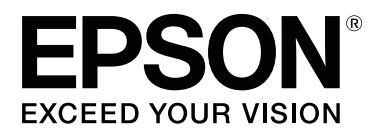

# **SC-T5100M Series SC-T3100M Series SC-T5100 Series SC-T3100 Series SC-T5100N Series SC-T3100N Series SC-T2100 Series**

# **Benutzerhandbuch**

CMP0139-07 DE

### <span id="page-1-0"></span>**Urheberrechte und Marken**

Kein Teil dieser Publikation darf ohne vorherige schriftliche Genehmigung der Seiko Epson Corporation reproduziert, in einem Retrieval-System gespeichert oder in irgendeiner Form oder mit irgendwelchen Mitteln — elektronisch, mechanisch, durch Fotokopieren, Aufzeichnen oder anderweitig — übertragen werden. Die hierin enthaltenen Angaben sind nur für die Verwendung mit diesem Epson-Drucker bestimmt. Epson ist nicht verantwortlich für die Verwendung dieser Angaben in Bezug auf andere Drucker.

Weder die Seiko Epson Corporation noch ihre Tochtergesellschaften haften gegenüber dem Käufer oder dritten Parteien für Schäden, Verlust, Kosten oder Folgekosten infolge von Unfällen, unsachgemäßer Handhabung oder Missbrauch dieses Produkts sowie autorisierten Änderungen, Reparaturen oder sonstigen Modifikationen an diesem Produkt. Das gilt auch (mit Ausnahme der USA) für die Nichtbefolgung der Bedienungs- und Wartungsanweisungen der Seiko Epson Corporation.

Die Seiko Epson Corporation haftet nicht für Schäden oder Probleme, die sich aus der Verwendung von Optionen oder Verbrauchsmaterialien ergeben, die nicht als Original-Epson-Produkte oder von der Seiko Epson Corporation als von Epson genehmigte Produkte bezeichnet werden.

Die Seiko Epson Corporation haftet nicht für Schäden aufgrund elektromagnetischer Störungen, die durch die Verwendung von Schnittstellenkabeln entstehen, die von der Seiko Epson Corporation nicht als von Epson zugelassene Produkte bezeichnet werden.

EPSON, EPSON EXCEED YOUR VISION, EXCEED YOUR VISION und ihre Logos sind Marken oder eingetragene Marken der Seiko Epson Corporation.

Microsoft®, Windows®, and Windows Vista® are registered trademarks of Microsoft Corporation.

Apple, Mac, macOS, OS X, Bonjour, Safari, AirPrint, iPad, iPhone, iPod touch, iBeacon, iTunes and ColorSync are trademarks of Apple Inc., registered in the U.S. and other countries.

Use of the Works with Apple badge means that an accessory has been designed to work specifically with the technology identified in the badge and has been certified by the developer to meet Apple performance standards.

Chrome  $\text{CS}^{\text{TM}}$ , Chrome  $\text{OS}^{\text{TM}}$ , and Android<sup>™</sup> are trademarks of Google Inc.

Intel® is a registered trademark of Intel Corporation.

Adobe and Reader are either registered trademarks or trademarks of Adobe in the United States and/or other countries.

HP-GL/2® and HP RTL® are registered trademarks of Hewlett-Packard Corporation.

*Allgemeiner Hinweis: Andere hier verwendete Produktnamen dienen nur der Identifizierung und können Marken der jeweiligen Eigentümer sein. Epson lehnt jegliche und alle Rechte an diesen Marken ab.*

© 2021 Seiko Epson Corporation.

**Inhalt**

### **Inhalt**

### **[Urheberrechte und Marken](#page-1-0)**

### **[Einführung](#page-5-0)**

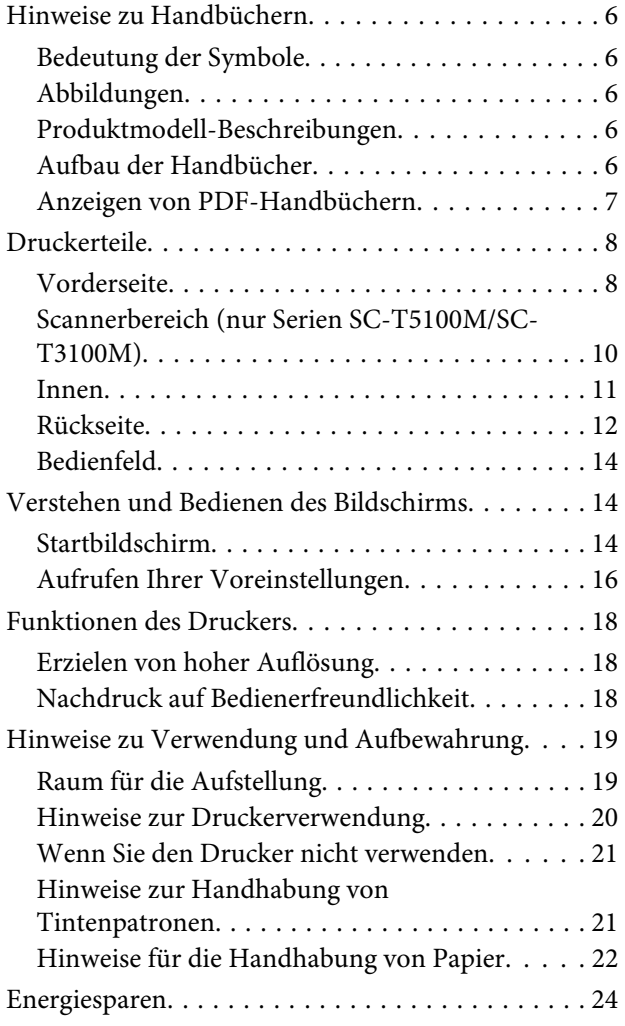

### **[Vorstellung der Software](#page-24-0)**

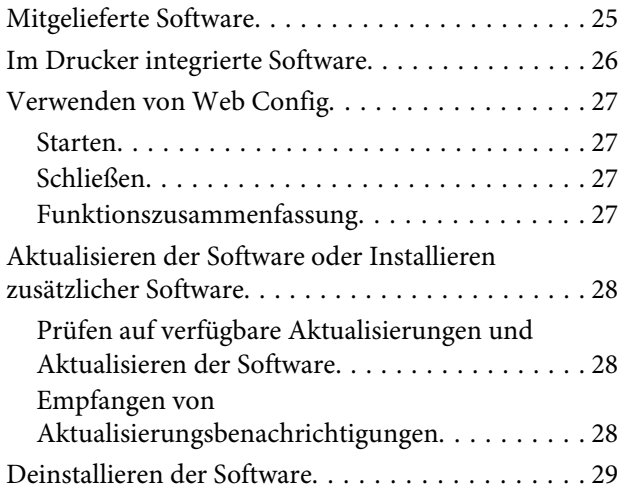

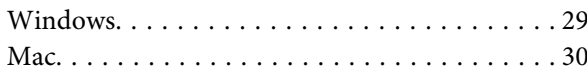

### **[Einlegen von Papier und Festlegen](#page-30-0)  [von Einstellungen](#page-30-0)**

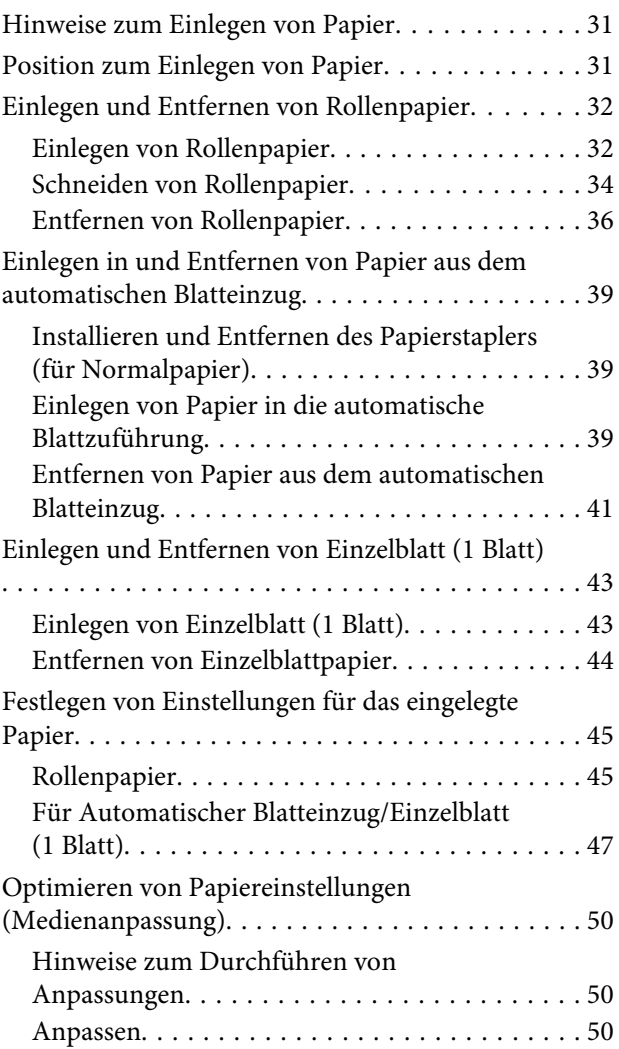

### **[Drucken mit dem Druckertreiber am](#page-52-0)  [Computer](#page-52-0)**

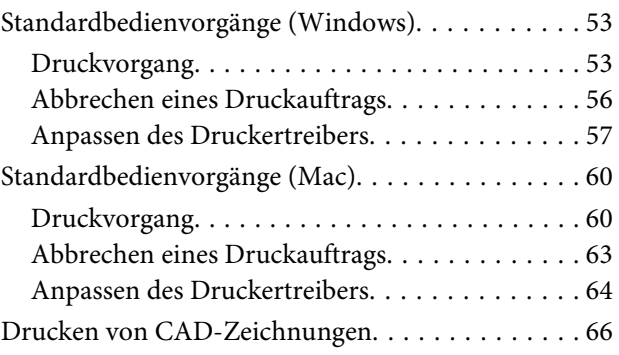

### **Inhalt**

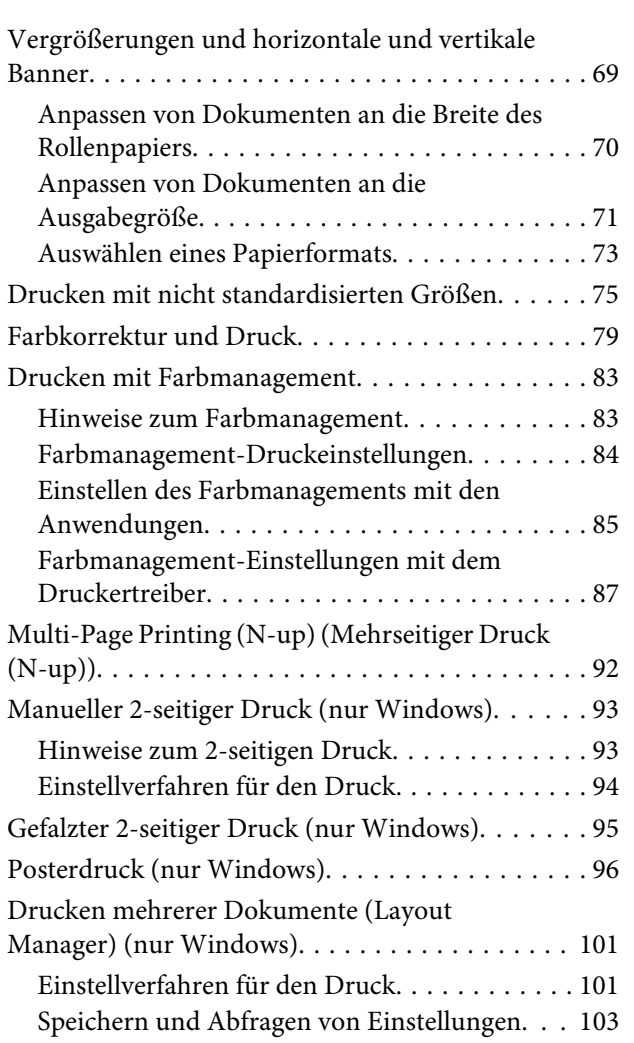

### **[Drucken im HP-GL/2- oder HP RTL-](#page-103-0)[Modus am Computer](#page-103-0)**

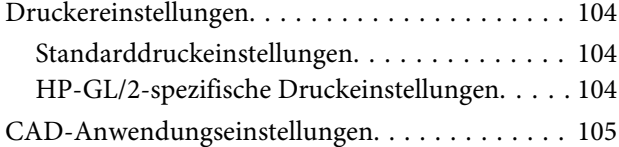

### **[Ändern der Netzwerkverbin](#page-105-0)[dungsmethoden](#page-105-0)**

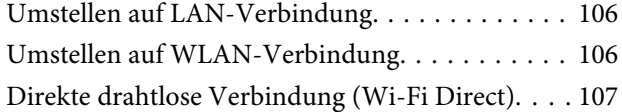

### **[Verwenden von AirPrint](#page-108-0)**

### **[Drucken ohne den Druckertreiber \(nur](#page-109-0)  [Serien SC-T5100M/SC-T3100M\)](#page-109-0)**

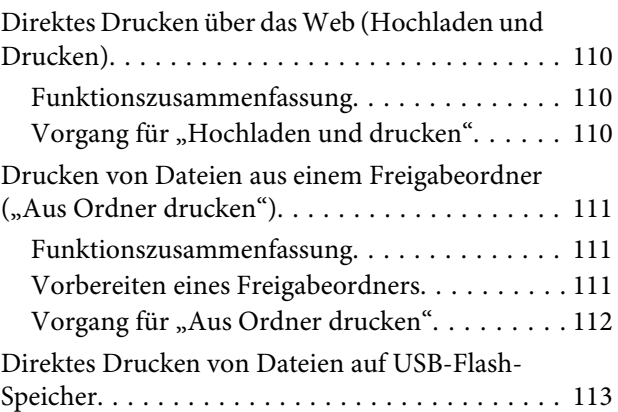

### **[Kopieren \(nur Serien SC-T5100M/SC-](#page-114-0)[T3100M\)](#page-114-0)**

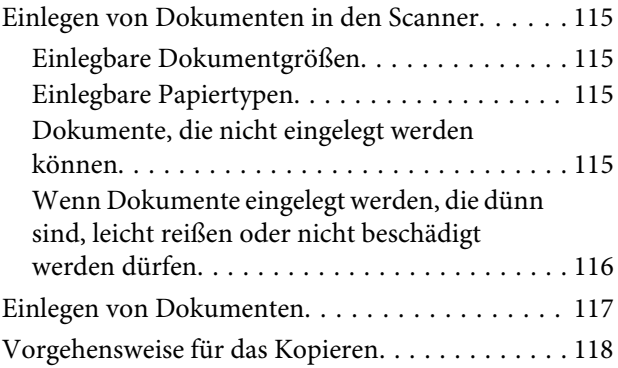

### **[Scannen \(nur Serien SC-T5100M/SC-](#page-119-0)[T3100M\)](#page-119-0)**

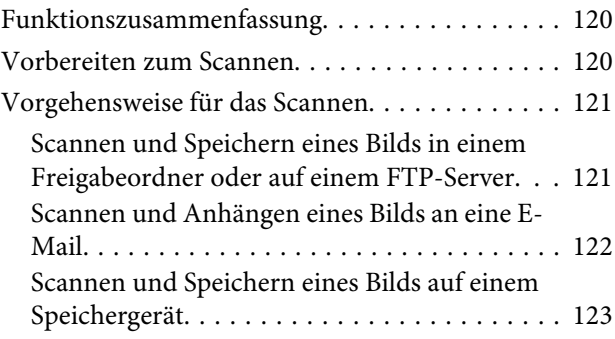

### **[Anfertigung vergrößerter Kopien mit](#page-124-0)  [einem A3- oder A4-Scanner \(außer](#page-124-0)  [Serien SC-T5100M/SC-T3100M\)](#page-124-0)**

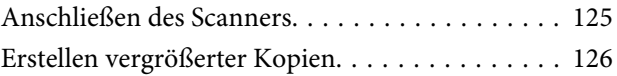

### **Inhalt**

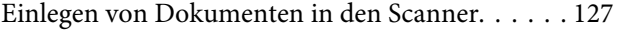

### **[Verwenden des Menüs](#page-127-0)**

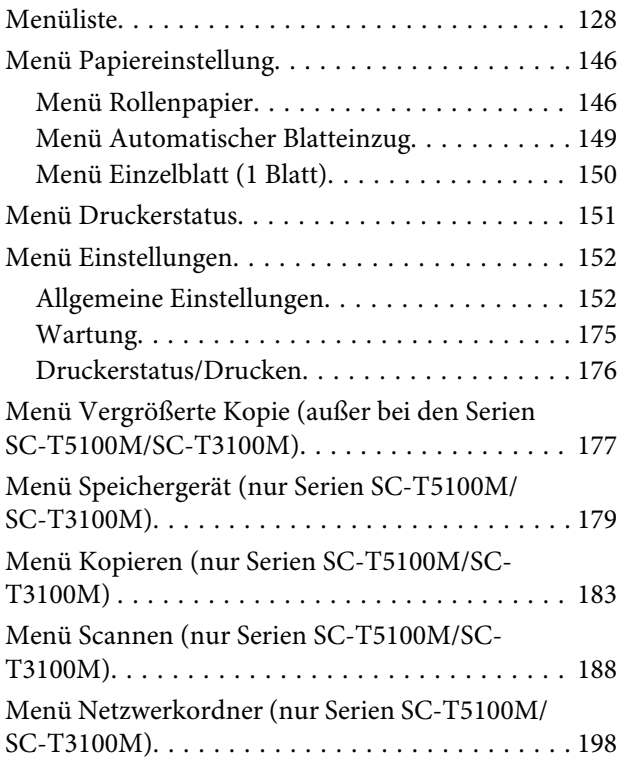

### **[Wartung](#page-200-0)**

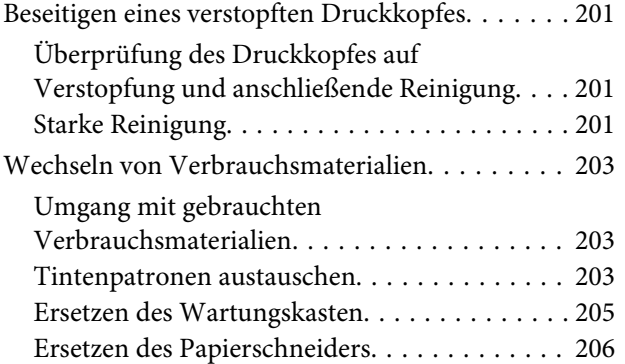

### **[Fehlersuchanleitung](#page-208-0)**

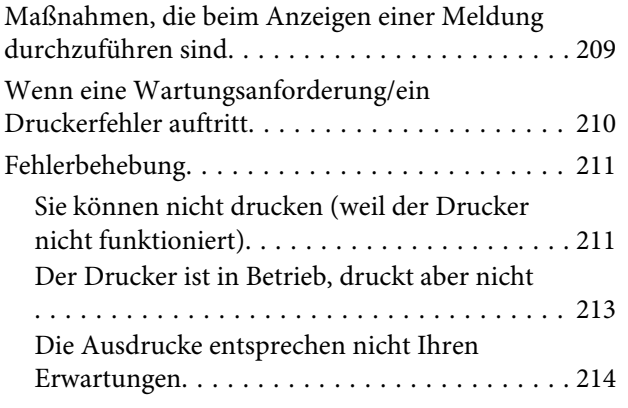

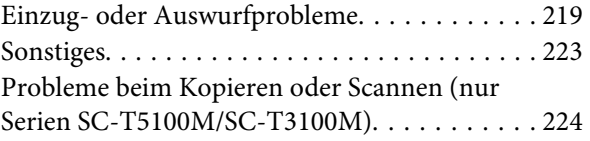

### **[Anhang](#page-229-0)**

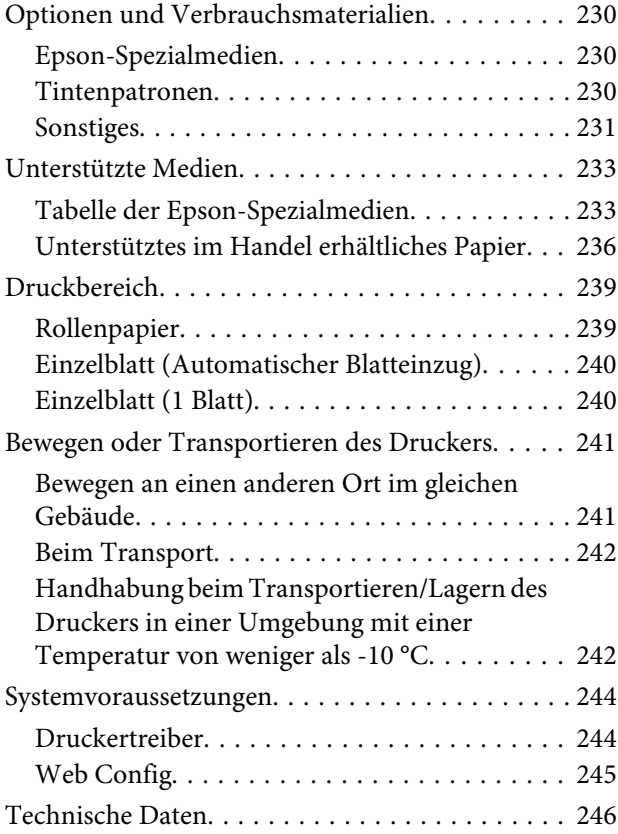

### **[Wo Sie Hilfe bekommen](#page-249-0)**

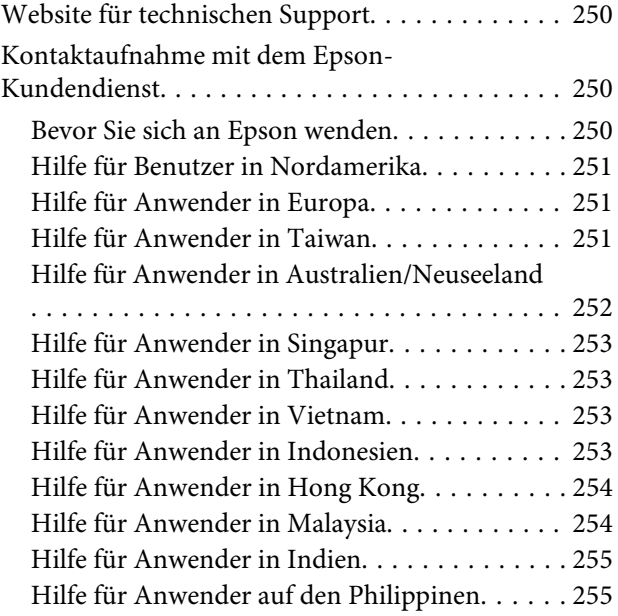

## <span id="page-5-0"></span>**Einführung**

## **Hinweise zu Handbüchern**

### **Bedeutung der Symbole**

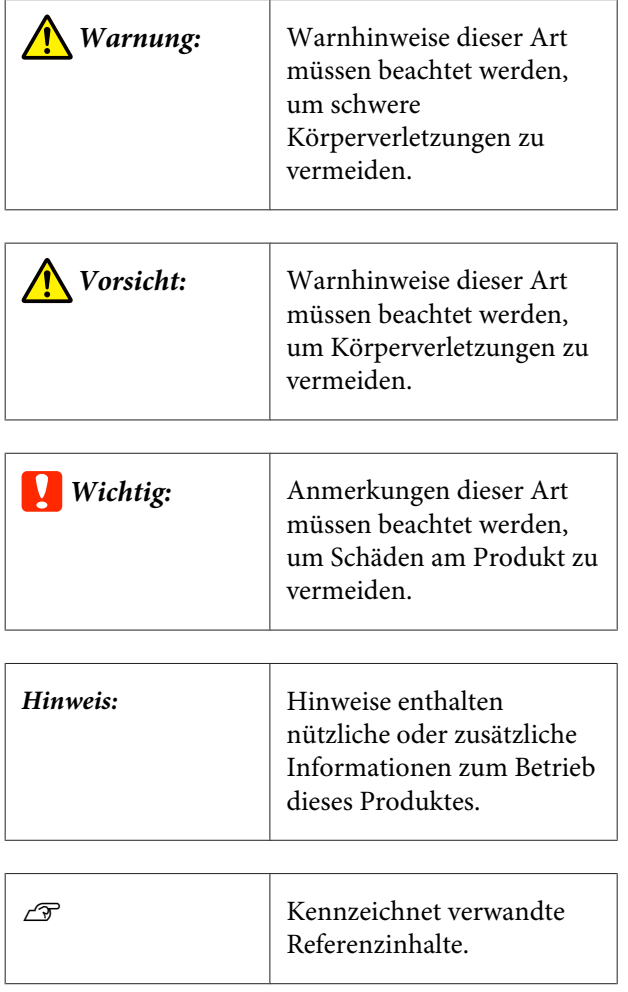

### **Abbildungen**

Sofern nicht anders angegeben, entsprechen die Abbildungen in den Handbüchern der SC-T3000-Serie.

Die Abbildungen in den Handbüchern können leicht von dem von Ihnen verwendeten Modell abweichen. Achten Sie bei der Nutzung der Handbücher auf diesen Umstand.

### **Produktmodell-Beschreibungen**

Einige der in diesem Handbuch beschriebenen Modelle werden möglicherweise nicht in Ihrem Land oder Ihrer Region verkauft.

### **Aufbau der Handbücher**

Die Handbücher für das Produkt sind wie unten gezeigt organisiert.

Die PDF-Handbücher lassen sich mit Adobe Acrobat Reader oder in der Vorschau (Mac) ansehen.

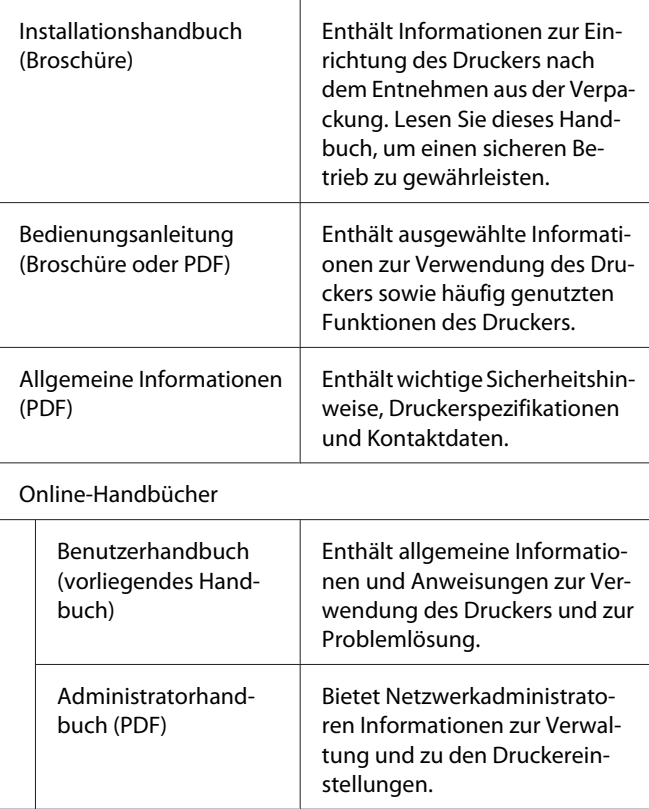

### <span id="page-6-0"></span>**Anzeigen von PDF-Handbüchern**

In diesem Abschnitt werden am Beispiel von Adobe Acrobat Reader DC die grundlegenden Funktionen zum Anzeigen der PDF in Adobe Acrobat Reader erläutert.

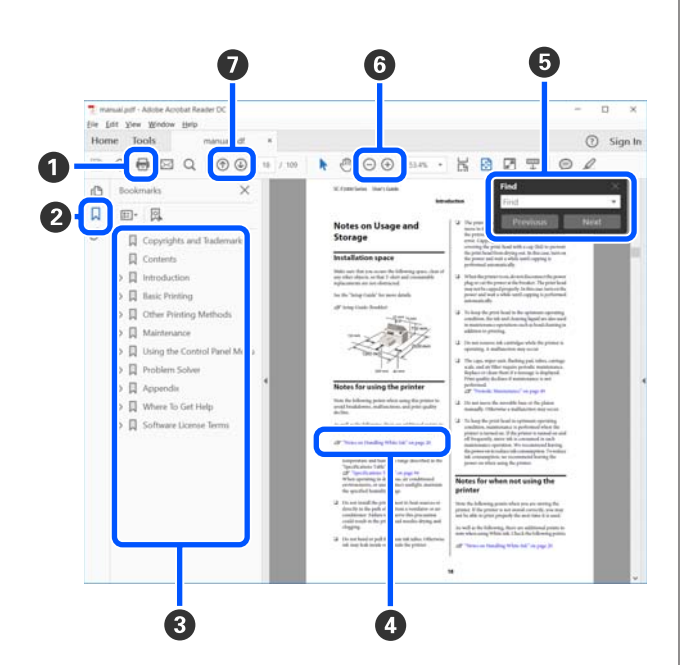

- A Klicken Sie hier, um das PDF-Handbuch zu drucken.
- $\bullet$  Bei jedem Klick auf dieses Symbol werden die Lesezeichen aus- oder eingeblendet.
- C Klicken Sie auf die Überschrift, um die gewünschte Seite zu öffnen.

Klicken Sie auf [+], um die zugehörigen Unterüberschriften zu öffnen.

D Wenn der Referenztext blau ist, klicken Sie auf den blauen Text, um die zugehörige Seite zu öffnen.

Um zur ursprünglichen Seite zurückzukehren, gehen Sie wie folgt vor.

#### **Unter Windows**

Drücken Sie bei gedrückter Alt-Taste die \_\_ -Taste.

#### **Unter Mac**

Drücken Sie bei gedrückter command-Taste die  $-$ Taste.

E Sie können Schlüsselwörter, z. B. die Namen von Optionen, die Sie prüfen möchten, eingeben und danach suchen.

#### **Unter Windows**

Klicken Sie mit der rechten Maustaste auf eine Seite im PDF-Handbuch. Wählen Sie im angezeigten Menü die Option **Find (Suchen)**, um die Suchleiste zu öffnen.

### **Unter Mac**

Wählen Sie die Option **Find (Suchen)** im Menü **Edit (Bearbeiten)**, um die Suchleiste zu öffnen.

F Um zu kleinen Text in der Anzeige zu vergrößern, klicken Sie auf  $\bigoplus$ . Klicken Sie auf  $\bigodot$ , um die Größe zu verkleinern. Um einen Teil einer Abbildung oder eines Screenshots festzulegen, der vergrößert werden soll, gehen Sie wie folgt vor.

### **Unter Windows**

Klicken Sie mit der rechten Maustaste auf eine Seite im PDF-Handbuch. Wählen Sie im angezeigten Menü die Option **Marquee Zoom (Marquee-Zoomwerkzeug)**. Der Mauszeiger wird zu einer Lupe, mit der Sie den Bereich festlegen können, den Sie vergrößern möchten.

#### **Unter Mac**

Klicken Sie der Reihe nach auf das Menü **View (Ansicht)** — **Zoom** — **Marquee Zoom (Marquee-Zoomwerkzeug)**, um den Mauszeiger zu einer Lupe zu ändern. Verwenden Sie den Mauszeiger als Lupe, um den Bereich festzulegen, den Sie vergrößern möchten.

G Öffnet die vorhergehende Seite oder die nächste Seite.

## <span id="page-7-0"></span>**Druckerteile**

### **Vorderseite**

Die folgende Abbildung zeigt eine Beschriftung der SC-T3100-Serie (Modell mit 24-Zoll-Ständer).

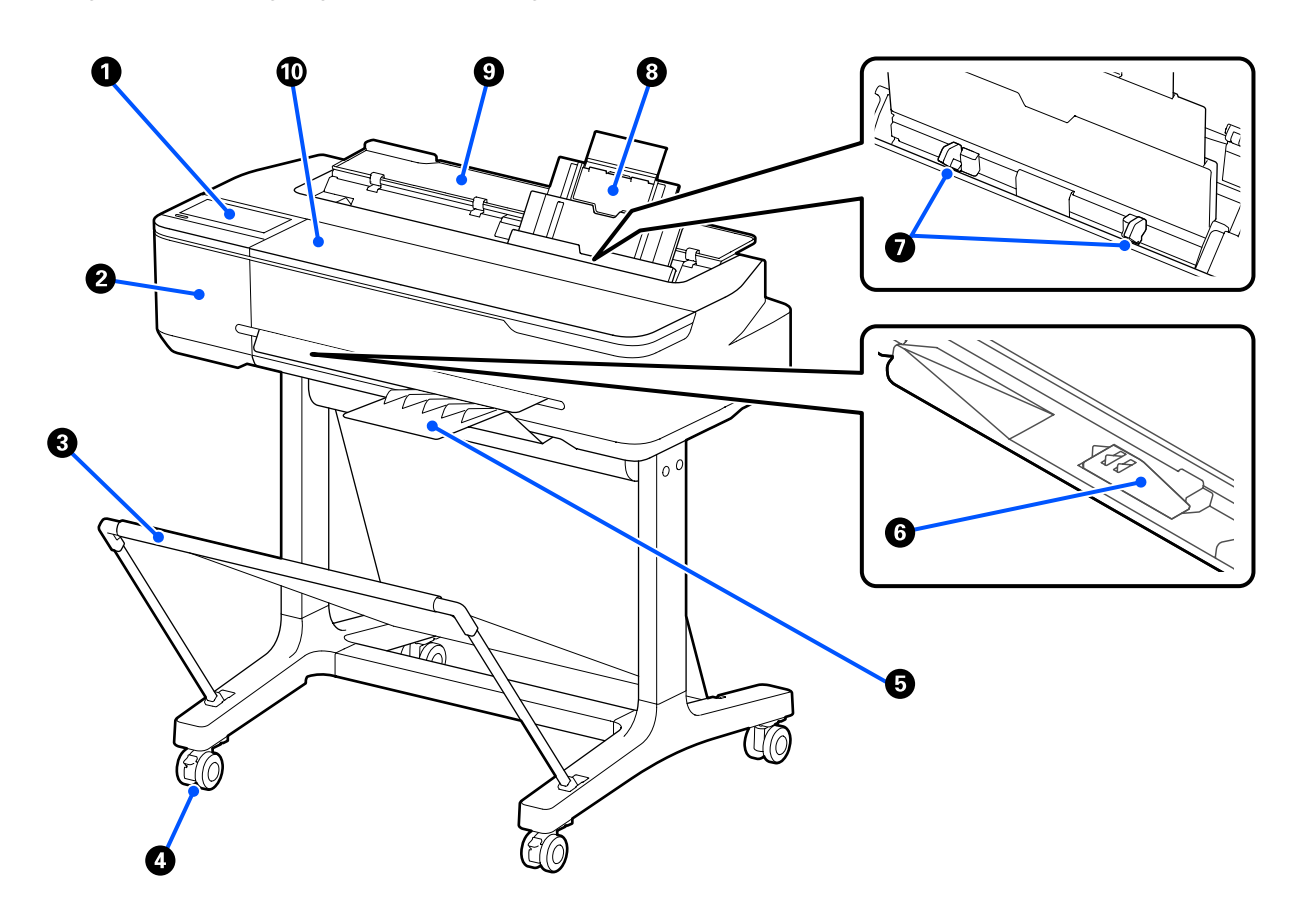

### A **Bedienfeld**

U["Bedienfeld" auf Seite 14](#page-13-0)

#### B **Papierschneiderabdeckung**

Zum Austauschen des Papierschneiders öffnen.

U["Ersetzen des Papierschneiders" auf Seite 206](#page-205-0)

### C **Papierkorb**

Die Ausgabe vom Drucker wird in diesem Korb gesammelt, um die Medien sauber und knitterfrei zu halten.

Für die Serien SC-T5100N/SC-T3100M/SC-T3100N/SC-T2100 ist ein spezieller Ständer mit Papierkorb als Option erhältlich.

U["Optionen und Verbrauchsmaterialien" auf Seite 230](#page-229-0)

### D **Lenkrollen**

Es befinden sich zwei Lenkrollen an jedem Fuß. Sobald der Drucker aufgestellt ist, bleiben die Lenkrollen normalerweise gesichert.

### E **Papierstapler (für Normalpapier)**

Das Gerät auf die dargestellte Weise an der Vorderseite des Druckers anbringen, wenn fortlaufend mehrere Blätter Normalpapier über den automatischen Blatteinzug gedruckt werden. In diesem Fach stapelt sich bedrucktes Papier, nachdem es ausgeworfen wurde. Entfernen Sie das Gerät, wenn Rollenpapier oder Einzelblattpapier verwendet wird.

Der Papierstapler ist nicht im Lieferumfang der Serie SC-T2100 enthalten. Er ist als optionales Zubehör erhältlich.

U["Installieren und Entfernen des Papierstaplers \(für Normalpapier\)" auf Seite 39](#page-38-0)

### **<sup>6</sup>** Papierstütze in Breite B1 (nur Serien SC-T5100M/SC-T5100/SC-T5100N)

Heben Sie bei Rollenpapier oder Einzelblattpapier mit B1-Breite (718 bis 738 mm) die Stütze für Papier mit B1-Breite vor dem Drucken an, um Abrieb und Verschmutzungen der Druckoberfläche zu vermeiden.

U["Einlegen von Rollenpapier" auf Seite 32](#page-31-0)

U["Einlegen von Einzelblatt \(1 Blatt\)" auf Seite 43](#page-42-0)

### G **Kantenführung**

Richten Sie diese an der linken und rechten Kante des in den automatischen Blatteinzug eingelegten Papiers aus. Verhindert einen schiefen Papiereinzug.

### $\odot$  **Automatischer Blatteinzug**

Sie können mehrere Blatt Einzelblattpapier von A4 bis A3 einlegen. Das eingelegte Papier wird automatisch zugeführt, so dass Sie kontinuierlich drucken können. U["Einlegen von Papier in die automatische Blattzuführung" auf Seite 39](#page-38-0)

### **<sup>9</sup>** Schneidpapierabdeckung

Diese öffnen, wenn Sie den automatischen Blatteinzug verwenden oder Schneidpapier einlegen. U["Einlegen von Einzelblatt \(1 Blatt\)" auf Seite 43](#page-42-0) Wenn Sie Rollenpapier einlegen, öffnen Sie diese Abdeckung und öffnen Sie dann die Rollenpapierabdeckung.

Um zu verhindern, dass sich Staub im Inneren des Druckers ansammelt, schließen Sie den automatischen Blatteinzug, wenn er nicht in Gebrauch ist oder wenn kein Einzelblattpapier eingelegt wird.

### **Vordere Abdeckung**

Diese Abdeckung zum Ersetzen von Tintenpatronen oder Entfernen von Papierstaus öffnen.

### <span id="page-9-0"></span>**Scannerbereich (nur Serien SC-T5100M/SC-T3100M)**

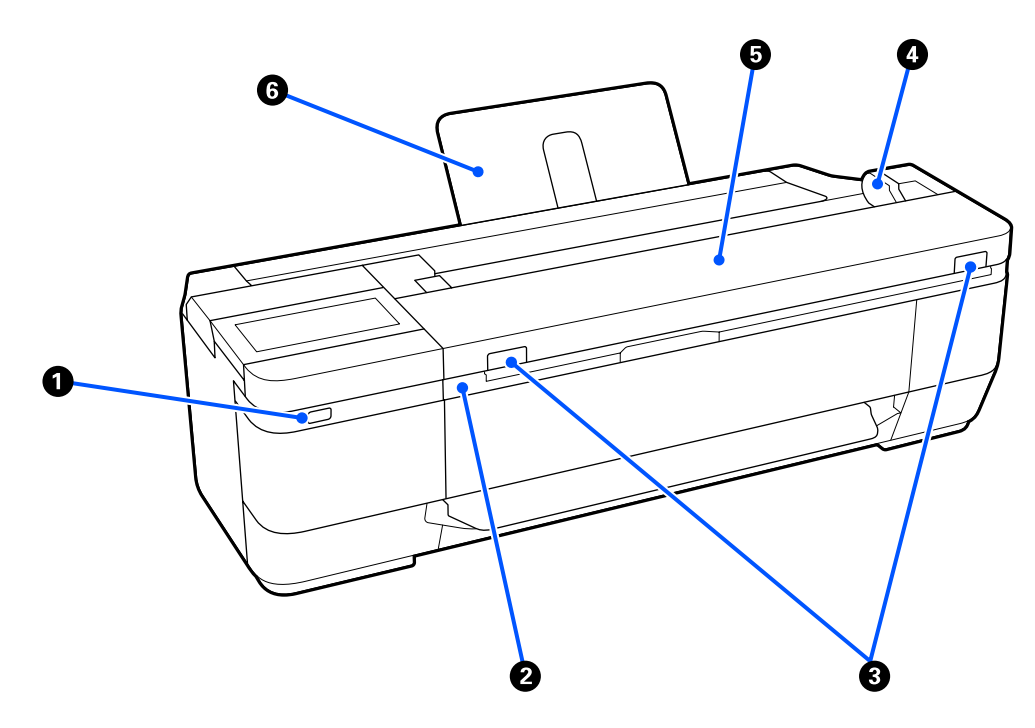

### A **USB-Anschluss (für USB-Flash-Laufwerk)**

Sie können ein USB-Flash-Laufwerk anschließen, um direkt zu drucken oder Ihre gescannten Daten zu speichern.

U["Direktes Drucken von Dateien auf USB-Flash-Speicher" auf Seite 113](#page-112-0)

U["Scannen und Speichern eines Bilds auf einem Speichergerät" auf Seite 123](#page-122-0)

#### B **Scanner-Einheit**

Diese Abdeckung zum Ersetzen von Tintenpatronen oder Entfernen von Papierstaus öffnen.

#### C **Sperrhebel**

Öffnen Sie die Scannerabdeckung, während Sie den linken und rechten Sperrhebel drücken.

#### D **Dokumentführung**

Mithilfe dieser Führung können Sie Vorlagen gerade in den Drucker einziehen lassen.

#### E **Scannerabdeckung**

Öffnen Sie diese Abdeckung, wenn ein Papierstau auftritt oder wenn Sie den Scanner reinigen möchten.

### **v** *Wichtig*:

*Drücken Sie während des Scannens nicht auf die Scannerabdeckung und legen Sie nichts darauf ab. Andernfalls könnten die Scanergebnisse verzerrt oder die Vorlage gestaut werden.*

#### <span id="page-10-0"></span>**6** Dokumentstütze

Verhindert, dass Dokumente nach hinten fallen. Sie können auch lange Dokumente auflegen, die aufgerollt wurden.

U["Einlegen von Dokumenten" auf Seite 117](#page-116-0)

### **Innen**

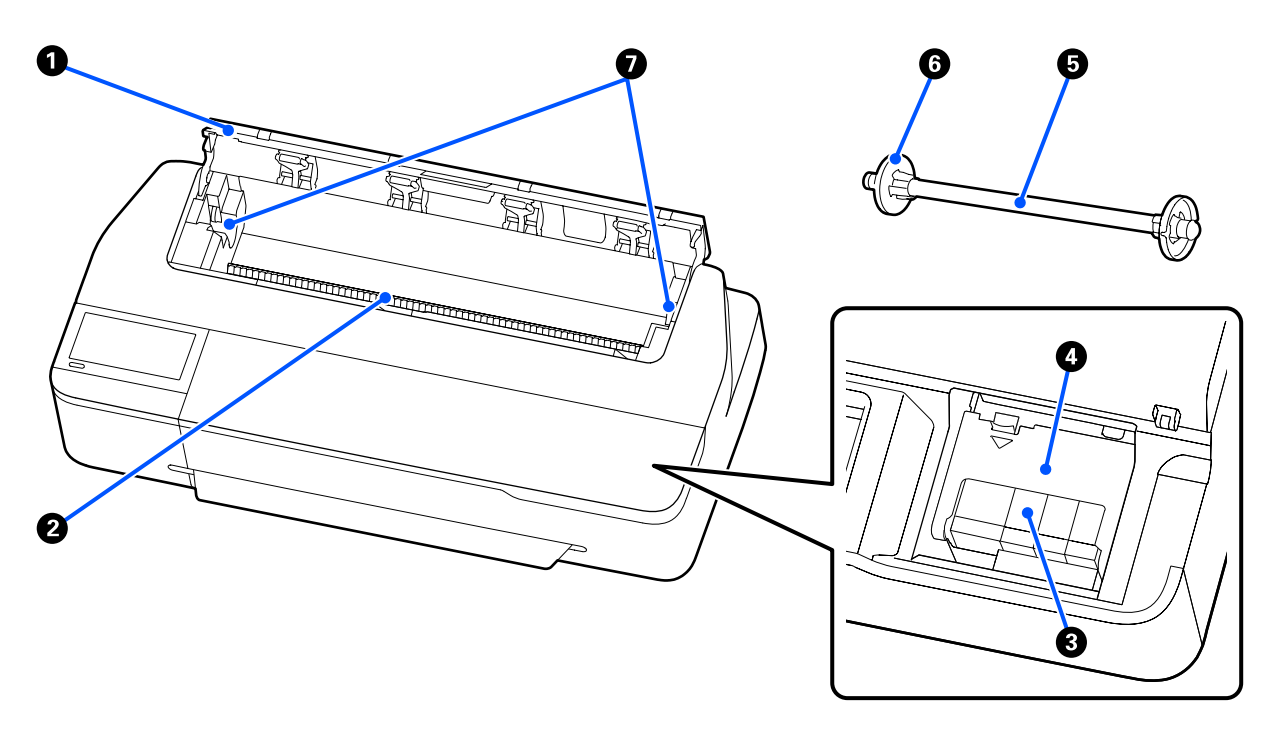

#### A **Rollenpapierabdeckung**

Abdeckung zum Schutz des eingelegten Rollenpapiers und zum Fernhalten von Staub. Außer zum Einlegen oder Herausnehmen von Rollenpapier sollte sie im Druckerbetrieb geschlossen sein. U["Einlegen von Rollenpapier" auf Seite 32](#page-31-0)

#### B **Papierschlitz**

Der Schlitz, durch den das Rollen- oder Einzelblattpapier beim Drucken eingezogen wird. Einzelblattpapier manuell einzeln zuführen.

#### C **Tintenpatronen**

Setzen Sie in jeden Schacht eine Patrone ein.

U["Tintenpatronen austauschen" auf Seite 203](#page-202-0)

#### D **Patronenabdeckung**

Zum Ersetzen von Tintenpatronen öffnen.

### <span id="page-11-0"></span>E **Spindel**

Wenn Sie Rollenpapier in den Drucker einlegen, setzen Sie das Rollenpapier auf die Spindel.

### **G** Beweglicher Flansch (durchsichtig)

Fixiert das auf die Spindel gesetzte Rollenpapier. Wird entfernt/angebracht, wenn Sie Rollenpapier auf die Spindel setzen/von der Spindel entfernen.

### G **Spindelhalter**

Installieren Sie die Spindel bei eingelegtem Rollenpapier. Es gibt einen Halter auf der rechten und auf der linken Seite.

U["Einlegen von Rollenpapier" auf Seite 32](#page-31-0)

### **Rückseite**

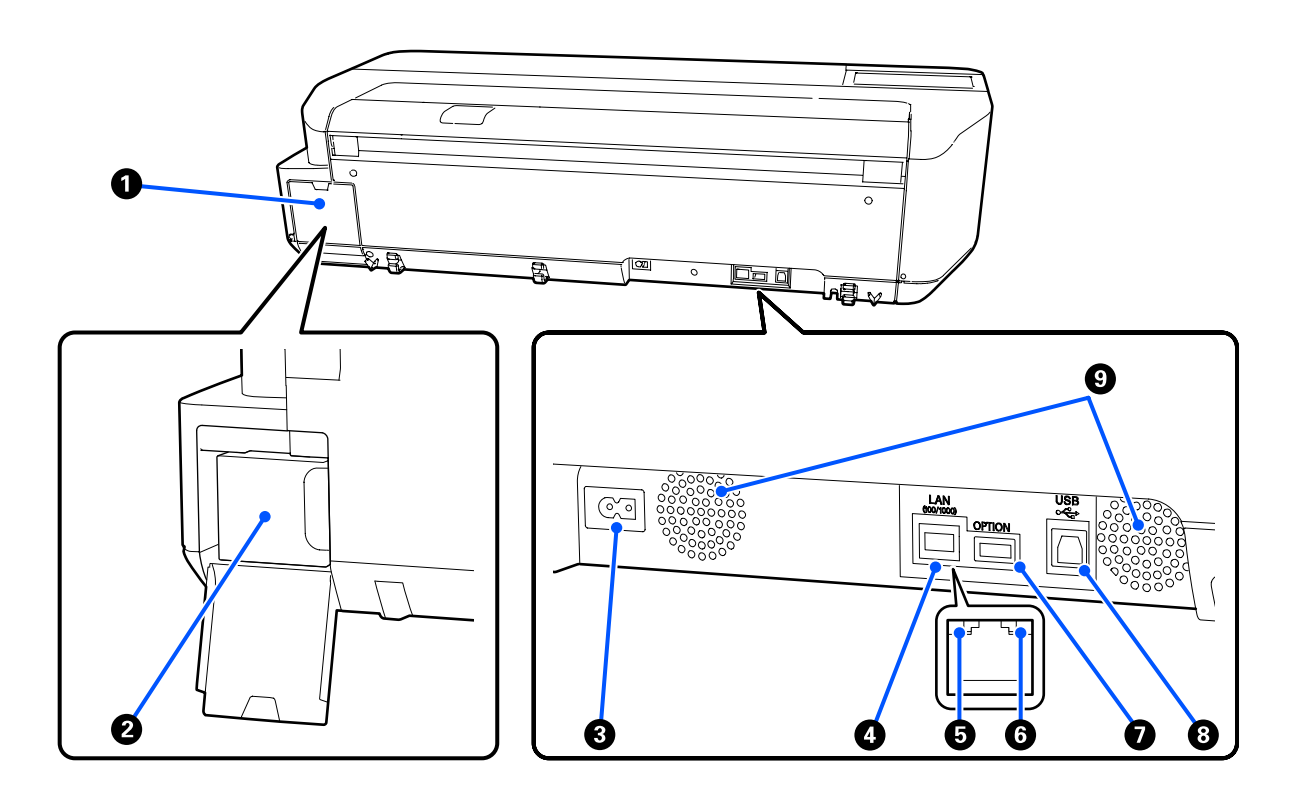

#### A **Wartungstankabdeckung**

Beim Auswechseln des Wartungstanks öffnen.

#### B **Wartungstank**

In diesem Behälter wird Abfalltinte gesammelt.

U["Ersetzen des Wartungskasten" auf Seite 205](#page-204-0)

### C **Netzeingang**

Schließen Sie das mitgelieferte Netzkabel hier an.

### **Q** LAN-Port

Zum Anschließen des LAN-Kabels.

### E **Statusanzeige (grün, orange)**

Die Farbe zeigt die Netzwerkübertragungsgeschwindigkeit an.

Aus: 10BASE-T

Orange: 100BASE-TX

Grün: 1000BASE-T

### **G** Datenanzeige (gelb)

Netzwerkstatus und Datenempfang werden mit einer leuchtenden oder blinkenden Anzeige signalisiert.

Ein: Verbunden.

Blinkt: Daten werden empfangen.

### G **OPTION-Anschluss (außer bei der SC-T5100M-Serie/SC-T3100M-Serie)**

Zum Anschließen eines Scanners zum Erstellen von vergrößerten Kopien.

U["Anfertigung vergrößerter Kopien mit einem A3- oder A4-Scanner \(außer Serien SC-T5100M/SC-](#page-124-0)[T3100M\)" auf Seite 125](#page-124-0)

### **A** USB-Port

Zum Anschließen des USB-Kabels.

### **<sup>O</sup>** Lüftungsschlitze

Die Lüftungsschlitze nicht blockieren. U["Raum für die Aufstellung" auf Seite 19](#page-18-0)

### <span id="page-13-0"></span>**Bedienfeld**

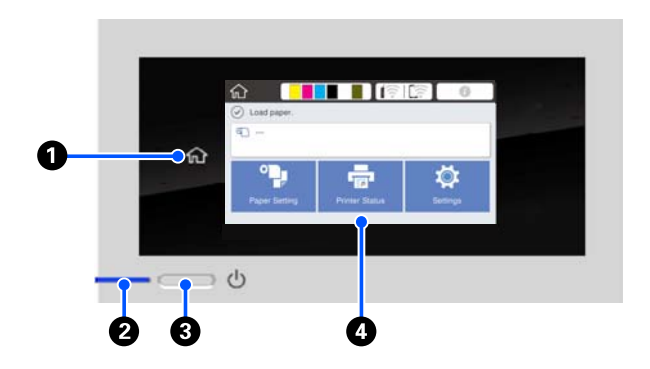

### A **Home-Taste**

Tippen Sie in einem aufgerufenen Menü auf diese Taste, um zum Startbildschirm zurückzukehren. Die Home-Taste ist deaktiviert, wenn sie während eines Vorgangs, z. B. der Papierzufuhr, nicht verwendet werden kann.

### B P**-Anzeige (Netzanzeige)**

Ein : Der Drucker ist eingeschaltet.

- Blinkt : Der Drucker führt einen Vorgang aus, z. B. Starten, Ausschalten, Datenempfang oder Reinigung des Druckkopfes. Bitte führen Sie keine Aktionen aus, solange diese Anzeige blinkt. Ziehen Sie das Stromkabel nicht ab.
- Aus : Der Drucker ist ausgeschaltet.

### C P**-Taste (Netztaste)**

Zum Ein- und Ausschalten des Druckers.

### **<sup>4</sup>** Display

Dies ist ein Touch-Feld, auf dem der Druckerstatus, Menüs, Fehlermeldungen usw. angezeigt werden. Sie können die auf diesem Display angezeigten Menüelemente und -optionen wählen, indem sie vorsichtig darauf drücken (tippen), und durch den Bildschirm scrollen, indem Sie Ihren Finger bewegen, während dieser weiterhin das Display berührt.

## **Verstehen und Bedienen des Bildschirms**

### **Startbildschirm**

Der Inhalt des Startbildschirms ist je nach Modell und Betriebsbedingungen unterschiedlich.

### **Gemeinsamkeiten aller Modelle**

In diesem Abschnitt werden die Anzeigen und Funktionen erläutert, die für alle Modelle gleich sind.

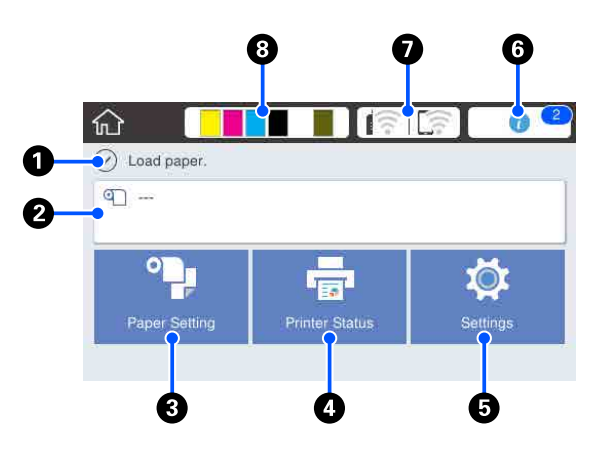

Übersicht der Vorgänge am Startbildschirm U*Bedienungsanleitung* (Broschüre oder PDF)

### A **Informationsanzeigebereich**

Zeigt den Druckerstatus, Fehlermeldungen usw. an.

### B **Rollenpapier-Informationsbereich**

❏ Wenn Rollenpapier eingelegt ist Zeigt Informationen zum eingelegten Rollenpapier an. Wenn die Einrichtung auf Ein gesetzt ist, wird die ungefähre Restmenge (Restlänge) angezeigt. Beim Antippen dieses Bereichs wird ein Menü angezeigt, in dem Vorgänge wie das Einstellen und Anpassen von Rollenpapier ausgeführt werden können.

Menü Rollenpapier" auf Seite 146

❏ Wenn kein Rollenpapier eingelegt ist Zeigt "---" an. Beim Antippen dieses Bereichs wird der Vorgang zum Einlegen von Rollenpapier angezeigt.

#### C **Papiereinstellung-Menütaste**

Tippen Sie auf diese Taste, wenn Sie Papier einlegen, entfernen, einstellen oder anpassen möchten.

❏ Ausführliche Informationen zur Option Rollenpapier finden Sie weiter unten. U["Einlegen und Entfernen von Rollenpapier" auf](#page-31-0) [Seite 32](#page-31-0) Menübeschreibungen U["Menü Rollenpapier" auf Seite 146](#page-145-0)

❏ Ausführliche Informationen zur Option Automatischer Blatteinzug finden Sie weiter unten. G ["Einlegen in und Entfernen von Papier aus dem](#page-38-0) [automatischen Blatteinzug" auf Seite 39](#page-38-0) Menübeschreibungen U["Menü Automatischer Blatteinzug" auf](#page-148-0) [Seite 149](#page-148-0)

❏ Ausführliche Informationen zur Option Einzelblatt (1 Blatt) finden Sie weiter unten. U["Einlegen und Entfernen von Einzelblatt](#page-42-0) [\(1 Blatt\)" auf Seite 43](#page-42-0) Menübeschreibungen U["Menü Einzelblatt \(1 Blatt\)" auf Seite 150](#page-149-0)

#### **<sup>4</sup>** Druckerstatus-Menütaste

Tippen Sie auf diese Taste, wenn Sie den Status der Verbrauchsmaterialien oder die Details der angezeigten Benachrichtigungen prüfen möchten. U["Menü Druckerstatus" auf Seite 151](#page-150-0)

#### E **Einstellungen-Menütaste**

Tippen Sie auf diese Taste, um eine Wartung durchzuführen oder um die Betriebseinstellungen, die Netzwerkeinstellungen oder sonstige Einstellungen des Druckers zu konfigurieren. Ausführliche Informationen finden Sie weiter unten.

U["Menü Einstellungen" auf Seite 152](#page-151-0)

#### **<sup>6</sup>** Informationen-Symbol

Wenn Benachrichtigungen vorliegen, z. B. Warnungen zur Restmenge von Verbrauchsmaterialien, wird die Anzahl der Benachrichtigungen durch ein Abzeichen oben rechts auf diesem Symbol angegeben. Wenn Sie bei angezeigtem Abzeichen auf dieses Symbol tippen, wird eine Liste der Benachrichtigungen, die eine Benutzeraktion erfordern, angezeigt. Beim Antippen der einzelnen Einträge werden Handlungsanweisungen angezeigt. Wenn Sie die Aktionen nicht ausführen, wird das Abzeichen weiterhin angezeigt.

#### G **Netzwerk-Symbol**

Der Status der Netzwerkverbindung wird anhand eines der nachfolgenden Symbole angezeigt.

Durch Antippen des Symbols können Sie den Status der Netzwerkverbindung ändern.

U["Ändern der Netzwerkverbindungsmethoden"](#page-105-0) [auf Seite 106](#page-105-0)

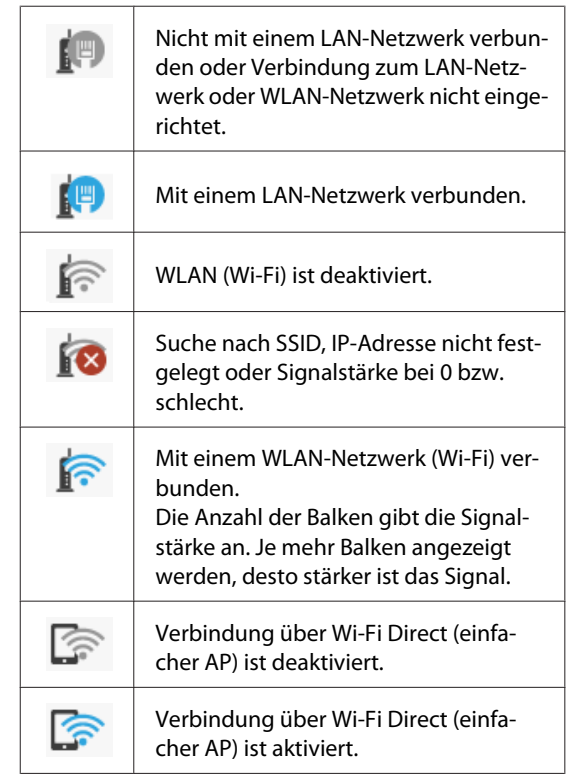

### **<sup>6</sup>** Verbrauchsmaterialstatus-Symbol

Schätzungen zur Restmenge der Tinte in den Patronen und dem leeren Platz im Wartungstank werden durch die Länge der Balken angegeben. Je kürzer ein Balken ist, desto geringer ist die Restmenge der Tinte oder der verbleibende Platz.

Wenn ein **A** angezeigt wird, ist die Restmenge in der betreffenden Tintenpatrone oder der verbleibende Platz im Wartungstank sehr gering. Durch Antippen des Symbols wird der Statusbildschirm der Verbrauchsmaterialien angezeigt, wo Sie die Produktnummer der Tintenpatrone und des Wartungstanks prüfen können. Das ist eine Shortcut-Schaltfläche für den **Versorgungsstatus** im Menü **Druckerstatus**.

U["Menü Druckerstatus" auf Seite 151](#page-150-0)

### <span id="page-15-0"></span>**Außer bei den Serien SC-T5100M/ SC-T3100M**

Wenn Sie einen Epson A3- oder A4-Scanner mit dem Drucker verbinden, erscheint die Option **Vergrößerte Kopie**, über die Sie ganz einfach vergrößerte Kopien erstellen können.

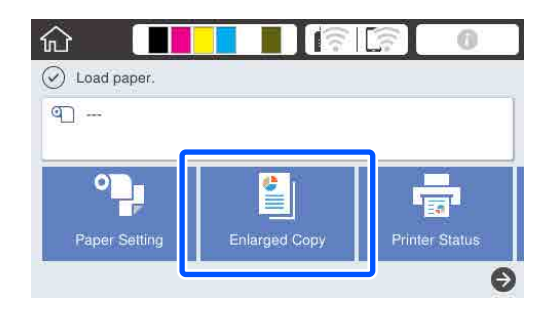

U["Anfertigung vergrößerter Kopien mit einem A3](#page-124-0) [oder A4-Scanner \(außer Serien SC-T5100M/SC-](#page-124-0)[T3100M\)" auf Seite 125](#page-124-0)

### **Nur Serien SC-T5100M/SC-T3100M**

Die Schaltflächen **Kopie**, **Scan** und **Netzwerkordner** werden angezeigt.

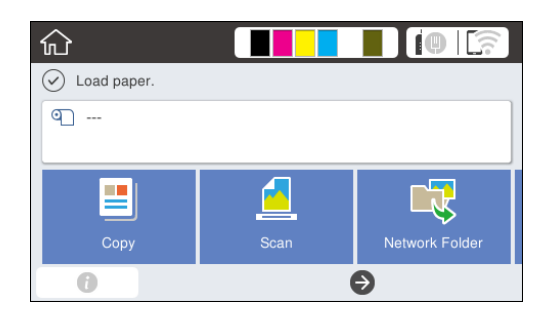

U["Kopieren \(nur Serien SC-T5100M/SC-T3100M\)"](#page-114-0) [auf Seite 115](#page-114-0)

U["Scannen \(nur Serien SC-T5100M/SC-T3100M\)"](#page-119-0) [auf Seite 120](#page-119-0)

U["Drucken von Dateien aus einem Freigabeordner](#page-110-0) [\("Aus Ordner drucken"\)" auf Seite 111](#page-110-0)

Wenn ein USB-Flash-Laufwerk an den Drucker angeschlossen wird, wird auf dem Bildschirm die Schaltfläche **Speichergerät** angezeigt.

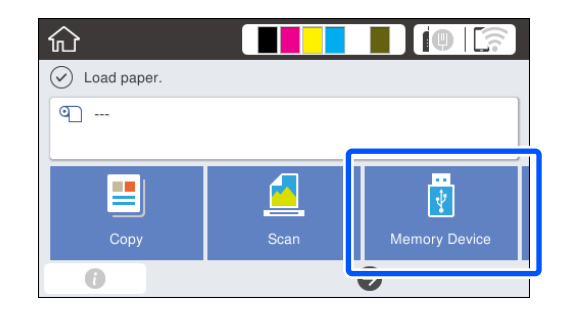

U["Direktes Drucken von Dateien auf USB-Flash-](#page-112-0)[Speicher" auf Seite 113](#page-112-0)

### **Aufrufen Ihrer Voreinstellungen**

Auf dem folgenden Bildschirm befindet sich oben rechts die Schaltfläche **Voreinstellungen**. (Die folgende Abbildung zeigt ein Beispiel für den Bildschirm **Kopie**).

- ❏ Bildschirm **Vergrößerte Kopie** (außer bei den Serien SC-T5100M/SC-T3100M)
- ❏ Bildschirm **Kopie**, **Scan**, **Speichergerät** (Nur Serien SC-T5100M/SC-T3100M)

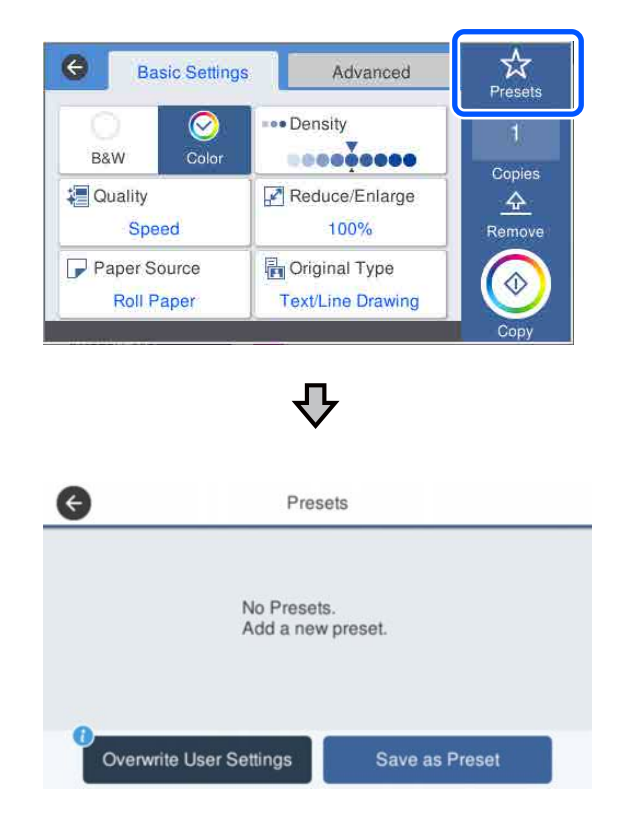

❏ Drücken Sie **Voreinstellungen** und dann **Benutzereinstellungen registrieren**, damit die aktuellen Einstellungen ab dem nächsten Druckvorgang weiterverwendet werden.

❏ Drücken Sie auf die Schaltfläche **Voreinstellungen**, drücken Sie auf **In Voreinstellungen registrieren**, geben Sie den gewünschten Namen ein und drücken Sie dann auf **OK**, um die aktuellen Einstellungen als Voreinstellung zu speichern.

#### **Eingeben eines Registrierungsnamens**

Sie können den Namen der Voreinstellung über die Tastatur eingeben.

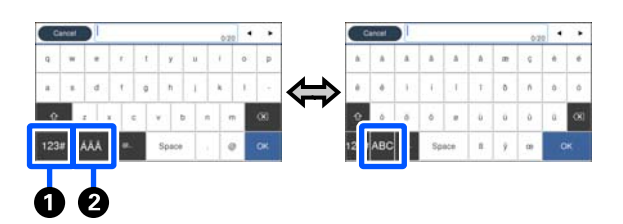

### A **Schaltfläche "Zeichentyp ändern"**

Bei jeder Betätigung der Schaltfläche ändert sich die Art der Zeichen, die eingegeben werden können, wie folgt.

ABC: Eingabe von Buchstaben.

123#: Eingabe von Zahlen und Symbolen.

### **<sup>2</sup>** Schaltfläche "Eingabemethode ändern"

Bei jeder Betätigung der Schaltfläche ändert sich das Tastaturlayout wie in der Abbildung gezeigt.

#### **Löschen einer gespeicherten Voreinstellung**

Drücken Sie die Taste **Voreinstellungen**, drücken Sie den Bereich > rechts neben den Voreinstellungen und dann die Taste  $\tilde{m}$  (Papierkorb) auf dem nächsten Bildschirm, um die Voreinstellung zu löschen.

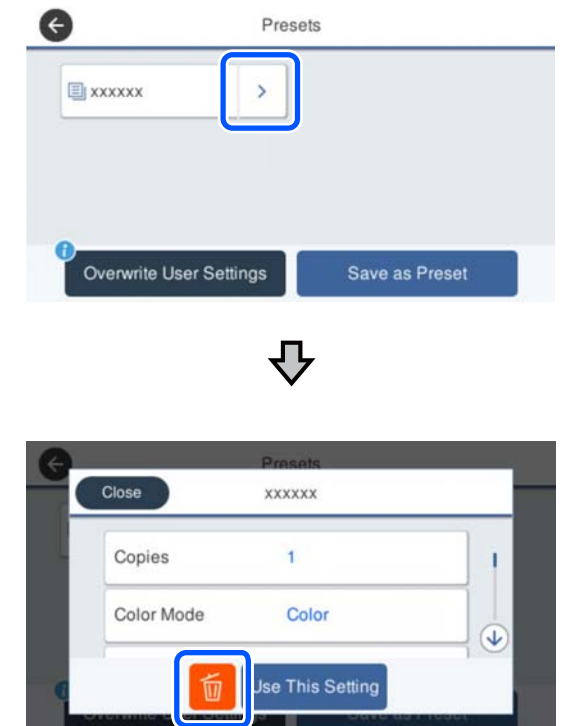

#### **Beim Wiederherstellen der Anfangswerte für Kopie/ Scan auf die Herstellereinstellungen**

Wählen Sie **Allgemeine Einstellungen** — **Systemadministration** — **Werkseinstlg. Wiederh.** und dann **Kopiereinstellungen** oder **Scaneinst.**

Bei diesem Vorgang werden Ihre gespeicherten Voreinstellungen nicht gelöscht.

## <span id="page-17-0"></span>**Funktionen des Druckers**

### **Erzielen von hoher Auflösung**

### **Deutliche, lesbare CAD-Zeichnungen, die sogar in Außenbereichen sicher verwendet werden können**

Dank der neu entwickelten Epson UltraChrome XD2-Tinte kann der Drucker äußerst detaillierte Zeichnungen sowohl in Schwarzweiß als auch in Farbe erstellen.

Der mitgelieferte Druckertreiber bietet einen Strichzeichnungsmodus, durch den die Optimierung des Druckvorgangs für Strichzeichnungen vereinfacht wird. Durch die beispiellose Reproduktion von Strichzeichnungen und feinen Linien in der Form von verbundenen Linien, Diagonalen und Kurven können die bestmöglichen Ergebnisse garantiert werden, wenn der Drucker für Zeichnungen verwendet wird.

Darüber hinaus können Sie Ihre Zeichnungen problemlos mit nach draußen nehmen, da die zum Drucken verwendete Tinte über exzellente wasserabweisende Eigenschaften verfügt.

U["Drucken von CAD-Zeichnungen" auf Seite 66](#page-65-0)

### **Poster und Anzeigen mit lebendigen Farben, die kurzzeitig auch in Außenbereichen präsentiert werden können**

Drucken Sie ganz einfach Poster mit lebendigen Farben, indem Sie z. B. im mitgelieferten Treiber die Option **Poster (Photo)/Perspective (Poster (Foto)/ Perspektive)** unter Select Target (Ziel wählen) wählen.

Die Verwendung von Tinte mit hervorragender Lichtbeständigkeit bedeutet, dass Drucke, die für den Innenbereich bestimmt sind, erst nach sehr langer Zeit verblassen.

Ihre Poster halten sogar noch länger, wenn Sie sie mit einer Laminierung versehen.

Die Wirkung fällt je nach Papier unterschiedlich aus.

### **Nachdruck auf Bedienerfreundlichkeit**

### **Platzsparender Großformatdrucker**

Da der Drucker kleiner und leichter ist als unsere Standard-Großformatdrucker, benötigt er nicht so viel Platz. Das Modell ohne Untergestell kann sogar auf einem Zeichnungsschrank o. Ä. platziert werden. Informationen zu den Abmessungen finden Sie weiter unten.

Technische Daten" auf Seite 246

### **Automatischer Wechsel zwischen automatischem Blatteinzug (Einzelblattpapier) und Rollenpapier**

Sie können Rollenpapier in den Drucker einlegen und mehrere Blätter A3 oder kleineres Papier gleichzeitig in den automatischen Blatteinzug einlegen. Wenn Sie eine davon aus den Einstellungen für **Source (Quelle)** des Druckertreibers auswählen, können Sie automatisch zwischen Papier und Druck wechseln.

### **Reibungsloser Betrieb beim Überprüfen der Bedienungsanleitungen auf dem Bildschirm**

Dieser Drucker verfügt nicht nur über ein Bildschirmdesign, das eine intuitive Bedienung ermöglicht, sondern bietet auch die Möglichkeit, Bedienungsanleitungen mit Abbildungen, z. B. zum Einlegen von Papier, abzurufen.

U*Bedienungsanleitung (Broschüre oder PDF)*

### **Einfacher und leicht zu bedienender Druckertreiber**

Druckeinstellungen lassen sich durch Auswahl der gewünschten Verwendung oder Zielgruppe ganz einfach optimieren. Dies erspart Ihnen die Mühe, Druckeinstellungen einzeln anzupassen. Wenn Sie eine Einstellung unter Source (Quelle) wählen, werden Druckprobleme infolge von Fehlern beim Einlegen von Papier reduziert, da das Format und der Typ des im Drucker eingelegten Papiers automatisch übernommen werden.

<span id="page-18-0"></span>Neben der Überprüfung der festgelegten Bedingungen in einer Abbildung im Druckertreiber können Sie vor dem Drucken auch eine detaillierte Abbildung im Vorschaubildschirm überprüfen.

### **Unterstützung für WLAN-Verbindung**

Der Drucker kann überall aufgestellt werden, ohne die Verlegung von Kabeln zu berücksichtigen, da er zum Drucken über WLAN mit einem Computer verbunden werden kann. Natürlich wird auch eine kabelgebundene Verbindung unterstützt.

Darüber hinaus können Sie über eine direkte Verbindung zum Drucker via Wi-Fi Direct drucken, selbst wenn das Gerät nicht mit einem lokalen Netzwerk verbunden ist.

U["Umstellen auf WLAN-Verbindung" auf](#page-105-0) [Seite 106](#page-105-0)

U["Direkte drahtlose Verbindung \(Wi-Fi Direct\)"](#page-106-0) [auf Seite 107](#page-106-0)

## **Hinweise zu Verwendung und Aufbewahrung**

### **Raum für die Aufstellung**

Achten Sie darauf, dass der folgende Raum frei von anderen Objekten bereitsteht, damit der Papierauswurf und das Wechseln von Verbrauchsmaterial nicht behindert werden.

Die Außenabmessungen des Druckers finden Sie unter "Technische Daten".

U["Technische Daten" auf Seite 246](#page-245-0)

### **Serien SC-T5100M, SC-T5100, SC-T3100 und SC-T3100M**

Wenn das optionale Stand (24") (Untergestell (24")) für die Serie SC-T3100M installiert wurde.

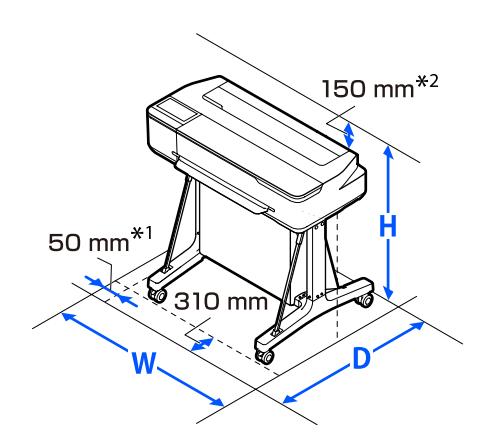

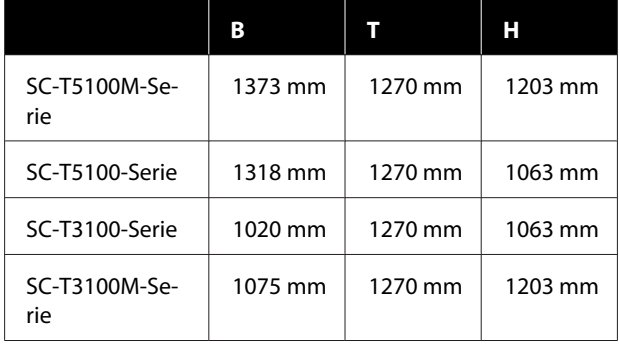

### <span id="page-19-0"></span>**Serien SC-T3100M, SC-T5100N, SC-T3100N, SC-T2100, SC-T5100M**

Serie SC-T5100M ohne den Ständer

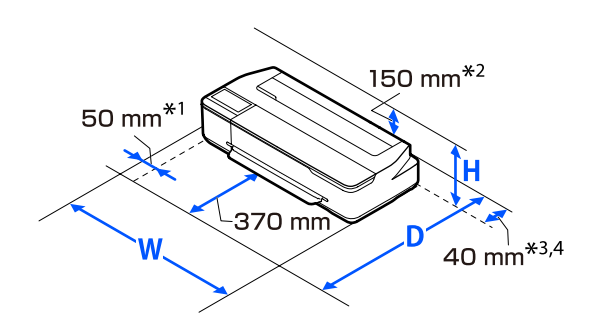

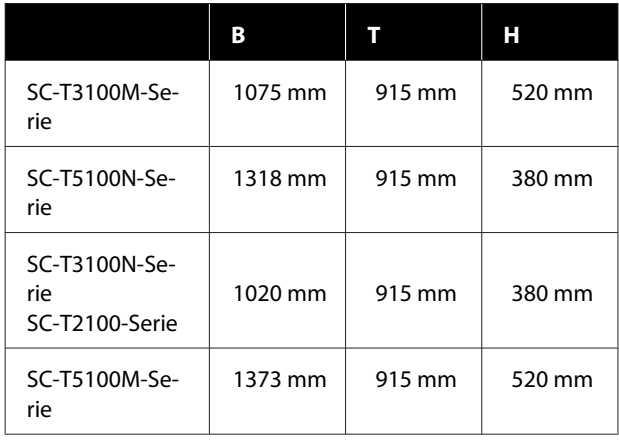

- \*1 105 mm bei den Serien SC-T5100M/SC-T3100M.
- \*2 228 mm bei den Serien SC-T5100M/SC-T3100M.
- \*3 Sie benötigen mindestens 137 mm Platz an der Rückseite, wenn Sie die Dokumentenablage der Serien SC-T5100M/SC-T3100M verwenden.
- \*4 Für den Austausch des Wartungstanks benötigen Sie auf der Rückseite mindestens 130 mm Platz.

### **Hinweise zur Druckerverwendung**

Beachten Sie bei der Verwendung dieses Druckers die folgenden Punkte, um Ausfälle, Störungen und eine Verschlechterung der Druckqualität zu vermeiden.

❏ Wenn Sie den Drucker einsetzen, beachten Sie den unter "Technische Daten" angegebenen Betriebstemperatur- und Feuchtigkeitsbereich. U["Technische Daten" auf Seite 246](#page-245-0) Selbst wenn die obigen Bedingungen erfüllt sind, kann es vorkommen, dass die Umgebungsbedingungen für das Papier nicht geeignet sind. Stellen Sie sicher, dass Sie den Drucker unter für das Papier geeigneten Bedingungen verwenden. Weitere Informationen finden Sie in der mit dem Papier gelieferten Dokumentation. Wenn Sie außerdem den Drucker in einer

trockenen oder klimatisierten Umgebung, oder in direktem Sonnenlicht verwenden, achten Sie auf eine geeignete Luftfeuchtigkeit.

- ❏ Stellen Sie den Drucker nicht neben Wärmequellen oder direkt im Luftzug eines Ventilators oder einer Klimaanlage auf. Bei Nichtbeachtung dieser Vorsichtsmaßnahme könnten die Druckkopfdüsen austrocknen und verstopfen.
- ❏ Der Druckkopf könnte nicht richtig abgedeckt werden (d. h. könnte sich nicht nach rechts bewegen), wenn ein Fehler auftritt und der Drucker abgeschaltet wird, ohne dass der Fehler zuerst behoben wurde. Die Abdeckung ist eine Funktion, die automatisch den Druckkopf mit einer Hülle (Deckel) bedeckt, um den Druckkopf vor dem Austrocknen zu schützen. Schalten Sie den Drucker in diesem Fall wieder ein und warten Sie, bis die Abdeckung automatisch ausgeführt wird.
- ❏ Wenn der Drucker eingeschaltet ist, ziehen Sie nicht den Netzstecker und trennen Sie nicht die Stromversorgung mit der Haussicherung. Dadurch könnte der Druckkopf nicht richtig abgedeckt werden. Schalten Sie den Drucker in diesem Fall wieder ein und warten Sie, bis die Abdeckung automatisch ausgeführt wird.
- ❏ Selbst wenn nicht gedruckt wird, wird ein Teil der Farbtinte durch den Austausch der Tintenpatronen, die Druckkopfreinigung und andere Wartungsvorgänge verbraucht, die erforderlich sind, um den Zustand des Druckkopfes zu erhalten.

<span id="page-20-0"></span>❏ Der Drucker führt unter Umständen automatisch eine Druckkopfreinigung durch, um eine gute Druckqualität zu erhalten. Bitte warten Sie, bis die Reinigung abgeschlossen ist, bevor Sie eine der Abdeckungen öffnen oder die Stromversorgung trennen.

### **Wenn Sie den Drucker nicht verwenden**

Wenn Sie den Drucker nicht verwenden, beachten Sie die folgenden Punkte zur Druckeraufbewahrung. Wenn Sie den Drucker nicht sachgemäß aufbewahren, können Sie bei der nächsten Verwendung möglicherweise nicht mehr drucken.

- ❏ Wenn Sie den Drucker lagern, bewahren Sie ihn liegend mit eingesetzten Tintenpatronen auf. Platzieren Sie den Drucker nicht gekippt, aufrecht oder verkehrt herum.
- ❏ Wenn Sie über einen längeren Zeitraum nicht drucken, können die Druckkopfdüsen verstopfen. Es wird empfohlen, einmal in der Woche zu drucken, um Verstopfungen im Druckkopf zu vermeiden.
- ❏ Der Roller könnte einen Eindruck auf Papier hinterlassen, das im Drucker bleibt. Außerdem kann das Papier wellig werden oder sich wölben, was zu Papiereinzugsproblemen oder Kratzern auf dem Druckkopf führen kann. Entfernen Sie bei der Aufbewahrung jedes Papier aus dem Drucker.
- ❏ Prüfen Sie vor der Aufbewahrung, dass der Druckkopf abgedeckt ist (der Druckkopf ist ganz rechts außen positioniert). Wird der Druckkopf über einen längeren Zeitraum nicht abgedeckt, kann die Druckqualität darunter leiden.

#### *Hinweis:*

*Wenn der Druckkopf nicht abgedeckt ist, schalten Sie den Drucker ein und dann wieder aus.*

❏ Um die Ansammlung von Staub und anderen Fremdkörpern im Drucker zu vermeiden, schließen Sie vor der Einlagerung alle Abdeckungen.

Wenn der Drucker über einen längeren Zeitraum nicht verwendet wird, schützen Sie ihn mit einem antistatischen Tuch oder einer anderen Abdeckung.

Da die Druckkopfdüsen sehr klein sind, können sie leicht verstopfen, wenn Staub auf den Druckkopf gerät, und den einwandfreien Druck verhindern.

❏ Der Druckkopf kann ausfallen, wenn die Umgebungstemperatur auf bzw. unter -10 °C fällt. Wenn die Umgebungstemperatur im Raum oder beim Transport voraussichtlich auf bzw. unter -10 °C fallen wird, stellen Sie sicher, dass Sie die Tinte im Vorfeld ablassen. U["Handhabung beim Transportieren/Lagern](#page-241-0)

[des Druckers in einer Umgebung mit einer](#page-241-0) [Temperatur von weniger als -10 °C" auf Seite 242](#page-241-0)

### **Hinweise zur Handhabung von Tintenpatronen**

Beachten Sie die folgenden Punkte zur Handhabung von Tintenpatronen, um eine gute Druckqualität zu erhalten.

- ❏ Die mit dem Drucker gelieferten Patronen werden teilweise während der Ersteinrichtung verwendet. Um qualitativ hochwertige Ausdrucke zu erstellen, wird der Druckkopf im Drucker vollständig mit Tinte nachgefüllt. Bei diesem einmaligen Vorgang wird ein Teil der Tinte verbraucht, weshalb diese Patronen im Vergleich zu nachfolgenden Patronen möglicherweise weniger Seiten drucken.
- ❏ Die im Lieferumfang des Druckers enthaltene Initialisierungspatrone ist für die Einrichtung des Druckers und nicht für den Wiederverkauf oder späteren Gebrauch bestimmt. Nachdem etwas Tinte zum Nachfüllen verwendet wurde, steht der Rest für das Drucken zur Verfügung. Verwenden Sie für die Ersteinrichtung unbedingt die Initialisierungspatrone.
- ❏ Wir empfehlen, Tintenpatronen bei Raumtemperatur außerhalb direkter Sonneneinstrahlung aufzubewahren und vor dem auf der Verpackung aufgedruckten Verfallsdatum zu verwenden.
- ❏ Um gute Ergebnisse zu gewährleisten, sollten Sie die Tinte in den Patronen innerhalb von sechs Monaten nach dem Öffnen der Verpackungen vollständig aufbrauchen.

- <span id="page-21-0"></span>❏ Öffnen Sie die Verpackung der Tintenpatrone erst dann, wenn Sie sie tatsächlich in den Drucker einsetzen möchten. Zur Qualitätserhaltung wird eine Vakuumverpackung verwendet.
- ❏ Tintenpatronen, die über einen längeren Zeitraum bei niedrigen Temperaturen aufbewahrt wurden, sollten sich vor der Verwendung mindestens drei Stunden lang auf Raumtemperatur erwärmen.
- ❏ Ziehen Sie vor dem Einsetzen einer Tintenpatrone das Klebeband (gelb) ab. Wenn Sie versuchen, eine Tintenpatrone mit Kraft einzusetzen, ohne das Klebeband zu entfernen, kann der Drucker unter Umständen nicht mehr ordnungsgemäß drucken. Ziehen Sie niemals etwas anderes, z. B. die Folie oder das Etikett, ab. Andernfalls könnte Tinte austreten.
- ❏ Berühren Sie nicht den IC-Chip an der Tintenpatrone. Das einwandfreie Drucken könnte sonst nicht möglich sein. U["Tintenpatronen austauschen" auf Seite 203](#page-202-0)
- ❏ Setzen Sie die Tintenpatronen für alle Farben ein. Das Drucken ist nicht möglich, wenn nicht alle Patronen eingesetzt wurden.
- ❏ Lassen Sie die Tintenpatronen in dem Drucker. Die Druckkopfdüsen könnten austrocknen und Sie werden nicht mehr drucken können.
- ❏ Der Tintenfüllstand und andere Daten werden auf dem IC-Chip gespeichert, sodass Patronen wieder verwendet werden können, nachdem sie entnommen und wieder eingesetzt wurden. Wenn jedoch eine Tintenpatrone mit wenig Tinte entfernt und wieder eingesetzt wird, kann sie unter Umständen nicht mehr verwendet werden, da etwas Tinte verbraucht wird, um die Zuverlässigkeit des Druckers zu gewährleisten.
- ❏ Um zu verhindern, dass die Tintenversorgungsöffnung zustaubt, lagern Sie eine entfernte teilweise benutzte Tintenpatrone in derselben Umgebung wie dieses Produkt und achten Sie darauf, dass die Tintenversorgungsöffnung nach unten zeigt oder horizontal liegt. Die Tintenversorgungsöffnung hat ein Ventil und muss deshalb nicht abgedeckt werden.
- ❏ Da herausgenommene Tintenpatronen an der Tintenversorgungsöffnung mit Tinte bedeckt sein können, achten Sie beim Herausnehmen von Patronen darauf, dass in den Umgebungsbereich keine Tinte gelangt.
- ❏ Um die Qualität des Druckkopfes zu erhalten, stoppt dieser Drucker mit dem Druck, bevor Tintenpatronen vollständig verbraucht sind.
- ❏ Die Tintenpatronen enthalten möglicherweise wiederverwertete Materialien, die jedoch die Funktion oder Leistung des Druckers nicht beeinträchtigen.
- ❏ Tintenpatronen nicht zerlegen oder verändern. Das einwandfreie Drucken könnte sonst nicht möglich sein.
- ❏ Vermeiden Sie es, Tintenpatronen fallen zu lassen oder anderen starken Stößen auszusetzen. Tinte könnte aus den Patronen austreten.
- ❏ Selbst wenn der Drucker nicht verwendet wird, wird ein Teil der Farbtinte durch den Austausch der Tintenpatronen, die Druckkopfreinigung und andere Wartungsvorgänge verbraucht, die erforderlich sind, um den Zustand des Druckkopfes zu erhalten.
- ❏ Je nach Papiertyp- und Qualitätseinstellungen kann für schwarze Ausdrucke eine Mischung von Farbtinten verwendet werden, selbst beim Schwarzweiß- oder Graustufendruck.

### **Hinweise für die Handhabung von Papier**

Beachten Sie die folgenden Punkte zur Handhabung und Aufbewahrung von Papier. Wenn das Papier nicht einwandfrei ist, kann die Druckqualität darunter leiden.

Lesen Sie die mit jedem Papier gelieferte Dokumentation.

### **Hinweise zur Handhabung**

❏ Verwenden Sie Epson-Spezialmedien in einer normalen Arbeitsumgebung (Temperatur 15 bis 25 °C, Feuchtigkeit 40–60 %).

- ❏ Falten Sie das Papier nicht und zerkratzen Sie nicht die Papieroberfläche.
- ❏ Vermeiden Sie die Berührung der bedruckbaren Papieroberfläche mit bloßen Händen. Feuchtigkeit und Fett von den Händen kann die Druckqualität beeinträchtigen.
- ❏ Greifen Sie Papier an den Papierkanten. Es wird empfohlen, Baumwollhandschuhe zu tragen.
- ❏ Durch eine Veränderung der Temperatur und des Feuchtigkeitsgrades kann Papier wellig werden oder sich wölben. Überprüfen Sie folgende Punkte.
	- ❏ Legen Sie das Papier unmittelbar vor dem Drucken ein.
	- ❏ Verwenden Sie kein welliges oder gewölbtes Papier. Schneiden Sie bei Rollenpapier die welligen oder gewölbten Teile ab und legen Sie es dann erneut ein. Verwenden Sie bei Schneidpapier neues Papier.
- ❏ Lassen Sie das Papier nicht nass werden.
- ❏ Entsorgen Sie nicht die Papierverpackung, damit Sie das Papier in ihr lagern können.
- ❏ Vermeiden Sie Plätze, die direkter Sonneneinstrahlung, starker Hitze oder Feuchtigkeit ausgesetzt sind.
- ❏ Lassen Sie Einzelblattpapier nach dem Öffnen in der Originalverpackung und auf einer ebenen Fläche.
- ❏ Entfernen Sie die nicht benutzte Papierrolle aus dem Drucker. Rollen Sie sie ordentlich auf und bewahren Sie sie in der Originalverpackung der Papierrolle auf. Wenn Sie das Rollenpapier längere Zeit im Drucker lassen, kann die Papierqualität darunter leiden.

### **Hinweise für die Handhabung von bedrucktem Papier**

Um langlebige und hochwertige Druckergebnisse zu bewahren, beachten Sie die folgenden Punkte.

❏ Reiben oder kratzen Sie nicht auf den Ausdrucken. Durch Reiben oder Kratzen kann sich die Tinte ablösen.

- ❏ Berühren Sie nicht die Oberfläche von Ausdrucken. Die Tinte könnte sich ablösen.
- ❏ Stellen Sie vor dem Falten oder Stapeln sicher, dass die Ausdrucke vollständig trocken sind, andernfalls kann sich die Farbe an den Stellen ändern (Fleckenbildung), an denen sie sich berühren. Diese Flecken verschwinden, wenn sie sofort getrennt und getrocknet werden. Sie bleiben jedoch erhalten, wenn die Ausdrucke nicht getrennt werden.
- ❏ Wenn Sie Ausdrucke in ein Album legen, bevor sie vollständig getrocknet sind, können sie verwischen.
- ❏ Verwenden Sie zum Trocknen der Ausdrucke keinen Trockner.
- ❏ Vermeiden Sie direkte Sonneneinstrahlung.
- ❏ Folgen Sie den Hinweisen in der Papierdokumentation, um Farbverfälschungen beim Ausstellen oder Aufbewahren von Ausdrucken zu verhindern.

#### *Hinweis:*

*Normalerweise verblassen Ausdrucke und Fotos aufgrund von Lichteinflüssen und verschiedenen Luftbestandteilen mit der Zeit (Farbveränderungen). Dies trifft auch auf Spezialmedien von Epson zu. Dennoch können Sie mit der richtigen Aufbewahrungsmethode den Grad der Farbveränderung minimieren.*

- ❏ *Ausführliche Informationen zur Papierhandhabung nach dem Drucken finden Sie in der mit den Spezialmedien von Epson gelieferten Dokumentation.*
- ❏ *Die Farben von Fotos, Postern und anderen bedruckten Materialien erscheinen je nach Lichtbedingungen unterschiedlich (Lichtquellen\* ). Ebenso können die Farben der Ausdrucke dieses Druckers unter verschiedenen Lichtquellen unterschiedlich erscheinen.*

*\* Zu den Lichtquellen zählen das Sonnenlicht, Leuchtstofflampen, Glühlampen und andere Arten von Lichtquellen.*

## <span id="page-23-0"></span>**Energiesparen**

Der Drucker wechselt in den Ruhemodus oder schaltet sich automatisch aus, wenn über einen definierten Zeitraum keine Vorgänge ausgeführt werden. Sie können die Zeit bis zur Aktivierung der Energieverwaltung einstellen. Jede Verlängerung beeinträchtigt die Energieeffizienz des Produktes. Denken Sie bitte an die Umwelt, bevor Sie Änderungen vornehmen.

### **Ruhe Modus**

Der Drucker schaltet in den Ruhemodus, wenn keine Fehler aufgetreten sind, keine Druckaufträge empfangen und keine Bedienfeldeingaben oder sonstigen Funktionen ausgeführt werden. Wenn der Ruhemodus aktiviert wird, werden das Bedienfeld-Display, die internen Motoren und andere Teile ausgeschaltet, um weniger Energie zu verbrauchen.

Der Ruhemodus wird beendet, wenn ein Druckauftrag empfangen oder der Bildschirm des Bedienfelds berührt wird.

Sie können die Zeit festlegen, die der Drucker benötigt, um in den Ruhemodus zu schalten. In der Werkseinstellung aktiviert der Drucker den Ruhemodus, wenn 15 Minuten lang keine Funktionen ausgeführt worden sind. Die Zeit, die der Drucker benötigt, um in den Ruhemodus zu schalten, kann im Menü **Grundeinstellungen** geändert werden.

 $\mathscr{D}$ , Allgemeine Einstellungen — [Grundeinstellungen" auf Seite 152](#page-151-0)

#### *Hinweis:*

*Nach der Aktivierung des Ruhemodus wird das Bedienfeld-Display gelöscht, so als wäre das Gerät ausgeschaltet worden, die* P*-Anzeige leuchtet jedoch weiter.*

### **Abschalttimer**

Diese Funktion schaltet den Drucker automatisch aus, wenn kein Fehler auftritt, keine Druckaufträge eingehen und über einen definierten Zeitraum keine Eingaben am Bedienfeld vorgenommen oder andere Funktionen ausgeführt werden.

Die Standardeinstellung variiert je nach Modell.

- ❏ Serien SC-T5100M, SC-T3100M, SC-T5100, SC-T5100N, SC-T3100, SC-T3100N, SC-T2100 Eingestellt auf **8 Std.**
- ❏ Von den oben genannten anweichende Modelle Eingestellt auf **Aus**.

Die Einstellungen für den Abschalttimer können im Menü Grundeinstellungen geändert werden.

U["Allgemeine Einstellungen —](#page-151-0) [Grundeinstellungen" auf Seite 152](#page-151-0)

## <span id="page-24-0"></span>**Vorstellung der Software**

## **Mitgelieferte Software**

In der folgenden Tabelle ist die mitgelieferte Software aufgeführt.

Die mitgelieferte Software-CD enthält die Software für Windows. Wenn Sie einen Mac oder einen Computer ohne CD-Laufwerk haben, laden Sie die Software unter<http://epson.sn> herunter und installieren Sie sie.

Details zu jeder Software finden Sie in der Online-Hilfe zur entsprechenden Software oder im *Administratorhandbuch* (Online-Handbuch).

#### *Hinweis:*

*Praktische Software, die mit diesem Drucker kompatibel ist, wird auf der Epson-Webseite vorgestellt. Überprüfen Sie bitte die Informationen unter dem folgenden Link.*

*<https://www.epson.com>*

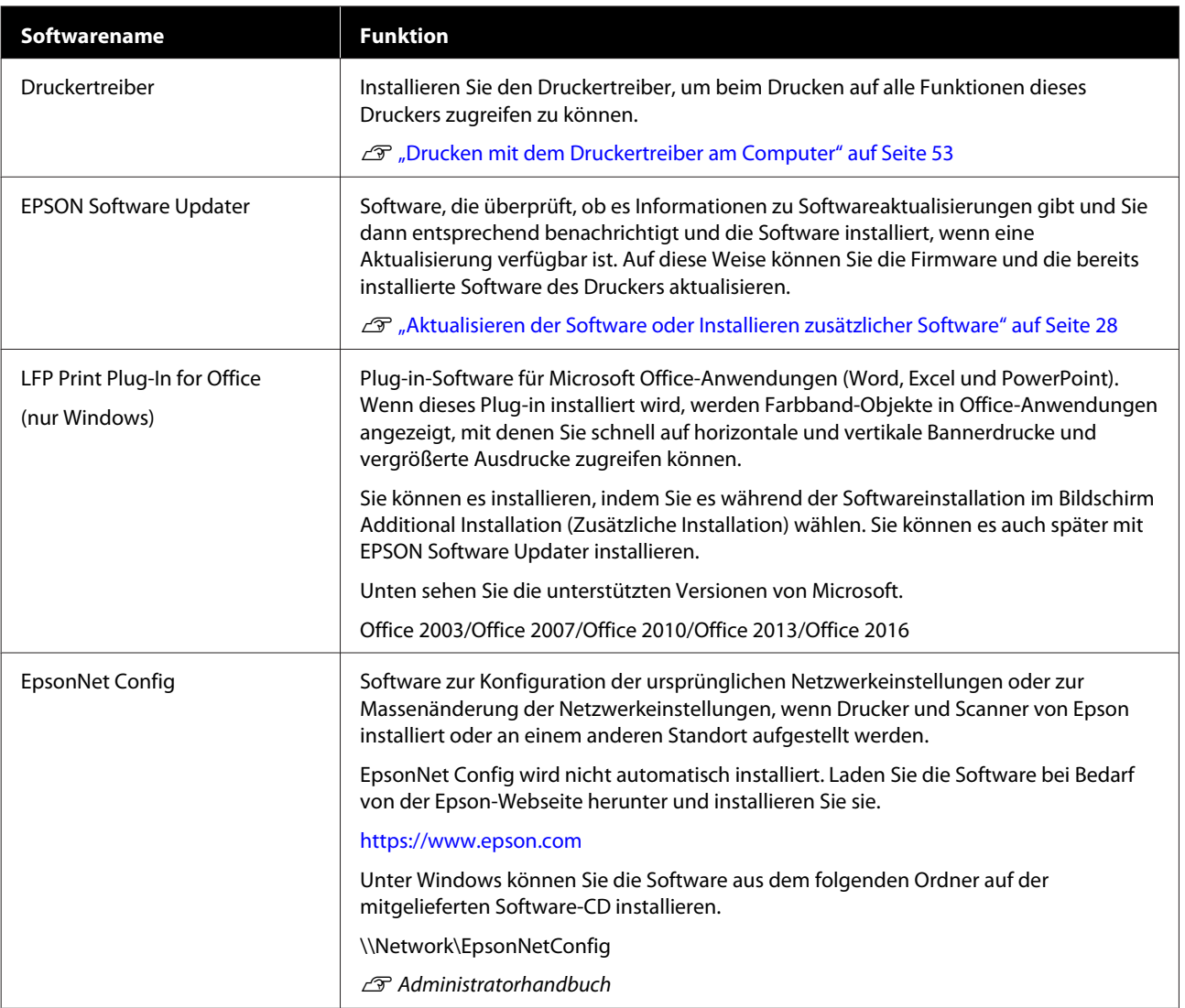

**Vorstellung der Software**

## <span id="page-25-0"></span>**Im Drucker integrierte Software**

Die folgende Software ist im Drucker vorinstalliert. Starten und verwenden Sie sie von einem Webbrowser über ein Netzwerk.

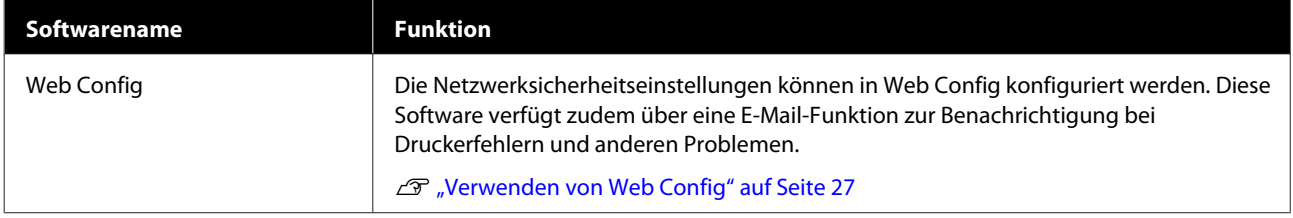

## <span id="page-26-0"></span>**Verwenden von Web Config**

Dieser Abschnitt beschreibt, wie Sie die Software starten, und bietet einen Überblick über die Softwarefunktionen.

### **Starten**

Starten Sie die Software von einem Webbrowser auf einem Computer oder einem Smartgerät, der bzw. das mit demselben Netzwerk wie der Drucker verbunden ist.

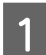

A Überprüfen Sie die IP-Adresse des Druckers.

Tippen Sie im Startbildschirm auf  $\mathbb{R}$ , wählen Sie das verbundene Netzwerk und prüfen Sie die IP-Adresse.

### *Hinweis:*

*Sie können die IP-Adresse auch prüfen, indem Sie einen Netzwerkverbindungsprüfbericht drucken. Sie können einen Bericht drucken, indem Sie im Startbildschirm der Reihe nach die folgenden Optionen antippen.*

*Einstellungen — Allgemeine Einstellungen — Netzwerkeinstellungen — Verbindungstest*

81 Starten Sie einen Webbrowser auf einem<br>Computer oder Smartgerät, der bzw. das über das Netzwerk mit dem Drucker verbunden ist.

C Geben Sie die IP-Adresse des Druckers in die Adressleiste des Webbrowsers ein und drücken Sie die **Enter**- oder die **Return**-Taste.

Format:

IPv4: http://IP-Adresse des Druckers/

IPv6: http://[IP-Adresse des Druckers]/

Beispiel:

IPv4: http://192.168.100.201/

IPv6: http://[2001:db8::1000:1]/

### **Schließen**

Schließen Sie den Webbrowser.

### **Funktionszusammenfassung**

In diesem Abschnitt werden die Hauptfunktionen von Web Config beschrieben. Ausführliche Informationen finden Sie im *Administratorhandbuch*.

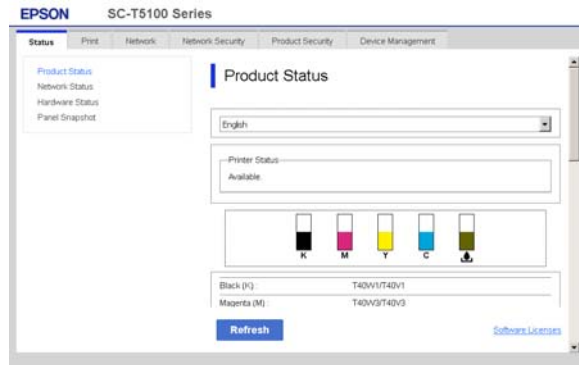

### **Hauptfunktionen**

- ❏ Überprüfen des Druckerstatus, z. B. die Restmenge von Tinte.
- ❏ Überprüfen und Aktualisieren der Firmwareversion des Druckers.
- ❏ Konfigurieren der Netzwerkeinstellungen und der erweiterten Sicherheitseinstellungen des Druckers, z. B. SSL/TLS-Kommunikation, IPsec/IP-Filterung und IEEE 802.1X, die nicht mit dem Drucker allein konfiguriert werden können.
- ❏ Bearbeiten von benutzerdefinierten Papiereinstellungen und Exportieren/Importieren von Einstellungen. Die unter **Einstellungen** — **Allgemeine**

**Einstellungen** — **Druckereinstellungen** — **Definierte Papiereinstellung** registrierten benutzerdefinierten Papiereinstellungen des Druckers können geändert sowie als Datei exportiert und dann auf einem anderen Drucker importiert (registriert) werden. Das ist praktisch, wenn Sie mehrere Drucker installieren und gemeinsame benutzerdefinierte Papiereinstellungen für die Drucker verwenden möchten.

❏ Sie können drucken, indem Sie einfach die zu druckende Datei auswählen und diese dann auf den Drucker hochladen. (Nur Serien SC-T5100M/ SC-T3100M)

U["Direktes Drucken über das Web \(Hochladen](#page-109-0) [und Drucken\)" auf Seite 110](#page-109-0)

### **Vorstellung der Software**

## <span id="page-27-0"></span>**Aktualisieren der Software oder Installieren zusätzlicher Software**

Wenn Sie die Software während der Einrichtung gemäß der Beschreibung im *Setup Guide (Installationshandbuch)* installieren, wird Epson Software Updater installiert. Mit Epson Software Updater können Sie die auf Ihrem Computer installierte Software aktualisieren.

### *Hinweis:*

*Die Software wird nach Bedarf für bessere Bedienungsfreundlichkeit und robustere Funktionalität aktualisiert. Wir empfehlen, den Erhalt von Aktualisierungsbenachrichtigungen in Epson Software Updater einzustellen und die Software so schnell wie möglich zu aktualisieren, wenn eine Benachrichtigung vorliegt.*

### **Prüfen auf verfügbare Aktualisierungen und Aktualisieren der Software**

- A Vergewissern Sie sich, dass der Computer und der Drucker sich in folgendem Zustand befinden.
- ❏ Der Computer ist mit dem Internet verbunden.
- ❏ Der Drucker und der Computer können kommunizieren.

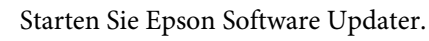

### ❏ Windows

Rufen Sie die Liste aller Programme auf und klicken Sie dann auf Epson Software Updater im Epson Software-Ordner.

#### *Hinweis:*

- ❏ *Wenn Sie auf der Tastatur die Windows-Taste (Taste mit dem Windows-Logo) drücken und dann den Softwarenamen in der Suchleiste des angezeigten Fensters eingeben, wird die Software sofort angezeigt.*
- ❏ *Sie können die Software auch starten, indem Sie in der Taskleiste auf dem Desktop auf das Druckersymbol klicken und dann Software Update (Softwareaktualisierung) wählen.*
- ❏ Mac

Wählen Sie **Go (Gehe zu)** — **Applications (Programme)** — **Epson Software** — **EPSON Software Updater**.

C Wählen Sie die zu aktualisierende Software bzw. die zu aktualisierenden Handbücher und aktualisieren Sie sie.

Folgen Sie den Bildschirmanweisungen.

### **v** *Wichtig*:

*Schalten Sie den Computer oder Drucker während der Aktualisierung nicht aus.*

#### *Hinweis:*

*Software, die nicht in der Liste angezeigt wird, kann nicht mit EPSON Software Updater aktualisiert werden. Suchen Sie nach den neuesten Versionen der Software auf der Epson-Webseite.*

*Bitte beachten Sie, dass Sie keine Software mit Epson Software Updater aktualisieren oder installieren können, wenn Sie ein Windows Server-Betriebssystem verwenden. Laden Sie die Software von der Epson-Webseite herunter.*

*<https://www.epson.com>*

### **Empfangen von Aktualisierungsbenachrichtigu ngen**

### **Windows**

Starten Sie Epson Software Updater.

<span id="page-28-0"></span>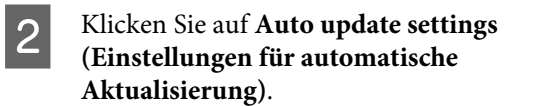

C Wählen Sie im Feld **Interval to Check (Intervall für die Prüfung)** des Druckers das Intervall für die Durchführung der Aktualisierungsprüfung und klicken Sie dann auf **OK**.

### **Mac**

Die Software ist standardmäßig so eingestellt, dass sie alle 30 Tage prüft und informiert, ob Aktualisierungen verfügbar sind.

## **Deinstallieren der Software**

### **Windows**

### **Wichtig:**

- ❏ *Sie müssen sich als Administrator anmelden.*
- ❏ *Wenn das Kennwort oder die Bestätigung eines Administrators erforderlich ist, geben Sie das Kennwort ein und setzen Sie den Vorgang anschließend fort.*

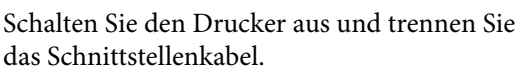

2 Schließen Sie alle Anwendungen, die auf dem Computer ausgeführt werden.

**CONTRED Rufen Sie die Control Panel<br>
<b>EXECUTE:** (Systemsteuerung) auf und klicken Sie auf **Uninstall a program (Programm deinstallieren)** in der Kategorie **Programs (Programme)**.

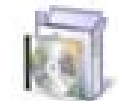

### Programs

Uninstall a program

D Wählen Sie die Software, die Sie entfernen möchten, und klicken Sie dann auf **Uninstall/ Change (Deinstallieren/ändern)** (oder **Change/Remove (Ändern/Entfernen)**/ **Add/Remove (Hinzufügen/Entfernen)**).

> Sie können den Druckertreiber und EPSON Status Monitor 3 entfernen, indem Sie **EPSON SC-XXXXX Printer Uninstall (Druckerdeinstallation für EPSON SC-XXXXX)** wählen.

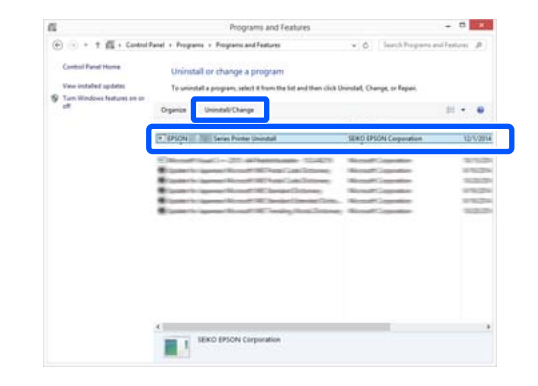

### **Vorstellung der Software**

<span id="page-29-0"></span>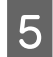

E Wählen Sie das Symbol für den Drucker und klicken Sie dann auf **OK**.

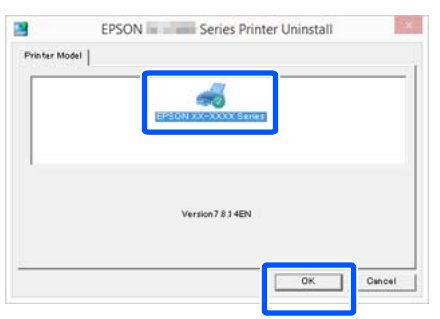

**6** Folgen Sie den Hinweisen am Bildschirm, um fortzufahren.

> Wenn die Bestätigungsmeldung zum Löschen angezeigt wird, klicken Sie auf **Yes (Ja)**.

Nach einer Neuinstallation des Druckertreibers müssen Sie den Computer neu starten.

### **Mac**

Folgen Sie bei der erneuten Installation oder der Aktualisierung des Druckertreibers oder anderer Software den folgenden Schritten, um zunächst die jeweilige Software zu deinstallieren.

#### **Druckertreiber**

Verwenden Sie "Uninstaller".

#### **Herunterladen des Deinstallationsprogramms**

Laden Sie das Deinstallationsprogramm "Uninstaller" von der Epson-Webseite herunter.

#### <https://www.epson.com>

#### **Verwenden des Deinstallationsprogramms**

Befolgen Sie die Anweisungen auf der Epson-Webseite.

#### **Sonstige Software**

Ziehen Sie den Ordner mit dem Softwarenamen aus dem Ordner **Applications (Programme)** in den **Trash (Papierkorb)**, um ihn zu löschen.

## <span id="page-30-0"></span>**Einlegen von Papier und Festlegen von Einstellungen**

## **Hinweise zum Einlegen von Papier**

### *Vorsicht:*

*Die Papierkanten nicht mit den Händen reiben. Papierkanten sind dünn und scharf und können Verletzungen verursachen.*

### **Papier nicht im Drucker liegen lassen**

Der Roller könnte einen Eindruck auf Papier hinterlassen, das im Drucker bleibt. Darüber hinaus könnte sich das Papier aufgrund von Feuchtigkeit wellen oder wölben, was zu Problemen mit dem Papiereinzug, Papierstaus oder verschmutzten Ausdrucken führen kann.

Wir empfehlen, das Papier nach Gebrauch in der Originalverpackung liegend aufzubewahren und es erst vor dem Drucken aus der Verpackung herauszunehmen.

### **Kein Rollenpapier mit ungleichmäßiger rechter und linker Kante einlegen**

Das Einlegen von Rollenpapier mit ungleichmäßiger rechter und linker Kante kann zu Problemen mit dem Papiereinzug führen oder das Papier kann während des Druckvorgangs mäandern. Rollen Sie das Papier wieder auf, um die Kanten gleichmäßig auszurichten, bevor Sie Rollenpapier verwenden, oder verwenden Sie ordnungsgemäß aufgerolltes Rollenpapier.

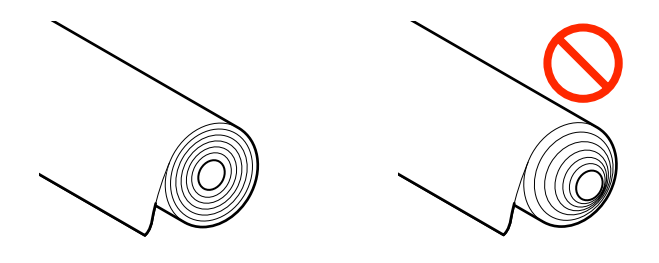

### **Kein gewelltes Papier einlegen**

Das Einlegen von gewelltem Papier kann zu Papierstaus oder verschmutzten Drucken führen. Glätten Sie das Papier vor der Nutzung, indem Sie es in die andere Richtung biegen, oder verwenden Sie Papier, das keine Probleme aufweist.

### **Nicht unterstütztes Papier**

Verwenden Sie kein Papier, das wellig, gerissen, geschnitten, gefaltet, zu dick, zu dünn, mit einem Sticker beklebt usw. ist. Dies könnte Papierstaus oder verschmutzte Ausdrucke verursachen. Informationen zu dem vom Drucker unterstützten Papier finden Sie weiter unten.

Tabelle der Epson-Spezialmedien" auf Seite 233

U["Unterstütztes im Handel erhältliches Papier" auf](#page-235-0) [Seite 236](#page-235-0)

## **Position zum Einlegen von Papier**

Die Position zum Einlegen variiert je nach Form und Format des einzulegenden Papiers. Ausführliche Informationen zu Papier, das mit dem Drucker verwendet werden kann, finden Sie weiter unten. Diterstützte Medien" auf Seite 233

### **Rollenpapier**

Sie können Rollenpapier von 297 mm bis zur maximalen bedruckbaren Breite einlegen.

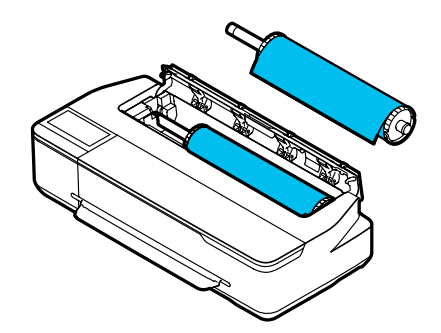

#### <span id="page-31-0"></span>**Automatischer Blatteinzug**

Sie können mehrere Blatt Papier von A4 bis A3 einlegen. Die Anzahl der Blätter, die gleichzeitig eingelegt werden können, variiert je nach Papier. Ausführliche Informationen finden Sie weiter unten. U["Einzelblatt" auf Seite 234](#page-233-0)

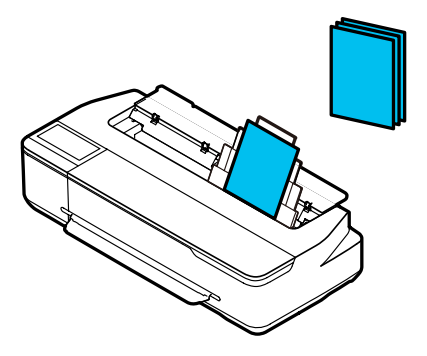

### **Einzelblatt (1 Blatt)**

Es kann ein Blatt Schneidpapier von A4 bis zur maximal bedruckbaren Breite eingelegt werden.

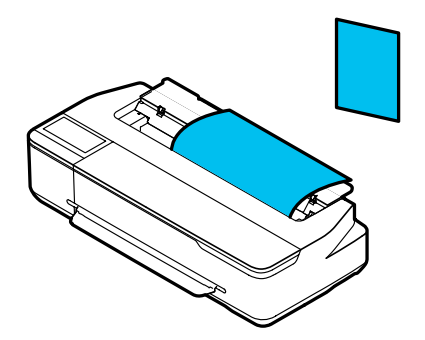

#### *Hinweis:*

- ❏ *Der Papierschlitz für Rollenpapier und Einzelblatt (1 Blatt) ist ein und derselbe. Legen Sie einen der beiden Papiertypen in den Papierschlitz ein.*
- ❏ *Sie können Papier in den automatischen Blatteinzug einlegen, während Rollenpapier eingelegt ist. Sie können im Druckertreiber auf die Papierquelle umschalten, von der aus Sie drucken möchten.*

## **Einlegen und Entfernen von Rollenpapier**

Setzen Sie das Rollenpapier auf die mitgelieferte Spindel und legen Sie dann das Rollenpapier in den Drucker ein.

Wenn Sie Papier ersetzen, entfernen Sie zunächst das eingelegte Papier.

U["Entfernen von Rollenpapier" auf Seite 36](#page-35-0) U["Entfernen von Einzelblattpapier" auf Seite 44](#page-43-0)

Wenn Papier in den automatischen Blatteinzug eingelegt ist, entfernen Sie das Papier, legen Sie das Rollenpapier ein oder entfernen Sie es, und legen Sie das Papier dann erneut in den automatischen Blatteinzug ein. Entfernen Sie den Papierstapler, wenn Sie auf Rollenpapier drucken.

 $\mathcal{L}$ , Entfernen von Papier aus dem automatischen [Blatteinzug" auf Seite 41](#page-40-0)

U["Installieren und Entfernen des Papierstaplers](#page-38-0) [\(für Normalpapier\)" auf Seite 39](#page-38-0)

### **Einlegen von Rollenpapier**

### *Vorsicht:*

*Greifen Sie beim Einlegen des Rollenpapiers dessen Flansch. Wenn Sie das Papier einlegen, während Sie ein anderes Teil halten, kann Ihre Hand bzw. können Finger eingeklemmt werden, was zu einer Verletzung führen kann.*

#### *Hinweis:*

*Sie können das Papier einlegen, während Sie den Einlegevorgang auf dem Bildschirm anzeigen. Um den Vorgang auf dem Bildschirm anzuzeigen, tippen Sie im Startbildschirm auf den Rollenpapier-Informationsbereich.*

**1** Prüfen Sie, ob "Legen Sie Papier ein." im<br>Startbildschirm angezeigt wird und öffnen Sie dann die Schneidpapierabdeckung.

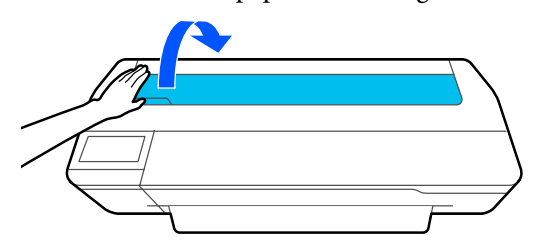

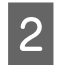

B Entriegeln Sie die zentrale Verriegelung und öffnen Sie die Papierrollenabdeckung.

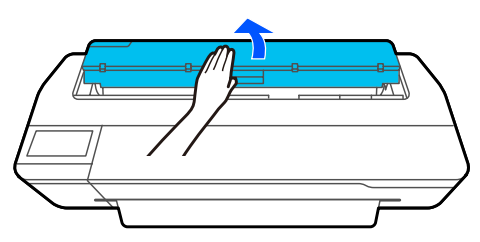

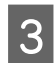

C Entfernen Sie die eingesetzte Spindel.

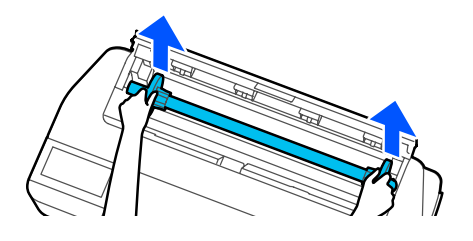

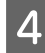

Entfernen Sie den durchsichtigen Flansch von der Spindel.

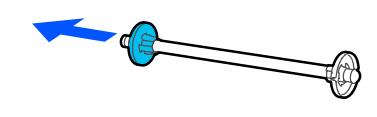

E Platzieren Sie das Rollenpapier auf einer ebenen Oberfläche und führen Sie dann die Spindel ein.

> Achten Sie darauf, dass der schwarze Flansch sich rechts befindet. Drehen Sie das Rollenpapier dann so, dass die Vorderkante wie in der nachfolgenden Abbildung ausgerichtet ist.

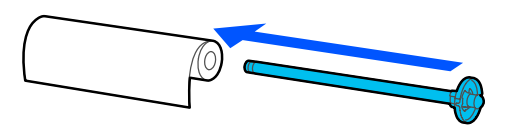

F Schieben Sie den Flansch in Richtung Rollenpapier, bis keine Lücke mehr zwischen Flansch und Rollenpapier ist.

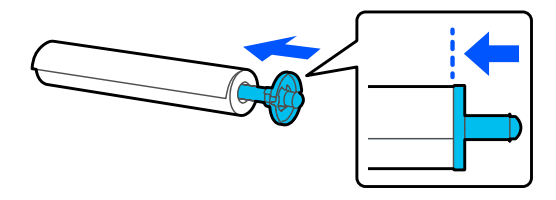

G Bringen Sie den durchsichtigen Flansch an und schieben Sie ihn, bis keine Lücke mehr zwischen Flansch und Rollenpapier ist.

Wenn es Lücken zwischen den Flanschen an den beiden Enden und dem Rollenpapier gibt, wird das Papier möglicherweise schräg zugeführt, was einen Fehler verursachen kann.

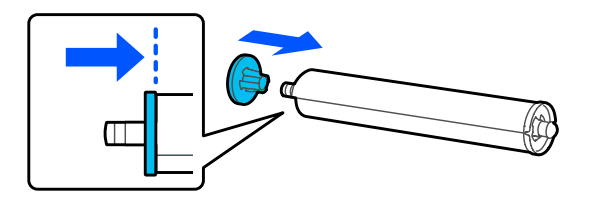

Setzen Sie die Spindelwelle in die linke und rechte Nut des Spindelhalters ein, wobei der schwarze Flansch der Spindel rechts liegt.

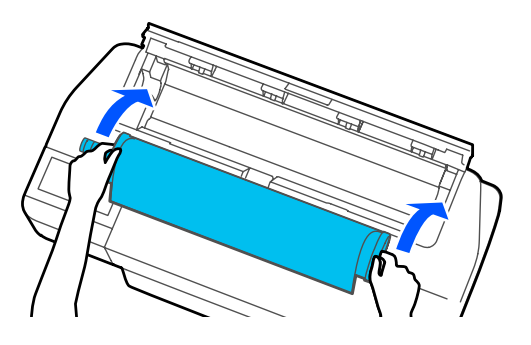

I Achten Sie darauf, dass die Vorderkante des Rollenpapiers nicht gebogen ist, und führen Sie sie dann in den Papierschlitz ein, bis Sie einen Signalton hören.

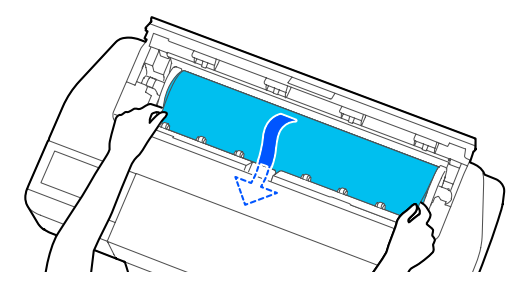

### **v***Wichtig:*

*Halten Sie die Kanten des Papiers fest und führen Sie es gerade in den Papiereinzugsschlitz ein. Schräges Einführen könnte einen Schräglauffehler oder einen Papierstau verursachen.*

#### <span id="page-33-0"></span>*Hinweis:*

*Wenn die Vorderkante des Rollenpapiers nicht horizontal verläuft oder sauber abgeschnitten ist, wird sie nach dem Einlegen automatisch abgeschnitten. Sie wird jedoch nicht abgeschnitten, wenn die Option Autom. schneiden auf Aus gesetzt ist.*

10 Schließen Sie die Rollenpapierabdeckung und die Schneidpapierabdeckung.

Stellen Sie im angezeigten Bildschirm den Papiertyp ein, der dem eingelegten Papier entspricht, und richten Sie bei Bedarf die Restmengenverwaltung ein.

Wenn der falsche Papiertyp eingestellt wird, könnte das die Druckqualität beeinträchtigen. Im Folgenden finden Sie weitere Informationen zu den Papiersorten und der Einstellung der Restmengenverwaltung.

U["Rollenpapier" auf Seite 45](#page-44-0)

### **V** *Wichtig*:

*Wenn Papier der Breite B1 in ein Gerät der Serien SC-T5100M/SC-T5100/SC-T5100N eingelegt wird*

*Heben Sie die Stütze für Papier mit B1-Breite wie in der Abbildung dargestellt an, wenn Sie Papier mit B1-Breite (718 bis 738 mm) eingelegt haben. Wenn Sie die Stütze für Papier mit B1-Breite nicht anheben, wird die Druckoberfläche möglicherweise abgewetzt oder verschmutzt.*

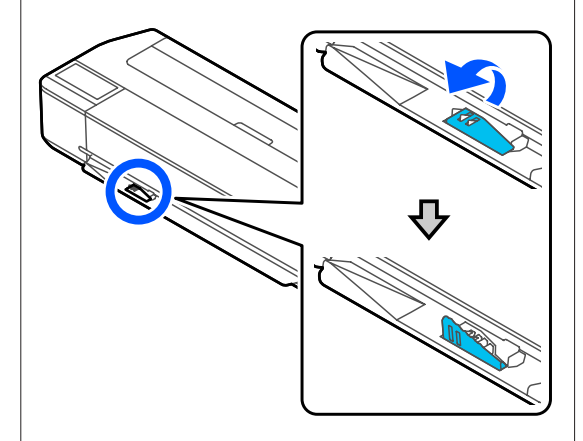

*Lassen Sie die Stütze abgesenkt, wenn Sie ein anderes Format als die B1-Breite bedrucken.*

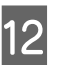

12 Achten Sie bei den Modellen der Serien<br>SC-T5100M/SC-T5100/SC-T3100 darauf, dass der am Untergestell angebrachte Papierkorb geöffnet ist.

#### *Hinweis:*

*Schließen Sie den Papierkorb, bevor Sie Banner oder andere Dokumente in Größen drucken, die nicht in den Papierkorb passen werden. Bevor das vom Drucker ausgeworfene Papier den Boden berührt, empfehlen wir Ihnen, das Papier nah am Papierauswurfschlitz in beide Hände zu nehmen und es leicht zu halten, bis der Druckvorgang abgeschlossen ist.*

### **Schneiden von Rollenpapier**

### **Autom. Schneiden**

Die Option Autom. schneiden ist für den Drucker standardmäßig auf Ein gesetzt. Wenn Ein eingestellt ist, wird das Rollenpapier zu den folgenden Zeitpunkten automatisch abgeschnitten.

- ❏ Wenn festgestellt wird, dass die Vorderkante nicht horizontal verläuft Nachdem das Rollenpapier eingelegt wurde, wird der Teil der Vorderkante gerade abgeschnitten.
- ❏ Wenn der Druck der ersten Seite beendet ist Das Rollenpapier wird abgeschnitten, bevor der Druck der nächsten Seite beginnt.

Wenn Sie nicht jede Seite abschneiden möchten oder wenn Sie das Papier an einer bestimmten Stelle abschneiden wollen, gehen Sie wie folgt vor.

### **Schneiden nach der letzten gedruckten Seite oder an gewünschter Stelle**

Deaktivieren Sie die Option für das automatische Schneiden im Druckertreiber, drucken Sie und verwenden Sie im Anschluss an den Druckvorgang das Menü **Papier zuführen/schneiden**, um das Papier zu schneiden.

A Wählen Sie im Druckertreiber die Option **Off (Aus)** unter **Advanced (Erweitert)** — **Roll Paper Option (Rollenpapier-Option)** — **Auto Cut (Autom. abtrennen)** und drucken Sie anschließend.

Belassen Sie die Einstellung des Druckers für das automatische Schneiden auf "Ein".

#### *Hinweis:*

- ❏ *Die Einstellung des Druckertreibers für das automatische Schneiden hat Vorrang vor der des Druckers. Die Einstellung des Druckertreibers für das automatische Schneiden wird auf die Standardeinstellung Normal Cut (Normal schneiden) zurückgesetzt, wenn die Anwendung geschlossen wird.*
- ❏ *Um das automatische Schneiden zu deaktivieren, wenn im HP-GL/2-Modus gedruckt wird oder wenn vergrößerte Kopien erstellt werden, deaktivieren Sie die Einstellung des Druckers für das automatische Schneiden. Tippen Sie im Startbildschirm auf den Rollenpapier-Informationsbereich — Erweiterte Medieneinstellung — Autom. schneiden — Aus. Die Änderung dieser Einstellung wird als Einstellung für den aktuell ausgewählten Papiertyp gespeichert.*

B Tippen Sie Startbildschirm des Druckers nach Abschluss des Druckvorgangs auf den Rollenpapier-Informationsbereich — **Papier zuführen/schneiden**.

> Verwenden Sie die auf dem Bildschirm angezeigten Schaltflächen, um das Papier zu schneiden und zuzuführen.

#### **Schneiden an der Standard-Schnittposition des Druckers (direkt nach dem unteren Rand)**

Tippen Sie auf die Schaltfläche (Schneiden). Das Papier wird geschnitten und die Vorderkante des Papiers kehrt in die Warteposition für den Druck zurück.

#### **Schneiden an gewünschter Position**

Halten Sie die Taste (Vorwärts) oder (Rückwärts) gedrückt, bis die Stelle, an der Sie schneiden möchten, die Position der gestrichelten Linie in der Abbildung erreicht.

Sie können die Schnittposition nicht über den unteren Rand hinaus nach innen einstellen.

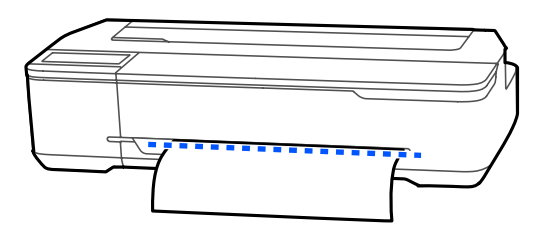

Tippen Sie auf die Schaltfläche (Schneiden).

Das Papier wird geschnitten.

#### *Hinweis:*

Wenn die Länge von  $\bigcirc$  in der Abbildung *kürzer als die folgende Länge ist, wird das Papier automatisch zugeführt, bis die gewünschte Länge zum Zeitpunkt des Schneides erreicht ist.*

- ❏ *Normalpapier oder Transparentpapier: 100 mm*
- ❏ *Fotopapier oder beschichtetes Papier: 80 mm*
- ❏ *Synthetikpapier und sonstiges dickes Papier: 60 mm*

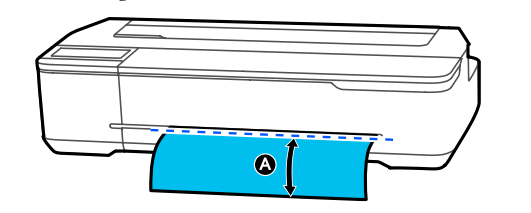

### **Schneiden von handelsüblichem Synthetik- oder Leinwandpapier mit der Schere**

Wenn Sie handelsübliches Papier verwenden, das nicht sauber mit dem Papierschneider des Druckers geschnitten werden kann, drucken Sie Schnittlinien und schneiden Sie das Papier mit einer Schere.

### <span id="page-35-0"></span>**v** *Wichtig:*

- ❏ *Wenn handelsübliches Synthetik- oder Leinwandpapier mit dem eingebauten Papierschneider geschnitten wird, könnte der Papierschneider beschädigt oder seine Nutzungsdauer verkürzt werden. Wenn Sie solches Papier verwenden, schneiden Sie das Papier wie nachfolgend beschrieben mit einer Schere.*
- ❏ *Verwenden Sie nicht den Papierschneider. Der Drucker könnte beschädigt werden.*
	- Deaktivieren Sie die Einstellung für das automatische Schneiden und drucken Sie anschließend.

Um Schnittlinien zu drucken, deaktivieren Sie die Einstellung des Druckers für das automatische Schneiden. Wenn Sie über den Druckertreiber drucken, deaktivieren Sie ebenfalls die Einstellung des Druckertreibers.

- ❏ Druckereinstellungen Startbildschirm: Rollenpapier-Informationsbereich — **Erweiterte Medieneinstellung** — **Autom. schneiden** — **Aus**.
- ❏ Druckertreiber-Einstellungen **Advanced (Erweitert)** — **Roll Paper Option (Rollenpapier-Option)** — **Auto Cut (Autom. abtrennen)** — **Off (Aus)**
- 2 Tippen Sie Startbildschirm des Druckers nach Abschluss des Druckvorgangs auf den Rollenpapier-Informationsbereich — **Papier zuführen/schneiden**.
	- Bedienen Sie die auf dem Bildschirm angezeigten Schaltflächen.

#### **Drucken von Schnittlinien an der Standardposition des Druckers (direkt nach dem unteren Rand)**

Tippen Sie auf die Schaltfläche (Schneiden). Der Auswahlbildschirm zum Schneiden oder Drucken von Schnittlinien wird angezeigt.

#### **Drucken von Schnittlinien an der gewünschten Position**

Halten Sie die Taste (Vorwärts) oder (Rückwärts) gedrückt, bis die Stelle, an der die Schnittlinie gedruckt werden soll, die Position der gestrichelten Linie in der Abbildung erreicht.

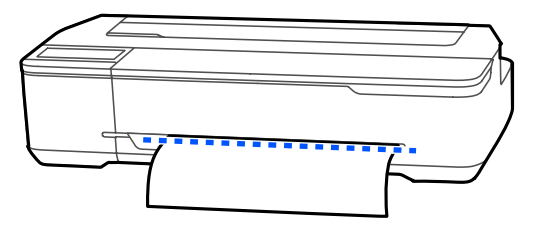

Schnittlinien können nicht weiter innen als die untere Kante gedruckt werden. Sobald Sie mit der Verschiebung des Papiers fertig sind, tippen Sie auf  $\leq$  (Schneiden). Der Auswahlbildschirm zum Schneiden oder Drucken von Schnittlinien wird angezeigt.

### D Tippen Sie auf **Trennlinie drucken**.

Die Schnittlinien werden gedruckt und das Papier wird automatisch bis zu einer Position ausgegeben, an der es einfach mit einer Schere geschnitten werden kann.

E Schneiden Sie das Papier entlang der Schnittlinien mit einer Schere und tippen Sie dann auf **Fertig**.

> Das Papier wird wieder aufgerollt, bis die Vorderkante des Papiers in die Warteposition für den Druck zurückkehrt.

### **Entfernen von Rollenpapier**

In diesem Abschnitt wird das Herausnehmen und Lagern des Rollenpapiers nach dem Drucken beschrieben. Wenn Sie das Rollenpapier im Drucker belassen, können die Rollen Abdrücke auf dem Rollenpapier hinterlassen.

#### *Hinweis:*

*Sie können das Rollenpapier entfernen, während Sie den Vorgang zur Entfernung des Rollenpapiers auf dem Bildschirm verfolgen. Um die Anweisungen auf dem Bildschirm anzuzeigen, berühren Sie den Informationsbereich Papierrollen auf dem Startbildschirm und berühren Sie dann Entfernen.*
A Wenn die Hinterkante des bedruckten Papiers vom Drucker festgehalten wird, greifen Sie das Papier mit beiden Händen und ziehen Sie es langsam zu sich.

> Das gedruckte Papier fällt automatisch ab, wenn der nächste Druckauftrag gestartet wird.

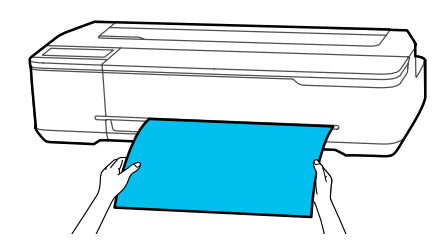

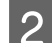

 $\Omega$  Öffnen Sie die Schneidpapierabdeckung.

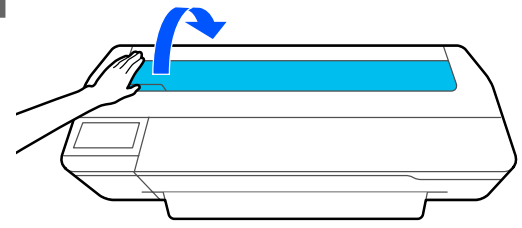

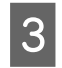

S Entriegeln Sie die zentrale Verriegelung und öffnen Sie die Papierrollenabdeckung.

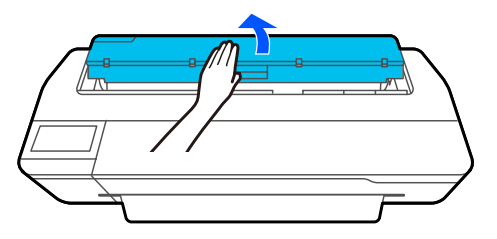

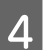

**4** Drücken Sie auf **Entfernen**. Das Papier wird wieder aufgerollt und ausgeworfen.

*Hinweis:*

*Wenn bedrucktes Papier nicht geschnitten wird und zurückbleibt, wird ein Bestätigungsbildschirm angezeigt.*

*Tippen Sie auf Schneiden, um das Papier an der Standard-Schnittposition zu schneiden, oder tippen Sie auf Trennlinie drucken, um Schnittlinien an der Standardposition zu drucken.*

*Wenn Sie die Schnittposition oder die Druckposition der Schnittlinien auf die von Ihnen gewünschte Position ändern möchten, tippen Sie auf Schließen und ändern Sie die Position im Menü Papier zuführen/schneiden.*

*Ausführliche Informationen finden Sie weiter unten.*

U*["Schneiden von Rollenpapier" auf Seite 34](#page-33-0)*

E Halten Sie die Flansche an den beiden Enden der Spindel und entfernen Sie die Spindel aus dem Spindelhalter.

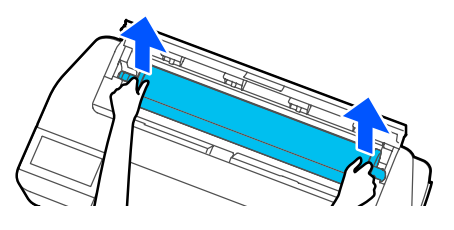

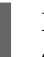

6 Entfernen Sie den durchsichtigen Flansch von der Spindel.

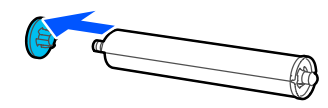

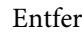

Entfernen Sie die Spindel aus dem Rollenpapier.

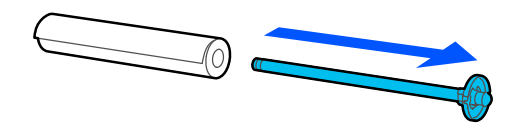

### **v***Wichtig:*

*Wickeln Sie das Rollenpapier sorgfältig auf und bewahren Sie es in der Originalverpackung auf.*

Bringen Sie den durchsichtigen Flansch an der<br>Spindel an und setzen Sie die Spindel wieder in Spindel an und setzen Sie die Spindel wieder in den Drucker ein.

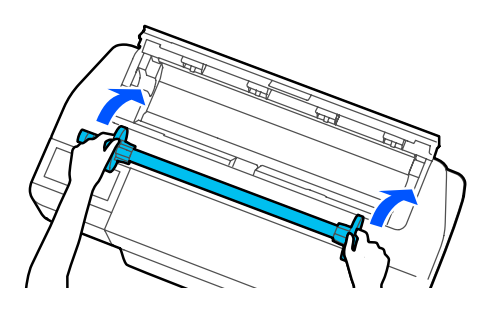

**I Schließen Sie die Rollenpapierabdeckung und die Schneidpapierabdeckung** die Schneidpapierabdeckung.

# <span id="page-38-0"></span>**Einlegen in und Entfernen von Papier aus dem automatischen Blatteinzug**

## **Installieren und Entfernen des Papierstaplers (für Normalpapier)**

Befestigen Sie den mitgelieferten Papierstapler, wenn Sie mehrere Blätter Normalpapier kontinuierlich über den automatischen Blatteinzug drucken.

Der Stapler kann ca. 20 Blatt bedrucktes Papier aufnehmen.

Wenn Sie jedoch auf Rollenpapier oder Einzelblattpapier drucken, entfernen Sie den Papierstapler, damit das Papier problemlos ausgeworfen werden kann.

### **Befestigen**

Stecken Sie die Haken des Papierstaplers direkt in die Schlitze an der Vorderseite des Druckers.

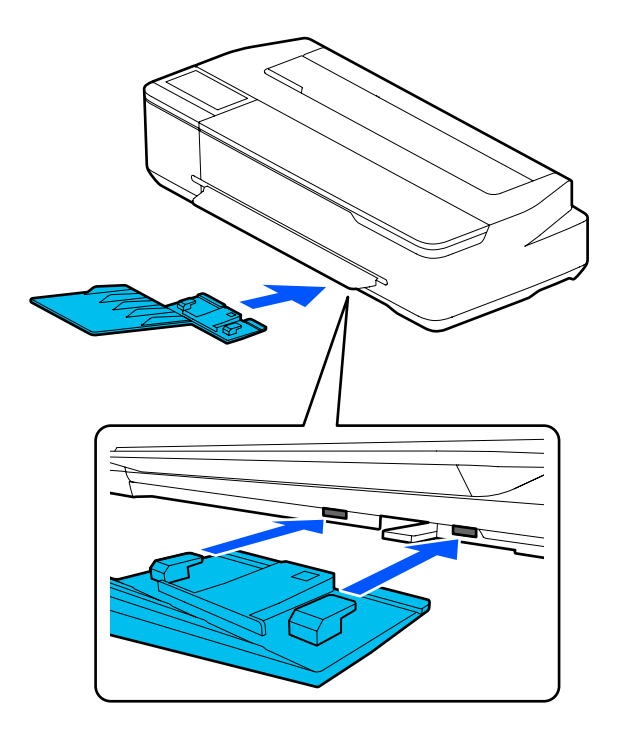

### **Entfernen**

Ziehen Sie den Papierstapler gerade heraus, um ihn zu entfernen.

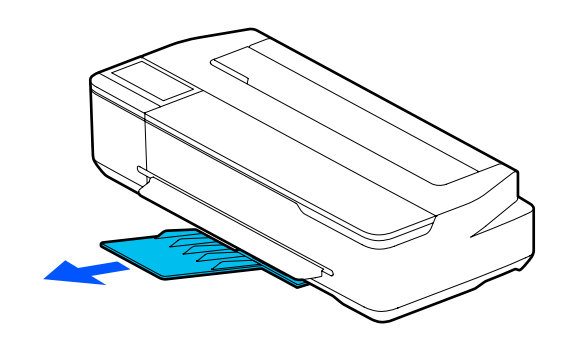

### **Einlegen von Papier in die automatische Blattzuführung**

### *Hinweis:*

- ❏ *Die Anzahl der Blätter, die in den automatischen Blatteinzug eingelegt werden können, variiert je nach Papiertyp. Ausführliche Informationen finden Sie weiter unten.* U*["Einzelblatt" auf Seite 234](#page-233-0)* U*["Unterstütztes im Handel erhältliches Papier"](#page-235-0) [auf Seite 236](#page-235-0)*
- ❏ *Sie können das Papier einlegen, während Sie den Einlegevorgang auf dem Bildschirm anzeigen. Um den Vorgang auf dem Bildschirm anzuzeigen, tippen Sie im Startbildschirm auf Papiereinstellung — Automatischer Blatteinzug.*

### **v** *Wichtig*:

*Wenn Sie mehrere Blätter Druckpapier einlegen, wischen Sie vorsichtig den Papierstaub ab und richten Sie die Kanten aus. Reinigen oder biegen Sie jedoch kein Fotopapier. Andernfalls könnte die bedruckbare Oberfläche verkratzt werden.*

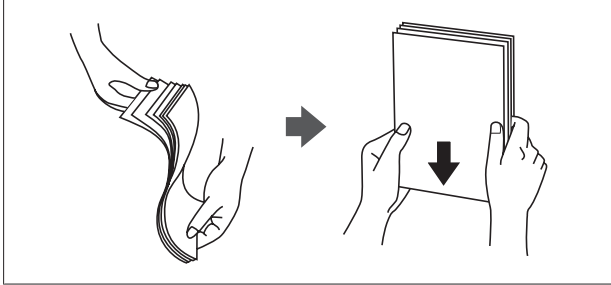

A Achten Sie darauf, dass **Legen Sie Papier ein.** oder **Betriebsbereit** im Startbildschirm angezeigt wird, und öffnen Sie dann die Einzelblattpapierabdeckung.

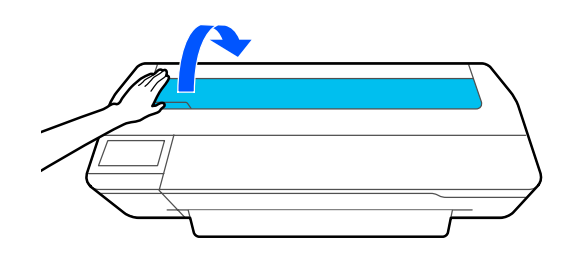

B Klappen Sie den automatischen Blatteinzug heraus und ziehen Sie ihn hoch und nach außen.

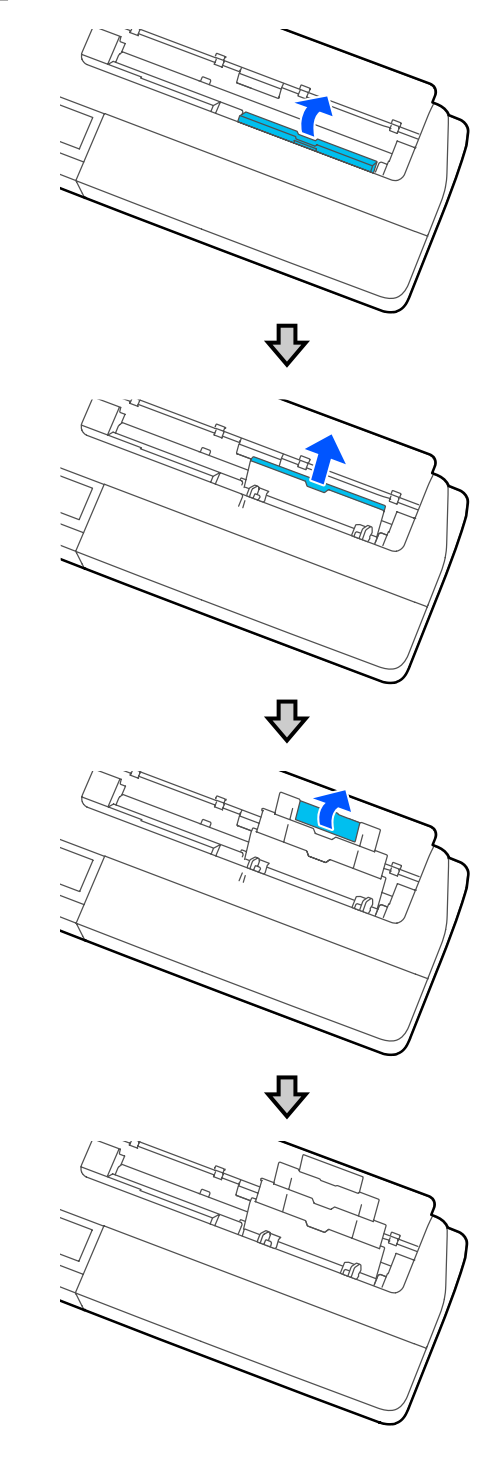

<span id="page-40-0"></span>Blatteinzug ein, wobei die bedruckbare Seite zu Ihnen zeigt.

> Richten Sie die Papierkanten vor dem Einlegen aus.

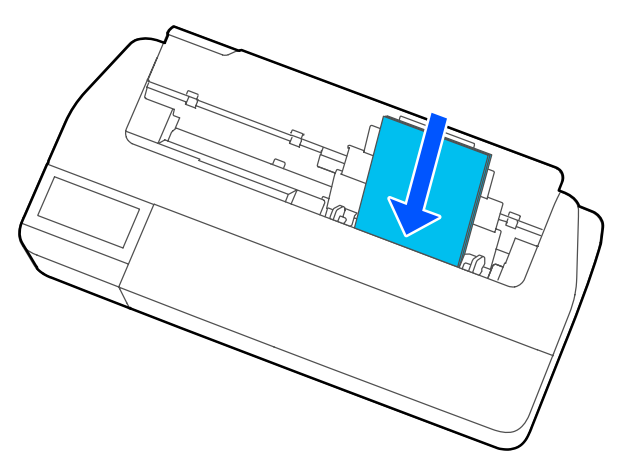

### **v** *Wichtig*:

*Legen Sie das Papier im Hochformat ein. Wenn Sie das Papier im Querformat einlegen, könnte das die Qualität beeinträchtigen.*

4 Richten Sie die Kantenführungen an den Kanten des Papiers aus.

> Wenn die Kantenführungen zu weit von den Papierrändern entfernt sind, kann das Papier angewinkelt zugeführt werden, was zu Schräglauffehlern und Papierstaus führen kann.

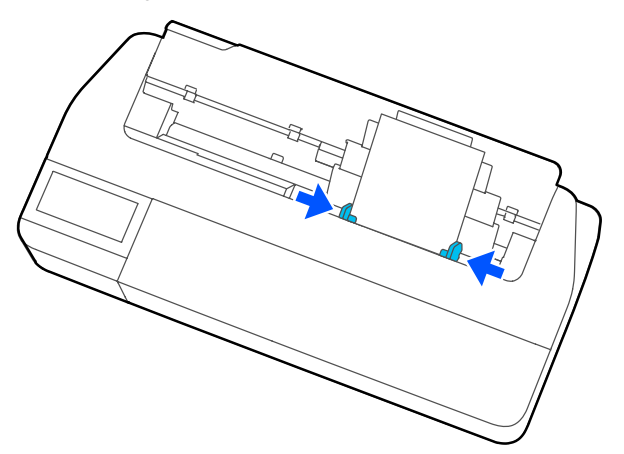

E Stellen Sie im angezeigten Bildschirm den Papiertyp und das Papierformat ein, die dem eingelegten Papier entsprechen.

> Wenn der falsche Papiertyp eingestellt wird, könnte das die Druckqualität beeinträchtigen. Ausführliche Informationen zu den Papiertypen und -formaten finden Sie weiter unten.

U["Für Automatischer Blatteinzug/](#page-46-0) [Einzelblatt \(1 Blatt\)" auf Seite 47](#page-46-0)

### **Entfernen von Papier aus dem automatischen Blatteinzug**

A Bewegen Sie die Kantenführungen vom Papier weg und entfernen Sie das Papier.

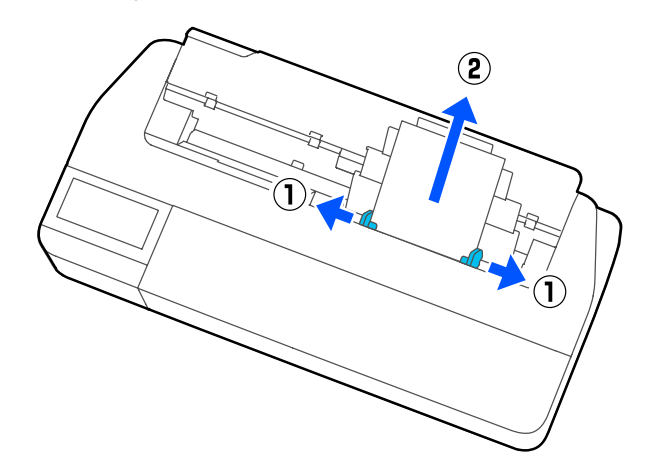

**Betzen Sie den automatischen Blatteinzug**<br>Wieder in die Schlitze ein und klappen Sie wieder in die Schlitze ein und klappen Sie ihn dann nach vorne.

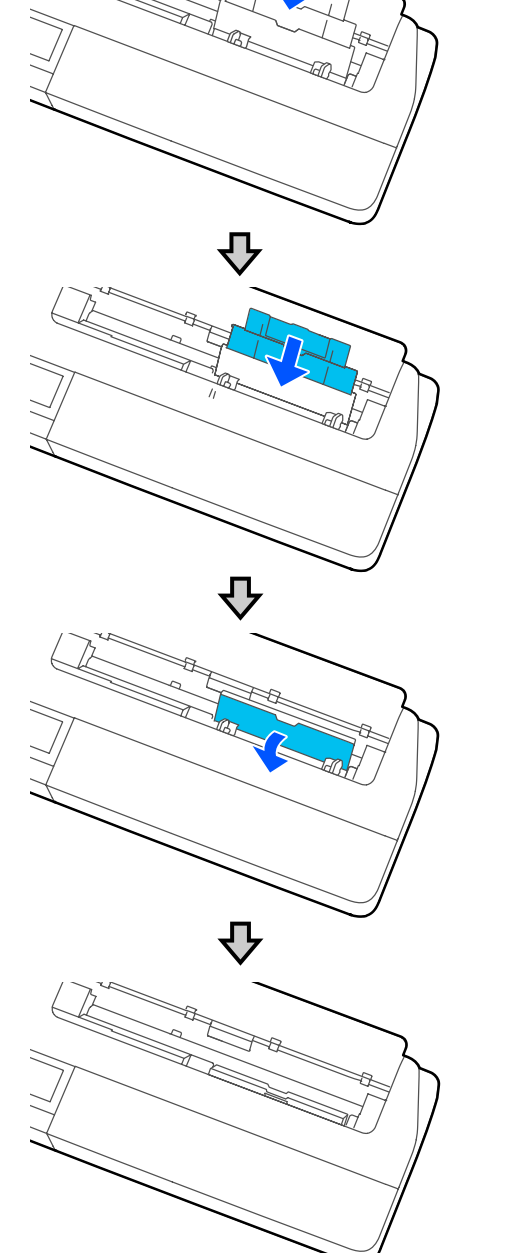

Schließen Sie die Schneidpapierabdeckung.

## <span id="page-42-0"></span>**Einlegen und Entfernen von Einzelblatt (1 Blatt)**

## **Einlegen von Einzelblatt (1 Blatt)**

Wenn Rollenpapier eingelegt ist, entfernen Sie es.

### U["Entfernen von Rollenpapier" auf Seite 36](#page-35-0)

Wenn Papier in den automatischen Blatteinzug eingelegt ist, entfernen Sie das Papier und verstauen Sie den automatischen Blatteinzug. Achten Sie auch darauf, dass Sie den Papierstapler entfernen, wenn er installiert ist.

U["Entfernen von Papier aus dem automatischen](#page-40-0) [Blatteinzug" auf Seite 41](#page-40-0)

U["Installieren und Entfernen des Papierstaplers](#page-38-0) [\(für Normalpapier\)" auf Seite 39](#page-38-0)

A Achten Sie darauf, dass **Legen Sie Papier ein.** am Startbildschirm angezeigt wird und tippen Sie dann auf **Papiereinstellung** — **Einzelblatt (1 Blatt)**.

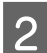

Öffnen Sie die Schneidpapierabdeckung.

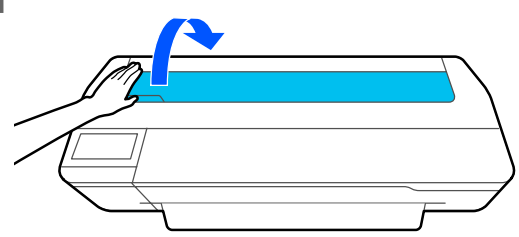

C Wenn die bedruckbare Seite des Papiers zu Ihnen zeigt, richten Sie die rechte Kante des Papiers auf die rechte Kantenmarkierung und die linke Kante des Papiers auf die Papierformatmarkierung aus.

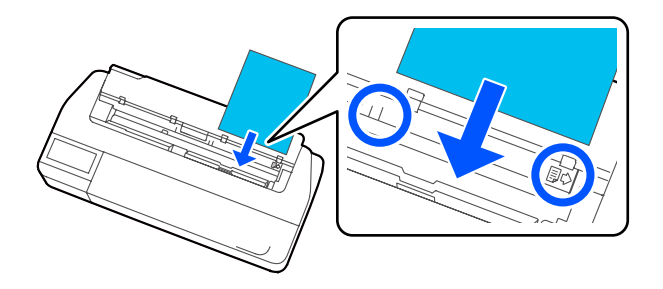

### **Wichtig:**

*Legen Sie das Papier im Hochformat ein. Wenn Sie das Papier im Querformat einlegen, könnte das die Qualität beeinträchtigen.*

D Führen Sie die Vorderkante des Papiers gerade in den Papierschlitz ein, bis Sie einen Signalton hören.

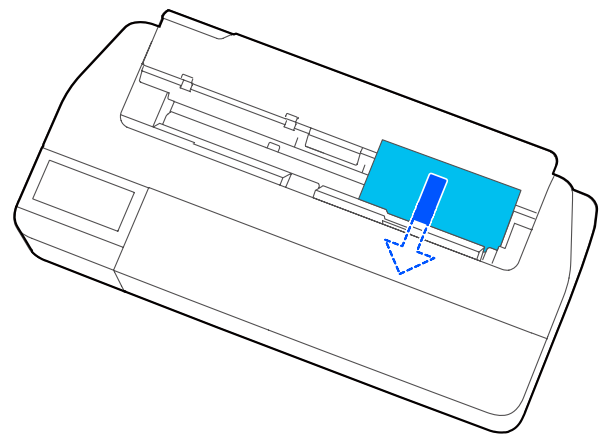

### **v** *Wichtig*:

*Halten Sie die Kanten des Papiers fest und führen Sie es gerade in den Papiereinzugsschlitz ein. Schräges Einführen könnte einen Schräglauffehler oder einen Papierstau verursachen.*

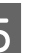

E Stellen Sie im angezeigten Bildschirm den Papiertyp und das Papierformat ein, die dem eingelegten Papier entsprechen.

> Wenn der falsche Papiertyp eingestellt wird, könnte das die Druckqualität beeinträchtigen. Ausführliche Informationen zu den Papiertypen und -formaten finden Sie weiter unten.

U["Für Automatischer Blatteinzug/](#page-46-0) [Einzelblatt \(1 Blatt\)" auf Seite 47](#page-46-0)

### **v** *Wichtig:*

### *Wenn Papier der Breite B1 in ein Gerät der Serien SC-T5100M/SC-T5100/SC-T5100N eingelegt wird*

*Heben Sie die Stütze für Papier mit B1-Breite wie in der Abbildung dargestellt an, wenn Sie Papier mit B1-Breite (718 bis 738 mm) eingelegt haben. Wenn Sie die Stütze für Papier mit B1-Breite nicht anheben, wird die Druckoberfläche möglicherweise abgewetzt oder verschmutzt.*

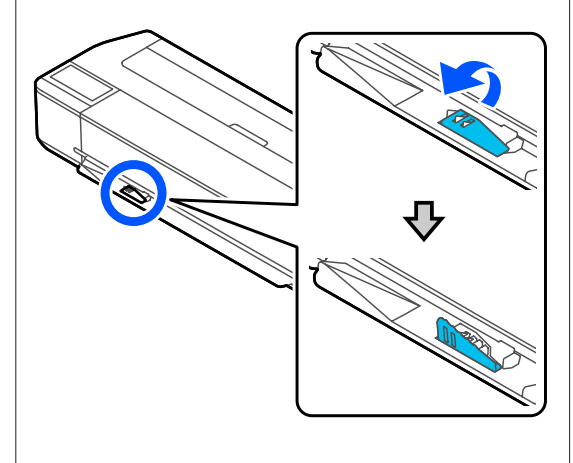

*Lassen Sie die Stütze abgesenkt, wenn Sie ein anderes Format als die B1-Breite bedrucken.*

F Achten Sie bei den Modellen der Serien SC-T5100M/SC-T5100/SC-T3100 darauf, dass der am Untergestell angebrachte Papierkorb geöffnet ist.

### **Entfernen von Einzelblattpapier**

### **Beim Entfernen unbedruckter Einzelblätter**

Tippen Sie im Startbildschirm auf **Papiereinstellung** — **Einzelblatt (1 Blatt)** — **Entfernen**.

Das Papier wird ausgeworfen.

### **Beim Entfernen bedruckter Einzelblätter**

Greifen Sie das Papier mit beiden Händen und ziehen Sie es zu sich heraus.

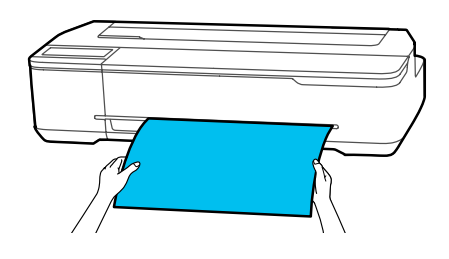

Nach dem Drucken stoppt das Papier, wobei die Hinterkante noch vom Drucker gehalten wird. Wenn Sie mit dem Drucken des nächsten Auftrags beginnen, bevor Sie ihn manuell entfernen, wird er automatisch gelöscht.

## **Festlegen von Einstellungen für das eingelegte Papier**

### **Rollenpapier**

Konfigurieren Sie nach dem Einlegen von Rollenpapier die folgenden Einstellungen.

### **Einstellungen für Papiertyp**

Das ist die wichtigste Einstellung für die besten Druckergebnisse. Wenn Sie keinen Papiertyp einstellen, der dem eingelegten Papier entspricht, wird dies Knitter, Abwetzungen, ungleichmäßige Farben und andere Probleme verursachen.

### **Einstellungen für Restmenge verwalten**

Wenn Restmenge verwalten auf Ein gesetzt ist und die Gesamtlänge des eingelegten Rollenpapiers eingegeben wurde, wird eine Schätzung der verbleibenden Rollenpapiermenge auf dem Startbildschirm des Druckers und auf dem Bildschirm des Druckertreibers angezeigt. Darüber hinaus kann bei niedriger Restmenge eine Benachrichtigung angezeigt werden.

Die Restmenge wird zusammen mit dem oben ausgewählten Papiertyp gespeichert. So können Sie beispielsweise die Restmenge für Normalpapier und Transparentpapier getrennt verwalten.

#### *Hinweis:*

*Wenn Sie die Restmenge verwalten möchten, die bei der Verwendung von Rollenpapier mit unterschiedlichen Breiten und gleichem Papiertyp verbleibt, registrieren Sie eine Breite unter Definierte Papiereinstellung. Durch die Registrierung unter Definierte Papiereinstellung wird eine neue Papiertypeinstellung hinzugefügt. Registrieren Sie die neuen Einstellungen unter Einstellungen — Allgemeine Einstellungen — Druckereinstellungen — Definierte Papiereinstellung. Einzelheiten zur Option Definierte Papiereinstellung finden Sie im folgenden Menü Definierte Papiereinstellung.*

U*["Allgemeine Einstellungen —](#page-154-0) [Druckereinstellungen" auf Seite 155](#page-154-0)*

### **Festlegen von Einstellungen**

A Der derzeit festgelegte Papiertyp wird in dem Bildschirm angezeigt, der nach dem Einlegen von Rollenpapier erscheint.

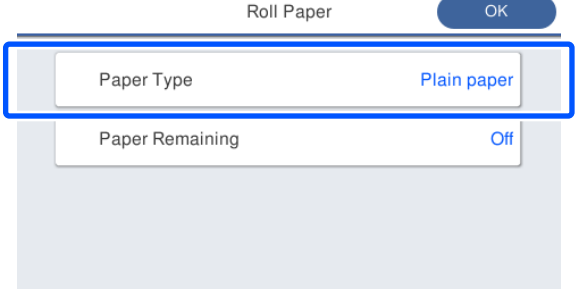

### **Wenn der Papiertyp geändert wird**

Fahren Sie mit Schritt 2 fort.

### **Wenn die Option Restpapier festgelegt wird, ohne den Papiertyp zu ändern**

Fahren Sie mit Schritt 5 fort.

**Wenn keine der beiden Einstellungen geändert wird**

Tippen Sie auf **OK**. Sie können den Druckvorgang starten, sobald **Betriebsbereit** auf dem Bildschirm angezeigt wird.

### *Hinweis:*

*Die Einstellungen werden bestätigt, wenn 90 Sekunden lang keine Aktionen am Bildschirm oben ausgeführt werden. Um die Einstellungen später zu ändern, tippen Sie im Startbildschirm auf den Rollenpapier-Informationsbereich — Papiertyp ändern und konfigurieren Sie dann die Einstellungen.*

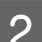

 $\epsilon$ 

Others

### B Tippen Sie auf **Papiertyp**.

Der folgende Papiertyp-Auswahlbildschirm wird angezeigt.

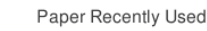

Plain Paper Coated Paper(Generic) Premium Glossy Sheet

#### *Hinweis:*

*Die drei Optionen außer Sonstiges zeigen den zuletzt gewählten Papiertyp an.*

Wählen Sie den Papiertyp, der dem eingelegten Rollenpapier entspricht.

#### **Epson-Spezialmedien**

Wählen Sie denselben Produktnamen wie den, der auf der Verpackung des Papiers angezeigt wird.

**Handelsübliches Papier, das nicht von Epson stammt**

Wählen Sie einen der folgenden handelsüblichen Papiertypen.

- ❏ Normalpapier
- ❏ Coated Paper(Generic)
- ❏ Photo Paper(Generic)
- ❏ Tracing Paper
- ❏ Tracing Paper <LowDuty>
- ❏ Matte Film
- ❏ Blueprint Paper

Um einen Papiertyp zu wählen, der nicht auf dem Bildschirm angezeigt wird, tippen Sie auf **Sonstiges**.

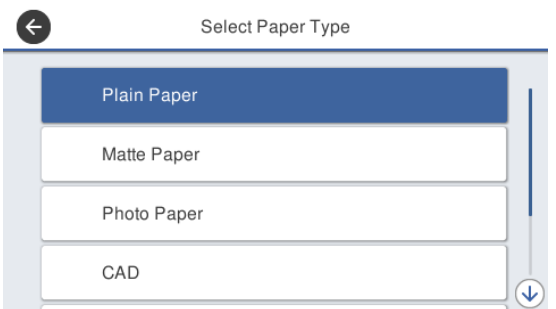

### Wählen Sie eine Kategorie und den Zielpapiertyp.

#### *Hinweis:*

*Wenn Sie im Kategorieauswahlbildschirm nach unten scrollen, wird die Option Benutzerdefiniertes Papier angezeigt. Um benutzerdefiniertes Papier zu wählen, das bereits registriert wurde, tippen Sie auf Benutzerdefiniertes Papier.*

4 Wenn ein Papiertyp ausgewählt wurde, wird wieder der in Schritt 1 beschriebene Bildschirm angezeigt.

> Wenn Sie die Einstellung für das Verwalten der Restmenge nicht vornehmen möchten, tippen Sie auf **OK**.

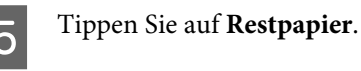

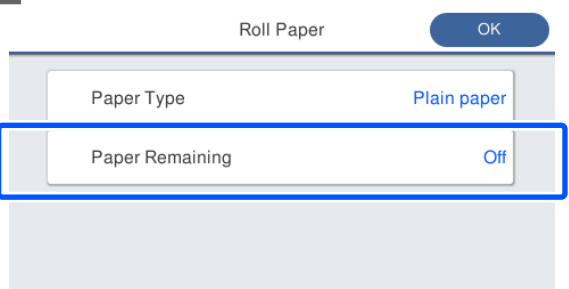

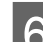

### **6** Tippen Sie auf **Einrichtung**.

Die Einstellung ändert sich zu **Ein** und die Optionen **Verbleib. Menge** und **Warnung Rest** werden aktiviert. Tippen Sie auf jede Option und geben Sie wie folgt einen Wert ein.

- ❏ Verbleib. Menge: Gesamtlänge des Rollenpapiers (sehen Sie hierzu das mit dem Rollenpapier gelieferte Handbuch).
- ❏ Warnung Rest: Restmengenwert, bei dessen Erreichen die Warnmeldung zur Restmenge angezeigt wird.

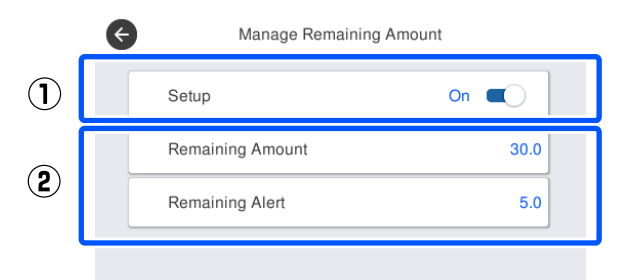

### *Hinweis:*

*Geben Sie auf dem Tastaturbildschirm für die Eingabe von numerischen Werten Zahlen ein, einschließlich der ersten Dezimalstelle. Wenn Sie beispielsweise "5 m" eingeben möchten, tippen Sie auf [5] und auf [0].*

<span id="page-46-0"></span>Tippen Sie oben links im Bildschirm auf  $\Theta$ , um zum Bildschirm von Schritt 5 zurückzukehren, und tippen Sie dann auf **OK**.

Sie können den Druckvorgang starten, sobald **Betriebsbereit** auf dem Bildschirm angezeigt wird.

#### *Hinweis:*

*Wenn Sie das Papier ersetzen, nachdem die Restmengenanzeige "0 m" zeigt oder das Papier tatsächlich ausgegangen ist, wird die Eingabe unter Verbleib. Menge wieder auf den*

*Hersteller-Standardwert von 30 m zurückgesetzt.*

## **Für Automatischer Blatteinzug/ Einzelblatt (1 Blatt)**

Konfigurieren Sie die folgenden Einstellungen nach dem Einlegen von Papier in den Automatischer Blatteinzug oder nach dem Einlegen von Einzelblatt (1 Blatt).

### **Einstellungen für Papiertyp**

Das ist die wichtigste Einstellung für die besten Druckergebnisse. Wenn Sie keinen Papiertyp einstellen, der dem eingelegten Papier entspricht, wird dies Knitter, Abwetzungen, ungleichmäßige Farben und andere Probleme verursachen.

### **Einstellungen für Papiergröße**

Das Papierformat des in den automatischen Blatteinzug eingelegten Papiers oder des als Einzelblatt (1 Blatt) eingelegten Papiers wird nicht automatisch erkannt. Stellen Sie das Format des eingelegten Papiers ein.

### **Festlegen von Einstellungen**

A Der derzeit festgelegte Papiertyp wird in dem Bildschirm angezeigt, der nach dem Einlegen von Schneidpapier erscheint.

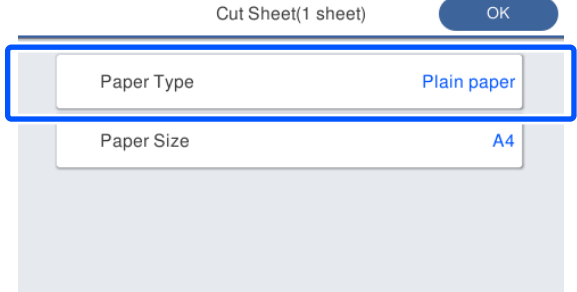

### **Wenn der Papiertyp geändert wird**

Fahren Sie mit Schritt 2 fort.

**Wenn die Papiergröße geändert wird, ohne die Option Papiertyp zu ändern**

Fahren Sie mit Schritt 4 fort.

### **Wenn keine der beiden Einstellungen geändert wird**

Tippen Sie auf **OK**. Sie können den Druckvorgang starten, sobald **Betriebsbereit** auf dem Bildschirm angezeigt wird.

### *Hinweis:*

*Die Einstellungen werden bestätigt, wenn 90 Sekunden lang keine Aktionen am Bildschirm oben ausgeführt werden. Um die Einstellungen später zu ändern, tippen Sie im Startbildschirm der Reihe nach auf die folgenden Optionen und konfigurieren Sie dann die Einstellungen.*

- ❏ *Für Automatischer Blatteinzug Papiereinstellung — Automatischer Blatteinzug — Papiertyp/Papierformat ändern*
- ❏ *Für Einzelblatt (1 Blatt) Papiereinstellung — Einzelblatt (1 Blatt) — Papiertyp/Papierformat ändern*

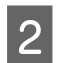

### B Tippen Sie auf **Papiertyp**.

Der folgende Papiertyp-Auswahlbildschirm wird angezeigt.

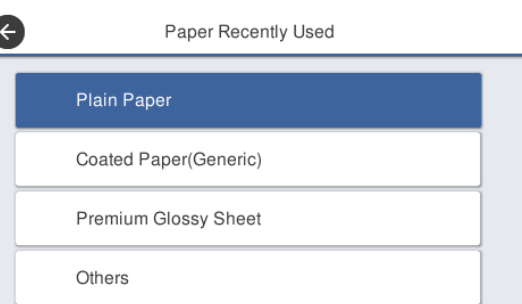

#### *Hinweis:*

*Die drei Optionen außer Sonstiges zeigen den zuletzt gewählten Papiertyp an.*

S Wählen Sie den Papiertyp, der dem eingelegten Papier entspricht.

### **Epson-Spezialmedien**

Wählen Sie denselben Produktnamen wie den, der auf der Verpackung des Papiers angezeigt wird.

#### **Handelsübliches Papier, das nicht von Epson stammt**

Wählen Sie einen der folgenden handelsüblichen Papiertypen.

- ❏ Normalpapier
- ❏ Coated Paper(Generic)
- ❏ Photo Paper(Generic)
- ❏ Tracing Paper
- ❏ Tracing Paper <LowDuty>
- ❏ Matte Film
- ❏ Blueprint Paper

Um einen Papiertyp zu wählen, der nicht auf dem Bildschirm angezeigt wird, tippen Sie auf **Sonstiges**.

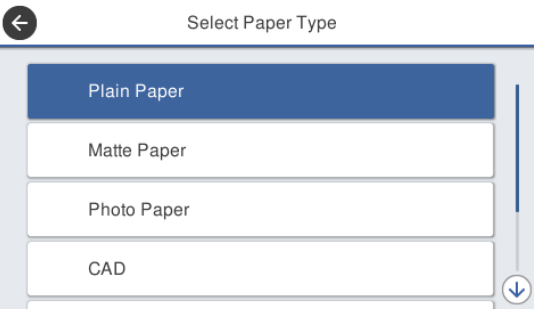

Wählen Sie eine Kategorie und den Zielpapiertyp. Wenn ein Papiertyp bestätigt wurde, wird wieder der in Schritt 1 beschriebene Bildschirm angezeigt.

#### *Hinweis:*

*Wenn Sie im Kategorieauswahlbildschirm nach unten scrollen, wird die Option Benutzerdefiniertes Papier angezeigt. Um benutzerdefiniertes Papier zu wählen, das bereits registriert wurde, tippen Sie auf Benutzerdefiniertes Papier.*

### D Tippen Sie auf **Papiergröße**.

Wenn Sie das Papierformat nicht ändern möchten, tippen Sie auf **OK**.

#### **Für Automatischer Blatteinzug**

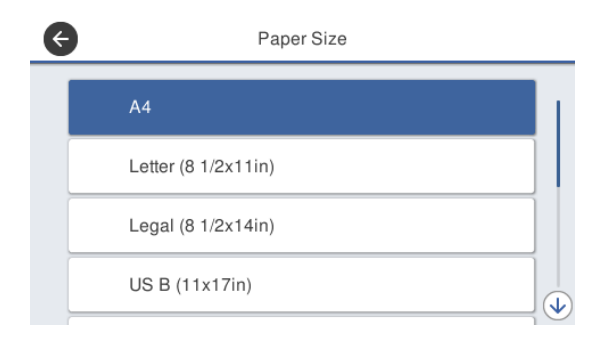

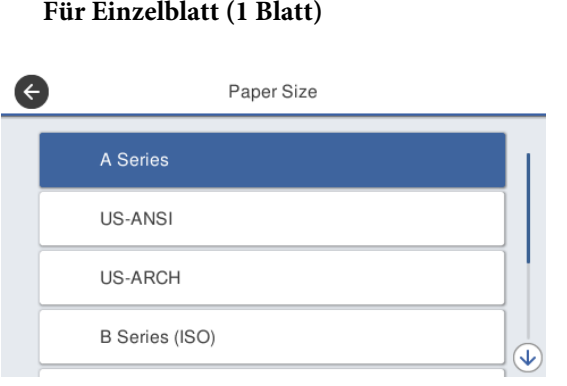

### Wählen Sie eine Kategorie und das Zielpapierformat.

#### *Hinweis:* **Einstellen einer nicht standardisierten Größe**

*Tippen Sie bei einer nicht standardisierten Größe am Ende der Liste auf Benutzerdefiniert und geben Sie dann die Papier-Breite und -Länge ein.*

*Geben Sie auf dem Tastaturbildschirm für die Eingabe von numerischen Werten Zahlen ein, einschließlich der ersten Dezimalstelle. Wenn Sie beispielsweise "5 m" eingeben möchten, tippen Sie auf [5] und auf [0].*

 $\overline{\text{E}}$  Wenn der Bildschirm aus Schritt 1 erneut angezeigt wird, tippen Sie auf **OK**.

> Sie können den Druckvorgang starten, sobald **Betriebsbereit** auf dem Bildschirm angezeigt wird.

## **Optimieren von Papiereinstellungen (Medienanpassung)**

Führen Sie in den folgenden Fällen eine Medienanpassung durch. Sie können Einstellungen ganz einfach mit Hilfe des Assistenten vornehmen, um sicherzustellen, dass Ihr Papier korrekt gedruckt wird.

- ❏ Wenn es Streifen, doppelt linierte Linien oder verzogene Zeichen in den Druckergebnissen gibt
- ❏ Bei einer Registrierung mit benutzerdefinierten Papiereinstellungen

Die Ergebnisse der Anpassung werden bis zum nächsten Mal gespeichert, wenn Sie die Einstellungen vornehmen. Nachdem die Einstellungen abgeschlossen sind, wählen Sie einfach den Papiertyp aus und der Drucker druckt korrekt.

#### *Hinweis:*

#### **Anpassung bei Papier, das mit benutzerdefinierten Papiereinstellungen registriert wurde**

*Bei Rollenpapier und Einzelblatt unterscheiden sich die optimalen Papiereinstellungen, selbst wenn die Papiertypen identisch sind. Wenn sowohl Rollenpapier als auch Einzelblattpapier desselben Papiertyps verwendet werden, registrieren Sie das benutzerdefinierte Papier separat und nehmen Sie auch die Anpassungen separat vor.*

*Durch die Registrierung unter Definierte Papiereinstellung wird eine neue Papiertypeinstellung hinzugefügt. Registrieren Sie die neuen Einstellungen unter Einstellungen — Allgemeine Einstellungen — Druckereinstellungen — Definierte Papiereinstellung.*

*Einzelheiten zur Option Definierte Papiereinstellung finden Sie im folgenden Menü Definierte Papiereinstellung.* U*["Allgemeine Einstellungen —](#page-154-0) [Druckereinstellungen" auf Seite 155](#page-154-0)*

## **Hinweise zum Durchführen von Anpassungen**

- ❏ Legen Sie ordnungsgemäß das anzupassende Papier ein und wählen Sie dann den Papiertyp, der dem eingelegten Papier entspricht.
- ❏ Wenn Papier mit sichtbaren Wölbungen, Knittern, Wellen, Falten oder Knicken verwendet wird, ist eine ordnungsgemäße Anpassung unter Umständen nicht möglich. Entfernen Sie gewölbte, gewellte oder gefaltete Abschnitte, indem Sie sie abschneiden.

### **Anpassen**

Die Anpassungen werden mit Hilfe eines Assistenten vorgenommen. Befolgen Sie die Anweisungen auf dem Bildschirm, um das Anpassungsmuster zweimal auszudrucken.

Die Anpassungen werden vorgenommen, indem das Muster visuell überprüft und das optimale Muster aus dem ersten und zweiten Anpassungsblatt festgelegt wird.

Im Folgenden sehen Sie die Länge und die Anzahl der Papierblätter, die für das Drucken der Anpassungsmuster verwendet werden. Rollenpapier: ca. 420 mm

Automatischer Blatteinzug: 2 A4- oder A3-Blätter

Einzelblattpapier: 1 Blatt für A2 oder größer, 2 Blätter für Drucke kleiner A2

- A Tippen Sie im Startbildschirm der Reihe nach auf die folgenden Optionen.
	- ❏ Rollenpapier Rollenpapier-Informationsbereich — **Medienanpassung**
	- ❏ Automatischer Blatteinzug **Papiereinstellung** — **Automatischer Blatteinzug** — **Medienanpassung**
	- ❏ Einzelblatt (1 Blatt) **Papiereinstellung** — **Einzelblatt (1 Blatt)** — **Medienanpassung**

**2** Tippen Sie auf Starten.

Das Drucken des ersten Satzes der Anpassungsmuster beginnt.

### **v***Wichtig:*

*Wenn das automatische Schneiden für geschnittene Blätter oder Rollenpapier ab Format A2 deaktiviert ist, kann das Papier nicht entfernt werden, um den zweiten Druck durchzuführen, auch wenn der erste Druck abgeschlossen ist. Ziehen Sie nicht am bedruckten Papier.*

### *Hinweis:*

*Vor dem Drucken der Anpassungsmuster werden die Düsen des Druckkopfes auf Verstopfungen getestet. Wenn eine Verstopfung der Düsen festgestellt wird, startet der Reinigungsvorgang und die Anpassungsmuster werden im Anschluss an die Reinigung gedruckt.*

Geben Sie den numerischen Wert des Musters mit den wenigsten Streifen unter den gedruckten Anpassungsmustern von #1 ein und tippen Sie dann auf **Ausrichtung #2**.

> Im folgenden Beispiel weist Muster 0 die wenigsten Streifen auf, weshalb Sie "0" eingeben würden.

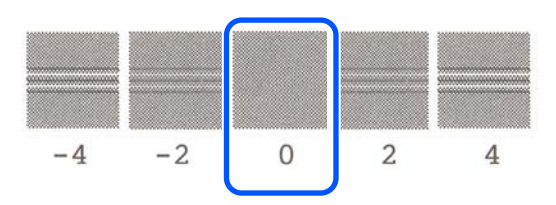

Wenn es keinen Unterschied zwischen zwei angrenzenden Mustern gibt und Sie nicht sicher sind, welches Sie wählen sollen, geben Sie den numerischen Wert zwischen den Werten dieser Muster ein. Wenn Sie beispielsweise nicht sicher sind, ob Sie Muster 0 oder 2 eingeben sollen, geben Sie "1" ein.

Geben Sie den numerischen Wert des Musters mit den wenigsten Streifen unter den Anpassungsmustern von Ausrichtung #2 und #1 ein, und tippen Sie dann auf **Ausrichtung #3**.

E Geben Sie den numerischen Wert des Musters mit der deutlichsten geraden Linie unter den gedruckten Anpassungsmustern von Ausrichtung #3 ein und tippen Sie dann auf **Ausrichtung #4**.

> Im folgenden Beispiel weist Muster 0 die deutlichsten geraden Linien auf, weshalb Sie "0" eingeben würden.

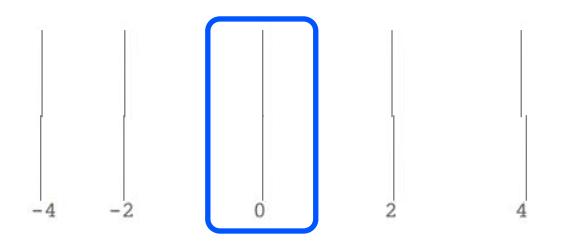

Wenn es keinen Unterschied zwischen zwei angrenzenden Mustern gibt und Sie nicht sicher sind, welches Sie wählen sollen, geben Sie den numerischen Wert zwischen den Werten dieser Muster ein. Wenn Sie beispielsweise nicht sicher sind, ob Sie Muster 0 oder 2 eingeben sollen, geben Sie "1" ein.

G Geben Sie im Anpassungsmuster #4 den Zahlenwert des Musters mit den meisten geraden Linien in #3 auf dem Bildschirm ein.

### G Tippen Sie auf **OK**.

Das Drucken des zweiten Satzes der Anpassungsmuster beginnt. Legen Sie bei einem Einzelblattformat kleiner als A2 das zweite Blatt Papier ein.

### **Wichtig:**

*Wenn Einzelblattpapier im A2- oder einem größeren Format oder Rollenpapier bei deaktivierter Option für automatisches Schneiden verwendet wird, wird der Teil mit dem ersten gedruckten Mustersatz in den Drucker gezogen, um den zweiten Mustersatz zu drucken. Das Papier nicht mit den Händen berühren.*

H Geben Sie den numerischen Wert des Musters mit den wenigsten Streifen unter den gedruckten Anpassungsmustern von #1 ein und tippen Sie dann auf **Ausrichtung #2**.

> Im folgenden Beispiel weist Muster 0 die wenigsten Streifen auf, weshalb Sie "0" eingeben würden.

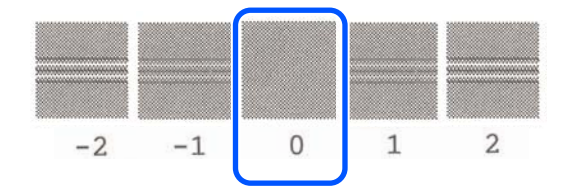

- I Geben Sie den numerischen Wert des Musters mit den wenigsten Streifen unter den Anpassungsmustern von Ausrichtung #2 aus die gleiche Weise wie bei Ausrichtung #1 ein und tippen Sie dann auf **Ausrichtung #3**.
- 10 Geben Sie den numerischen Wert des Musters mit den wenigsten Streifen unter den gedruckten Anpassungsmustern von Ausrichtung #3 ein und tippen Sie dann auf **OK**.

Im folgenden Beispiel weist Muster 0 die wenigsten Streifen auf, weshalb Sie "0" eingeben würden.

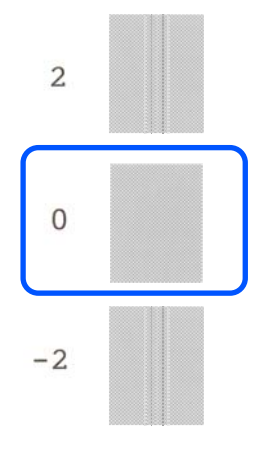

Wenn es keinen Unterschied zwischen zwei angrenzenden Mustern gibt und Sie nicht sicher sind, welches Sie wählen sollen, geben Sie den numerischen Wert zwischen den Werten dieser Muster ein. Wenn Sie beispielsweise nicht sicher sind, ob Sie Muster 0 oder 2 eingeben sollen, geben Sie "1" ein.

Die Ergebnisse der Anpassung werden als Einstellungen für den aktuell ausgewählten Papiertyp gespeichert. Wählen Sie beim nächsten Mal einfach den Papiertyp aus, um optimale Druckergebnisse zu erzielen.

# <span id="page-52-0"></span>**Drucken mit dem Druckertreiber am Computer**

## **Standardbedienvorgänge (Windows)**

## **Druckvorgang**

In diesem Abschnitt wird der Standardvorgang zum Drucken verschiedener Daten über den Druckertreiber am Computer beschrieben. Dazu gehören Daten von Word-, Excel- und PowerPoint-Dateien von Microsoft Office sowie PDF-Dateien von Adobe Acrobat.

Schalten Sie den Drucker ein und legen Sie Papier ein.

U["Einlegen von Rollenpapier" auf Seite 32](#page-31-0)

U["Einlegen von Papier in die automatische](#page-38-0) [Blattzuführung" auf Seite 39](#page-38-0)

Einlegen von Einzelblatt (1 Blatt)" auf [Seite 43](#page-42-0)

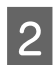

2 Wenn Sie die Daten in der Anwendung erstellt haben, klicken Sie auf **Print (Drucken)** im Menü **File (Datei)**.

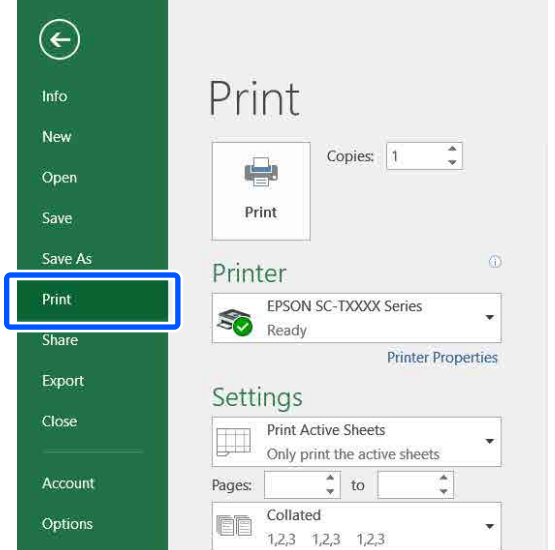

C Wählen Sie unter **Printer (Drucker)** den Drucker und klicken Sie dann auf **Printer Properties (Druckereigenschaften)**.

Der Druckertreiberdialog wird angezeigt.

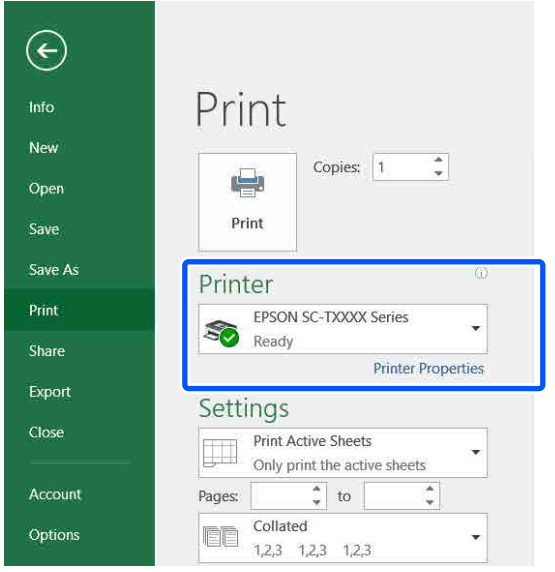

### *Hinweis:*

*Wenn Sie eine PDF-Datei drucken Aktivieren Sie im Dialogfeld "Drucken" von Adobe Acrobat das Optionsfeld Actual size (Tatsächliche Größe) (oder Page Scaling: None (Seitenskalierung: Keine)) und das Kontrollkästchen Choose paper source by PDF page size (Papierquelle gemäß PDF-Seitengröße auswählen). Um die Größe zu vergrößern oder zu verkleinern, konfigurieren Sie die Einstellung im Dialogfeld der Druckertreiber-Einstellungen.*

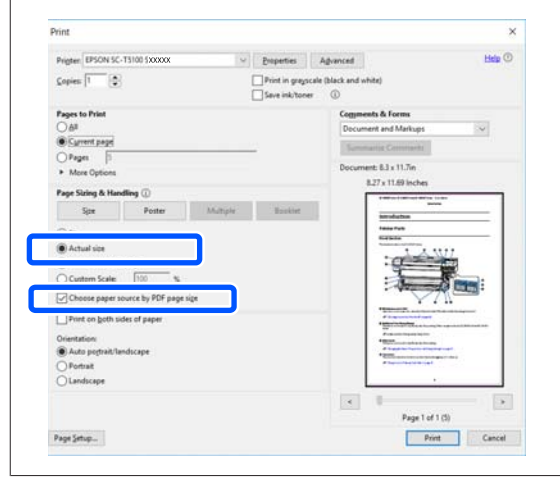

D Aktivieren Sie die Option **Document Size (Dokumentgröße)** auf der Registerkarte Printer Settings (Druckereinstellungen) des Druckertreibers.

> Das in der Anwendung eingestellte Papierformat wird automatisch angezeigt. Jedoch werden die Papierformate (Seitengrößen) von einigen Anwendungen, z. B. PowerPoint, möglicherweise nicht korrekt dargestellt. Klicken Sie in so einem Fall auf **Settings... (Einstellungen...)** und geben Sie im angezeigten Dialogfeld Change Paper Size (Papierformat ändern) das Format ein.

> Wenn das gewünschte Format nicht im Drop-down-Menü des Dialogfelds Change Paper Size (Papierformat ändern) verfügbar ist, klicken Sie auf **Custom Paper Size... (Benutzerdefinierte Papiergröße...)**. Legen Sie dann eine benutzerdefinierte Größe fest und speichern Sie sie.

### U["Drucken mit nicht standardisierten](#page-74-0) [Größen" auf Seite 75](#page-74-0)

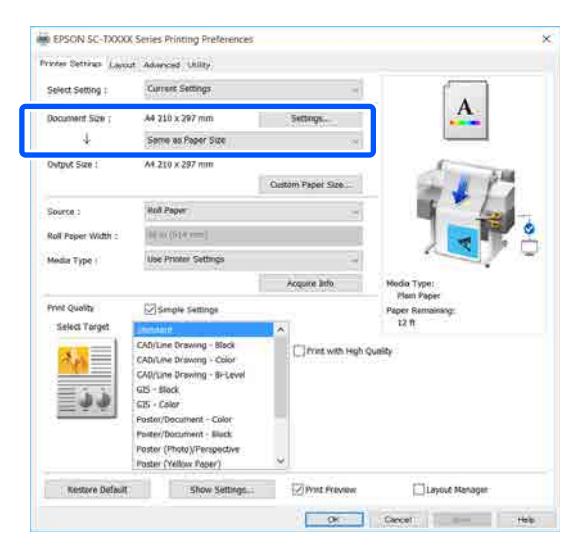

E Legen Sie die Option **Output Size (Ausgabegröße)** fest.

> Um die Größe zu vergrößern oder zu verkleinern, wählen Sie eine Option im Drop-down-Menü unter Document Size (Dokumentgröße).

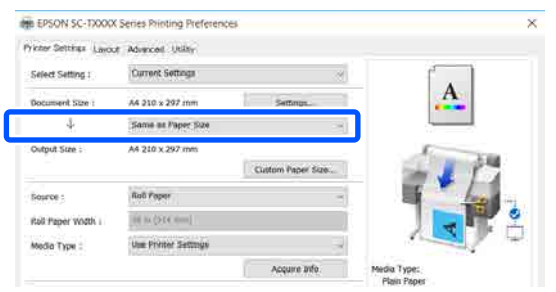

Ausführliche Informationen zu den Vergrößerungseinstellungen finden Sie weiter unten.

Um ["Vergrößerungen und horizontale und](#page-68-0) [vertikale Banner" auf Seite 69](#page-68-0)

F Wählen Sie **Source (Quelle)** aus und überprüfen Sie die Breite des Rollenpapiers und den Materialtyp.

> Wählen Sie unter Roll Paper (Rollenpapier), Auto Sheet Feeder (Automatische Zufuhr) und Sheet (Blatt) die gewünschte Option. Wenn Sie eine Papierquelle wählen, für die kein Papier im Drucker eingelegt ist, erscheint das Symbol.

Für Roll Paper Width (Rollenpapierbreite) (Paper Size (Papierformat) bei Schneidpapier) und Media Type (Medium) werden die am Bedienfeld des Druckers konfigurierten Einstellungen automatisch übernommen.

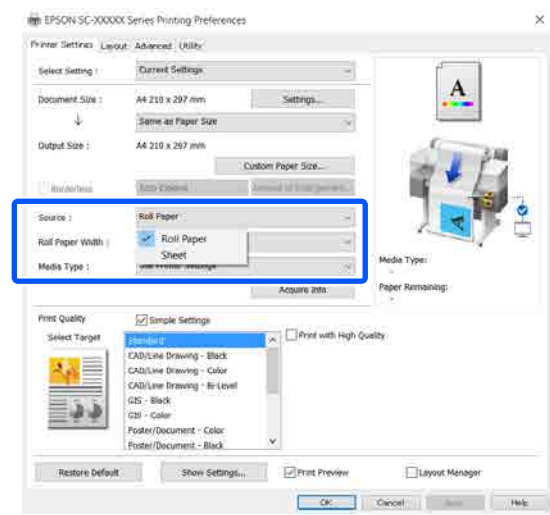

#### *Hinweis:*

*Wenn das Papier nach dem Öffnen des Druckertreiber-Dialogfelds eingelegt oder geändert wird, werden die am Drucker konfigurierten Einstellungen für Papierformat und Papiertyp nicht übernommen. Klicken Sie in diesem Fall auf die Schaltfläche Acquire Info (Info abrufen), um die Einstellungen zu übernehmen.*

### G Wählen Sie **Select Target (Ziel wählen)** unter **Print Quality (Qualität)**.

Wählen Sie eine Option gemäß dem Dokumenttyp und dessen Verwendung.

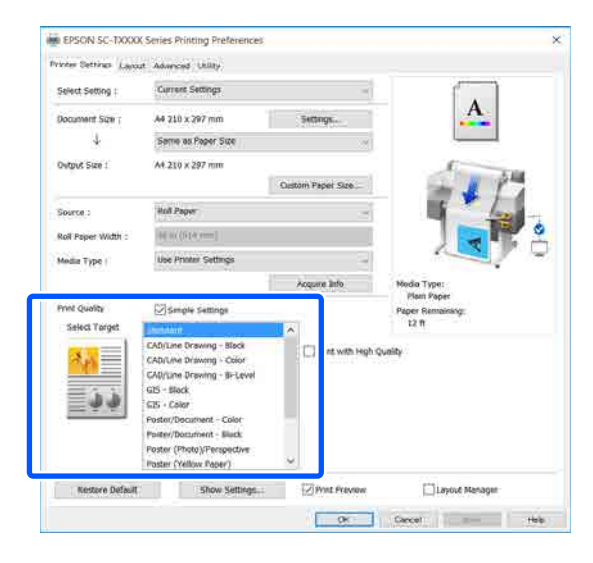

Um die Farbkorrekturmethode oder die Farbbalance im Detail an Ihre Einstellungen anzupassen, deaktivieren Sie das Kontrollkästchen **Simple Settings (Einfache Einstellungen)**. Ausführliche Informationen finden Sie weiter unten.

U["Farbkorrektur und Druck" auf Seite 79](#page-78-0)

H Prüfen Sie, ob das Kontrollkästchen **Print Preview (Druckvorschau)** aktiviert ist, und klicken Sie dann auf **OK**.

> Wenn eine Vorschau nicht notwendig ist, deaktivieren Sie das Kontrollkästchen und klicken Sie dann auf **OK**.

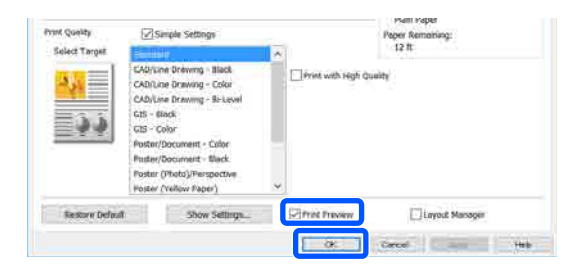

### *Hinweis:*

*In der Druckvorschau können Sie die Druckeinstellungen prüfen und ändern, während das zu druckende Bild angezeigt wird. Wir empfehlen, die Vorschau zu prüfen, wenn Sie auf Rollenpapier oder Papier größerer Formate drucken.*

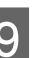

I Klicken Sie im "Drucken"-Dialogfeld der Anwendung auf **Print (Drucken)**.

> Der Bildschirm der Druckvorschau wird angezeigt.

10 Prüfen Sie die Druckeinstellungen im Bildschirm der Druckvorschau. Wenn Sie kein Problem feststellen, klicken Sie auf **Print (Drucken)**, um den Druckvorgang zu starten.

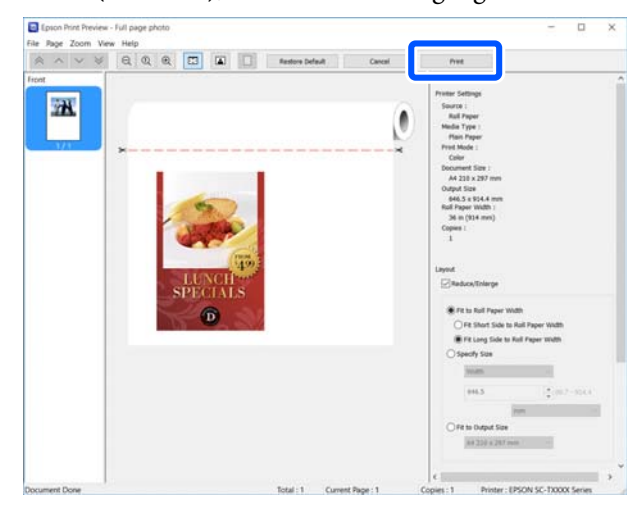

Anhand der Symbole und Menüs oben im Vorschaubildschirm können Sie die Bildanzeigeeinstellungen ändern. Verwenden Sie die Menüs auf der rechten Seite, um die Druckereinstellungen zu ändern. Ausführliche Informationen finden Sie in der Hilfe.

#### *Hinweis:*

*Ausführliche Informationen zu den Einstellungselementen finden Sie in der Druckertreiber-Hilfe. Es gibt zwei Möglichkeiten, die Hilfe anzuzeigen:*

- ❏ *Klicken Sie unten rechts im Bildschirm auf Help (Hilfe).*
- ❏ *Klicken mit der rechten Maustaste auf das Element, das Sie prüfen möchten, und klicken Sie dann auf Help (Hilfe). (Im Bildschirm der Druckvorschau kann diese Methode nicht verwendet werden.)*

### **Abbrechen eines Druckauftrags**

Je nach Situation gibt es mehrere Möglichkeiten, den Druckvorgang abzubrechen. Wenn der Computer die Daten zum Drucker gesendet hat, kann der Druckauftrag vom Computer aus nicht mehr abgebrochen werden. Brechen Sie den Druck am Drucker ab.

### **Abbrechen am Computer**

### **Wenn der Fortschrittsbalken angezeigt wird**

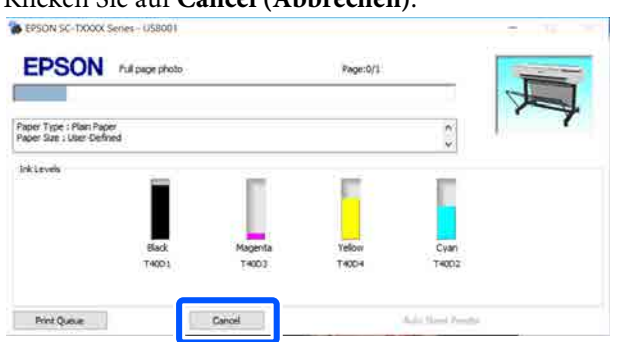

Klicken Sie auf **Cancel (Abbrechen)**.

### **Wenn der Fortschrittsbalken nicht angezeigt wird**

A Klicken Sie auf das Druckersymbol in der Taskleiste.

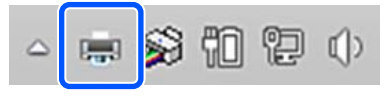

Ob ein Symbol angezeigt wird oder nicht, hängt von den für Windows ausgewählten Einstellungen ab.

2 Wählen Sie die Druckerdaten, die Sie abbrechen möchten, und klicken Sie auf **Cancel (Abbrechen)** im Menü **Document (Vorlage)**.

> Um alle Druckdaten abzubrechen, klicken Sie auf **Cancel All Documents (Alle Druckaufträge abbrechen)** im Menü **Printer (Drucker)**.

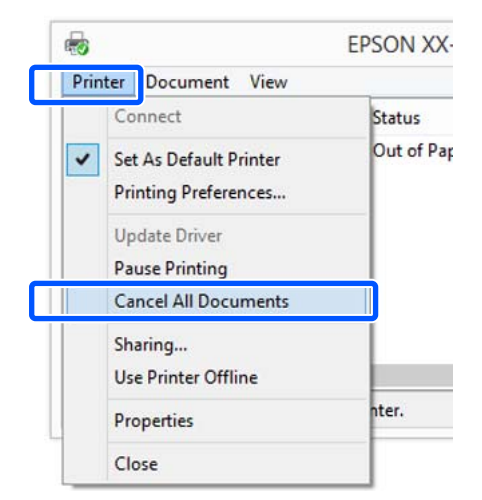

Wenn der Druckauftrag bereits an den Drucker gesendet worden ist, werden die Druckdaten im oben dargestellten Dialogfenster nicht angezeigt.

### **Abbrechen am Drucker**

Die Schaltfläche **Abbrechen** wird während des Druckvorgangs auf dem Bildschirm des Bedienfelds angezeigt. Tippen Sie auf die Schaltfläche **Abbrechen**. Der Druckauftrag wird abgebrochen, auch wenn der Druck bereits voll im Gange ist. Es kann etwas dauern, bis der Drucker wieder in den Bereitstatus zurückkehrt.

Die Druckaufträge in der Druckerwarteschlange auf dem Computer können jedoch nicht auf diese Weise gelöscht werden. Um Druckaufträge in der Druckerwarteschlange zu löschen, verwenden Sie den Vorgang unter "Abbrechen am Computer".

### **Anpassen des Druckertreibers**

Sie können die Einstellungen speichern oder die Anzeigeelemente jederzeit ändern.

### **Speichern häufig genutzter Einstellungen**

Wenn Sie den Druckertreiber über das Bedienfeld starten, ändern Sie die Einstellungen zu häufig genutzten Einstellungen und speichern Sie anschließend die Einstellungen. Das Dialogfeld des Druckertreibers wird daraufhin in jeder Anwendung, in der es angezeigt wird, mit den gespeicherten Einstellungen angezeigt.

Öffnen Sie View devices and printers (Geräte **und Drucker anzeigen)** oder **Devices and Printers (Geräte und Drucker)**.

**Windows 10/8.1/8/7**

Klicken Sie in der angegebenen Reihenfolge auf **Hardware and Sound (Hardware und Sound)** (oder **Hardware (Hardware)**) > **View devices and printers (Geräte und Drucker anzeigen)** (oder **Devices and Printers (Geräte und Drucker)**).

**Windows Vista**

Klicken Sie zuerst auf **Hardware and Sound (Hardware und Sound)** und dann auf **Printer (Drucker)**.

### **Windows XP**

Klicken Sie zuerst auf **Printers and Other Hardware (Drucker und andere Hardware)** und dann auf **Printers and Faxes (Drucker und Faxgeräte)**.

### *Hinweis:*

*Wenn Sie unter Windows XP die Systemsteuerung im Design Classic View (Klassische Ansicht) verwenden, klicken Sie auf Start (Starten), Control Panel (Systemsteuerung) und dann auf Printers and Faxes (Drucker und Faxgeräte).*

- B Klicken Sie mit der rechten Maustaste auf das Symbol für den Drucker und anschließend auf **Printing preferences (Druckeinstellungen)**.
	- See what's printing Set as default printer **Printing preferences Printer properties** Create shortcut Remove device Troubleshoot Properties

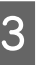

C Das Druckertreiber-Einstellungsfenster wird angezeigt.

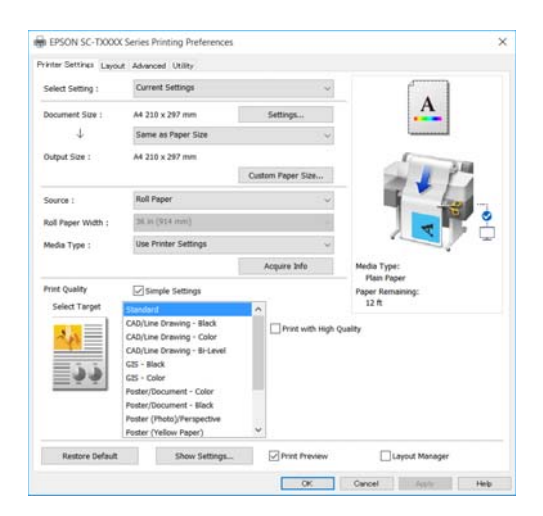

Nehmen Sie die erforderlichen Einstellungen vor. Diese Einstellungen werden zu den Standardeinstellungen des Druckertreibers.

### **Speichern verschiedener ausgewählter Einstellungen**

Sie können alle Einstellungen des Druckertreibers als ausgewählte Einstellung speichern. Damit können Sie auf einfache Weise Einstellungen laden, die als ausgewählte Einstellungen gespeichert sind, und immer mit genau den gleichen Einstellungen drucken.

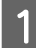

Legen Sie für jedes Element auf den Registerkarten Printer Settings (Druckereinstellungen), Layout und Advanced (Erweitert) die Einstellungen fest, die Sie als ausgewählte Einstellungen speichern möchten.

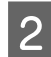

B Klicken Sie auf **Custom Settings (Benutzereinstellungen)**.

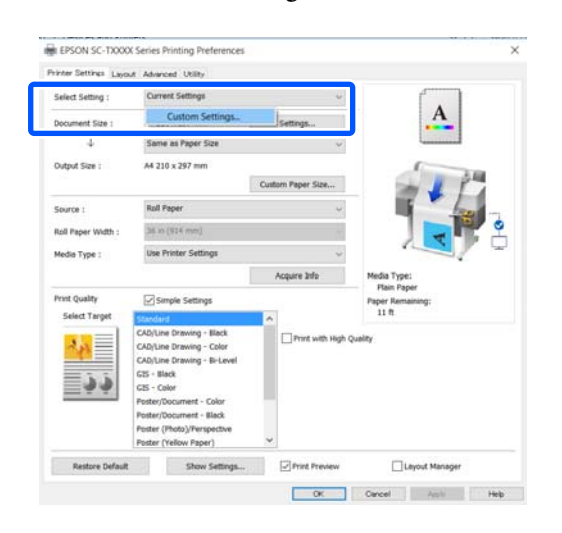

C Geben Sie unter **Name** den gewünschten Namen ein und klicken Sie dann auf **Save (Speichern)**.

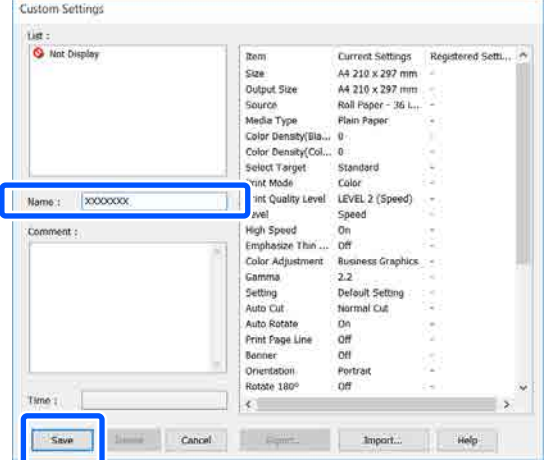

Sie können bis zu 100 Einträge speichern. Die gespeicherten ausgewählten Einstellungen können Sie unter **Select Setting (Einstellung auswählen)** abrufen.

#### *Hinweis:*

#### *Teilen der unter Select Setting (Einstellung auswählen) gespeicherten Einstellungen mit mehreren Computern*

*Wählen Sie die Einstellungen, die Sie teilen möchten, klicken Sie auf Export… und exportieren Sie dann die Einstellungen in eine Datei. Rufen Sie denselben Bildschirm des Druckertreibers auf einem anderen Computer auf, klicken Sie auf Import… und importieren Sie dann die Einstellungen.*

### **Neuanordnen von angezeigten Elementen**

Die Anzeigeelemente unter **Select Setting (Einstellung auswählen)**, **Media Type (Medium)** und **Paper Size (Papierformat)** können wie folgt angeordnet werden, um die von Ihnen normalerweise genutzten Elemente direkt anzuzeigen.

- ❏ Nicht benötigte Elemente ausblenden.
- ❏ Nach der häufigsten Verwendung neu anordnen.
- ❏ In Gruppen anordnen (Ordner).
- A Klicken Sie auf die Registerkarte **Utility Menu Arrangement (Menüanordnung)**.

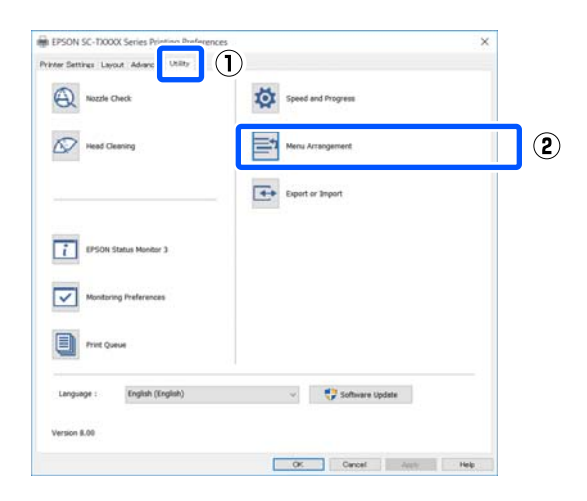

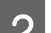

### B Wählen Sie **Edit Item (Element bearbeiten)**.

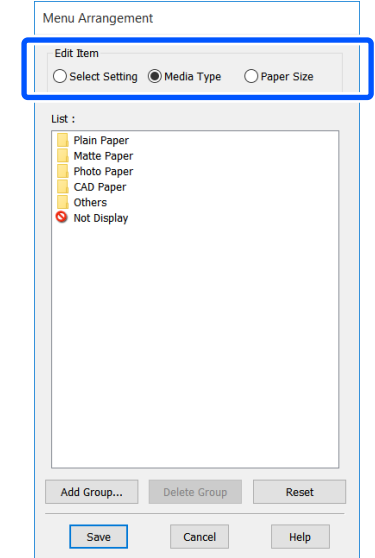

- 3 Ändern Sie die Anzeigereihenfolge und Gruppen unter **List (Liste)**.
	- ❏ Sie können die Elemente durch Ziehen und Ablegen verschieben und anordnen.
	- ❏ Klicken Sie auf **Add Group... (Gruppe hinzufügen...)**, um eine neue Gruppe (einen Ordner) hinzuzufügen
	- ❏ Klicken Sie auf **Delete Group (Gruppe löschen)**, um eine Gruppe (einen Ordner) zu löschen.
	- ❏ Ziehen Sie nicht benötigte Elemente nach **Not Display (Keine Anzeige)**.

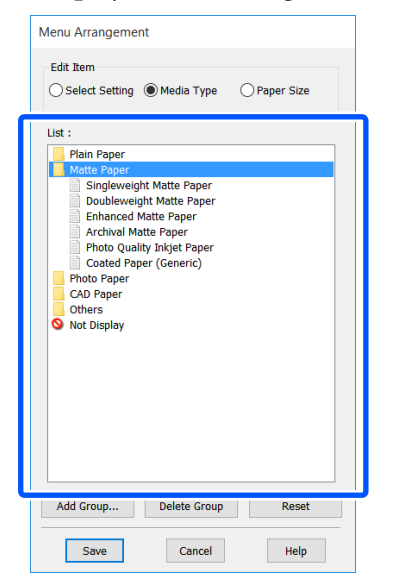

#### *Hinweis:*

*Wenn Sie Delete Group (Gruppe löschen) ausführen, wird die Gruppe (der Ordner) gelöscht, die Einstellungen in der gelöschten Gruppe (dem Ordner) bleiben jedoch erhalten. Löschen Sie sie einzeln aus der List (Liste) am Speicherort.*

D Klicken Sie auf **Save (Speichern)**.

## <span id="page-59-0"></span>**Standardbedienvorgänge (Mac)**

### **Druckvorgang**

In diesem Abschnitt wird der Standardvorgang zum Drucken über den Druckertreiber am Computer beschrieben.

### **Standarddruckvorgang**

- - A Schalten Sie den Drucker ein und legen Sie Papier ein.

U["Einlegen von Rollenpapier" auf Seite 32](#page-31-0)

U["Einlegen von Papier in die automatische](#page-38-0) [Blattzuführung" auf Seite 39](#page-38-0)

 $\mathscr{F}$  ["Einlegen von Einzelblatt \(1 Blatt\)" auf](#page-42-0) [Seite 43](#page-42-0)

P Wenn Sie die Daten in der Anwendung erstellt haben, klicken Sie auf **Print (Drucken)** im Menü **File (Datei)**.

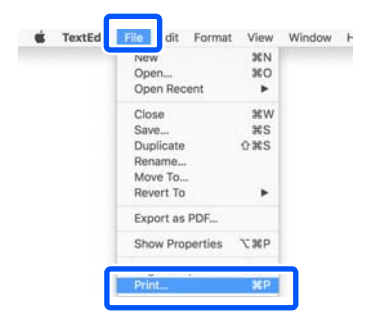

C Klicken Sie unten im Bildschirm auf **Show Details (Details anzeigen)** (oder ).

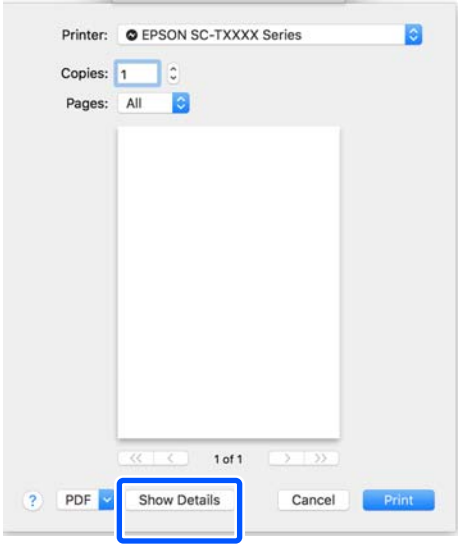

### *Hinweis:*

*Wenn die Seiteneinstellungen nicht im Druckdialog angezeigt werden, klicken Sie auf die Option "Seiteneinstellungen" (z. B. Page Setup (Papierformat)) im Menü File (Datei).*

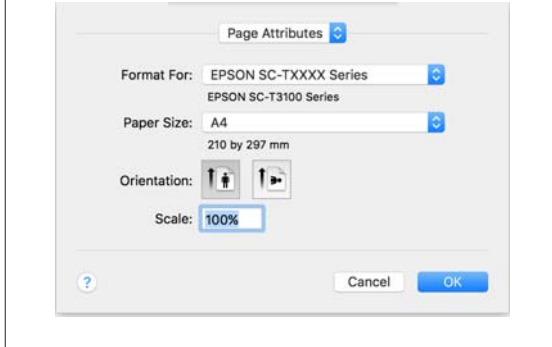

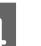

D Prüfen Sie, dass dieser Drucker ausgewählt ist und stellen Sie dann das Papierformat ein.

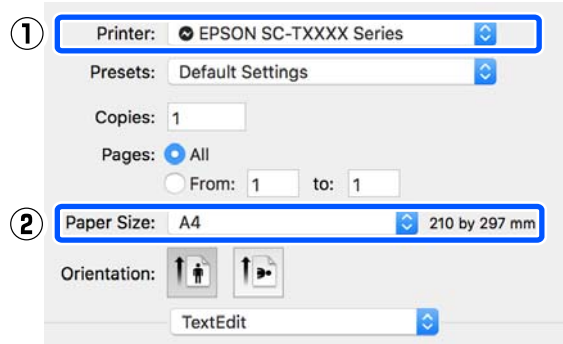

Es gibt drei verfügbare Optionen für jedes Papierformat. Wenn Sie beispielsweise auf A2 klicken, werden die folgenden drei Optionen angezeigt.

### $\Box$  A2

- ❏ A2 (Retain Scale) (A2 (Skalierung beibehalten))
- ❏ A2 (Roll Paper Banner) (A2 (Rollenpapier Banner))

Wählen Sie im Normalfall die Option ohne Klammer (A2 im obigen Beispiel). Wählen Sie in den folgenden Situationen eine der beiden anderen Optionen aus.

### **Retain Scale (Skalierung beibehalten)**

Im folgenden Verfahren können die PDF- oder Bilddaten leicht verkleinert gedruckt werden, selbst wenn die Ausgabegröße **Same as Paper Size (Wie Papierformat)** ist. Dies geschieht, um die erforderlichen Ränder (3 mm auf jeder Seite) für diesen Drucker zu sichern. Wählen Sie diese Option, wenn Sie in voller Größe und ohne jegliche Reduzierung drucken möchten.

### **Roll Paper - Banner (Rollenpapier - Banner)**

Wählen Sie diese Option, um lange Drucke auf Rollenpapier mit Hilfe einer Bannerdrucksoftware zu erstellen.

E Wählen Sie **Printer Settings (Druckereinstellungen)** aus der Liste aus und legen Sie die **Output Size (Ausgabegröße)** fest.

### Wenn die Option **Printer Settings**

**(Druckereinstellungen)** nicht in der Liste angezeigt wird, wurde der diesem Drucker zugeordnete Druckertreiber nicht hinzugefügt. Lesen Sie die nachfolgenden Informationen und fügen Sie dann den Druckertreiber hinzu.

 $\mathcal{F}$ , Auswählen des zugehörigen [Druckertreibers für diesen Drucker" auf](#page-62-0) [Seite 63](#page-62-0)

Um das Format zu vergrößern oder zu verkleinern, wählen Sie eine Option im Menü unter Paper Size (Papierformat).

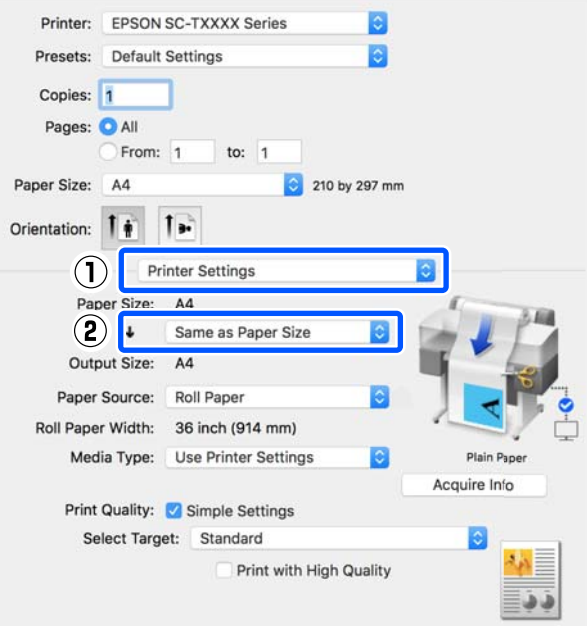

Ausführliche Informationen zu den Vergrößerungseinstellungen finden Sie weiter unten.

U["Vergrößerungen und horizontale und](#page-68-0) [vertikale Banner" auf Seite 69](#page-68-0)

F Wählen Sie Source (Quelle) und überprüfen Sie die Rollenpapierbreite (Papierformat bei Schneidpapier) und den Papiertyp.

> Wählen Sie unter Roll Paper (Rollenpapier), Sheet (Blatt) und Auto Sheet Feeder (Automatische Zufuhr) die gewünschte Option. Wenn Sie eine Papierquelle wählen, für die kein Papier im Drucker eingelegt ist, erscheint  $\triangle$ -Symbol.

Für Roll Paper Width (Rollenpapierbreite) (Paper Size (Papierformat) bei Schneidpapier) und Media Type (Medium) werden die am Bedienfeld des Druckers konfigurierten Einstellungen automatisch übernommen.

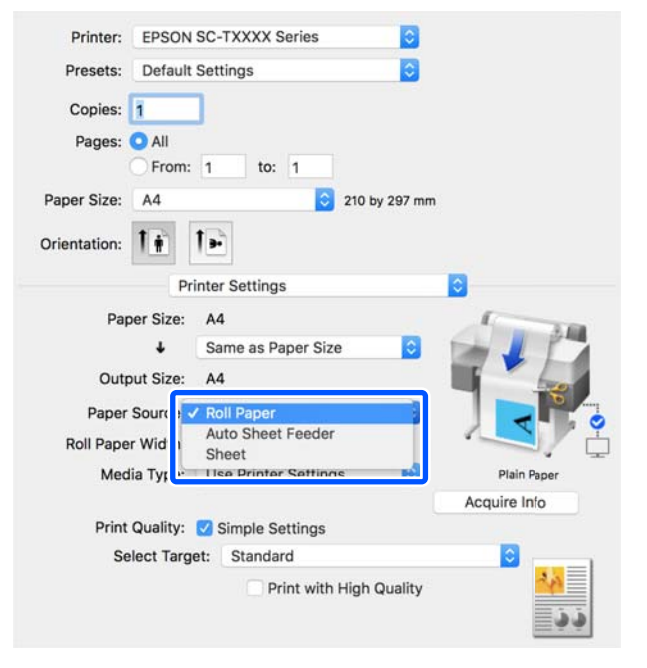

#### *Hinweis:*

*Wenn das Papier nach dem Öffnen des Druckertreiber-Dialogfelds eingelegt oder geändert wird, werden die am Drucker konfigurierten Einstellungen für Papierformat und Papiertyp nicht übernommen. Klicken Sie in diesem Fall auf die Schaltfläche Acquire Info (Info abrufen), um die Einstellungen zu übernehmen.*

Wählen Sie Select Target (Ziel wählen) unter **Print Quality (Qualität)**.

Wählen Sie eine Option gemäß dem Dokumenttyp und dessen Verwendung.

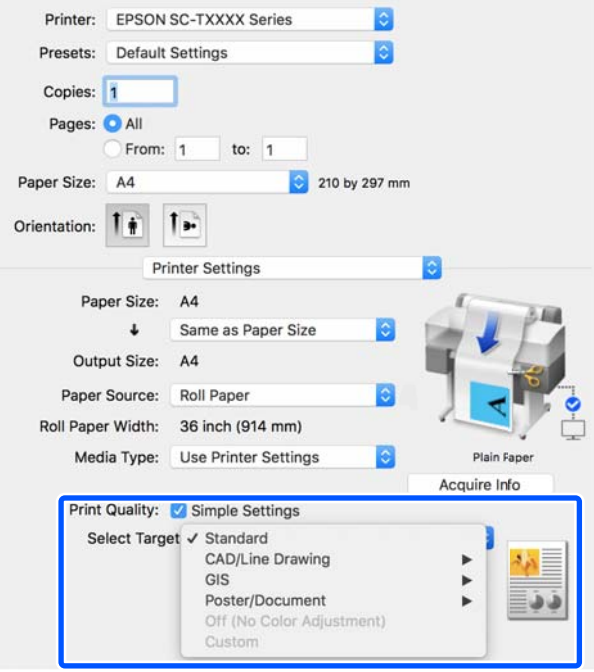

Um die Farbkorrekturmethode oder die Farbbalance im Detail an Ihre Einstellungen anzupassen, deaktivieren Sie das Kontrollkästchen **Simple Settings (Einfache Einstellungen)**. Ausführliche Informationen finden Sie weiter unten.

### U["Farbkorrektur und Druck" auf Seite 79](#page-78-0)

H Prüfen Sie, ob das Kontrollkästchen **Print Preview (Druckvorschau)** aktiviert ist, und klicken Sie dann auf **Print (Drucken)**.

> Wenn eine Vorschau nicht notwendig ist, deaktivieren Sie das Kontrollkästchen und klicken Sie dann auf **Print (Drucken)**.

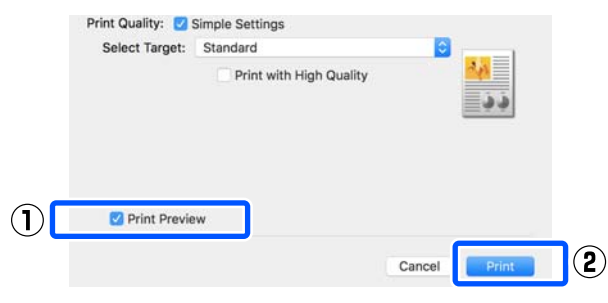

#### <span id="page-62-0"></span>*Hinweis:*

*In der Druckvorschau können Sie die Druckeinstellungen prüfen und ändern, während das zu druckende Bild angezeigt wird. Wir empfehlen, die Vorschau zu prüfen, wenn Sie auf Rollenpapier oder Papier größerer Formate drucken.*

I Prüfen Sie die Druckeinstellungen im Bildschirm der Druckvorschau. Wenn Sie kein Problem feststellen, klicken Sie auf **Print (Drucken)**, um den Druckvorgang zu starten.

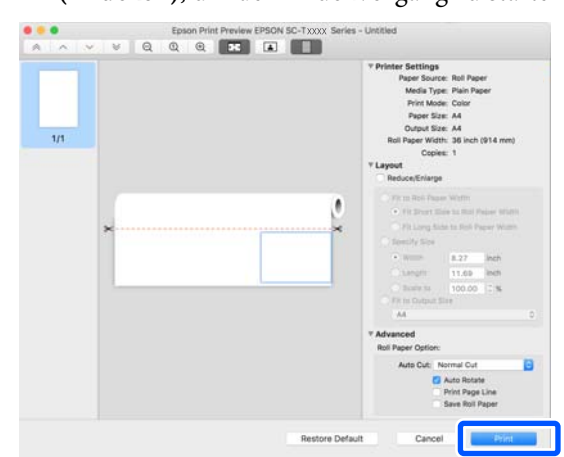

Anhand der Symbole und Menüs oben im Vorschaubildschirm können Sie die Bildanzeigeeinstellungen ändern. Verwenden Sie die Menüs auf der rechten Seite, um die Druckereinstellungen zu ändern. Ausführliche Informationen finden Sie in der Hilfe.

### *Hinweis:*

*Ausführliche Informationen zu den Einstellungselementen finden Sie in der Druckertreiber-Hilfe. Klicken Sie auf*  $\Omega$  *im Dialogfeld der Druckertreiber-Einstellungen, um die Hilfe anzuzeigen.*

### **Auswählen des zugehörigen Druckertreibers für diesen Drucker**

Wenn die im vorherigen Abschnitt

"Standarddruckvorgang" beschriebenen Menüs nicht angezeigt werden, wählen Sie unter **Printer (Drucker)** den diesem Drucker zugeordneten Druckertreiber aus. Der diesem Drucker zugeordnete Druckertreiber wird wie folgt angezeigt.

❏ Bei USB-Verbindungen: EPSON SC-TXXXX

- ❏ Bei Netzwerkverbindungen: EPSON TXXXX oder EPSON TXXXX-YYYYYY
- \*: "XXXX" ist die Modellnummer des Produktes. "YYYYYY" sind die letzten sechs Ziffern der MAC-Adresse.

Wenn der diesem Drucker zugeordnete Druckertreiber nicht in der Liste angezeigt wird, fügen Sie ihn wie folgt hinzu.

- A Wählen Sie **System Preferences (Systemeinstellungen)** — **Printers & Scanners (Drucker & Scanner)** (oder **Print & Scan (Drucken & Scannen)**/**Print & Fax (Drucken & Faxen)**) aus dem Apple-Menü.
- B Klicken Sie auf [+] und wählen Sie **Add Printer or Scanner (Drucker oder Scanner hinzufügen)**.
- S Wenn die Liste der Geräte angezeigt wird, wählen Sie den diesem Drucker zugeordneten Druckertreiber aus und klicken Sie auf **Add (Hinzufügen)**.

## **Abbrechen eines Druckauftrags**

Je nach Situation gibt es mehrere Möglichkeiten, den Druckvorgang abzubrechen. Wenn der Computer die Daten zum Drucker gesendet hat, kann der Druckauftrag vom Computer aus nicht mehr abgebrochen werden. Brechen Sie den Druck am Drucker ab.

### **Abbrechen am Computer**

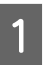

A Klicken Sie auf das Symbol dieses Druckers im Dock.

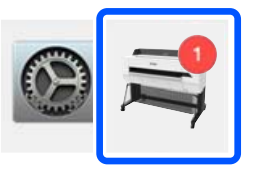

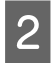

Wählen Sie den abzubrechenden Druckauftrag aus, und klicken Sie anschließend auf **Delete (Löschen)**.

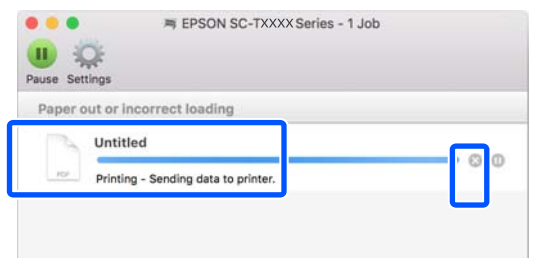

Wenn der Druckauftrag bereits an den Drucker gesendet worden ist, werden die Druckdaten im oben dargestellten Dialogfenster nicht angezeigt.

### **Abbrechen am Drucker**

Die Schaltfläche **Abbrechen** wird während des Druckvorgangs auf dem Bildschirm des Bedienfelds angezeigt. Tippen Sie auf die Schaltfläche **Abbrechen**. Der Druckauftrag wird abgebrochen, auch wenn der Druck bereits voll im Gange ist. Es kann etwas dauern, bis der Drucker wieder in den Bereitstatus zurückkehrt.

Die Druckaufträge in der Druckerwarteschlange auf dem Computer können jedoch nicht auf diese Weise gelöscht werden. Um Druckaufträge in der Druckerwarteschlange zu löschen, verwenden Sie den Vorgang unter "Abbrechen am Computer".

### **Anpassen des Druckertreibers**

Sie können häufig genutzten Einstellungen (Papierformat und einzelne Optionen der Grundeinstellungen) einen Namen zuweisen und diese Informationen dann in den **Presets (Voreinstellungen)** speichern. So können Sie leicht Einstellungen laden und mit den gleichen Einstellungen wiederholt drucken.

### **Speichern häufig genutzter Einstellungen als Voreinstellung**

Legen Sie für jedes Element auf den Registerkarten Paper Size (Papierformat) und Printer Settings (Druckereinstellungen) die Einstellungen fest, die Sie als Presets (Voreinstellungen) speichern möchten.

B Klicken Sie unter **Save Current Settings as Preset (Speichern Sie die aktuellen Einstellungen als Voranstellungen)** auf **Presets (Voreinstellungen)**.

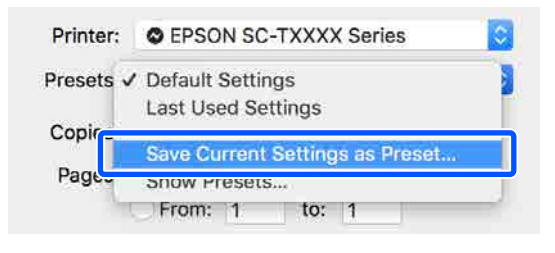

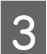

3 Geben Sie einen Namen ein und klicken Sie dann auf **OK**.

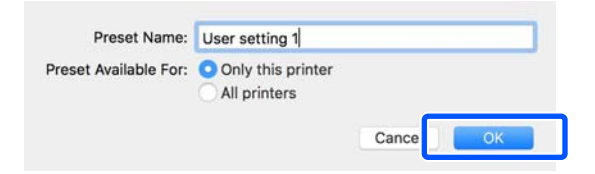

### *Hinweis:*

*Wenn die Option All printers (Alle Drucker) unter Preset Available For (Voreinstellung verfügbar für) ausgewählt wurde, können Sie die gespeicherten Presets (Voreinstellungen) aus allen auf dem Computer installierten Druckertreibern wählen.*

Die Einstellungen werden unter **Presets (Voreinstellungen)** gespeichert. Sie können dann die gespeicherten Einstellungen unter **Presets (Voreinstellungen)** wählen.

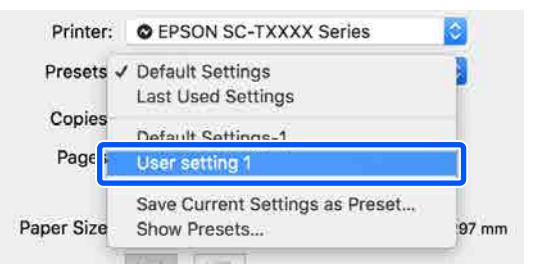

#### **Löschen von Voreinstellungen** A Klicken Sie auf **Show Presets... (Voreinstellungen anzeigen…)** unter der Option **Presets (Voreinstellungen)** des Dialogfelds Print (Drucken). Printer: O EPSON SC-TXXXX Series  $\overline{\mathcal{L}}$ Presets √ Default Settings ī Last Used Settings Copies Default Settings-1 Pages User setting 1 Save Current Settings as Dress Paper Si: **Show Presets.**  $7 \text{ mm}$ **B Wählen Sie die Einstellung, die Sie löschen** möchten, klicken Sie auf **Delete (Löschen)** und dann auf **OK**. Setting<br>| » Copies & Pages<br>| » TextEdit<br>| » Layout Presets Value Presets<br>Current<br>Default Settings Last Used Se Color Matching  $\mathcal{F}$ > Paper Handling<br>> Cover Page > Cover Page<br>> Printer Features **(2)** Delete Duplicate  $\circled{3}$ esets Menu to "Default Settings" After Printing Cand

## **Drucken von CAD-Zeichnungen**

Es gibt die folgenden zwei Methoden für das Drucken von CAD-Zeichnungen.

### **Drucken mit dem Druckertreiber**

Diese Methode eignet sich am besten für den Druck von CAD-Zeichnungen, z. B. die Darstellung von Gebäuden, in hoher Qualität. Dieser Abschnitt beschreibt den Vorgang zum Drucken über den Druckertreiber aus AutoCAD 2018.

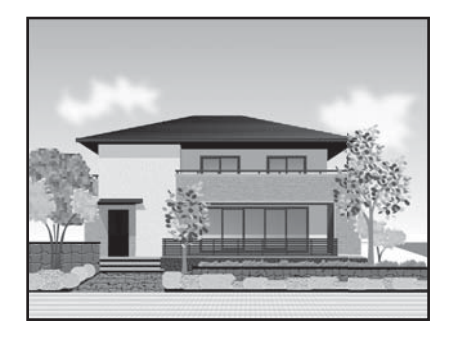

### **v***Wichtig:*

*Wenn Linien oder Teile Ihrer Zeichnung nicht ordnungsgemäß gedruckt werden, verwenden Sie zum Drucken den Modus HP-GL/2 oder HP RTL.*

### **Drucken im HP-GL/2- oder HP RTL-Modus**

Diese Methode eignet sich am besten für den Druck von CAD- und GIS-Zeichnungen wie Karten und Pläne.

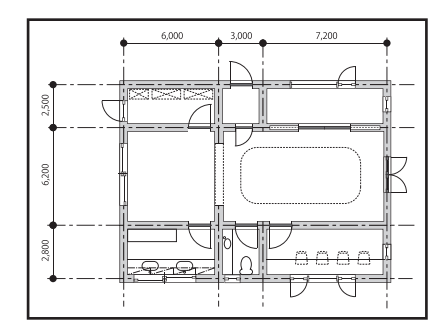

Sie können aus einer Anwendung drucken, die HP-GL/2 (kompatibel mit HP Designjet 750C) und HP RTL unterstützt. Ausführliche Informationen finden Sie weiter unten.

### U["Drucken im HP-GL/2- oder HP RTL-Modus am](#page-103-0) [Computer" auf Seite 104](#page-103-0)

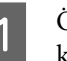

A Öffnen Sie die zu druckenden Daten und klicken Sie dann auf **Plot (Plotten)**.

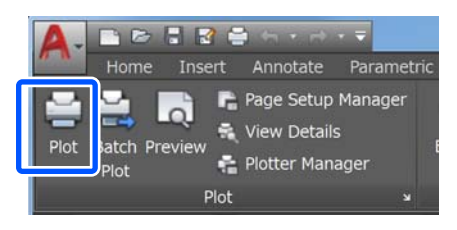

B Wählen Sie den Drucker unter **Printer/plotter (Drucker/Plotter)** und klicken Sie dann auf **Properties (Eigenschaften)**.

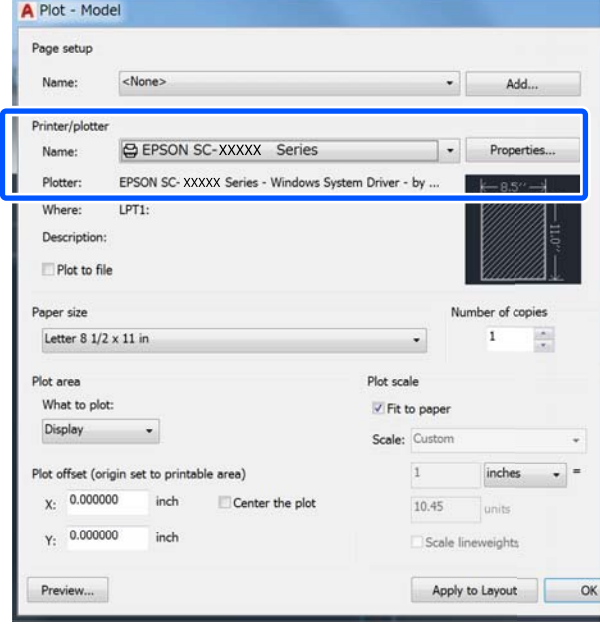

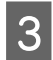

C Klicken Sie auf **Custom Properties (Benutzereigenschaften)**.

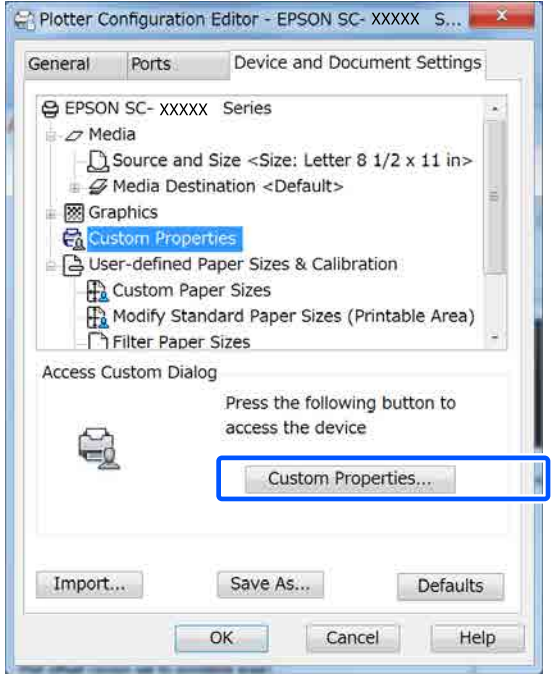

Das Dialogfeld des Druckertreibers für diesen Drucker wird angezeigt.

4 Legen Sie die Optionen Output Size (Ausgabegröße) und Source (Quelle) im Druckertreiber fest.

> U["Standardbedienvorgänge \(Windows\)" auf](#page-52-0) [Seite 53](#page-52-0)

U["Standardbedienvorgänge \(Mac\)" auf](#page-59-0) [Seite 60](#page-59-0)

E Wählen Sie **CAD/Line Drawing - Black (CAD/ Strichzeichnung - Schwarz)**, **CAD/Line Drawing - Color (CAD/Strichzeichnung - Farbe)** oder **CAD/Line Drawing - Bi-Level (CAD/Strichzeichnung - Binärbild)** aus der Liste **Select Target (Ziel wählen)**.

#### **Windows**

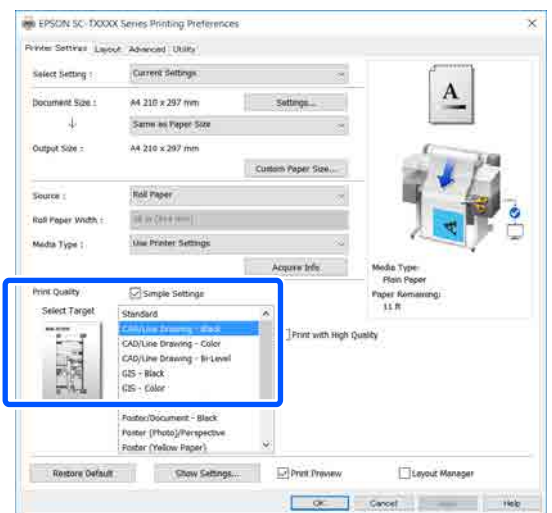

#### **Mac**

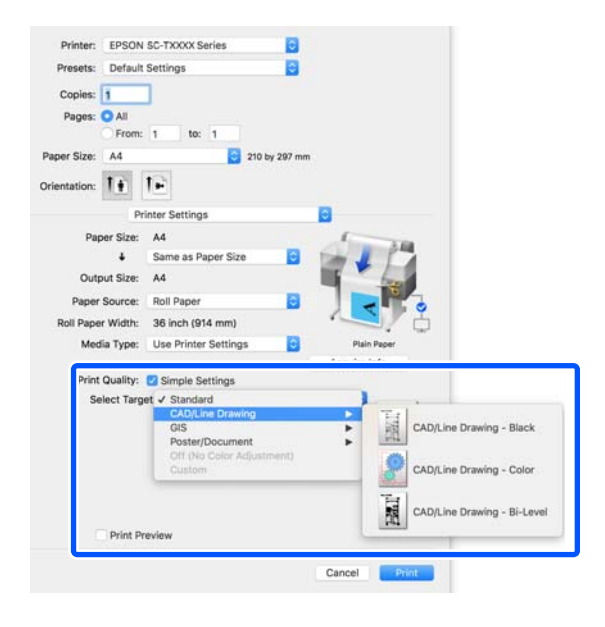

F Überprüfen Sie weitere Einstellungen und beginnen Sie dann mit dem Drucken.

#### *Hinweis:*

*Wenn die Ausgabegröße "Hochformat" ist und die Höhe kleiner als die Breite des Rollenpapiers ist, wird das Druckbild um 90˚ gedreht gedruckt, um Papier zu sparen. Diese Funktion ist aktiviert, wenn das Kontrollkästchen Auto Rotate (Autom. drehen) unter Roll Paper Option (Rollenpapier-Option) auf der Registerkarte Advanced (Erweitert) ausgewählt ist.*

# <span id="page-68-0"></span>**Vergrößerungen und horizontale und vertikale Banner**

Der Druckertreiber kann Dokumente für verschiedene Papierformate vergrößern oder verkleinern. Dafür gibt es drei Einstellmethoden.

Bevor Sie nicht-standardisierte Größen, einschließlich vertikaler und horizontaler Banner und Dokumente mit gleichen Seiten drucken, geben Sie das gewünschte Papierformat im Druckertreiber ein.

### U["Drucken mit nicht standardisierten Größen" auf](#page-74-0) [Seite 75](#page-74-0)

❏ Fit to Roll Paper Width (An die Rollenpapierbreite anpassen) Vergrößert oder verkleinert die Bildgröße automatisch entsprechend der Rollenpapierbreite.

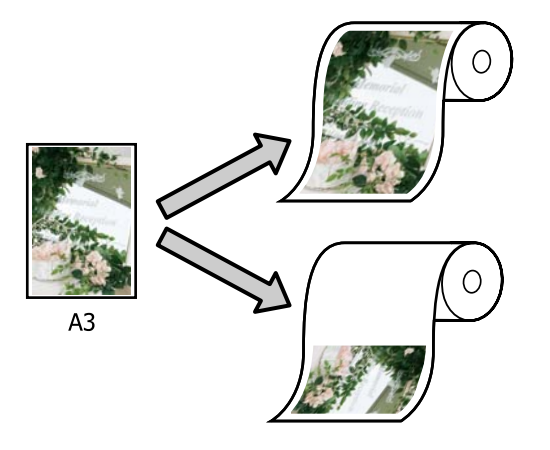

❏ Fit to Output Size (An Ausgabegröße anpassen) Vergrößert oder verkleinert die Bildgröße automatisch entsprechend dem Papierformat.

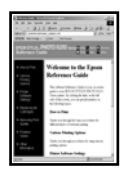

A4

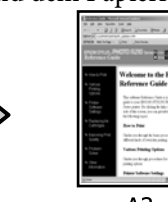

 $A<sub>3</sub>$ 

❏ Specify Size (Größe angeben) Sie können den Vergrößerungs-/ Verkleinerungsfaktor festlegen. Verwenden Sie diese Methode für Nichtstandard-Papierformate.

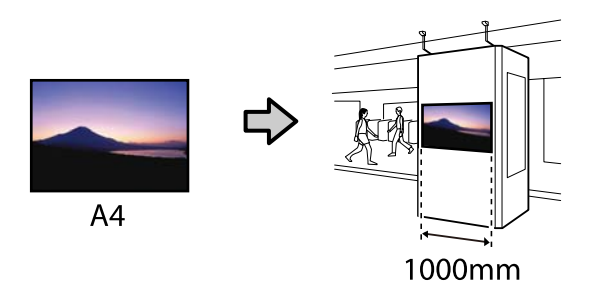

### *Hinweis:*

- ❏ *Beim Drucken von Anwendungen, die ausdrücklich für horizontale oder vertikale Banner entwickelt wurden, passen Sie die Druckereinstellungen gemäß der Beschreibung in der Anwendungsdokumentation an.*
- ❏ *Wenn Sie eine für Banner konzipierte Windows-Anwendung verwenden, wählen Sie bei Bedarf die Option Print Banner (Banner drucken) auf der Registerkarte Layout.*

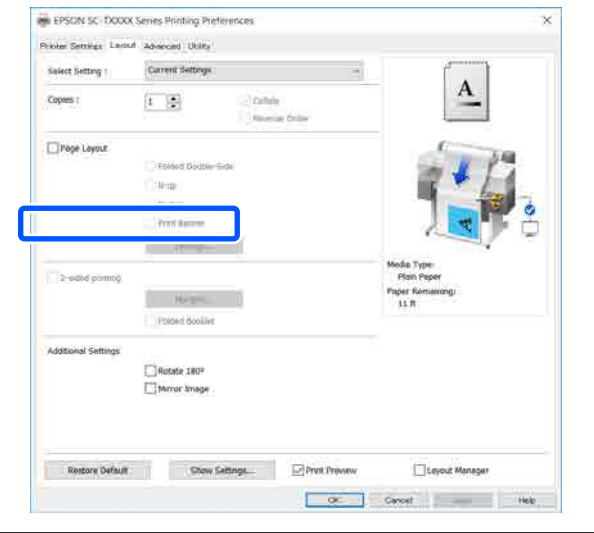

### **Anpassen von Dokumenten an die Breite des Rollenpapiers**

A Prüfen Sie die Einstellung für die Dokumentgröße (oder das Papierformat) auf der Registerkarte Printer Settings (Druckereinstellungen) des Druckertreibers.

### **Windows**

Rufen Sie in der Anwendung die Registerkarte Printer Settings (Druckereinstellungen) des Druckertreibers auf und prüfen Sie, ob die Dokumentgröße mit der Einstellung in der Anwendung übereinstimmt.

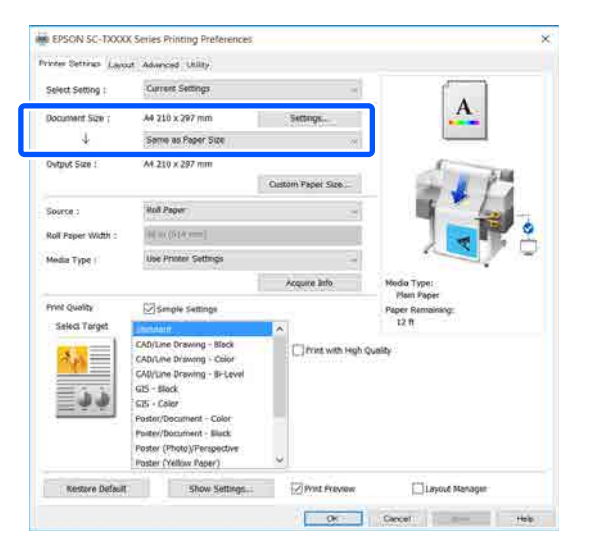

Falls die Einstellung abweicht, klicken Sie auf **Settings... (Einstellungen...)** und geben Sie im Dialogfeld Change Paper Size (Papierformat ändern) das richtige Format ein.

U["Standardbedienvorgänge \(Windows\)" auf](#page-52-0) [Seite 53](#page-52-0)

### **Mac**

Öffnen Sie den Papierformatbildschirm der Anwendung und prüfen Sie, ob der Drucker unter **Printer (Drucker)** ausgewählt ist. Prüfen Sie dann das Papierformat.

Wählen Sie ein Papierformat ohne den Zusatz (Retain Scale (Skalierung beibehalten)) oder (Roll Paper - Banner (Rollenpapier - Banner)).

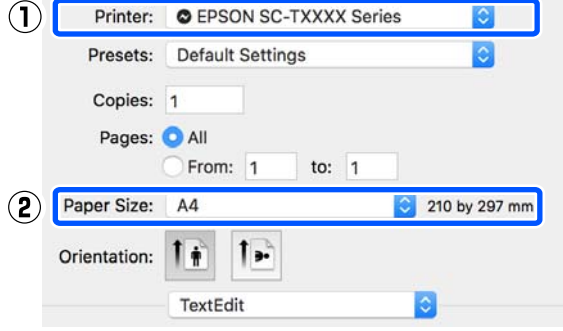

Wenn das Format abweicht, wählen Sie im Drop-down-Menü das richtige Format aus.

 $\mathcal{F}$  ["Standardbedienvorgänge \(Mac\)" auf](#page-59-0) [Seite 60](#page-59-0)

#### *Hinweis:*

*Bei einer Anwendung ohne das Menüelement "Papierformat" können Sie das Papierformat einstellen, indem Sie das Dialogfeld "Drucken" über das Menüelement Print (Drucken) öffnen.*

B Klicken Sie auf **Fit to Roll Paper Width (An die Rollenpapierbreite anpassen)** auf der Registerkarte Printer Settings (Druckereinstellungen) des Druckertreibers und wählen Sie entweder die Option **Fit Short Side to Roll Paper Width (Kurze Seite an RP-Breite anp.)** oder die Option **Fit Long Side to Roll Paper Width (Lange Seite an RP-Breite anp.)**.

#### **Windows**

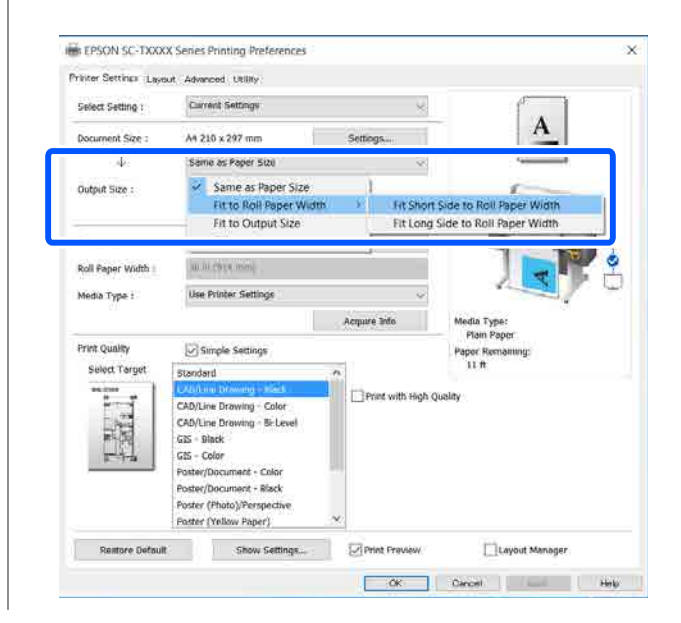

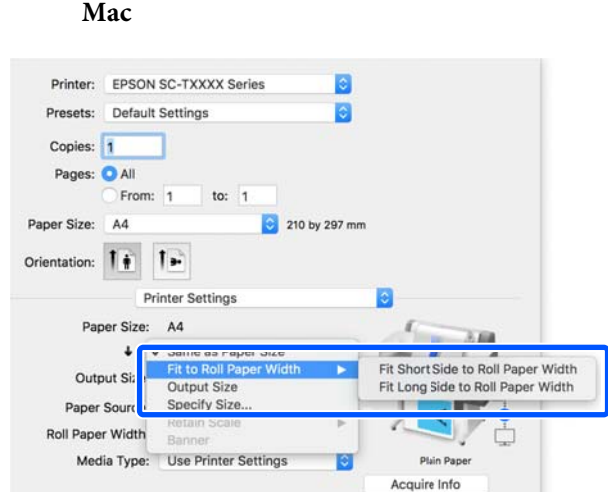

### **Fit Short Side to Roll Paper Width (Kurze Seite an RP-Breite anp.)**

Wählen Sie diese Option, wenn Sie das Druckbild auf das maximale Format des eingelegten Rollenpapiers vergrößert drucken möchten.

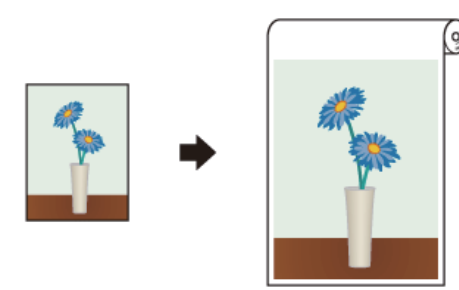

### **Fit Long Side to Roll Paper Width (Lange Seite an RP-Breite anp.)**

Wählen Sie diese Option, wenn Sie das Druckbild soweit wie möglich vergrößert drucken möchten, um kein Papier zu verschwenden.

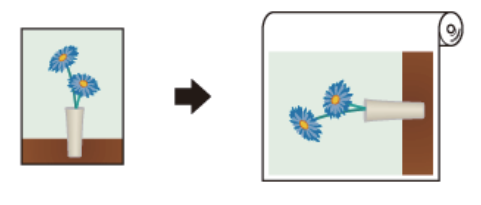

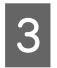

C Überprüfen Sie weitere Einstellungen und beginnen Sie dann mit dem Drucken.

### **Anpassen von Dokumenten an die Ausgabegröße**

A Prüfen Sie die Einstellung für die Dokumentgröße (oder das Papierformat) auf der Registerkarte Printer Settings (Druckereinstellungen) des Druckertreibers.

### **Windows**

Rufen Sie in der Anwendung die Registerkarte Printer Settings (Druckereinstellungen) des Druckertreibers auf und prüfen Sie, ob die Dokumentgröße mit der Einstellung in der Anwendung übereinstimmt.

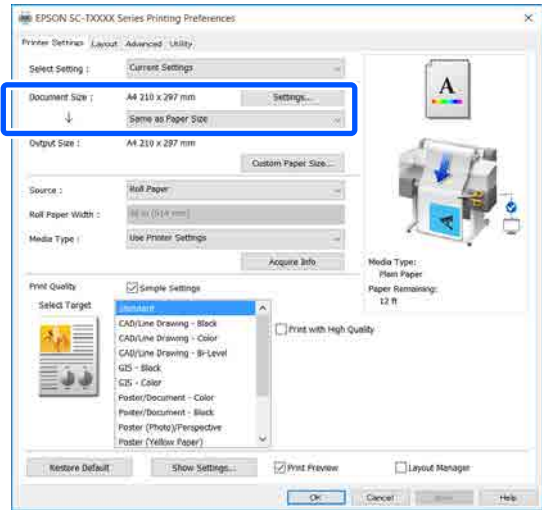

Falls die Einstellung abweicht, klicken Sie auf **Settings... (Einstellungen...)** und geben Sie im Dialogfeld Change Paper Size (Papierformat ändern) das richtige Format ein.

### U["Standardbedienvorgänge \(Windows\)" auf](#page-52-0) [Seite 53](#page-52-0)

### **Mac**

Öffnen Sie den Papierformatbildschirm der Anwendung und prüfen Sie, ob der Drucker unter **Printer (Drucker)** ausgewählt ist. Prüfen Sie dann das Papierformat.

**Mac**

Wählen Sie ein Papierformat ohne den Zusatz (Retain Scale (Skalierung beibehalten)) oder (Roll Paper - Banner (Rollenpapier - Banner)).

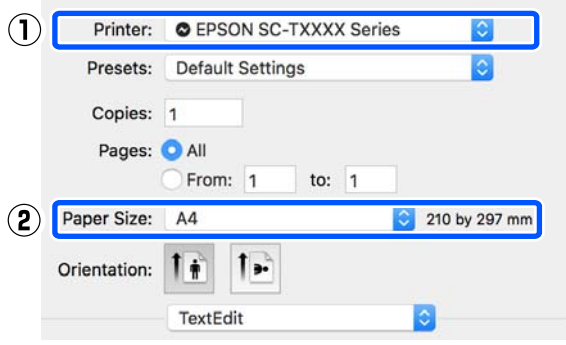

Wenn das Format abweicht, wählen Sie im Drop-down-Menü das richtige Format aus.

U["Standardbedienvorgänge \(Mac\)" auf](#page-59-0) [Seite 60](#page-59-0)

B Wählen Sie die Option **Fit to Output Size (An Ausgabegröße anpassen)** auf der Registerkarte Printer Settings (Druckereinstellungen) des Druckertreibers.

#### **Windows**

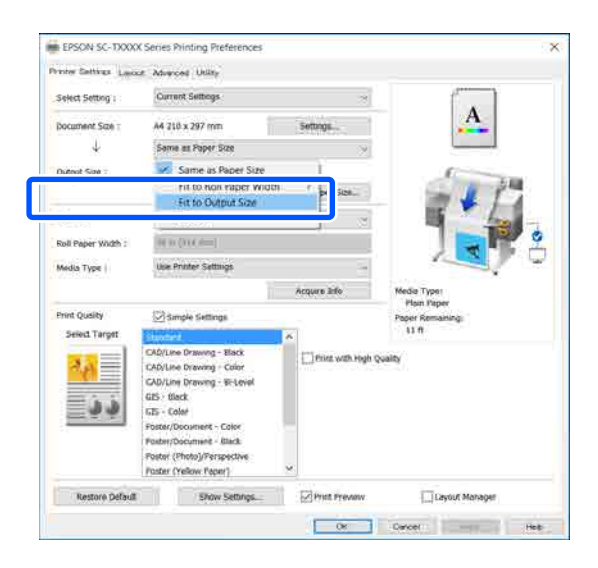

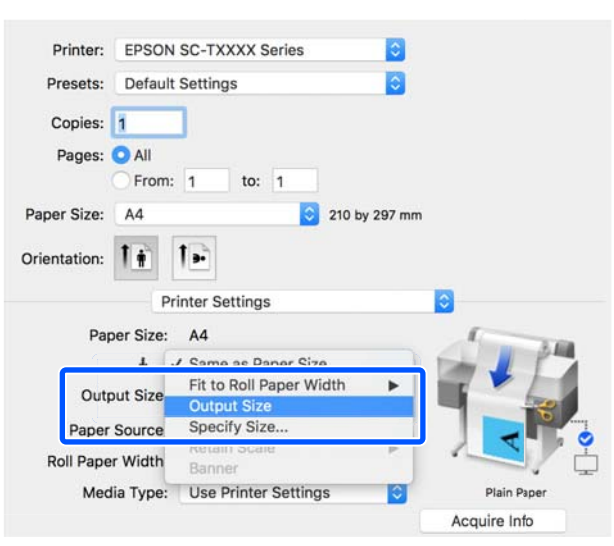

3 Wählen Sie die gewünschte Größe im Drop-down-Menü **Output Size (Ausgabegröße)**.

#### **Windows**

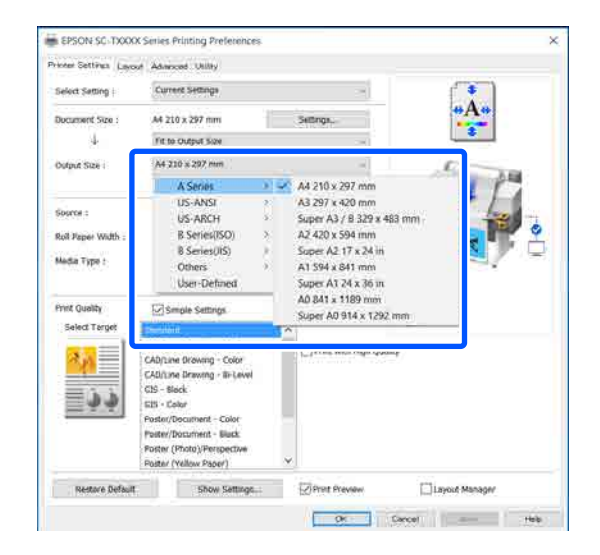
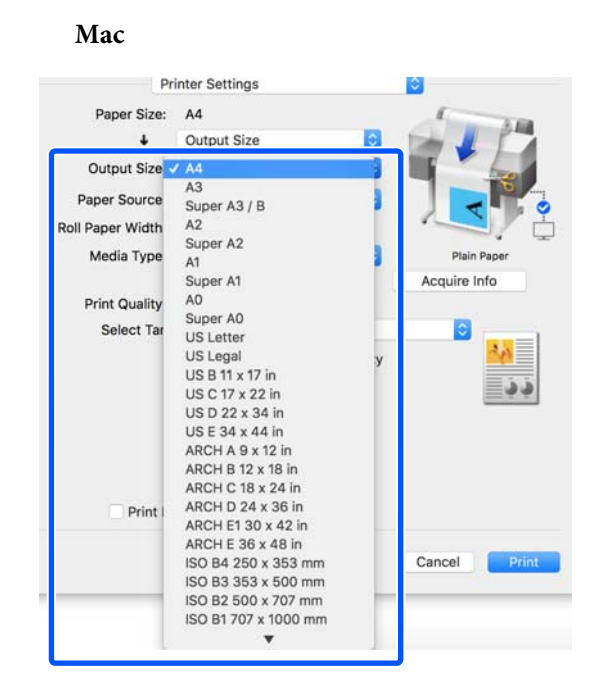

Überprüfen Sie weitere Einstellungen und beginnen Sie dann mit dem Drucken.

### **Auswählen eines Papierformats**

A Prüfen Sie die Einstellung für die Dokumentgröße (oder das Papierformat) auf der Registerkarte Printer Settings (Druckereinstellungen) des Druckertreibers.

#### **Windows**

Rufen Sie in der Anwendung die Registerkarte Printer Settings (Druckereinstellungen) des Druckertreibers auf und prüfen Sie, ob die Dokumentgröße mit der Einstellung in der Anwendung übereinstimmt.

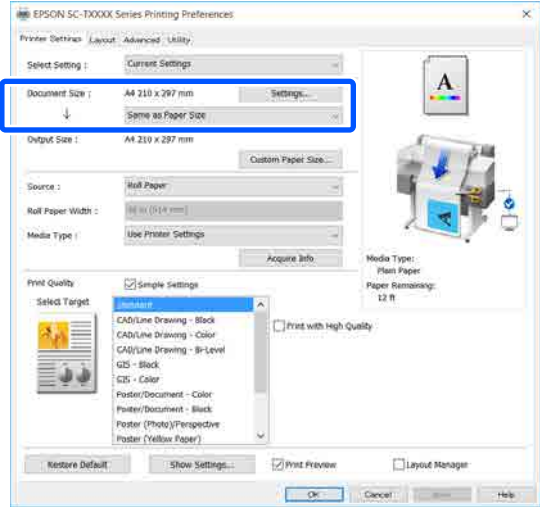

Falls die Einstellung abweicht, klicken Sie auf **Settings... (Einstellungen...)** und geben Sie im Dialogfeld Change Paper Size (Papierformat ändern) das richtige Format ein.

U["Standardbedienvorgänge \(Windows\)" auf](#page-52-0) [Seite 53](#page-52-0)

#### **Mac**

Öffnen Sie den Papierformatbildschirm der Anwendung und prüfen Sie, ob der Drucker unter **Printer (Drucker)** ausgewählt ist. Prüfen Sie dann das Papierformat.

Wählen Sie ein Papierformat ohne den Zusatz (Retain Scale (Skalierung beibehalten)) oder (Roll Paper - Banner (Rollenpapier - Banner)).

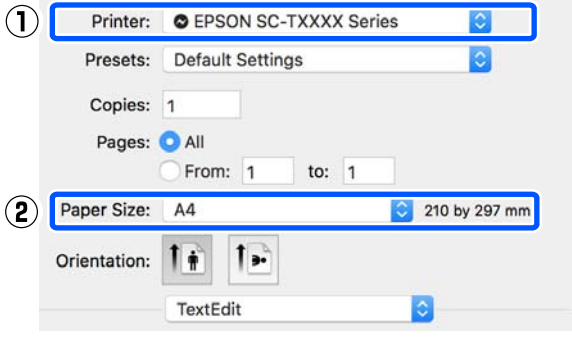

Wenn das Format abweicht, wählen Sie im Drop-down-Menü das richtige Format aus.

U["Standardbedienvorgänge \(Mac\)" auf](#page-59-0) [Seite 60](#page-59-0)

#### *Hinweis:*

*Bei einer Anwendung ohne das Menüelement "Papierformat" können Sie das Papierformat einstellen, indem Sie das Dialogfeld "Drucken" über das Menüelement Print (Drucken) öffnen.*

2 Rufen Sie den Eingabebildschirm Output Size (Ausgabegröße) über die Registerkarte Printer Settings (Druckereinstellungen) des Druckertreibers auf.

#### **Windows**

Wählen Sie **Others... (Sonstige...)** und wählen Sie dann **Specify Size (Größe angeben)** im angezeigten Dialogfeld Output Size (Ausgabegröße).

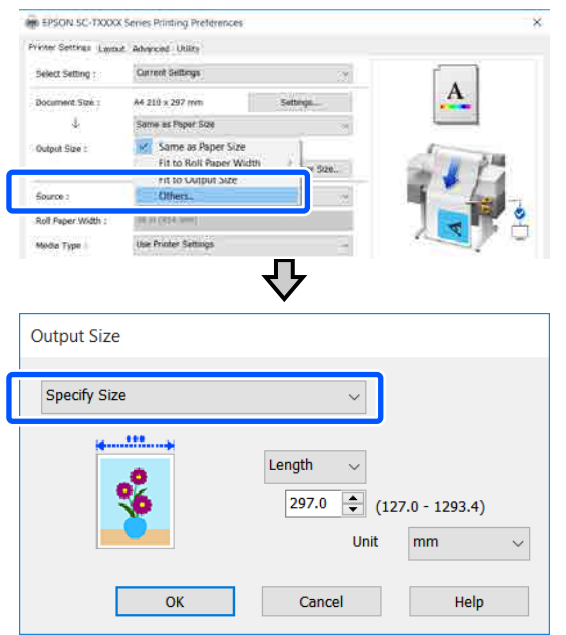

#### **Mac**

Wählen Sie **Specify Size (Größe angeben)**.

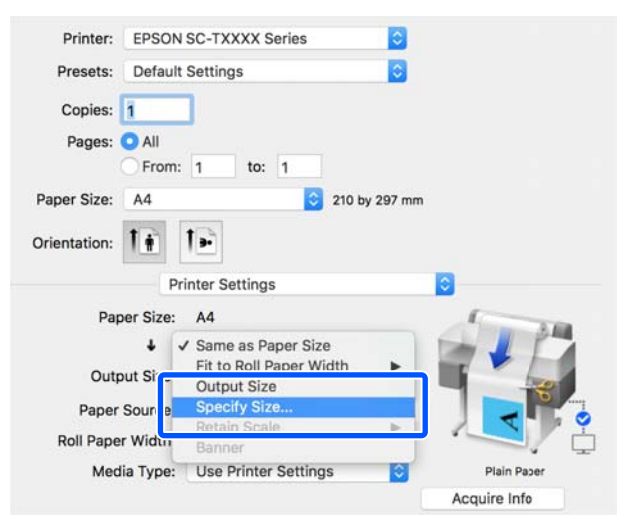

S Wählen Sie die Methode zur Größenangabe aus Width (Breite), Length (Länge) und Scale to (Skalierung) und geben Sie dann den Einstellwert ein.

> Das Druckbild wird vergrößert oder verkleinert, sodass es der angegebenen Breite, Länge oder Skalierung entspricht, während die Seitenverhältnisse der Druckdaten beibehalten werden.

#### **Windows**

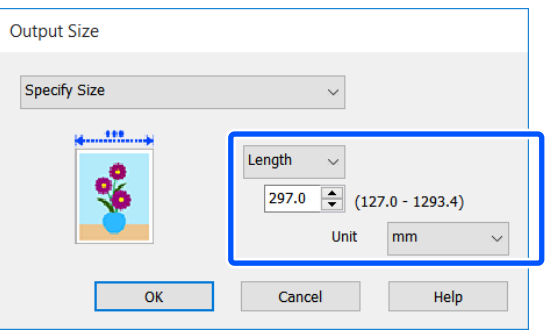

#### **Mac**

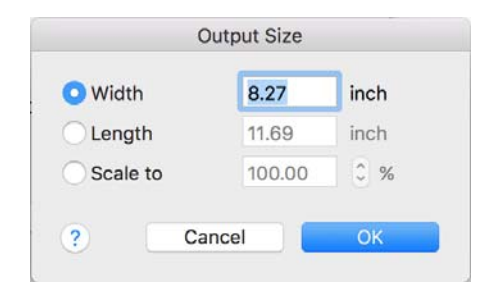

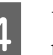

4 Überprüfen Sie weitere Einstellungen und beginnen Sie dann mit dem Drucken.

## <span id="page-74-0"></span>**Drucken mit nicht standardisierten Größen**

Bevor Sie nicht standardisierte Größen, einschließlich vertikaler und horizontaler Banner und Dokumente mit gleichen Seiten drucken, speichern Sie das gewünschte Papierformat im Druckertreiber. Sobald sie im Druckertreiber gespeichert wurden, können benutzerdefinierte Größen in der Anwendung **Page Setup (Papierformat)** und anderen Druckdialogen ausgewählt werden.

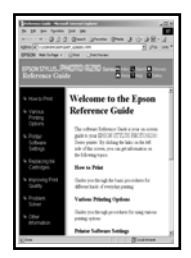

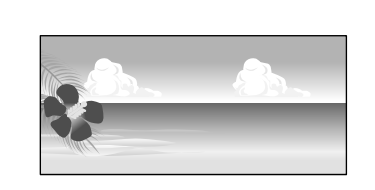

Die folgenden Größen können verwendet werden.

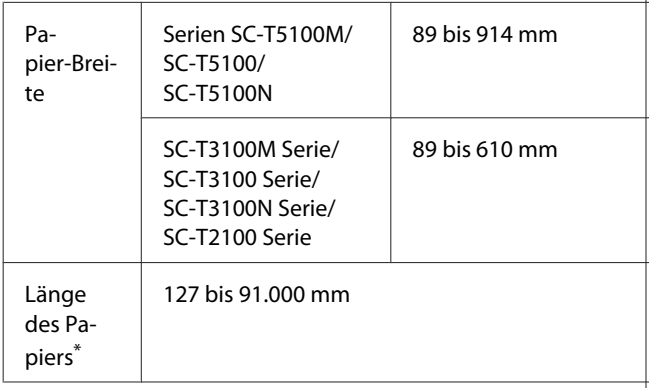

\*: Die Länge des Papiers kann in einer Anwendung, die Bannerdruck unterstützt, größer sein. Die eigentliche Druckgröße hängt jedoch von der Anwendung, der Größe des im Drucker eingelegten Papiers und von der Computerumgebung ab.

### **V** *Wichtig*:

- ❏ *Die kleinste vom Drucker unterstützte Größe ist 89 mm (Breite) × 127 mm (Länge). Wenn eine noch kleinere Größe unter der Option Custom Paper Size... (Benutzerdefinierte Papiergröße...) des Druckertreibers eingestellt wird, schneiden Sie die überflüssigen Ränder ab.*
- ❏ *Unter Mac können Sie bei Custom Paper Sizes (Eigene Papierformate) größere Formate angeben, als in diesen Drucker eingelegt werden können. Diese werden jedoch nicht ordnungsgemäß gedruckt.*
- ❏ *Die verfügbare Ausgabegröße ist je nach Anwendungsprogramm begrenzt.*

#### **Einstellungen unter Windows**

A Rufen Sie in der Anwendung die Registerkarte Printer Settings (Druckereinstellungen) des Druckertreibers auf und klicken Sie dann auf **Custom Paper Size... (Benutzerdefinierte Papiergröße...)**

Das Dialogfeld User-Defined Paper Size (Benutzerdefiniertes Papierformat) wird angezeigt.

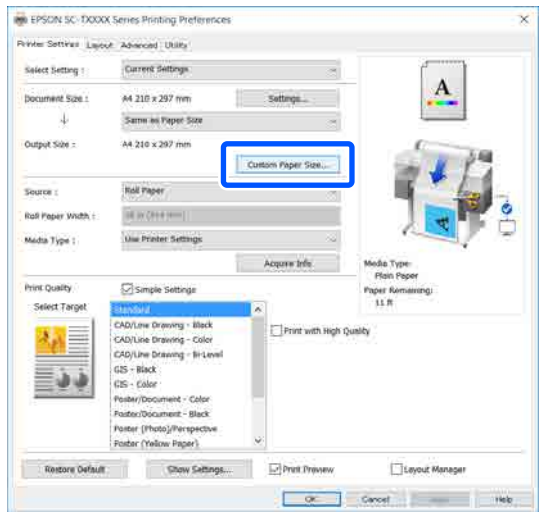

- 2 Legen Sie im Dialogfeld User-Defined Paper Size (Benutzerdefiniertes Papierformat) das zu verwendende Papierformat fest und klicken Sie dann auf **Save (Speichern)**.
	- ❏ **Paper Size Name (Papierformatname)** wird als Option für die Dokumentgröße oder Ausgabegröße angezeigt. Legen Sie einen aussagekräftigen Namen wie " $400 \times 500$  mm" oder "Horizontal Banner" fest.
	- ❏ Um die Werte **Paper Width (Papier-Breite)** und **Paper Height (Papier-Länge)** für eine standardisierte Größe nahe der gewünschten benutzerdefinierten Größe anzuzeigen, wählen Sie die entsprechende Option unter **Base Paper Size (Standardpapierformat)**.
	- ❏ Wenn Sie ein Seitenverhältnis unter **Fix Aspect Ratio (Seitenverhältnis festlegen)** wählen und die Option **Landscape (Landschaft)** oder **Portrait (Hochformat)** für **Base (Standard)** wählen, können Sie die Größe festlegen, indem Sie einfach nur einen Wert für **Paper Width (Papier-Breite)** oder für **Paper Height (Papier-Länge)** eingeben.

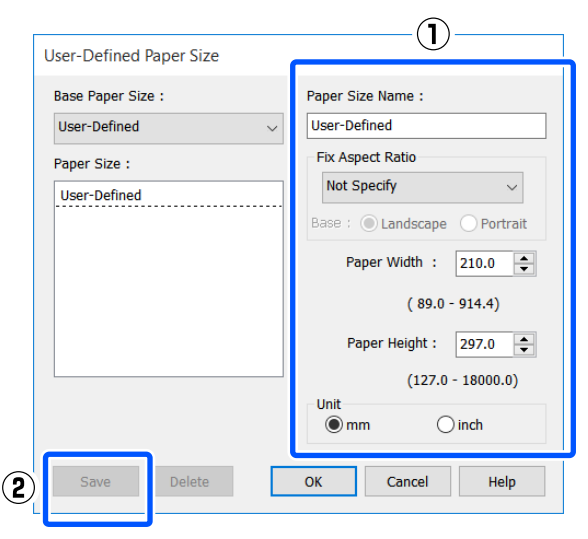

#### *Hinweis:*

- ❏ *Um das gespeicherte Papierformat zu ändern, wählen Sie den Papierformatnamen aus der Liste links.*
- ❏ *Um ein gespeichertes Papierformat zu löschen, wählen Sie den Papierformatnamen aus der Liste links im Bildschirm und klicken Sie dann auf Delete (Löschen).*
- ❏ *Sie können bis zu 100 Papierformate speichern.*

C Klicken Sie auf **OK**, um das Dialogfeld User-Defined Paper Size (Benutzerdefiniertes Papierformat) zu schließen. Schließen Sie ebenfalls das Dialogfeld des Druckertreibers.

> Die Registrierung der benutzerdefinierten Größe ist nun abgeschlossen.

4 Wählen Sie das registrierte Papierformat beispielsweise in den Seitengrößeneinstellungen der Anwendung und erstellen Sie dann die Daten.

#### *Hinweis:*

*Wenn das registrierte Papierformat nicht in der Anwendung angezeigt wird, prüfen Sie, ob es die von der Anwendung unterstützten Größen überschreitet.*

**E Wenn Sie mit der Erstellung der Daten fertig<br>
sind, rufen Sie über das Dialogfeld "Drucken"** die Registerkarte Printer Settings (Druckereinstellungen) des Druckertreibers auf.

> Das registrierte Papierformat wird unter Paper Size (Papierformat) auf der Registerkarte Printer Settings (Druckereinstellungen) angezeigt.

U["Standardbedienvorgänge \(Windows\)" auf](#page-52-0) [Seite 53](#page-52-0)

F Überprüfen Sie weitere Einstellungen und beginnen Sie dann mit dem Drucken.

#### **Einstellungen unter Mac**

Öffnen Sie den Papierformatbildschirm der Anwendung und prüfen Sie, ob der Drucker unter **Printer (Drucker)** ausgewählt ist. Wählen Sie dann die Option **Manage Custom Sizes (Eigene Papierformate)** unter **Paper Size (Papierformat)**.

#### U["Standardbedienvorgänge \(Mac\)" auf](#page-59-0) [Seite 60](#page-59-0)

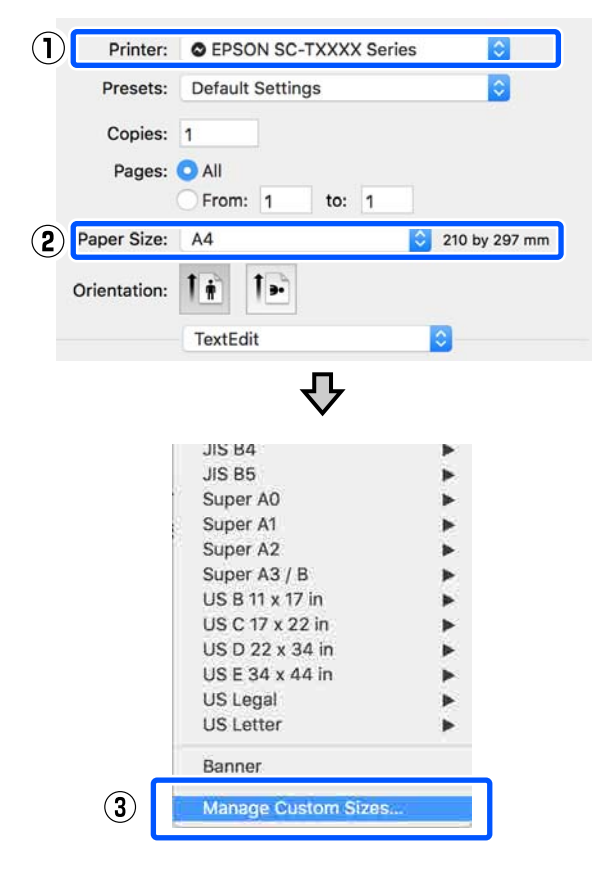

#### *Hinweis:*

*Bei Anwendungen ohne das Menüelement "Papierformat" können die Papierformateinstellungen angezeigt werden, indem Sie das Dialogfeld Drucken über das Menüelement Print (Drucken) öffnen.*

B Klicken Sie auf **+** und geben Sie dann den Papierformatnamen ein.

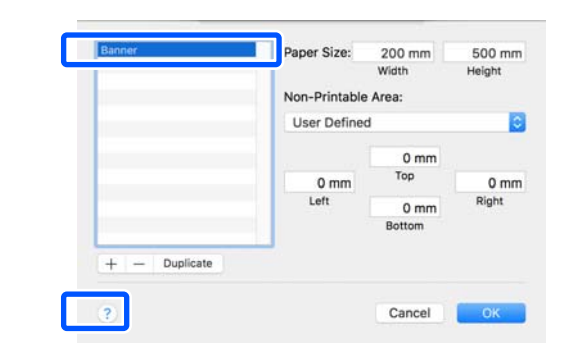

C Geben Sie Werte für **Width (Breite)** und **Height (Höhe)** unter **Paper Size (Papierformat)** ein. Geben Sie zudem die Ränder ein und klicken Sie dann auf **OK**.

> Die Bereiche der Seiten- und Randgrößen, die angegeben werden können, weichen je nach Druckermodell und den am Drucker vorgenommenen Einstellungen ab.

#### U["Druckbereich" auf Seite 239](#page-238-0)

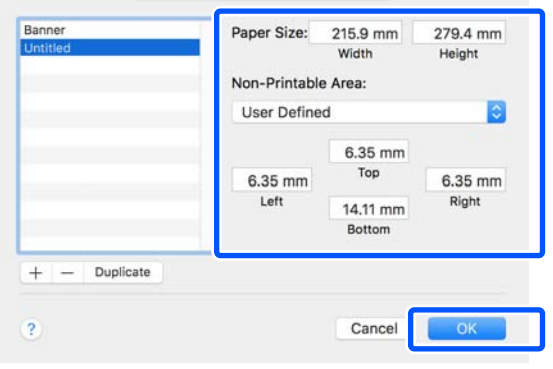

#### *Hinweis:*

- ❏ *Um eine gespeicherte kundenspezifische Größe zu bearbeiten, wählen Sie links den Namen aus der Liste.*
- ❏ *Um ein gespeichertes Papierformat zu duplizieren, wählen Sie den Namen aus der Liste links im Bildschirm und klicken Sie auf Duplicate (Duplizieren).*
- ❏ *Um ein gespeichertes Papierformat zu löschen, wählen Sie den Namen aus der Liste links im Bildschirm und klicken Sie auf -.*
- ❏ *Die Einstellung für das benutzerdefinierte Papierformat hängt von der jeweiligen Betriebssystemversion ab. Weitere Informationen finden Sie in der Dokumentation des Betriebssystems.*

A Klicken Sie auf OK, um das Dialogfeld Custom Paper Sizes (Eigene Papierformate) zu schließen. Schließen Sie ebenfalls das Dialogfeld des Druckertreibers, indem Sie auf **Cancel (Abbrechen)** klicken.

> Die Registrierung des benutzerdefinierten Papierformats ist nun abgeschlossen.

E Wählen Sie das registrierte Papierformat beispielsweise in den Seitengrößeneinstellungen der Anwendung und erstellen Sie dann die Daten.

#### *Hinweis:*

*Wenn das registrierte Papierformat nicht in der Anwendung angezeigt wird, prüfen Sie, ob es die von der Anwendung unterstützten Größen überschreitet.*

F Wenn Sie mit der Erstellung der Daten fertig sind, rufen Sie über das Dialogfeld "Drucken" die Registerkarte Printer Settings (Druckereinstellungen) des Druckertreibers auf.

> Das registrierte Papierformat wird unter Document Size (Dokumentgröße) auf der Registerkarte Printer Settings (Druckereinstellungen) angezeigt.

U["Standardbedienvorgänge \(Mac\)" auf](#page-59-0) [Seite 60](#page-59-0)

Überprüfen Sie weitere Einstellungen und beginnen Sie dann mit dem Drucken.

## **Farbkorrektur und Druck**

Die optimale Methode wird aus den folgenden Farbkorrekturmethoden für jedes Druckziel in den Qualitätseinstellungen des Druckertreibers ausgewählt.

- ❏ EPSON Standard (sRGB) Optimiert den sRGB-Raum und korrigiert die Farbe.
- ❏ Business Graphics (Geschäftsgrafiken) Korrigiert die Farben für schärfere Bilder auf der Basis des sRGB-Raumes.
- ❏ Line Drawing (Strichzeichnung) Optimieren Sie die Farbkorrektur für Linienzeichnungen, indem Sie den Rand zwischen den Zeilen und den Hintergrund als diskontinuierlich optimieren.
- ❏ GIS

Führt den optimalen Druck für topographische Karten und andere Daten des geographischen Informationssystems (GIS) durch.

❏ ICM

Mithilfe der Farbverwaltung können Sie die Farben in den Bilddaten an die Farben in der gedruckten Ausgabe anpassen (nur Windows). U["Drucken mit Farbmanagement" auf](#page-82-0) [Seite 83](#page-82-0)

❏ Off (No Color Adjustment) (Aus (Keine Farbkorrektur)) Die Farbkorrektur wird nicht vom Druckertreiber ausgeführt. Wählen Sie, ob die Farbverwaltung von der Anwendung ausgewählt wird. U["Drucken mit Farbmanagement" auf](#page-82-0) [Seite 83](#page-82-0)

Wenn Sie das Kontrollkästchen **Simple Settings (Einfache Einstellungen)** deaktivieren, können Sie prüfen, welche der oben genannten Farbkorrekturmethoden verwendet wird. **Standard** für **Select Target (Ziel wählen)** ist die am besten geeignete Einstellung für den aktuell ausgewählten Papiertyp.

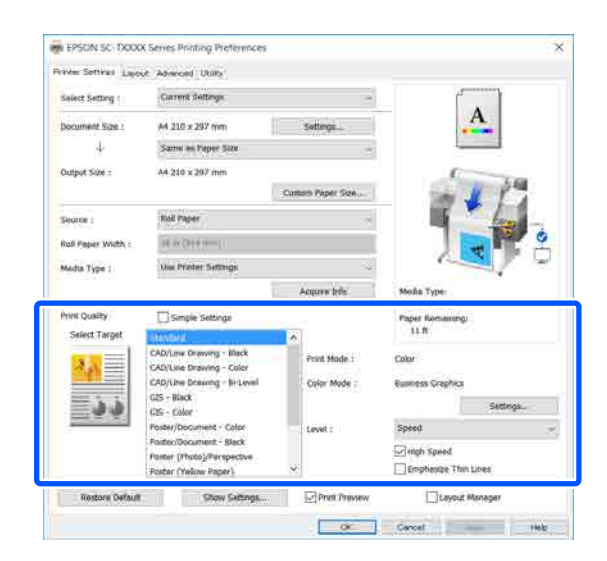

Durch Anklicken der Schaltfläche **Settings (Einstellungen)** können Sie beispielsweise eine Feineinstellung für Gamma, Brightness (Helligkeit), Contrast (Kontrast), Saturation (Sättigung) und Farbbalance vornehmen.

Verwenden Sie diese Option, wenn Sie eine Anwendung ohne Farbkorrektur einsetzen.

#### *Hinweis:*

*Die verfügbaren Farbkorrekturoptionen hängen vom Betriebssystem und vom verwendeten Papiertyp ab.*

Wenn Sie die Farbkorrekturmethode selbst wählen möchten, wählen Sie **Custom (Benutzerdefiniert)** ganz unten in der Liste der Druckziele.

#### **Einstellungen unter Windows**

A Wenn Sie Anwendungen mit Farbmanagementfunktion verwenden, legen Sie fest, wie die Farben aus diesen Anwendungen angepasst werden sollen.

Wenn Sie Anwendungen ohne eigene Farbmanagementfunktion einsetzen, beginnen Sie mit Schritt 2.

Konfigurieren Sie die Einstellungen je nach Anwendung und gemäß der folgenden Tabelle unten.

Adobe Photoshop CS3 oder höher Adobe Photoshop Elements 6 oder höher Adobe Photoshop Lightroom 1 oder höher

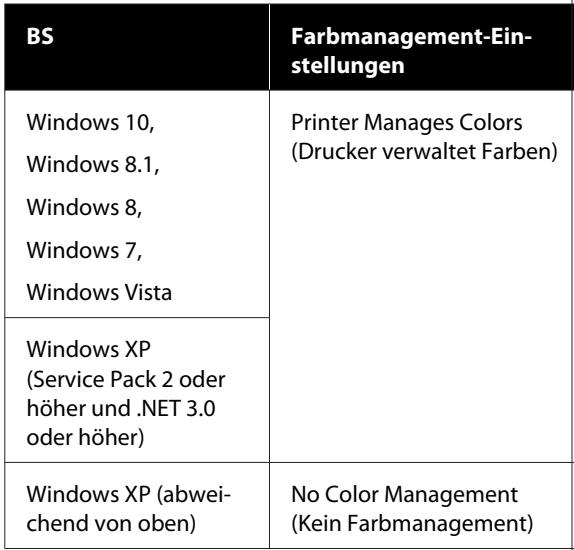

#### Stellen Sie in anderen Anwendungen **No Color Management (Kein Farbmanagement)** ein.

#### *Hinweis:*

*Weitere Informationen über unterstützte Plattformen finden Sie auf der Webseite für die betreffende Anwendung.*

Beispiel für die Einstellung unter Adobe Photoshop CC

Öffnen Sie das Dialogfeld **Print (Drucken)**.

Wählen Sie **Color Management (Farbmanagement)**, wählen Sie **Printer Manages Colors (Drucker verwaltet Farben)** unter **Color Handling (Farbhandhabung)** und klicken Sie auf **Print (Drucken)**.

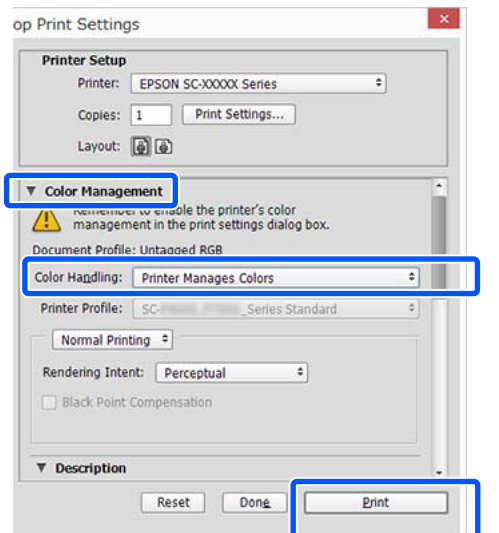

P Rufen Sie die Registerkarte Printer Settings (Druckereinstellungen) des Druckertreibers auf und deaktivieren Sie dann das Kontrollkästchen **Simple Settings (Einfache Einstellungen)** im Bereich **Print Quality (Qualität)**.

> U["Standardbedienvorgänge \(Windows\)" auf](#page-52-0) [Seite 53](#page-52-0)

C Wählen Sie das Druckziel. Wenn Sie die Farbkorrekturmethode selbst wählen möchten, wählen Sie **Custom (Benutzerdefiniert)** ganz unten in der Liste.

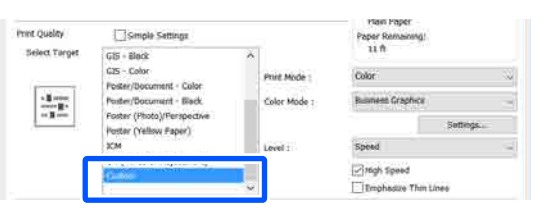

D Wenn **Custom (Benutzerdefiniert)** als Option für das Druckziel ausgewählt wurde, wählen Sie die Einstellungen für die Farbe und die Farbkorrekturmethode.

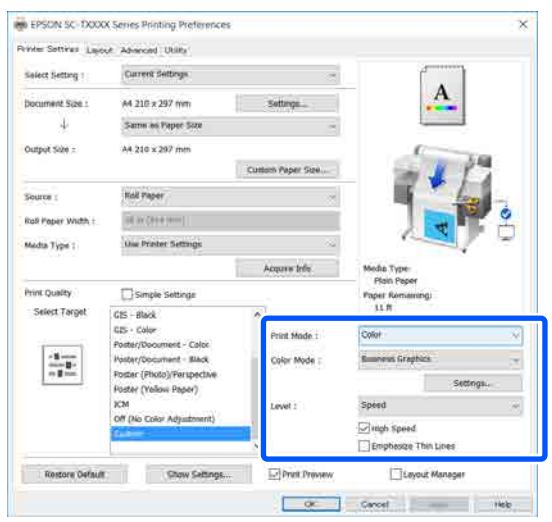

E Klicken Sie bei Bedarf auf **Settings (Einstellungen)** und passen Sie dann Elemente wie Gamma, Brightness (Helligkeit), Contrast (Kontrast), Saturation (Sättigung) und Farbbalance an.

> Weitere Informationen zu jedem Element finden Sie in der Druckertreiber-Hilfe.

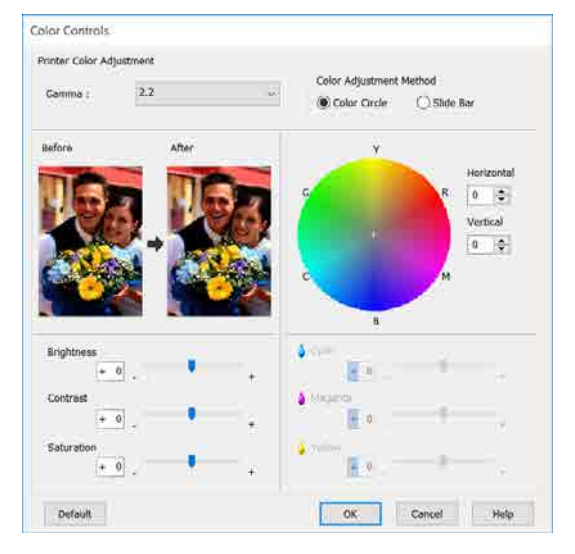

#### *Hinweis:*

*Sie können den Korrekturwert anhand des Beispielbildes im Fenster links überprüfen. Darüber hinaus können Sie die Option Color Circle (Farbkreis) oder Slide Bar (Schieber) für die Color Adjustment Method (Farbanpassungsmethode) wählen und eine Feinanpassung der Farbbalance vornehmen.*

F Überprüfen Sie weitere Einstellungen und beginnen Sie dann mit dem Drucken.

#### **Einstellungen unter Mac**

A Wenn Sie Anwendungen mit Farbmanagementfunktion verwenden, legen Sie fest, wie die Farben aus diesen Anwendungen angepasst werden sollen.

> Wenn Sie Anwendungen ohne eigene Farbmanagementfunktion einsetzen, beginnen Sie mit Schritt 2.

Wenn Sie die folgenden Anwendungen verwenden, legen Sie für die Farbmanagement-Einstellung die Option **Printer Manages Colors (Drucker verwaltet Farben)** fest.

Adobe Photoshop CS3 oder höher Adobe Photoshop Elements 6 oder höher Adobe Photoshop Lightroom 1 oder höher

Stellen Sie in anderen Anwendungen **No Color Management (Kein Farbmanagement)** ein.

*Hinweis: Weitere Informationen über unterstützte Plattformen finden Sie auf der Webseite für die betreffende Anwendung.*

Beispiel für die Einstellung von Adobe Photoshop CC

Öffnen Sie das Dialogfeld **Print (Drucken)**.

Wählen Sie **Color Management (Farbmanagement)**, wählen Sie **Printer Manages Colors (Drucker verwaltet Farben)** unter **Color Handling (Farbhandhabung)** und klicken Sie auf **Print (Drucken)**.

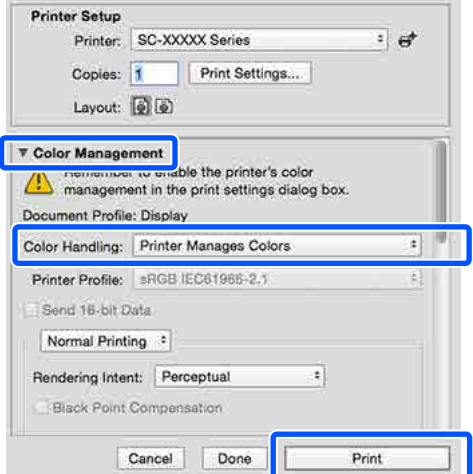

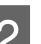

2 Rufen Sie den Druckbildschirm auf.

U["Standardbedienvorgänge \(Mac\)" auf](#page-59-0) [Seite 60](#page-59-0)

C Wählen Sie **Color Matching (Farbanpassung)** aus der Liste und klicken Sie dann auf **EPSON Color Controls (EPSON Modus Farbanpassung)**. Printer: O EPSON SC-TXXXX Series **Fo** Presets: Default Settings 'n Copies: 1 Pages: **O** All From: 1 to:  $1$ Paper Size: A4 210 by 297 mm Orientation: 1 + 1 +  $\bigcap$ Color Matching

**O EPSON Color Controls** 

Cancel

#### *Hinweis:*

ColorSync

 $\Omega$ 

*EPSON Color Controls (EPSON Modus Farbanpassung) ist in den folgenden Anwendungen nicht verfügbar, wenn Schritt 1 ausgelassen wird.*

- ❏ *Adobe Photoshop CS3 oder höher*
- ❏ *Adobe Photoshop Lightroom 1 oder höher*
- ❏ *Adobe Photoshop Elements 6 oder höher*

Wählen Sie Printer Settings<br>
(Druckereinstellungen) aus der Liste und deaktivieren Sie dann das Kontrollkästchen **Simple Settings (Einfache Einstellungen)** im Bereich **Print Quality (Qualität)**.

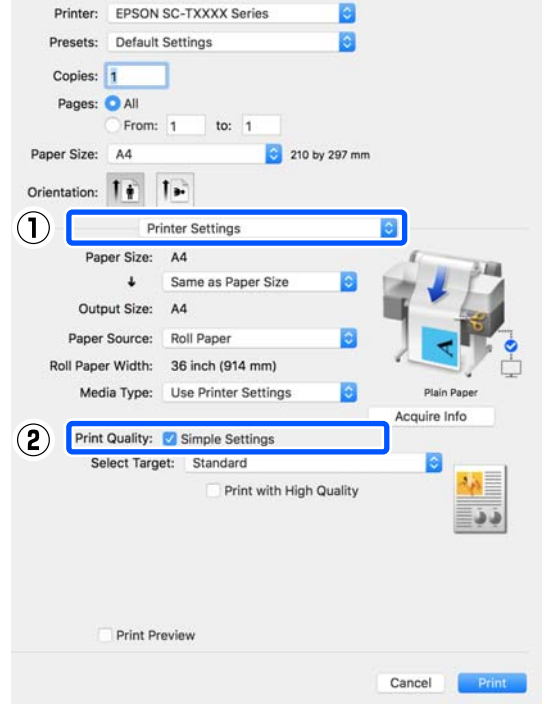

E Wählen Sie das Druckziel. Wenn Sie die Farbkorrekturmethode selbst wählen möchten, wählen Sie **Custom (Benutzerdefiniert)** ganz unten in der Liste.

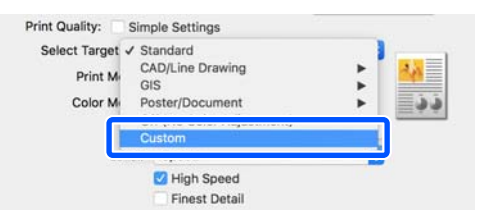

F Wenn **Custom (Benutzerdefiniert)** als Option für das Druckziel ausgewählt wurde, wählen Sie die Einstellungen für die Farbe und die Farbkorrekturmethode.

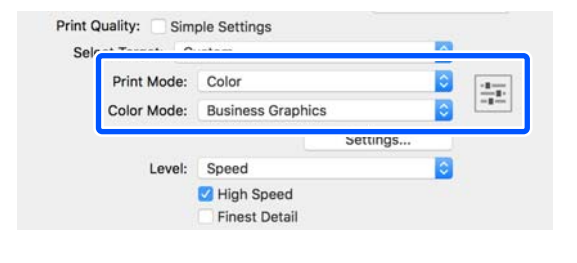

<span id="page-82-0"></span>G Klicken Sie bei Bedarf auf **Settings (Einstellungen)** und passen Sie dann Elemente wie Gamma, Brightness (Helligkeit), Contrast (Kontrast), Saturation (Sättigung) und Farbbalance an.

> Weitere Informationen zu jedem Element finden Sie in der Druckertreiber-Hilfe.

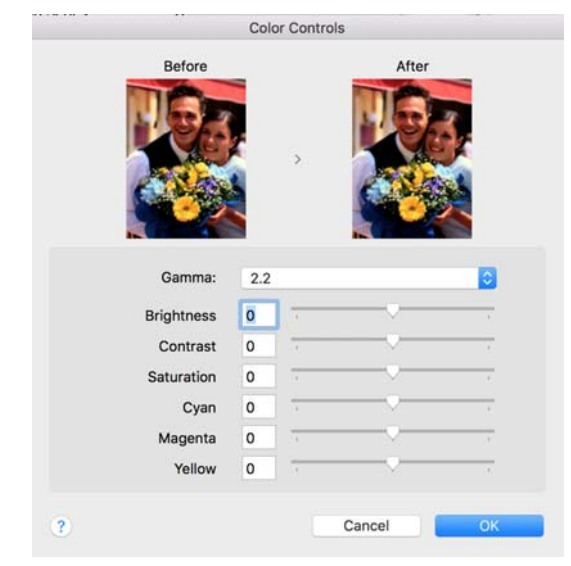

Überprüfen Sie weitere Einstellungen und beginnen Sie dann mit dem Drucken.

## **Drucken mit Farbmanagement**

### **Hinweise zum Farbmanagement**

Selbst wenn dieselben Bilddaten verwendet werden, kann das angezeigte Bild anders aussehen als das Originalbild, und die Druckergebnisse können von der Bildschirmdarstellung abweichen. Dieser Effekt wird verursacht durch die unterschiedliche Charakteristik, mit der Eingabegeräte wie Scanner oder Digitalkameras Farben als elektronische Daten aufzeichnen, und wenn Ausgabegeräte wie Bildschirme und Drucker die Farben anhand dieser Farbdaten reproduzieren. Das Farbmanagementsystem ist ein Mittel zur Anpassung der unterschiedlichen Farbkonvertierungsarten von Eingabe- und Ausgabegeräten. Ein Farbmanagementsystem wird bei Betriebssystemen wie Windows und Mac OS sowie bei Bildbearbeitungsanwendungen mitgeliefert. Windows und Mac OS X verfügen jeweils über die Farbmanagementsysteme ICM und ColorSync.

Bei einem Farbmanagementsystem wird eine Farbdefinitionsdatei, die als "Profil" bezeichnet wird, zur Farbanpassung zwischen den Geräten verwendet. (Diese Datei wird auch als ICC-Profil bezeichnet.) Das Profil eines Eingabegeräts wird als Eingabeprofil (oder Quellprofil) und das Profil eines Ausgabegeräts, beispielsweise eines Druckers, als Druckerprofil (oder Ausgabeprofil) bezeichnet. Ein Profil wird im Treiber dieses Druckers für jedes Medium erstellt.

Die Farbkonvertierungsbereiche des Eingabegerätes und der Farbreproduktionsbereich des Ausgabegerätes sind unterschiedlich. Daher gibt es Farbbereiche, die selbst bei Farbanpassung unter Verwendung eines Profils nicht übereinstimmen. Zusätzlich zur Profilfestlegung setzt das Farbmanagementsystem die Konvertierungsbedingungen für Bereiche mit fehlgeschlagener Farbanpassung als "intent" ("Priorität") fest. Name und Art der Priorität variieren je nach verwendetem Farbverwaltungssystem.

Die Farben der Druckausgabe und des Bildschirms können nicht durch Farbmanagement zwischen Eingabegerät und Drucker angepasst werden. Damit beide Farben übereinstimmen, müssen Sie auch die Farben zwischen dem Eingabegerät und der Anzeige aneinander anpassen.

## **Farbmanagement-Druckeinstellungen**

Sie können mit Farbmanagement drucken, indem Sie den Druckertreiber dieses Druckers auf die folgenden zwei Arten verwenden.

Wählen Sie die beste Methode entsprechend dem verwendeten Anwendungsprogramm, der Betriebssystemumgebung, der gewünschten Druckausgabe usw.

#### **Einstellen des Farbmanagements mit den Anwendungen**

Diese Methode gilt für das Drucken aus Anwendungen, die Farbmanagement unterstützen. Alle Farbmanagementprozesse werden vom Farbmanagementsystem der Anwendung ausgeführt. Diese Methode ist nützlich, wenn Sie dieselben Farbmanagement-Druckergebnisse mit einer allgemeinen Anwendung in verschiedenen Betriebssystemumgebungen erzielen möchten.

U["Einstellen des Farbmanagements mit den](#page-84-0) [Anwendungen" auf Seite 85](#page-84-0)

#### **Farbmanagement-Einstellungen mit dem Druckertreiber**

Der Druckertreiber verwendet das Farbmanagementsystem des Betriebssystems und führt alle Farbmanagement-Prozesse aus. Sie können die Farbmanagement-Einstellungen im Druckertreiber anhand der folgenden zwei Methoden konfigurieren.

- ❏ Host ICM (Host-ICM) (Windows)/ColorSync (Mac OS X) Verwenden Sie diese Option, wenn Sie aus Anwendungen drucken, die Farbmanagement unterstützen. Wirksam zum Erzielen von gleichen Druckergebnissen aus verschiedenen Anwendungen unter demselben Betriebssystem. U["Farbmanagement-Druck mit Host-ICM](#page-86-0) [\(Windows\)" auf Seite 87](#page-86-0) U["Farbmanagement-Druck mit ColorSync](#page-87-0) [\(Mac\)" auf Seite 88](#page-87-0)
- ❏ Driver ICM (Treiber-ICM) (nur Windows) Diese Option ermöglicht den Farbmanagement-Druck aus Anwendungen, die Farbmanagement nicht unterstützen. U["Farbmanagement-Druck mit Treiber-](#page-88-0)[ICM\(nur Windows\)" auf Seite 89](#page-88-0)

### <span id="page-84-0"></span>**Einstellen von Profilen**

Die Einstellungen für Eingabeprofil, Druckerprofil und Priorität (Anpassungsmethode) variieren für drei Arten von Farbmanagement-Druck, da ihre Farbmanagement-Engines unterschiedlich eingesetzt werden, weil die Verwendung von Farbmanagement nicht bei allen Engines gleich ist. Konfigurieren Sie die Einstellungen im Druckertreiber oder in der Anwendung anhand der folgenden Tabelle.

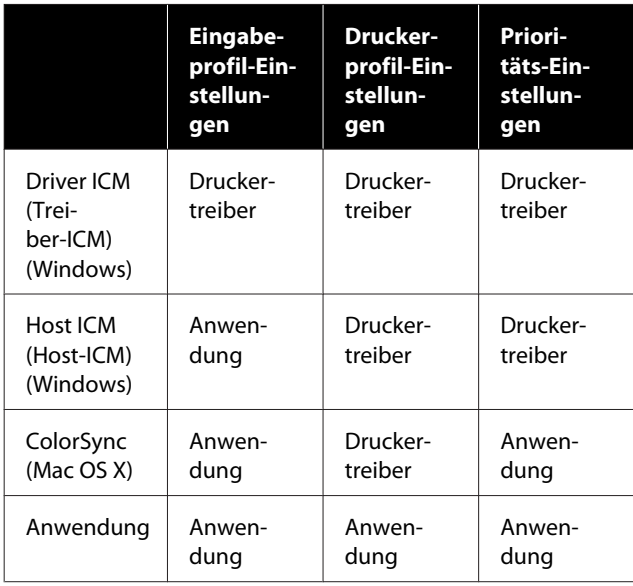

Druckerprofile für jeden Papiertyp, der zur Durchführung von Farbmanagement erforderlich ist, werden mit dem Druckertreiber des Druckers installiert. Sie können das Profil aus dem Druckertreiber-Einstellungsfenster auswählen.

Sie können das Profil aus dem Druckertreiber-Einstellungsfenster auswählen.

U["Farbmanagement-Druck mit Treiber-ICM\(nur](#page-88-0) [Windows\)" auf Seite 89](#page-88-0)

U["Farbmanagement-Druck mit Host-ICM](#page-86-0) [\(Windows\)" auf Seite 87](#page-86-0)

U["Farbmanagement-Druck mit ColorSync \(Mac\)"](#page-87-0) [auf Seite 88](#page-87-0)

U"Einstellen des Farbmanagements mit den Anwendungen" auf Seite 85

## **Einstellen des Farbmanagements mit den Anwendungen**

Drucken Sie aus Anwendungen mit Farbmanagement-Funktion. Stellen Sie das Farbmanagement in der Anwendung ein und deaktivieren Sie die Farbmanagement-Funktion des Druckertreibers.

Stellen Sie das Farbmanagement in den Anwendungen ein.

Beispiel für die Einstellung von Adobe Photoshop CC

Öffnen Sie das Dialogfeld **Print (Drucken)**.

Wählen Sie **Color Management (Farbmanagement)**, wählen Sie **Photoshop Manages Colors (Photoshop verwaltet Farben)** unter **Color Handling (Farbhandhabung)**, wählen Sie **Printer Profile (Druckerprofil)** und **Rendering Intent (Wiedergabepriorität)** und klicken Sie auf **Print (Drucken)**.

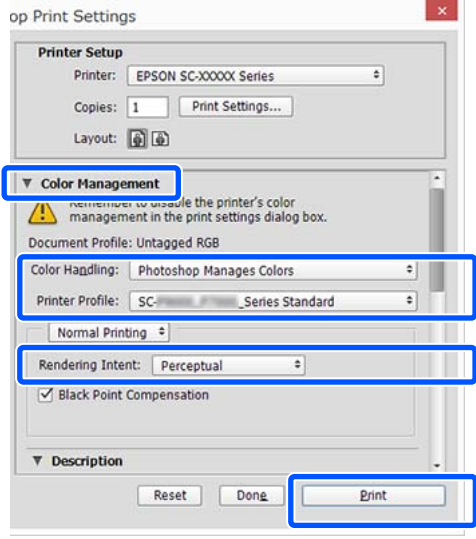

**2** Rufen Sie das<br>Druckertreiber-Einstellungsfenster (Windows) oder den Druckbildschirm (Mac) auf.

Stellen Sie den Druckertreiber ein.

#### **Unter Windows**

U["Standardbedienvorgänge \(Windows\)" auf](#page-52-0) [Seite 53](#page-52-0)

#### **Unter Mac**

U["Standardbedienvorgänge \(Mac\)" auf](#page-59-0) [Seite 60](#page-59-0)

Schalten Sie das Farbmanagement aus.

#### **Unter Windows**

Deaktivieren Sie das Kontrollkästchen **Simple Settings (Einfache Einstellungen)** im Bereich "Print Quality (Qualität)" auf der Registerkarte **Printer Settings (Druckereinstellungen)**. Wählen Sie dann die Option **Off (No Color Adjustment) (Aus (Keine Farbkorrektur))** aus der Liste der Druckziele.

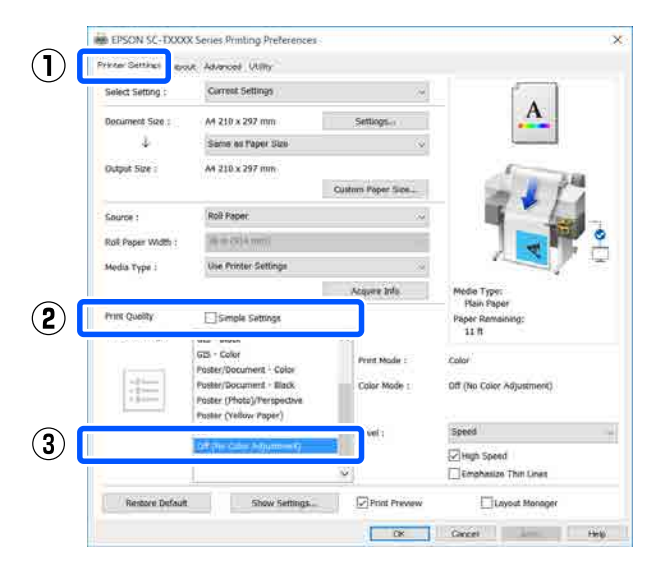

#### *Hinweis:*

*In Windows 7, Windows Vista und Windows XP (Service Pack 2 oder höher und .NET 3.0) wird Off (No Color Adjustment) (Aus (Keine Farbkorrektur)) automatisch ausgewählt.*

#### **Unter Mac**

Wählen Sie **Printer Settings**

**(Druckereinstellungen)** aus der Liste und deaktivieren Sie das Kontrollkästchen **Simple Settings (Einfache Einstellungen)** im Bereich "Print Quality (Qualität)". Wählen Sie dann die Option **Off (No Color Adjustment) (Aus (Keine Farbkorrektur))** aus der Liste der Druckziele.

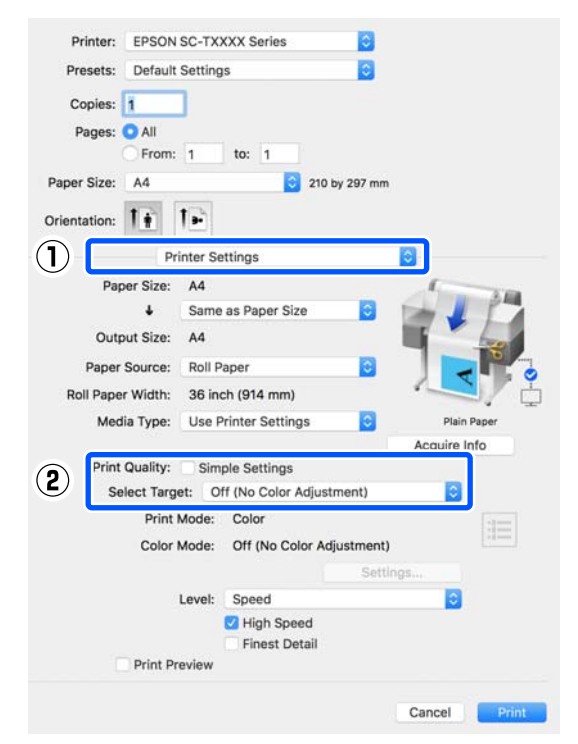

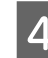

4 Überprüfen Sie weitere Einstellungen und beginnen Sie dann mit dem Drucken.

### <span id="page-86-0"></span>**Farbmanagement-Einstellungen mit dem Druckertreiber**

### **Farbmanagement-Druck mit Host-ICM (Windows)**

Verwenden Sie Bilddaten mit eingebettetem Eingabeprofil. Außerdem muss die Anwendung ICM unterstützen.

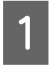

A Konfigurieren Sie die Farbmanagement-Einstellungen in der Anwendung.

> Konfigurieren Sie die Einstellungen je nach Anwendung und gemäß der folgenden Tabelle unten.

Adobe Photoshop CS3 oder höher Adobe Photoshop Elements 6.0 oder höher Adobe Photoshop Lightroom 1 oder höher

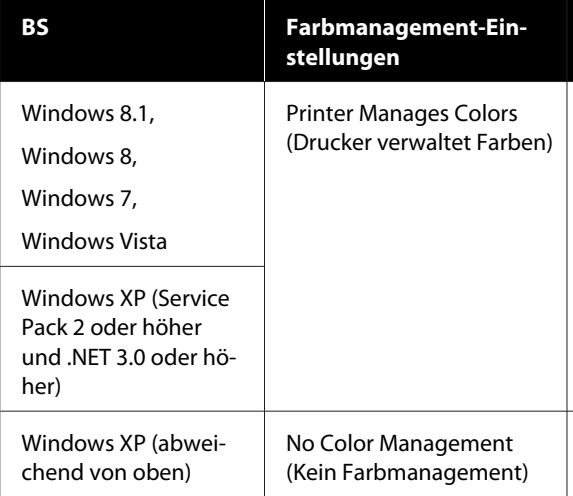

Stellen Sie in anderen Anwendungen **No Color Management (Kein Farbmanagement)** ein.

#### *Hinweis:*

*Weitere Informationen über unterstützte Plattformen finden Sie auf der Webseite für die betreffende Anwendung.*

Beispiel für die Einstellung von Adobe Photoshop CC

Öffnen Sie das Dialogfeld **Print (Drucken)**.

Wählen Sie **Color Management (Farbmanagement)**, wählen Sie **Printer Manages Colors (Drucker verwaltet Farben)** unter **Color Handling (Farbhandhabung)** und klicken Sie auf **Print (Drucken)**.

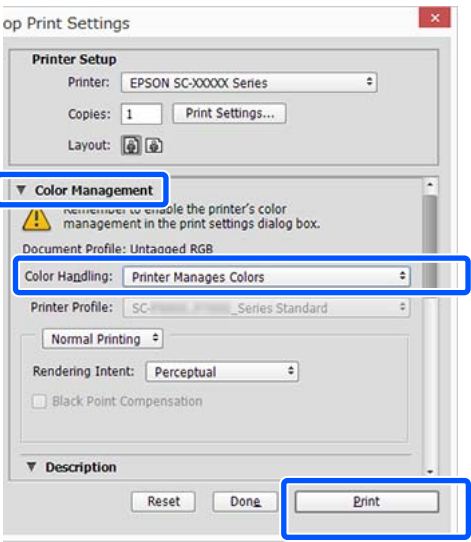

Wenn Sie eine Anwendung ohne eigene Farbmanagementfunktion verwenden, beginnen Sie mit Schritt 2.

B Deaktivieren Sie das Kontrollkästchen **Simple Settings (Einfache Einstellungen)** im Bereich Print Quality (Qualität) auf der Registerkarte **Printer Settings (Druckereinstellungen)** und wählen Sie dann die Option **ICM** aus Liste Select Target (Ziel wählen).

> U["Standardbedienvorgänge \(Windows\)" auf](#page-52-0) [Seite 53](#page-52-0)

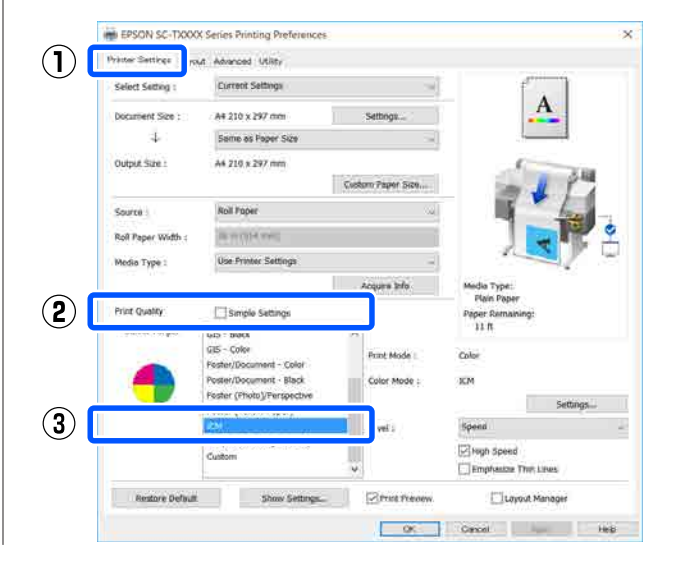

<span id="page-87-0"></span>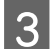

C Klicken Sie auf **Settings (Einstellungen)**.

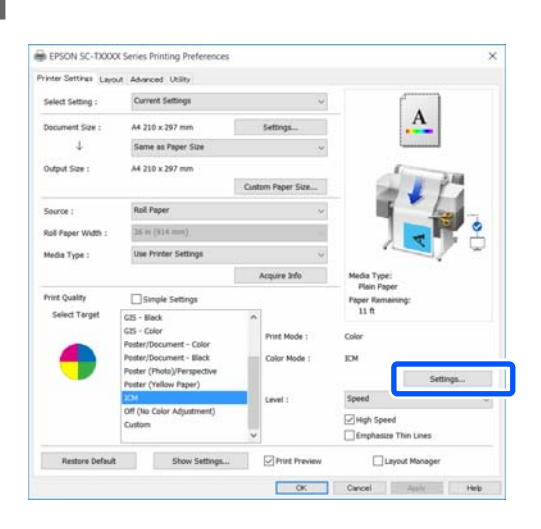

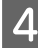

#### D Wählen Sie **Host ICM (Host-ICM)** unter **ICM Mode (ICM-Modus)**.

Weitere Informationen finden Sie in der Hilfe des Druckertreibers.

Das Druckerprofil, das dem **Media Type (Medium)**\* entspricht, das auf der Registerkarte **Printer Settings (Druckereinstellungen)** ausgewählt wurde, wird automatisch festgelegt und im Bereich **Printer Profile Description (Druckerprofil-Beschreibung)** angezeigt.

Um das Profil zu ändern, aktivieren Sie das Kontrollkästchen **Show all profiles (Alle Profile anzeigen)**.

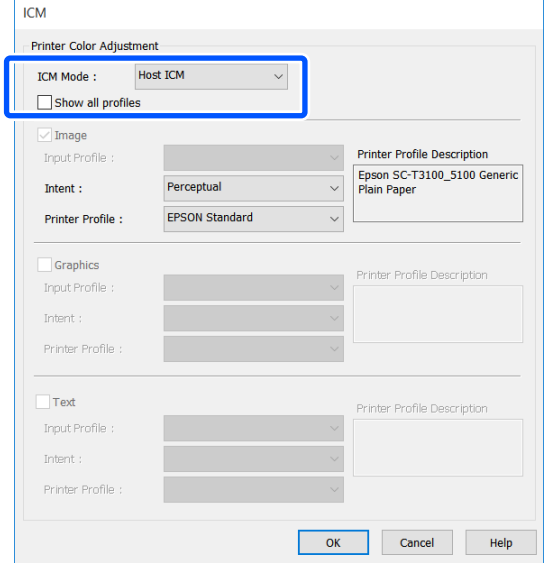

\*: Wenn Source (Quelle) auf der Registerkarte Printer Settings (Druckereinstellungen) ausgewählt wurde, wird der am Drucker festgelegte Papiertyp automatisch eingestellt. Die Option Media Type (Medium) wird zu **Use Printer Settings (Druckereinstellungen verwenden)** und der Papiertypname wird auf der rechten Seite angezeigt.

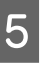

E Überprüfen Sie weitere Einstellungen und beginnen Sie dann mit dem Drucken.

### **Farbmanagement-Druck mit ColorSync (Mac)**

Verwenden Sie Bilddaten mit eingebettetem Eingabeprofil. Außerdem muss die Anwendung ColorSync unterstützen.

#### *Hinweis:*

*Abhängig von der Anwendung wird der Farbmanagement-Druck mit ColorSync ggf. nicht unterstützt.*

A Deaktivieren Sie die Farbmanagement-Funktionen in der Anwendung.

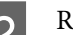

2 Rufen Sie den Druckbildschirm auf.

U["Standardbedienvorgänge \(Mac\)" auf](#page-59-0) [Seite 60](#page-59-0)

C Wählen Sie **Color Matching (Farbanpassung)** aus der Liste und klicken Sie anschließend auf **ColorSync**.

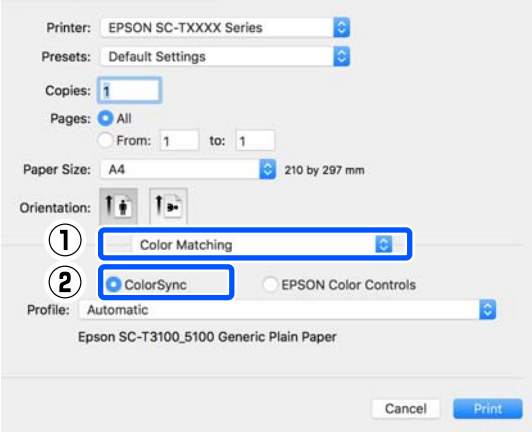

<span id="page-88-0"></span>Das Druckerprofil, das dem derzeit gewählten Papiertyp\* entspricht, wird automatisch angegeben und unten im Profilbereich angezeigt. Um das Profil zu ändern, wählen Sie das gewünschte Profil aus dem Drop-down-Menü **Profile (Profil)**.

\*: Wird in dem angezeigten Bildschirm eingestellt, indem Sie die Option Printer Settings (Druckereinstellungen) aus der Liste wählen. Wenn Source (Quelle) ausgewählt wurde, wird der am Drucker festgelegte Papiertyp automatisch eingestellt und die Option **Use Printer Settings (Druckereinstellungen verwenden)** wird angezeigt. Der Papiertypname wird rechts davon angezeigt.

D Überprüfen Sie weitere Einstellungen und beginnen Sie dann mit dem Drucken.

### **Farbmanagement-Druck mit Treiber-ICM (nur Windows)**

Der Druckertreiber verwendet für das Farbmanagement seine eigenen Druckerprofile. Sie können die folgenden beiden Farbkorrekturmethoden verwenden.

- ❏ Driver ICM (Basic) (Treiber-ICM (Standard)) Geben Sie einen Profiltyp und eine Priorität zur Verarbeitung aller Bilddaten ein.
- ❏ Driver ICM (Advanced) (Treiber-ICM (Erweitert)) Der Druckertreiber unterscheidet in den Bilddaten zwischen den Bereichen **Image (Bild)**, **Graphics (Grafik)** und **Text**. Geben Sie für jeden der drei Bereiche ein anderes Profil und eine andere Priorität ein.

#### **Wenn Sie Anwendungen mit Farbmanagement-Funktion verwenden**

Stellen Sie die Farbverarbeitung in der Anwendung ein, bevor Sie die Druckertreiber-Einstellungen konfigurieren.

Konfigurieren Sie die Einstellungen je nach Anwendung und gemäß der folgenden Tabelle unten.

Adobe Photoshop CS3 oder höher Adobe Photoshop Elements 6.0 oder höher Adobe Photoshop Lightroom 1 oder höher

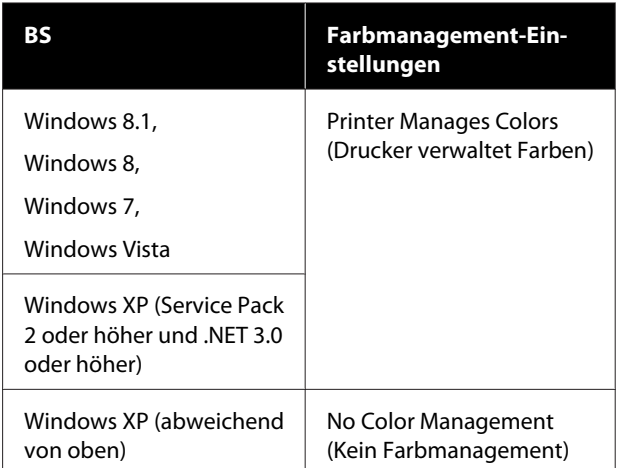

#### Stellen Sie in anderen Anwendungen **No Color Management (Kein Farbmanagement)** ein.

#### *Hinweis:*

*Weitere Informationen über unterstützte Plattformen finden Sie auf der Webseite für die betreffende Anwendung.*

Beispiel für die Einstellung von Adobe Photoshop CC

Öffnen Sie das Dialogfeld **Print (Drucken)**.

Wählen Sie **Color Management (Farbmanagement)**, wählen Sie **Printer Manages Colors (Drucker verwaltet Farben)** unter **Color Handling (Farbhandhabung)** und klicken Sie auf **Print (Drucken)**.

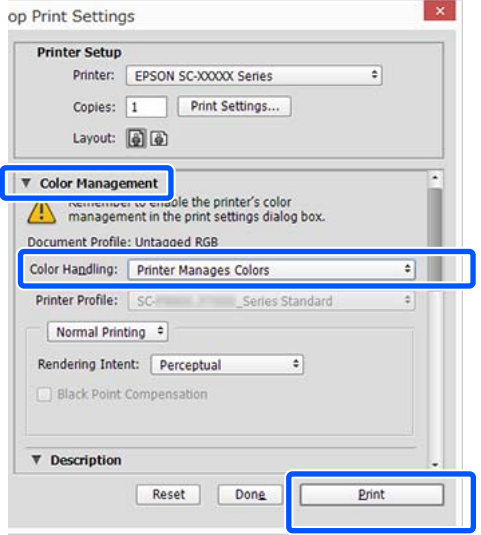

A Deaktivieren Sie das Kontrollkästchen **Simple Settings (Einfache Einstellungen)** im Bereich Print Quality (Qualität) auf der Registerkarte **Printer Settings (Druckereinstellungen)** und wählen Sie dann die Option **ICM** aus Liste Select Target (Ziel wählen).

> U["Standardbedienvorgänge \(Windows\)" auf](#page-52-0) [Seite 53](#page-52-0)

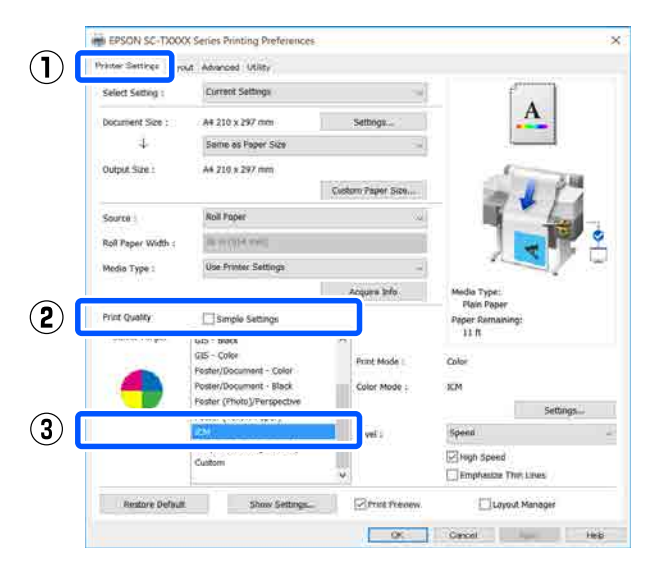

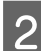

## B Klicken Sie auf **Settings (Einstellungen)**.

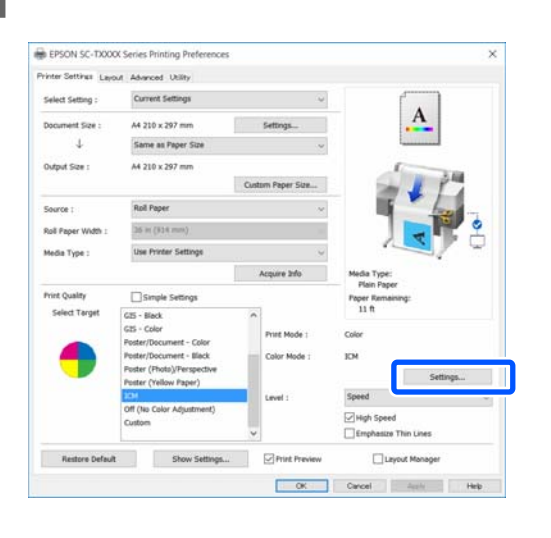

C Wählen Sie die Option **Driver ICM (Basic) (Treiber-ICM (Standard))** oder **Driver ICM (Advanced) (Treiber-ICM (Erweitert))** unter **ICM Mode (ICM-Modus)** im Bildschirm **ICM**.

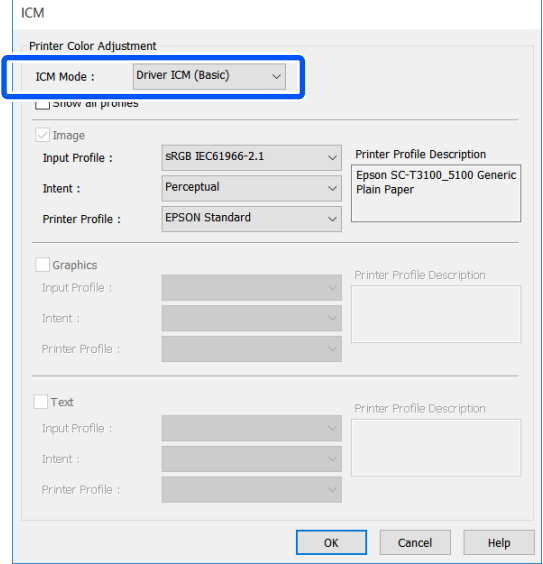

Wenn Sie **Driver ICM (Advanced) (Treiber-ICM (Erweitert))** wählen, können Sie das Profil und die Priorität für alle Bilddaten wie Fotos, Grafikdaten und Textdaten angeben.

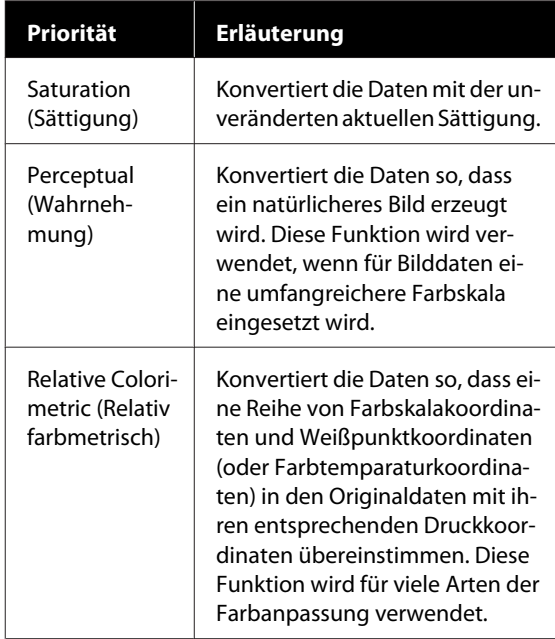

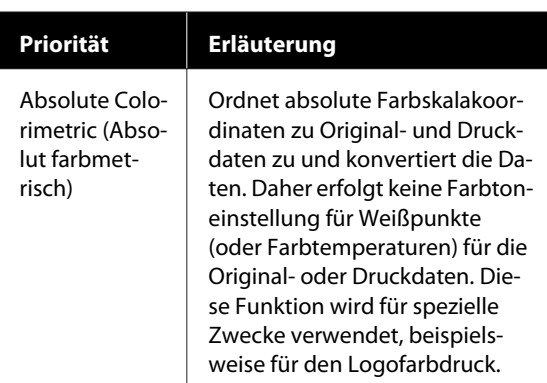

4 Überprüfen Sie weitere Einstellungen und<br>beginnen Sie dann mit dem Drucken beginnen Sie dann mit dem Drucken.

**91**

## <span id="page-91-0"></span>**Multi-Page Printing (N-up) (Mehrseitiger Druck (N-up))**

Auf einem einzelnen Blatt können zwei oder vier aufeinanderfolgende Seiten gedruckt werden.

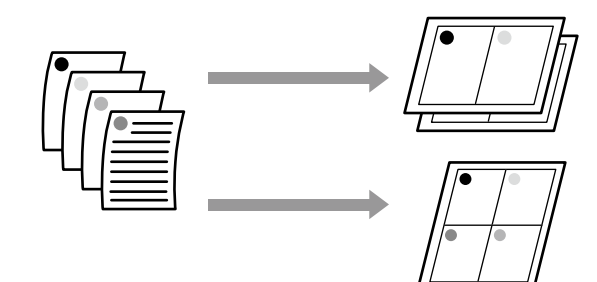

#### **Einstellungen unter Windows**

#### *Hinweis:*

*Unter Windows können Sie die Funktion Reduce/ Enlarge (Skalierter Druck) (Passend auf Seite) verwenden, um die Daten auf verschiedene Papierformate zu drucken.*

U*["Drucken mit nicht standardisierten Größen" auf](#page-74-0) [Seite 75](#page-74-0)*

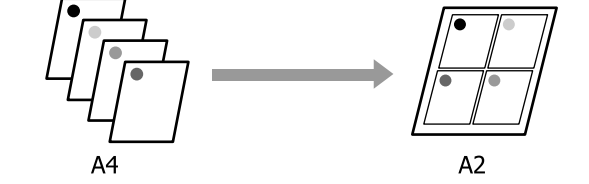

A Rufen Sie die Registerkarte Layout des Druckertreibers auf und aktivieren Sie das Kontrollkästchen **Page Layout (Seitenlayout)**. Wählen Sie dann **N-up** und klicken Sie auf die Schaltfläche **Settings (Einstellungen)**.

U["Standardbedienvorgänge \(Windows\)" auf](#page-52-0) [Seite 53](#page-52-0)

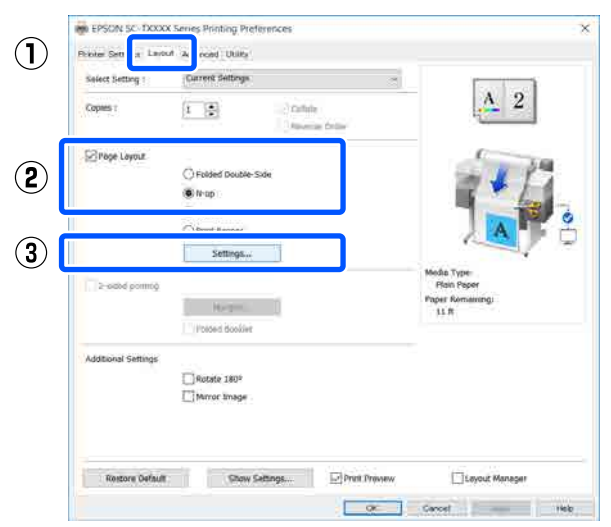

B Legen Sie die **Number of pages per sheet (Seitenanzahl pro Blatt)** und die **Page Order (Seitenfolge)** im Dialogfeld Print Layout (Druck-Layout) fest.

> Wenn das Kontrollkästchen **Print page frames (Seitenrahmen drucken)** aktiviert ist, werden Seitenrahmen auf jeder Seite gedruckt.

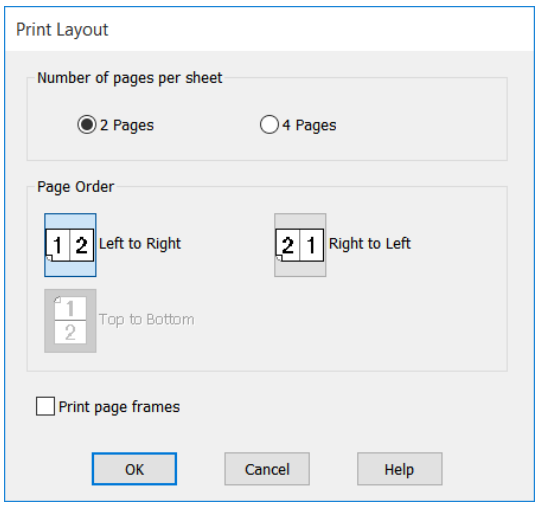

S Überprüfen Sie weitere Einstellungen und beginnen Sie dann mit dem Drucken.

#### **Einstellungen unter Mac**

A Rufen Sie das Dialogfeld für den Druckvorgang auf, wählen Sie **Layout (Layout)** aus der Liste und geben Sie die Seitenanzahl pro Blatt usw. an.

#### U["Standardbedienvorgänge \(Mac\)" auf](#page-59-0) [Seite 60](#page-59-0)

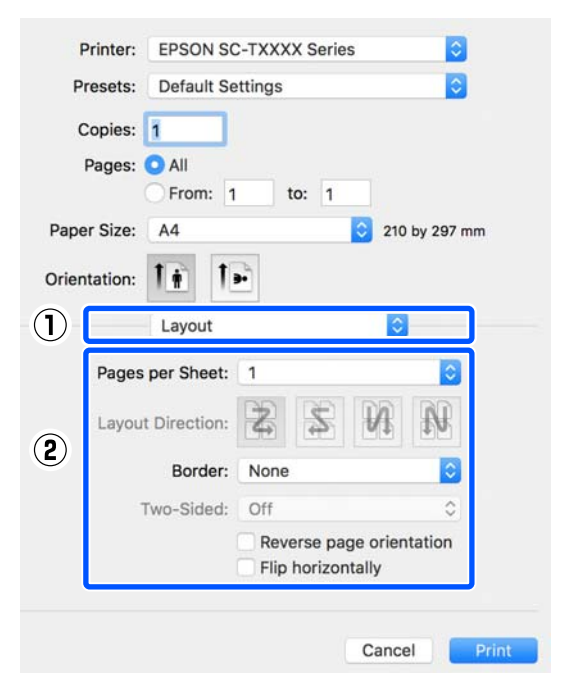

#### *Hinweis:*

*Mit der Funktion Border (Rahmen) können Sie Rahmen um die angeordneten Seiten drucken.*

Überprüfen Sie weitere Einstellungen und beginnen Sie dann mit dem Drucken.

## **Manueller 2-seitiger Druck (nur Windows)**

Diese Funktion wird nur dann aktiviert, wenn die Option Auto Sheet Feeder (Automatische Zufuhr) unter Source (Quelle) ausgewählt wird. Diese Funktion kann nicht verwendet werden für Roll Paper (Rollenpapier) oder Sheet (Blatt).

Nachdem Sie mit dem Drucken gerader Seiten fertig sind, können Sie das Papier umdrehen, neu einlegen und dann die ungeraden Seiten drucken, um 2-seitige Ausdrucke zu erstellen.

### **Hinweise zum 2-seitigen Druck**

Bitte beachten Sie beim 2-seitigen Drucken die folgenden Punkte.

- ❏ Achten Sie darauf, dass Sie Papier verwenden, das 2-seitigen Druck unterstützt.
- ❏ Abhängig von der Art des Papiers und den zu druckenden Daten kann die Tinte auf der Rückseite des Papiers schmieren.
- ❏ Der kontinuierliche 2-seitige Druck kann zu einer Verschlechterung der Druckqualität und zu Papierstaus führen. Wenn die Qualität sinkt, verringern Sie die Tintendichte im Druckertreiber oder drucken Sie versuchsweise ein Blatt nach dem anderen.
- ❏ Wenn Sie kontinuierlich 2-seitig drucken, kann es vorkommen, dass die Innenseite des Druckers mit Tinte verschmiert wird. Reinigen Sie die Walzen, wenn das Papier nach dem Druck verschmiert ist. U["Über den automatischen Blatteinzug](#page-217-0) [eingezogenes Papier ist nach dem Bedrucken](#page-217-0) [verschmiert" auf Seite 218](#page-217-0)

#### *Hinweis:*

*Der Druck in Kombination mit dem Mehrseitendruck (N-up) kann helfen, mehr Papier zu sparen.*

U*["Multi-Page Printing \(N-up\) \(Mehrseitiger Druck](#page-91-0) [\(N-up\)\)" auf Seite 92](#page-91-0)*

### **Einstellverfahren für den Druck**

A Legen Sie das Papier in den automatischen Blatteinzug ein.

U["Einlegen von Papier in die automatische](#page-38-0) [Blattzuführung" auf Seite 39](#page-38-0)

Paul Rufen Sie den Bildschirm Basic Settings (Grundeinstellungen) des Druckertreibers auf, und wählen Sie dann **Auto Sheet Feeder (Automatische Zufuhr)** als Source (Quelle).

> $\mathscr{D}$ , Standardbedienvorgänge (Windows)" auf [Seite 53](#page-52-0)

C Rufen Sie die Registerkarte Layout des Druckertreibers auf und aktivieren Sie das Kontrollkästchen **2-sided printing (2-seitiges Drucken)**.

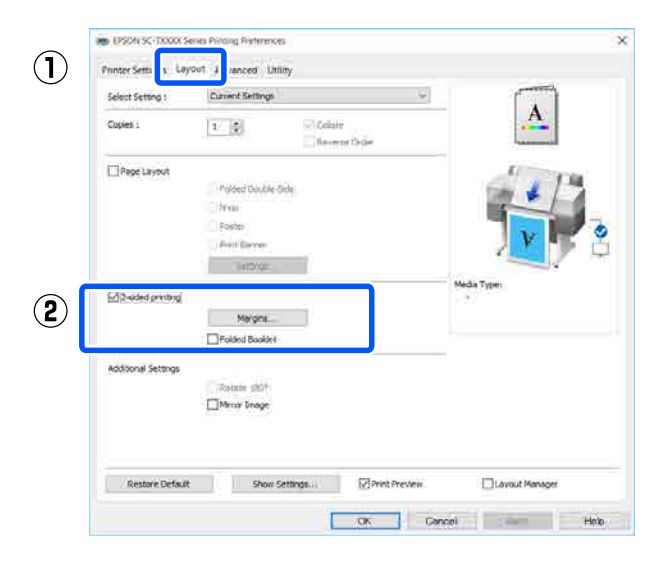

#### *Hinweis:*

❏ *Klicken Sie auf Binding Settings (Bundeinstellungen), um Binding Edge (Heftkante) und Binding Margin (Bundsteg) einzustellen. Abhängig von der von Ihnen verwendeten Software, der Breite des von Ihnen eingestellten Randes und den tatsächlichen Druckergebnissen können sich diese unterscheiden. Wir empfehlen Ihnen daher, zunächst einen Testdruck durchzuführen.*

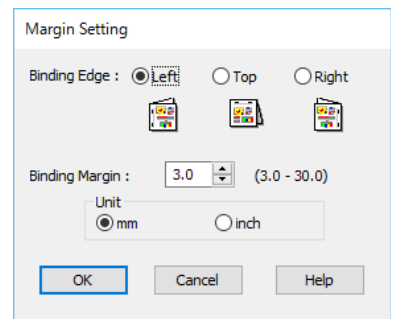

❏ *Wählen Sie Folded Booklet (Gefalztes Buch), um als gefalztes Buch zu drucken. Im folgenden Beispiel, wenn das Papier in zwei Hälften gefaltet wird, werden zuerst die Innenseiten (Seiten 2, 3, 6, 7, 10 und 11) gedruckt.*

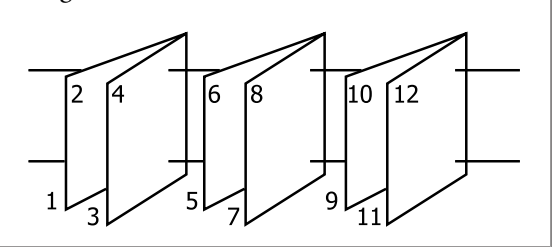

4 Überprüfen Sie weitere Einstellungen und beginnen Sie dann mit dem Drucken.

E Wenn Sie mit dem Drucken der ungeraden<br>Seiten fertig sind und der Anleitungsbildschirm angezeigt wird, folgen Sie den Anweisungen auf dem Bildschirm, um das Papier neu einzulegen, und klicken Sie dann auf **Resume (Fortsetzen)**.

## **Gefalzter 2-seitiger Druck (nur Windows)**

Auf einem einzelnen Blatt können zwei aufeinanderfolgende Seiten gedruckt werden. Die zweite Seite wird um 180˚ gedreht und dann neben die erste Seite gedruckt, sodass das Papier zu einem 2-seitigen Dokument gefaltet werden kann.

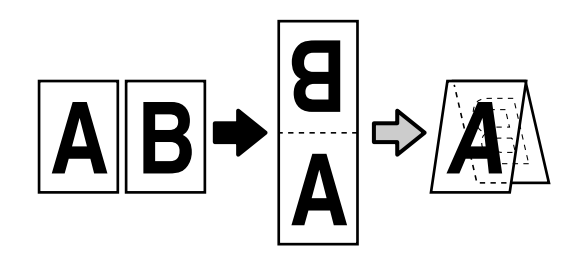

A Rufen Sie die Registerkarte Layout des Druckertreibers auf und aktivieren Sie das Kontrollkästchen **Page Layout (Seitenlayout)**. Wählen Sie dann die Option **Folded Double-Side (Doppelseitig Gefalzt)** und klicken Sie auf die Schaltfläche **Settings... (Einstellungen...)**.

#### U["Standardbedienvorgänge \(Windows\)" auf](#page-52-0) [Seite 53](#page-52-0)

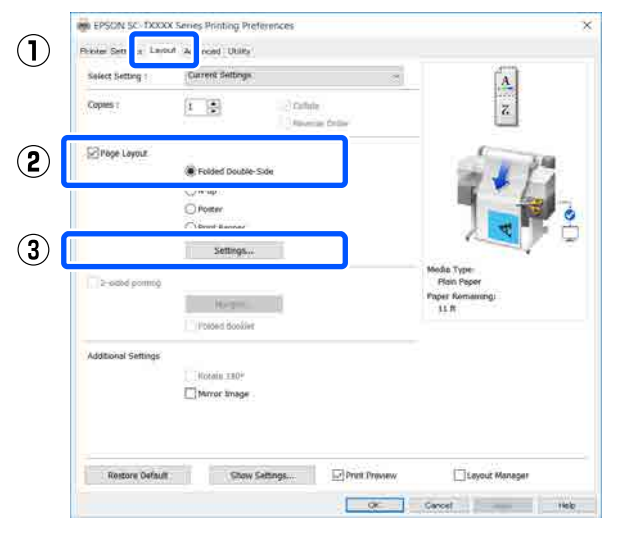

B Legen Sie die Optionen **Binding Edge (Heftkante)** und **Binding Margin (Bundsteg)** im Dialogfeld Folded Double-Side Setting (Einstellung Doppelseitig Gefalzt) fest.

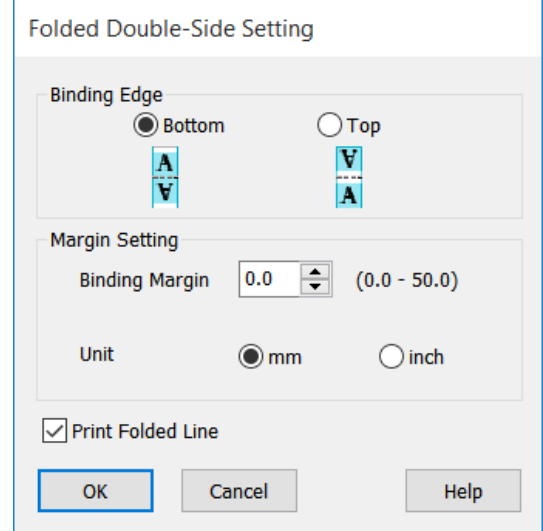

C Überprüfen Sie weitere Einstellungen und beginnen Sie dann mit dem Drucken.

## **Posterdruck (nur Windows)**

Eine einzelne Seite kann über mehrere Blätter gedruckt werden. Die Blätter können dann zu großen Postern zusammengesetzt werden (bis zu 16 Mal die Originalgröße).

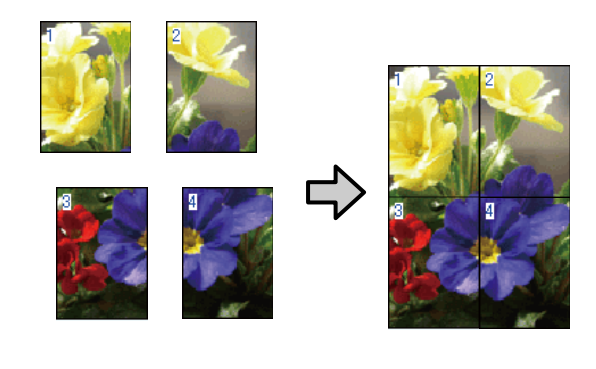

Rufen Sie die Registerkarte Layout des Druckertreibers auf und aktivieren Sie das Kontrollkästchen **Page Layout (Seitenlayout)**. Wählen Sie dann **Poster** und klicken Sie auf die Schaltfläche **Settings... (Einstellungen...)**.

#### U["Standardbedienvorgänge \(Windows\)" auf](#page-52-0) [Seite 53](#page-52-0)

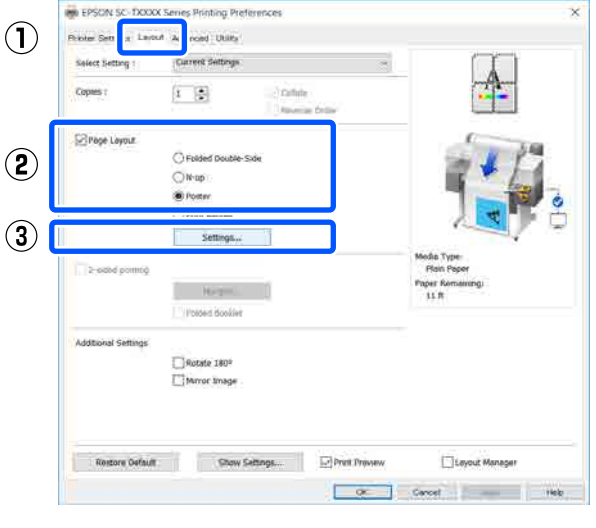

B Legen Sie die Option **Number of panels (Anzahl der Bereiche)** im Dialogfeld Poster fest.

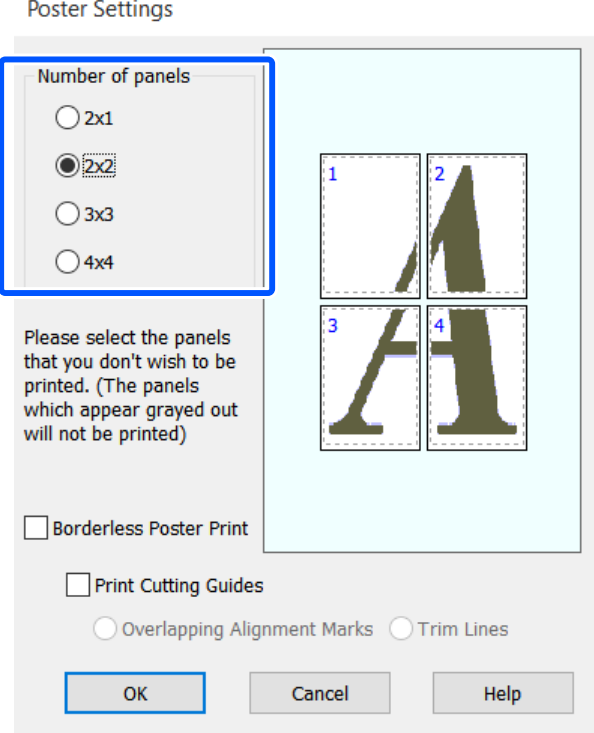

S<br>
C Wenn Sie Markierungen drucken möchten, die als Orientierungshilfe beim Zusammenfügen des Papiers, das über die Option für den Posterdruck gedruckt wurde, dienen sollen, aktivieren Sie das Kontrollkästchen **Print Cutting Guides (Schnittmarken drucken)**.

**Poster Settings** 

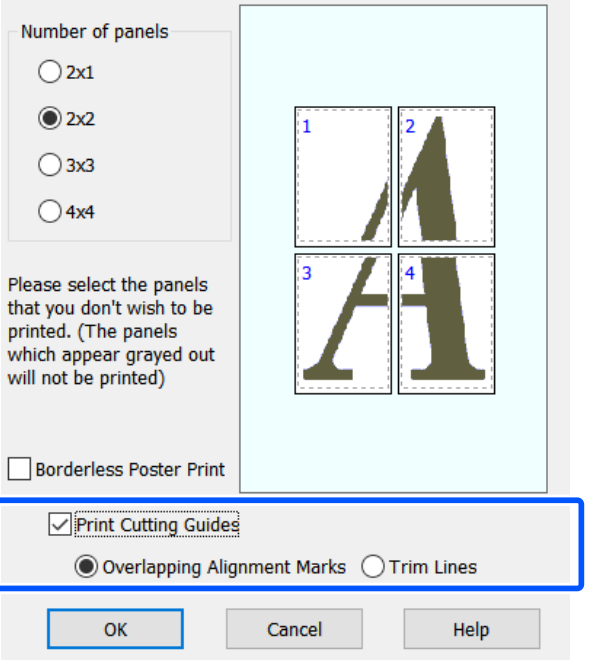

#### **Overlapping Alignment Marks (Ausrichtungsmarken zur Überlappung)**

Druckt Markierungen zum Zusammenfügen des Papiers mithilfe von Überlappungen. Die endgültige Größe verringert sich nur um die überlappenden Teile.

#### **Print page frames (Seitenrahmen drucken)**

Druckt Rahmen zum Zusammenfügen des Papiers ohne Überlappungen.

D Überprüfen Sie weitere Einstellungen und beginnen Sie dann mit dem Drucken.

#### **Zusammenfügen von Posterblättern beim Drucken mehrerer Seiten**

#### Falls **Overlapping Alignment Marks**

**(Ausrichtungsmarken zur Überlappung)** ausgewählt wird, werden Verbindungshilfen (angezeigt durch Linien durch und um die X-Markierungen in der nachfolgenden Abbildung) auf jedem Blatt ausgedruckt.

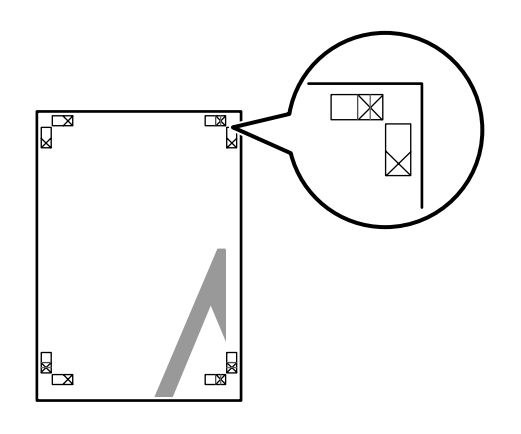

#### *Hinweis:*

*Bei einem Farbausdruck sind die Verbindungshilfen blau und die Schnittführungen rot; andernfalls werden alle Hilfslinien schwarz gedruckt.*

Im folgenden Abschnitt wird beschrieben, wie vier gedruckte Seiten zusammengefügt werden.

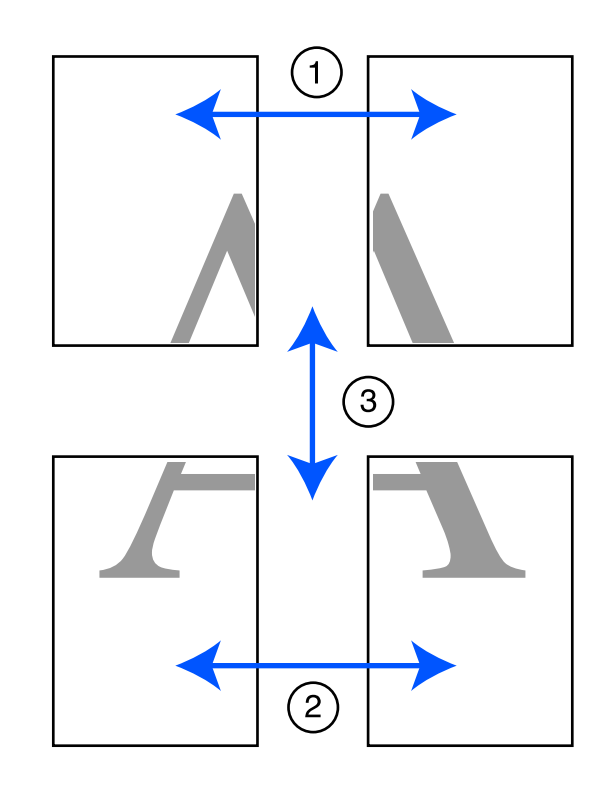

A Legen Sie die beiden oberen Blätter bereit und schneiden Sie den überstehenden Rand vom linken Blatt ab, indem Sie entlang der Verbindungslinie zwischen den beiden Verbindungshilfen schneiden (die Mittelpunkte der X-Markierungen).

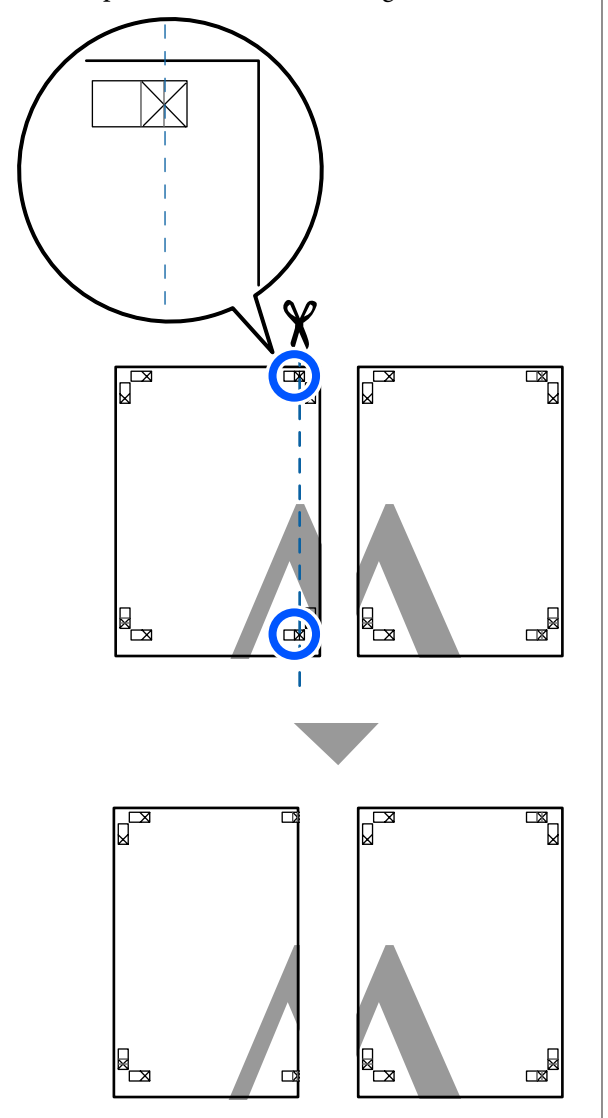

**2** Legen Sie das obere linke Blatt über das obere rechte Blatt. Richten Sie die X-Marken miteinander aus (siehe Abbildung unten) und befestigen Sie sie provisorisch mit einem Klebeband auf der Rückseite.

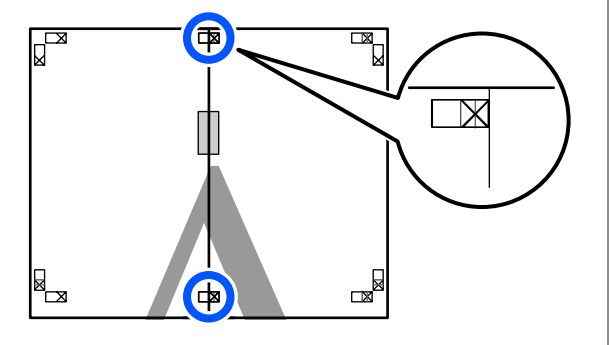

C Wo die beiden Blätter sich überlappen, schneiden Sie den überstehenden Rand entlang der Linie ab, die die beiden Schnittlinien verbindet (die Linien links von den X-Markierungen).

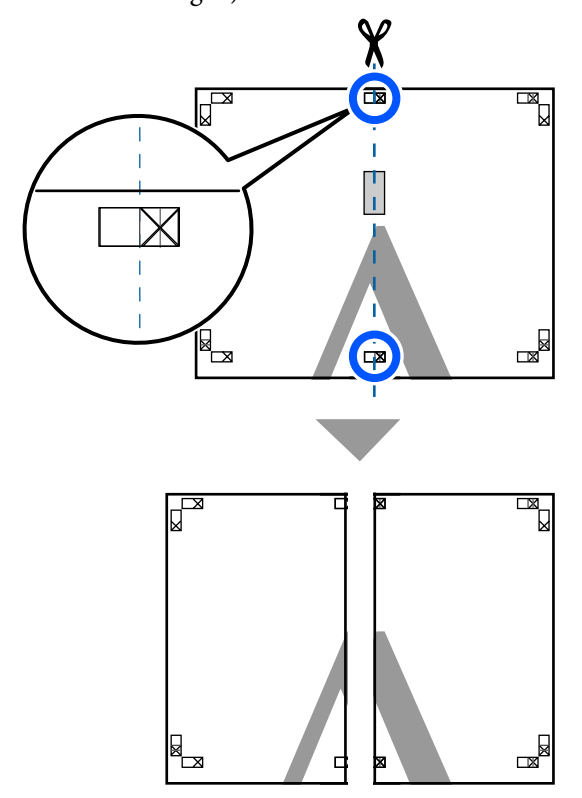

A Setzen Sie die beiden Blätter wieder zusammen. Kleben Sie die Rückseiten der Blätter mit einem Klebeband zusammen.

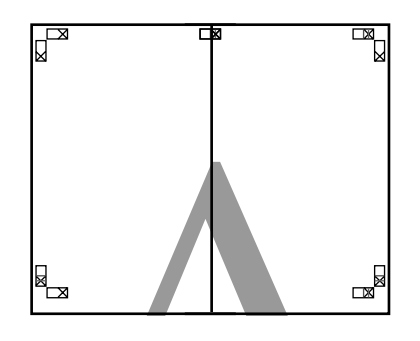

E Wiederholen Sie die Schritte 1 bis 4 für die beiden unteren Blätter.

6 Schneiden Sie die Unterseite der oberen Blätter, indem Sie entlang der Linie, die die beiden Verbindungshilfen verbindet (die Linien über den X-Markierungen), schneiden.

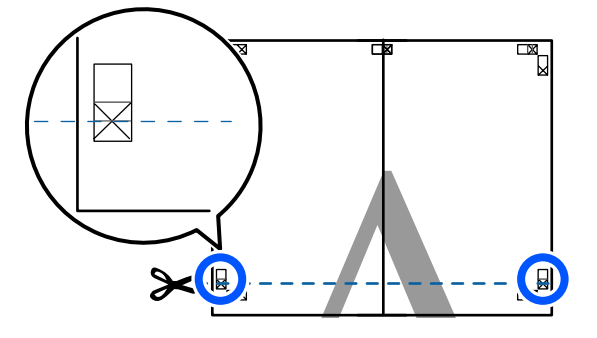

Egen Sie das obere Blatt über das untere Blatt. Richten Sie die X-Marken miteinander aus (siehe Abbildung unten) und befestigen Sie sie provisorisch mit einem Klebeband auf der Rückseite.

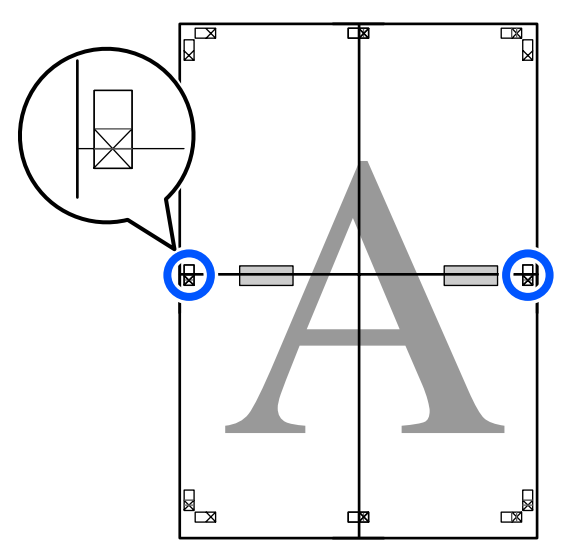

Wo die beiden Blätter sich überlappen,<br>schneiden Sie den überstehenden Band schneiden Sie den überstehenden Rand entlang der Linie ab, die die beiden Schnittlinien verbindet (die Linien oberhalb der X-Markierungen).

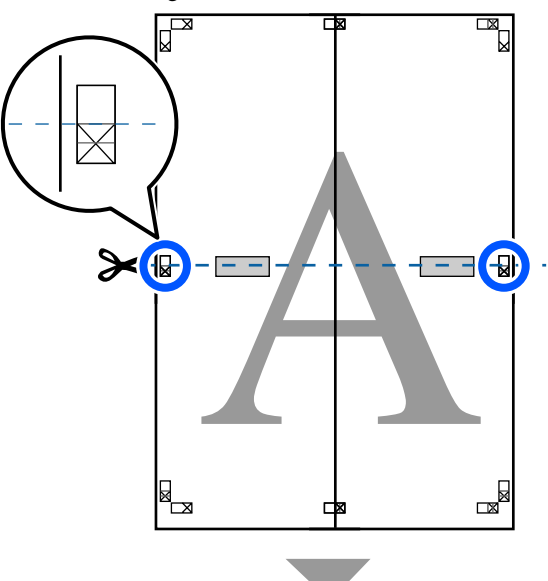

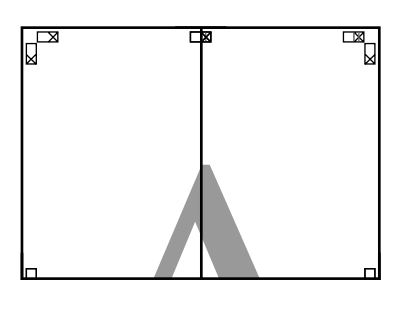

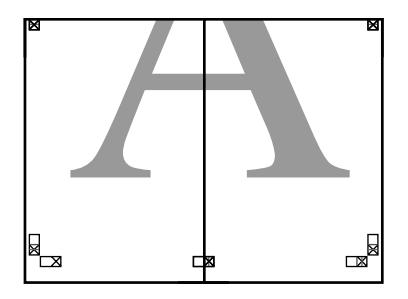

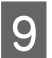

**I Fügen Sie die oberen und unteren Blätter** zusammen.

> Kleben Sie die Rückseiten der Blätter mit einem Klebeband zusammen.

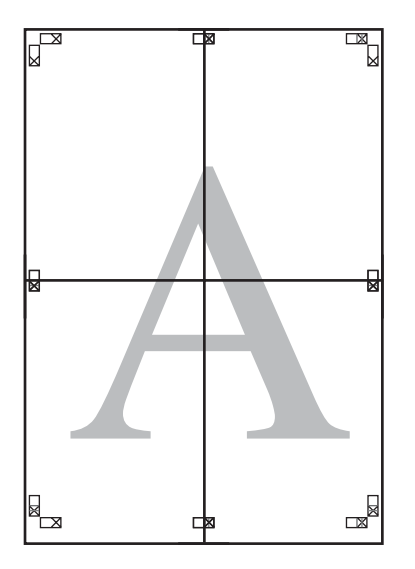

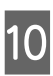

10 Nach dem Zusammensetzen aller Blätter<br>schneiden Sie die Bänder entlang der schneiden Sie die Ränder entlang der Schnittlinien (außerhalb der X-Markierungen) ab.

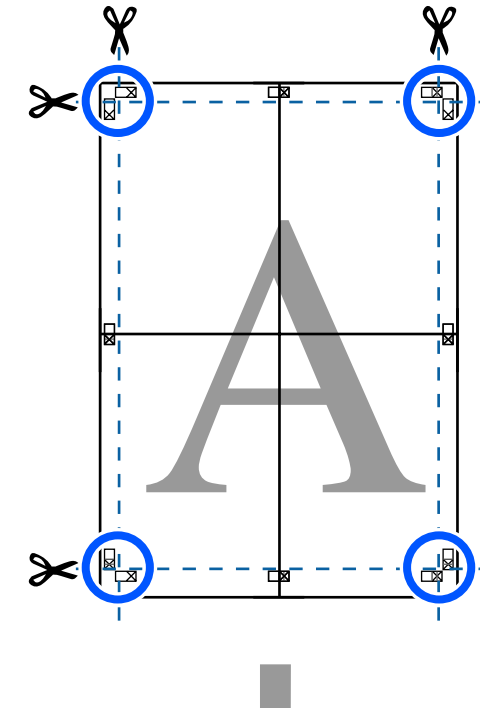

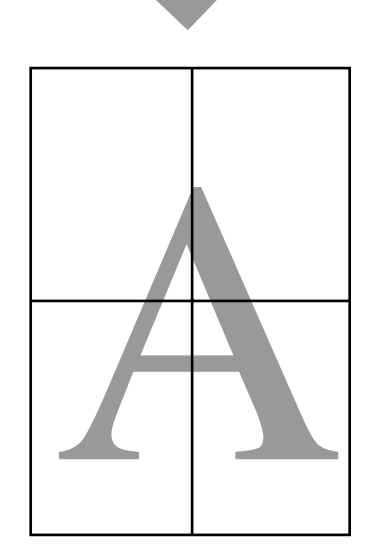

## **Drucken mehrerer Dokumente (Layout Manager) (nur Windows)**

Dokumente, die in verschiedenen Anwendungen erstellt wurden, können entsprechend dem von Ihnen gewählten Layout zusammen gedruckt werden. Auf diese Weise können Sie die Effizienz der Druckarbeit steigern und Papier sparen.

#### **Musterlayout für mehrere Dokumente**

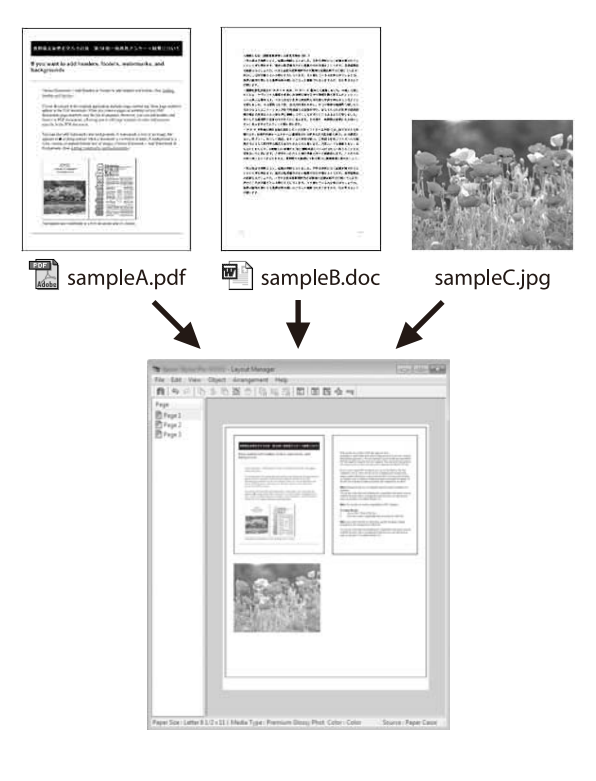

#### **Freies vertikales/horizontales Musterlayout**

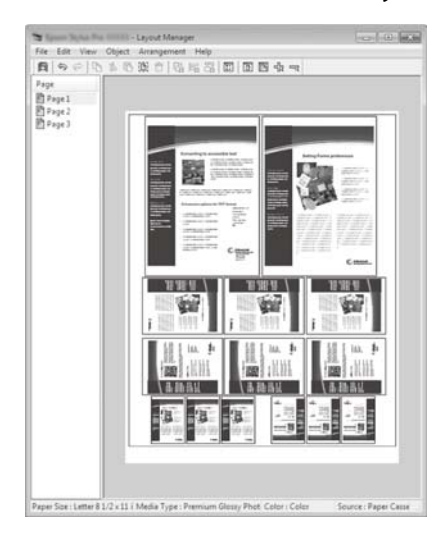

## **Einstellverfahren für den Druck**

- Öffnen Sie die Datei, die Sie drucken möchten, in der Anwendung.
- B Aktivieren Sie das Kontrollkästchen **Layout Manager** auf der Registerkarte Printer Settings (Druckereinstellungen) des Druckertreibers und prüfen Sie, ob die in der Anwendung festgelegte Größe unter Document Size (Dokumentgröße) angezeigt wird.

U["Standardbedienvorgänge \(Windows\)" auf](#page-52-0) [Seite 53](#page-52-0)

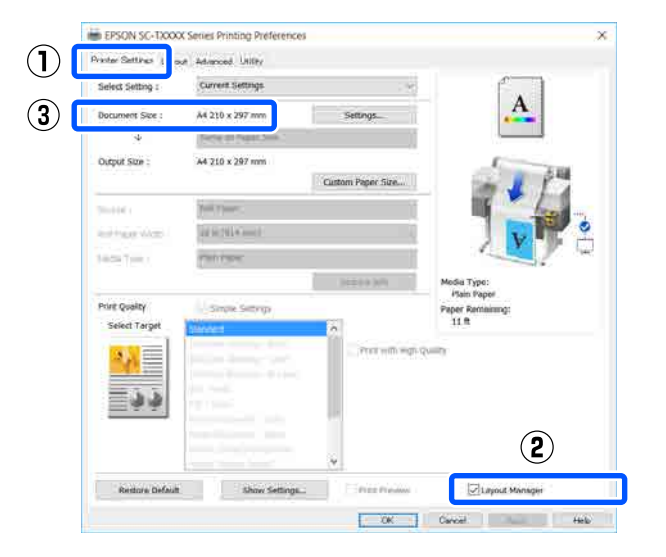

#### *Hinweis:*

*Die Option Document Size (Dokumentgröße) bezieht sich auf die Größe des Dokuments, das im Fenster Layout Manager platziert werden soll. Das eigentliche Druckpapierformat wird im Fenster in Schritt 6 eingestellt.*

8 Klicken Sie auf OK. Wenn Sie aus einer<br>Anwendung drucken, wird das Fenster Layout Manager geöffnet.

> Die Druckdaten werden nicht gedruckt, sondern eine Seite wird im Fenster Layout Manager als Objekt angeordnet.

4 Lassen Sie das Fenster Layout Manager offen und wiederholen Sie die Schritte 1 bis 3, bis alle Druckdaten zum Layout hinzugefügt wurden.

> Die Objekte werden im Fenster Layout Manager hinzugefügt.

5 Ordnen Sie die Objekte im Fenster "Layout Manager (Layout Manager)" an.

> Objekte können verschoben oder in der Größe geändert werden sowie mithilfe der Werkzeugschaltflächen oder den Optionen im Menü **Object (Objekt)** neu angeordnet oder rotiert werden.

> Die Gesamtgröße und Platzierung der Objekte kann mithilfe der Optionen **Preferences (Einstellungen)** und **Arrangement (Anordnung)** im **File (Datei)**-Menü verändert werden.

Weitere Informationen zu jeder Funktion finden Sie in der Hilfe im Layout Manager-Fenster.

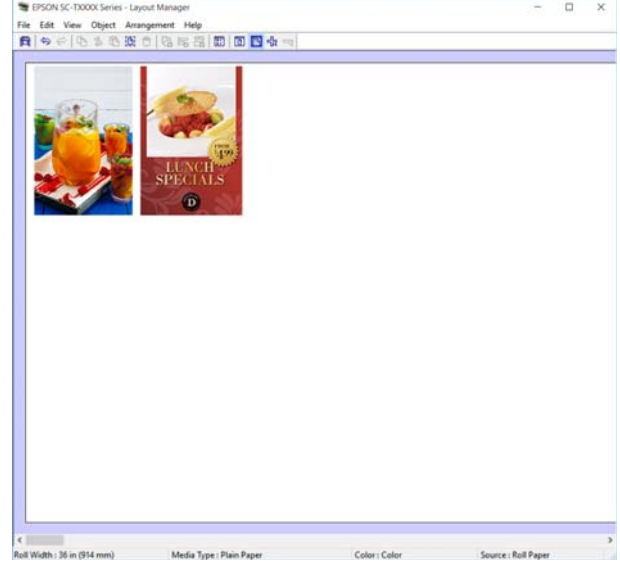

F Klicken Sie auf **Properties (Eigenschaften)** im Menü **File (Datei)** und legen Sie die Druckereinstellungen im Dialogfeld des Druckertreibers fest.

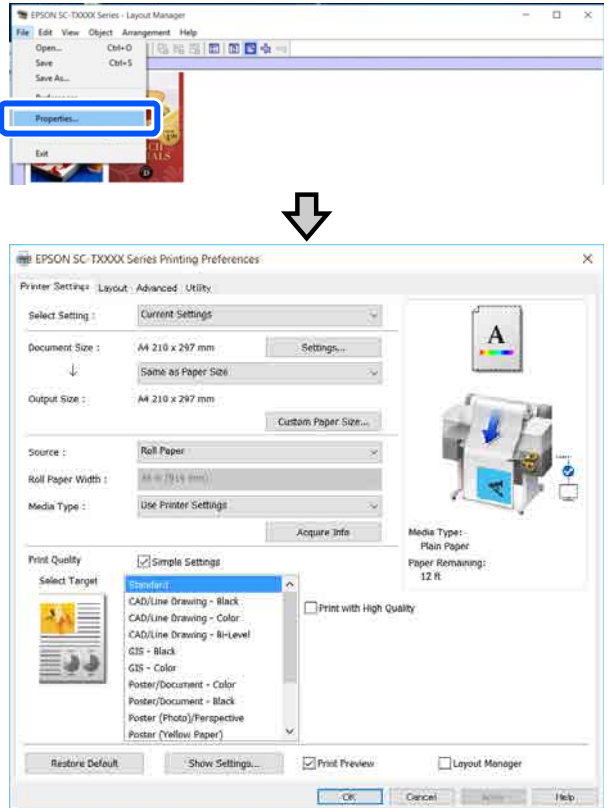

Überprüfen Sie die **Media Settings (Medieneinstellungen)** und legen Sie die **Print Quality (Qualität)** fest.

G Klicken Sie auf das Menü **File (Datei)** im Fenster Layout Manager und klicken Sie dann auf **Print (Drucken)**.

Der Druckvorgang beginnt.

### **Speichern und Abfragen von Einstellungen**

Die Layout- und Einstellungsinformationen im Fenster Layout Manager können als Datei gespeichert werden. Wenn Sie die Anwendung während der Arbeit schließen müssen, können Sie den aktuellen Stand in einer Datei speichern und später zur Fortsetzung wieder öffnen.

### **Speichern**

- A Klicken Sie auf das Menü **File (Datei)** im Fenster Layout Manager und klicken Sie dann auf **Save As... (Speichern unter...)**.
- B Geben Sie den Dateinamen ein, wählen Sie den Speicherort und klicken Sie auf **Save (Speichern)**.
- Schließen Sie das Fenster Layout Manager.

### **Öffnen gespeicherter Dateien**

Klicken Sie mit der rechten Maustaste ( $\begin{pmatrix} 1 \\ 0 \end{pmatrix}$ ) auf die Windows taskbar (Taskleiste) und klicken Sie dann auf **Layout Manager** im angezeigten Menü.

Das Fenster Layout Manager wird angezeigt.

*Hinweis:*

*Wenn das Druckersymbol nicht in der Taskleiste von Windows angezeigt wird*

*Öffnen Sie die Registerkarte Utility des Druckertreibers und klicken Sie auf Monitoring Preferences (Überwachungsoptionen). Aktivieren Sie Register the shortcut icon to the taskbar (Lassen Sie das Shortcut-Symbol in der Taskleiste anzeigen) im Dialogfeld Monitoring Preferences (Überwachungsoptionen).*

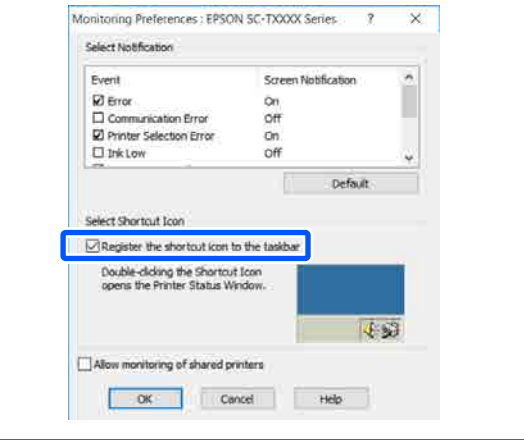

B Klicken Sie auf **Open (Öffnen)** im Menü **File** (Datei) im Fenster "Layout Manager (Layout Manager)".

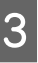

C Wählen Sie den Speicherort und öffnen Sie die benötigte Datei.

# **Drucken im HP-GL/2 oder HP RTL-Modus am Computer**

Der Drucker kann\* HP-GL/2 (kompatibel mit HP Designjet 750C) und HP RTL emulieren. In diesem Abschnitt werden die Einstellungen des Druckers und die Einstellungen in der CAD-Anwendung für das Drucken während der Emulation beschrieben.

\* Nicht alle Funktionen werden unterstützt. Wenn Sie die Verwendung einer nicht getesteten Anwendung beabsichtigen, testen Sie die Ausgabe im Voraus.

### **v** *Wichtig*:

*Der Drucker funktioniert möglicherweise nicht erwartungsgemäß, wenn das zu druckende Datenvolumen extrem groß ist.*

### *Hinweis:*

*CAD-Zeichnungen können auch über den Modus "CAD/Line Drawing (Strichzeichnung)" des mitgelieferten Druckertreibers gedruckt werden. Wir empfehlen, vom Druckertreiber aus zu drucken, wenn Sie eine bessere Bildqualität beim Drucken erzielen möchten.*

U*["Drucken von CAD-Zeichnungen" auf Seite 66](#page-65-0)*

# **Druckereinstellungen**

Ändern Sie die Druckereinstellungen für das Drucken im HP-GL/2- oder HP RTL-Modus nach Bedarf am Bedienfeld des Druckers. Die Druckereinstellungen umfassen Standarddruckeinstellungen wie die Papierquelle und die Ränder (Universaldruckeinstell.) und HP-GL/2-spezifische Einstellungen wie Paletteneinstellungen (Eindeutige HP-GL/2-Einstellungen).

### **Standarddruckeinstellungen**

```
A Tippen Sie im Startbildschirm auf
Einstellungen — Allgemeine Einstellungen —
Druckereinstellungen —
Universaldruckeinstell.
```
**2** Prüfen Sie die Papierquelle und ändern Sie ggf. die Einstellung.

> Die Standardeinstellung ist Rollenpapier. Wenn HP-GL/2- oder HP RTL-Druckdaten gesendet werden, tritt ein Fehler auf, wenn nicht das unter "Papierquelle" angegebene Papier eingelegt ist.

**C** Prüfen Sie die anderen Optionen und nehmen Sie ggf. Änderungen vor.

> Ausführliche Informationen zu den Optionen unter Universaldruckeinstell. finden Sie weiter unten.

 $\mathscr{F}$  ["Allgemeine Einstellungen —](#page-154-0) [Druckereinstellungen" auf Seite 155](#page-154-0)

### **HP-GL/2-spezifische Druckeinstellungen**

Wenn Sie HP-GL2-spezifische Einstellungen wie das Rotieren von Druckdaten, Zusammenführen von Linien und Ändern der Einstellung "Palette definieren" in der Anwendung ändern möchten, gehen Sie wie folgt vor.

A Tippen Sie im Startbildschirm auf **Einstellungen** — **Allgemeine Einstellungen** — **Druckereinstellungen** — **Eindeutige HP-GL/2-Einstellungen**.

B Tippen Sie auf die Einstellungen der gewünschten Optionen und ändern Sie sie.

Ausführliche Informationen zu den Optionen unter Eindeutige HP-GL/2-Einstellungen finden Sie weiter unten.

 $\mathcal{F}$  ["Allgemeine Einstellungen —](#page-154-0) [Druckereinstellungen" auf Seite 155](#page-154-0)

### **Drucken im HP-GL/2- oder HP RTL-Modus am Computer**

#### *Hinweis:*

#### *Wenn das Drucken im HP-GL/2- oder HP RTL-Modus nicht ordnungsgemäß funktioniert*

*Der Drucker stellt automatisch anhand der gesendeten Druckerdaten fest, ob normal über den Druckertreiber oder durch Emulation von HP-GL/2 oder HP RTL gedruckt wird, und stellt den Druckmodus daraufhin entsprechend um. Wenn die Modusumstellung nicht ordnungsgemäß erfolgt und der Druck nicht korrekt ausgeführt wird, konfigurieren Sie die Einstellung wie folgt.*

❏ *Wenn Computer und Drucker per USB verbunden sind*

*Wählen Sie im Startbildschirm Einstellungen — Allgemeine Einstellungen —*

*Druckereinstellungen — Drucksprache — USB und ändern Sie dann die Einstellung von Auto zu HP-GL/2.*

❏ *Wenn Computer und Drucker über ein Netzwerk verbunden sind Wählen Sie im Startbildschirm Einstellungen — Allgemeine Einstellungen — Druckereinstellungen — Drucksprache — Netzwerk und ändern Sie dann die Einstellung von Auto zu HP-GL/2.*

*Wenn das Drucken im HP-GL/2- oder HP RTL-Modus abgeschlossen ist, stellen Sie die Einstellung zurück auf Auto, um wieder wie gewohnt über den Druckertreiber zu drucken.*

## **CAD-Anwendungseinstellungen**

Legen Sie das Ausgabegerät wie folgt gemäß Ihrem Modell fest. In dieser Erläuterung wird AutoCAD 2018 als Beispiel verwendet.

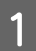

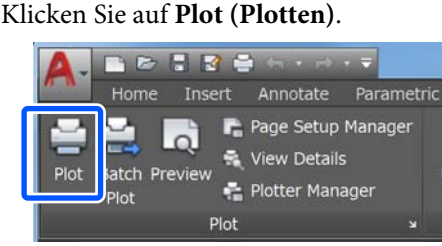

- B Legen Sie unter **Printer/plotter (Drucker/ Plotter)** den Plotter fest.
	- ❏ Serien SC-T5100M/SC-T5100/SC-T5100N: HP Designjet 750C C3196A
	- ❏ SC-T3100M Serie/SC-T3100 Serie/ SC-T3100N Serie/SC-T2100 Serie: HP Designjet 750C C3195A

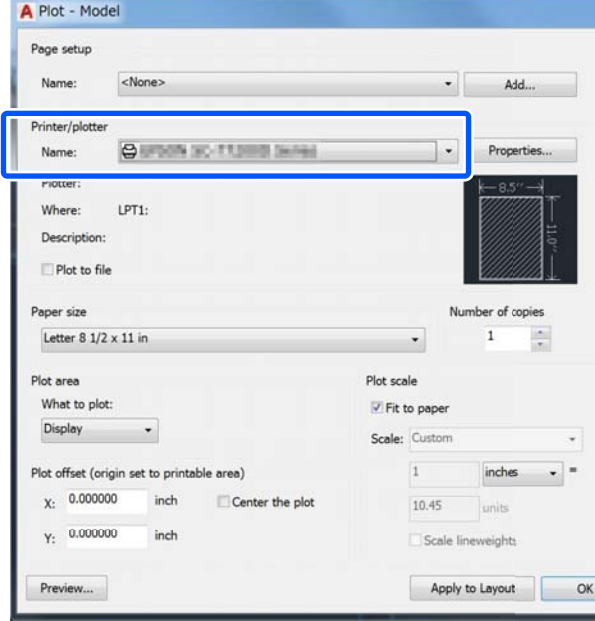

### **Ändern der Netzwerkverbindungsmethoden**

# **Ändern der Netzwerkverbindungsmethoden**

Der Drucker kann mit einem LAN-Netzwerk oder einem WLAN-Netzwerk verbunden werden. Darüber hinaus unterstützt der Drucker Wi-Fi Direct (einfacher AP). Dadurch kann sich ein Smartgerät oder ein anderes Gerät direkt drahtlos mit dem Drucker verbinden, selbst wenn es keine LAN- oder WLAN-Netzwerkumgebung gibt.

Der Drucker kann nicht gleichzeitig mit einem LANund einem WLAN-Netzwerk verbunden sein. Eine Verbindung mit Wi-Fi Direct kann unabhängig davon hergestellt werden, ob der Drucker mit einem Netzwerk verbunden ist oder nicht.

In diesem Abschnitt werden die Vorgehensweisen zum Ändern der Verbindungsmethode beschrieben.

*Hinweis:*

*Einzelheiten zu den Netzwerkeinstellungen finden Sie im Administratorhandbuch.*

## **Umstellen auf LAN-Verbindung**

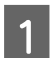

Tippen Sie im Startbildschirm auf  $\mathbb{R}$ .

#### *Hinweis:*

*Die Form und Farbe des Symbols fallen je nach Verbindungsstatus unterschiedlich aus.* U*["Verstehen und Bedienen des Bildschirms"](#page-13-0) [auf Seite 14](#page-13-0)*

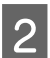

B Tippen Sie auf **Beschreibung**.

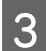

C Tippen Sie auf **LAN-Verbindungsmethode**.

### D Tippen Sie auf **Setup starten**.

Der Prozess zum Deaktivieren der WLAN-Verbindung am Zugangspunkt startet. Warten Sie, bis die Meldung **Die Wi-Fi-Verbindung ist deaktiviert.** angezeigt wird.

Schließen Sie den Drucker mit einem LAN-Kabel am Router an.

> Informationen zur Position des LAN-Anschlusses am Drucker finden Sie weiter unten.

U["Rückseite" auf Seite 12](#page-11-0)

## **Umstellen auf WLAN-Verbindung**

Sie benötigen die SSID (Netzwerkname) und das Kennwort des Zugangspunktes, mit dem der Drucker verbunden werden soll. Prüfen Sie diese im Voraus. Der Drucker kann auch bei angeschlossenem LAN-Kabel mit einem WLAN-Netzwerk verbunden werden.

#### *Hinweis:*

*Wenn Ihr Zugangspunkt WPS (Wi-Fi Protected Setup) unterstützt, kann der Drucker per Tastendruck-Setup (WPS) oder PIN-Code-Setup (WPS) verbunden werden, ohne dass Sie die SSID und das Kennwort benötigen.*

U*["Allgemeine Einstellungen —](#page-165-0) [Netzwerkeinstellungen" auf Seite 166](#page-165-0)*

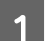

Tippen Sie im Startbildschirm auf  $\mathbb{R}$ .

#### *Hinweis:*

*Die Form und Farbe des Symbols fallen je nach Verbindungsstatus unterschiedlich aus.* U*["Verstehen und Bedienen des Bildschirms"](#page-13-0) [auf Seite 14](#page-13-0)*

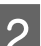

B Tippen Sie auf **Router**.

### C Tippen Sie auf **Setup starten**.

Die Details des LAN-Verbindungsstatus werden angezeigt.

#### **Ändern der Netzwerkverbindungsmethoden**

Tippen Sie auf Zu Wi-Fi-Verbindung **wechseln.**, prüfen Sie die angezeigte Meldung und tippen Sie auf **Ja**. E Tippen Sie auf **WLAN-Einrichtungsassistent**. 6 Wählen Sie die gewünschte SSID. Wenn die gewünschte SSID nicht angezeigt wird, tippen Sie auf **Erneut suchen**, um die Liste zu aktualisieren. Wenn sie weiterhin nicht angezeigt wird, tippen Sie auf **Manuell eingeben** und geben Sie die SSID direkt ein. G Tippen Sie auf **KW eingeben** und geben Sie das Kennwort ein. *Hinweis:* ❏ *Achten Sie beim Eingeben des Kennwortes auf die Groß- und Kleinschreibung.* ❏ *Wenn die SSID direkt eingegeben wurde, legen Sie das Kennwort als Verfügbar fest, bevor Sie das Kennwort eingeben.* B Wenn die Eingabe beendet ist, tippen Sie auf **OK**. Überprüfen Sie die Einstellungen und tippen Sie auf **Setup starten**. 10 Tippen Sie auf OK, um den Vorgang abzuschließen. Wenn die Verbindung fehlschlägt, wählen Sie **Prüfbericht drucken**, um einen Netzwerkverbindungsprüfbericht zu drucken. Sie können im Bericht prüfen, welche Aktion durchgeführt werden soll. 11 Schließen Sie den Bildschirm<br>Netzwerkverbindungseinstellungen. **Direkte drahtlose Verbindung (Wi-Fi Direct)** Eine direkte Verbindung zum Drucker kann vorübergehend hergestellt werden, wenn der Drucker beispielsweise nicht mit einem Netzwerk verbunden Wi-Fi Direct ist standardmäßig deaktiviert. Im Folgenden wird der Vorgang zum Aktivieren der Wi-Fi Direct-Verbindung beschrieben. *Hinweis: Der Drucker kann mit bis zu vier Smartgeräten oder Computern gleichzeitig verbunden werden. Wenn Sie ein anderes Gerät anschließen möchten, wenn bereits vier Geräte angeschlossen sind, trennen Sie die Verbindung zum Drucker von einem bereits angeschlossenen Gerät.* Tippen Sie im Startbildschirm auf  $\mathbb{R}$ . *Hinweis: Die Form und Farbe des Symbols fallen je nach Verbindungsstatus unterschiedlich aus.* U*["Verstehen und Bedienen des Bildschirms"](#page-13-0) [auf Seite 14](#page-13-0)* B Tippen Sie auf **Wi-Fi Direct**. Wenn Wi-Fi Direct bereits aktiviert ist, werden das Netzwerk (SSID), das Kennwort, die Anzahl der verbundenen Geräte usw. angezeigt. Fahren Sie mit Schritt 5 fort. *Hinweis: Wenn ein Teil des angezeigten Netzwerk- (SSID) oder Gerätenamens usw. nicht sichtbar ist, weil er am rechten Rand des Bildschirms abgeschnitten ist, berühren Sie das entsprechende Element, um den gesamten Einstellwert anzuzeigen.* C Tippen Sie auf **Setup starten**. D Tippen Sie auf **Setup starten**. Wi-Fi Direct wird aktiviert und das Netzwerk (SSID) und Kennwort werden angezeigt. E Öffnen Sie das Wi-Fi-Einstellungsfenster auf dem Gerät, das Sie mit dem Drucker verbinden möchten, wählen Sie die auf dem Bildschirm des Druckers angezeigte SSID und geben Sie das Kennwort genauso ein, wie es auf dem Bildschirm angezeigt wird. F Wenn eine Verbindung hergestellt wurde, tippen Sie auf **Schließen**, um den Vorgang zu beenden.

ist oder wenn Sie nicht befugt sind, sich im Netzwerk

anzumelden.

#### **Ändern der Netzwerkverbindungsmethoden**

G Tippen Sie auf **Schließen** auf dem Bildschirm des Druckers, um den Bildschirm der Netzwerkverbindungseinstellungen zu schließen.

Wenn der Druckertreiber auf dem verbundenen Gerät installiert wurde, können Sie über den Druckertreiber drucken.

#### *Hinweis:*

*Wenn Sie die Stromversorgung des Druckers trennen, werden die Verbindungen aller verbundenen Geräte getrennt. Um die Verbindungen wiederherzustellen, nachdem der Drucker wieder eingeschaltet wurde, führen Sie den Vorgang erneut ab Schritt 1 durch.*
#### **Verwenden von AirPrint**

# **Verwenden von AirPrint**

AirPrint ermöglicht das sofortige kabellose Drucken von iPhone, iPad, iPod touch und Mac ohne die Notwendigkeit, Treiber zu installieren oder Software herunterzuladen.

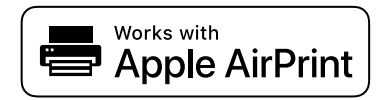

#### *Hinweis:*

*Wenn Sie Papier-Konfigurationsmeldungen auf dem Bedienfeld Ihres Produkts deaktiviert haben, können Sie AirPrint nicht verwenden. Siehe den Link unten, um die Meldungen gegebenenfalls zu aktivieren.*

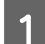

A Legen Sie Papier in das Produkt ein.

B Richten Sie das Produkt für das kabellose Drucken ein. Beachten Sie den folgenden Link.

#### <http://epson.sn>

Schließen Sie Ihr Apple-Gerät an dasselbe drahtlose Netzwerk an, das auch Ihr Produkt verwendet.

4 Drucken Sie von Ihrem Gerät aus auf Ihrem Produkt.

#### *Hinweis:*

*Einzelheiten finden Sie auf der AirPrint-Seite der Apple-Website.*

# **Drucken ohne den Druckertreiber (nur Serien SC-T5100M/ SC-T3100M)**

In diesem Abschnitt wird erläutert, wie Sie über eine Netzwerkverbindung drucken können, auch wenn der Druckertreiber nicht auf dem Computer installiert ist. Zudem erfahren Sie, wie Sie einen

USB-Flash-Speicher an den Drucker anschließen und die Dateien auf dem USB-Flash-Speicher drucken können.

## **Direktes Drucken über das Web (Hochladen und Drucken)**

### **Funktionszusammenfassung**

"Hochladen und drucken" ist eine Funktion, bei der durch Ausführen von Web Config auf einem Computer ohne installierten Druckertreiber gedruckt wird.

#### U["Verwenden von Web Config" auf Seite 27](#page-26-0)

Sie können drucken, indem Sie einfach die zu druckende Datei auswählen und diese dann auf den Drucker hochladen. Wenn der von Ihnen verwendete Browser Drag-and-drop-Operationen unterstützt, können Sie mehrere Dateien zusammen hochladen und der Reihe nach drucken.

Folgende Dateitypen können durch Hochladen gedruckt werden.

- ❏ JPEG
- ❏ HP-GL/2
- ❏ TIFF

❏ PDF (nur Daten, die mit der Scanfunktion von Epson-Tintenstrahldruckern erstellt wurden)

## **Vorgang für "Hochladen und drucken"**

Legen Sie Papier in den Drucker ein.

U["Einlegen von Rollenpapier" auf Seite 32](#page-31-0)

U["Einlegen von Papier in die automatische](#page-38-0) [Blattzuführung" auf Seite 39](#page-38-0)

 $\mathscr{D}$ , Einlegen von Einzelblatt (1 Blatt)" auf [Seite 43](#page-42-0)

2 Starten Sie Web Config.

U["Starten" auf Seite 27](#page-26-0)

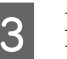

C Die Registerkarte **Drucken** wird angezeigt. Klicken Sie auf **Hochladen und drucken**.

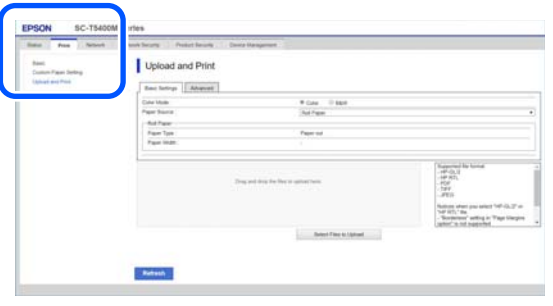

#### *Hinweis:*

*Wenn die Registerkarte Drucken nicht angezeigt wird, wenden Sie sich an den Systemadministrator.*

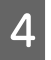

D Nehmen Sie die Einstellungen für den Druckauftrag vor.

> Wählen Sie unter **Grundeinstellungen** Farbmodus und Papierquelle aus.

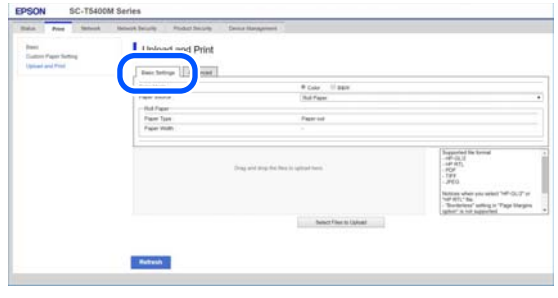

Nehmen Sie unter **Advanced** Einstellungen wie Qualität vor.

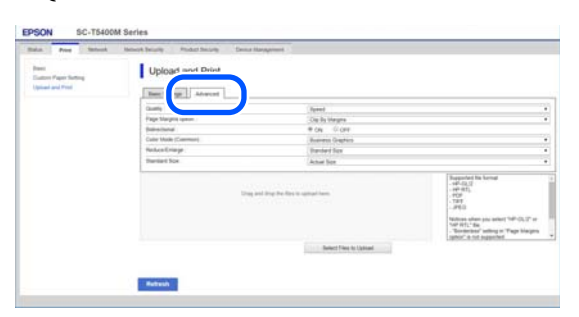

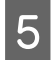

E Starten Sie den Druckvorgang, indem Sie die Daten per Drag-and-drop verschieben.

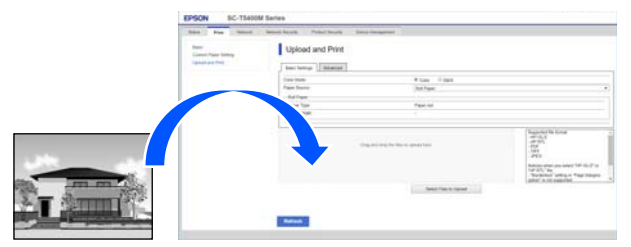

## **Drucken von Dateien aus einem Freigabeordner ("Aus Ordner drucken")**

## **Funktionszusammenfassung**

Sie können eine Datei aus einem zuvor eingerichteten Freigabeordner im Netzwerk drucken.

Nehmen Sie die Einstellungen für den Freigabeordner auf dem Bildschirm des Druckers oder in Web Config vor.

U"Vorbereiten eines Freigabeordners" auf Seite 111

Folgende Dateitypen können über einen Netzwerkordner/FTP gedruckt werden.

- ❏ JPEG
- $\Box$  HP-GL/2
- ❏ TIFF
- ❏ PDF (nur Daten, die mit der Scanfunktion von Epson-Tintenstrahldruckern erstellt wurden)

### **Vorbereiten eines Freigabeordners**

### **Einrichtung über den Drucker**

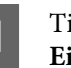

A Tippen Sie im Startbildschirm auf **Einstellungen**.

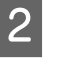

2 Tippen Sie in der angegebenen Reihenfolge auf **Allgemeine Einstellungen** — **Netzwerkeinstellungen** — **Erweitert** — **Freigabeordner**.

> Der Bildschirm mit den Einstellungen für den Freigabeordner wird angezeigt.

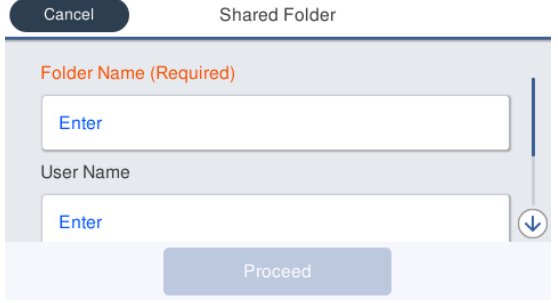

3 Legen Sie jedes Element fest.

❏ Ordnername: Geben Sie den Netzwerkpfad für den Freigabeordner ein. Dafür stehen max. 255 Zeichen zur Verfügung.

- ❏ Benutzername: Geben Sie den Benutzernamen ein, den Sie zum Anmelden auf dem Computer verwenden.
- ❏ Kennwort: Geben Sie das Kennwort ein, das Sie zum Anmelden auf dem Computer verwenden.

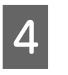

Tippen Sie auf Fortf., um die Einstellungen für den Freigabeordner abzuschließen.

### **Einrichtung über Web Config**

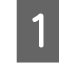

Starten Sie Web Config.

Starten" auf Seite 27

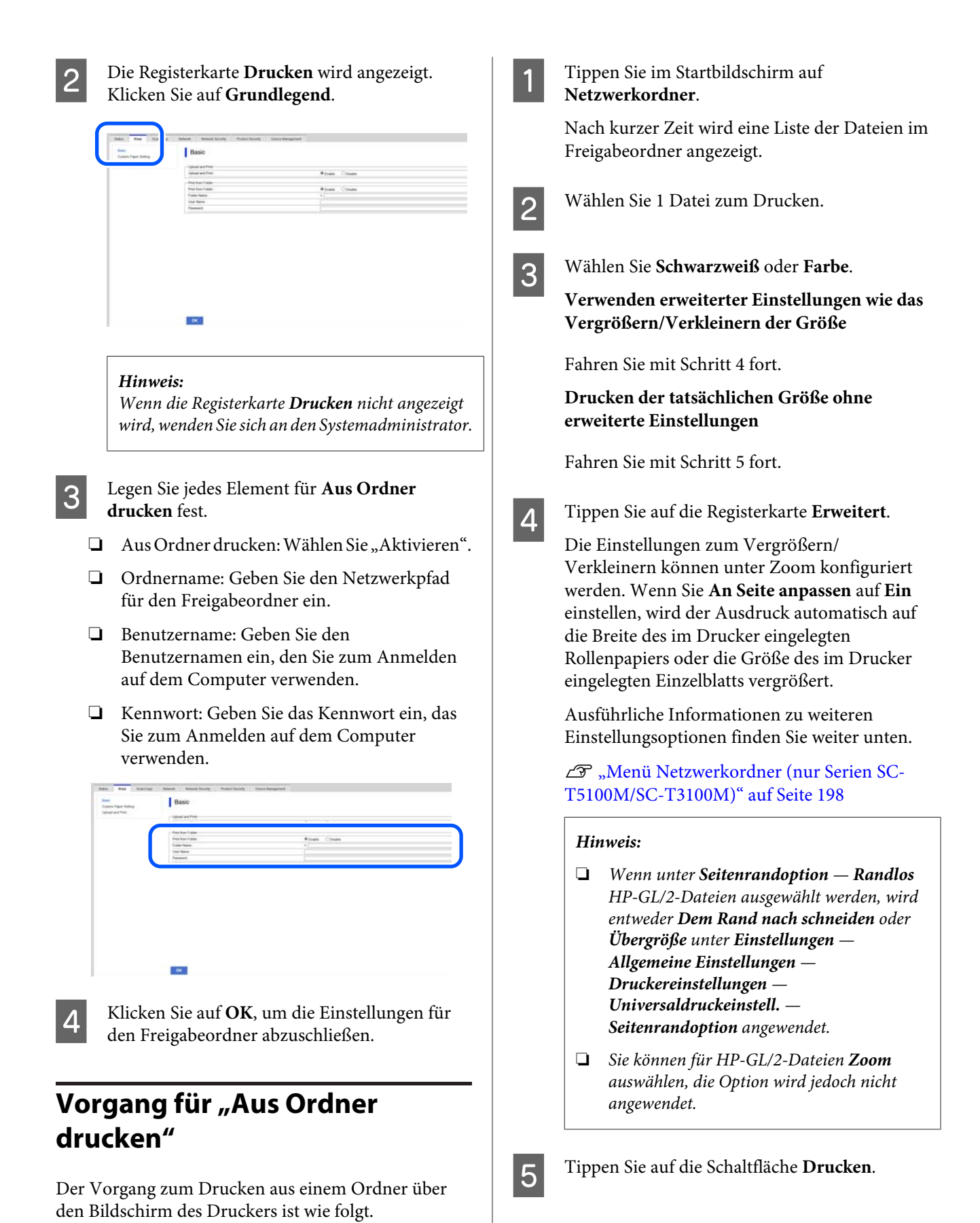

## **Direktes Drucken von Dateien auf USB-Flash-Speicher**

Sie können einen USB-Flash-Speicher\* an diesen Drucker anschließen und die in dessen Speicher gespeicherten Dateien direkt von diesem Drucker aus drucken.

\* Achten Sie darauf, einen USB-Flash-Speicher zu verwenden, der die Dateisysteme FAT und exFAT unterstützt. Sie können jedoch keine

USB-Flash-Laufwerke mit Sicherheitsfunktionen, z. B. Passwortschutz, verwenden.

Die folgenden Dateien können direkt gedruckt werden.

- ❏ JPEG
- $\Box$  HP-GL/2
- ❏ TIFF
- ❏ PDF (nur Daten, die mit der Scanfunktion von Epson-Tintenstrahldruckern erstellt wurden)

A Schließen Sie das USB-Flash-Laufwerk, auf dem die zu druckenden Daten gespeichert sind, an den Drucker an.

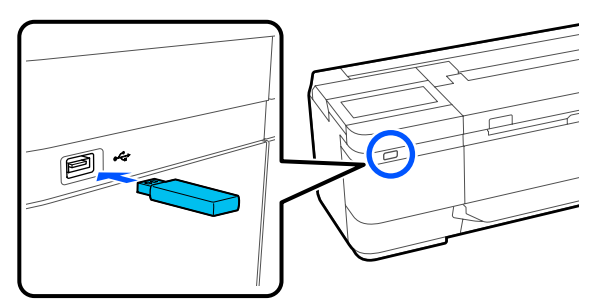

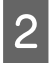

B Tippen Sie im Startbildschirm auf **Speichergerät**.

C Tippen Sie auf das Druckmenü, das dem zu druckenden Dateiformat entspricht.

4 Wählen Sie 1 Datei zum Drucken.

#### **Beim Auswählen von JPEG**

Tippen Sie auf ein Dateibild, um es für den Druck auswählen, und tippen Sie dann auf **Mit Druck fortfahren**.

Auf diese Weise wird ein Häkchen zum ausgewählten Bild hinzugefügt. Tippen Sie auf **Einzelansicht**, um das ausgewählte Bild zum Bestätigen zu vergrößern. Um die Anzeigereihenfolge der Dateien zu ändern, tippen Sie auf  $\boxed{\qquad}$ .

#### **Außer beim Auswählen von JPEG**

Tippen Sie in der Liste auf einen Dateinamen, um die Datei auszuwählen. Um die Anzeigereihenfolge der Dateien zu ändern, tippen Sie auf  $\boxed{1}$ .

#### *Hinweis:*

*Zeichen im Ordner oder in Dateinamen, die vom Drucker nicht angezeigt werden können, erscheinen als "?".*

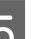

E Wählen Sie **Schwarzweiß** oder **Farbe**.

**Verwenden erweiterter Einstellungen wie das Vergrößern/Verkleinern der Größe**

Fahren Sie mit Schritt 6 fort.

**Drucken der tatsächlichen Größe ohne erweiterte Einstellungen**

Fahren Sie mit Schritt 7 fort.

F Tippen Sie auf die Registerkarte **Erweitert**.

Die Einstellungen zum Vergrößern/ Verkleinern können unter Zoom konfiguriert werden. Wenn Sie **An Seite anpassen** auf **Ein** einstellen, wird der Ausdruck automatisch auf die Breite des im Drucker eingelegten Rollenpapiers oder die Größe des im Drucker eingelegten Einzelblatts vergrößert.

Ausführliche Informationen zu weiteren Einstellungsoptionen finden Sie weiter unten.

U["Menü Speichergerät \(nur Serien SC-](#page-178-0)[T5100M/SC-T3100M\)" auf Seite 179](#page-178-0)

#### *Hinweis:*

*Sie können häufig verwendete Einstellungen als Voreinstellungen registrieren und speichern. Ausführliche Informationen finden Sie weiter unten.*

U*["Aufrufen Ihrer Voreinstellungen" auf](#page-15-0) [Seite 16](#page-15-0)*

Tippen Sie auf den numerischen Wert für die Anzahl der Ausdrucke und geben Sie dann die Anzahl der Ausdrucke auf dem Tastaturbildschirm ein.

#### *Hinweis:*

*Sie können die Taste Vorschau verwenden, um das Druckbild zu kontrollieren (nur JPEG oder TIFF).*

H Tippen Sie auf die Schaltfläche **Drucken**.

## <span id="page-114-0"></span>**Einlegen von Dokumenten in den Scanner**

Sie können ein Dokument einlegen.

Die Dokumentgrößen und Papiertypen, die eingelegt werden können, und die Dokumente, die nicht eingelegt werden können, sind im Folgenden angegeben.

### **V** *Wichtig*:

*Wenn ein verstaubtes Dokument eingelegt wird, könnte der Staub im Inneren des Scanners haften bleiben und so die Qualität der kopierten oder gescannten Bilder beeinträchtigen. Entfernen Sie sämtlichen Staub vom Dokument, bevor Sie es in den Scanner einlegen.*

## **Einlegbare Dokumentgrößen**

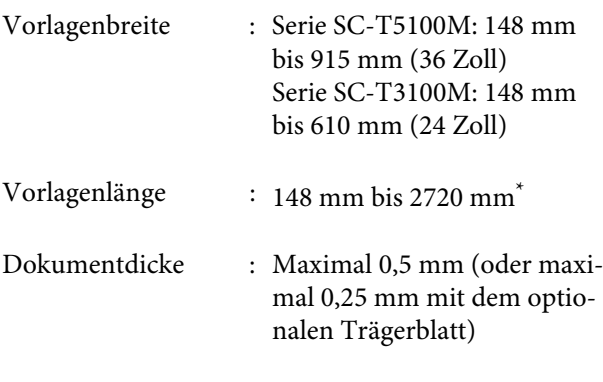

Maximale Länge von 2672 mm nur beim Scannen (600 dpi) und Kopieren (Fein, Superfein)

## **Einlegbare Papiertypen**

- ❏ Normalpapier
- ❏ Recycling Papier
- ❏ Beschichtetes Papier
- ❏ Transparentpapier
- ❏ Folie
- ❏ Blueprint
- ❏ Echter Bedruckstoff
- ❏ Trägerblatt

#### **V** *Wichtig*:

*Wenn Transparentpapier eingelegt ist, kann der Drucker die Breite nicht automatisch erkennen. Stellen Sie auf dem Bedienfeld Originalgröße oder Scan-Bereich ein.*

U*["Menü Kopieren \(nur Serien SC-T5100M/SC-](#page-182-0)[T3100M\) " auf Seite 183](#page-182-0)*

U*["Menü Scannen \(nur Serien SC-T5100M/SC-](#page-187-0)[T3100M\)" auf Seite 188](#page-187-0)*

## **Dokumente, die nicht eingelegt werden können**

Legen Sie folgende Vorlagen nicht ein. Eine Nichtbeachtung dieser Vorsichtsmaßnahme könnte Papierstaus oder Schäden am Drucker zur Folge haben.

- ❏ Vorlagen, die gebunden sind
- ❏ Vorlagen, die gebogen sind
- ❏ Vorlagen mit rückseitiger Kohlebeschichtung
- ❏ Vorlagen mit Heftklammern, Büroklammern oder Kleber
- ❏ Vorlagen mit vielen Löchern, z. B. Ringbuchblätter
- ❏ Vorlagen, die unregelmäßig geformt oder nicht rechtwinklig geschnitten sind

- ❏ Vorlagen mit angebrachten Fotos, Aufklebern oder Etiketten
- ❏ Vorlagen, die transparent sind
- ❏ Vorlagen, die glänzend sind
- ❏ Vorlagen, deren Qualität sich verschlechtert hat
- ❏ Vorlagen, die eingerissen sind

### **Wenn Dokumente eingelegt werden, die dünn sind, leicht reißen oder nicht beschädigt werden dürfen**

Verwenden Sie das optionale Trägerblatt für dünne Dokumente und Dokumente, die nicht beschädigt werden dürfen.

U["Optionen und Verbrauchsmaterialien" auf](#page-229-0) [Seite 230](#page-229-0)

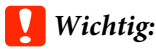

*Hinweise zum Trägerblatt*

*Beim Scannen mit einem Trägerblatt kann die Papierfarbe (Hintergrundfarbe) des Dokuments in den Scan-Ergebnissen verbleiben, oder es können Faltenschatten auftreten.*

*Wenn Sie über diese Probleme besorgt sind, versuchen Sie, unter Hintergrund entfernen Anpassungen vorzunehmen.*

*Entfernen des Hintergrunds*

❏ *Beim Kopieren Wählen Sie Kopie — Grundeinstellungen — Bildqualität — Hintergrund entfernen — Auto — Aus auf dem Startbildschirm, und stellen Sie dann den Anpassungswert auf einen Wert von -4 bis 4 ein.* U*["Menü Kopieren \(nur Serien SC-T5100M/](#page-182-0) [SC-T3100M\) " auf Seite 183](#page-182-0)*

❏ *Beim Scannen und Speichern in einer E-Mail oder einem Ordner Wählen Sie auf dem Startbildschirm Scan und dann je nach Ziel eMail oder Netz-ordner/ FTP. Wählen Sie Scaneinst. — Bildqualität —*

*Hintergrund entfernen — Auto — Aus, und stellen Sie dann den Anpassungswert auf einen Wert von -4 bis 4 ein.* U*["Menü Scannen \(nur Serien SC-T5100M/](#page-187-0) [SC-T3100M\)" auf Seite 188](#page-187-0)*

❏ *Beim Speichern von Scan-Daten auf einem externen Speichergerät Wählen Sie Scan — Erweitert — Bildqualität — Hintergrund entfernen — Auto — Aus auf dem Startbildschirm, und stellen Sie dann den Anpassungswert auf einen Wert von -4 bis 4 ein.* U*["Menü Scannen \(nur Serien SC-T5100M/](#page-187-0) [SC-T3100M\)" auf Seite 188](#page-187-0)*

### **Dokumente, für die das Trägerblatt verwendet werden muss**

❏ Wertvolle Dokumente, die nicht beschädigt werden dürfen (ausgeliehene Dokumente, Kopiervorlagen, alte Zeichnungen, antike Karten, Kunstwerke usw.)

- <span id="page-116-0"></span>❏ Dokumente mit leicht zerstörbaren Oberflächen und/oder Materialien (Collagen, Zeitungen, Reispapier, Ölkreidezeichnungen usw.)
- ❏ Transparente und lichtdurchlässige Folie

### **Hinweise zum Platzieren von Dokumenten im Trägerblatt**

Legen Sie das Dokument wie unten dargestellt in das Trägerblatt ein.

- ❏ Legen Sie das Dokument so ein, dass die zu scannende Seite zum transparenten Blatt zeigt.
- ❏ Richten Sie die obere Kante des Dokuments mit Teil  $\bullet$  des Trägerblatts aus.
- ❏ Richten Sie die Seite des Dokuments mit Linie aus.

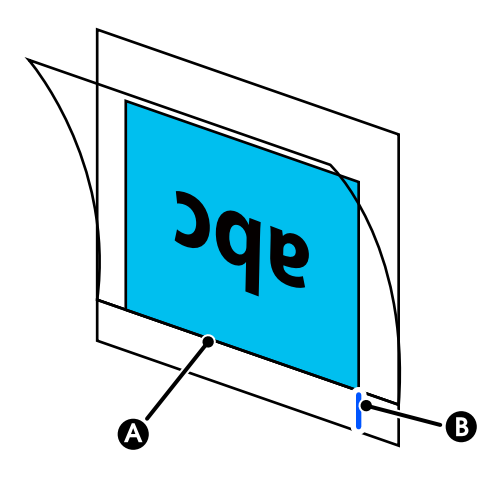

#### **v** *Wichtig:*

*Wenn das Trägerblatt eingelegt ist, kann der Drucker die Breite nicht automatisch erkennen. Stellen Sie auf dem Bedienfeld Originalgröße oder Scan-Bereich sowie Versatz oben ein.*

U*["Menü Kopieren \(nur Serien SC-T5100M/SC-](#page-182-0)[T3100M\) " auf Seite 183](#page-182-0)*

U*["Menü Scannen \(nur Serien SC-T5100M/SC-](#page-187-0)[T3100M\)" auf Seite 188](#page-187-0)*

## **Einlegen von Dokumenten**

#### **v** *Wichtig*:

- ❏ *Wenn die Vorlage sich leicht wellt, streichen Sie die Vorlage vor dem Einlegen glatt.*
- ❏ *Glätten Sie Falten in der Vorlage und legen Sie sie dann ein.*

#### *Hinweis:*

*Wenn ein Dokument länger als 1 Meter ist, stützen Sie es mit der Hand, damit es nicht schief eingezogen wird.*

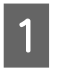

Stellen Sie sicher, dass die Dokumentführung platziert ist.

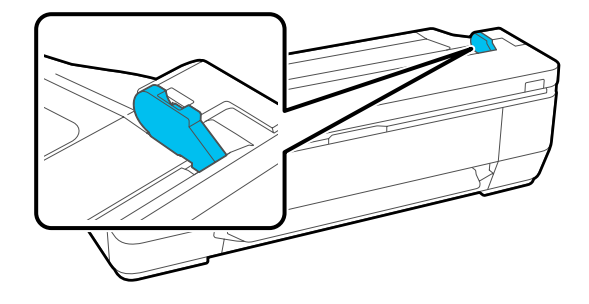

Entfernen Sie die Dokumentenführung, wenn Sie mit einem Trägerblatt scannen.

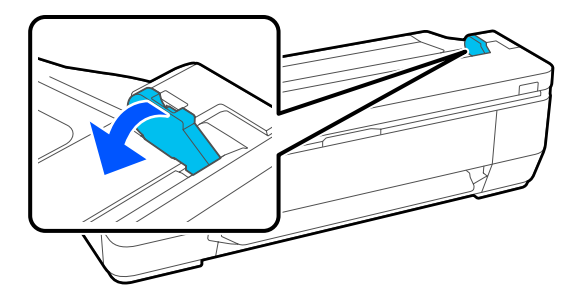

2 Richten Sie die rechte Kante des Dokuments mit der Scan-Seite nach oben an der Dokumentenführung aus, und führen Sie dann die Vorderkante des Dokuments in den Papierschlitz ein.

> Legen Sie das Dokument in der in der Abbildung angezeigten Richtung ein.

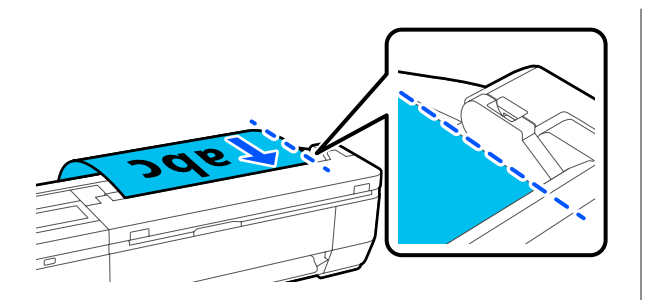

Wenn die Vorderkante die Rückseite des Papierschachts berührt, wird das Dokument automatisch in die Scan-Startposition eingezogen. Wenn der automatische Papiereinzug beginnt, das Dokument loslassen und den Einzugsvorgang nicht beeinflussen. Nach dem Tonsignal ist der Einzugsvorgang abgeschlossen.

#### *Hinweis:*

- ❏ *Achten Sie darauf, dass Sie das Dokument gerade einführen, während Sie das Dokument mit den Händen auf beiden Seiten abstützen.*
- ❏ *Wenn es sich bei dem Dokument um dünnes Papier handelt, ziehen Sie es vorsichtig nach links oder rechts, um eventuelle Falten zu glätten, und legen Sie es dann ein.*
- ❏ *Dieser Drucker wird mit einer Dokumentenstütze geliefert, die verhindert, dass Dokumente von der Rückseite fallen. Falls erforderlich, legen Sie den Dokumententräger hinten in den Kabelhalter. Wenn das Netzkabel an der Kabelhalterung befestigt ist, müssen Sie das Netzkabel vor dem Anbringen der Dokumentstütze abklemmen.*

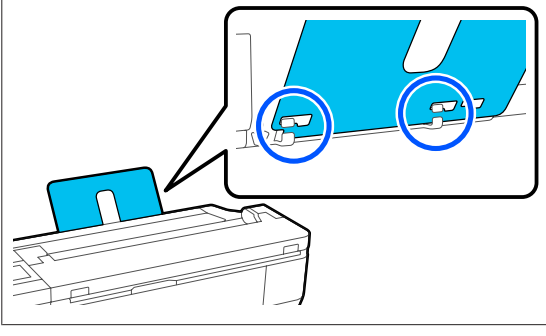

## **Vorgehensweise für das Kopieren**

- Legen Sie Papier in den Drucker ein.
	- U["Einlegen von Papier und Festlegen von](#page-30-0) [Einstellungen" auf Seite 31](#page-30-0)
- 2 Legen Sie das Dokument in den Drucker ein.
	- U["Einlegen von Dokumenten" auf Seite 117](#page-116-0)
- C Tippen Sie im Startbildschirm auf **Kopie**.
- D Nehmen Sie unter **Grundeinstellungen** die Einstellungen für Farbe, Qualität, Dichte und Zoom vor.

#### U["Menü Kopieren \(nur Serien SC-T5100M/](#page-182-0) [SC-T3100M\) " auf Seite 183](#page-182-0)

Wenn Sie detaillierte Einstellungen wie Originaltyp vornehmen, nehmen Sie die Einstellungen unter **Erweitert** vor.

#### U["Menü Kopieren \(nur Serien SC-T5100M/](#page-182-0) [SC-T3100M\) " auf Seite 183](#page-182-0)

Wenn Sie das optionale Trägerblatt verwenden, müssen Sie unter **Erweitert** die folgenden Einstellungen vornehmen.

- ❏ Geben Sie ein benutzerdefiniertes Format als **Originalgröße** an.
- ❏ Legen Sie für **Versatz oben** 19 mm fest.

#### *Hinweis:*

*Sie können häufig verwendete Einstellungen als Voreinstellungen registrieren und speichern. Ausführliche Informationen finden Sie weiter unten.*

U*["Aufrufen Ihrer Voreinstellungen" auf](#page-15-0) [Seite 16](#page-15-0)*

E Tippen Sie auf den numerischen Wert für die Anzahl der Ausdrucke und geben Sie dann die Anzahl der Ausdrucke auf dem Tastaturbildschirm ein.

F Drücken Sie die Taste **Kopie**, um das Scannen des Dokuments zu starten.

#### **v***Wichtig:*

*Drücken Sie während des Kopierens nicht auf die Scannerabdeckung und legen Sie nichts darauf ab.*

*Andernfalls könnten die Kopier-Ergebnisse verzerrt oder die Vorlage gestaut werden.*

Halten Sie das Original während des Scannens mit beiden Händen fest, so dass es nicht verzerrt wird.

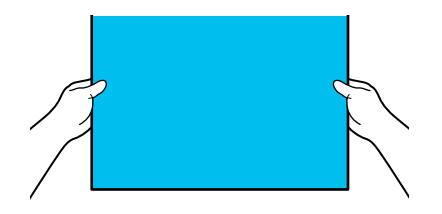

G Entfernen Sie die Vorlage, sobald der Scanvorgang abgeschlossen ist.

Drücken Sie, während Sie die Vorlage halten, die Schaltfläche **OK** auf dem Bildschirm und entfernen Sie dann die Vorlage.

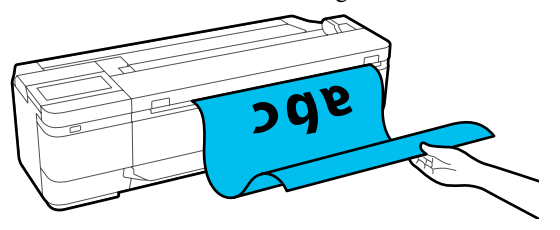

Der Druckvorgang startet, sobald die Vorlage vollständig entfernt wurde.

# <span id="page-119-0"></span>**Scannen (nur Serien SC-T5100M/ SC-T3100M)**

## **Funktionszusammenfassung**

Im Folgenden sind 3 Möglichkeiten beschrieben, Daten von gescannten Bildern zu speichern oder zu senden.

Netz-ordner/FTP: Speichern Sie das gescannte Bild in einem Ordner über das Netzwerk. Für den Empfänger können Sie einen Freigabeordner (einen Ordner, der das SMB-Protokoll verwendet) angeben, der auf einem Computer oder in einem Ordner auf dem FTP-Server erstellt wurde. Sie müssen die Einstellungen für den Freigabeordner oder den FTP-Server im Voraus vornehmen.

eMail: Hängen Sie das gescannte Bild direkt an eine E-Mail an, um es vom Drucker aus zu senden. Sie müssen einen E-Mail-Server registrieren und die zugehörigen Einstellungen im Voraus vornehmen.

Speichergerät: Sie können das gescannte Bild auf einem USB-Flash-Speicher speichern, der im Drucker installiert ist. Sie müssen keine Einstellungen im Voraus vornehmen.

## **Vorbereiten zum Scannen**

Die folgenden Einstellungen müssen im Voraus vorgenommen werden, um ein gescanntes Bild in einem Ordner zu speichern oder um ein gescanntes Bild per E-Mail zu senden.

❏ Freigabeordnereinstellungen und FTP-Servereinstellungen Nehmen Sie die Einstellungen in Web Config vor. Ausführliche Informationen finden Sie im *Administratorhandbuch*.

- ❏ Mail-Servereinstellungen Nehmen Sie die Einstellungen in Web Config vor. Ausführliche Informationen finden Sie im *Administratorhandbuch*.
- ❏ Einstellungen für die Empfänger-E-Mail-Adressen und die Kontakte für den Freigabeordner Nehmen Sie die Einstellungen auf dem Bildschirm des Druckers oder in Web Config vor. In diesem Abschnitt werden die im Bildschirm des Druckers vornehmbaren Einstellungen für

Kontakte im Freigabeordner erläutert. Im *Administratorhandbuch* finden Sie Informationen zum Vornehmen von Einstellungen in Web Config.

#### **Erstellen von Kontakte**

A Tippen Sie im Startbildschirm auf **Einstellungen**.

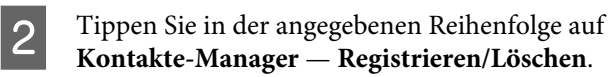

C Tippen Sie in der angegebenen Reihenfolge auf **Eintrag zufügen** — **Kontakt zufügen** — **Netz-ordner/FTP**

> Der Bildschirm "Eintrag zufügen" wird angezeigt.

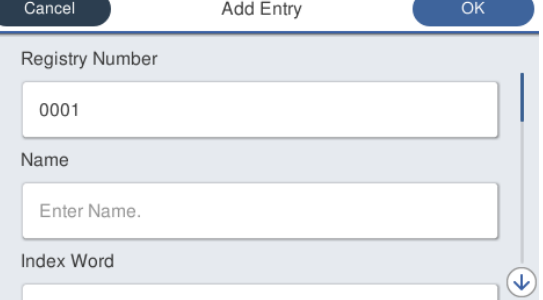

- Prüfen Sie die Details zu jeder Option und geben Sie ggf. erforderliche Informationen ein.
	- ❏ Registr.-Nr.: Legen Sie eine Registrierungsnummer für die Adresse fest.
	- ❏ Name: Name, der in Ihren Kontakten angezeigt wird (bis zu 30 Zeichen).
	- ❏ Indexwort: Verwenden Sie diese Option für Suchen in Ihren Kontakten (bis zu 30 Zeichen).
	- ❏ Komm.-Modus: Wählen Sie SMB.

- ❏ Ort: Geben Sie den Netzwerkpfad eines Freigabeordners ein (maximal 255 Zeichen). Wenn Sie Buchstaben, Zahlen und Symbole eingeben, geben Sie 1-Byte- und Doppelbyte-Zeichen korrekt an. Wenn die Einstellung für 1-Byte- und Doppelbyte-Zeichen nicht korrekt ist, können Sie keine Daten im Freigabeordner speichern.
- ❏ Benutzername: Geben Sie den Benutzernamen ein, den Sie zum Anmelden auf dem Computer verwenden.
- ❏ Kennwort: Geben Sie das Kennwort ein, das Sie zum Anmelden auf dem Computer verwenden.
- ❏ Zu Häufig verwendet zuf.: Registrieren Sie eine Adresse für häufige Verwendung. Wenn eine Adresse angegeben ist, wird sie im oberen Bildschirm angezeigt.

#### *Hinweis:*

*Wenn auf Ihrem Computer kein Kennwort festgelegt ist, müssen Sie keinen Benutzernamen und kein Kennwort eingeben.*

E Tippen Sie auf **OK**, um die Registrierung eines Freigabeordners in Ihren Kontakten abzuschließen.

## **Vorgehensweise für das Scannen**

Diese Einstellungen müssen im Voraus vorgenommen werden, um ein gescanntes Bild in einem Ordner zu speichern oder um ein gescanntes Bild per E-Mail zu senden.

U["Vorbereiten zum Scannen" auf Seite 120](#page-119-0)

### **Scannen und Speichern eines Bilds in einem Freigabeordner oder auf einem FTP-Server**

#### *Hinweis:*

*Stellen Sie zuerst sicher, dass die Optionen Datum/Zeit und Zeitdifferenz des Druckers korrekt eingestellt sind. Wählen Sie auf dem Bedienfeld in der angegebenen Reihenfolge Einstellungen — Allgemeine Einstellungen — Grundeinstellungen — Datum/ Zeit-Einstellung.*

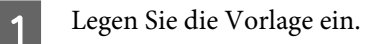

U["Einlegen von Dokumenten in den](#page-114-0) [Scanner" auf Seite 115](#page-114-0)

U["Einlegen von Dokumenten" auf Seite 117](#page-116-0)

B Tippen Sie im Startbildschirm auf **Scan**.

### C Tippen Sie auf **Netz-ordner/FTP**.

Ein Bildschirm, in dem Sie einen Ort angeben, wird angezeigt.

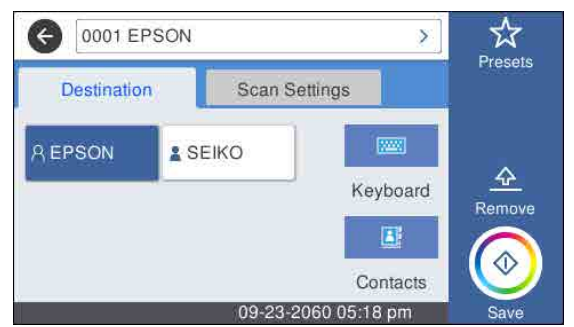

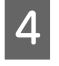

4 Geben Sie den Ort anhand einer der 3 folgenden Methoden an.

- ❏ Wählen Sie einen Empfänger, der für häufige Verwendung registriert ist: Tippen Sie auf das angezeigte Symbol.
- ❏ Tastatur: Tippen Sie auf **Tastatur**. Wählen Sie **Komm.-Modus** und geben Sie unter **Ort (erforderlich)** den Ort an. Legen Sie nach Bedarf weitere Orte fest. Geben Sie den Ort in den folgenden Formaten ein. Wenn der Kommunikationsmodus SMB ist (bei Verwendung eines Freigabeordners auf einem Computer): \\Hostname (Servername) \Ordnerpfad

Wenn der Kommunikationsmodus FTP ist (bei Verwendung eines FTP-Servers): ftp://Hostname (Servername)/Ordnerpfad

❏ Auswählen aus den **Kontakte**: Tippen Sie auf Kontakte, wählen Sie einen Empfänger und tippen Sie dann auf **Schließen**. Sie können die Ordner Ihrer Kontakte durchsuchen. Geben Sie Suchwörter in das Suchfeld oben im Bildschirm ein.

#### *Hinweis:*

*Sie können einen Verlauf der gespeicherten Ordner drucken, indem Sie auf*  $\equiv$  *tippen.* 

E Tippen Sie auf **Scaneinst.** und nehmen Sie dann die Einstellungen für das Scannen vor.

> Wählen Sie Einstellungen, z. B. Farbmodus und Dateiformat.

U["Menü Scannen \(nur Serien SC-T5100M/](#page-187-0) [SC-T3100M\)" auf Seite 188](#page-187-0)

Wenn Sie das optionale Trägerblatt verwenden, müssen Sie die folgenden Einstellungen vornehmen.

- ❏ Geben Sie ein benutzerdefiniertes Format als **Scan-Bereich** an.
- ❏ Legen Sie für **Versatz oben** 19 mm fest.

#### *Hinweis:*

*Sie können häufig verwendete Einstellungen als Voreinstellungen registrieren und speichern. Ausführliche Informationen finden Sie weiter unten.*

U*["Aufrufen Ihrer Voreinstellungen" auf](#page-15-0) [Seite 16](#page-15-0)*

F Drücken Sie die Taste **Speichern**, um das Scannen zu starten.

#### **Wichtig:**

*Drücken Sie während des Scannens nicht auf die Scannerabdeckung und legen Sie nichts darauf ab.*

*Andernfalls könnten die Scanergebnisse verzerrt oder die Vorlage gestaut werden.* Halten Sie das Original während des Scannens mit beiden Händen fest, so dass es nicht verzerrt wird.

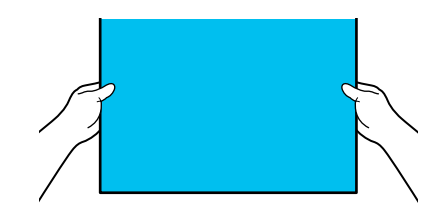

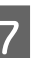

G Entfernen Sie die Vorlage, sobald der Scanvorgang abgeschlossen ist.

> Drücken Sie, während Sie die Vorlage halten, die Schaltfläche **OK** auf dem Bildschirm und entfernen Sie dann die Vorlage.

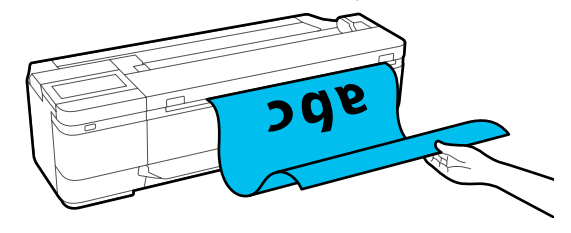

### **Scannen und Anhängen eines Bilds an eine E-Mail**

Legen Sie die Vorlage ein.

U["Einlegen von Dokumenten in den](#page-114-0) [Scanner" auf Seite 115](#page-114-0)

U["Einlegen von Dokumenten" auf Seite 117](#page-116-0)

B Tippen Sie im Startbildschirm auf **Scan**.

## C Tippen Sie auf **eMail**.

Ein Bildschirm, in dem Sie einen Empfänger angeben, wird angezeigt.

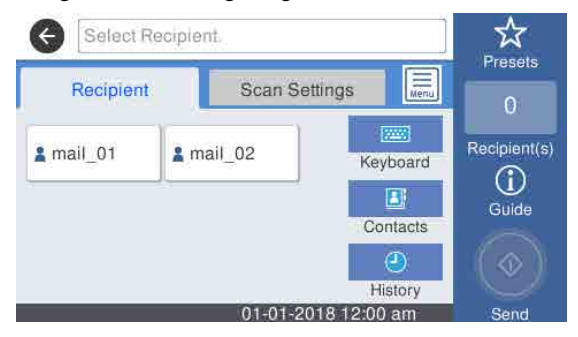

Geben Sie den Empfänger anhand einer der 4 folgenden Methoden an.

angezeigte Symbol.

- ❏ Wählen Sie einen Empfänger, der für häufige Verwendung registriert ist: Tippen Sie auf das
- ❏ Tastatur: Tippen Sie auf **Tastatur** und geben Sie einen Empfänger ein. Tippen Sie auf **OK**.
- ❏ Auswählen aus Ihren Kontakten: Tippen Sie auf **Kontakte**, wählen Sie einen Empfänger oder eine Gruppe und tippen Sie dann auf **Schließen**.

Sie können die Empfänger in Ihren Kontakten suchen. Geben Sie Suchwörter in das Suchfeld oben im Bildschirm ein.

❏ Auswählen aus Ihrem Verlauf: Tippen Sie auf **Verlauf**, wählen Sie einen Empfänger und tippen Sie dann auf **Schließen**.

#### *Hinweis:*

- ❏ *Die Anzahl der Empfänger, die Sie gewählt haben, wird auf der rechten Seite des Bildschirms angezeigt. Sie können eine E-Mail an bis zu 10 Empfänger senden (E-Mail-Adressen oder Gruppen). Wenn Sie eine Gruppe zu den Empfängern hinzufügen, können Sie auch die Adressen in der Gruppe hinzufügen und eine E-Mail an bis zu 200 E-Mail-Adressen senden.*
- ❏ *Sie können eine Liste der ausgewählten Adressen prüfen, indem Sie auf das Feld oben im Bildschirm tippen.*
- $\Box$  *Tippen Sie auf*  $\left[\frac{1}{\text{Mean}}\right]$ , um Ihre *E-Mail-Server-Einstellungen zu ändern.*
- E Tippen Sie auf **Scaneinst.** und nehmen Sie dann die Einstellungen für das Scannen vor.

Wählen Sie Einstellungen, z. B. Farbmodus und Dateiformat.

U["Menü Scannen \(nur Serien SC-T5100M/](#page-187-0) [SC-T3100M\)" auf Seite 188](#page-187-0)

Wenn Sie das optionale Trägerblatt verwenden, müssen Sie die folgenden Einstellungen vornehmen.

- ❏ Geben Sie den **Scan-Bereich** für eine Standardgröße ein.
- ❏ Legen Sie für **Versatz oben** 19 mm fest.

#### *Hinweis:*

*Sie können häufig verwendete Einstellungen als Voreinstellungen registrieren und speichern. Ausführliche Informationen finden Sie weiter unten.*

U*["Aufrufen Ihrer Voreinstellungen" auf](#page-15-0) [Seite 16](#page-15-0)*

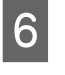

F Drücken Sie die Taste **Speichern**, um das Scannen zu starten.

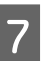

G Entfernen Sie die Vorlage, sobald der Scanvorgang abgeschlossen ist.

Drücken Sie, während Sie die Vorlage halten, die Schaltfläche **OK** auf dem Bildschirm und entfernen Sie dann die Vorlage.

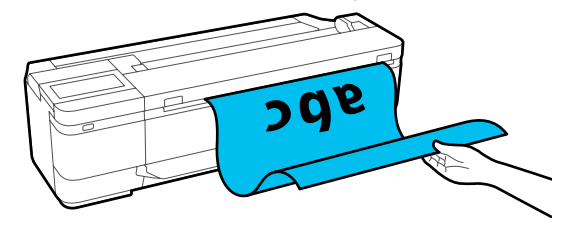

### **Scannen und Speichern eines Bilds auf einem Speichergerät**

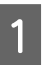

Schließen Sie ein USB-Flash-Laufwerk an den Drucker an.

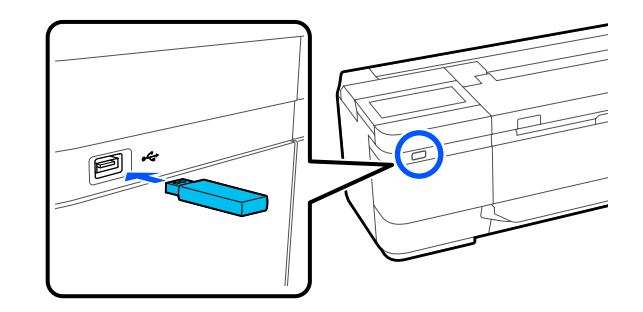

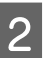

2 Legen Sie die Vorlage ein.

U["Einlegen von Dokumenten in den](#page-114-0) [Scanner" auf Seite 115](#page-114-0)

U["Einlegen von Dokumenten" auf Seite 117](#page-116-0)

C Tippen Sie im Startbildschirm auf **Scan**.

D Tippen Sie auf **Speichergerät**.

#### E Wählen Sie unter **Grundeinstellungen** die Einstellungen, z. B. Farbmodus oder Dateiformat.

U["Menü Scannen \(nur Serien SC-T5100M/](#page-187-0) [SC-T3100M\)" auf Seite 188](#page-187-0)

Wenn Sie die Scandichte festlegen, nehmen Sie die Einstellung unter **Erweitert** vor.

U["Menü Kopieren \(nur Serien SC-T5100M/](#page-182-0) [SC-T3100M\) " auf Seite 183](#page-182-0)

Wenn Sie das optionale Trägerblatt verwenden, müssen Sie die folgenden Einstellungen vornehmen.

- ❏ Geben Sie den **Scan-Bereich** für eine Standardgröße ein.
- ❏ Legen Sie für **Versatz oben** 19 mm fest.

#### *Hinweis:*

*Sie können häufig verwendete Einstellungen als Voreinstellungen registrieren und speichern. Ausführliche Informationen finden Sie weiter unten.*

U*["Aufrufen Ihrer Voreinstellungen" auf](#page-15-0) [Seite 16](#page-15-0)*

F Drücken Sie die Taste **Speichern**, um das Scannen zu starten.

G Entfernen Sie die Vorlage, sobald der Scanvorgang abgeschlossen ist.

> Drücken Sie, während Sie die Vorlage halten, die Schaltfläche **OK** auf dem Bildschirm und entfernen Sie dann die Vorlage.

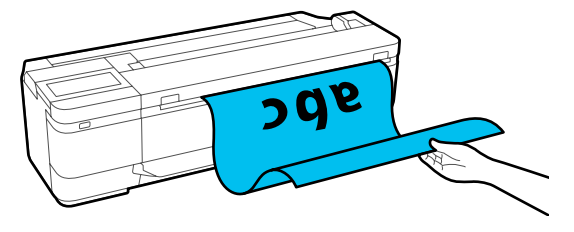

**Anfertigung vergrößerter Kopien mit einem A3- oder A4-Scanner (außer Serien SC-T5100M/SC-T3100M)**

# **Anfertigung vergrößerter Kopien mit einem A3- oder A4-Scanner (außer Serien SC-T5100M/ SC-T3100M)**

Mit dem Anschluss eines Epson A3- oder A4-Scanners ist die Erstellung vergrößerter Kopien kinderleicht. Es wird kein Computer benötigt.

#### **Unterstützte Scanner**

- ❏ DS-530
- ❏ DS-6500
- ❏ DS-60000

Prüfen Sie die Epson-Webseite auf aktuelle Informationen zu unterstützten Scannern.

<https://www.epson.com>

#### **Unterstützte Größen**

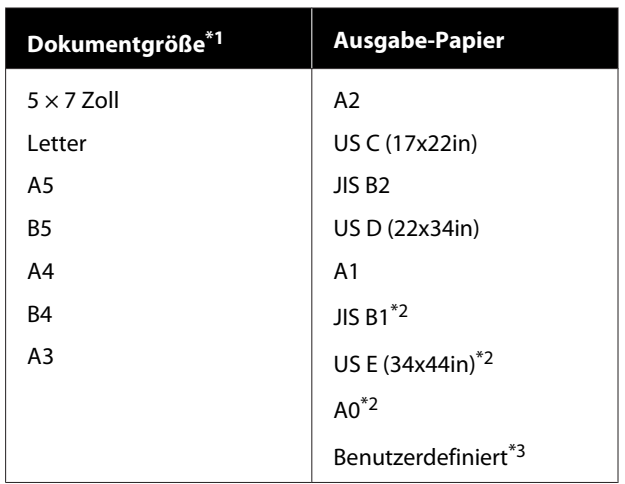

\*1 Variiert je nach den Spezifikationen des zu verbindenden Scanners.

- \*2 Nicht unterstützt von den Serien SC-T3100/SC-T3100N/ SC-T2100.
- \*3 89 bis 914 mm Breite (bis 610 mm für die Serien SC-T3100/ SC-T3100N/SC-T2100).

#### **Unterstütztes Papier**

Nur Rollenpapier. Das Erstellen von vergrößerten Kopien auf Schneidpapier ist nicht möglich.

## **Anschließen des Scanners**

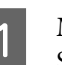

A Machen Sie sowohl den Drucker als auch den Scanner bereit.

Informationen zum Einrichten des Scanners finden Sie in der mit dem Scanner gelieferten Dokumentation.

8 Schalten Sie Drucker und Scanner aus.

#### **Anfertigung vergrößerter Kopien mit einem A3- oder A4-Scanner (außer Serien SC-T5100M/SC-T3100M)**

Verbinden Sie den Scanner mithilfe des mitgelieferten USB-Kabels mit dem Drucker.

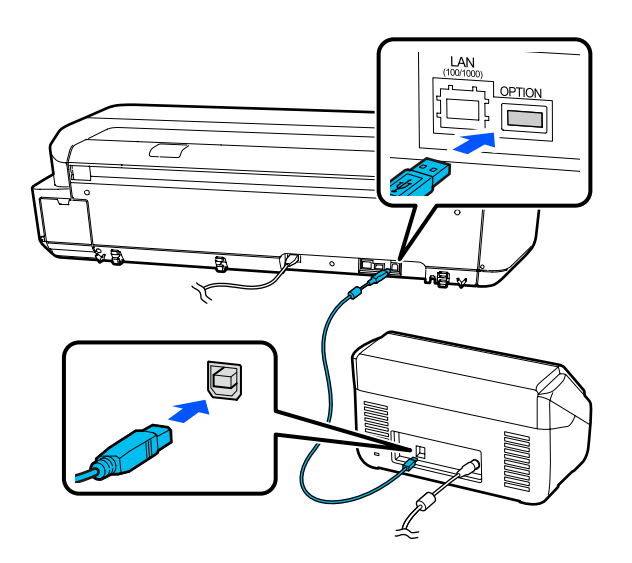

#### **Wichtig:**

*Verbinden Sie den Scanner dirket mit dem Drucker. Vergrößerte Kopien können nur dann erstellt werden, wenn der Scanner direkt mit dem Drucker verbunden ist.*

## **Erstellen vergrößerter Kopien**

Schalten Sie Drucker und Scanner ein.

Die Geräte können in beliebiger Reihenfolge eingeschaltet werden.

B Legen Sie das von der Funktion für das Erstellen von vergrößerten Kopien unterstützte Rollenpapier in den Drucker ein.

U["Einlegen von Rollenpapier" auf Seite 32](#page-31-0)

Legen Sie das Dokument auf das Scannerglas oder in den automatischen Dokumenteneinzug (ADF).

U["Einlegen von Dokumenten in den](#page-126-0) [Scanner" auf Seite 127](#page-126-0)

Informationen zum Verwenden des Scanners finden Sie in der mit dem Gerät gelieferten Dokumentation.

D Tippen Sie im Startbildschirm auf **Vergrößerte Kopie**.

> Der Dialog für vergrößerte Kopien wird angezeigt.

#### *Hinweis:*

*Wenn Vergrößerte Kopie nicht im Startbildschirm angezeigt wird, überprüfen Sie Folgendes.*

- ❏ *Sind die Stecker des USB-Kabels, das den Drucker und Scanner verbindet, fest eingesteckt?*
- ❏ *Ist der Scanner eingeschaltet?*
- ❏ *Unterstützt das betreffende Scannermodell das Erstellen von vergrößerten Kopien?*

E Wählen Sie unter **Originalgröße** die Größe des in den Scanner eingelegten Dokuments und legen Sie unter **Zoom** die Vergrößerungseinstellung fest.

> Wenn Sie **An Seite anpassen** auf **Ein** einstellen, wird der Ausdruck automatisch auf die Breite des im Drucker eingelegten Rollenpapiers vergrößert.

### **Q** *Wichtig*:

*Je nach Dokument oder Vergrößerung kann sich die Bildqualität verschlechtern oder der Ausdruck kann Streifen aufweisen.*

*Wenn der Ausdruck Streifen aufweist, versuchen Sie, eine Papieranpassung durchzuführen.*

U*["Optimieren von Papiereinstellungen](#page-49-0) [\(Medienanpassung\)" auf Seite 50](#page-49-0)*

*Wenn das Problem nicht behoben wird, ziehen Sie das Handbuch des Scanners zurate und reinigen Sie dann das Innere des Scanners.*

#### *Hinweis:*

*Sie können häufig verwendete Einstellungen als Voreinstellungen registrieren und speichern. Ausführliche Informationen finden Sie weiter unten.*

U*["Aufrufen Ihrer Voreinstellungen" auf](#page-15-0) [Seite 16](#page-15-0)*

#### <span id="page-126-0"></span>**Anfertigung vergrößerter Kopien mit einem A3- oder A4-Scanner (außer Serien SC-T5100M/SC-T3100M)**

- F Tippen Sie auf den numerischen Wert für die Anzahl der Kopien und geben Sie dann die Anzahl der Kopien auf dem Tastaturbildschirm ein.
	- Tippen Sie auf (®), um den Kopiervorgang zu starten.

Um den Kopiervorgang zu starten, können Sie auch auf die Schaltfläche  $\otimes$  des Scanners tippen.

## **Einlegen von Dokumenten in den Scanner**

Eine Nichtbeachtung dieser Vorsichtsmaßnahmen beim Einlegen des Originals in den Scanner könnte eine schlechtere Bildqualität oder Fehler beim Scannen zur Folge haben.

- ❏ DS-530 ist ein Scanner, der beide Seiten gleichzeitig scannt, beim Ausführen der Funktion zum Erstellen von vergrößerten Kopien jedoch nicht beide Seiten scannen kann. Legen Sie die Seite, die Sie kopieren möchten, mit der bedruckten Seite nach unten in den automatischen Dokumenteneinzug ein.
- ❏ Stellen Sie sicher, dass das Original im Querformat eingelegt wird.

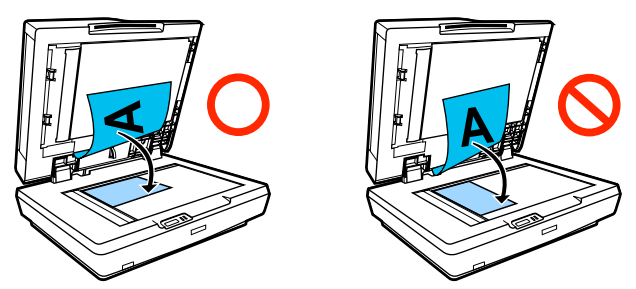

- ❏ Befinden sich sowohl auf der Glasauflagefläche als auch im automatischen Dokumenteneinzug Dokumente, wird das Dokument im automatischen Dokumenteneinzug gescannt. Entfernen Sie die Dokumente vom automatischen Dokumenteneinzug, bevor Sie ein Dokument auf die Glasauflagefläche legen.
- ❏ Der automatische Dokumenteneinzug kann nicht verwendet werden, wenn:
- ❏ Wenn **JIS B1** oder **A0** für Zoom ausgewählt wird und mehrere Kopien erstellt werden
- ❏ Das Original ist auf dickem Papier gedruckt (z. B. Postkarten oder Fotos)
- ❏ Werden mehrere Kopien vom Original auf der Glasauflagefläche erstellt, kann das Original einmal für jede Kopie gescannt werden. Warten Sie daher mit dem Öffnen der Scannerabdeckung, bis alle Kopien gedruckt wurden.
- ❏ Verwenden Sie den automatischen Dokumenteneinzug zum Scannen mehrseitiger Dokumente.
- ❏ Wenn das Erstellen mehrerer Kopien für das fortlaufende Scannen mehrerer Blätter eingestellt ist, werden die Kopien wie unten gezeigt auf Seitenbasis gedruckt. Beispiel: Reihenfolge, in der Seiten ausgegeben werden, wenn der Drucker zum Erstellen von zwei Kopien eines zweiseitigen Dokuments verwendet wird.

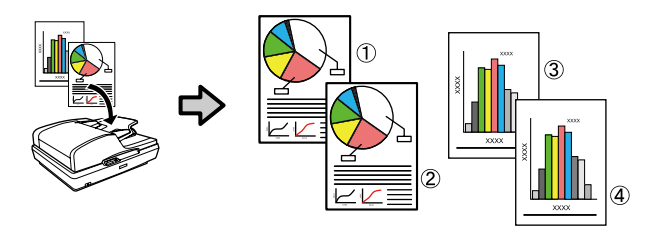

## **Menüliste**

Die im Menü verfügbaren Elemente und Optionen werden nachfolgend beschrieben. Weitere Informationen zu jedem Element finden Sie unter dem Seitenverweis.

#### **Papiereinstellung**

Das Menü Papiereinstellung wird angezeigt, wenn Papier eingelegt ist.

Ausführliche Informationen zu jedem Element  $\mathscr T$  ["Menü Papiereinstellung" auf Seite 146](#page-145-0)

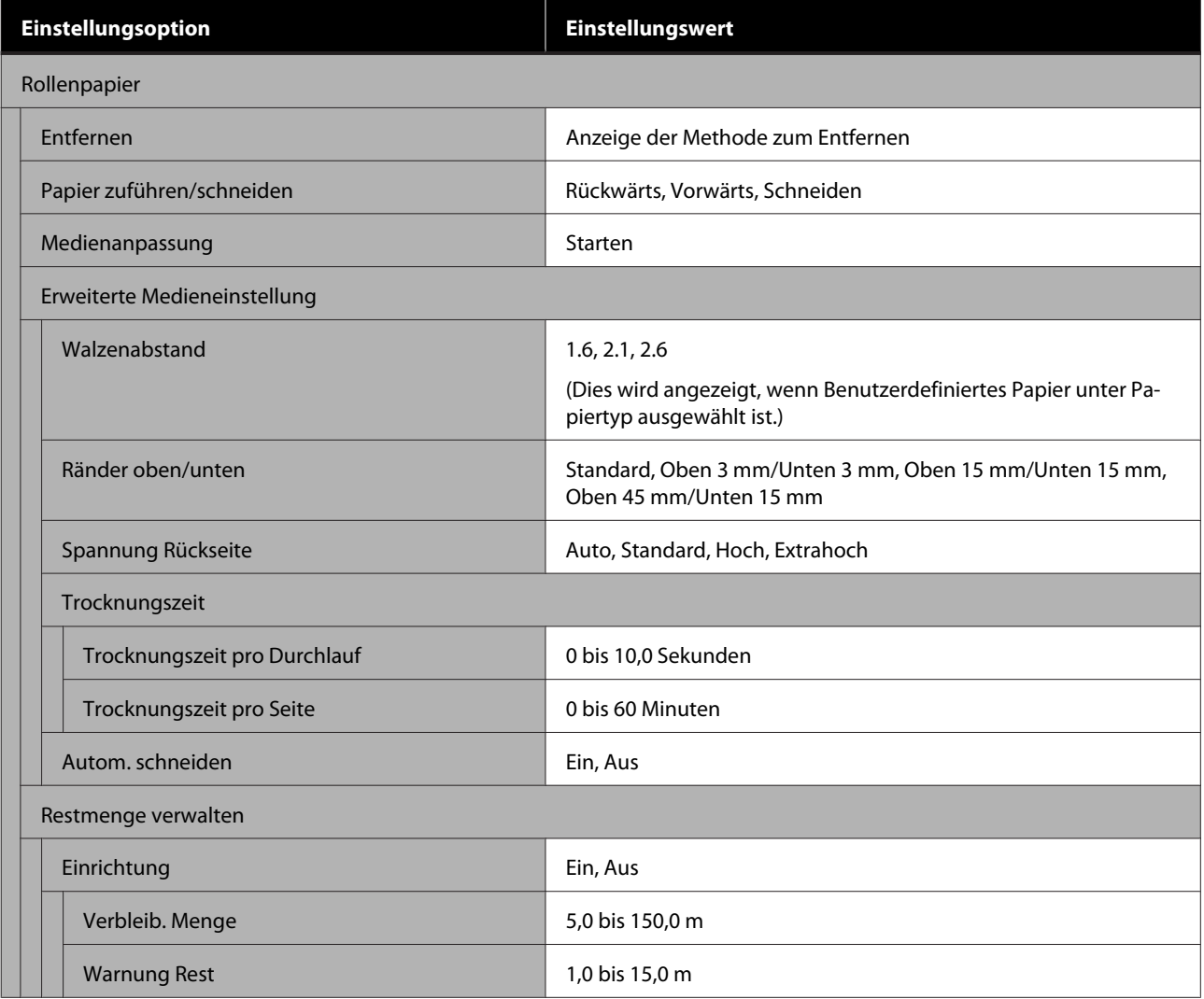

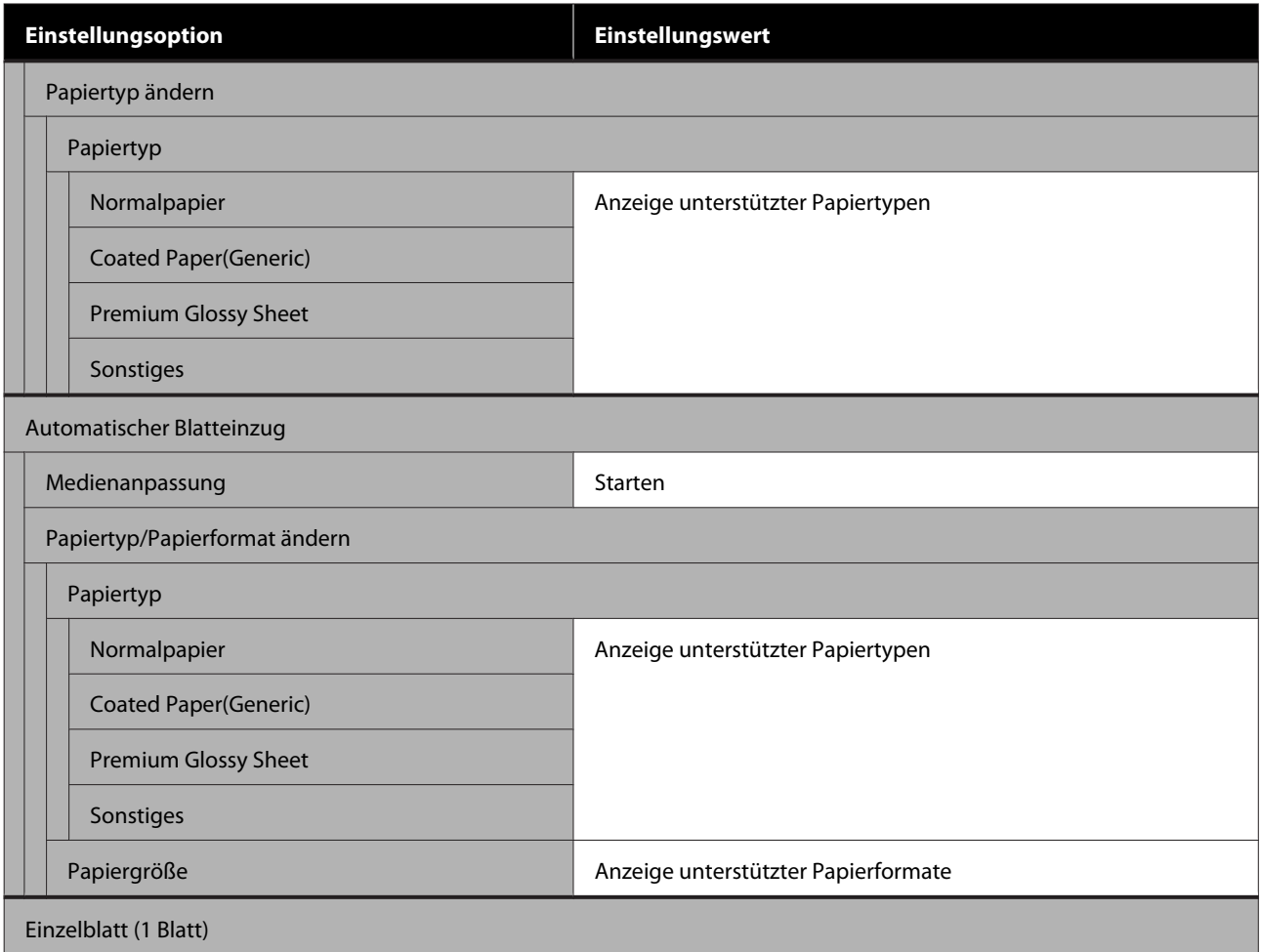

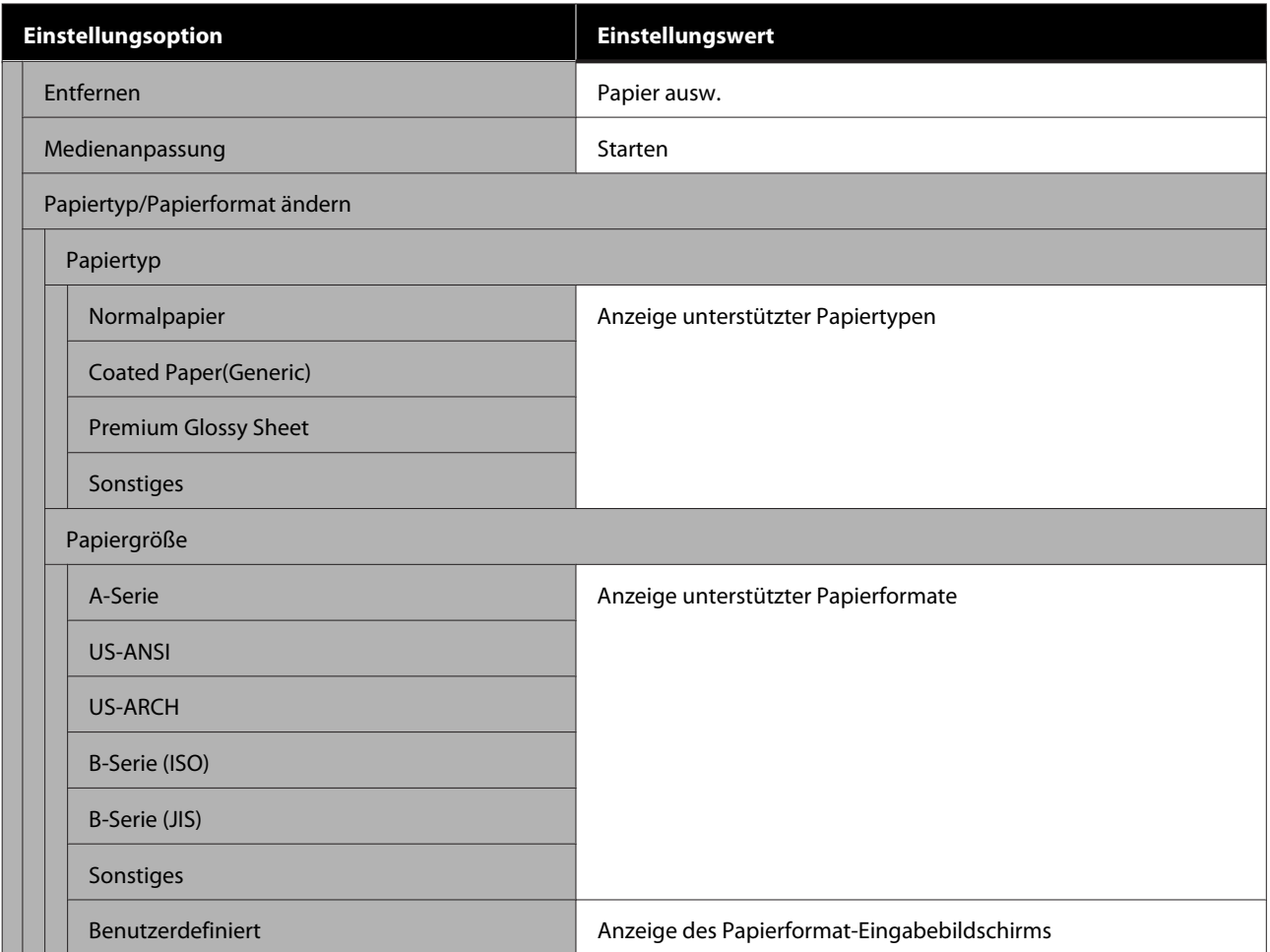

#### **Druckerstatus**

Ausführliche Informationen zu jedem Element  $\mathscr T$  ["Menü Druckerstatus" auf Seite 151](#page-150-0)

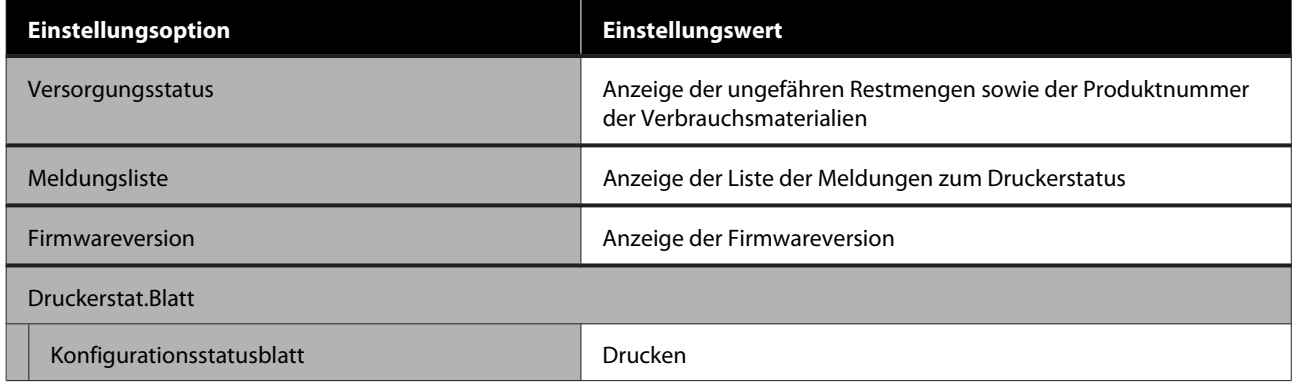

#### **Einstellungen**

Mit einem Stern (\*) markierte Optionen werden nur bei den Modellen der Serien SC-T5100M/SC-T3100M angezeigt.

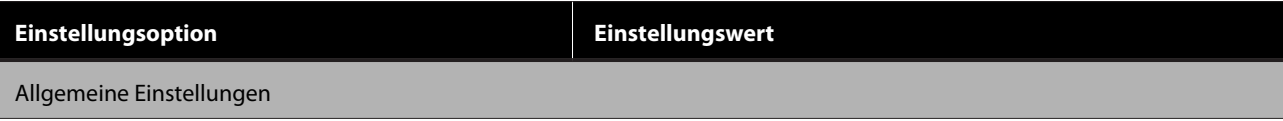

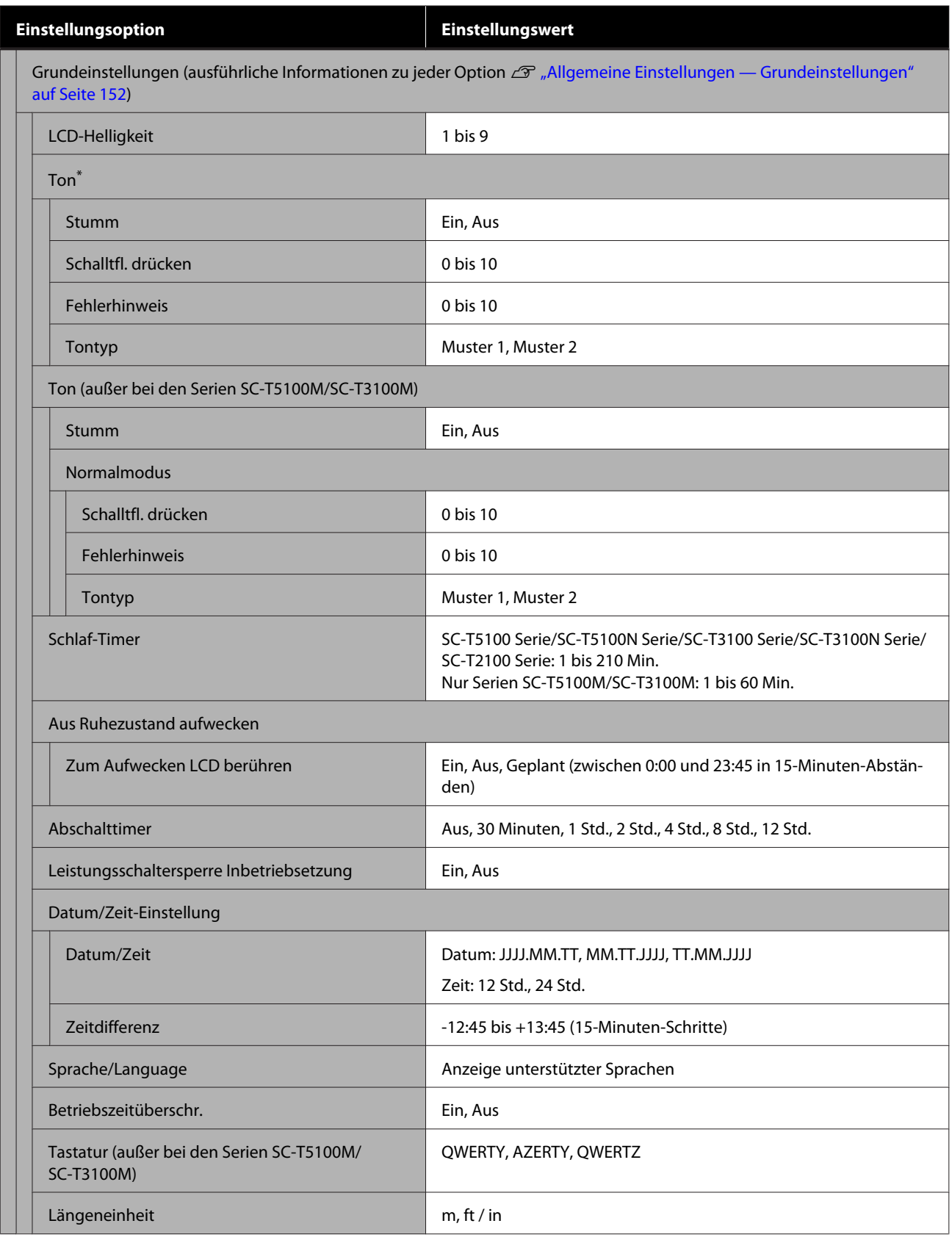

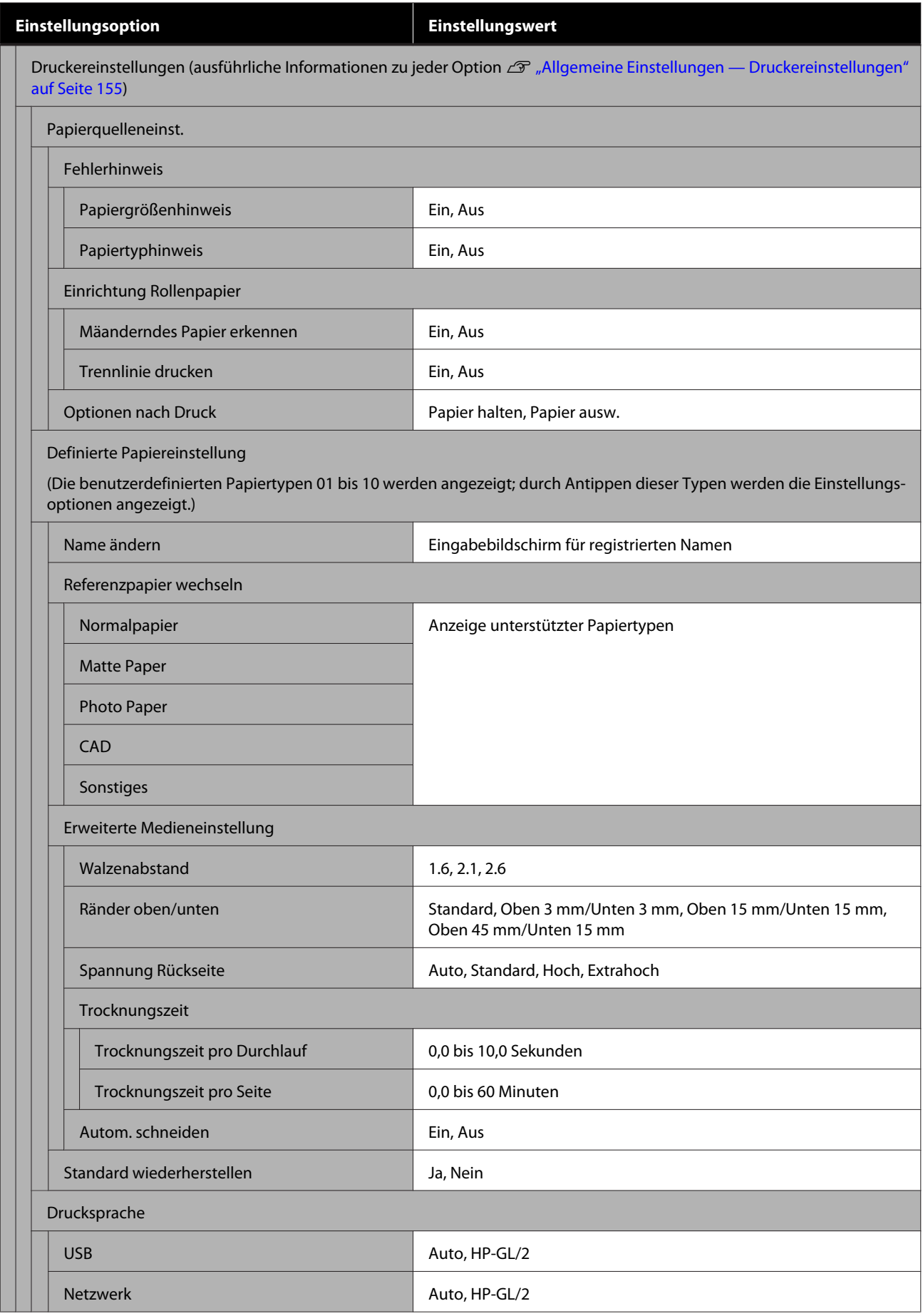

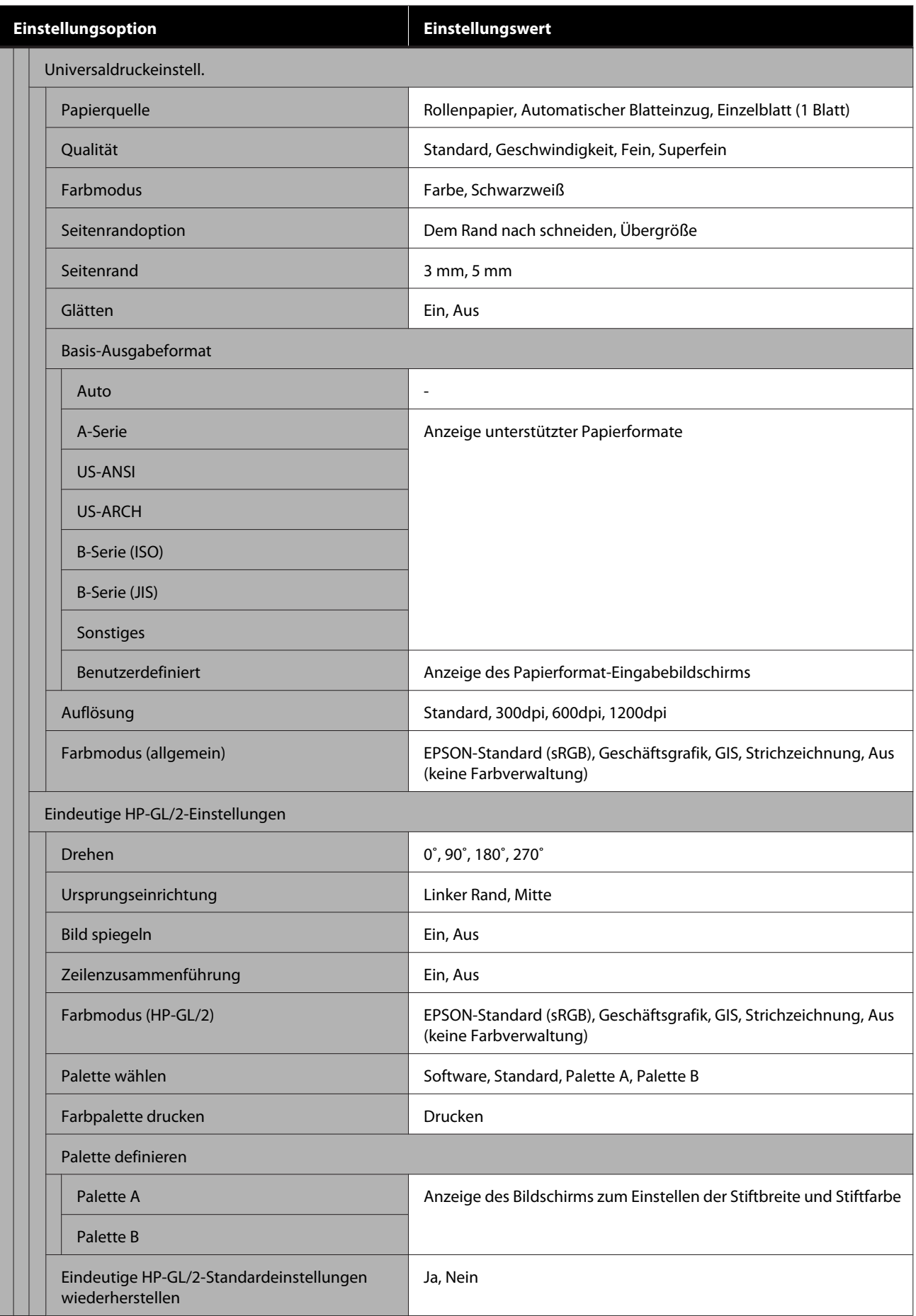

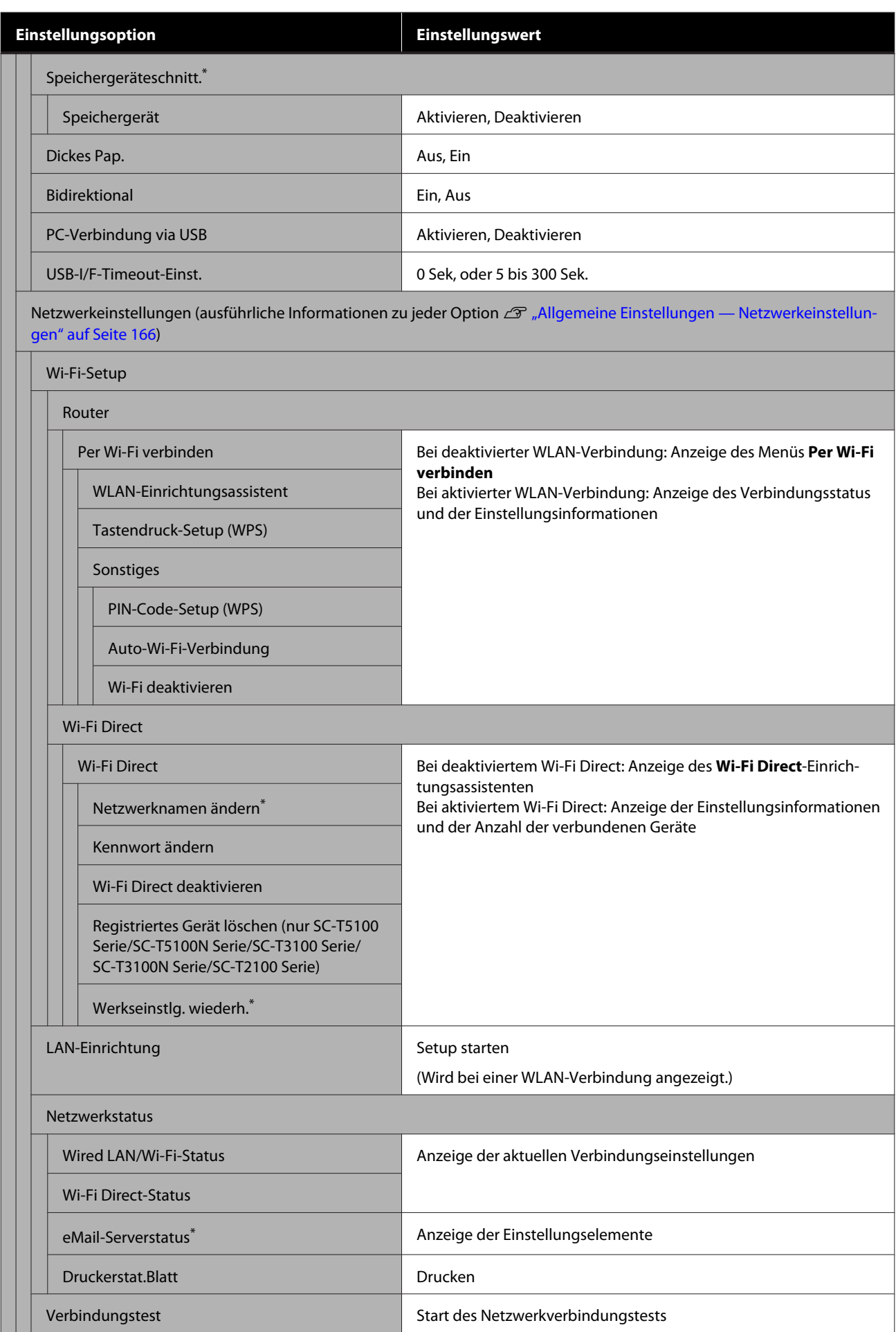

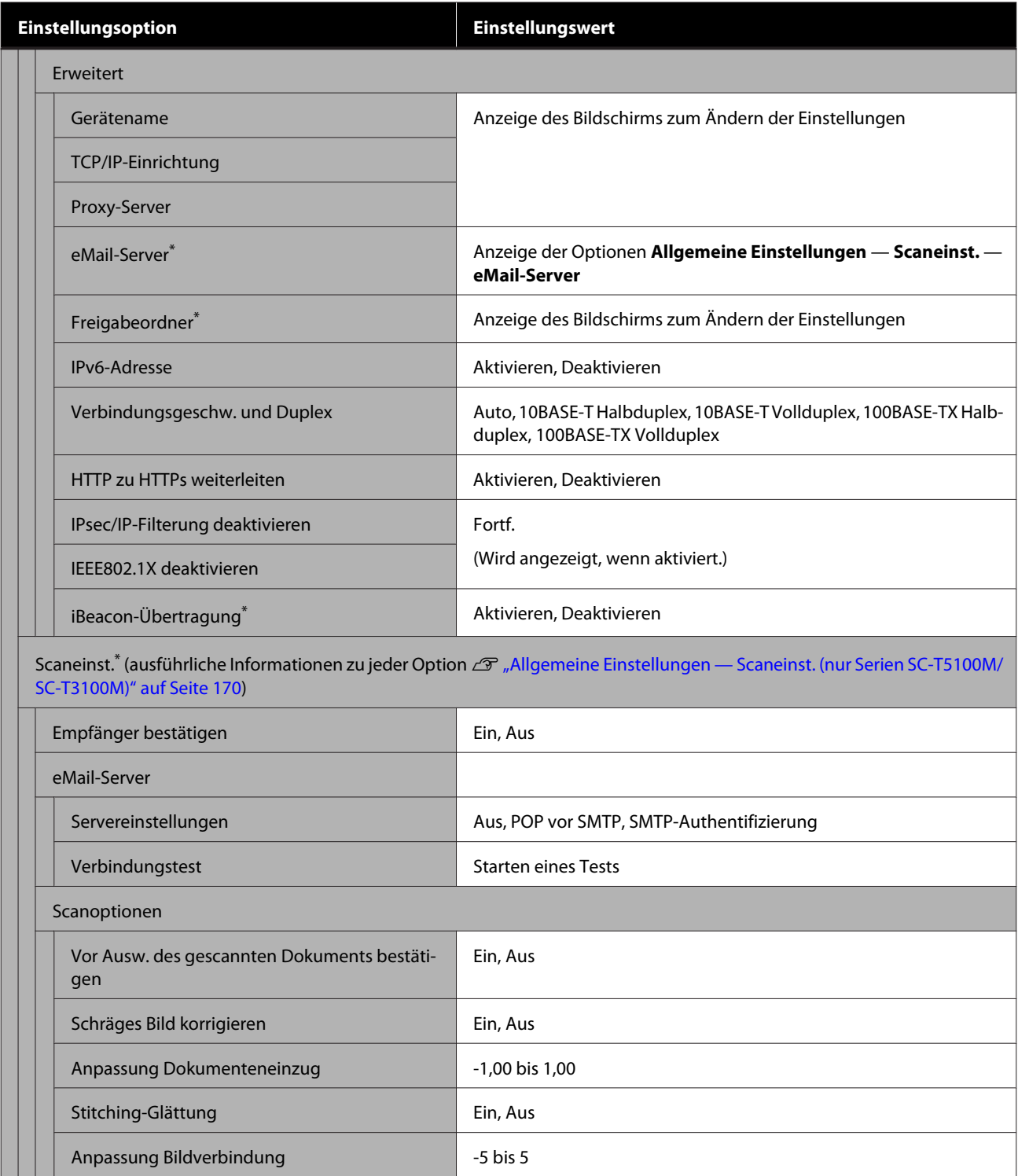

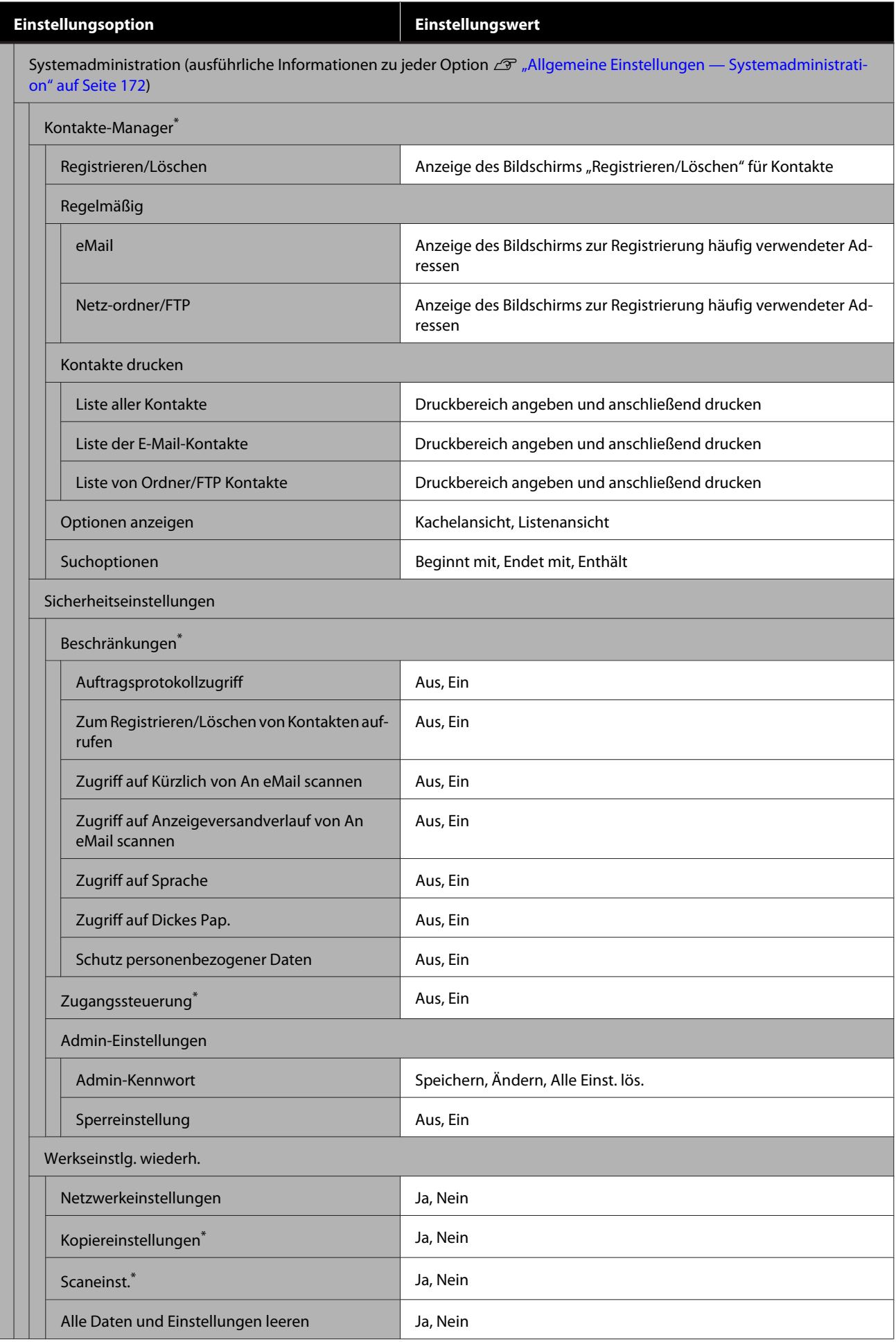

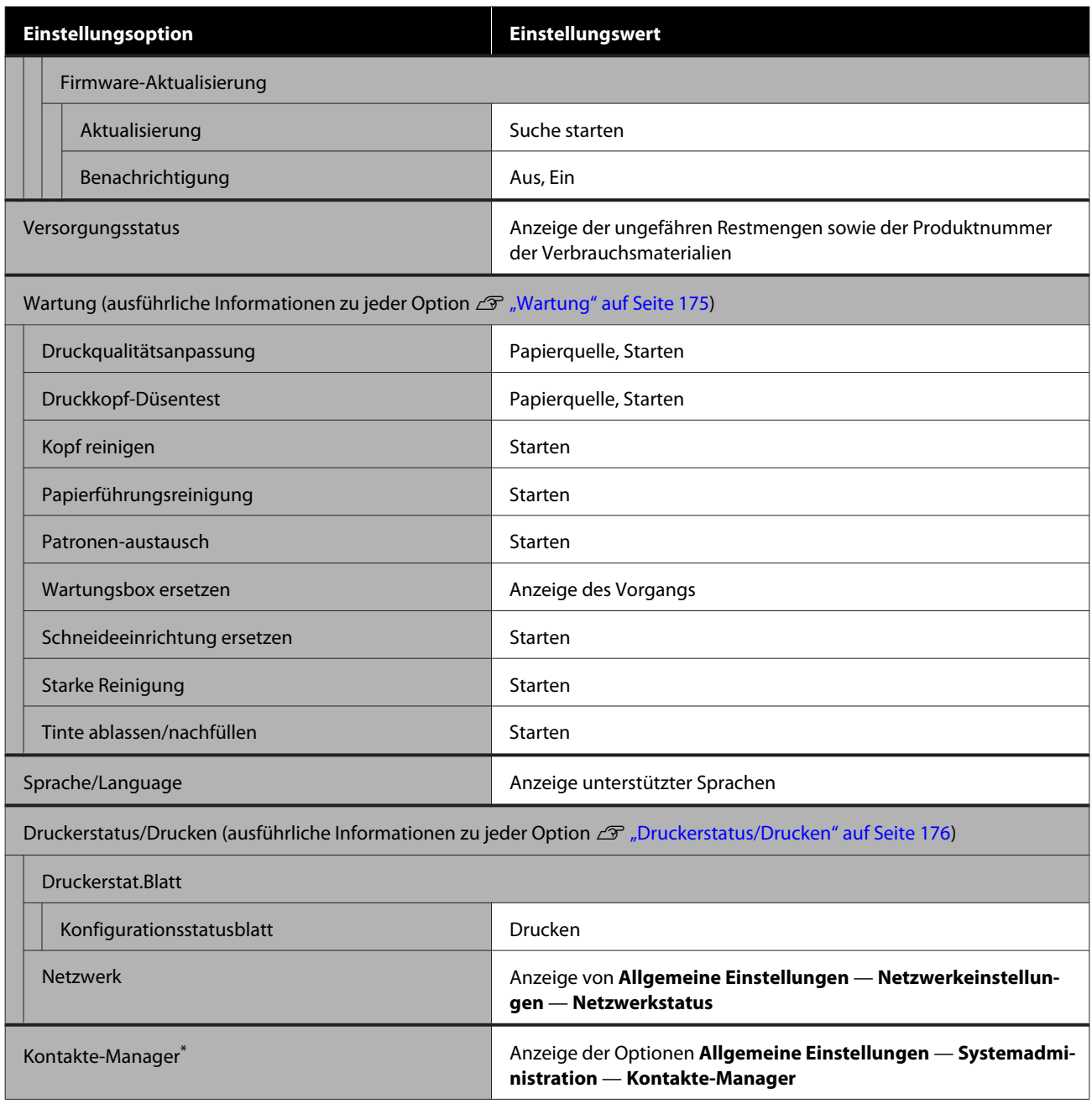

#### **Vergrößerte Kopie (außer bei den Serien SC-T5100M/SC-T3100M)**

Wird angezeigt, wenn ein Epson A3- oder A4-Scanner an den Drucker angeschlossen ist. Stellen Sie in diesem Menü die Skalierung ein, um einen vergrößerten Ausdruck von gescannten Dokumenten zu ermöglichen.

Ausführliche Informationen zu jedem Element  $\mathscr{F}$  ["Menü Vergrößerte Kopie \(außer bei den Serien SC-T5100M/](#page-176-0) [SC-T3100M\)" auf Seite 177](#page-176-0)

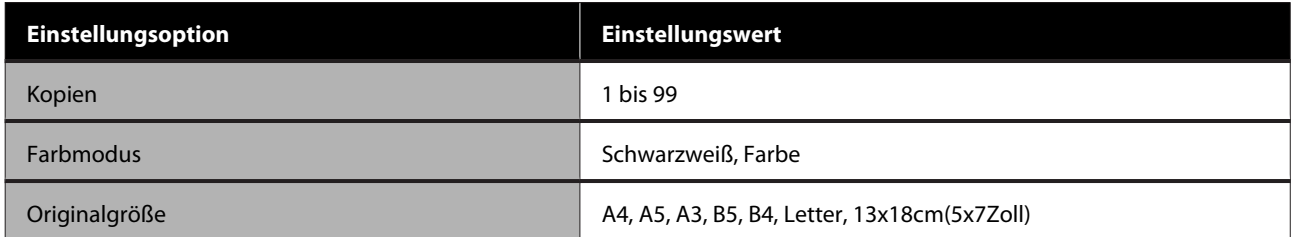

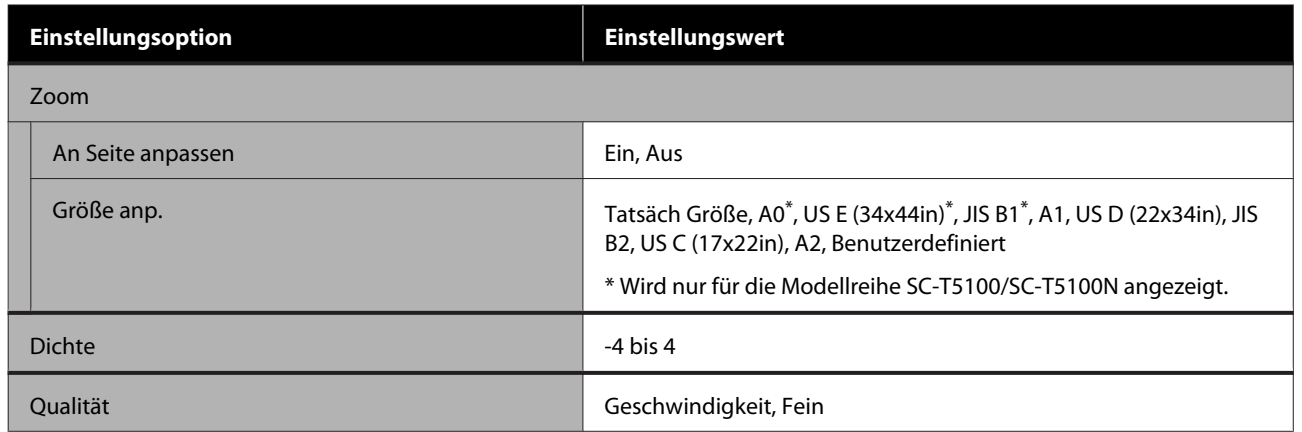

#### **Speichergerät (nur Serien SC-T5100M/SC-T3100M)**

Wird angezeigt, wenn ein USB-Flash-Laufwerk an den Drucker angeschlossen wird. Im Folgenden werden die Menüs **Grundeinstellungen** und **Erweitert** beschrieben, die nach der Auswahl des Druckmenüs für jede Datei angezeigt werden.

Ausführliche Informationen zu jedem Element  $\mathscr T$  ["Menü Speichergerät \(nur Serien SC-T5100M/SC-T3100M\)"](#page-178-0) [auf Seite 179](#page-178-0)

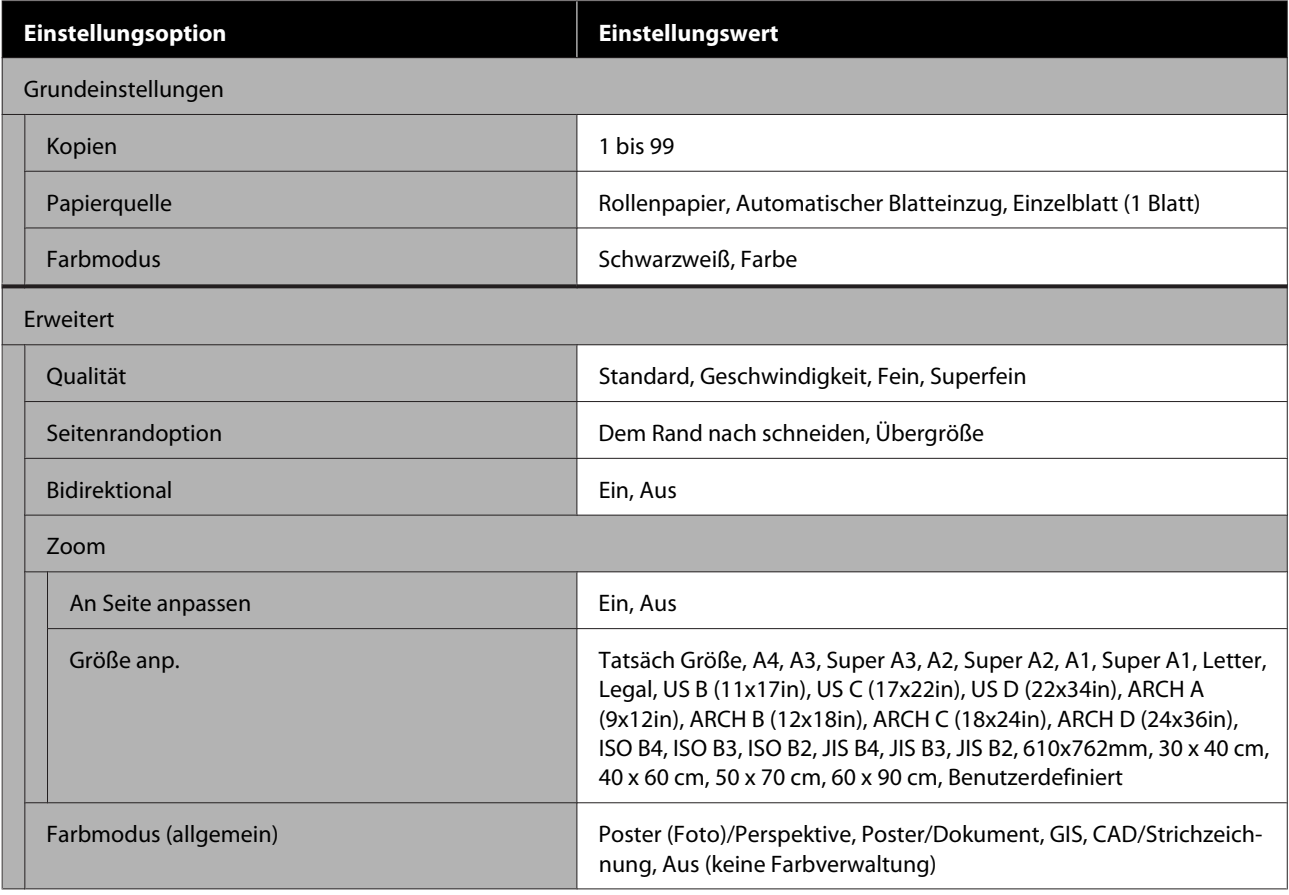

#### **Kopie (nur Serien SC-T5100M/SC-T3100M)**

Ausführliche Informationen zu jedem Element  $\mathcal D$  "Menü Kopieren (nur Serien SC-T5100M/SC-T3100M)" auf [Seite 183](#page-182-0)

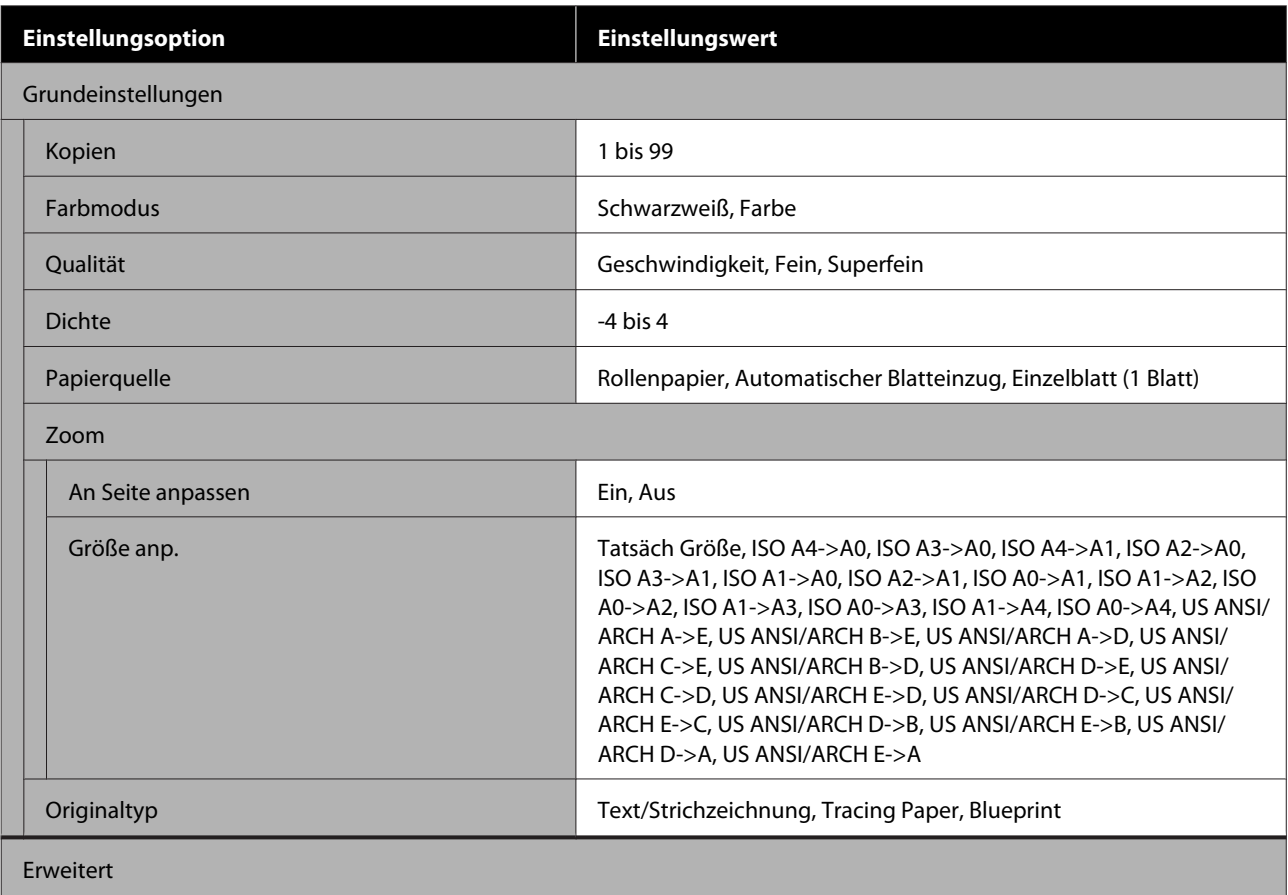

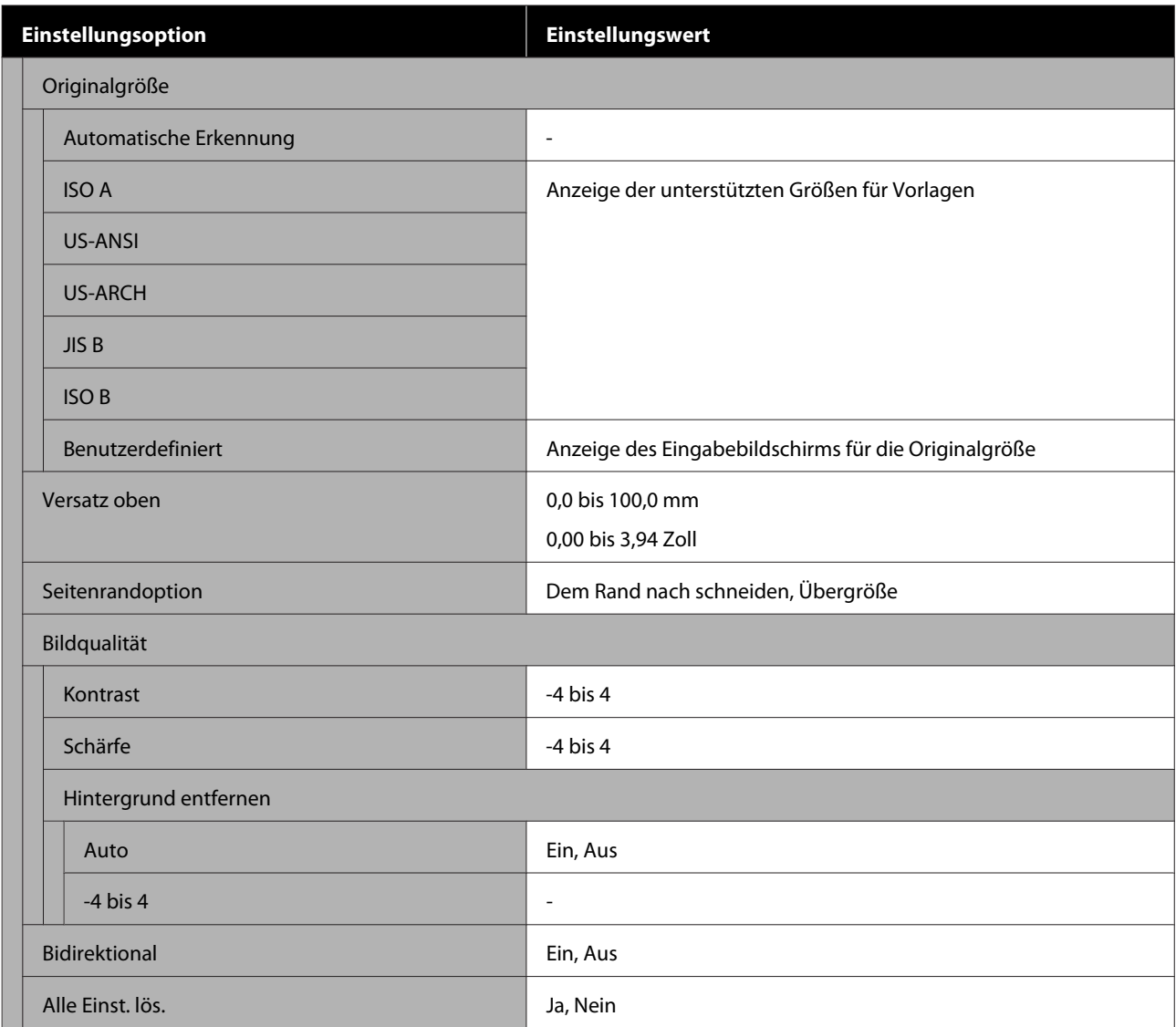

#### **Scan (nur Serien SC-T5100M/SC-T3100M)**

Ausführliche Informationen zu jedem Element  $\mathscr{F}$  ["Menü Scannen \(nur Serien SC-T5100M/SC-T3100M\)" auf](#page-187-0) [Seite 188](#page-187-0)

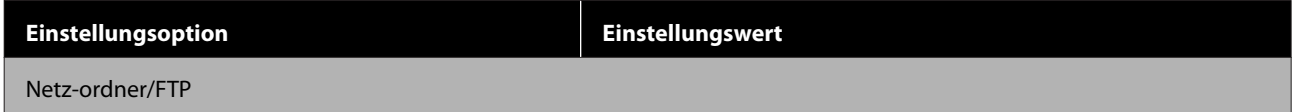

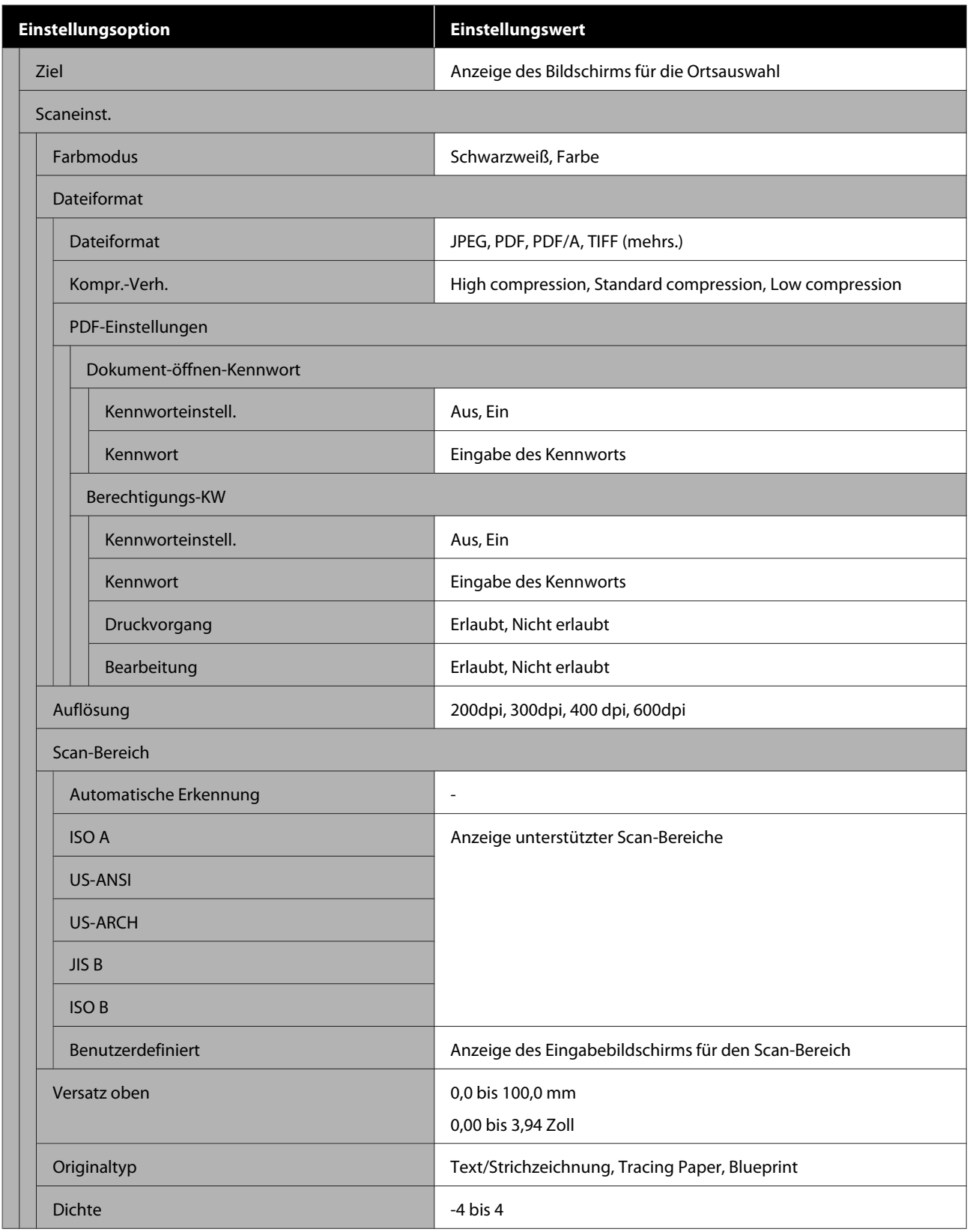

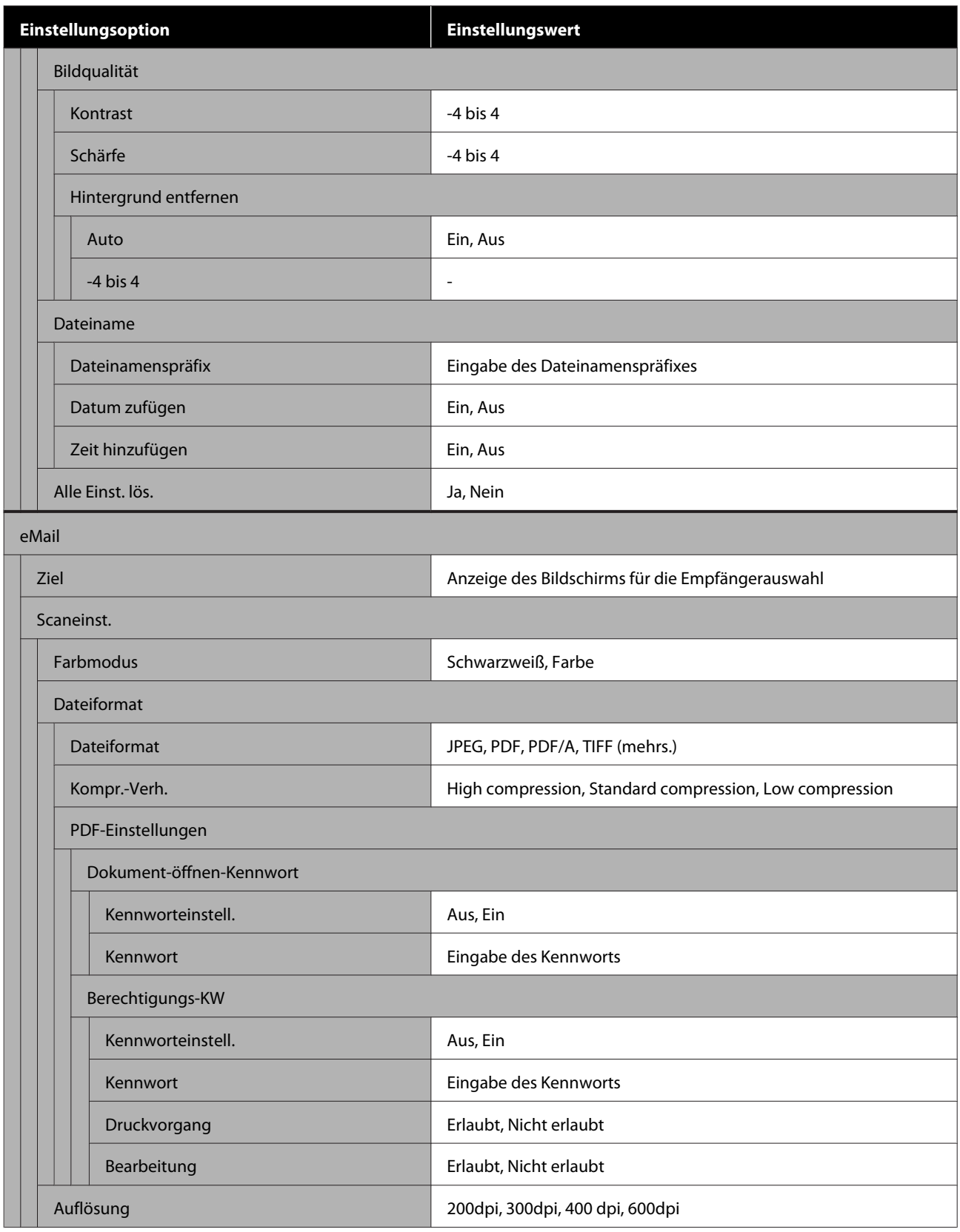

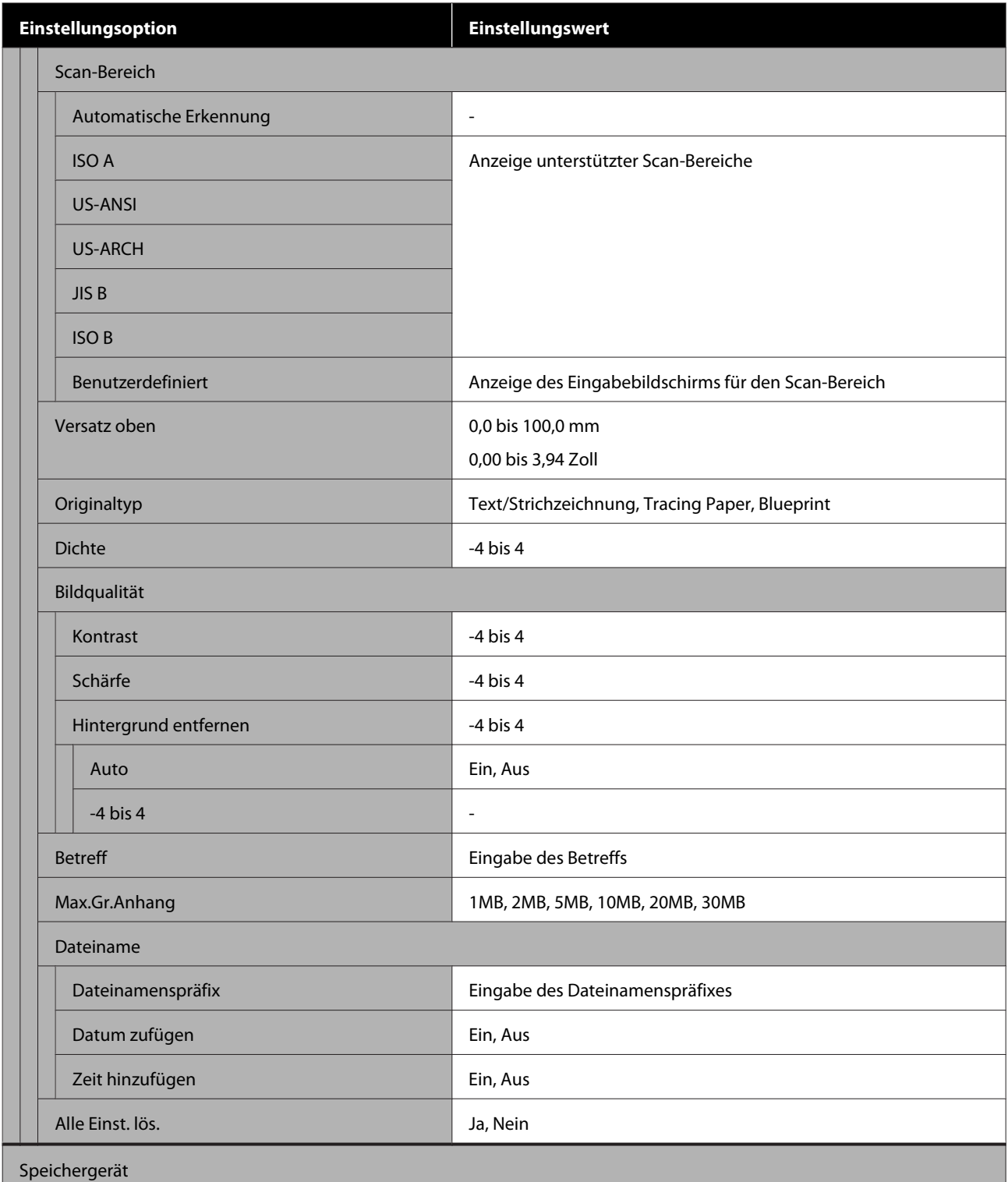

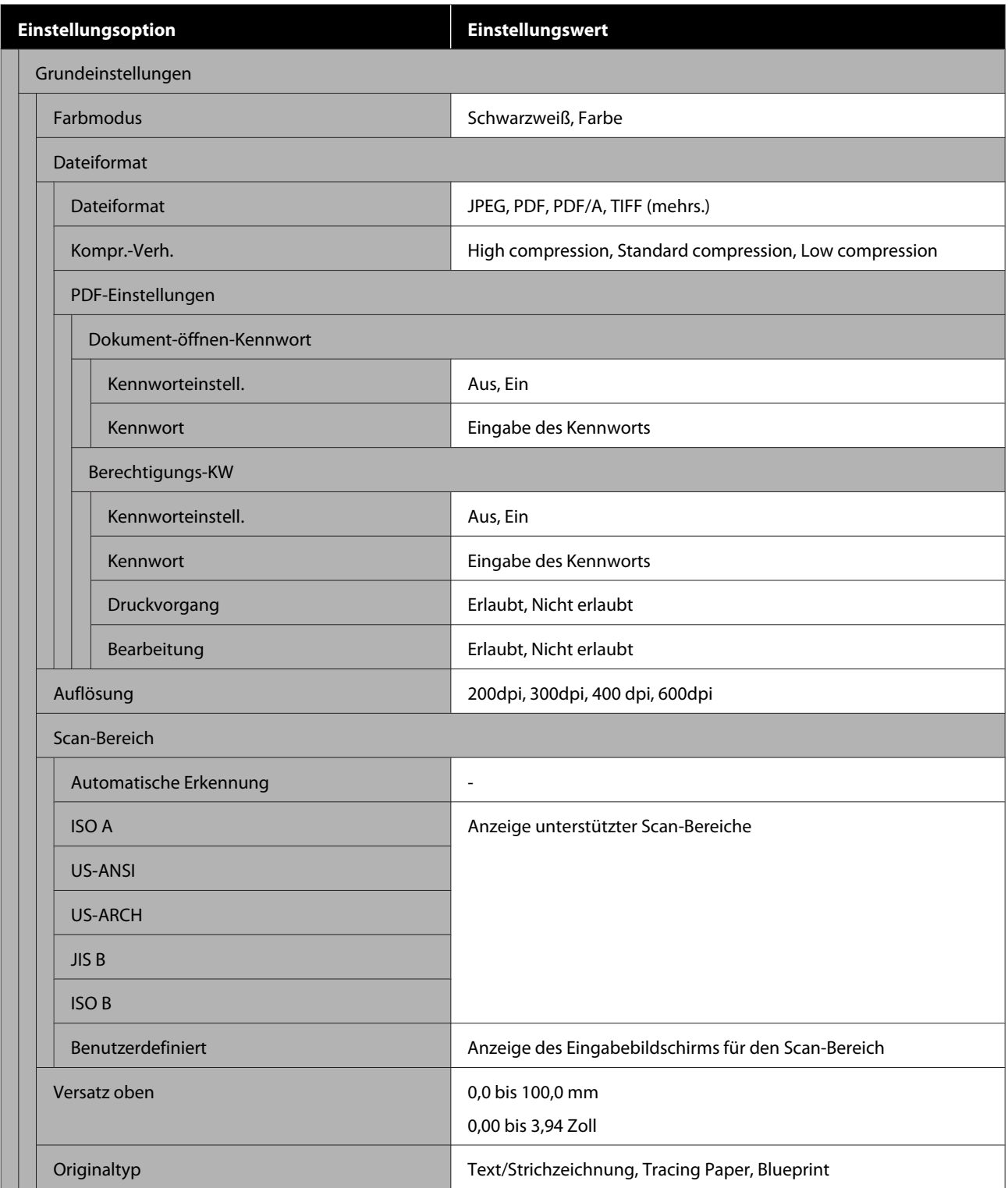
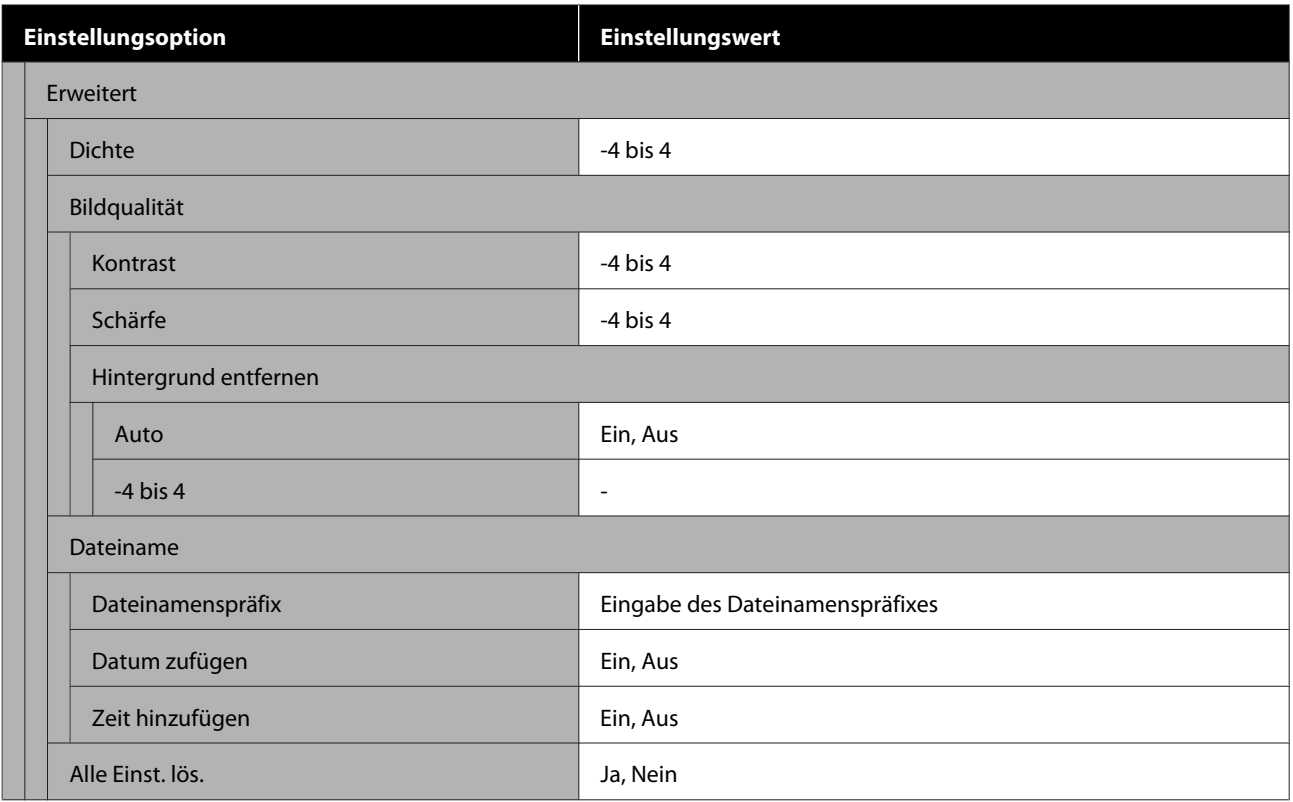

#### **Netzwerkordner (nur Serien SC-T5100M/SC-T3100M)**

Ausführliche Informationen zu jedem Element  $\mathscr T$  ["Menü Netzwerkordner \(nur Serien SC-T5100M/SC-](#page-197-0)[T3100M\)" auf Seite 198](#page-197-0)

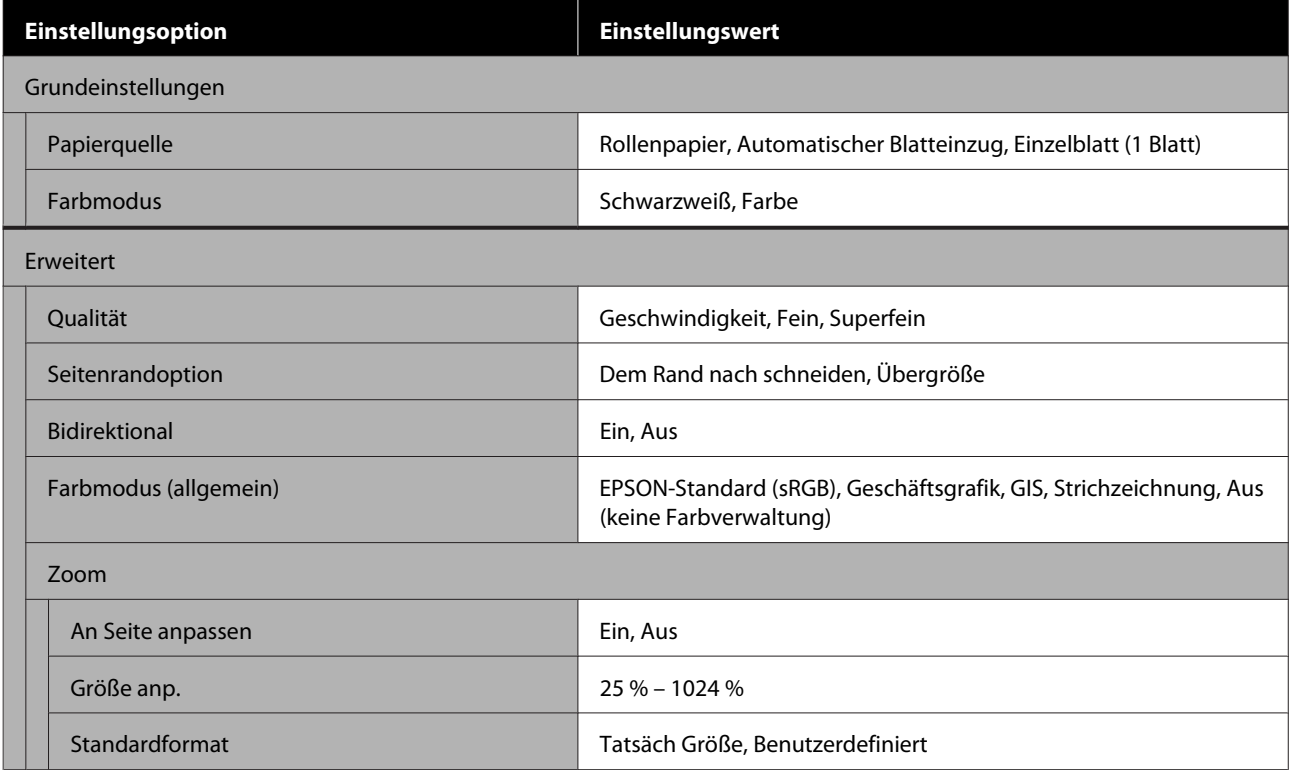

# **Menü Papiereinstellung**

## **Menü Rollenpapier**

- ❏ Das Menü Papiereinstellung wird angezeigt, wenn Papier eingelegt ist.
- ❏ Die Anpassungsergebnisse der **Medienanpassung** und die Einstellungen unter **Erweiterte Medieneinstellung** und **Restmenge verwalten** werden für jeden Papiertyp unter **Papiertyp** gespeichert. Beim Ändern von Anpassungen und Einstellungen werden diese als die aktuell ausgewählten Papiertypeinstellungen gespeichert, selbst wenn das Gerät ausgeschaltet ist.
- \* Standardeinstellung

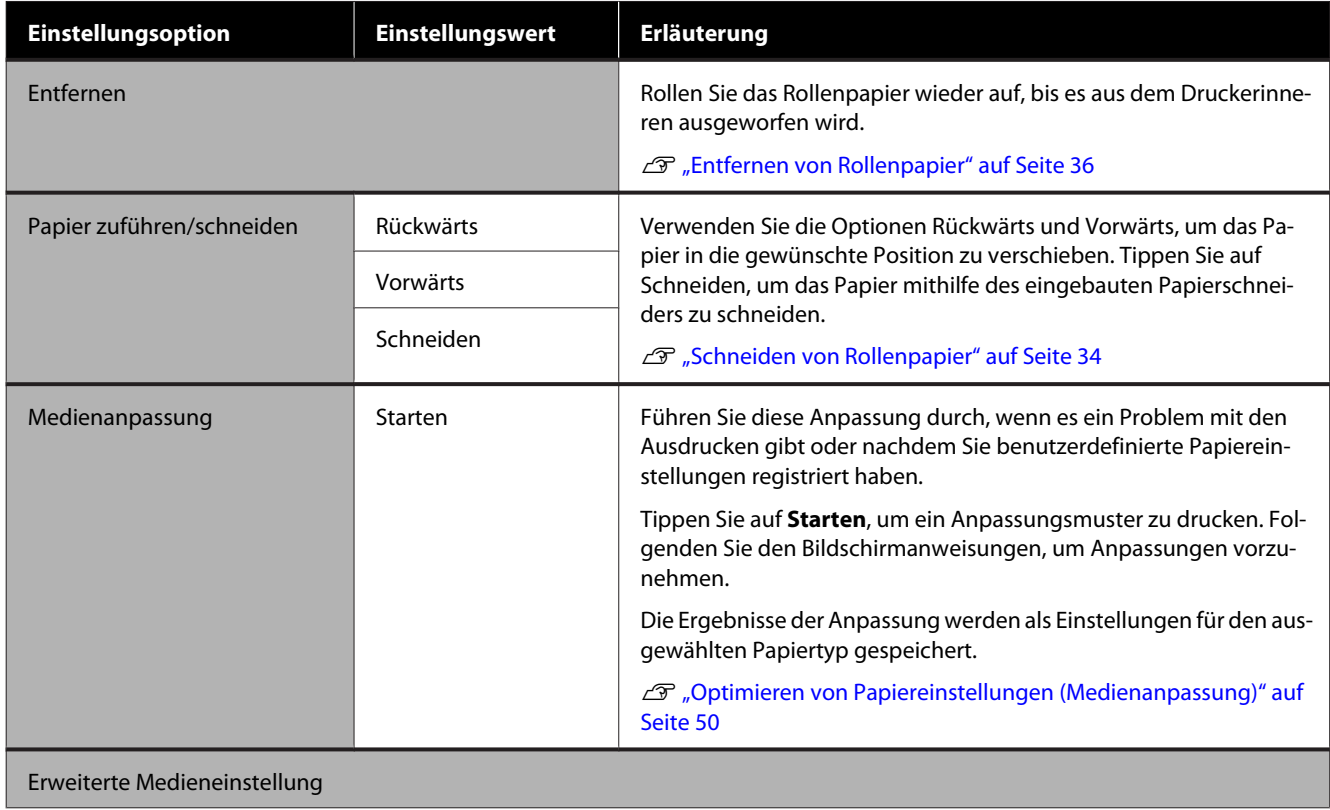

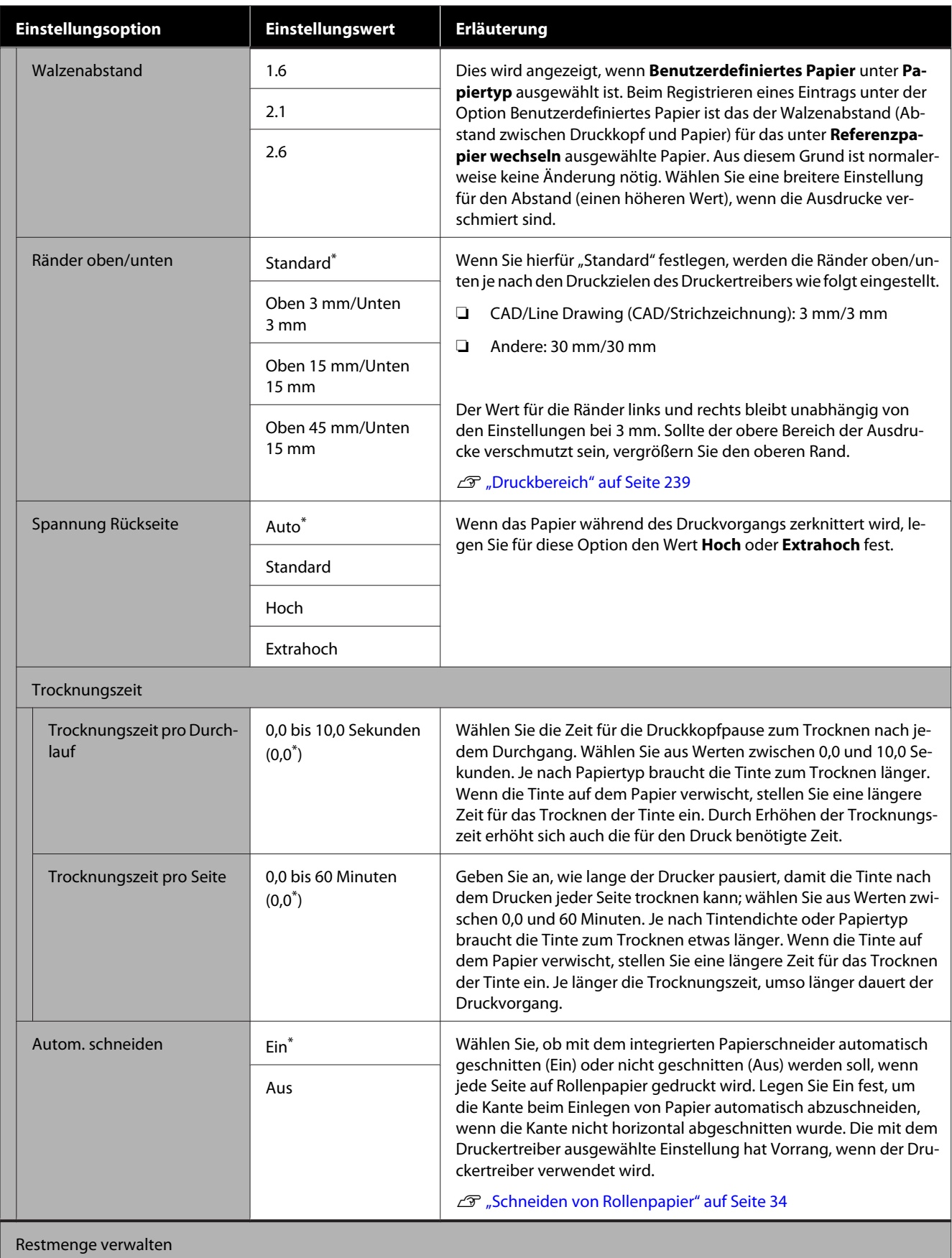

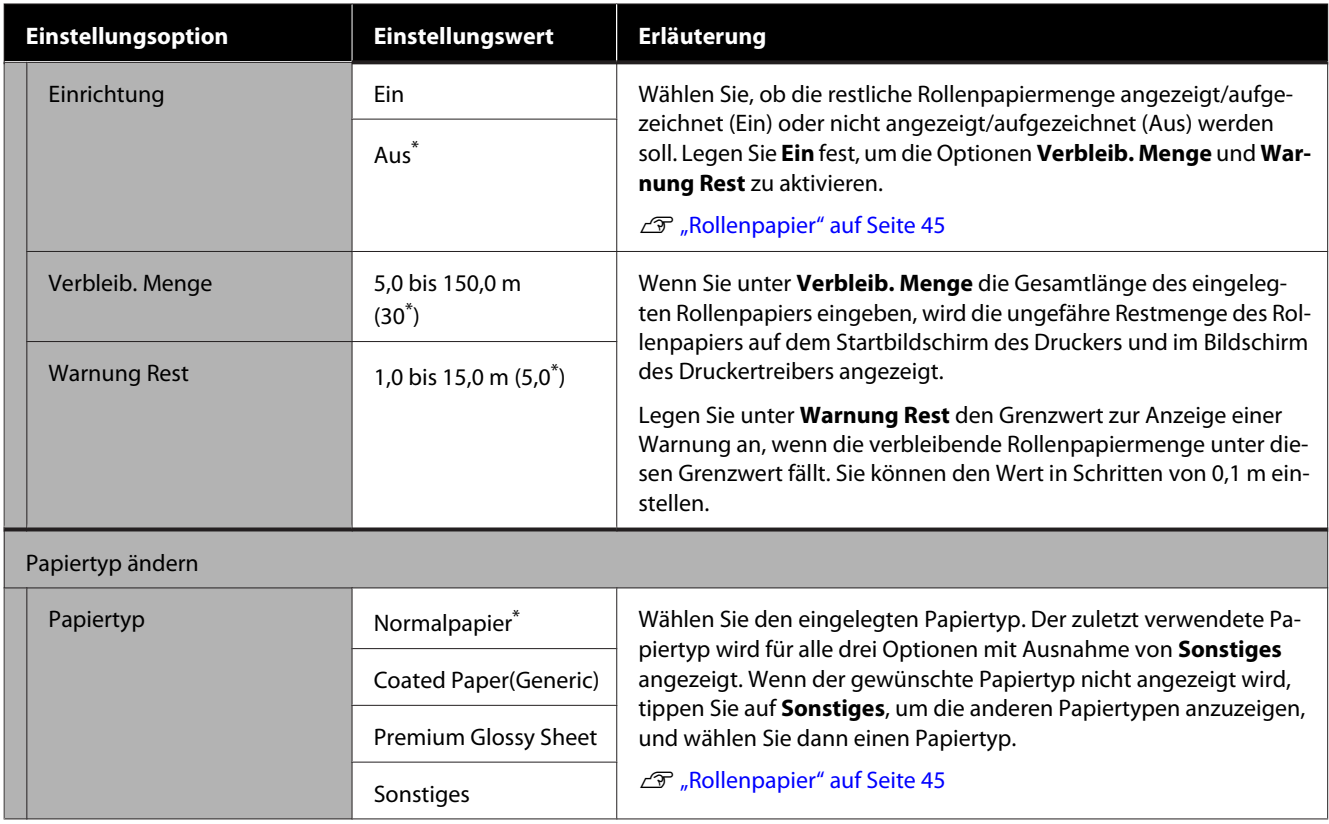

## **Menü Automatischer Blatteinzug**

Das Menü Papiereinstellung wird angezeigt, wenn Papier eingelegt ist.

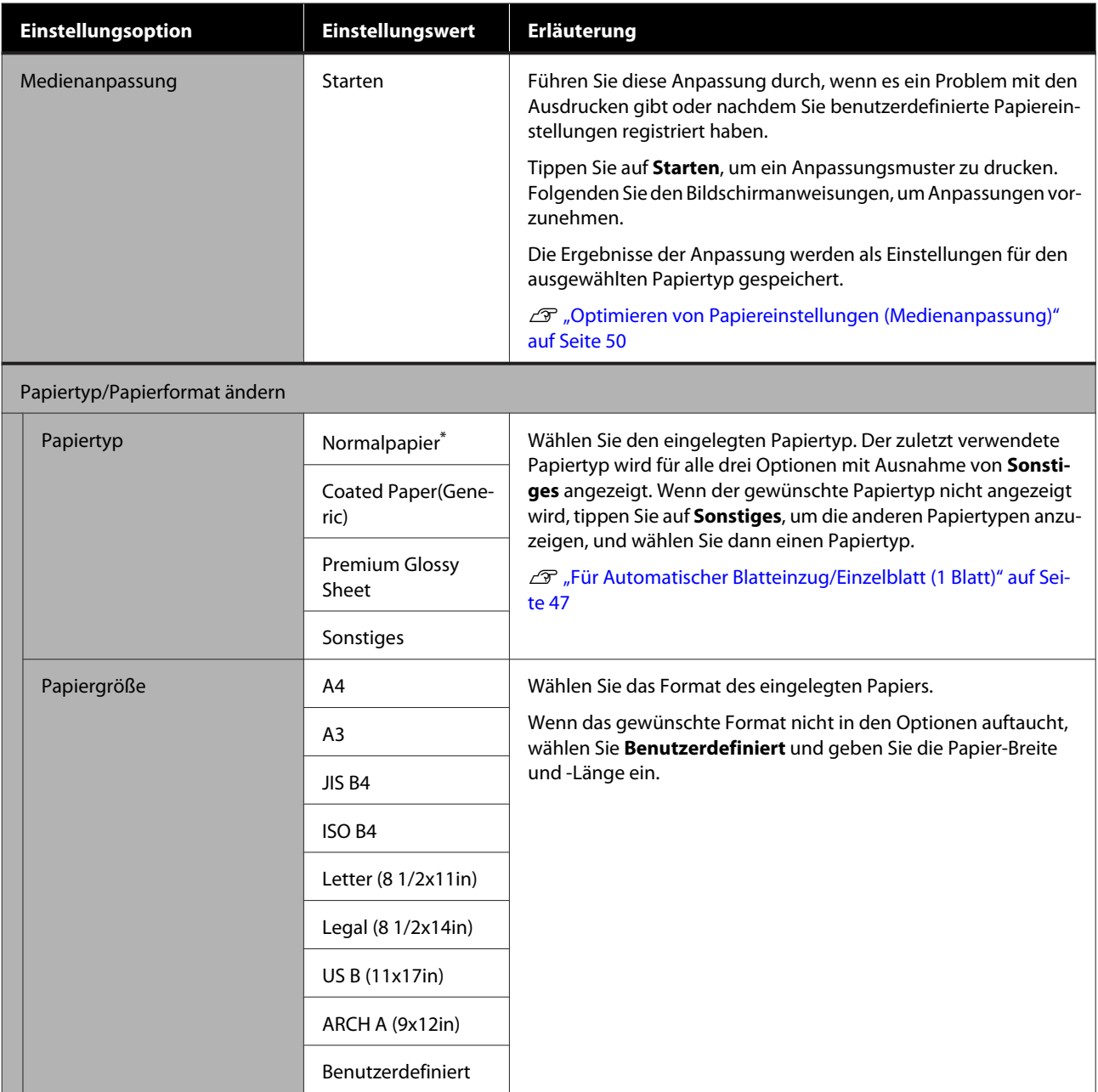

## **Menü Einzelblatt (1 Blatt)**

Das Menü Papiereinstellung wird angezeigt, wenn Papier eingelegt ist.

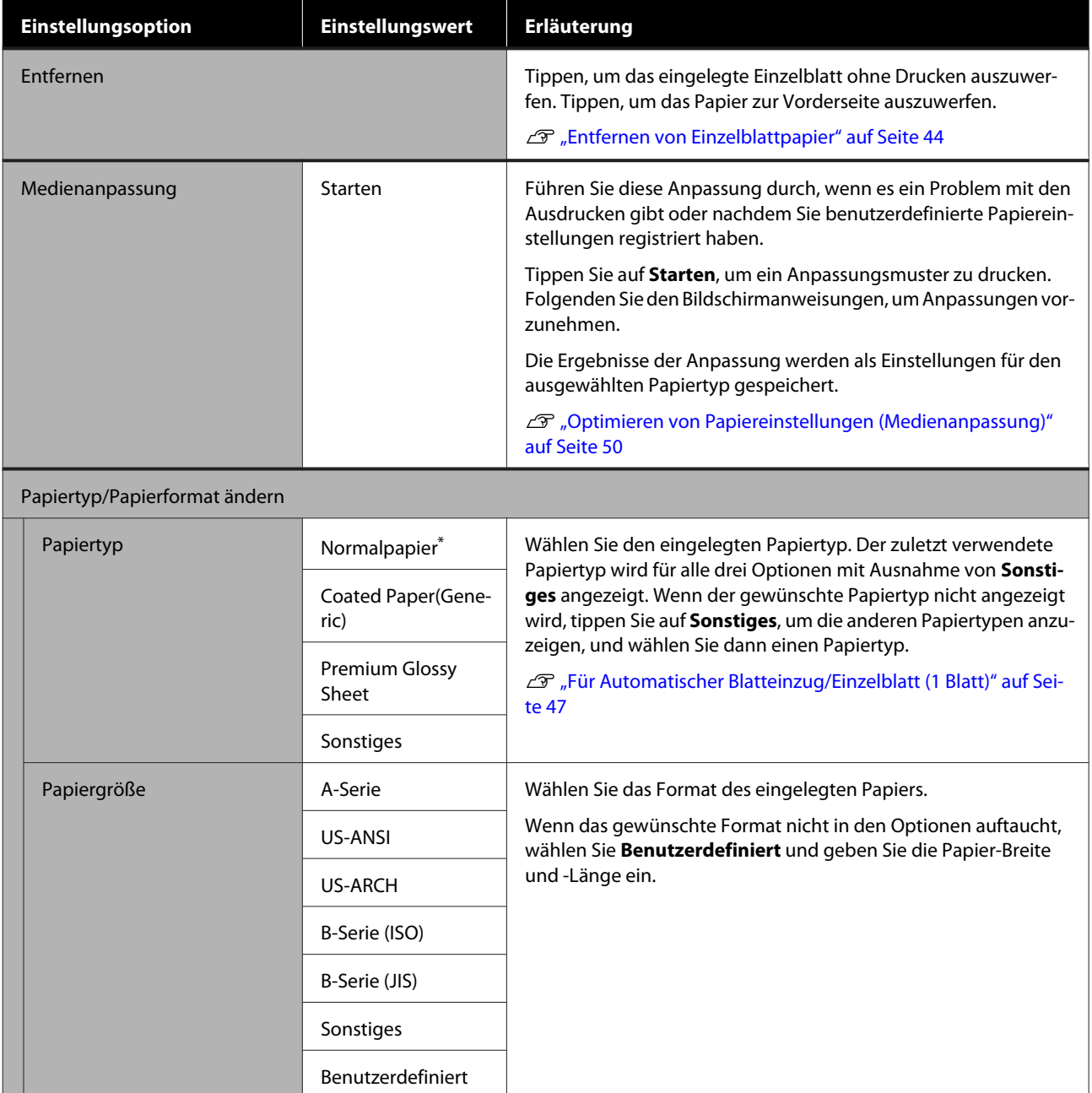

# **Menü Druckerstatus**

#### $^\star$ Standardeinstellung

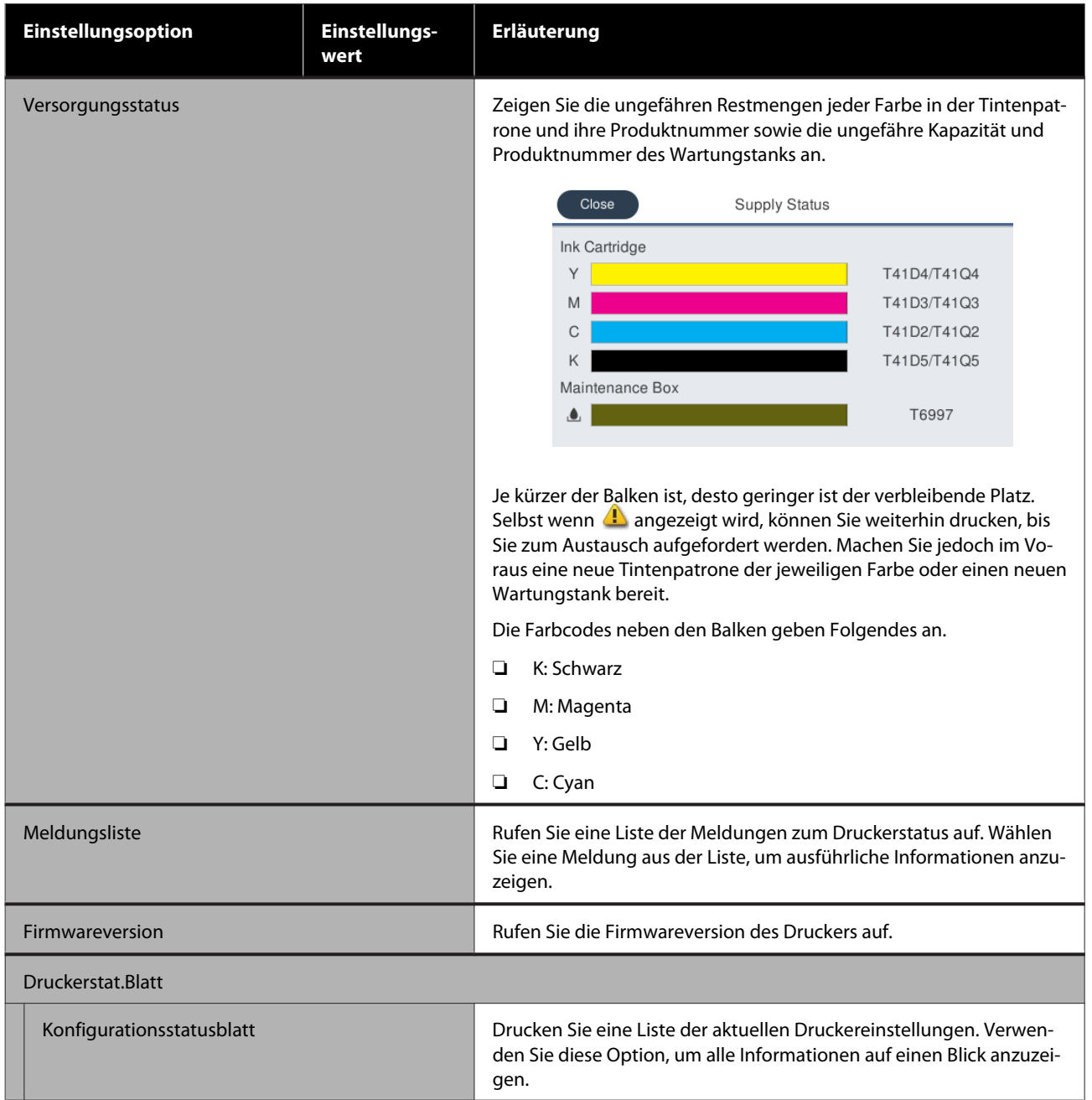

# <span id="page-151-0"></span>**Menü Einstellungen**

## **Allgemeine Einstellungen**

## **Allgemeine Einstellungen — Grundeinstellungen**

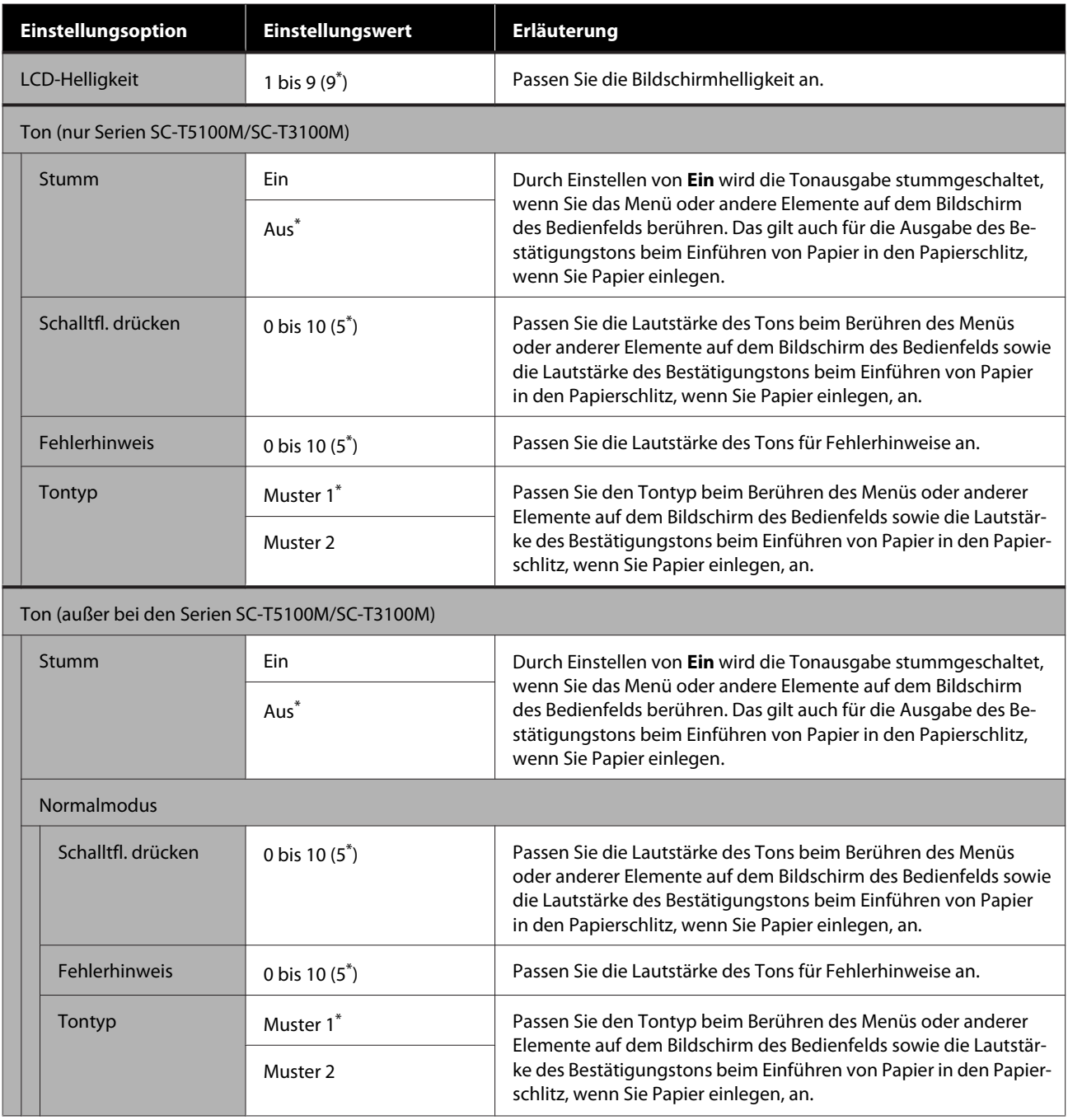

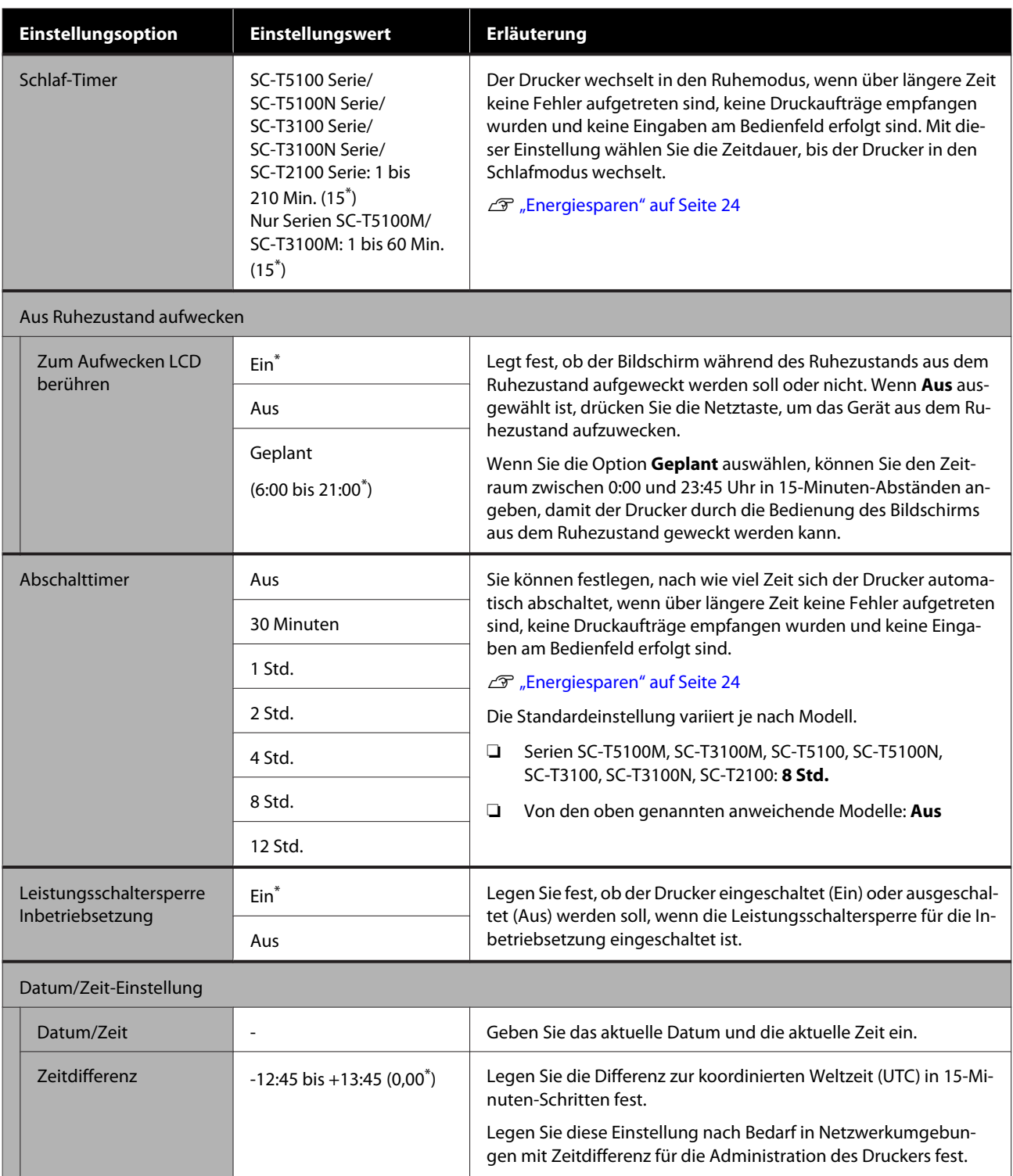

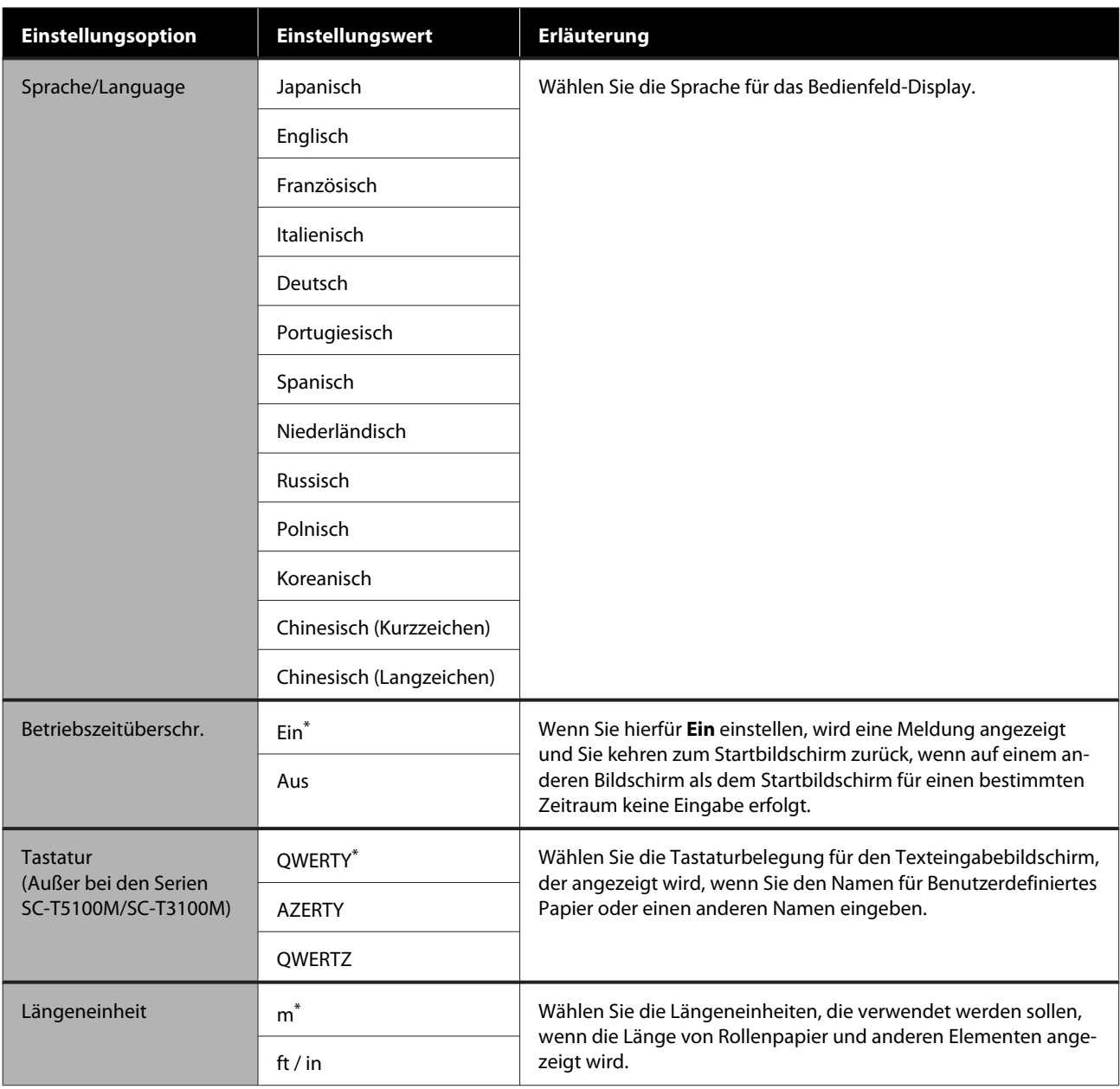

### **Allgemeine Einstellungen — Druckereinstellungen**

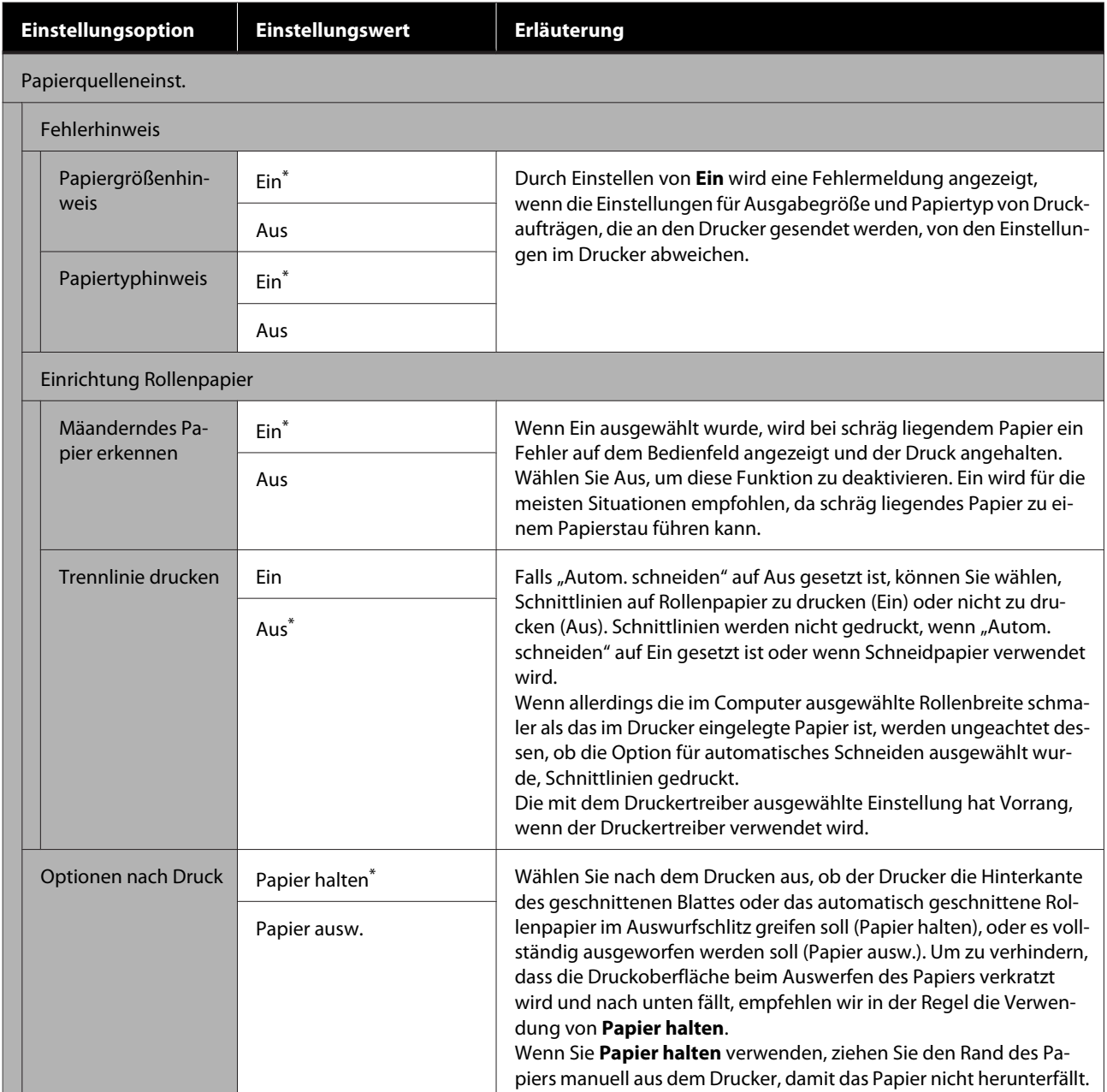

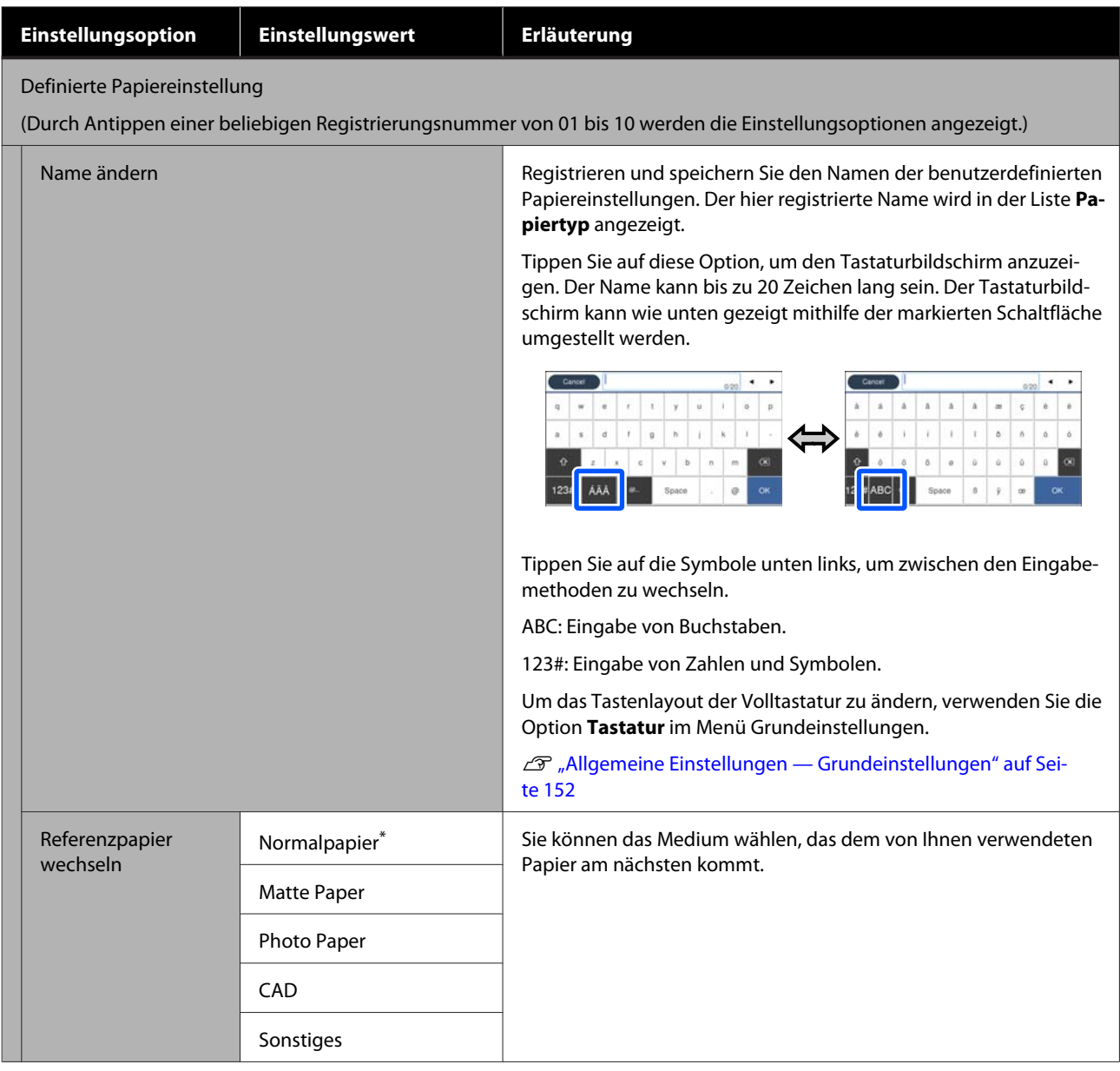

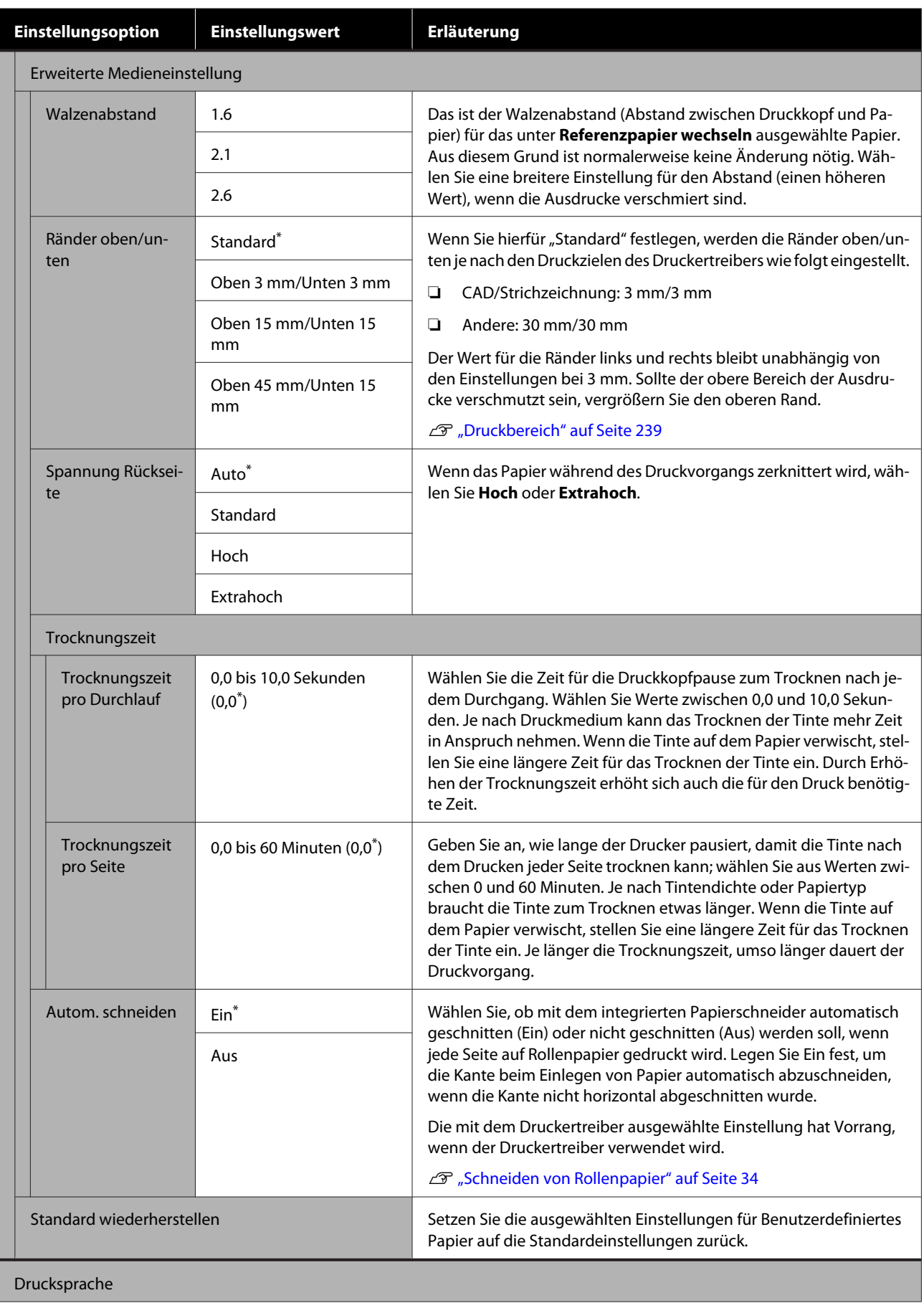

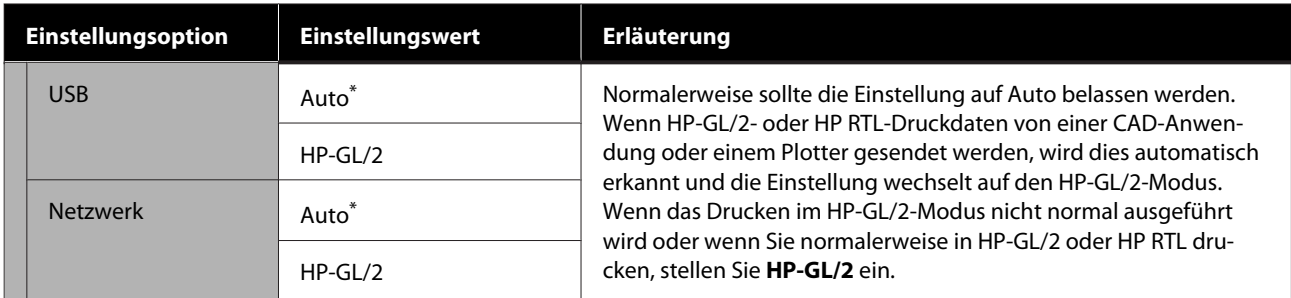

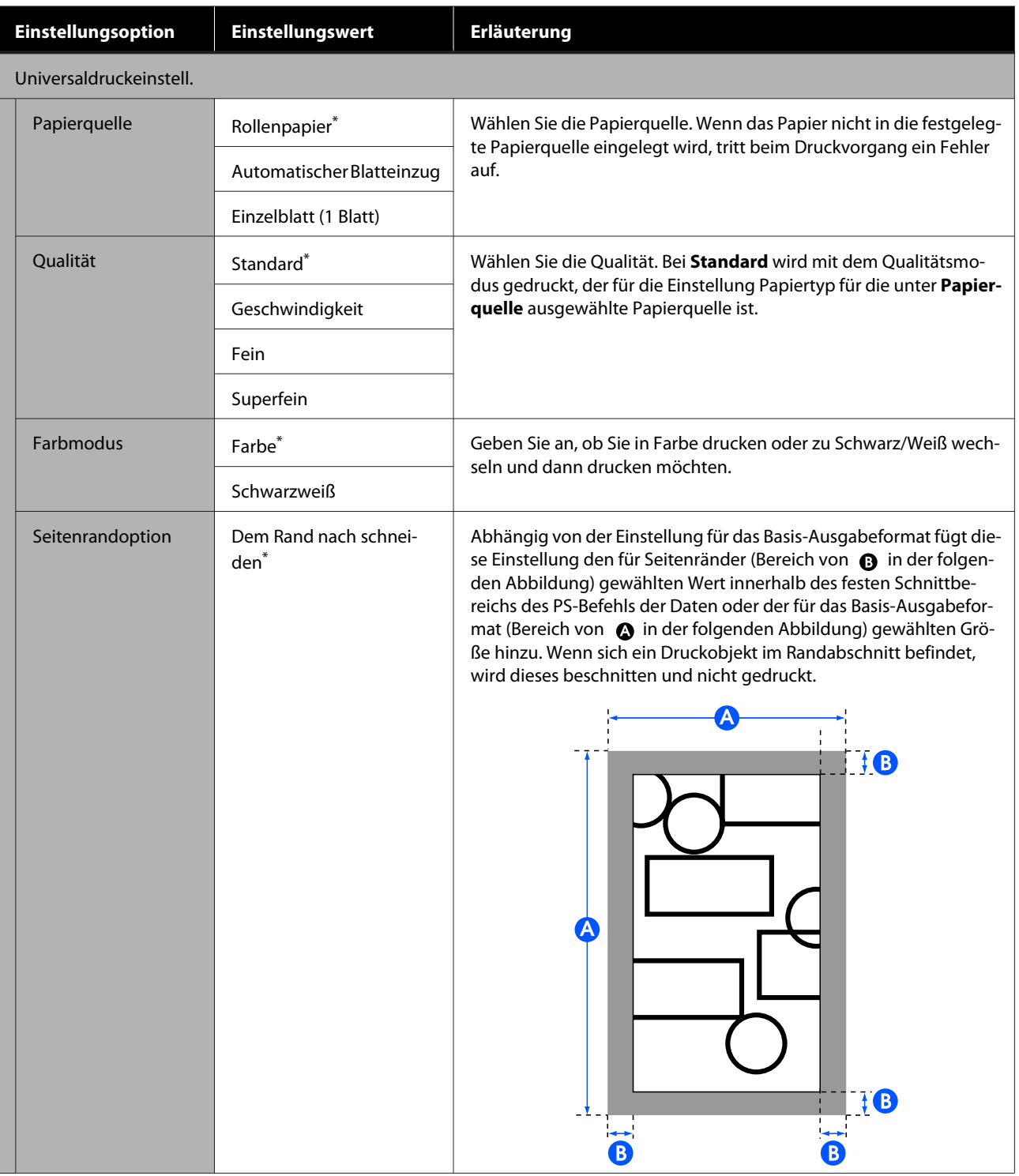

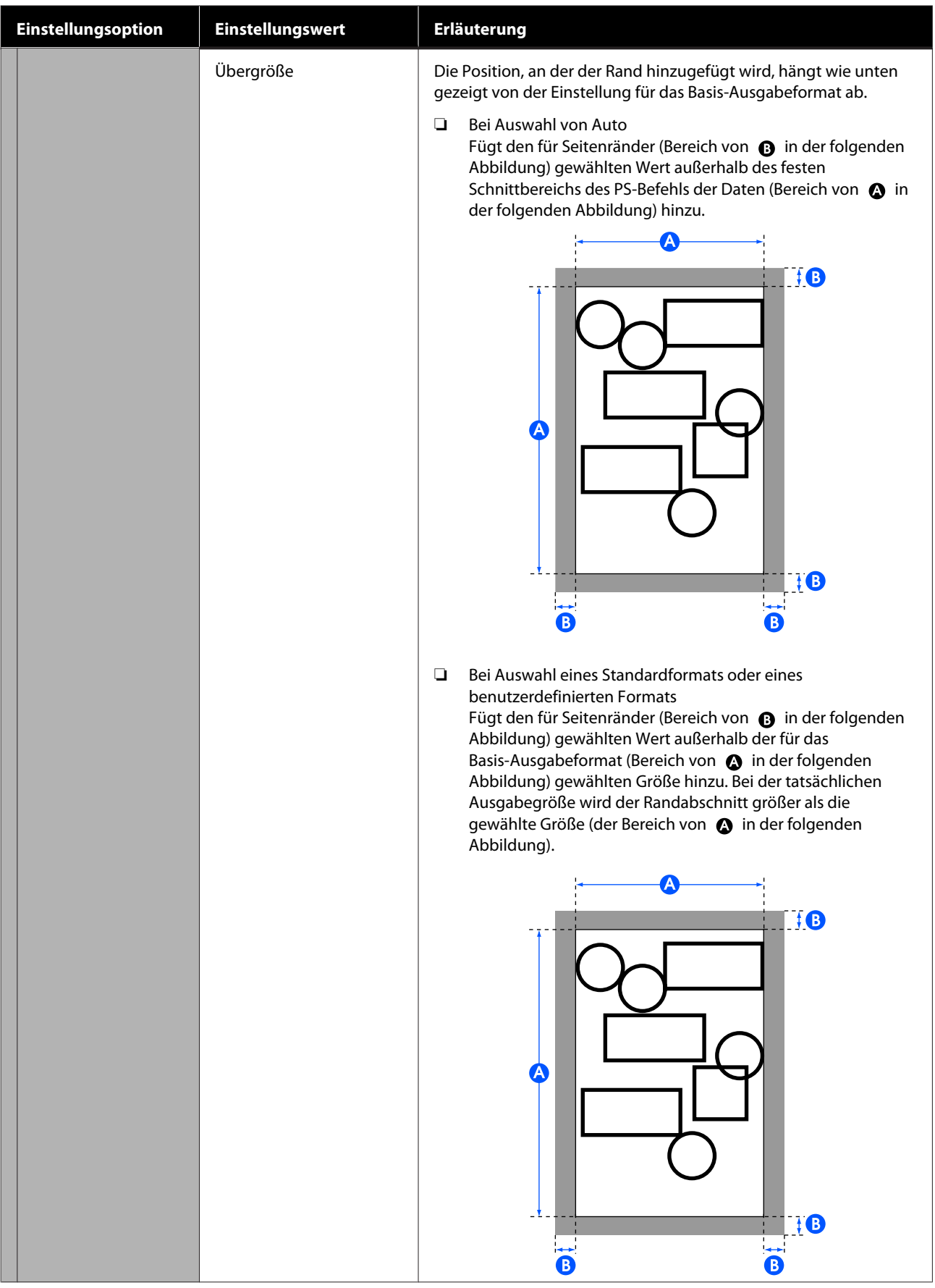

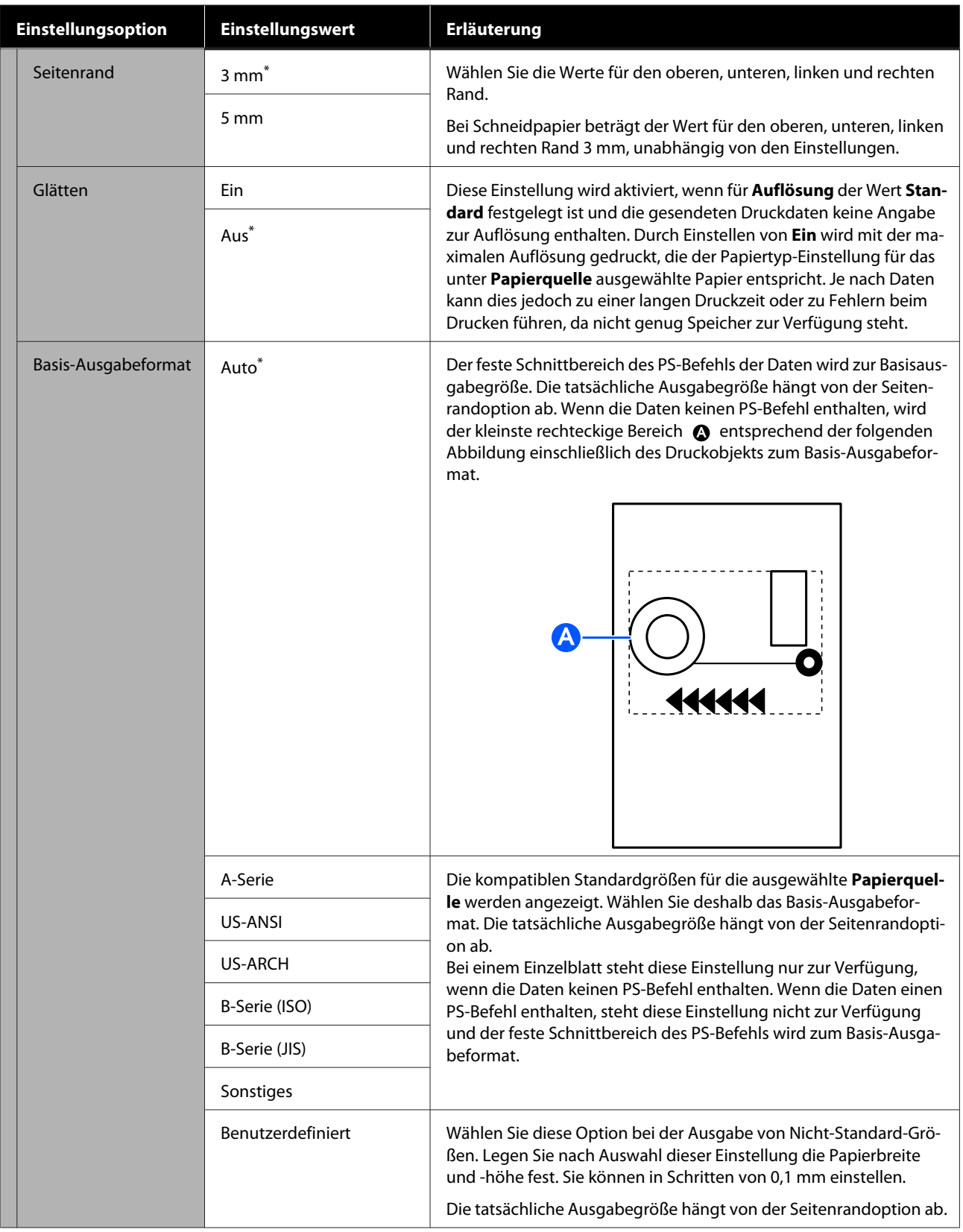

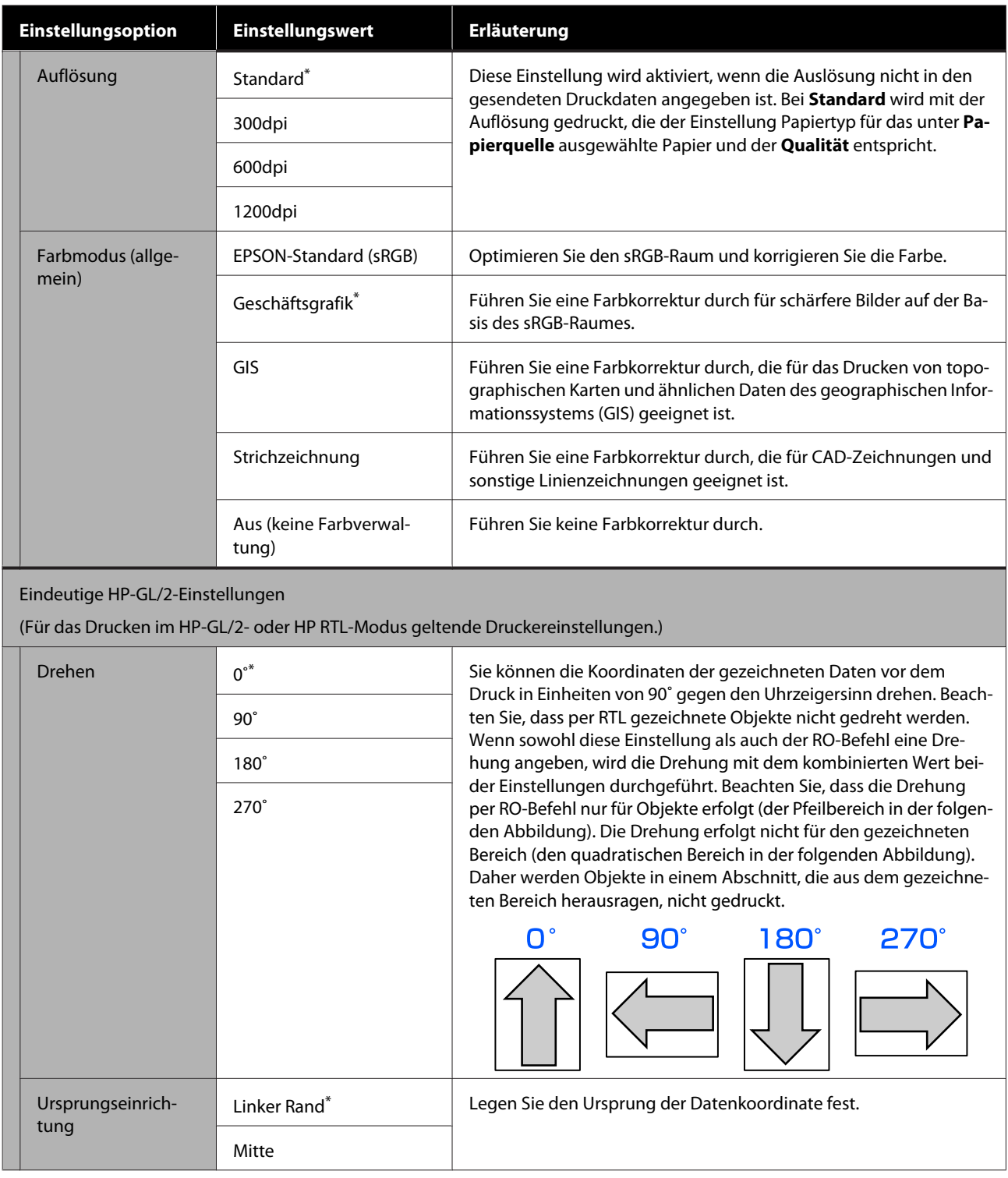

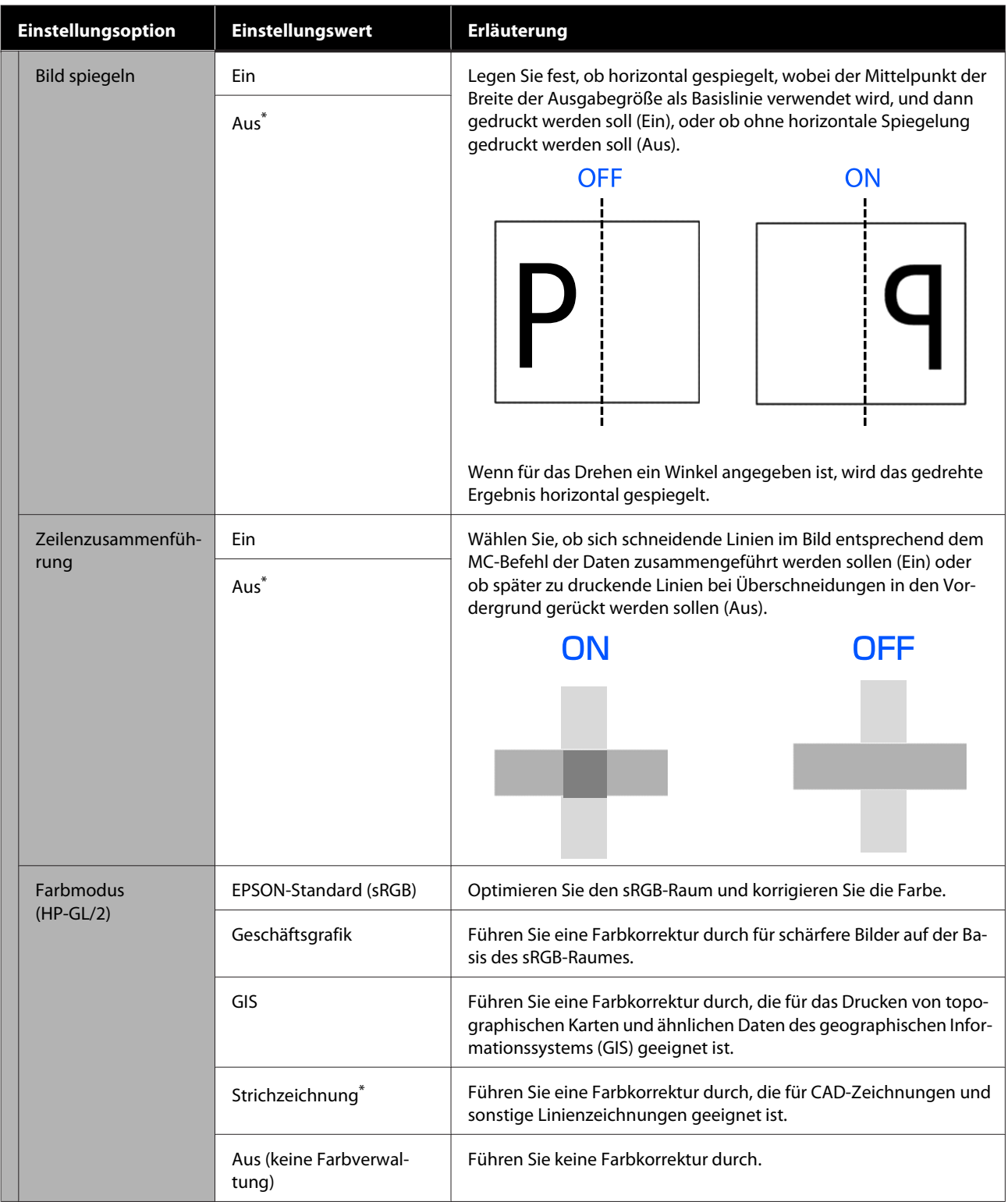

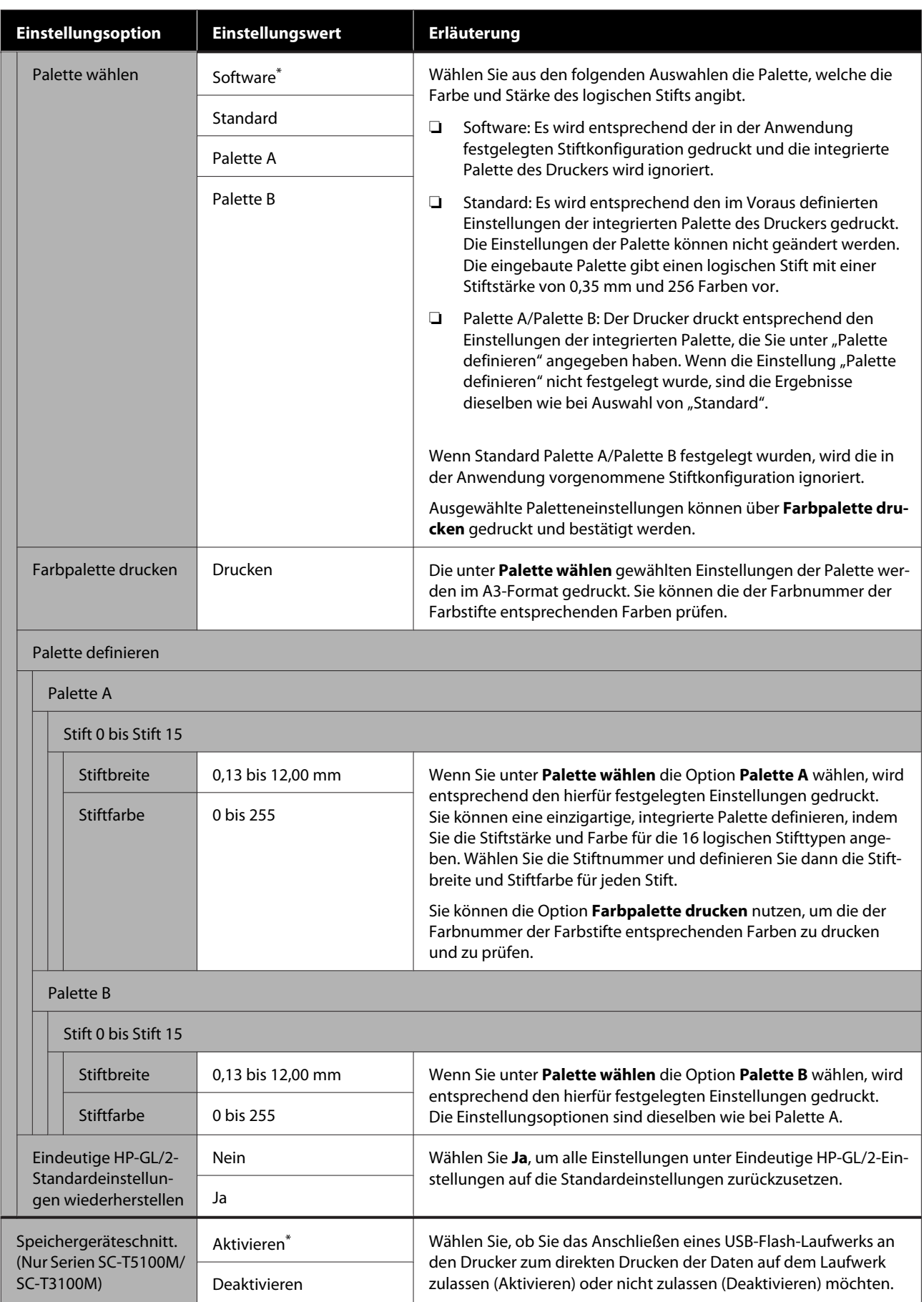

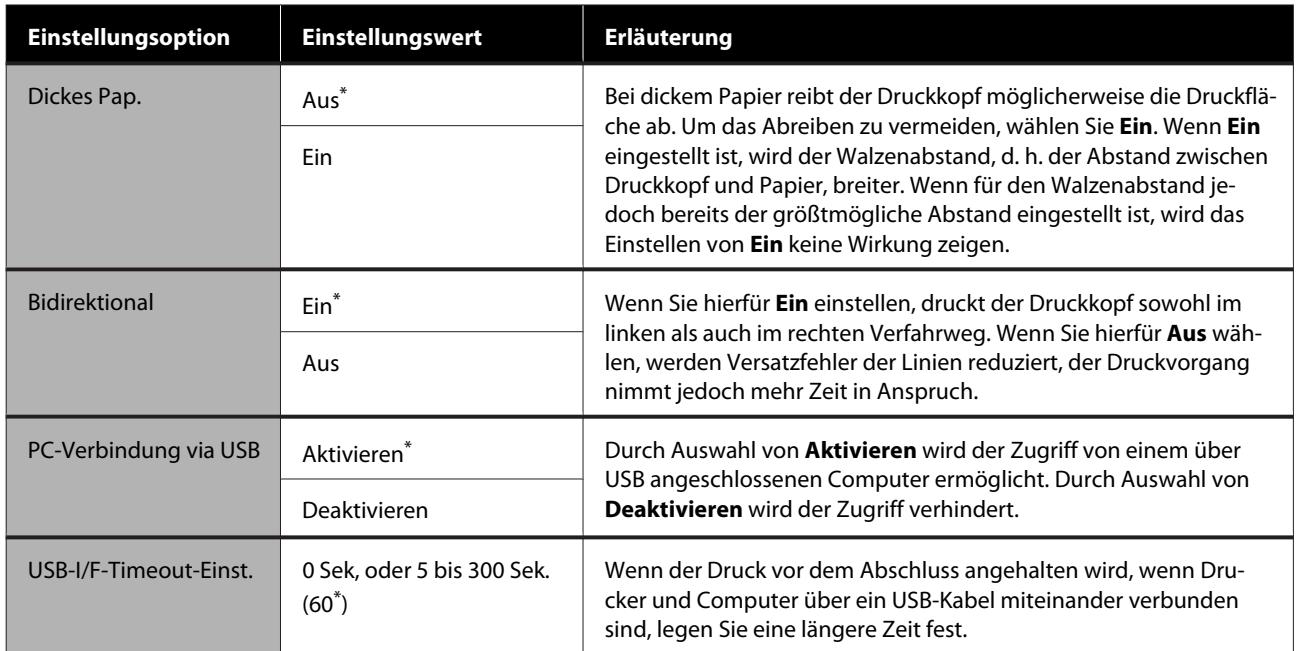

## **Allgemeine Einstellungen — Netzwerkeinstellungen**

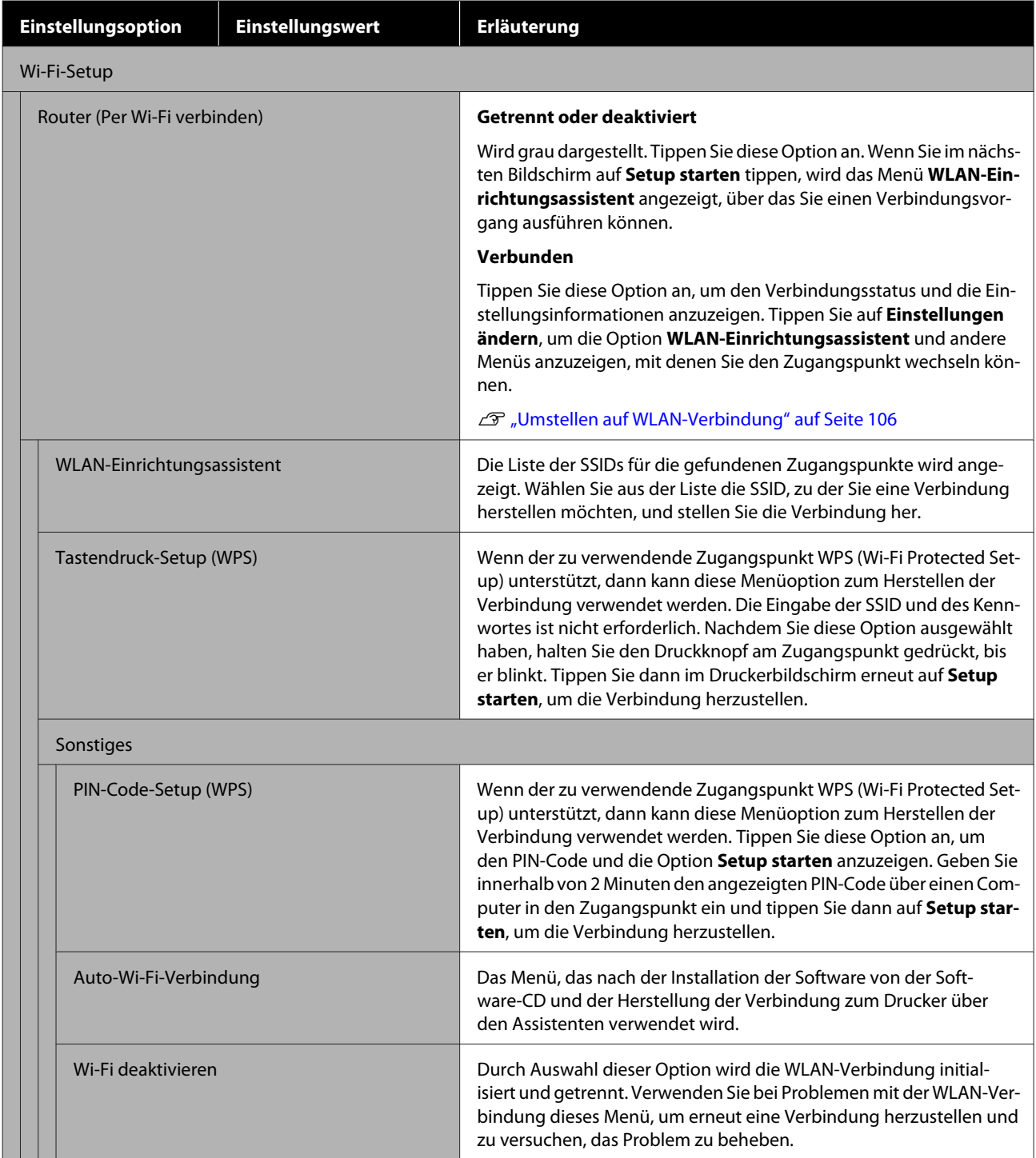

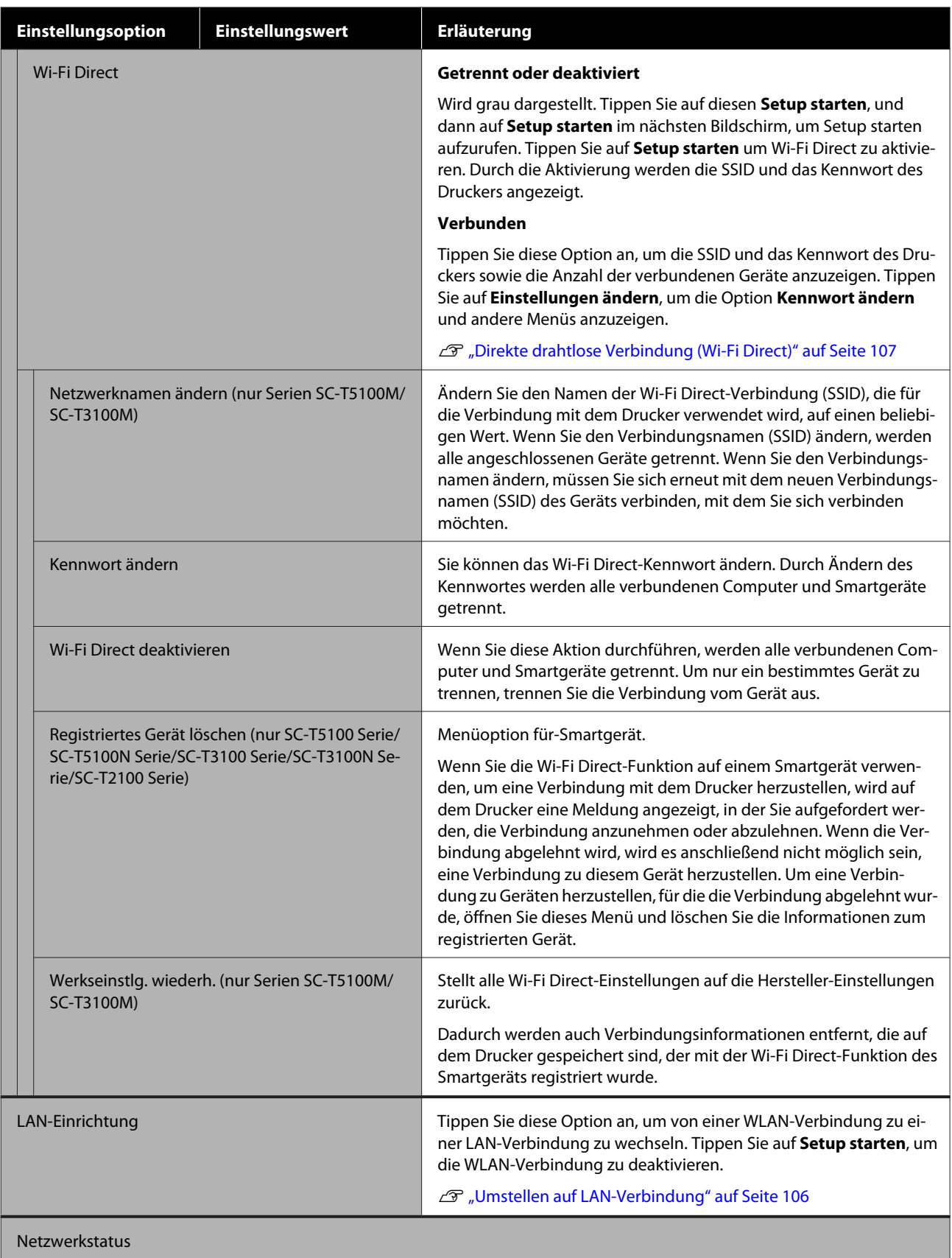

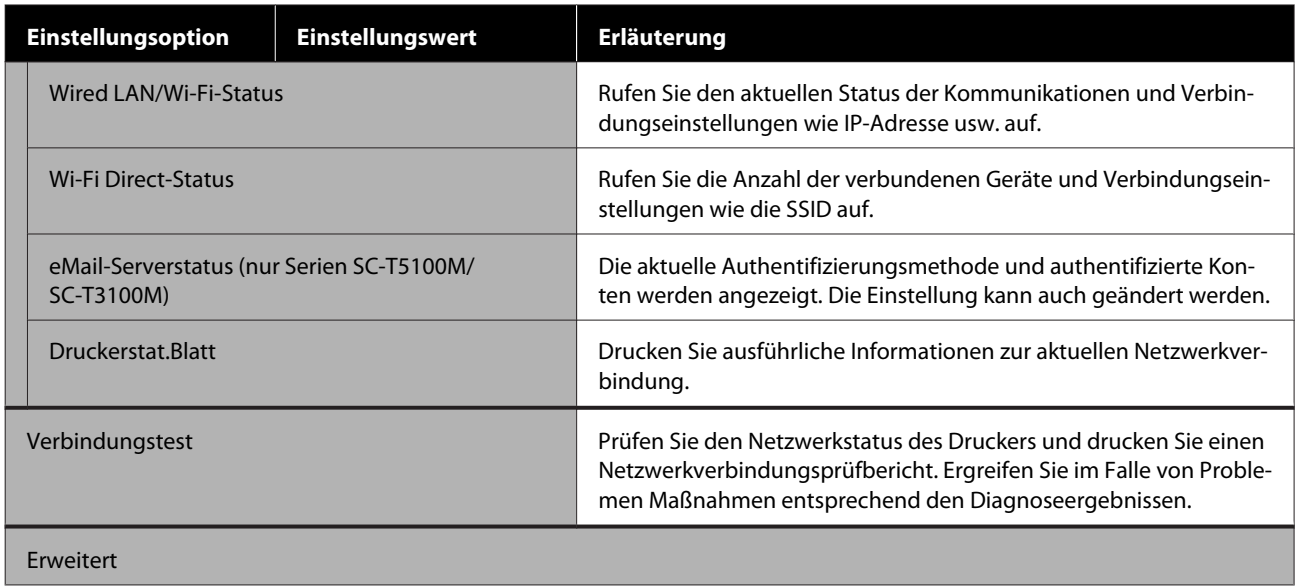

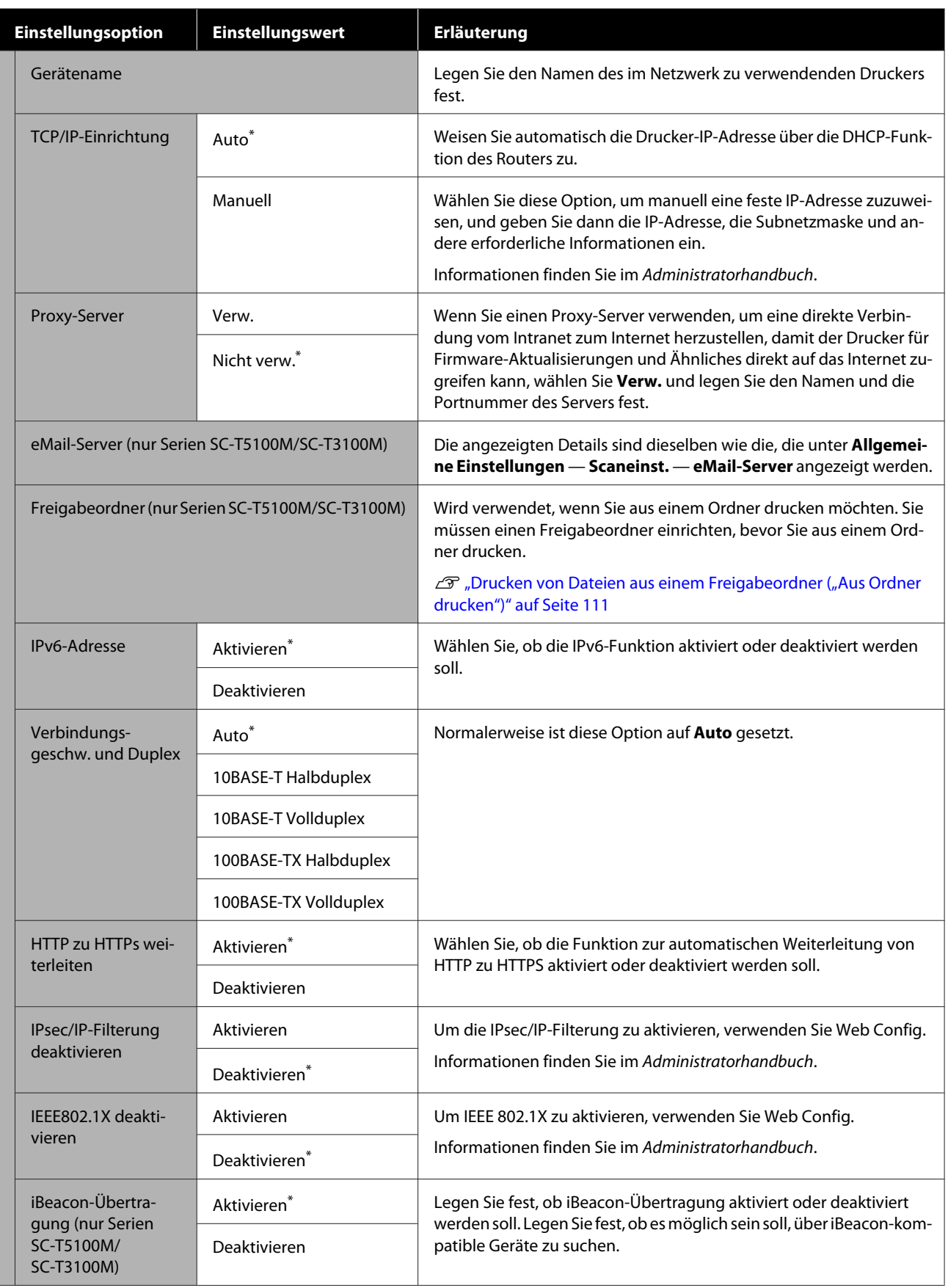

### **Allgemeine Einstellungen — Scaneinst. (nur Serien SC-T5100M/SC-T3100M)**

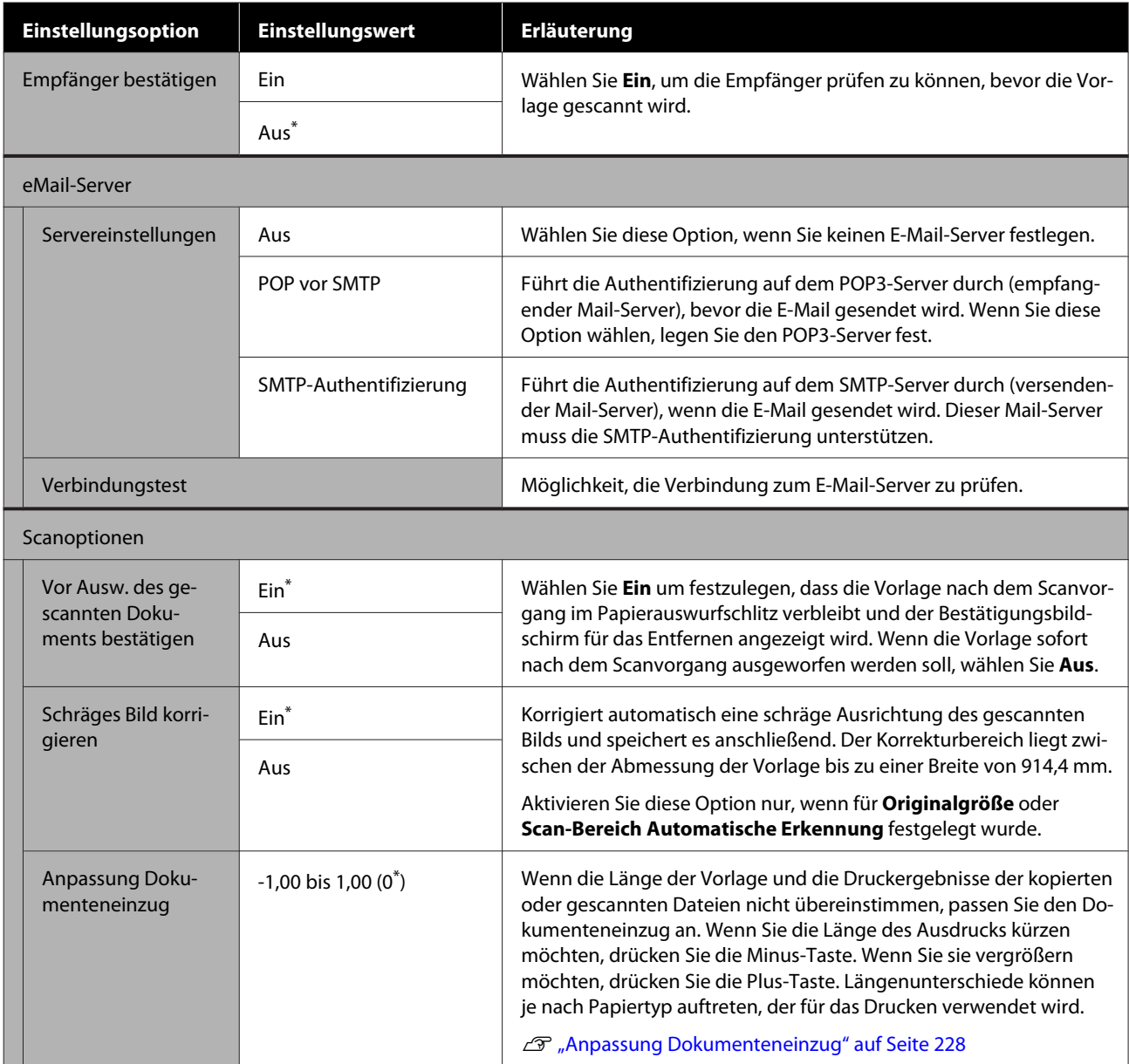

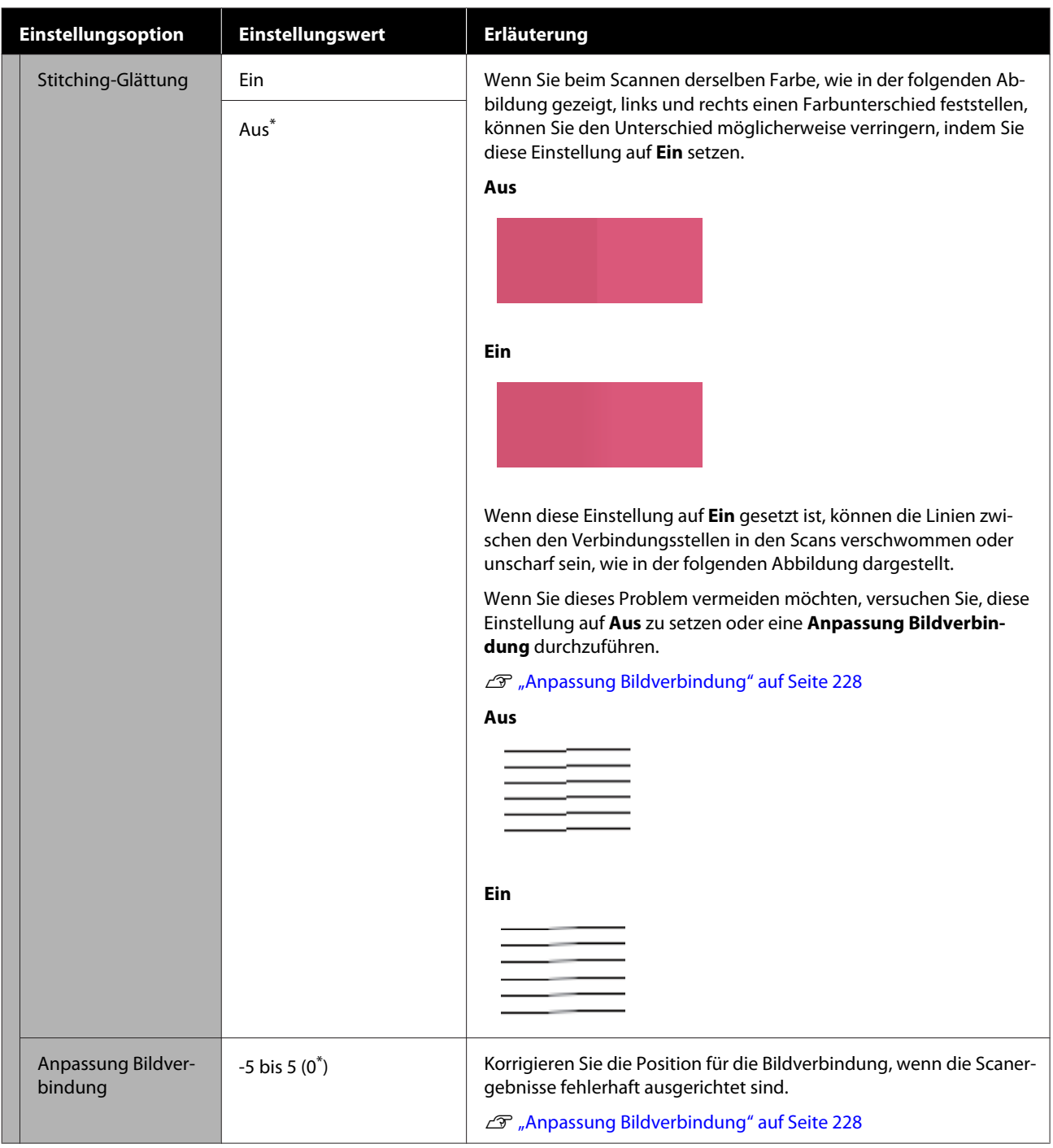

### **Allgemeine Einstellungen — Systemadministration**

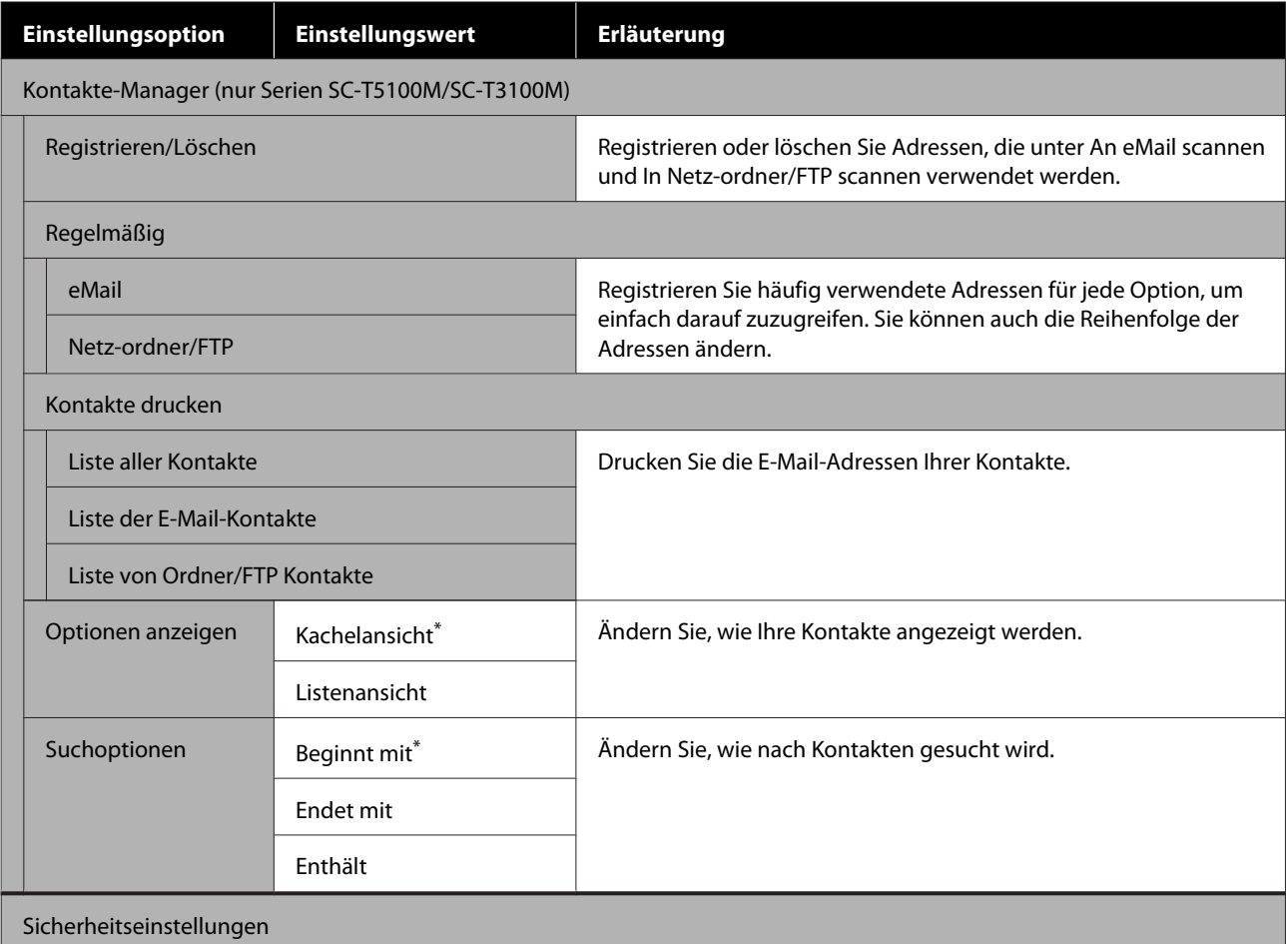

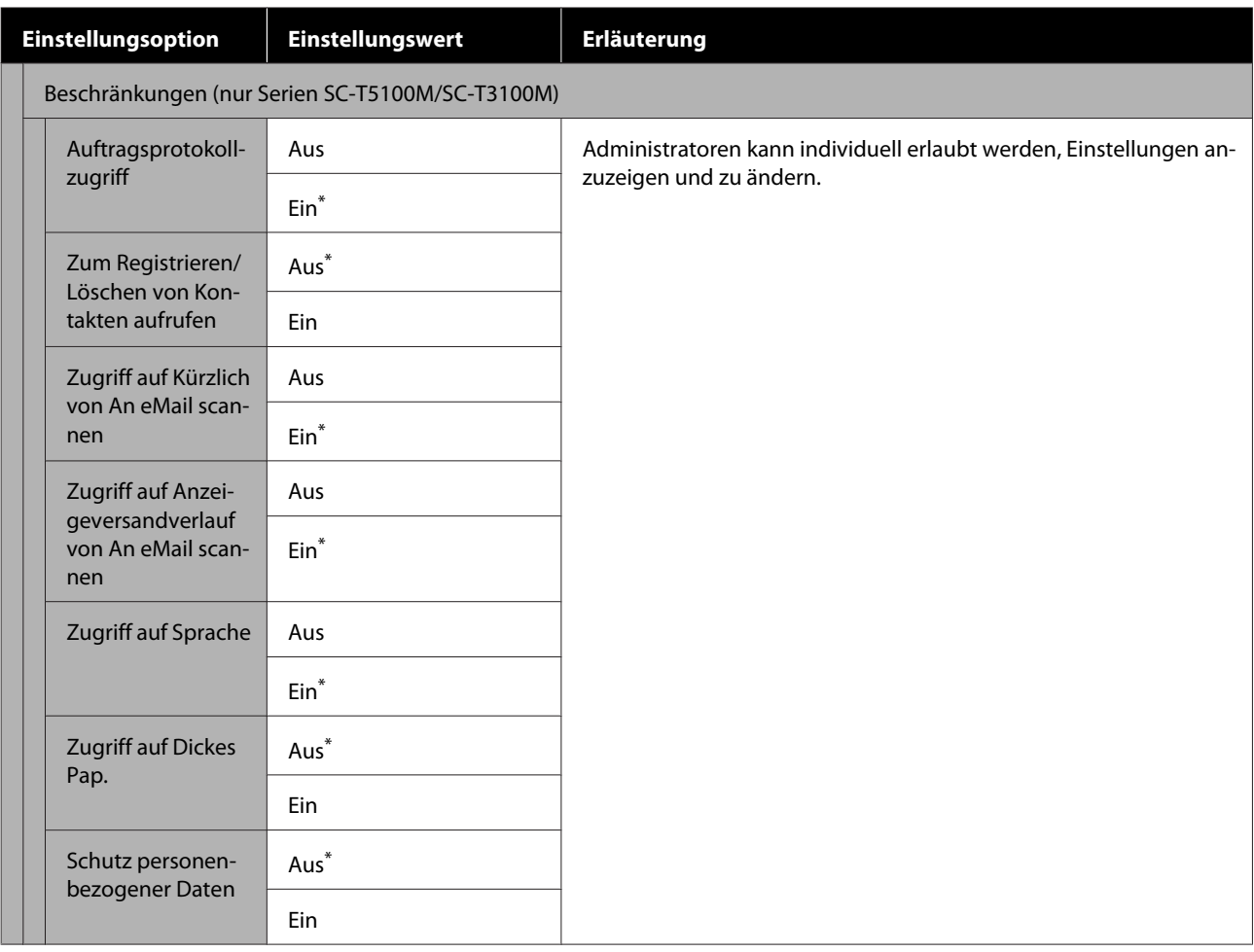

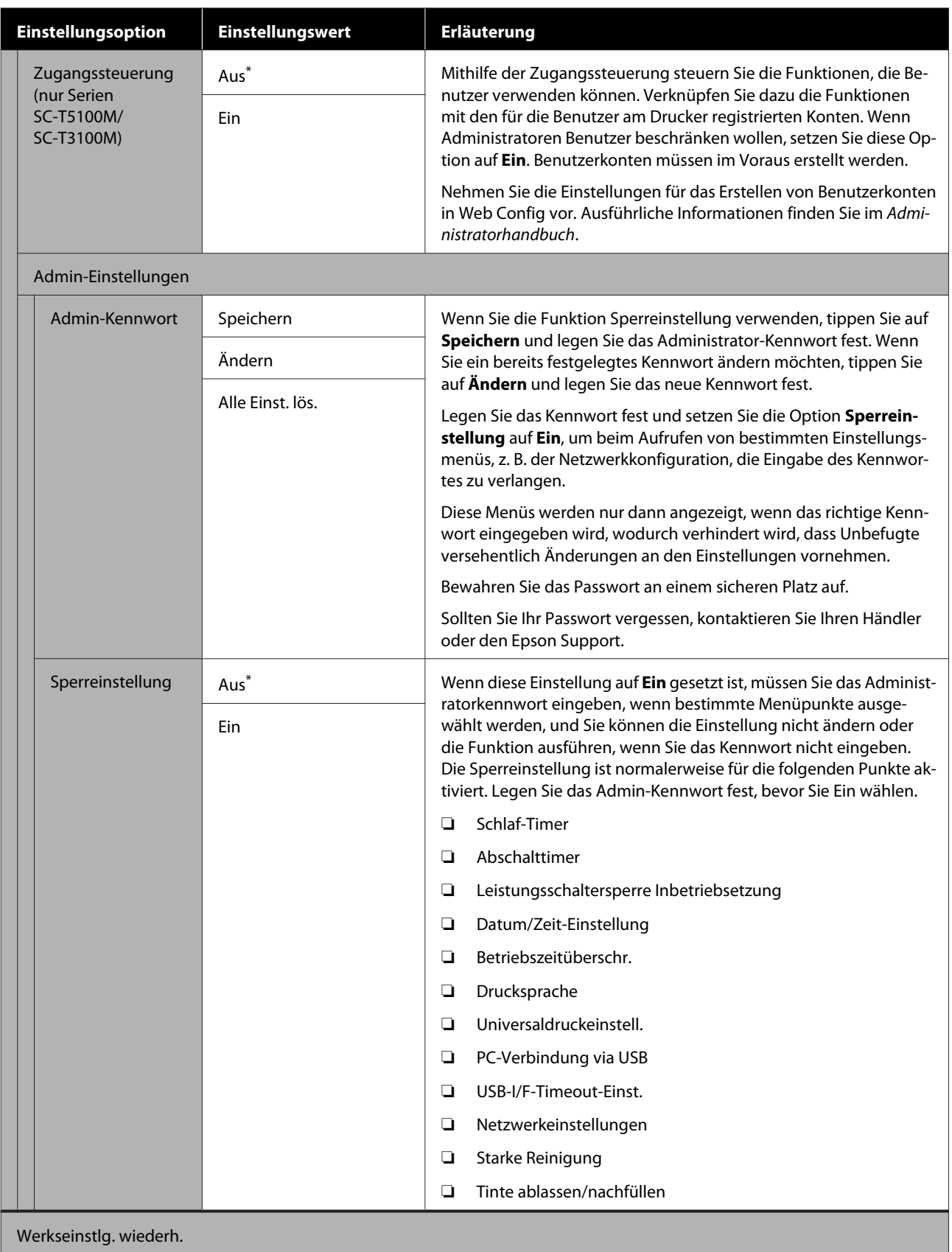

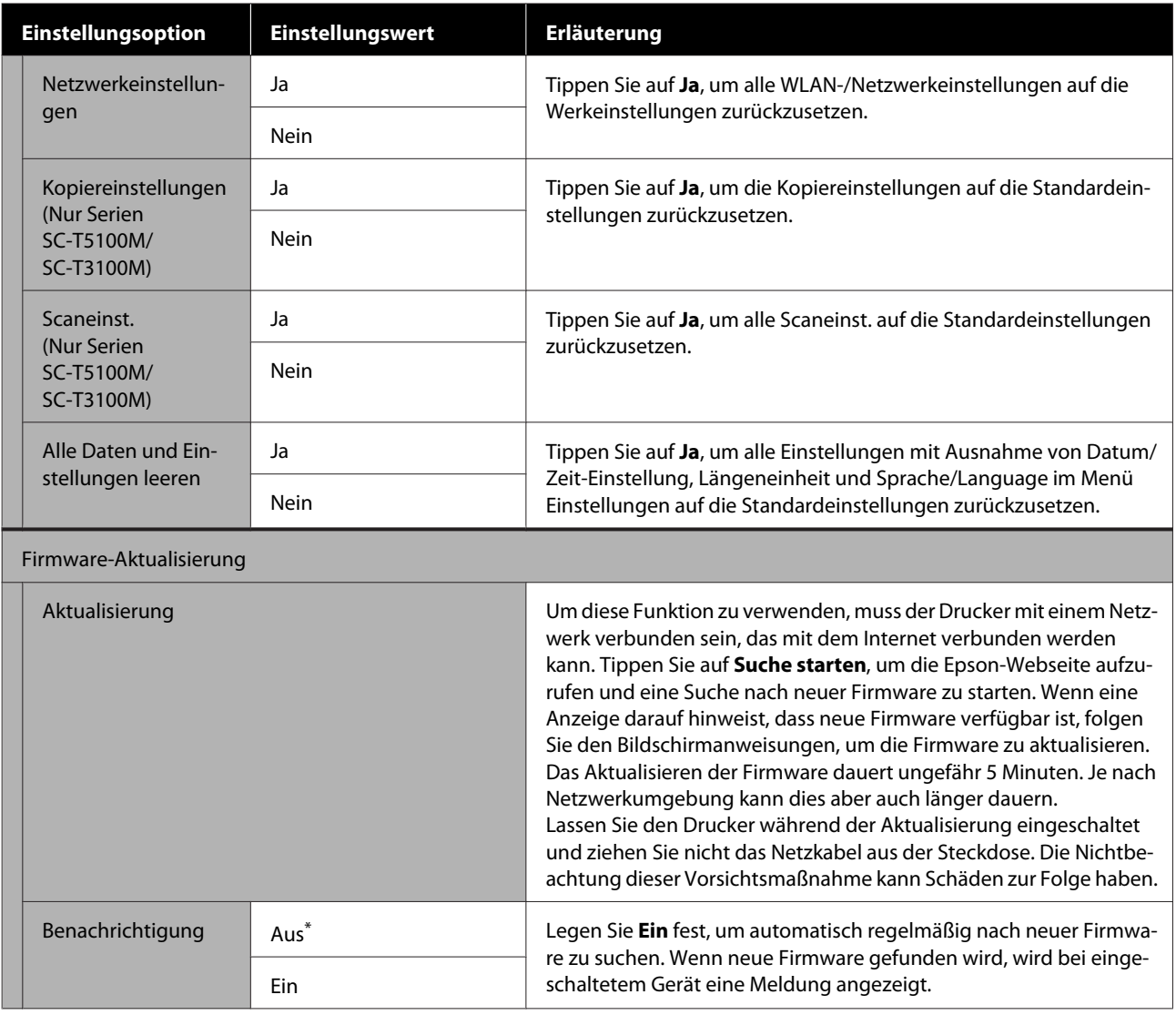

# **Wartung**

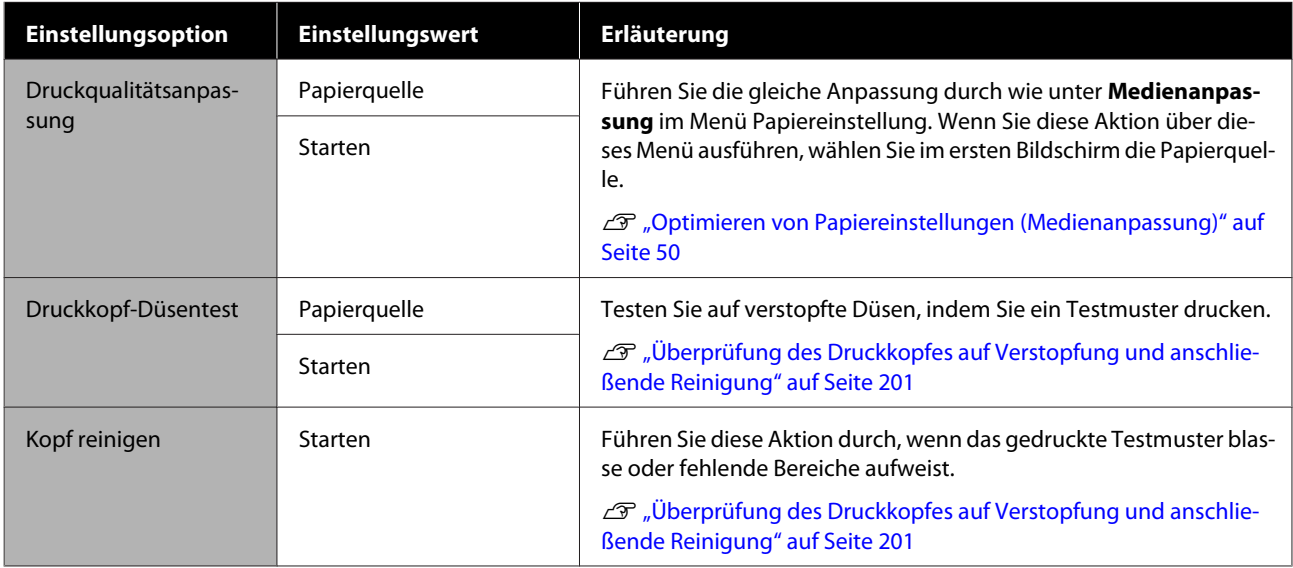

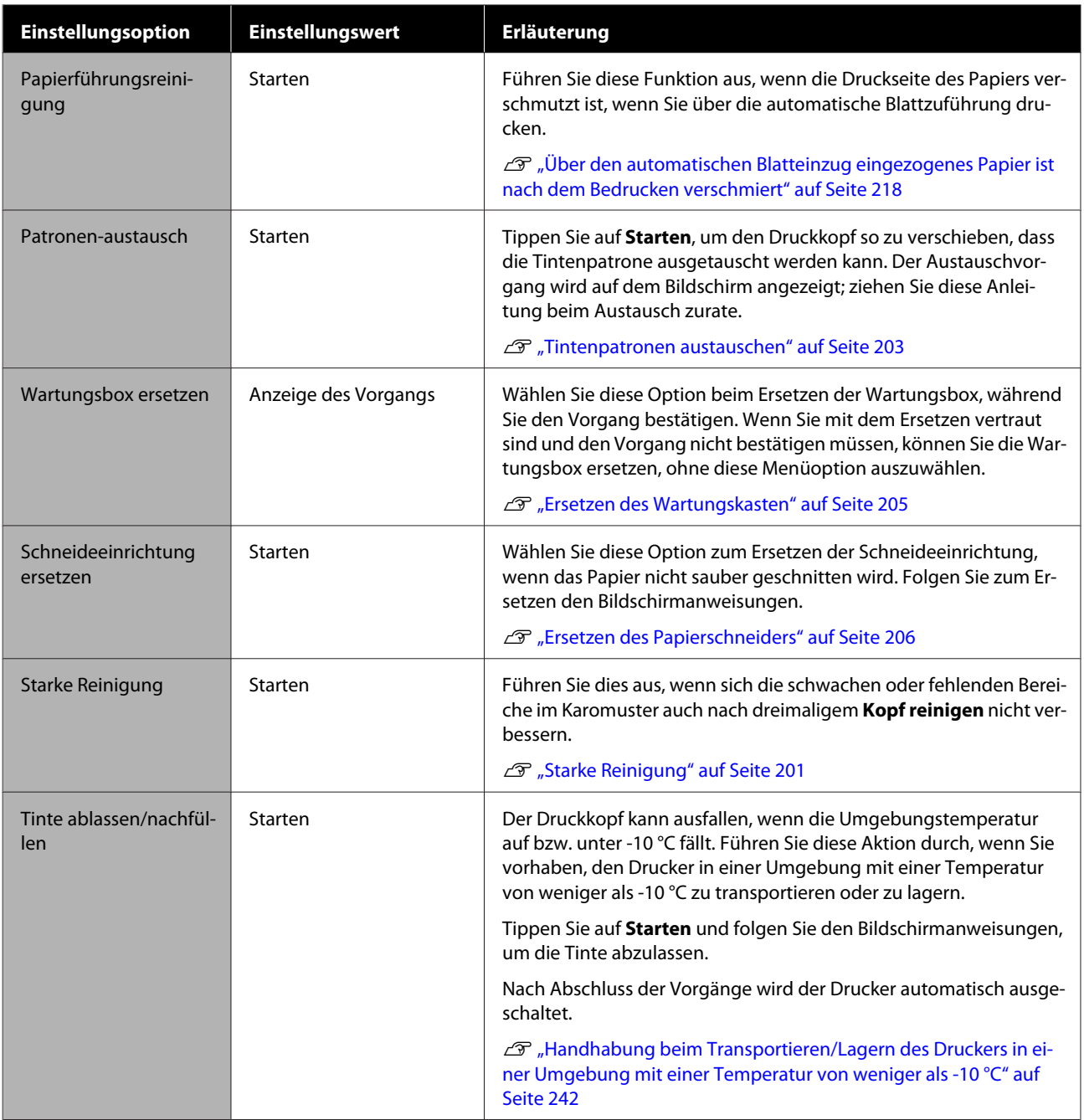

## **Druckerstatus/Drucken**

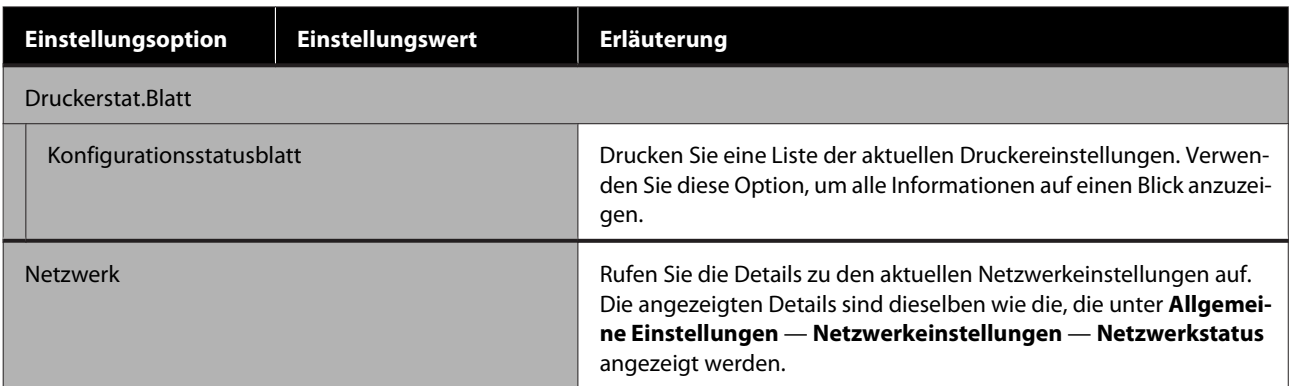

# **Menü Vergrößerte Kopie (außer bei den Serien SC-T5100M/SC-T3100M)**

Wird angezeigt, wenn ein Epson A3- oder A4-Scanner an den Drucker angeschlossen ist. Stellen Sie in diesem Menü die Skalierung ein, um einen vergrößerten Ausdruck von gescannten Dokumenten zu ermöglichen.

U["Anfertigung vergrößerter Kopien mit einem A3- oder A4-Scanner \(außer Serien SC-T5100M/SC-T3100M\)"](#page-124-0) [auf Seite 125](#page-124-0)

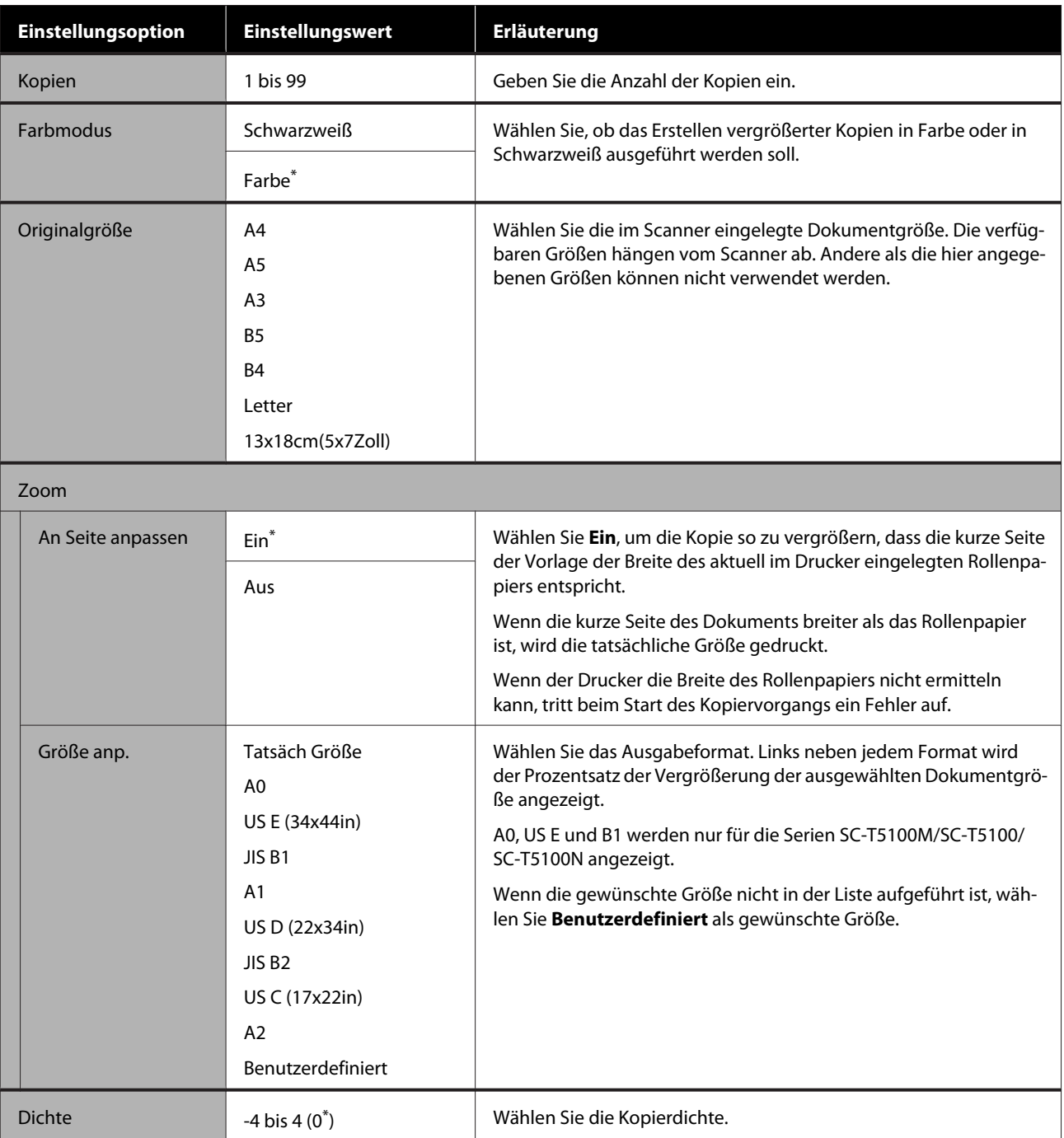

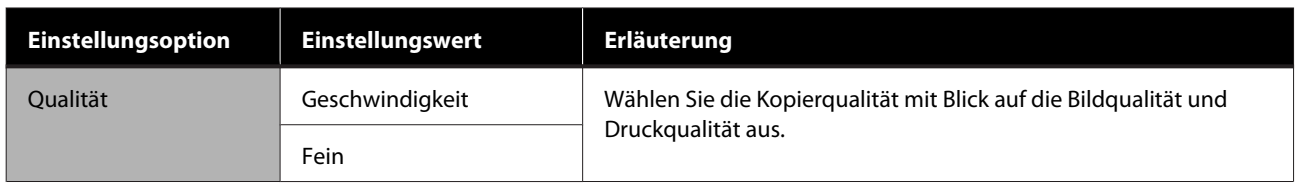

# **Menü Speichergerät (nur Serien SC-T5100M/ SC-T3100M)**

Wird angezeigt, wenn ein USB-Flash-Laufwerk an den Drucker angeschlossen wird. In diesem Abschnitt werden die Menüs **Grundeinstellungen** und **Erweitert** beschrieben, die nach der Auswahl des Druckmenüs für jede Datei angezeigt werden.

U["Direktes Drucken von Dateien auf USB-Flash-Speicher" auf Seite 113](#page-112-0)

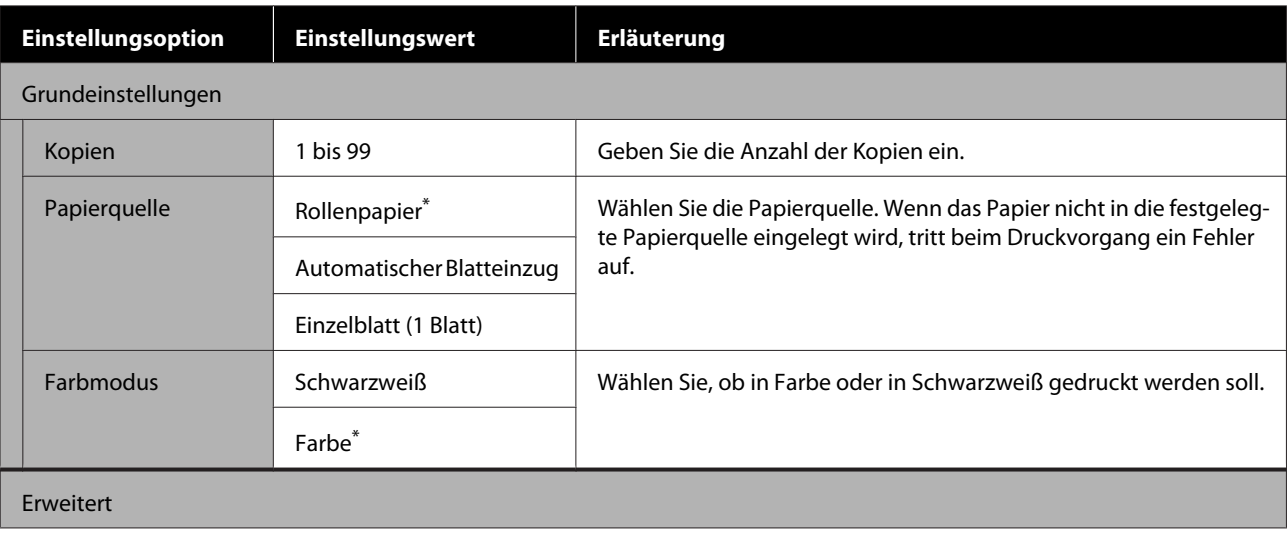

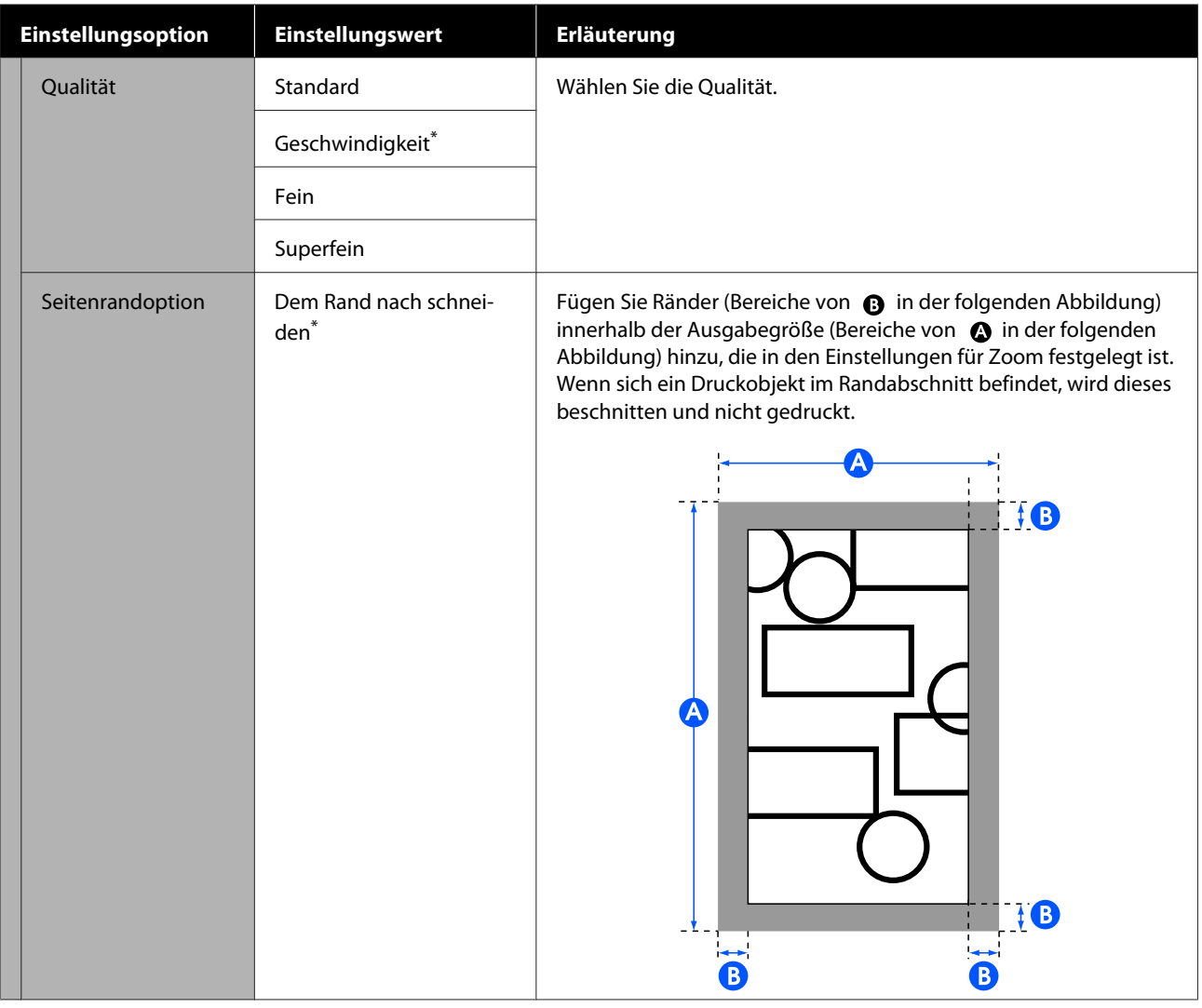
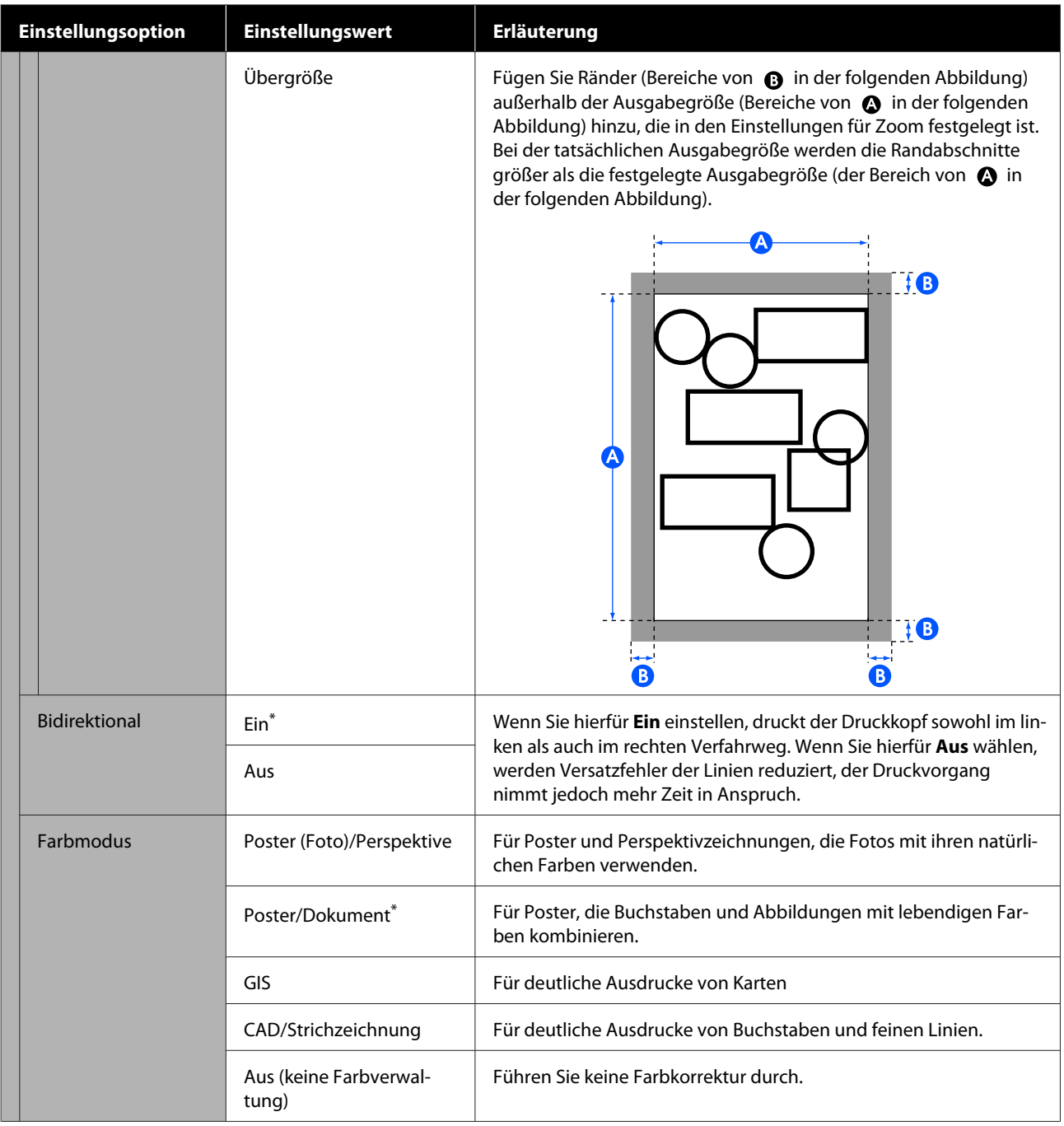

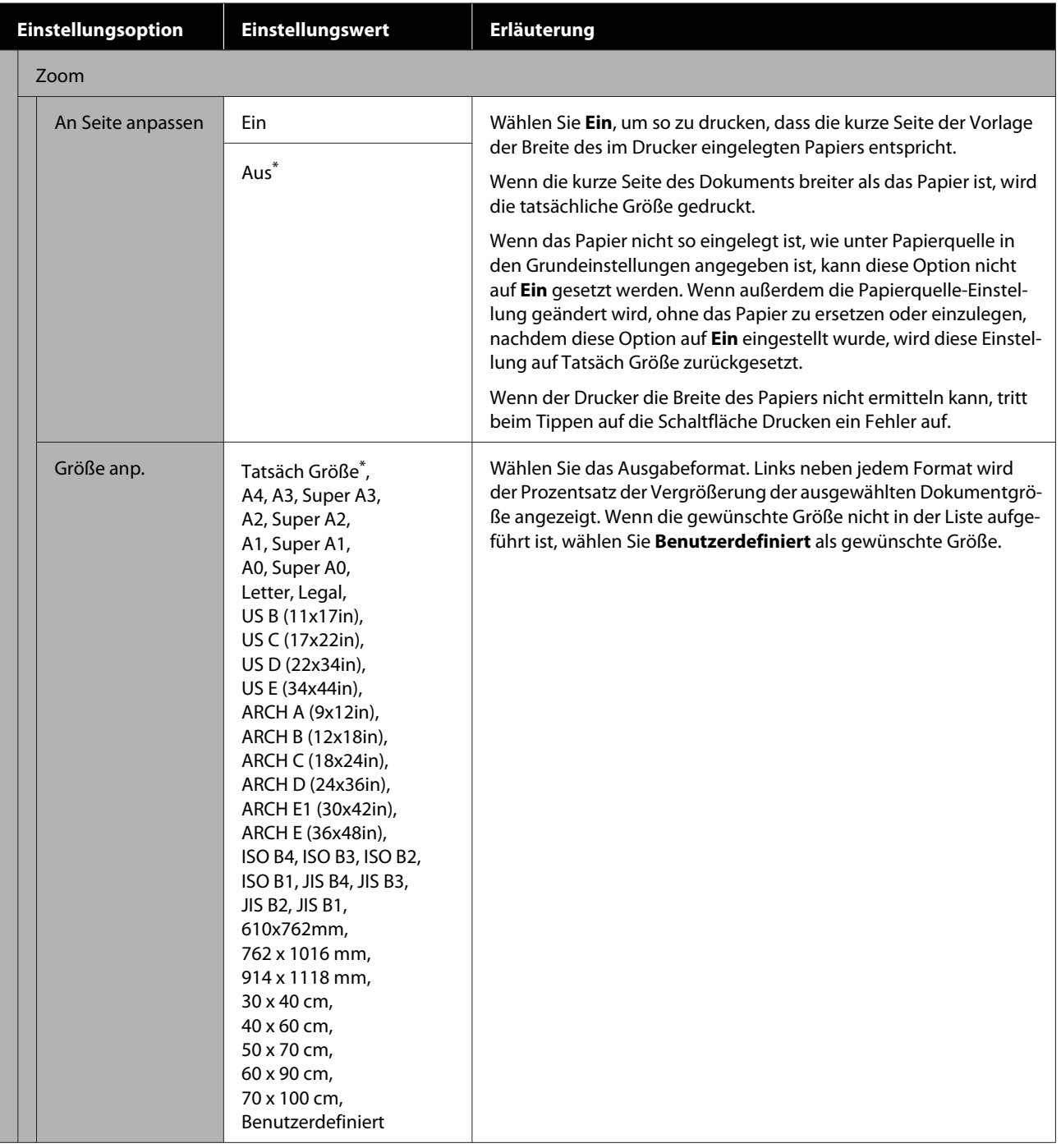

# **Menü Kopieren (nur Serien SC-T5100M/SC-T3100M)**

\* Standardeinstellung

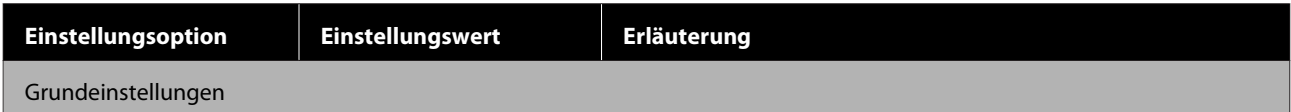

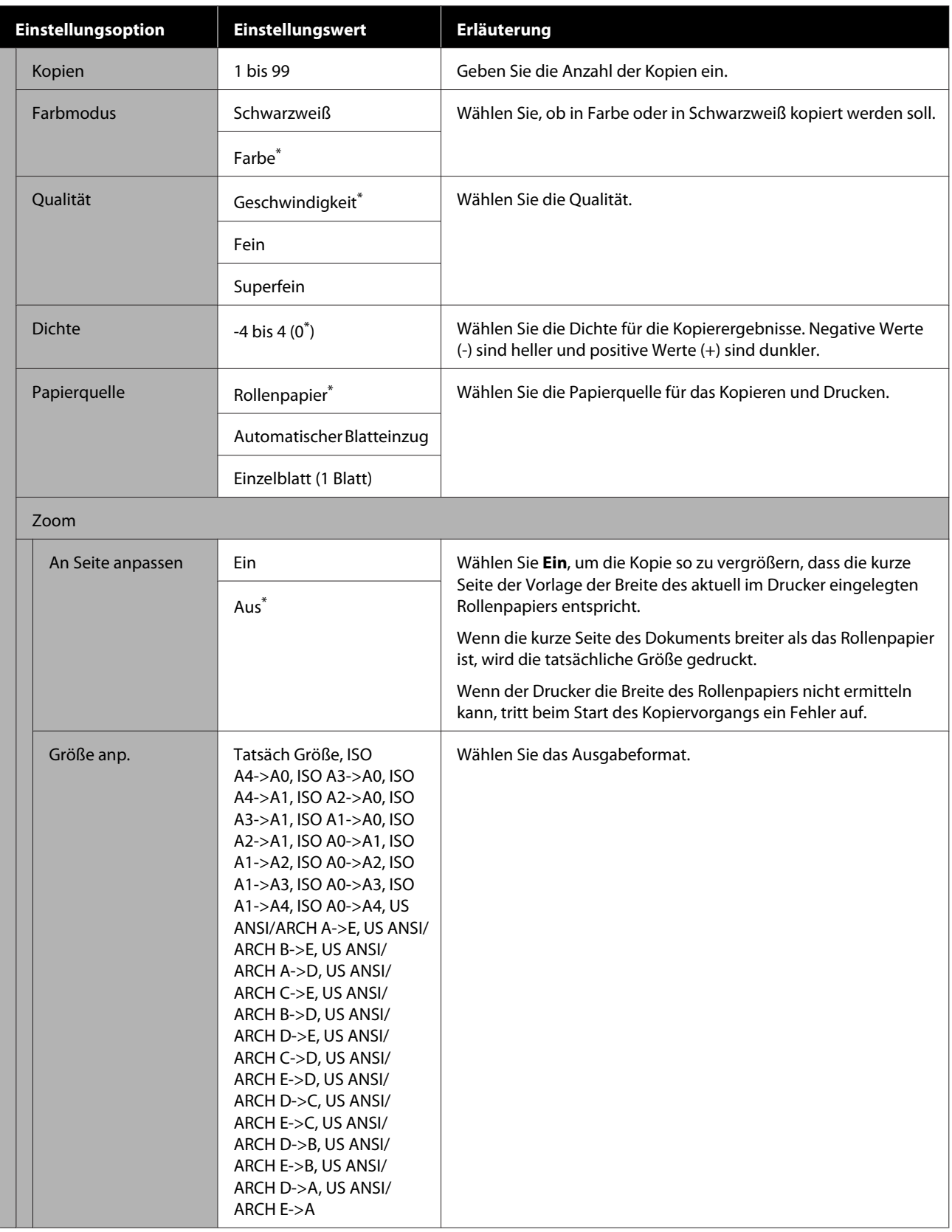

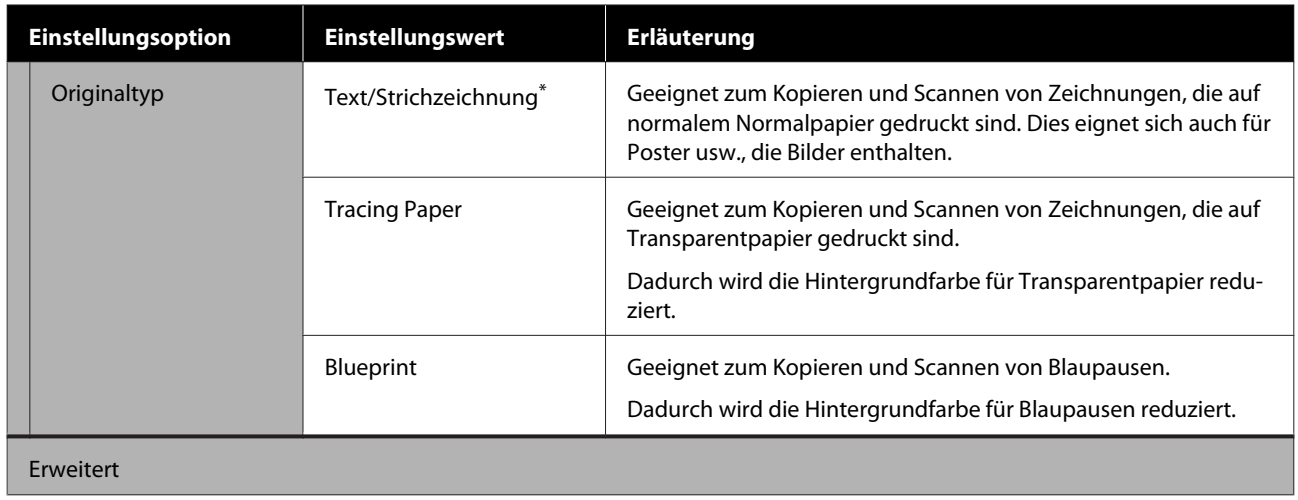

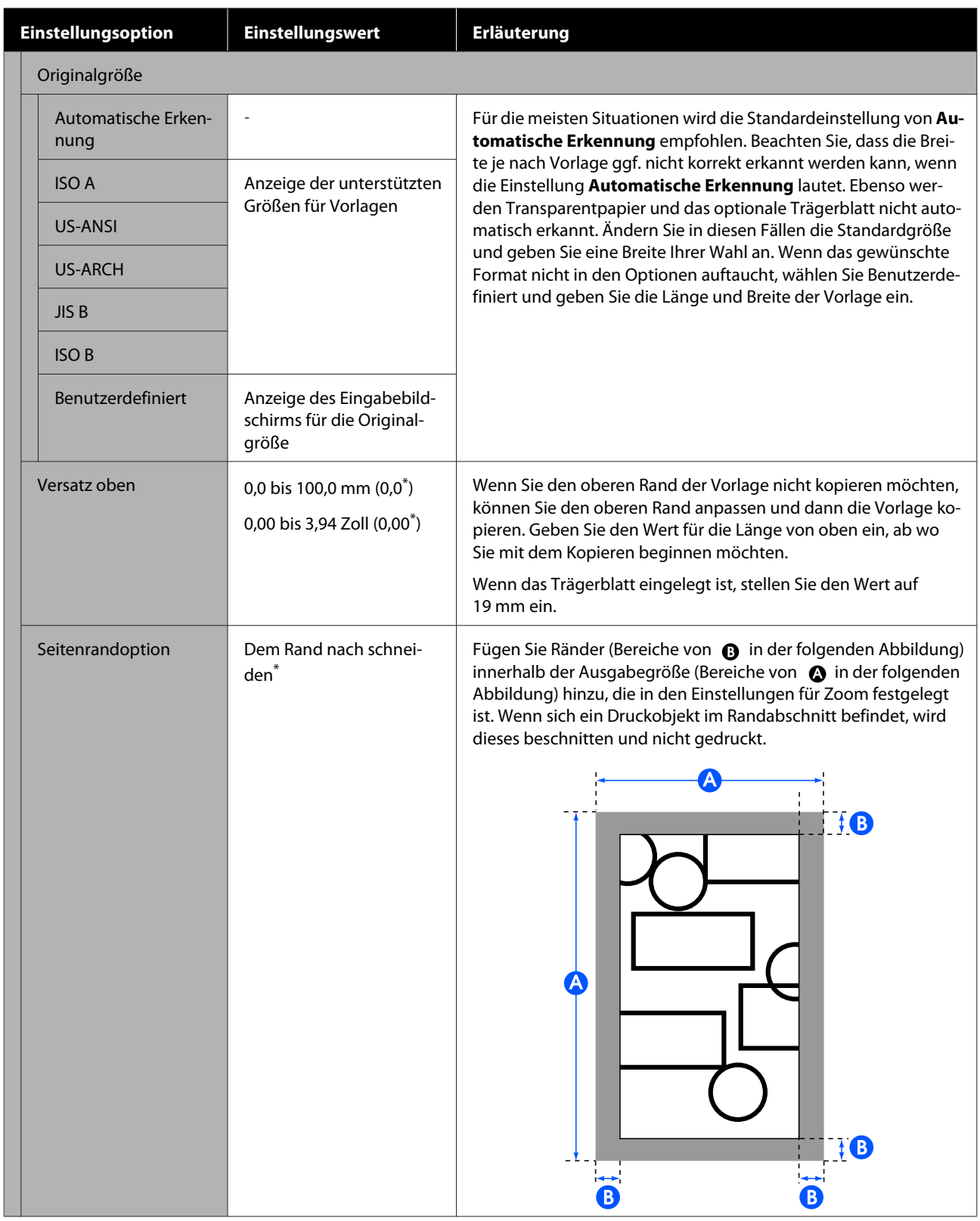

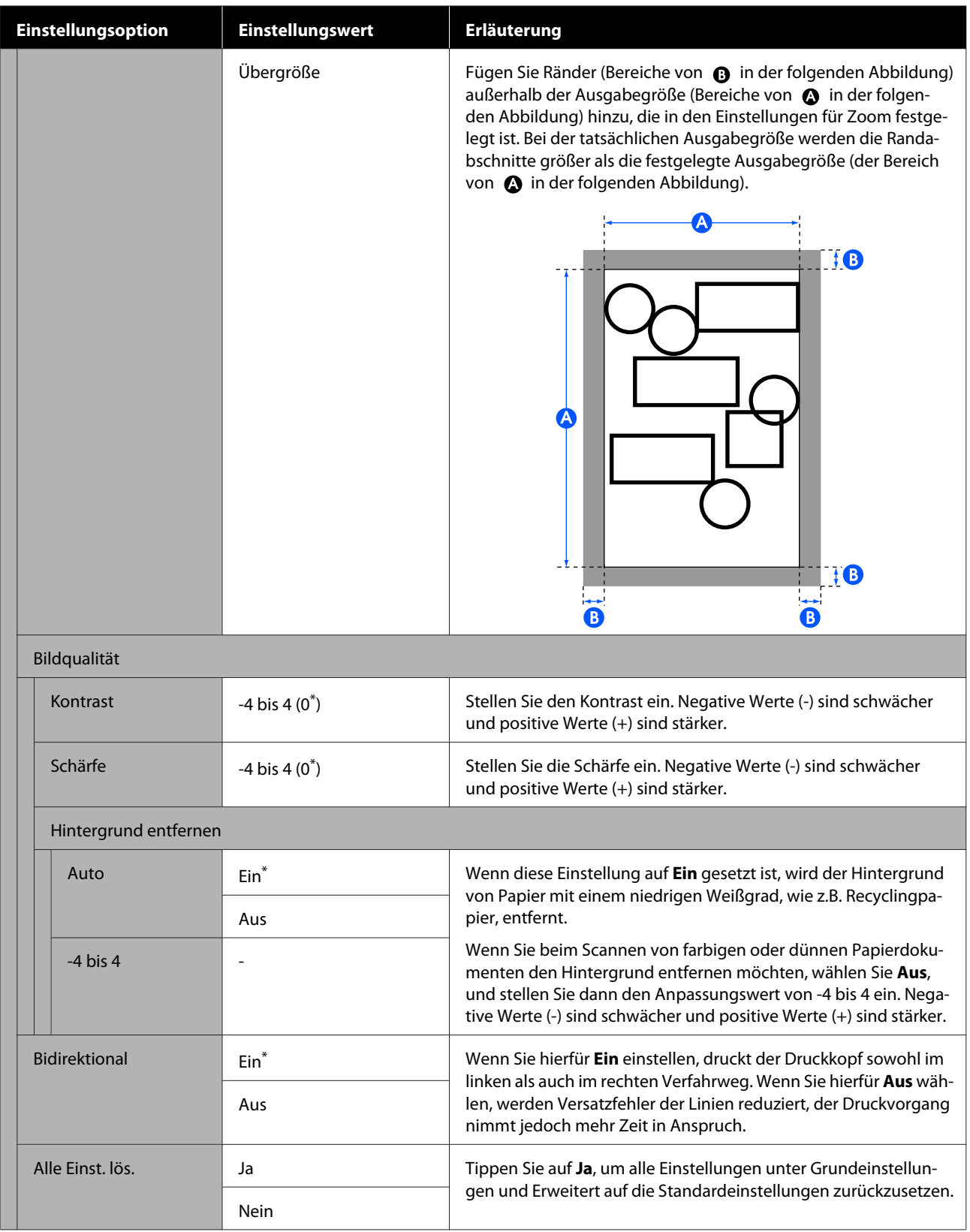

# **Menü Scannen (nur Serien SC-T5100M/SC-T3100M)**

 $^\star$ Standardeinstellung

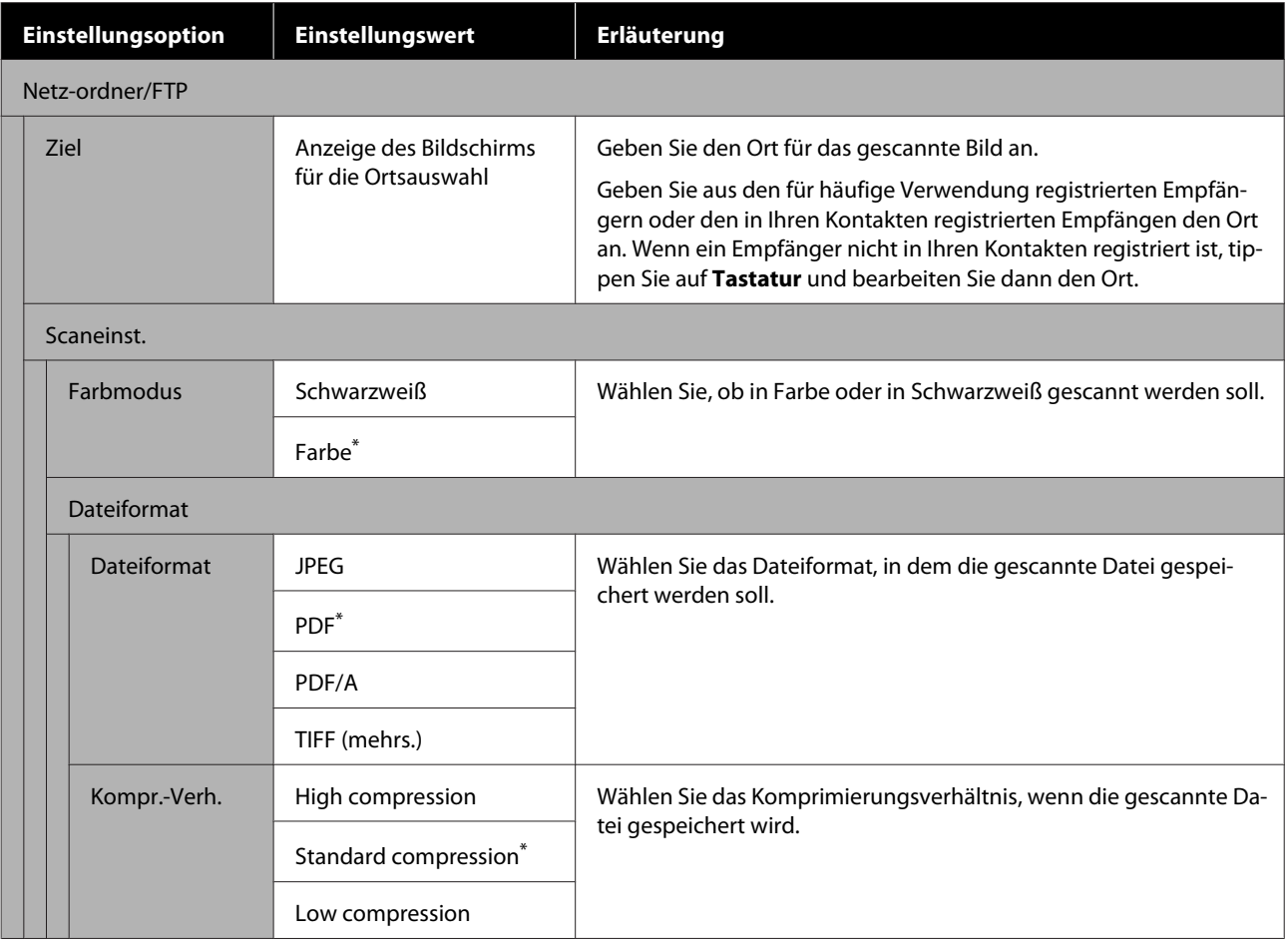

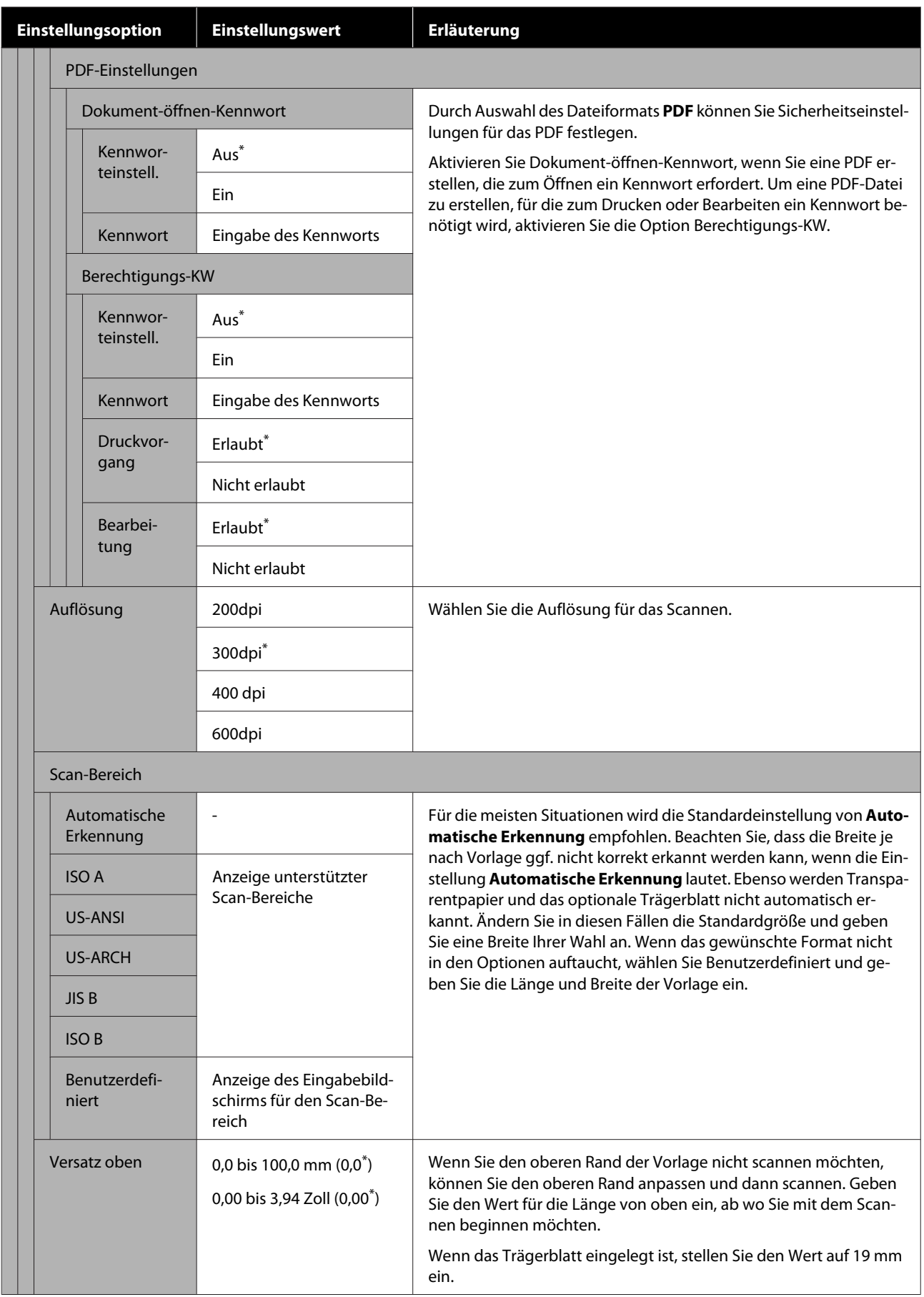

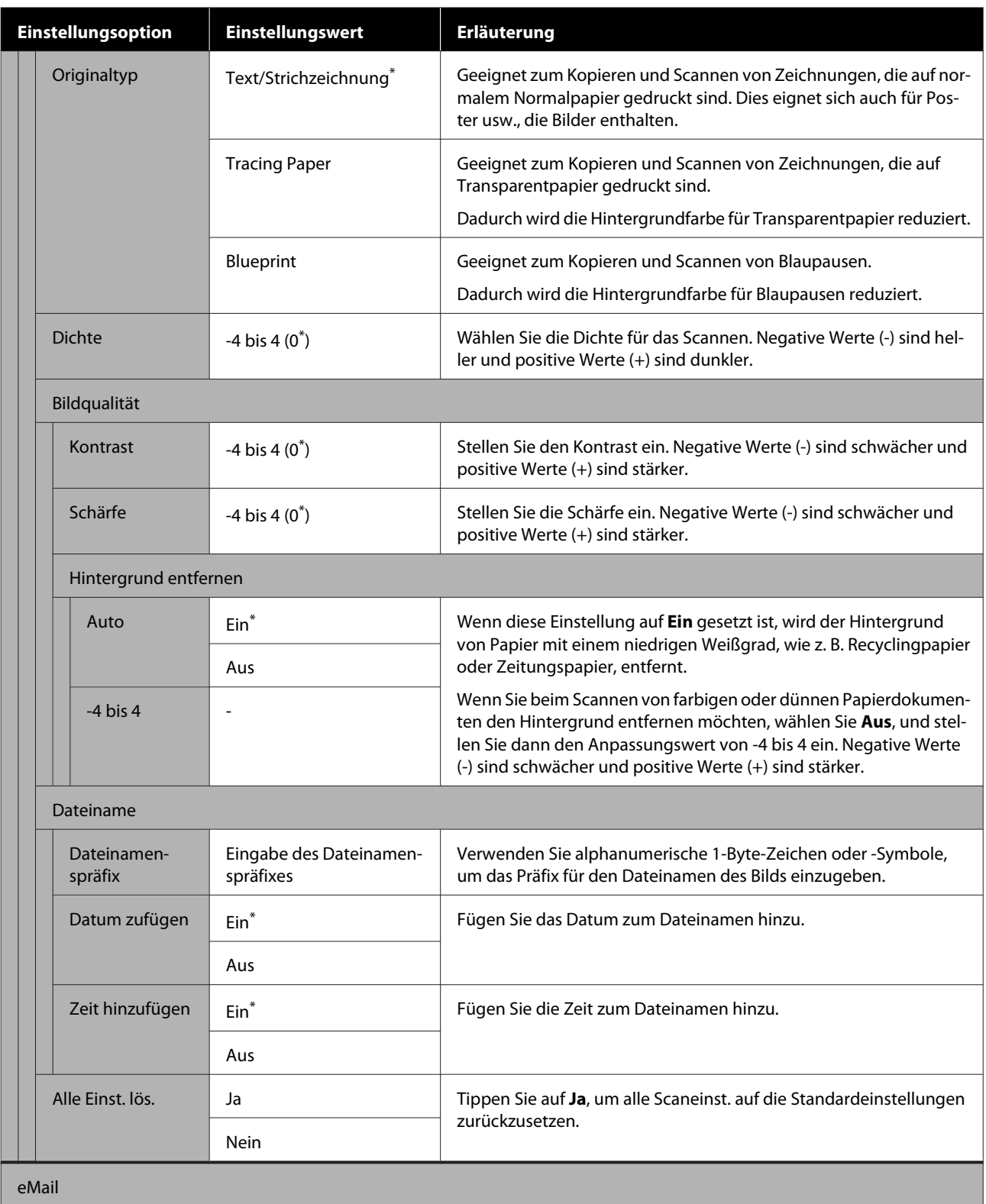

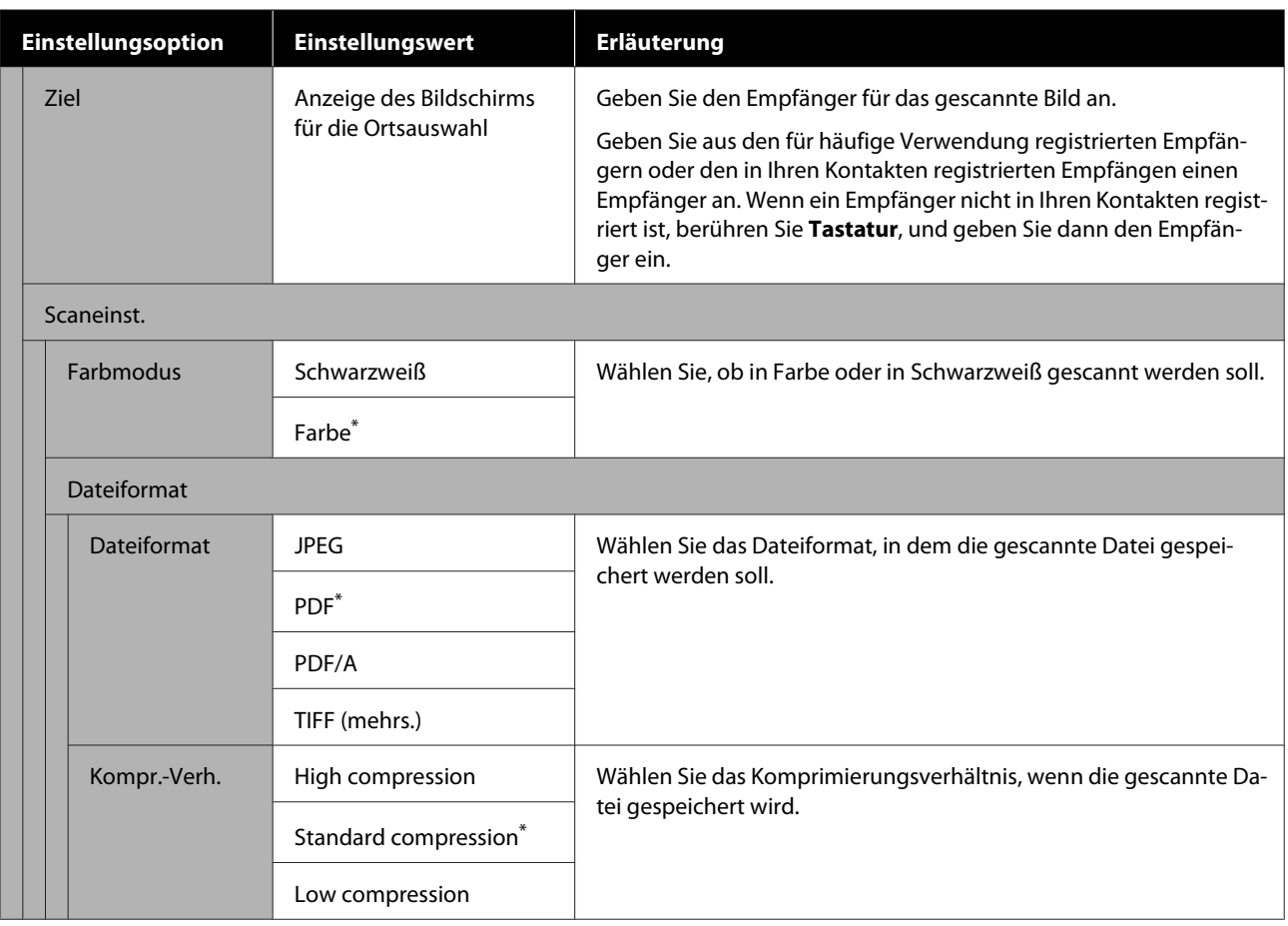

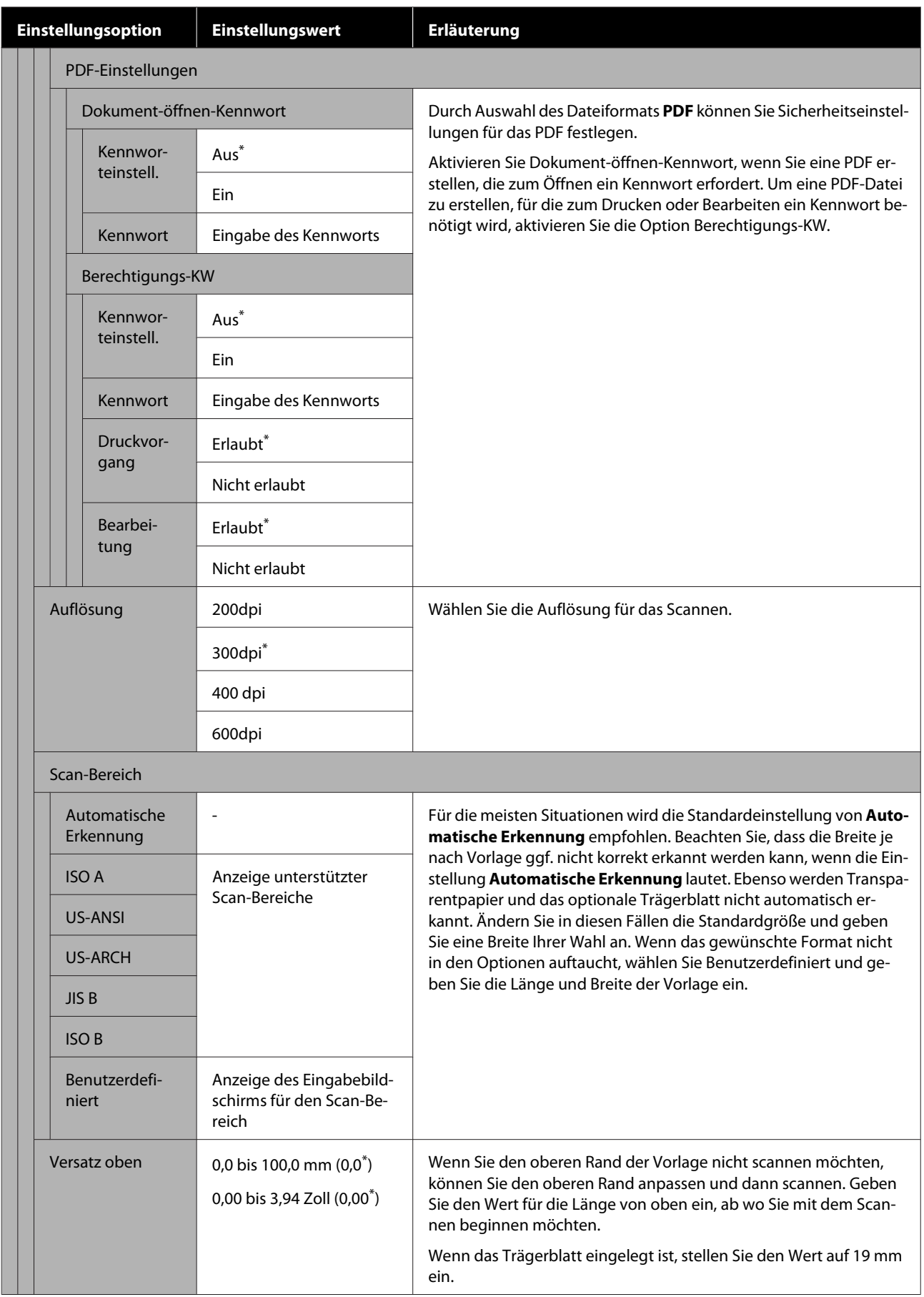

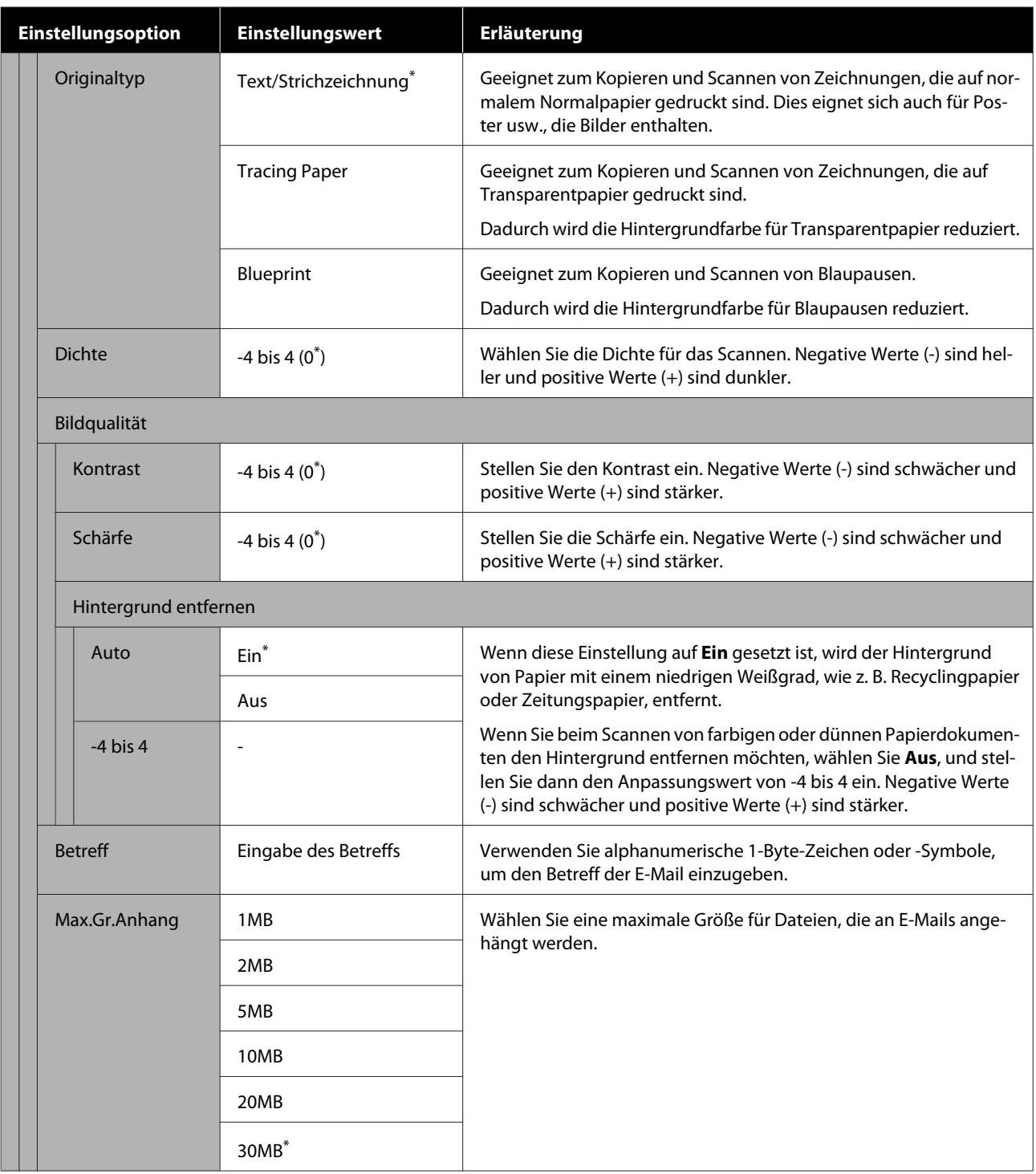

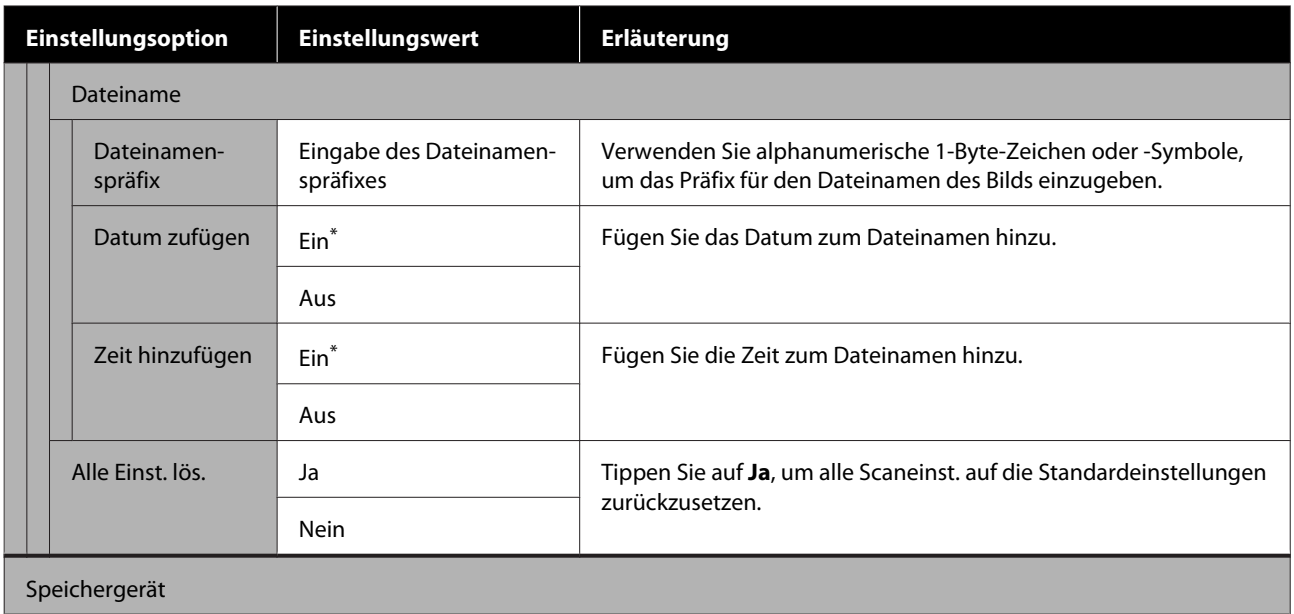

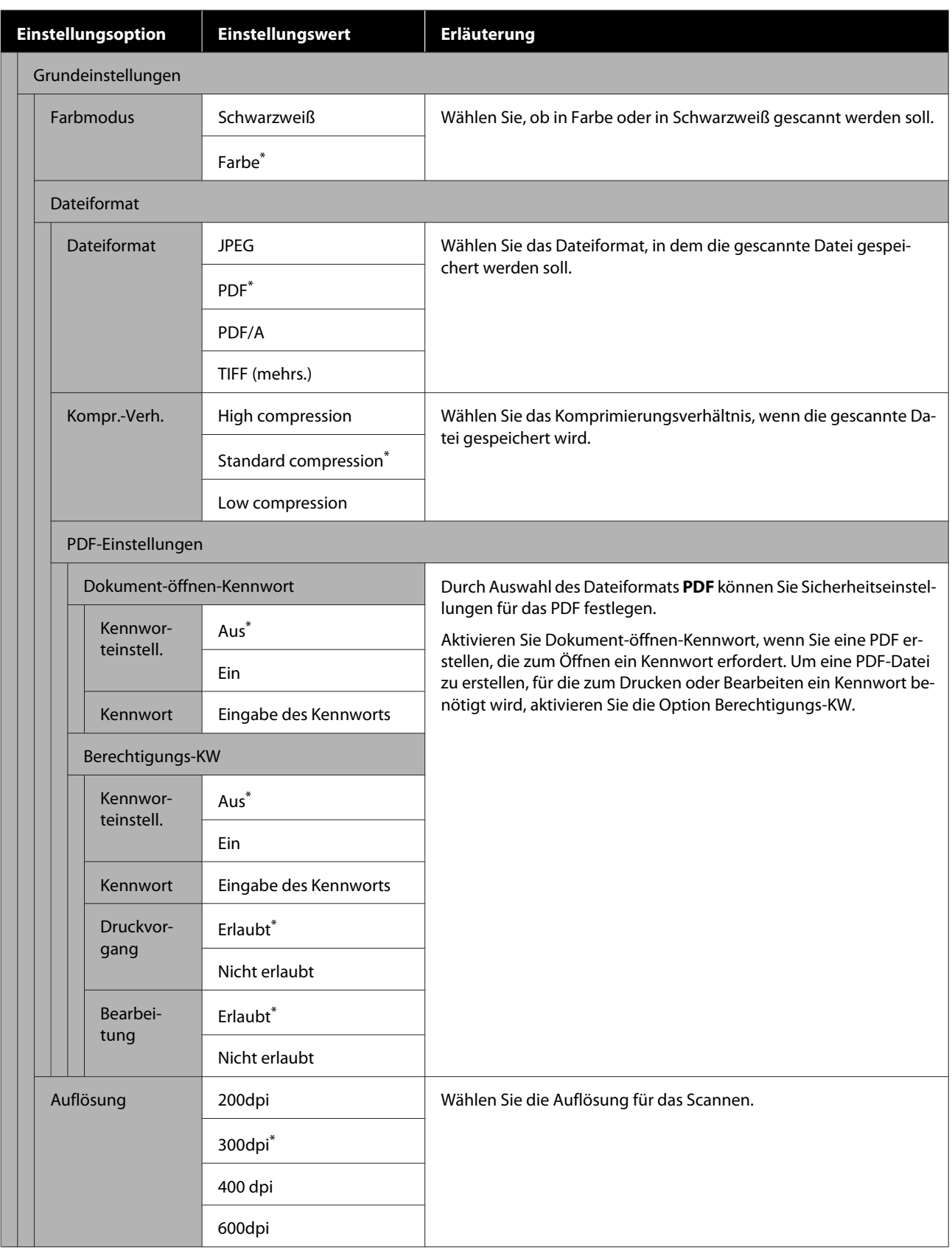

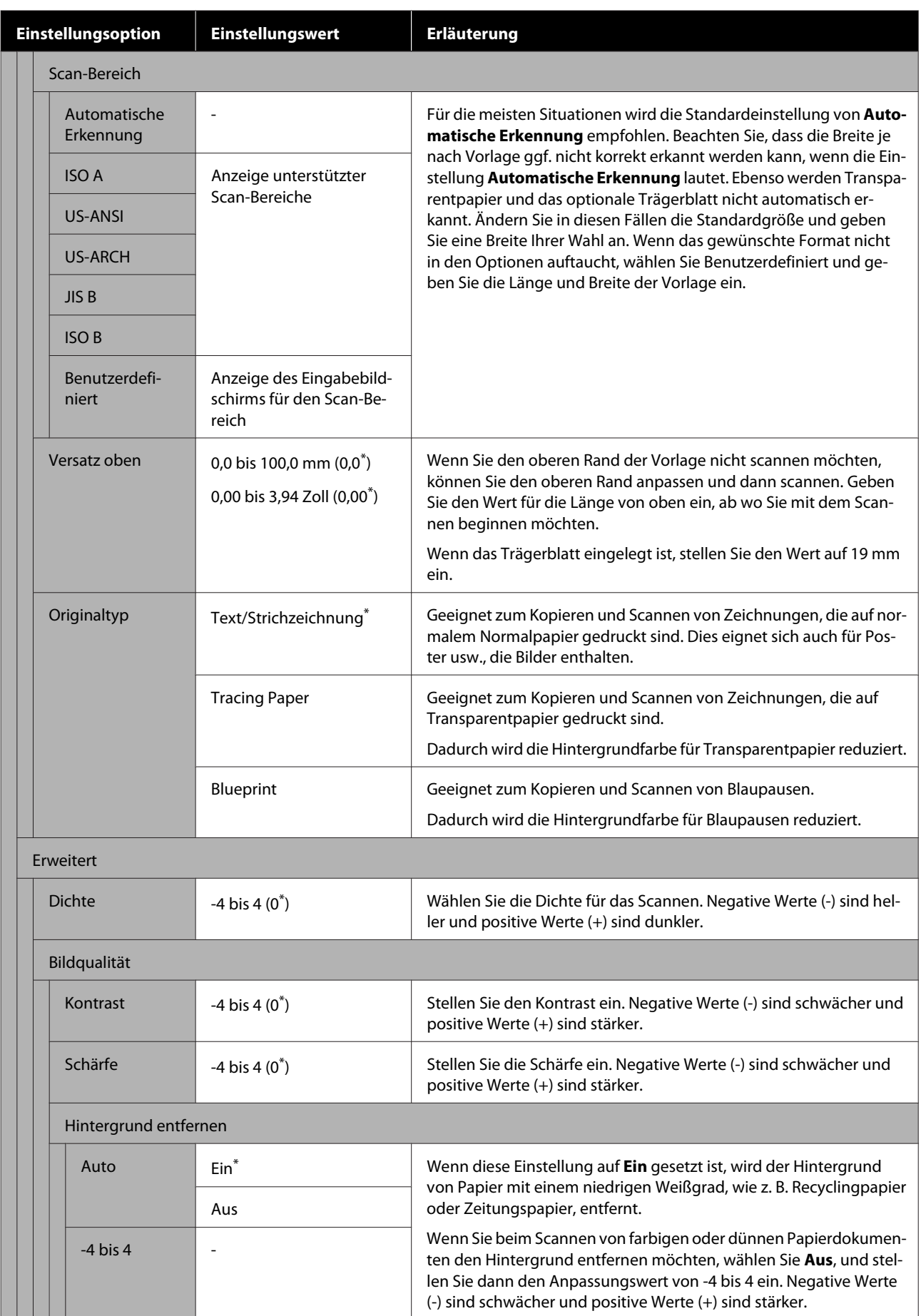

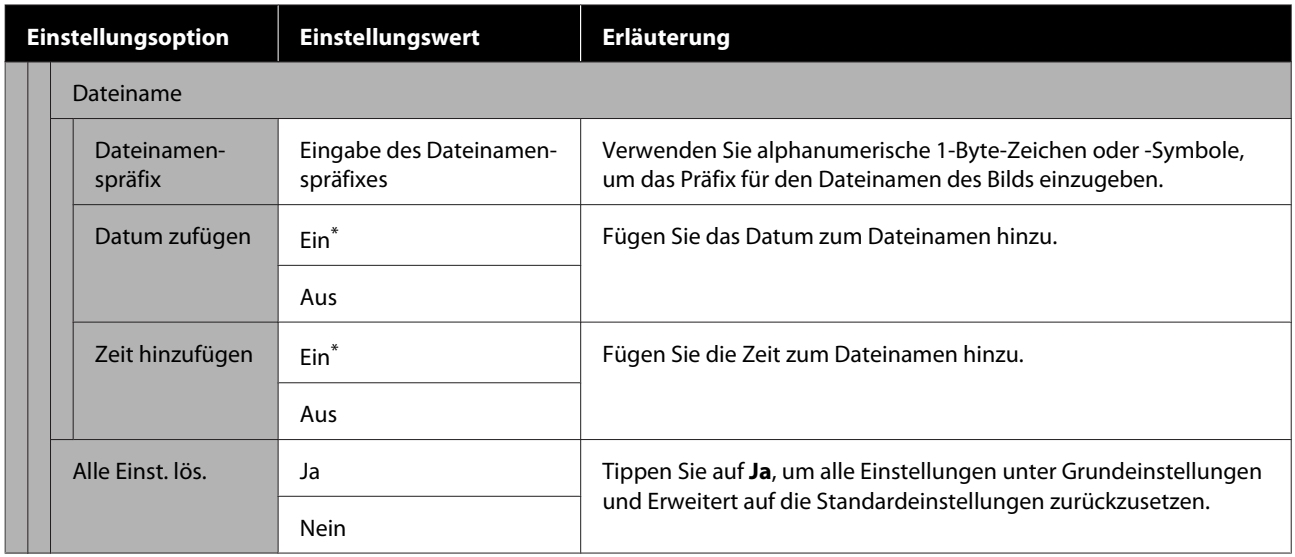

# **Menü Netzwerkordner (nur Serien SC-T5100M/ SC-T3100M)**

 $^\star$ Standardeinstellung

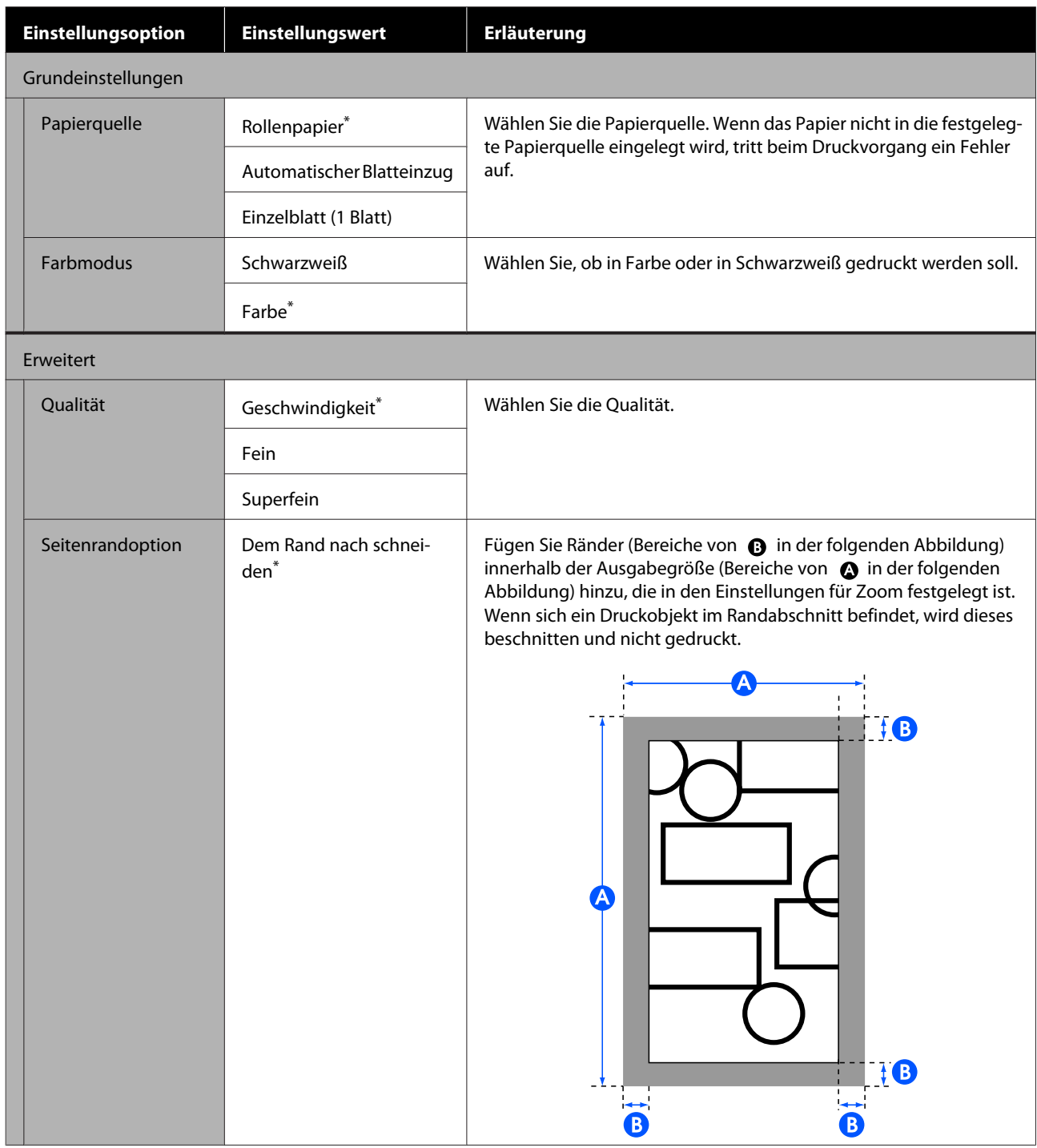

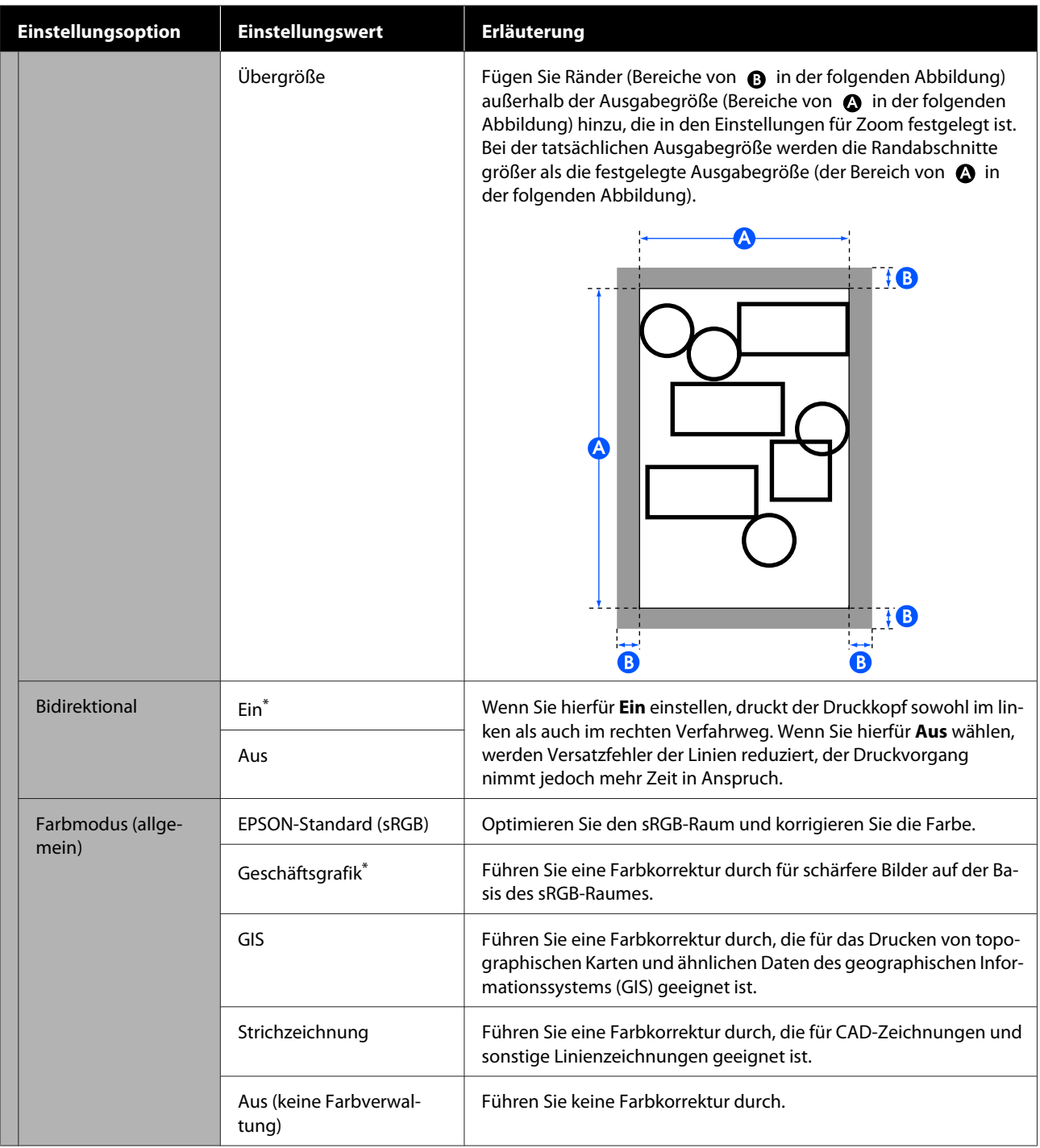

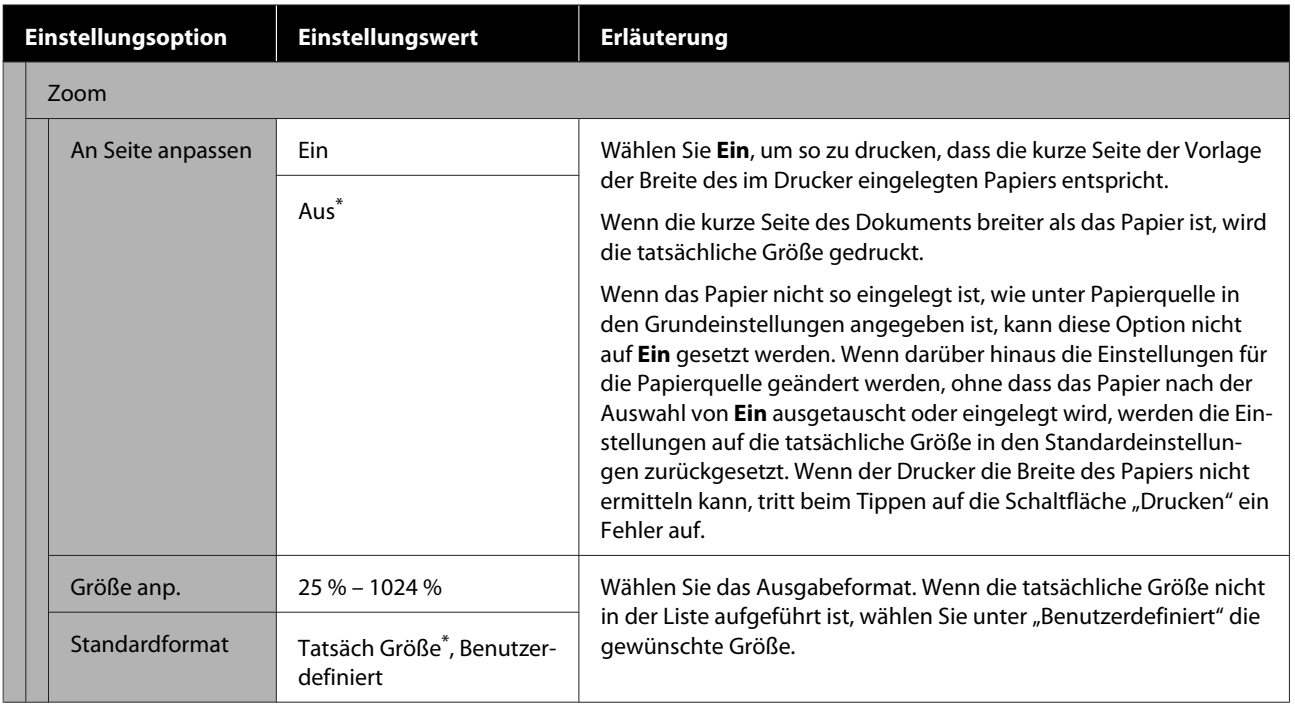

# <span id="page-200-0"></span>**Wartung**

# **Beseitigen eines verstopften Druckkopfes**

Die Druckkopfdüsen können verstopft sein, wenn die Ausdrucke Streifen, ungleichmäßige Farben, unscharfen Text oder wenn das Bild in einer unerwarteten Farbe gedruckt wird. Überprüfen Sie die Düsen und reinigen Sie den Druckkopf, wenn er verstopft ist. Wenn Verstopfungen nach dreimaliger normaler Reinigung nicht beseitigt werden können, führen Sie eine kräftige Kopfreinigung durch.

Beachten Sie vor der Reinigung die folgenden Punkte.

- ❏ Die Reinigung des Druckkopfes verbraucht Tinte. Dies ist nur notwendig, wenn es ein Problem mit den Druckergebnissen gibt und eine Düsenprüfung eine Verstopfung bestätigt hat. Die leistungsstarke Kopfreinigung verbraucht mehr Tinte als die normale Druckkopfreinigung.
- ❏ Wenn die Tintenstände niedrig sind, bereiten Sie neue Tintenflaschen vor.
- ❏ Wenn die verbleibende Kapazität des Wartungstanks gering ist, bereiten Sie vorab einen neuen Wartungstank vor.

## **Überprüfung des Druckkopfes auf Verstopfung und anschließende Reinigung**

- A Tippen Sie im Startbildschirm auf **Einstellungen** — **Wartung** — **Druckkopf-Düsentest**.
- 
- B Tippen Sie auf **Starten** um den Druck eines Testmusters zu starten.

Wenn Sie die im Startbildschirm angezeigte Papierquelle ändern möchten, tippen Sie auf **Papierquelle**.

C Gehen Sie wie folgt vor und überprüfen Sie das gedruckte Prüflmuster auf Verstopfung.

#### **Beispiel saubere Düsen**

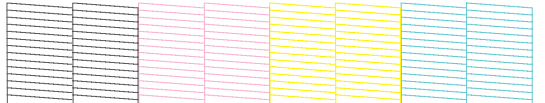

Wenn keines der Muster fehlt, sind die Druckkopfdüsen nicht verstopft. Tippen Sie auf , um die Überprüfung der Düsen auf Verstopfungen zu beenden.

#### **Beispiel verstopfte Düsen**

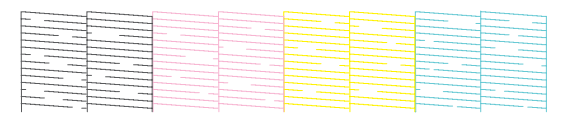

Wenn das Muster fehlende Bereiche aufweist, tippen Sie auf  $\otimes$ , um den Bildschirm **Kopf reinigen** anzuzeigen. Fahren Sie mit dem nächsten Schritt fort.

D Tippen Sie auf **Starten**, um die Reinigung zu starten.

Wenn die Reinigung abgeschlossen ist, wird die Meldung **Muster drucken?** angezeigt. Tippen Sie auf **Ja**, um zu Schritt 2 zurückzukehren. Wiederholen Sie die Schritte 2 bis 4 und prüfen Sie, ob das Problem behoben wurde.

Wenn Sie die Druckkopfreinigung dreimal hintereinander durchgeführt haben und die Düsen noch immer verstopft sind, führen Sie eine **Starke Reinigung** durch.

## **Starke Reinigung**

Führen Sie eine starke Kopfreinigung durch, wenn die normale Kopfreinigung dreimal hintereinander durchgeführt wurde und die Verstopfung nicht beseitigt wurde.

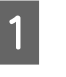

A Tippen Sie im Startbildschirm auf **Einstellungen** — **Wartung** — **Starke Reinigung**.

B Tippen Sie auf **Starten**, um die Reinigung zu starten.

> Wenn die Reinigung abgeschlossen ist, wird die Meldung **Muster drucken?** angezeigt. Tippen Sie auf **Ja** und dann auf **Starten** auf dem nächsten Bildschirm, um ein Prüfmuster auszudrucken. Prüfen Sie, ob die verstopften Düsen gereinigt wurden.

Wenn die Starke Reinigung durchgeführt wurde und die Düsen noch immer verstopft sind, schalten Sie den Drucker über Nacht oder für einen längeren Zeitraum aus. Nach einiger Zeit ohne Betrieb kann sich die verstopfte Tinte lösen.

Wenn die Düsen noch immer verstopft sind, wenden Sie sich an Ihren Händler oder den Epson Support.

# <span id="page-202-0"></span>**Wechseln von Verbrauchsmaterialien**

## **Umgang mit gebrauchten Verbrauchsmaterialien**

Wenn der Drucker in einem Büro oder einem anderen Betrieb verwendet wird, entsorgen Sie gebrauchte Verbrauchsmaterialien gemäß den gesetzlichen Bestimmungen, z. B. durch Beauftragung eines Entsorgungsunternehmens.

Wenn Sie den Drucker in Wohnräumlichkeiten verwenden, legen Sie die Verbrauchsmaterialien in eine Plastiktüte und entsorgen Sie diese gemäß den gesetzlichen Bestimmungen sowie den regionalen Verordnungen und den Anweisungen der örtlichen Behörden.

## **Tintenpatronen austauschen**

Wenn die Restmenge einer Tintenfarbe unter die Mindestmenge sinkt, kann nicht mehr gedruckt werden.

Wenn die Restmenge einer Tintenpatrone unter die Mindestmenge sinkt, können Sie nach Austausch der Tintenpatrone weiterdrucken.

Wenn die verbleibende Tintenmenge sinkt, der Druckvorgang jedoch fortgesetzt wird, muss die betreffende Tintenpatrone möglicherweise während des Druckvorgangs ausgetauscht werden. Wenn Sie Tinte während eines Druckauftrags ersetzen, können abhängig von den Trocknungsbedingungen jedoch Farbunterschiede auftreten. Wenn das nicht passieren darf, empfehlen wir, die Tintenpatrone vor dem Drucken durch eine neue Patrone zu ersetzen. Die entfernte Tintenpatrone kann wieder eingesetzt und verwendet werden, bis die Restmenge unter die Mindestmenge sinkt. Wenn jedoch eine Tintenpatrone mit wenig Tinte entfernt und wieder eingesetzt wird, kann sie unter Umständen nicht mehr verwendet werden, da etwas Tinte verbraucht wird, um die Zuverlässigkeit des Druckers zu gewährleisten.

Unterstützte Tintenpatronen U["Optionen und Verbrauchsmaterialien" auf](#page-229-0) [Seite 230](#page-229-0)

## *Vorsicht:*

*Halten Sie beim Öffnen und Schließen der Scannereinheit Ihre Hände vom Übergang zwischen der Einheit und dem Drucker fern.*

*Wenn Ihre Finger oder Hände eingeklemmt werden, kann dies zu einer Verletzung führen.*

# **v** *Wichtig*:

*Es wird empfohlen, ausschließlich originale Epson-Tintenpatronen zu verwenden. Epson kann die Qualität und Zuverlässigkeit von Tinte von Drittanbietern nicht garantieren. Fremdprodukte können Schäden verursachen, die von der Epson-Garantie ausgenommen sind, und können unter bestimmten Bedingungen fehlerhaftes Verhalten des Druckers bewirken. Informationen über den Tintenstand von Fremdprodukten werden möglicherweise nicht angezeigt, und die Verwendung von Fremdprodukten wird als mögliche Information für den Kundendienst protokolliert.*

A Tippen Sie im Startbildschirm auf **Einstellungen** — **Wartung** — **Patronen-austausch**.

Scannereinheit zu öffnen.

B Tippen Sie auf **Starten** und öffnen Sie die vordere Abdeckung. Drücken Sie bei den Serien SC-T5100M/ SC-T3100M auf **Starten**, um die

> Der Druckkopf verschiebt sich so, dass die Tintenpatrone ausgetauscht werden kann.

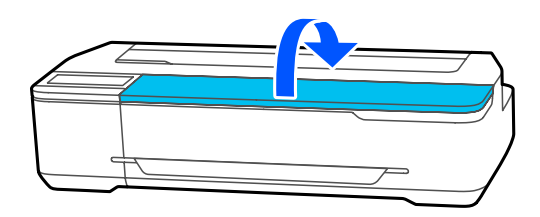

## **V** *Wichtig*:

*Bewegen Sie den Druckkopf nicht mit der Hand. Die Nichtbeachtung dieser Vorsichtsmaßnahme kann den Drucker beschädigen.*

D Nehmen Sie die neue Tintenpatrone aus der Verpackung und ziehen Sie dann nur das gelbe Klebeband ab. **v***Wichtig: Berühren Sie nicht die Teile, die in der Abbildung gezeigt werden. Das einwandfreie Drucken könnte sonst nicht möglich sein.* EPSON **204**

C Halten Sie die neue Tintenpatrone wie in der unteren Abbildung und schütteln Sie sie etwa 20 Mal (10 Sekunden lang) auf und ab.

E Öffnen Sie die Tintenpatronenabdeckung.

6 Entfernen Sie die zu ersetzende Tintenpatrone.

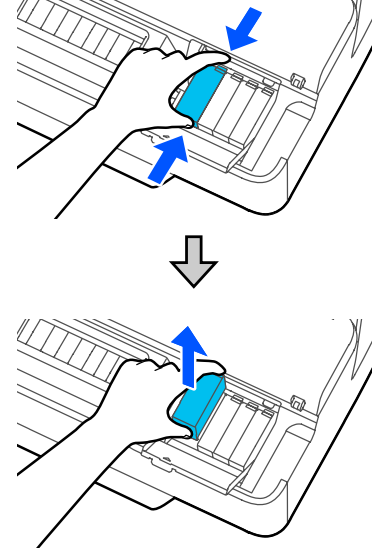

## **v** *Wichtig:*

*Da herausgenommene Tintenpatronen an der Tintenversorgungsöffnung mit Tinte bedeckt sein können, achten Sie beim Herausnehmen von Patronen darauf, dass in den Umgebungsbereich keine Tinte gelangt.*

7 Halten Sie die neue Patrone mit dem Etikett nach oben und setzen Sie sie senkrecht ein.

> Drücken Sie fest auf den mit "Push (Drücken)" markierten Bereich.

<span id="page-204-0"></span>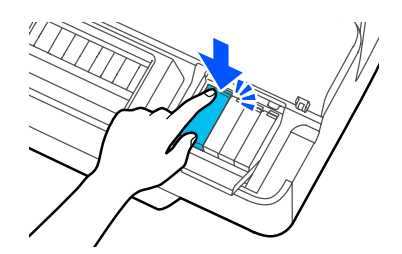

Wiederholen Sie die Schritte 3 bis 7 (außer Schritt 5), um weitere Tintenpatronen auszutauschen.

## **V** *Wichtig:*

*Setzen Sie in jeden Schacht eine Tintenpatrone ein. Wenn ein Schacht leer ist, können Sie nicht drucken.*

8 Schließen Sie die Patronenabdeckung und die vordere Abdeckung. Schließen Sie bei den Serien SC-T5100M/ SC-T3100M die Patronenabdeckung und die Scannereinheit.

> Das Nachfüllen der Tinte beginnt. Wenn die Meldung **Auswechselung abgeschlossen.** angezeigt wird, ist der Vorgang abgeschlossen.

## **v***Wichtig:*

*Schalten Sie den Drucker während der Nachfüllung der Tinte nicht aus. Dies führt zu einer unzureichenden Nachfüllung der Tinte, was wiederum zu blassen oder leeren Ausdrucken führt.*

## **Ersetzen des Wartungskasten**

Wenn die Meldung **Wartungsbox am Ende ihrer Einsatzzeit.** angezeigt wird, ersetzen Sie den Wartungstank.

Wenn die Meldung **Die Wartungsbox nähert sich dem Ende ihrer Lebensdauer.** angezeigt wird, bereiten Sie einen neuen Wartungskasten vor. Sie können weiterhin drucken, bis Sie zum Austausch aufgefordert werden.

Unterstützter Wartungskasten U["Optionen und Verbrauchsmaterialien" auf](#page-229-0) [Seite 230](#page-229-0)

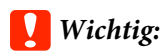

*Ersetzen Sie den Wartungskasten nicht während des Druckvorgangs. Es könnte Abfalltinte austreten.*

#### *Hinweis:*

*Sie können den Wartungskasten ersetzen, während Sie den Vorgang auf dem Bildschirm anzeigen. Um die Anleitung aufzurufen, tippen Sie im Startbildschirm auf Einstellungen — Wartung — Wartungsbox ersetzen.*

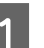

Öffnen Sie die Abdeckung des Wartungskasten auf der Rückseite des Druckers.

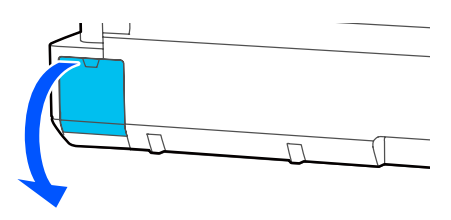

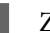

Ziehen Sie den Wartungskasten heraus.

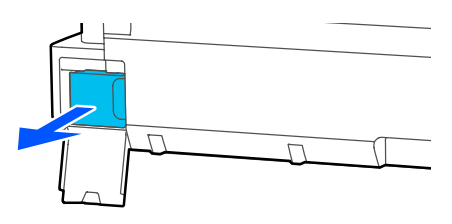

Platzieren Sie den gebrauchten Wartungskasten in den mit dem neuen Wartungskasten gelieferten durchsichtigen Beutel und achten Sie darauf, dass der Reißverschluss fest geschlossen ist.

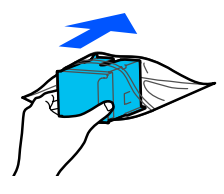

## **Q** *Wichtig*:

*Sie dürfen den Wartungskasten erst dann kippen, wenn der Verschluss sicher verriegelt ist. Es könnte Abfalltinte austreten.*

D Richten Sie die hervorstehende Lippe des neuen Wartungskasten mit der Schiene an der Einführungsstelle aus und setzen Sie den Kasten bis zum Anschlag ein.

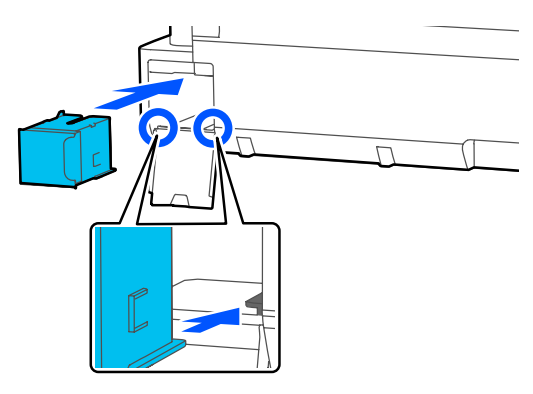

## **v** *Wichtig*:

*Berühren Sie nicht den IC-Chip am Wartungskasten. Hierdurch können sowohl der normale Betrieb als auch der Druckbetrieb beeinträchtigt werden.*

E Schließen Sie die Abdeckung des Wartungskasten.

## **Ersetzen des Papierschneiders**

Ersetzen Sie das Schneidwerk, wenn das Papier nicht mehr sauber abgeschnitten wird.

Unterstützte Papierschneider U["Optionen und Verbrauchsmaterialien" auf](#page-229-0) [Seite 230](#page-229-0)

Zum Ersetzen des Schneidwerks wird ein Kreuzschlitz-Schraubendreher benötigt. Stellen Sie vor Beginn sicher, dass Sie einen Kreuzschlitz-Schraubendreher zur Hand haben.

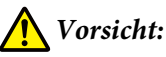

*Bewahren Sie den Papierschneider außerhalb der Reichweite von Kindern auf. Die Klinge des Schneidwerks könnte Verletzungen verursachen. Wechseln Sie das Schneidwerk mit besonderer Vorsicht.*

## **n** *Wichtig:*

- ❏ *Wenn Sie den Papierschneider fallen lassen oder gegen harte Objekte stoßen, kann die Klinge abbrechen.*
- ❏ *Das in den neuen Papierschneider eingesetzte Schutzmaterial und die Schutzfolie soll die Klinge schützen. Ziehen Sie sie erst ab, wenn Sie dazu aufgefordert werden.*

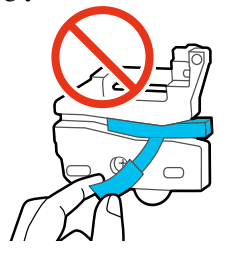

A Tippen Sie im Startbildschirm auf **Einstellungen** — **Wartung** — **Schneideeinrichtung ersetzen**.

Der Bildschirm Schneideeinrichtung ersetzen wird angezeigt.

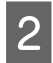

B Tippen Sie auf **Starten**, um die Abdeckung des Papierschneiders zu öffnen.

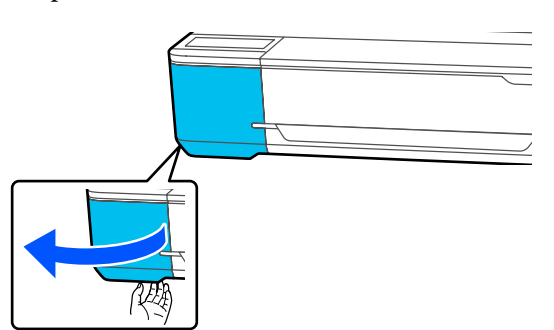

**C** Lösen Sie die Befestigungsschrauben des Schneidwerks mit einem Kreuzschlitz-Schraubendreher und ziehen Sie das Schneidwerk gerade heraus.

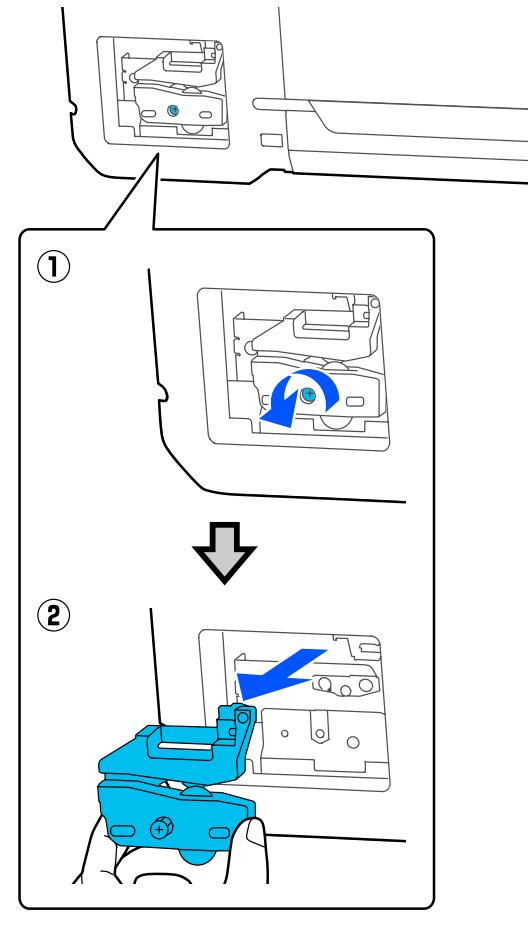

#### *Hinweis:*

*Legen Sie den gebrauchten Papierschneider in eine Plastiktüte und entsorgen Sie ihn dann gemäß den regionalen Verordnungen und den Anweisungen der örtlichen Behörden.*

4 Setzen Sie das neue Schneidwerk ein.

Setzen Sie das Schneidwerk so ein, dass der Stift am Drucker in die Öffnung am Schneidwerk passt. Ziehen Sie die Befestigungsschraube des Schneidwerks mit einem Kreuzschlitz-Schraubendreher fest.

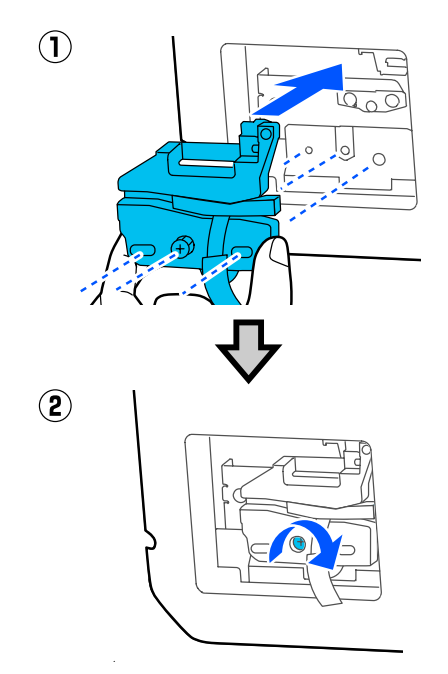

## **v** *Wichtig:*

*Ziehen Sie die Schrauben des Papierschneiders fest an, da die Schnittposition andernfalls verschoben oder verdreht werden kann.*

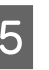

Entfernen Sie das in der Abbildung gezeigte Schutzmaterial.

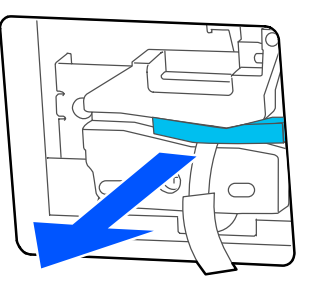

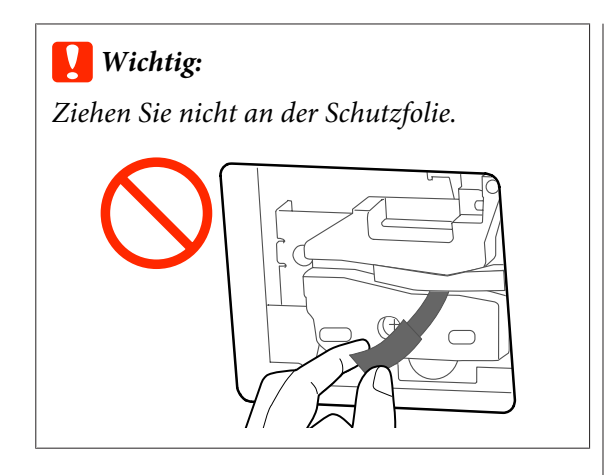

F Tippen Sie auf **OK**.

Der Papierschneider bewegt sich und die an der Klinge haftende Schutzfolie löst sich. Entfernen Sie die Schutzfolie.

7 Schließen Sie die Abdeckung des Papierschneiders.

# <span id="page-208-0"></span>**Maßnahmen, die beim Anzeigen einer Meldung durchzuführen sind**

Wenn der Drucker eine der nachfolgenden Meldungen anzeigt, beziehen Sie sich auf die genannte Lösung und ergreifen Sie die notwendigen Schritte.

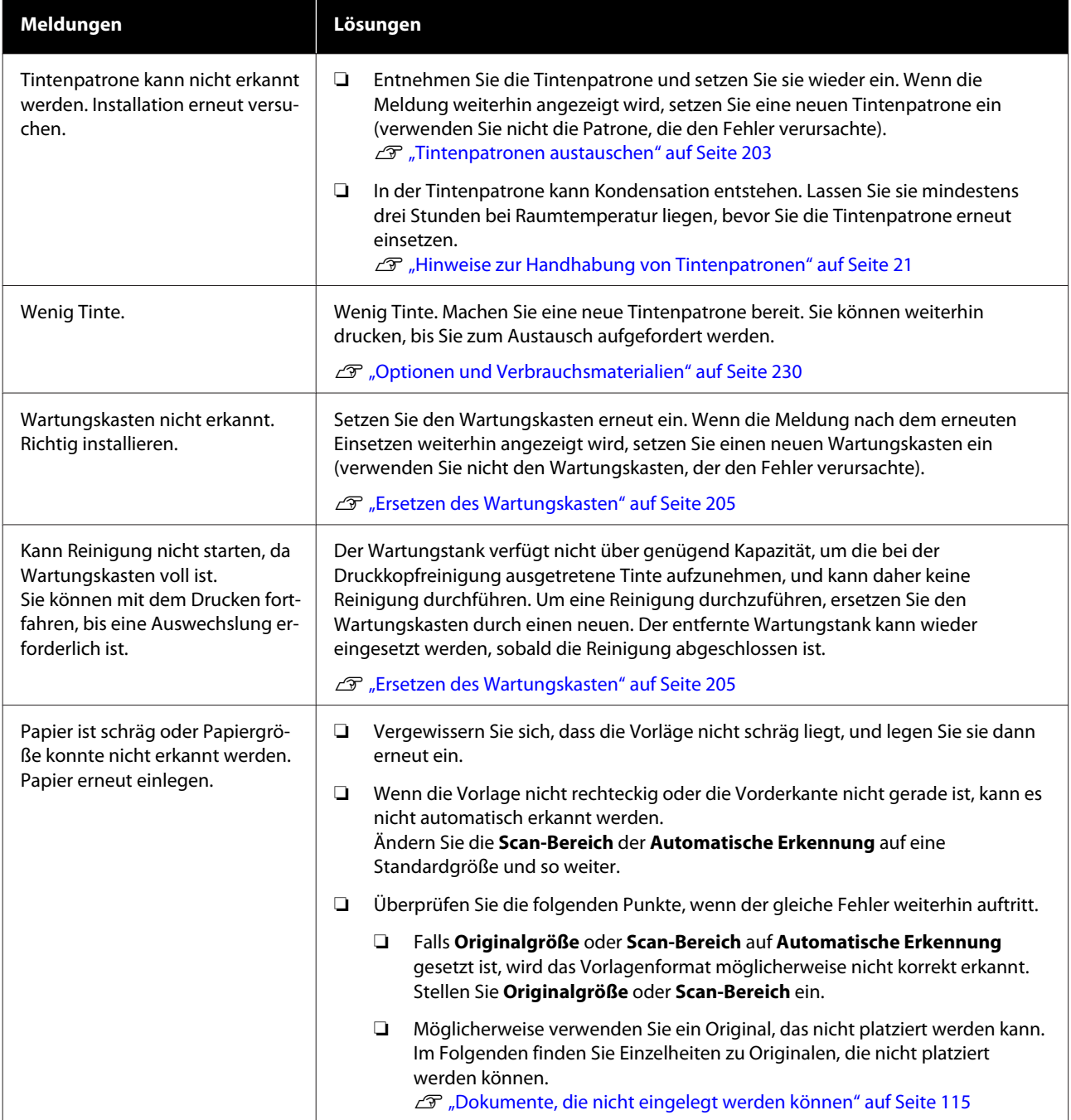

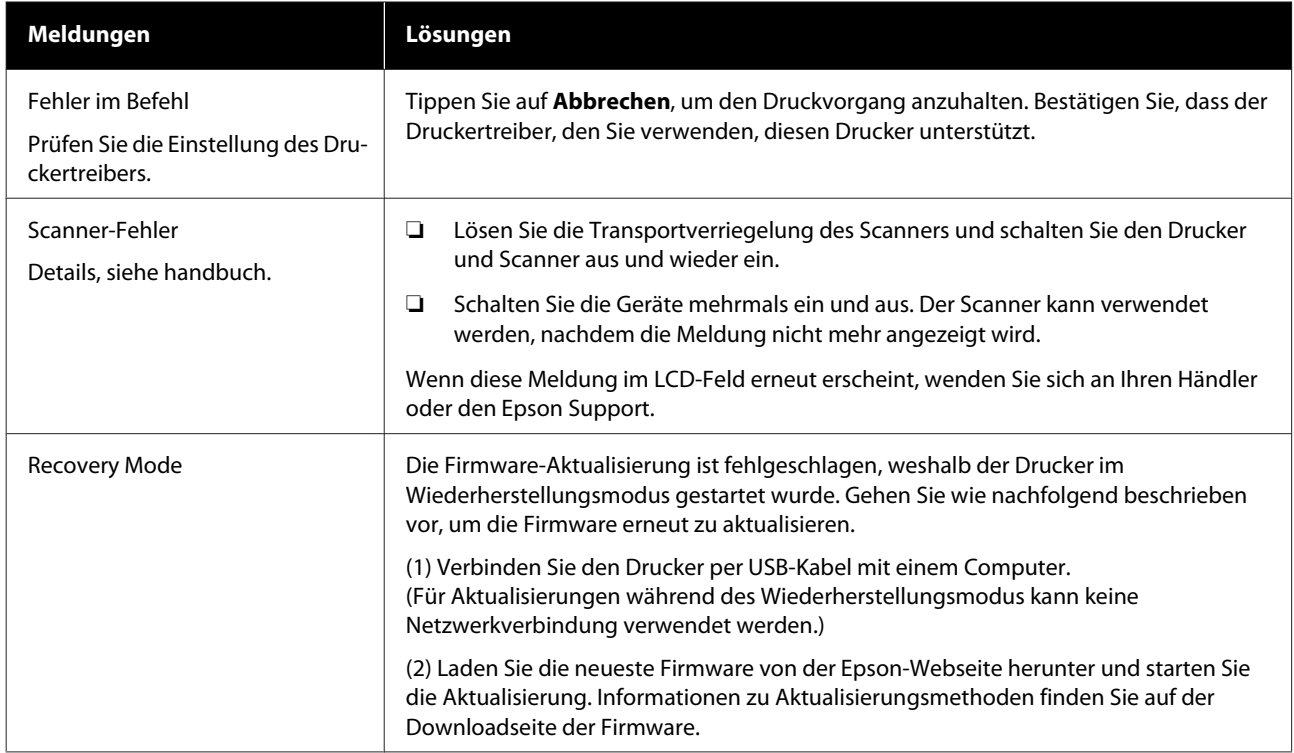

# **Wenn eine Wartungsanforderung/ein Druckerfehler auftritt**

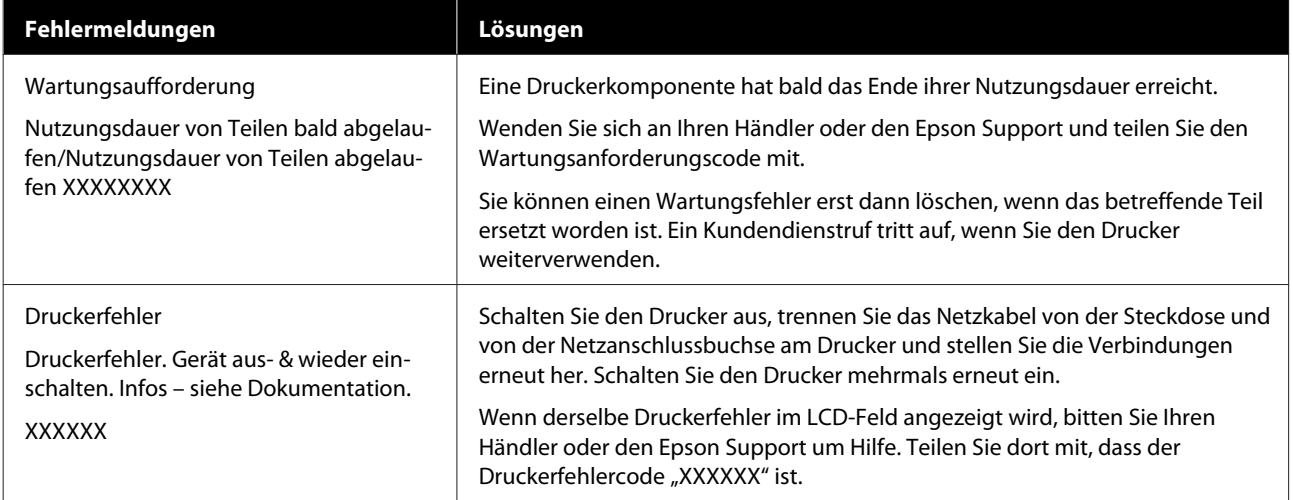

# <span id="page-210-0"></span>**Fehlerbehebung**

## **Sie können nicht drucken (weil der Drucker nicht funktioniert)**

## **Der Drucker schaltet sich nicht ein**

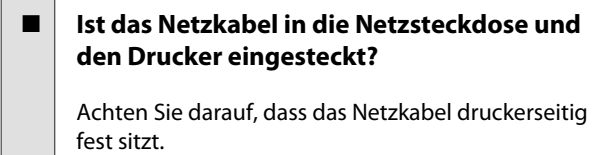

o **Liegt ein Problem mit der Steckdose vor?**

Prüfen Sie anhand eines anderen Elektrogerätes, ob die Netzsteckdose wirklich funktioniert.

## **Der Drucker schaltet automatisch aus**

## **Ist die automatische Abschaltung konfiguriert?**

Wählen Sie **Aus**, um zu verhindern, dass der Drucker sich automatisch abschaltet.

U["Allgemeine Einstellungen — Grundeinstellun](#page-151-0)[gen" auf Seite 152](#page-151-0)

## **Der Druckertreiber ist nicht ordnungsgemäß installiert (Windows)**

o **Wird das Symbol für diesen Drucker im Ordner Devices and Printers (Geräte und Drucker)/Printer (Drucker)/Printers and Faxes (Drucker und Faxgeräte) angezeigt?**

❏ Ja Der Druckertreiber ist installiert. Lesen Sie den Abschnitt "Der Drucker kommuniziert nicht mit dem Computer".

❏ Nein Der Druckertreiber ist nicht installiert. Installieren Sie den Druckertreiber.

#### o **Entspricht der Druckerport dem Port des Druckeranschlusses?**

Prüfen Sie den Druckerport.

Klicken Sie auf die Registerkarte **Port (Anschlüsse)** im Druckerdialog Properties (Eigenschaften) und überprüfen Sie die für **Print to following port(s) (Auf folgenden Anschlüssen drucken)** ausgewählte Option.

- ❏ USB: **USB**xxx (x steht für die Anschlussnummer) für die USB-Verbindung
- ❏ Netzwerk: Die korrekte IP-Adresse für die Netzwerkverbindung

Falls nicht angegeben, ist der Druckertreiber nicht korrekt installiert. Löschen Sie den Druckertreiber und installieren Sie ihn erneut.

Deinstallieren der Software" auf Seite 29

## **Der Druckertreiber ist nicht ordnungsgemäß installiert (Mac)**

### o **Erscheint der Drucker in der Druckerliste?**

Wählen Sie **System Preferences (Systemeinstellungen)** > **Printers & Scanners (Drucker & Scanner)** (oder **Print & Fax (Drucken & Faxen)**) aus dem Apple-Menü.

Wenn der Druckername nicht angezeigt wird, fügen Sie den Drucker hinzu.

G ["Auswählen des zugehörigen Druckertreibers](#page-62-0) [für diesen Drucker" auf Seite 63](#page-62-0)

## **Der Drucker kommuniziert nicht mit dem Computer**

## o **Ist das Kabel richtig eingesteckt?**

Bestätigen Sie, dass das Schnittstellenkabel sicher sowohl mit dem Druckeranschluss als auch mit dem Computer verbunden ist. Achten Sie auch darauf, dass das Kabel nicht beschädigt oder geknickt ist. Versuchen Sie die Verbindung ggf. mit einem Ersatzkabel.

#### o **Entspricht die Spezifikation des Schnittstellenkabels Ihrem Computer?**

Stellen Sie sicher, dass die Spezifikationen des Anschlusskabels denen des Druckers und des Computers entsprechen.

Systemvoraussetzungen" auf Seite 244

#### o **Falls ein USB-Hub verwendet wird, ist dieser ordnungsgemäß angeschlossen?**

Die USB-Spezifikation sieht ein Hintereinanderschalten von bis zu fünf USB-Hubs vor. Wir empfehlen jedoch, den Drucker mit dem ersten Hub zu verbinden, der direkt mit dem Computer verbunden ist. Abhängig vom verwendeten Hub kann es sein, dass der Druckerbetrieb instabil wird. Verbinden Sie in diesem Fall das USB-Kabel direkt mit dem USB-Anschluss des Computers.

## **■** Wird der USB-Hub korrekt erkannt?

Stellen Sie sicher, dass der USB-Hub vom Computer korrekt erkannt wird. Wenn der Computer den USB-Hub richtig erkennt, trennen Sie alle USB-Hubs vom Computer und verbinden Sie den Drucker direkt mit dem USB-Anschluss. Bitten Sie den Hersteller des USB-Hubs um Informationen über den Hub.

## **In der Netzwerkumgebung kann nicht gedruckt werden**

o **Sind die Netzwerkeinstellungen richtig?**

Informieren Sie sich bei Ihrem Netzwerkadministrator nach den Netzwerkeinstellungen.

#### o **Verbinden Sie den Drucker mit einem USB-Kabel direkt mit dem Drucker und versuchen Sie dann zu drucken.**

Wenn Sie über USB drucken können, gibt es ein Problem mit Netzwerkeinstellungen.

Bitten Sie Ihren Systemadministrator oder lesen Sie das Handbuch Ihres Netzwerksystems.

## **Das Drucken vom iPhone oder iPad aus ist nicht möglich**

#### o **Druckereinstellungen prüfen.**

- ❏ Verbinden Sie das iPhone oder iPad mit demselben Netzwerk (SSID) wie den Drucker.
- ❏ Aktivieren Sie in Web Config die AirPrint-Einstellungen. U["Verwenden von Web Config" auf Seite 27](#page-26-0)

## **Der Drucker hat einen Fehler**

o **Sehen Sie sich die im Bedienfeld angezeigte Meldung an.**

 $\mathscr{D}$  ["Maßnahmen, die beim Anzeigen einer Mel](#page-208-0)[dung durchzuführen sind" auf Seite 209](#page-208-0)

## **Der Drucker stoppt den Druckvorgang**

o **Ist der Status der Druckwarteschlange Pause? (Windows)**

> Wenn Sie den Druckvorgang anhalten oder der Drucker aufgrund eines Fehlers stoppt, wird der Status der Druckwarteschlange auf **Pause** gesetzt. In diesem Status kann nicht gedruckt werden.

> Doppelklicken Sie auf das Druckersymbol im Ordner **Devices and Printers (Geräte und Drucker)**, **Printer (Drucker)** oder **Printers and Faxes (Drucker und Faxgeräte)**; wenn der Druckvorgang angehalten wird, öffnen Sie das **Printer (Drucker)**-Menü, um das Kontrollkästchen **Pause** zu deaktivieren.

o **Lautet der aktuelle Druckerstatus Paused (Angehalten)? (Mac)**

Öffnen Sie den Statusdialog für Ihren Drucker und überprüfen Sie, ob er angehalten wurde.

(1) Wählen Sie **System Preferences (Systemeinstellungen)** > **Printers & Scanners (Drucker & Scanner)** (oder **Print & Fax (Drucken & Faxen))** > **Open Print Queue (Drucker-Warteliste öffnen)** aus dem **Apple**-Menü.

(2) Doppelklicken Sie auf den Drucker der **Paused (Angehalten)** ist.

(3) Klicken Sie auf **Resume Printer (Drucker fortsetzen)**.

## **Ihr Problem wurde bisher nicht beschrieben**

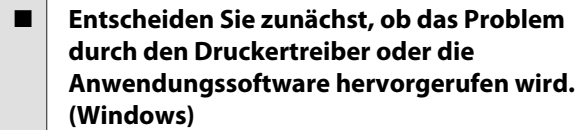

Führen Sie aus dem Druckertreiber heraus einen Testdruck aus, um herauszufinden, ob die Verbindung zwischen Drucker und Computer korrekt ist und die Einstellungen des Druckertreibers richtig sind.

(1) Achten Sie darauf, dass der Drucker eingeschaltet und bereit ist und legen Sie A4 oder größeres Papier ein.

(2) Öffnen Sie den Ordner **Devices and Printers (Geräte und Drucker)**, **Printer (Drucker)** oder **Printers and Faxes (Drucker und Faxgeräte)**.

(3) Klicken Sie mit der rechten Maustaste auf das Druckersymbol und wählen Sie **Properties (Eigenschaften)**.

(4) Wählen Sie im Dialog Properties (Eigenschaften) die Registerkarte **General (Allgemein)** und klicken Sie auf **Print Test Page (Testseite drucken)**.

Nach einiger Zeit beginnt der Drucker mit dem Druck einer Testseite.

- ❏ Falls die Testseite korrekt ausgedruckt wird, so ist die Verbindung zwischen Drucker und Computer in Ordnung. Gehen Sie zum nächsten Abschnitt.
- ❏ Wurde die Testseite nicht richtig gedruckt, so prüfen Sie erneut die oben genannten Punkte. ∠™ ["Sie können nicht drucken \(weil der](#page-210-0) [Drucker nicht funktioniert\)" auf Seite 211](#page-210-0)

"Driver Version" auf der Testseite entspricht der internen Treiberversion von Windows. Dieser Code entspricht nicht der Versionsnummer des von Ihnen installierten Epson-Druckertreibers.

## **Der Drucker ist in Betrieb, druckt aber nicht**

## **Drucken über den Druckertreiber nicht möglich**

#### o **Wurde im Mac-Druckertreiber "Druckvorschau" ausgewählt?**

Je nach der von Ihnen verwendeten Anwendung können Sie möglicherweise nicht drucken, wenn "Druckvorschau" aktiviert ist. Je nach der von Ihnen verwendeten Anwendung wird möglicherweise eine Fehlermeldung angezeigt, wenn Sie den Druckvorgang starten.

Deaktivieren Sie "Druckvorschau" auf dem Bildschirm Druckeinstellungen.

## **Sonstiges**

## o **Prüfen Sie die Druckerfunktion.**

Drucken Sie ein Düsentestmuster.

U["Überprüfung des Druckkopfes auf Verstopfung](#page-200-0) [und anschließende Reinigung" auf Seite 201](#page-200-0)

Wenn Sie das Düsenprüfmuster drucken können, ist der Drucker nicht defekt. Überprüfen Sie folgenden Abschnitt.

#### o **Wird die Meldung Motor stellt sich selbst ein. auf dem Bildschirm des Bedienfelds angezeigt?**

Der Drucker stellt den Motor im Drucker ein. Warten Sie und schalten Sie den Drucker nicht aus.

# <span id="page-213-0"></span>**Die Ausdrucke entsprechen nicht Ihren Erwartungen**

Wenn die folgenden Probleme mit der Qualität auftreten, beheben Sie die Probleme mithilfe der auf dieser Seite beschriebenen Schritte.

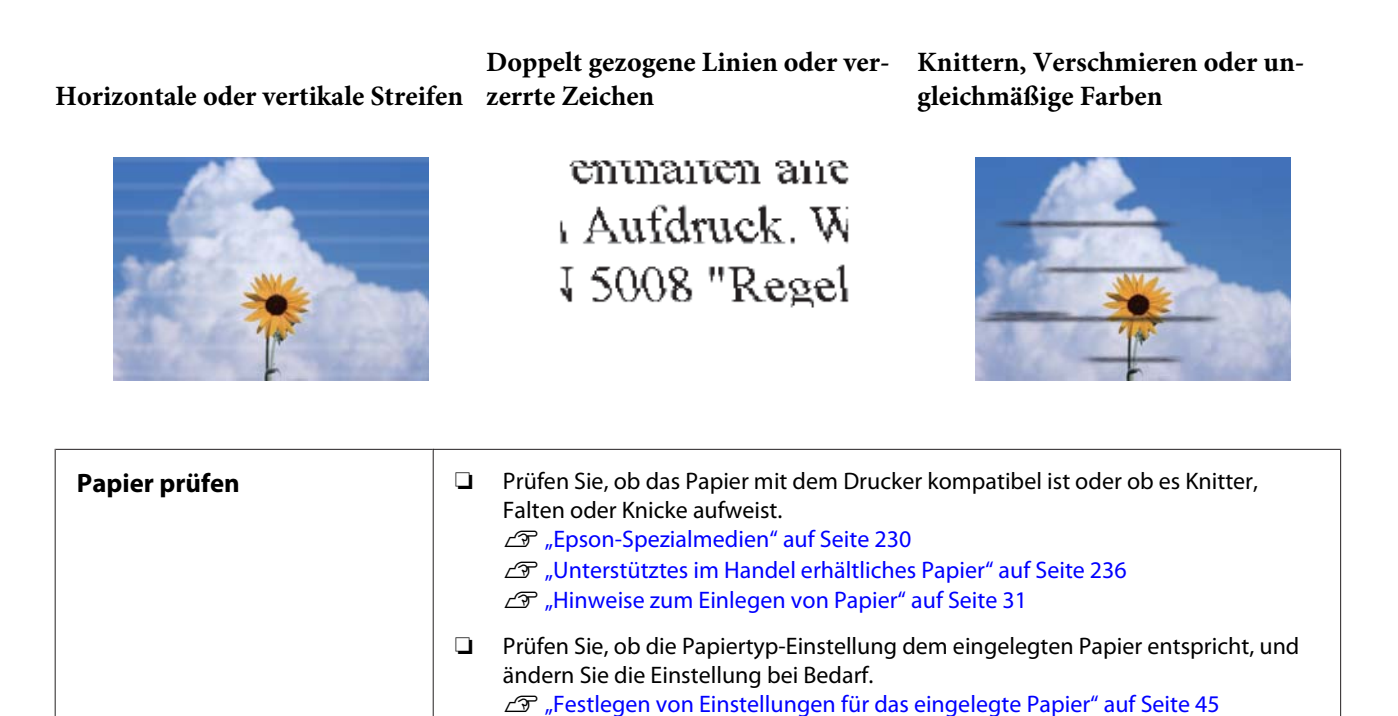

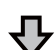

**Wenn die Druckergebnisse nicht besser werden**

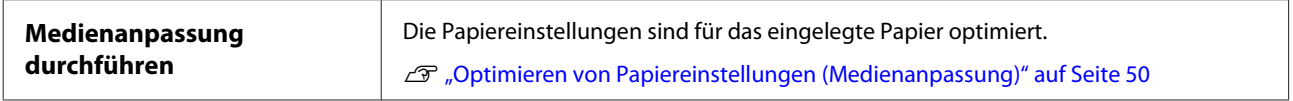

₹₹

**Wenn die Druckergebnisse nicht besser werden**

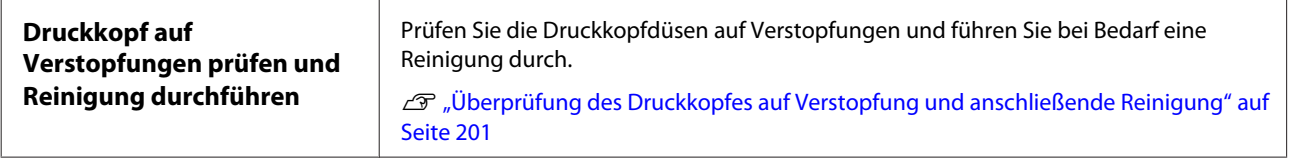

Į Ļ

**Wenn die verstopften Düsen nach dreimaliger Reinigung nicht freigeworden sind**

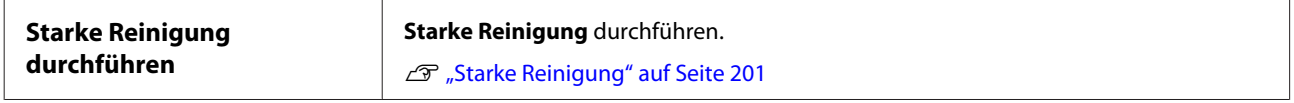

Auf den folgenden Seiten finden Sie weitere Probleme und Lösungen für die Druckqualität.

## **Tintentropfen**

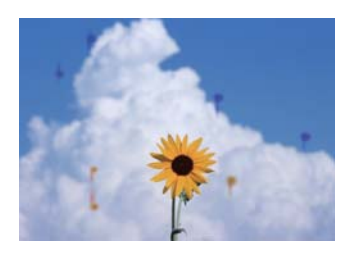

### o **Sind die Druckkopfdüsen verstopft?**

Führen Sie eine Druckkopfreinigung durch. Tippen Sie im Druckermenü auf **Einstellungen** — **Wartung** — **Kopf reinigen**.

## **Feine Linien in Zeichnungen werden nicht gedruckt**

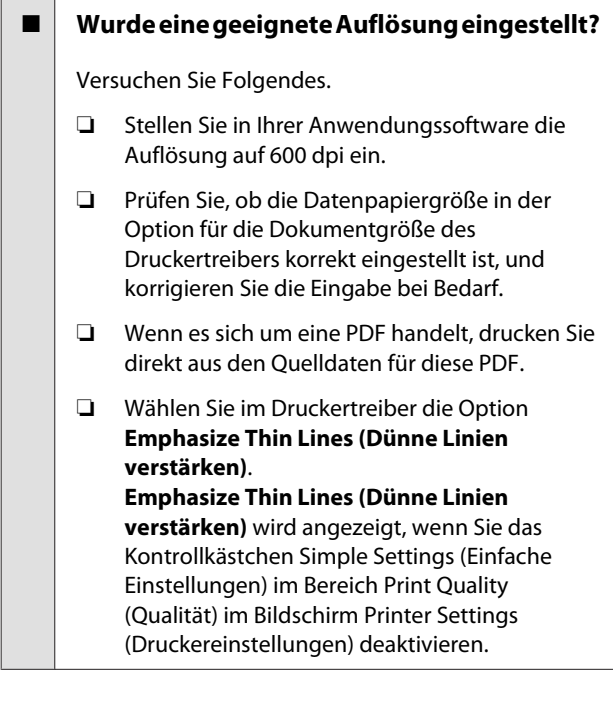

## **Es kommt zu vertikalen Farbabweichungen beim Drucken über den automatischen Blatteinzug**

#### **■** Sind die Walzen des automatischen **Blatteinzugs verschmutzt?**

Schmutz auf den Walzen kann zu vertikalen Farbunebenheiten in den Ausdrucken führen. Versuchen Sie, die Walzen zu reinigen. Falls vertikale Farbabweichungen auf glänzendem Papier auftreten, empfehlen wir, anstelle des automatischen Blatteinzugs ein Blatt nach dem anderen über Einzelblatt (1 Blatt) einzulegen und zu drucken.

U["Über den automatischen Blatteinzug eingezo](#page-217-0)[genes Papier ist nach dem Bedrucken verschmiert"](#page-217-0) [auf Seite 218](#page-217-0)

Einlegen von Einzelblatt (1 Blatt)" auf Seite 43

## **Unterschiede bei Farb-/Hell-/ Dunkeltönen**

Wenn es Unterschiede bei Farb-/Hell-/Dunkeltönen gibt, führen Sie zur Problembehebung die nachfolgenden Schritte aus.

### U["Die Ausdrucke entsprechen nicht Ihren](#page-213-0) [Erwartungen" auf Seite 214](#page-213-0)

Wenn das Problem nicht mithilfe dieser Schritte behoben werden kann, überprüfen Sie Folgendes.

#### o **Wurde die Color Density (Farbdichte) korrekt eingestellt?**

Wenn Sie den Eindruck haben, dass die Linien in Zeichnungen zu hell sind, dann klicken Sie im Bildschirm Advanced (Erweitert) des Druckertreibers auf **Paper Configuration (Papierkonfiguration)** und erhöhen Sie die Tintendichte.

Wenn umgekehrt die Farbdichte auf Transparentpapier zu hoch ist, verringern Sie entweder die Tintendichte oder wählen Sie die Option **Tracing Paper <LowDuty>** in der Einstellung Papiertyp des Druckers und drucken Sie anschließend.

#### o **Verwenden Sie eine Originaltintenpatrone von Epson?**

Der Drucker ist für die Verwendung mit Epson-Tintenpatronen konzipiert. Bei Verwendung von nicht Original-Epson-Tintenpatronen kann es zu blassen Ausdrucken oder veränderten Farben in gedruckten Bildern kommen, weil die Resttinte nicht richtig erkannt wird. Verwenden Sie unbedingt die richtige Tintenpatrone.

### o **Verwenden Sie eine alte Tintenpatrone?**

Bei Verwendung einer alten Tintenpatrone nimmt die Qualität ab. Ersetzen Sie die Tintenpatrone durch eine neue. Wir empfehlen, die Tinte in der Patrone vor dem auf der Verpackung aufgedruckten Verfallsdatum vollständig zu verbrauchen (innerhalb von 6 Monaten nach dem Einsetzen in den Drucker).

## o **Haben Sie versucht, die Einstellungen für die Qualität zu ändern?**

Wählen Sie im Druckertreiber unter **Printer Settings (Druckereinstellungen)** — **Print Quality (Qualität)** die Option **Print with High Quality (Mit hoher Qualität drucken)** und versuchen Sie zu drucken. Wenn diese Einstellung nicht ausgewählt ist, wird der Schwerpunkt auf Geschwindigkeit gelegt, was sich jedoch in gewissem Maße negativ auf die Qualität auswirken kann.

## o **Ist das Farbmanagement aktiviert?**

Aktivieren Sie das Farbmanagement.

Drucken mit Farbmanagement" auf Seite 83

### o **Haben Sie den Ausdruck mit der Bildschirmanzeige verglichen?**

Da der Monitor und der Drucker Farben auf unterschiedliche Weise erzeugen, werden Druckfarben nicht immer perfekt mit den Bildschirmfarben übereinstimmen.

#### o **Haben Sie während des Drucks die vordere Abdeckung geöffnet?**

Wenn die vordere Abdeckung bei laufendem Druck geöffnet wird, bleibt der Druckkopf plötzlich stehen, wodurch ein ungleichmäßiger Farbauftrag entsteht. Öffnen Sie die vordere Abdeckung nicht während des Druckvorgangs.

## **Die Farbe ist nicht genau die gleiche wie bei einem anderen Drucker**

#### o **Aufgrund der unterschiedlichen Eigenschaften von Druckern variieren die Farben je nach Druckertyp.**

Da Tinten, Druckertreiber und Druckerprofile für jedes Druckermodell individuell entwickelt werden, sind die von verschiedenen Druckermodellen gedruckten Farben nicht genau gleich.

Sie können ähnliche Farben erzielen, indem Sie im Druckertreiber dieselbe Farbanpassungsmethode oder Gamma-Einstellung verwenden.

U["Farbkorrektur und Druck" auf Seite 79](#page-78-0)

## **Der Ausdruck ist nicht korrekt auf dem Medium positioniert**

### ■ **Haben Sie den Druckbereich festgelegt?**

Prüfen Sie den Druckbereich in den Anwendungsund Druckereinstellungen.

## ■ Wurde die Originalgröße korrekt eingestellt?

Wenn das Format des eingelegten Papiers nicht mit den Druckertreibereinstellungen für **Originalgröße** oder **Paper Size (Papierformat)** übereinstimmt, ist der Druck möglicherweise nicht an der richtigen Position oder einige der Daten werden nicht gedruckt. Überprüfen Sie in diesem Fall die Druckereinstellungen.

#### $\blacksquare$  Ist das Papier schief eingelegt?

Wenn **Aus** für die Option **Mäanderndes Papier erkennen** im Menü Druckereinstellungen ausgewählt wird, wird der Druckvorgang fortgesetzt, selbst wenn das Papier schief eingelegt ist, wodurch über die Ränder des Papiers hinaus gedruckt wird. Setzen Sie im Menü Druckereinstellungen die Option **Mäanderndes Papier erkennen** auf **Ein**.

U["Allgemeine Einstellungen — Druckereinstellun](#page-154-0)[gen" auf Seite 155](#page-154-0)
### o **Ist die Randbreite für Rollpapier breit eingestellt?**

Wenn in der Anwendungssoftware schmalere Ränder ausgewählt wurden, als im Menü "Rollenpapier" unter **Erweiterte Medieneinstellung** — **Ränder oben/unten** eingestellt sind, haben die Druckereinstellungen Vorrang.

U["Menü Rollenpapier" auf Seite 146](#page-145-0)

## **Vertikale, bündige Linien sind nicht ausgerichtet**

### o **Wurde eine Medienanpassung durchgeführt?**

Vergewissern Sie sich, dass die Einstellungen für den Papiertyp mit dem Papier übereinstimmen, und führen Sie eine Medienanpassung aus.

G ["Festlegen von Einstellungen für das eingelegte](#page-44-0) [Papier" auf Seite 45](#page-44-0)

Dptimieren von Papiereinstellungen (Medien[anpassung\)" auf Seite 50](#page-49-0)

### o **Tritt nach der Medienanpassung dasselbe Problem auf?**

Deaktivieren Sie im Bildschirm Printer Settings (Druckereinstellungen) die Option **Simple Settings (Einfache Einstellungen)** im Feld Print Quality (Qualität). Wählen Sie **Level (Stufe)** — **Max Quality (Max. Qualität)**, deaktivieren Sie die Option **High Speed Printing (Druck mit hoher Geschwindigkeit)** und versuchen Sie zu drucken.

Der Druckvorgang könnte jedoch einige Zeit in Anspruch nehmen.

Bei bidirektionalem Drucken druckt der Druckkopf sowohl im linken als auch im rechten Verfahrweg. Wenn also der Druckkopf nicht ordnungsgemäß ausgerichtet ist (mit Lücken), werden die Linien möglicherweise versetzt gedruckt.

## **Die bedruckte Oberfläche ist abgewetzt oder verschmutzt**

### o **Ist das Papier zu dick oder zu dünn?**

Prüfen Sie, ob die Papiereigenschaften mit diesem Drucker kompatibel sind.

Tabelle der Epson-Spezialmedien" auf Sei[te 233](#page-232-0)

Dinterstütztes im Handel erhältliches Papier" [auf Seite 236](#page-235-0)

#### Ist das Papier geknautscht oder gefaltet?

Verwenden Sie kein altes Papier oder Papier mit Falten usw. Verwenden Sie stets neues Papier.

### o **Ist das Papier gewellt oder gewölbt?**

Durch eine Veränderung der Temperatur und des Feuchtigkeitsgrades kann Papier wellig werden oder sich wölben, was auch zu Abrieb führen kann.

Überprüfen Sie folgende Punkte.

- ❏ Legen Sie das Papier unmittelbar vor dem Drucken ein.
- ❏ Verwenden Sie kein welliges oder gewölbtes Papier. Schneiden Sie bei Rollenpapier die welligen oder gewölbten Teile ab und legen Sie es dann

erneut ein. Verwenden Sie bei Schneidpapier neues Papier. U["Hinweise zum Einlegen von Papier" auf](#page-30-0)

[Seite 31](#page-30-0)

### ■ Kommt es durch den Druckkopf zu Abrieb **der bedruckten Fläche?**

Aktivieren Sie die Funktion Dickes Pap. und versuchen Sie zu drucken. Tippen Sie im Startbildschirm auf **Einstellungen** — **Druckereinstellungen** — **Dickes Pap.** — **Ein**.

Wenn sich das Problem auch nach Aktivierung der Funktion Dickes Pap. nicht verbessert, registrieren Sie es als benutzerdefiniertes Papier und versuchen Sie, den Walzenabstand auf die maximale Einstellung zu ändern.

Registrieren Sie das benutzerdefinierte Papier unter **Einstellungen** — **Allgemeine Einstellungen** — **Druckereinstellungen** — **Definierte Papiereinstellung**.

U["Allgemeine Einstellungen — Druckereinstellun](#page-154-0)[gen" auf Seite 155](#page-154-0)

Führen Sie die Einstellungen Walzenabstand im Bereich Rollenpapierinformationen des Startbildschirms aus: **Erweiterte Medieneinstellung** — **Walzenabstand**.

Menü Rollenpapier" auf Seite 146

### o **Kommt es durch den Druckkopf zu Abrieb an der Papierkante?**

Wenn es an den Kanten des Rollenpapiers zu Verschmierungen oder Verschmutzungen kommt, tippen Sie im Startbildschirm auf den Rollenpapier-Informationsbereich: **Erweiterte Medieneinstellung** — **Ränder oben/unten**, ändern Sie die Rändereinstellung auf 45 mm und versuchen Sie zu drucken.

### o **Kommt es durch den Druckkopf zu Abrieb an der hinteren Papierkante?**

Je nach Papierverwendung, Lagerbedingungen und Inhalt der Druckdaten wird die untere Kante beim Drucken ggf. abgerieben. In diesem Fall ist es am besten, die Daten mit einem größeren unteren Rand zu erstellen.

## **Rollenpapier und Einzelblätter werden auf ähnliche Weise verschmiert**

Führen Sie die folgenden Schritte aus, um die Walze durch Einziehen von Normalpapier zu reinigen.

> Schalten Sie den Drucker ein und beladen ihn mit dem breitesten verfügbaren Rollenpapier.

U["Einlegen von Rollenpapier" auf Seite 32](#page-31-0)

- Tippen Sie im Startbildschirm auf **Papiereinstellung** — **Rollenpapier** — **Papier zuführen/schneiden**.
- B<br>
B Halten Sie die Schaltfläche ↓ (Vorwärts)<br>
gedrückt, bis das Papier nicht länger markiert ist.

Das Papier wird eingezogen, während die Schaltfläche  $\downarrow$  (Vorwärts) gedrückt wird. Wenn das Papier nicht mehr verschmutzt ist, ist die Reinigung abgeschlossen.

Tippen Sie auf die Schaltfläche  $\geq$ (Schneiden), um das Papier zu schneiden.

## **Über den automatischen Blatteinzug eingezogenes Papier ist nach dem Bedrucken verschmiert**

Bei der Zuführung aus dem automatischen Blatteinzug zum Drucken kann die bedruckte Seite verschmiert werden oder es können Farbunebenheiten auftreten. Dies ist bei der Verwendung von Glanzpapier wahrscheinlicher.

Wenn vertikales Verschmieren auf Glanzpapier auftritt, empfehlen wir, anstelle des automatischen Blatteinzugs ein Blatt nach dem anderen über Einzelblatt (1 Blatt) einzulegen und zu drucken.

U["Einlegen von Einzelblatt \(1 Blatt\)" auf Seite 43](#page-42-0)

Führen Sie die folgenden Schritte aus, um die Walze für den automatischen Blatteinzug durch Einziehen von Normalpapier zu reinigen.

A Schalten Sie den Drucker ein und legen Sie einige Blätter Normalpapier im A3- Format in den automatischen Blatteinzug ein.

> $\mathscr{D}$ , Einlegen von Papier in die automatische [Blattzuführung" auf Seite 39](#page-38-0)

B Tippen Sie im Startbildschirm auf **Einstellungen** — **Wartung** — **Papierführungsreinigung**.

C Tippen Sie auf **Starten**.

Das Papier wird ausgeworfen.

- Überprüfen Sie, ob das ausgeworfene Papier verschmiert ist.
	- ❏ Falls es verschmiert ist: Tippen Sie auf **Erneut durchführen**.
	- ❏ Falls es nicht verschmiert ist: Tippen Sie auf **Fertig**, um die Reinigung der Walze abzuschließen.

## **Das Papier ist verknittert**

### o **Verwenden Sie den Drucker bei normaler Raumtemperatur?**

Epson-Spezialmedien sollten bei normaler Raumtemperatur (Temperatur 15–25 °C, Feuchtigkeit 40–60 %) verwendet werden. Weitere Informationen, z. B. über dünne Papiere von anderen Herstellern und mit besonderer Handhabung, finden Sie in der Begleitdokumentation dieser Produkte.

o **Gibt es eine Lücke zwischen den beiden Kanten des Rollenpapiers und den Flanschen?**

Vergewissern Sie sich, dass die Spindelflanschen ohne Lücke direkt an den Kanten des Rollenpapiers anliegen. Wenn es Lücken gibt, wird das Papier in einem Winkel zugeführt, der möglicherweise Knitter verursacht.

G Einlegen von Rollenpapier" auf Seite 32

### o **Wurde eine Medienanpassung durchgeführt?**

Prüfen Sie, ob für das Papier geeignete Papiertypeinstellungen verwendet werden, und führen Sie eine Medienanpassung durch.

G ["Festlegen von Einstellungen für das eingelegte](#page-44-0) [Papier" auf Seite 45](#page-44-0)

Deptimieren von Papiereinstellungen (Medien[anpassung\)" auf Seite 50](#page-49-0)

### Ist die Rollenpapierspannung schwach?

Wenn das Rollenpapier verknittert wird, erhöhen Sie die Einstellungen für die Papierspannung. Wählen Sie im Rollenpapier-Informationsbereich — **Erweiterte Medieneinstellung** — **Spannung Rückseite** die Option **Hoch** oder **Extrahoch**.

## **Die Rückseite des bedruckten Papiers ist verschmutzt**

o **Ist die Tinte auf der bedruckten Fläche trocken?**

Je nach Druckdichte und Papiertyp braucht die Tinte zum Trocknen etwas länger. Stapeln Sie das Papier deshalb erst, wenn die bedruckte Fläche ganz trocken ist.

Wenn Sie zudem die Trocknungszeit am Drucker unter **Rollenpapier** — **Erweiterte Medieneinstellung** — **Trocknungszeit** — **Trocknungszeit pro Seite** auf eine längere Zeit einstellen, wird die Verarbeitung im Anschluss an den Druckvorgang (Auswerfen, Schneiden) gestoppt und der Drucker wartet, bis das Papier auf natürliche Weise trocknet.

U["Menü Rollenpapier" auf Seite 146](#page-145-0)

### **Verschwommene Texte, Linien und Bilder**

o **Ist die Einstellung für Media Type (Medium) korrekt?**

Vergewissern Sie sich, dass das im Drucker ausgewählte Papier dem verwendeten Papier entspricht und dass in den Einstellungen für Media Type (Medium) des Druckertreibers die Option **Use Printer Settings (Druckereinstellungen verwenden)** ausgewählt ist. Die Menge der versprühten Tinte wird entsprechend dem Medium kontrolliert. Wenn die Einstellungen nicht mit dem eingelegten Papier übereinstimmen, wird ggf. zu viel Tinte versprüht.

 $\mathcal{D}$  ["Festlegen von Einstellungen für das eingelegte](#page-44-0) [Papier" auf Seite 45](#page-44-0)

### ■ Wurde die Color Density (Farbdichte) **korrekt eingestellt?**

Klicken Sie im Bildschirm Advanced (Erweitert) des Druckertreibers auf **Paper Configuration (Papierkonfiguration)** und verringern Sie die Tintendichte. Der Drucker druckt ggf. mit zu viel Tinte für manchen Papiertyp. Wir empfehlen, die Schwarz- und Farbdichte gleichermaßen zu verringern.

#### ■ Drucken Sie auf Zeichenpapier?

Wenn zu viel Tinte abgegeben wird, klicken Sie im Bildschirm Advanced (Erweitert) des Druckertreibers auf **Paper Configuration (Papierkonfiguration)** und verringern Sie die Tintendichte. Alternativ könnte die Umstellung der Option **Papiertyp** auf **Tracing Paper <LowDuty>** zu einer Verbesserung führen.

## **Einzug- oder Auswurfprobleme**

### **Papier wird nicht transportiert oder ausgegeben**

**Ist das Papier in der richtigen Position eingelegt?**

> Zum Einlegen von Papier an der richtigen Position, siehe

Einlegen von Rollenpapier" auf Seite 32

Einlegen von Papier in die automatische Blatt[zuführung" auf Seite 39](#page-38-0)

Einlegen von Einzelblatt (1 Blatt)" auf Seite 43

### **Ist das Papier mit der richtigen Ausrichtung eingelegt?**

Legen Sie Einzelblätter hochkant ein. Wenn sie nicht mit der richtigen Ausrichtung eingelegt werden, wird das Papier nicht erkannt und möglicherweise ein Fehler ausgelöst.

Einlegen von Papier in die automatische Blatt[zuführung" auf Seite 39](#page-38-0)

Einlegen von Einzelblatt (1 Blatt)" auf Seite 43

## o **Ist das Papier geknautscht oder gefaltet?**

Verwenden Sie kein altes Papier oder Papier mit Falten usw. Verwenden Sie stets neues Papier.

### **Ist das Papier feucht?**

Verwenden Sie kein feuchtes Papier. Epson-Spezialpapier sollte bis zur geplanten Verwendung stets in der Tasche verbleiben. Wenn es zu lange außerhalb gelagert wird, verwindet es sich und zieht Feuchtigkeit an, so dass ein einwandfreier Papiertransport nicht möglich ist.

### **■** Ist das Papier gewellt oder gewölbt?

Wenn Änderungen der Temperatur und Luftfeuchtigkeit zu gewelltem oder gewölbtem Papier führen, erkennt der Drucker die Papiergröße möglicherweise nicht richtig.

Überprüfen Sie folgende Punkte.

- ❏ Legen Sie das Papier unmittelbar vor dem Drucken ein.
- ❏ Verwenden Sie kein welliges oder gewölbtes Papier.

Schneiden Sie bei Rollenpapier die welligen oder gewölbten Teile ab und legen Sie es dann erneut ein.

Verwenden Sie bei Schneidpapier neues Papier.

```
U"Hinweise zum Einlegen von Papier" auf Sei-
te 31
```
### **Sind die Kanten des Rollenpapiers ungleichmäßig?**

Das Einlegen von Rollenpapier mit ungleichmäßiger rechter und linker Kante kann zu Problemen mit dem Papiereinzug führen oder das Papier kann während des Druckvorgangs mäandern. Rollen Sie das Papier wieder auf, um die Kanten gleichmäßig auszurichten, bevor Sie Rollenpapier verwenden, oder verwenden Sie ordnungsgemäß aufgerolltes Rollenpapier.

 $\mathscr{D}$  ["Hinweise zum Einlegen von Papier" auf Sei](#page-30-0)[te 31](#page-30-0)

### o **Ist das Papier zu dick oder zu dünn?**

Prüfen Sie, ob die Papiereigenschaften mit diesem Drucker kompatibel sind.

U["Epson-Spezialmedien" auf Seite 230](#page-229-0)

U["Unterstütztes im Handel erhältliches Papier"](#page-235-0) [auf Seite 236](#page-235-0)

### o **Verwenden Sie den Drucker bei normaler Raumtemperatur?**

Epson-Spezialmedien sollten bei normaler Raumtemperatur (Temperatur 15–25 °C, Feuchtigkeit 40–60 %) verwendet werden. Informationen zu Papier von anderen Herstellern finden Sie in der mit dem Papier gelieferten Dokumentation.

#### **Hat sich Papier im Drucker gestaut?**

Öffnen Sie die vordere Abdeckung und überprüfen Sie den Drucker auf Papierstaus oder Fremdkörper. Lesen Sie bei einem Papierstau den Abschnitt "Rollenpapierstau" oder "Einzelblattstau" unten und beseitigen Sie den Papierstau.

## **Im Papierkorb sammelt sich kein Papier oder das Papier wird gefaltet oder verknittert**

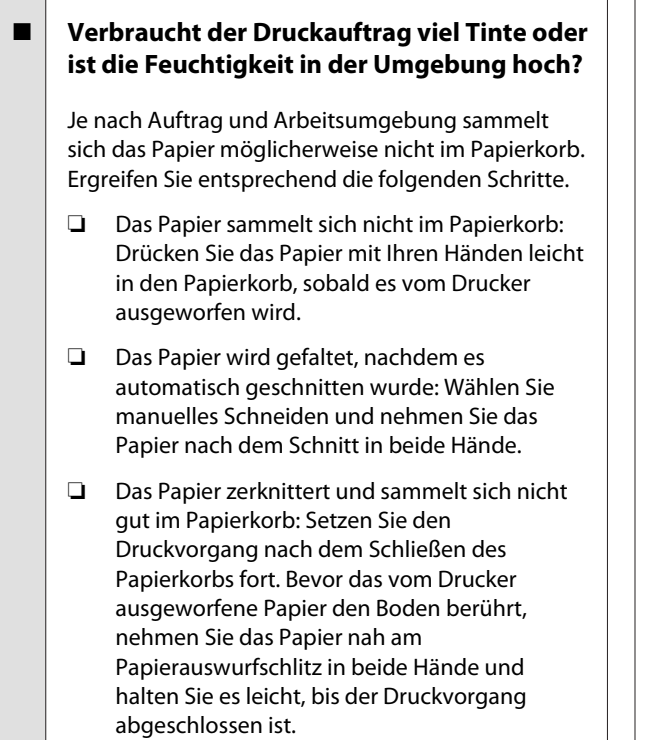

## **Rollenpapierstau**

Zum Beheben eines Papierstaus folgen Sie diesen Schritten:

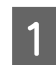

Öffnen Sie die Einzelpapierabdeckung.

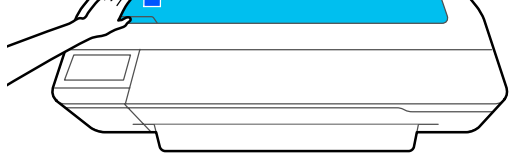

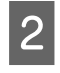

2 Entriegeln Sie die zentrale Verriegelung und öffnen Sie die Papierrollenabdeckung.

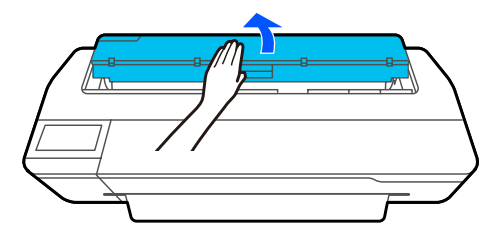

Schneiden Sie den oberen Teil gerissener oder geknitterter Bereiche mit einem handelsüblichen Schneidmesser ab.

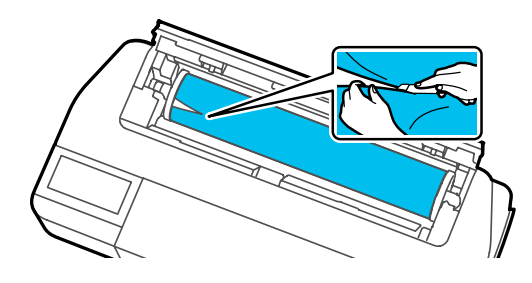

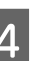

Schließen Sie die Rollenpapierabdeckung und die Schneidpapierabdeckung.

E Wenn das Papier über die Vorderseite ausgeworfen wird, fassen Sie das Papier mit beiden Händen und ziehen Sie es langsam zu sich hin.

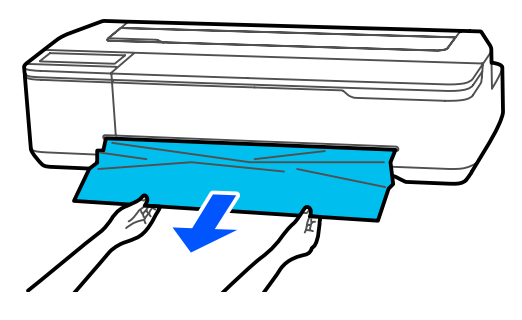

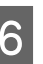

 $\overline{6}$  Öffnen Sie die vordere Abdeckung, entfernen Sie das gestaute Papier und schließen Sie dann die vordere Abdeckung.

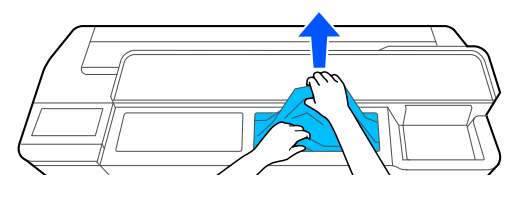

## **Q** *Wichtig:*

*Berühren Sie nicht den Druckkopf. Wenn Sie den Druckkopf mit Ihrer Hand berühren, kann statische Elektrizität zu einer Fehlfunktion führen.*

G Wenn die Meldung **Schalten Sie den Drucker dann aus und wieder ein.** angezeigt wird, schalten Sie den Drucker aus und dann wieder ein.

Legen Sie das Papier nach dem Entfernen neu ein und beginnen Sie den Druck erneut.

### U["Einlegen von Rollenpapier" auf Seite 32](#page-31-0)

### **V** *Wichtig*:

*Schneiden Sie vor dem Neueinlegen des Papiers die Kante horizontal zu. Schneiden Sie jegliche gewellten oder geknitterten Portionen ab.*

*Wenn die Kanten verknittert sind, wird das Papier möglicherweise nicht zugeführt oder es kommt zu einem Papierstau.*

## **Einzelblätter-Stau**

Zum Beheben eines Papierstaus folgen Sie diesen Schritten:

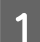

Öffnen Sie die vordere Abdeckung.

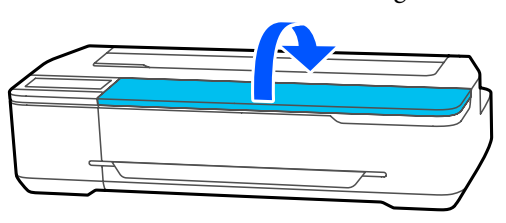

B Wenn das Papier über die Vorderseite ausgeworfen wird, fassen Sie das Papier mit beiden Händen und ziehen Sie es langsam zu sich hin.

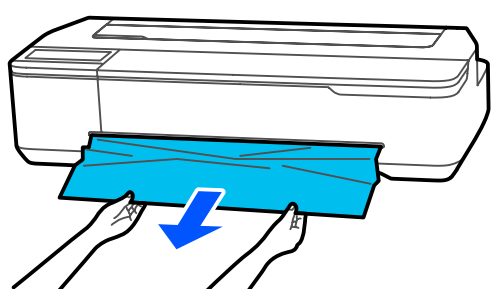

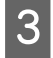

3 Entfernen Sie das gestaute Papier und schließen Sie dann die vordere Abdeckung.

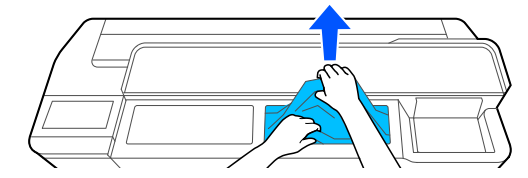

### **v***Wichtig:*

*Berühren Sie nicht den Druckkopf. Wenn Sie den Druckkopf mit Ihrer Hand berühren, kann statische Elektrizität zu einer Fehlfunktion führen.*

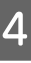

D Wenn die Meldung **Schalten Sie den Drucker dann aus und wieder ein.** angezeigt wird, schalten Sie den Drucker aus und dann wieder ein.

Legen Sie das Papier nach dem Entfernen neu ein und beginnen Sie den Druck erneut.

U["Einlegen von Papier in die automatische](#page-38-0) [Blattzuführung" auf Seite 39](#page-38-0)

Einlegen von Einzelblatt (1 Blatt)" auf Seite 43

## **Vorlagenstau (nur Serien SC-T5100M/SC-T3100M)**

Gehen Sie wie folgt vor, um eine eingeklemmte Vorlage zu entfernen.

## *Vorsicht:*

*Halten Sie beim Öffnen und Schließen der Scannerabdeckung Ihre Hände vom Übergang zwischen der Abdeckung und dem Drucker fern.*

*Wenn Ihre Finger oder Hände eingeklemmt werden, kann dies zu einer Verletzung führen.*

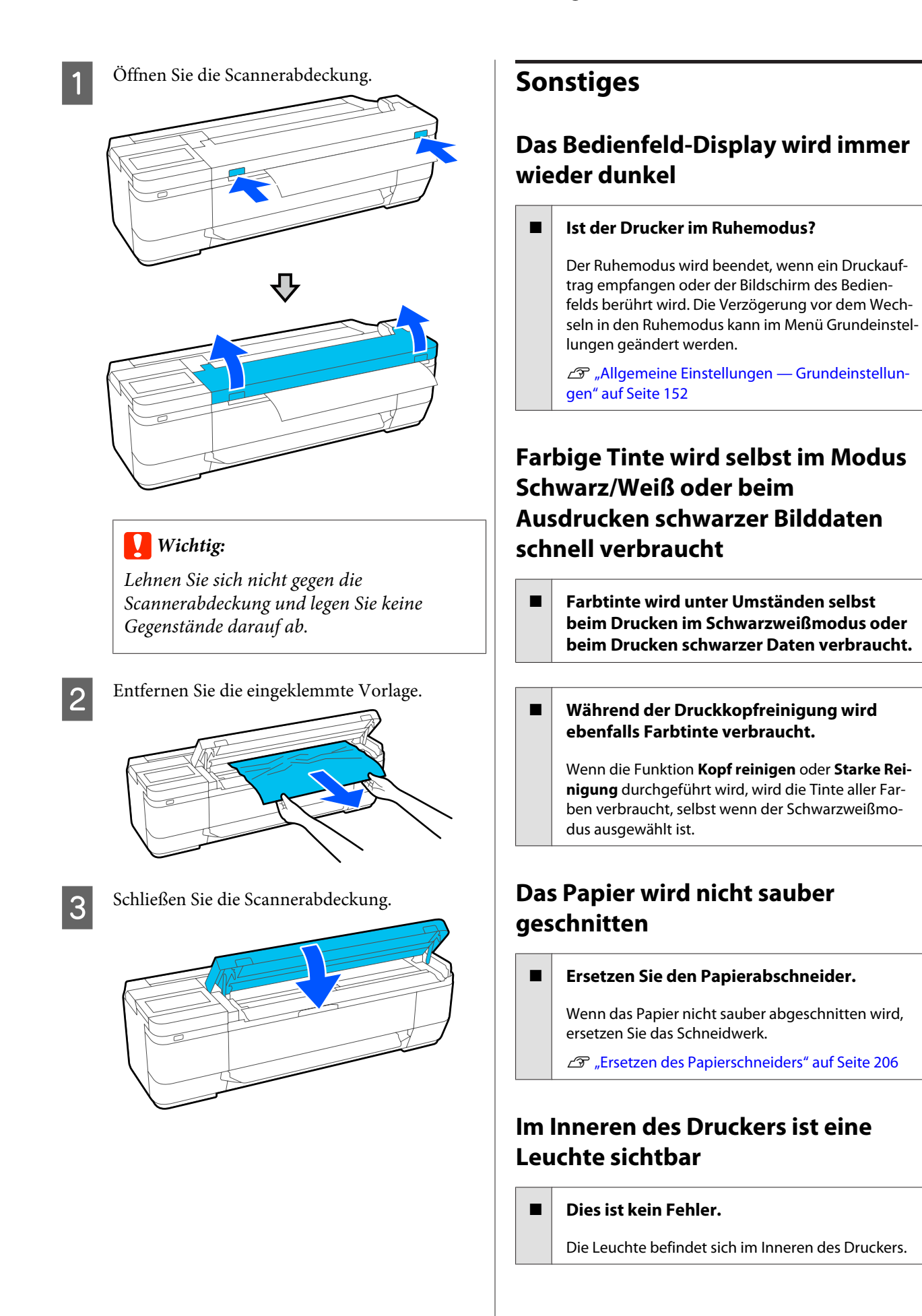

## <span id="page-223-0"></span>**Das Administratorpasswort ist verloren gegangen**

Sollten Sie das Administratorpasswort vergessen, kontaktieren Sie Ihren Händler oder den Epson Support.

## **Druckkopf wird automatisch gereinigt**

Um Qualität zu gewährleisten, führt der Drucker möglicherweise automatisch eine Druckkopfreinigung durch, wenn er eingeschaltet ist oder bevor ein Druckvorgang startet.

## **Der Drucker wird aufgrund eines Stromausfalls ausgeschaltet**

### o **Schalten Sie den Drucker aus und wieder ein.**

Wird der Drucker nicht ordnungsgemäß ausgeschaltet, ist der Druckkopf möglicherweise nicht korrekt abgedeckt. Wird der Druckkopf über einen längeren Zeitraum nicht abgedeckt, kann die Druckqualität darunter leiden.

Beim Einschalten des Druckers wird der Druckkopf automatisch nach einigen Minuten abgedeckt.

## **Probleme beim Kopieren oder Scannen (nur Serien SC-T5100M/ SC-T3100M)**

### **Gescannte oder kopierte Dokumente weisen Linien auf**

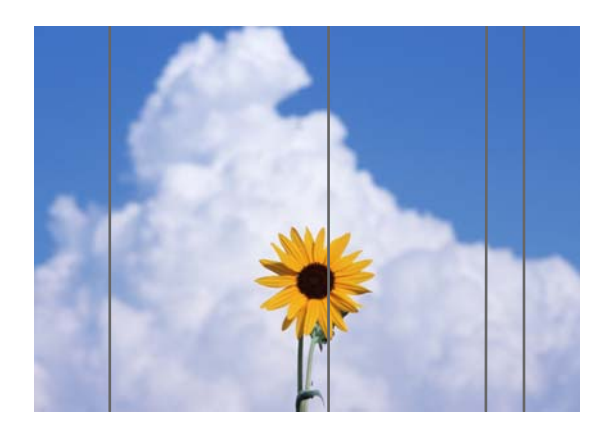

Führen Sie die folgenden Schritte aus, um das Innere des Scanners zu reinigen. Staub oder Schmutz, der auf der Glasoberfläche des Scanners oder der weißen Tafel haftet, kann unerwünschte Striche oder Markierungen auf Kopierergebnissen und gescannten Bildern verursachen.

Wenn die Roller oder die Glasoberfläche des Scanners stark verschmutzt sind, verwenden Sie das optionale Reinigungskit. Geben Sie eine kleine Menge Reiniger in das Reinigungstuch und wischen Sie den Schmutz ab.

U["Optionen und Verbrauchsmaterialien" auf](#page-229-0) [Seite 230](#page-229-0)

## *Vorsicht:*

*Halten Sie beim Öffnen und Schließen der Scannerabdeckung Ihre Hände vom Übergang zwischen der Abdeckung und dem Drucker fern.*

*Wenn Ihre Finger oder Hände eingeklemmt werden, kann dies zu einer Verletzung führen.*

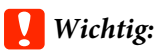

- ❏ *Verwenden Sie keine flüchtigen Chemikalien wie Alkohol oder Farbverdünner. Dies könnte zu Verformungen oder Verfärbungen führen.*
- ❏ *Tragen Sie keine Flüssigkeiten auf den Scanner auf und sprühen Sie den Scanner nicht direkt mit Schmiermittel ein. Andernfalls könnten die Vorrichtungen und Schaltkreise beschädigt werden, sodass der Drucker möglicherweise nicht ordnungsgemäß funktioniert.*

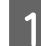

Öffnen Sie die Scannerabdeckung.

- 
- B Wischen Sie mit einem weichen Tuch Staub, Schmutz oder Papierpartikel (ähneln weißem Pulver) ab.

Reinigen Sie gründlich den in der nachfolgenden Abbildung blau markierten Bereich.

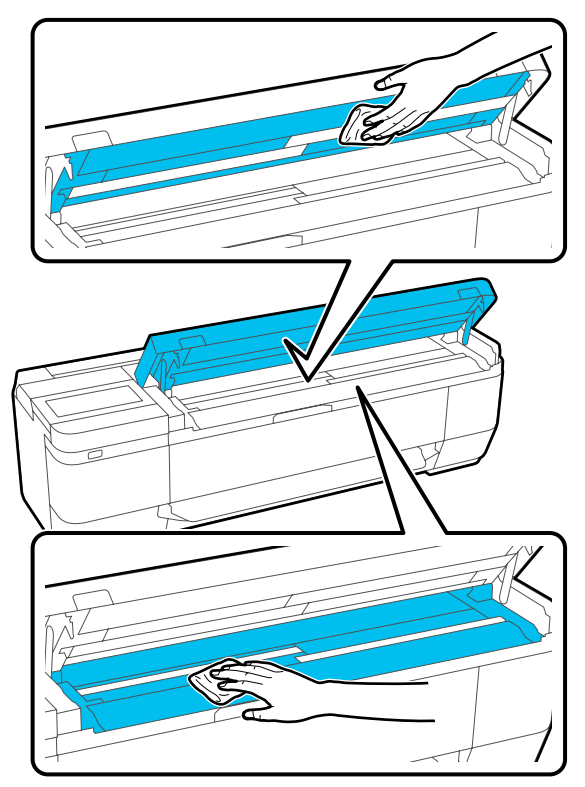

C Verwenden Sie das Reinigungskit oder die saubere Seite des weichen Tuchs, um die weiße Tafel vorsichtig abzuwischen (der in der Abbildung unten blau dargestellte Bereich).

> Die SC-T5100M-Serie verfügt über drei weiße Tafeln. Achten Sie darauf, sie alle zu reinigen.

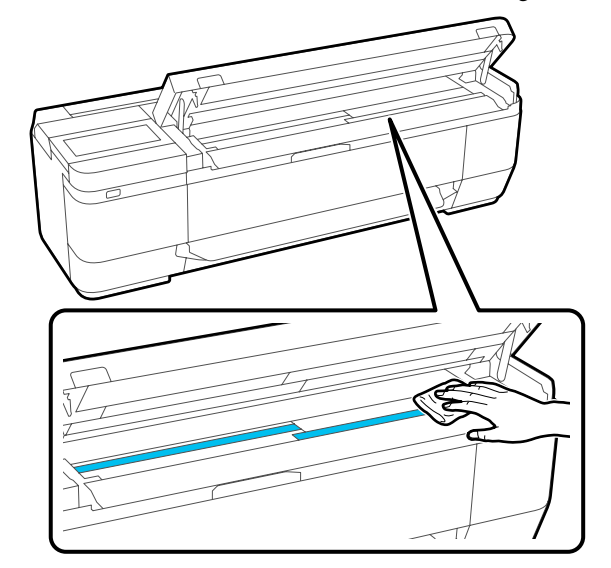

4 Verwenden Sie das Reinigungskit oder die saubere Seite des weichen Tuchs, um die Glasoberfläche abzuwischen.

> Die SC-T5100M-Serie verfügt über drei Glastafeln. Achten Sie darauf, sie alle zu reinigen.

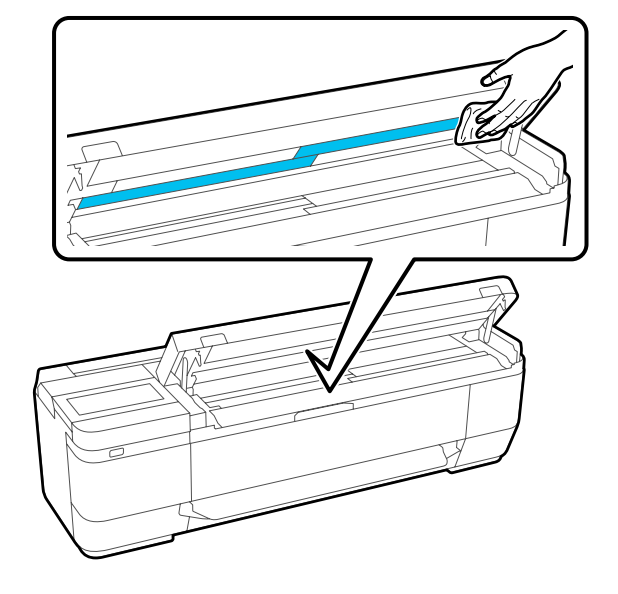

### **v***Wichtig:*

❏ *Üben Sie nicht übermäßig Druck auf die Glasoberflächen aus.*

- ❏ *Verwenden Sie keine Bürsten oder harten Gegenstände. Diese könnten die Glasoberfläche verkratzen und die Scanqualität beeinträchtigen.*
- ❏ *Sprühen Sie Sprühreiniger nicht direkt auf die Glasoberfläche.*

Wenn Sie mit der Reinigung fertig sind, schließen Sie die Scannerabdeckung.

### **Wichtig:**

*Schließen Sie die Scannerabdeckung sofort nach der Reinigung, um zu verhindern, dass Staub eindringt.*

## **Vorlagen werden nicht ordnungsgemäß eingezogen**

Wenn die rechte Seite der Einlegeposition der Vorlage nicht korrekt ist, kann die Vorlage nicht ordnungsgemäß eingezogen werden.

Wenn Sie das optionale Trägerblatt nicht verwenden, benötigen Sie eine Dokumentführung. Stellen Sie sicher, dass die Dokumentführung platziert ist.

Entfernen Sie die Dokumentführung, wenn Sie mit dem optionalen Trägerblatt scannen.

### **Wenn Sie das optionale Trägerblatt nicht verwenden möchten**

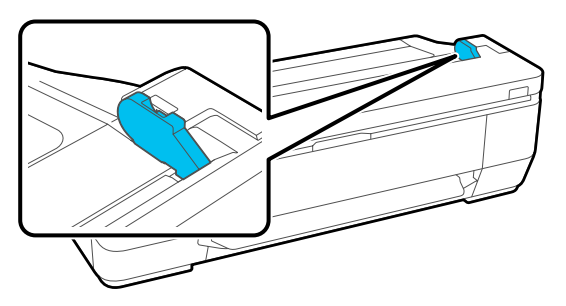

Wenn die Dokumentführung platziert wurde, überprüfen Sie die folgenden Punkte. Wenn die Vorlage noch immer nicht ordnungsgemäß eingezogen werden kann, ändern Sie die Einstellung unter **Originalgröße** oder **Scan-Bereich** von der Standardgröße zu **Automatische Erkennung**.

### **Ist die Vorlage schief eingelegt?**

Legen Sie die Vorlage erneut ein. Wenn die Vorlage schief eingelegt ist, kann sie nicht ordnungsgemäß eingezogen werden.

### **Ist die Vorlage gefaltet?**

Falten Sie die Vorlage auseinander.

Wenn die Vorlage gefaltet ist und der Drucker auf **Automatische Erkennung** unter **Originalgröße** oder **Scan-Bereich** eingestellt ist, wird die Breite der Vorlage möglicherweise nicht korrekt gelesen, was dazu führen kann, dass die Vorlage nicht ordnungsgemäß eingezogen wird.

#### $\blacksquare$  Reinigen Sie den Scanner von innen.

Wenn der Drucker auf **Automatische Erkennung** unter **Originalgröße** oder **Scan-Bereich** eingestellt ist, wird die Breite der Vorlage möglicherweise nicht korrekt gelesen, was dazu führen kann, dass die Vorlage nicht ordnungsgemäß eingezogen wird.

Reinigen des Scanners von innen Gescannte oder kopierte Dokumente weisen Li[nien auf" auf Seite 224](#page-223-0)

#### ■ **Möglicherweise verwenden Sie ein Original**, **das nicht platziert werden kann.**

Im Folgenden finden Sie Einzelheiten zu Originalen, die nicht platziert werden können.

Dokumente, die nicht eingelegt werden kön[nen" auf Seite 115](#page-114-0)

### **Wenn Sie das optionale Trägerblatt verwenden**

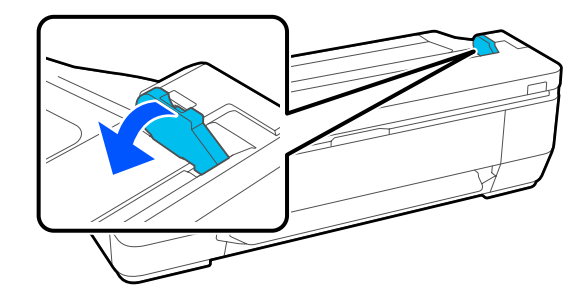

Nachdem Sie die Dokumentführung entfernt haben, platzieren Sie das Dokument.

#### **Ist die Vorlage schief eingelegt?**

Legen Sie die Vorlage erneut ein. Wenn die Vorlage schief eingelegt ist, kann sie nicht ordnungsgemäß eingezogen werden.

## **Originalgröße oder Scan-Bereich werden nicht korrekt erkannt**

### Ist Originalgröße oder Scan-Bereich auf **Automatische Erkennung eingestellt?**

Falls **Originalgröße** oder **Scan-Bereich** auf **Automatische Erkennung** gesetzt ist, wird das Vorlagenformat möglicherweise nicht korrekt erkannt. Stellen Sie **Originalgröße** oder **Scan-Bereich** ein.

### o **Reinigen Sie den Scanner von innen.**

Wenn sich Staub oder Schmutz auf der Glasoberfläche des Scanners oder der weißen Tafel befindet, wird die Größe der Vorlage möglicherweise nicht richtig erkannt. Siehe den unten stehenden Punkt und befolgen Sie die gleichen Verfahren zur Reinigung.

Gescannte oder kopierte Dokumente weisen Li[nien auf" auf Seite 224](#page-223-0)

## **Kopierergebnisse werden nicht auf die Breite des Rollenpapiers vergrößert**

o **Ist die Einstellung für die Verkleinerungs-/ Vergrößerungskopie auf An Seite anpassen — Ein?**

Wenn **An Seite anpassen** im Kopiermenü auf **Ein** unter **Zoom** eingestellt ist, kann der Scanner das Format der Vorlage möglicherweise nicht richtig erkennen, und das Druckergebnis entspricht nicht der Breite des Rollenpapiers. Legen Sie unter **Erweitert** — **Originalgröße** das Format der eingelegten Vorlage ein.

## **Das gescannte Bild ist fehlerhaft ausgerichtet**

o **Ändern Sie die Richtung, in der die Vorlage eingelegt wird.**

Durch das Ändern der Richtung, in der die Vorlage eingelegt wird, können die Scanergebnisse möglicherweise verbessert werden.

### **Ist die Vorlage gewellt?**

Wenn die Vorlage gewellt ist, streichen Sie sie glatt und legen Sie sie flach ein. Scannen Sie dann die Vorlage.

### o **Versuchen Sie, die Option Anpassung Bildverbindung auszuführen.**

Durch das Ausführen der Option **Anpassung Bildverbindung** können die Scanergebnisse möglicherweise verbessert werden.

U["Anpassung Bildverbindung" auf Seite 228](#page-227-0)

### o **Versuchen Sie, das optionale Trägerblatt zu verwenden.**

Wenn Sie die Vorlage im Trägerblatt platzieren, werden Falten geglättet und die Scanergebnisse möglicherweise verbessert.

## **Das gescannte Bild ist unscharf**

### ■ St Stitching-Glättung auf Ein gestellt?

Wenn der **Stitching-Glättung** auf **Ein** eingestellt ist, können Text und Linien an den Stellen, an denen die Scans zusammengefügt werden, verschwommen sein.

Falls Sie dieses Problem vermeiden möchten, tippen Sie auf **Einstellungen** — **Scaneinst.** — **Scanoptionen** — **Stitching-Glättung** vom Startbildschirm auf, und stellen Sie die Option auf **Aus**.

### o **Versuchen Sie, die Option Anpassung Bildverbindung auszuführen.**

Wenn die Zusammenfügung für die gescannten Bilder nicht ausgerichtet ist, können der Text oder die Linien an der Fügestelle unscharf oder verschwommen sein.

U["Anpassung Bildverbindung" auf Seite 228](#page-227-0)

## <span id="page-227-0"></span>**Farbe des Originals (Hintergrundfarbe) verbleibt im gescannten Bild oder Schatten von Falten erscheinen im gescannten Bild**

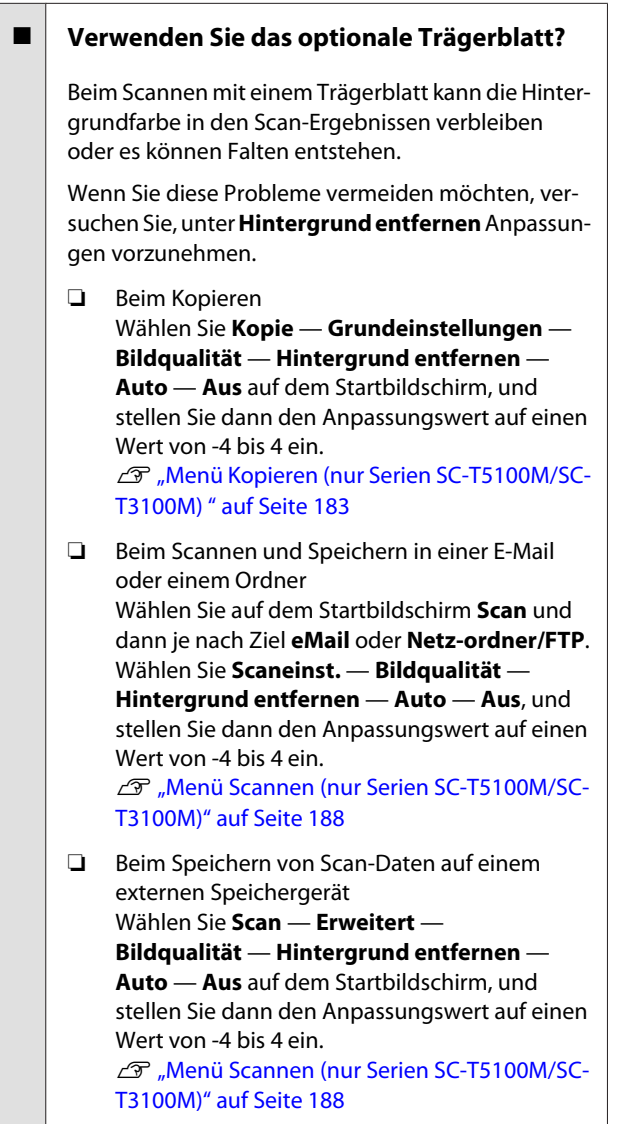

## **Anpassung Dokumenteneinzug**

Wenn die Druckergebnisse und die Länge der Vorlage der kopierten oder gescannten Dateien nicht übereinstimmen, gehen Sie wie folgt vor, um die Option Anpassung Dokumenteneinzug auszuführen. Wenn Sie die Länge des Ausdrucks kürzen möchten, drücken Sie die Minus-Taste. Wenn Sie sie vergrößern möchten, drücken Sie die Plus-Taste. Längenunterschiede können je nach Papiertyp auftreten, der für das Drucken verwendet wird.

A Tippen Sie im Startbildschirm auf **Einstellungen**.

B Tippen Sie auf **Allgemeine Einstellungen** — **Scaneinst.** — **Scanoptionen** — **Anpassung Dokumenteneinzug**.

Der Bildschirm mit den Einstellungen für die Anpassungswerte wird angezeigt. Die Anpassungswerte werden in % angezeigt.

C Tippen Sie entweder auf **-** oder **+**, um die beabsichtigten Anpassungswerte anzuzeigen oder tippen Sie auf den Eingabebereich für die Anpassung, um die Anpassungswerte über die Bildschirmtastatur einzugeben.

> Anpassungswerte werden wie unten gezeigt festgelegt.

Beispiel: Wenn die Länge der Vorlage 50 cm und das Druckergebnis 50,1 cm beträgt:  $50/50$ ,  $1 \times 100 - 100 = -0$ , 1996, gerundet auf die zweite Dezimalstelle.

Anpassungswert: -0,2

Tippen Sie auf OK.

## **Anpassung Bildverbindung**

Wenn bei der in der Abbildung ( $\bigcirc$ ) gezeigten Vorlage eine Fehlausrichtung im gescannten Bild wie in Abbildung  $\bullet$  auftritt, gehen Sie wie folgt vor, um die Option Anpassung Bildverbindung auszuführen.

Wenn das Original Falten hat oder ungleichmäßig stark ist, können die Teile, an denen die Bilder zusammengefügt werden, auch nach der **Anpassung Bildverbindung** falsch ausgerichtet sein.

Der Pfeil in Abbildung  $\Theta$  gibt die Einzugsrichtung der Vorlage an.

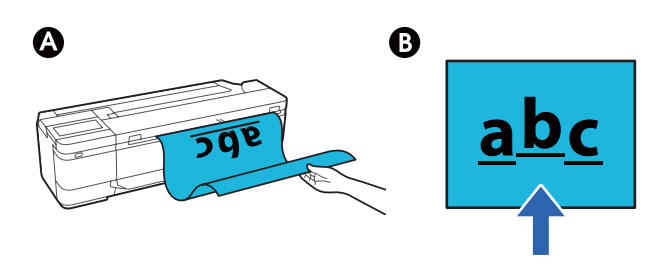

A Tippen Sie im Startbildschirm auf **Einstellungen**.

### B Tippen Sie auf **Allgemeine Einstellungen** — **Scaneinst.** — **Scanoptionen** — **Anpassung Bildverbindung**.

Der Bildschirm mit den Einstellungen für die Anpassungswerte wird angezeigt.

C Tippen Sie entweder auf **-** oder **+**, um die beabsichtigten Anpassungswerte anzuzeigen oder tippen Sie auf den Eingabebereich für die Anpassung, um die Anpassungswerte über die Bildschirmtastatur einzugeben.

> Durch das Verschieben des Anpassungswerts um 1 wird die Fehlausrichtung bei der tatsächlichen Größe um ca. 0,1 mm korrigiert.

**Wenn die Scanergebnisse im Verhältnis zur Einzugsrichtung der Vorlage nach oben verschoben werden**

Setzen Sie den Anpassungswert in Richtung Plus-Zeichen.

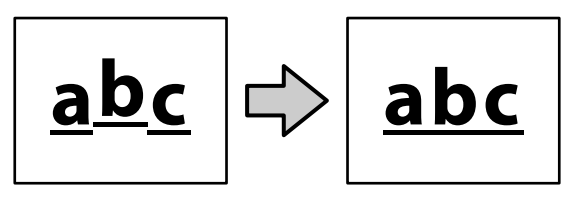

**Wenn die Scanergebnisse im Verhältnis zur Einzugsrichtung der Vorlage nach unten verschoben werden**

Setzen Sie den Anpassungswert in Richtung Minus-Zeichen.

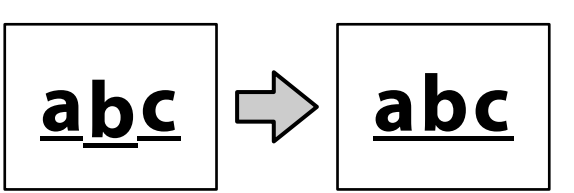

Tippen Sie auf OK.

**229**

# <span id="page-229-0"></span>**Anhang**

## **Optionen und Verbrauchsmaterialien**

Für Ihren Drucker sind die folgenden Optionen und Verbrauchsmaterialien erhältlich (Stand: Juli 2019).

Aktuelle Informationen finden Sie auf der Epson-Webseite.

## **Epson-Spezialmedien**

U["Tabelle der Epson-Spezialmedien" auf Seite 233](#page-232-0)

## **Tintenpatronen**

Es wird empfohlen, ausschließlich originale Epson-Tintenpatronen zu verwenden. Epson kann die Qualität und Zuverlässigkeit von Tinte von Drittanbietern nicht garantieren. Fremdprodukte können Schäden verursachen, die von der Epson-Garantie ausgenommen sind, und können unter bestimmten Bedingungen fehlerhaftes Verhalten des Druckers bewirken.

Informationen über den Tintenstand von Fremdprodukten werden möglicherweise nicht angezeigt, und die Verwendung von Fremdprodukten wird als mögliche Information für den Kundendienst protokolliert.

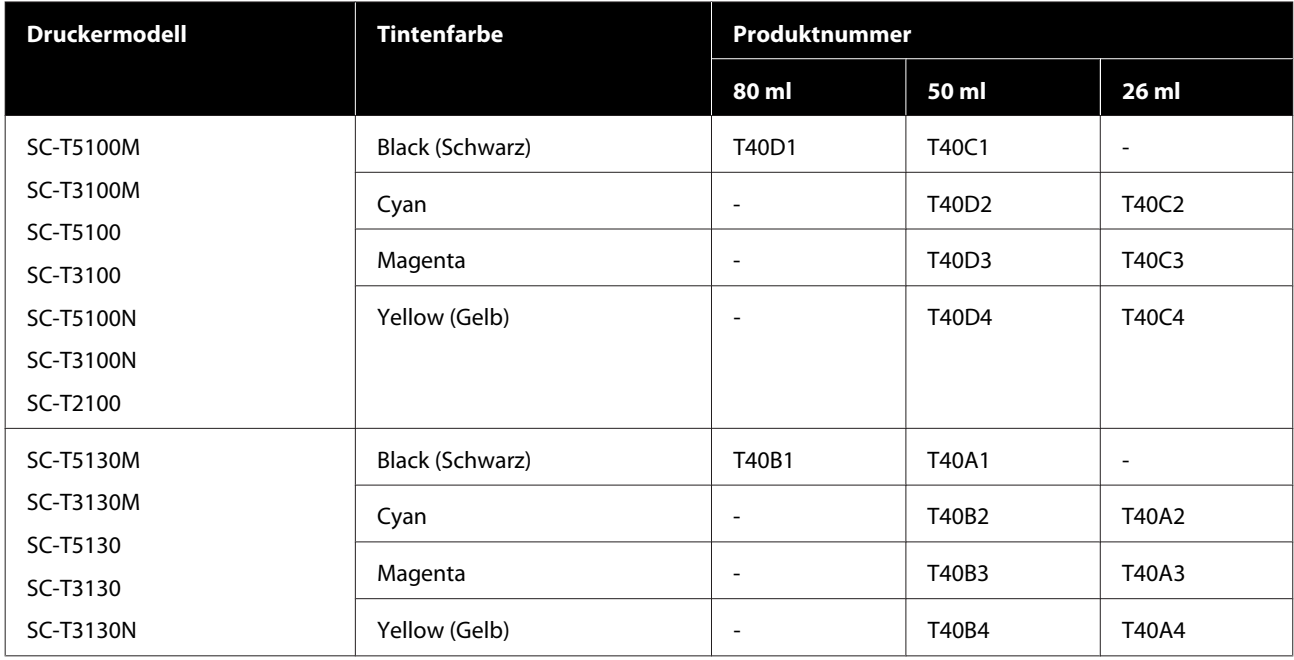

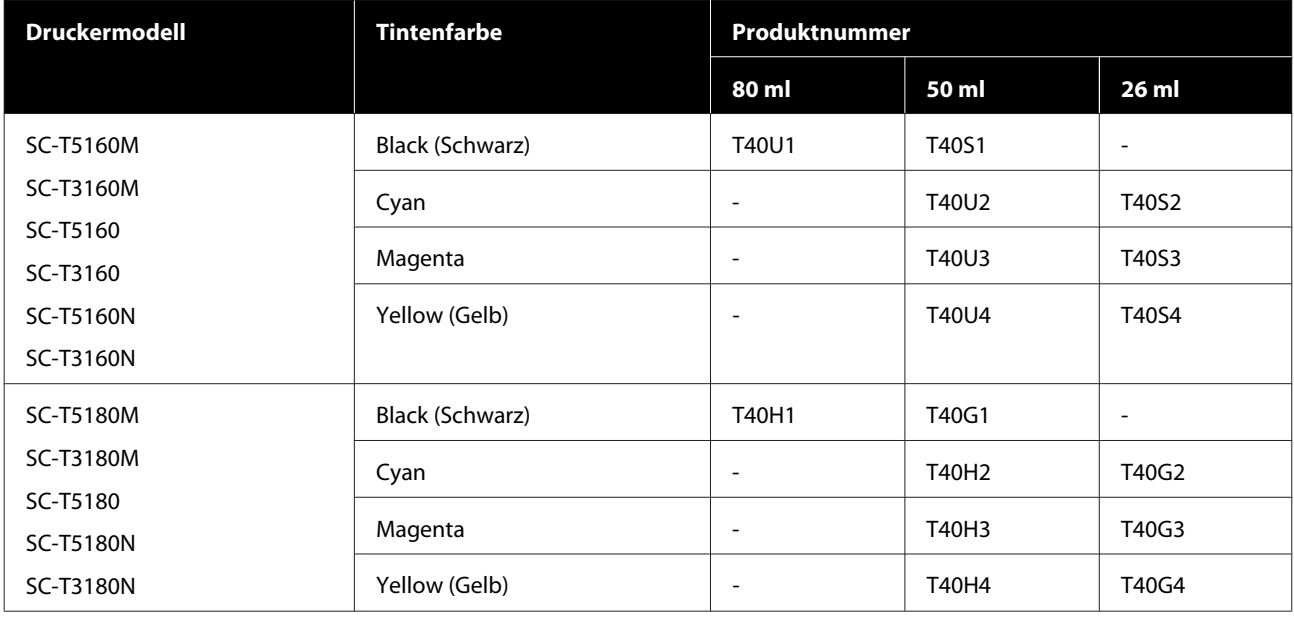

## **Sonstiges**

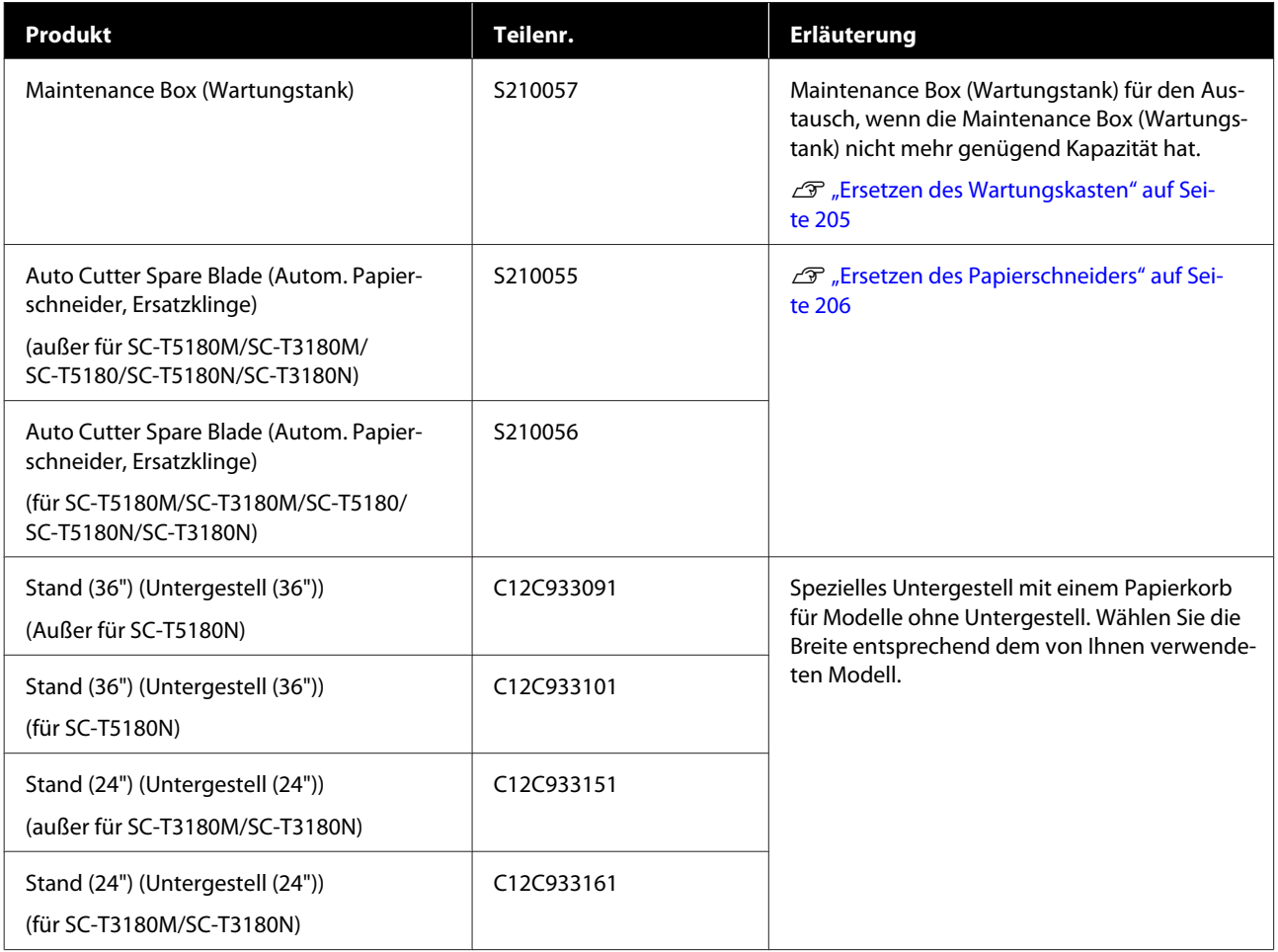

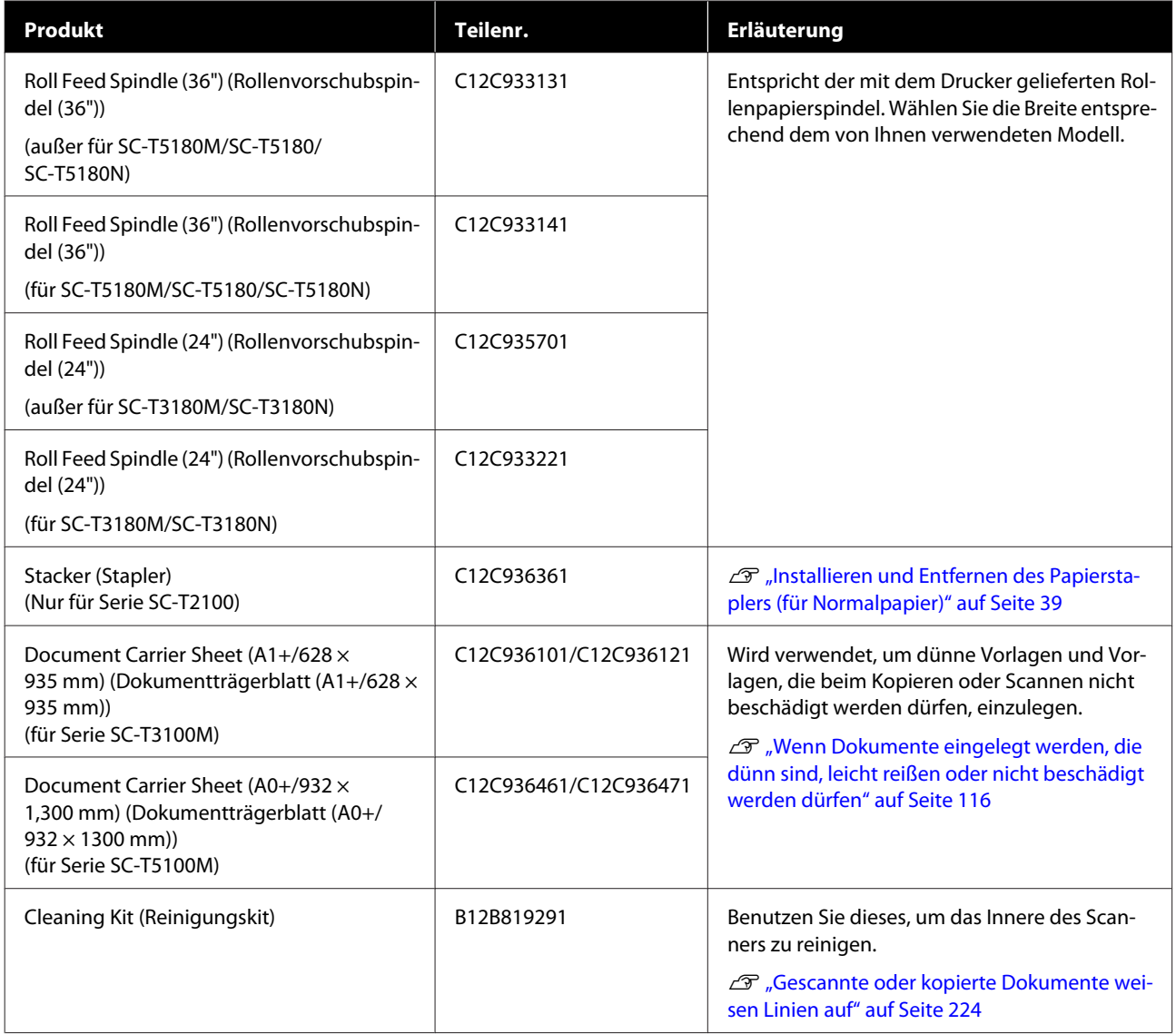

## <span id="page-232-0"></span>**Unterstützte Medien**

Es wird empfohlen, für hochwertige Druckergebnisse die folgenden Epson-Spezialmedien zu verwenden. Informationen zu unterstütztem im Handel erhältlichem Papier finden Sie im folgenden Abschnitt.

Dinterstütztes im Handel erhältliches Papier" auf Seite 236

## **Tabelle der Epson-Spezialmedien**

Nachfolgend ist das von diesem Drucker unterstützte Epson-Papier beschrieben (Stand: April 2018).

Nicht alle Papiertypen und -formate sind in allen Ländern oder Regionen erhältlich.

### *Hinweis:*

*Die Papiernamen in der folgenden Tabelle werden in den Papiertypeinstellungen im Menü des Druckertreibers oder des Druckers angezeigt. Einige Namensteile werden möglicherweise weggelassen.*

*Beispiel: Premium Glossy Photo Paper (170) (Premium-Hochglanz-Fotopapier (170)) wird möglicherweise zu Premium Glossy 170 verkürzt.*

## **Rollenpapier**

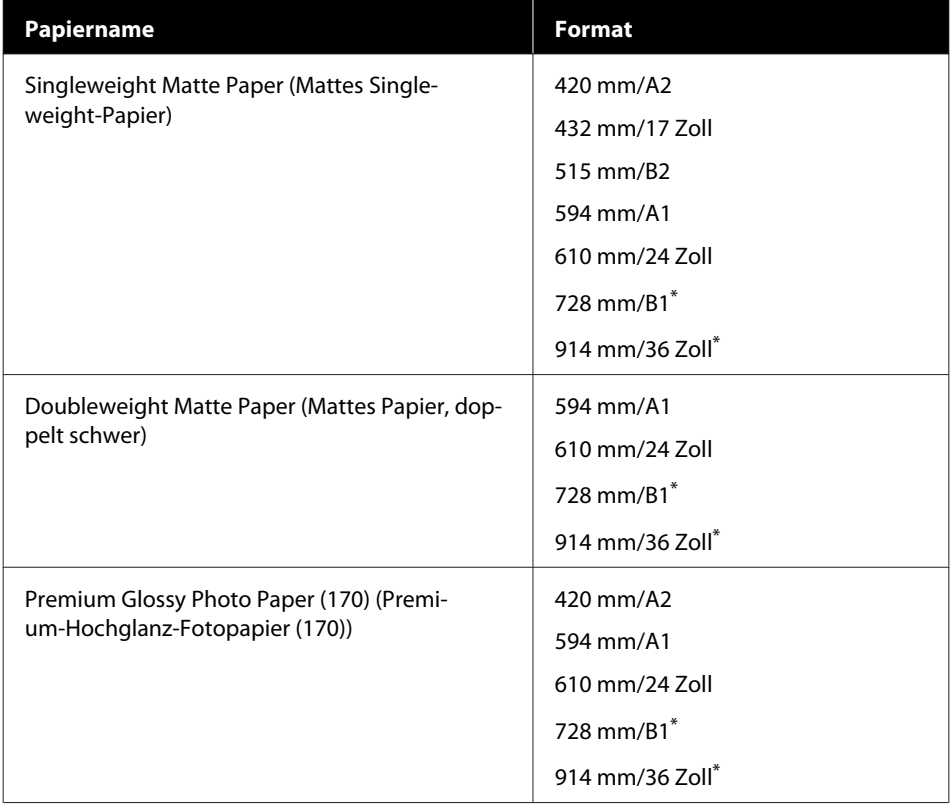

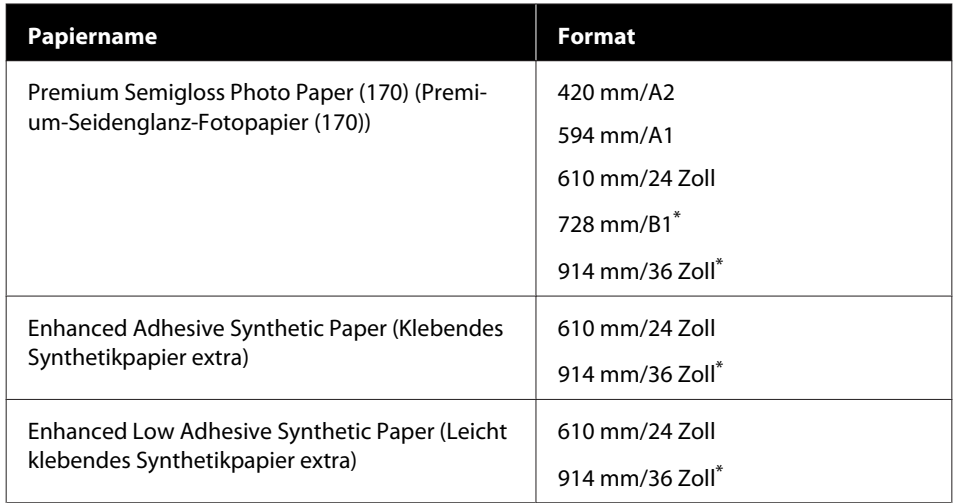

\* Nur verfügbar bei den Serien SC-T5100M/SC-T5100/SC-T5100N.

## **Einzelblatt**

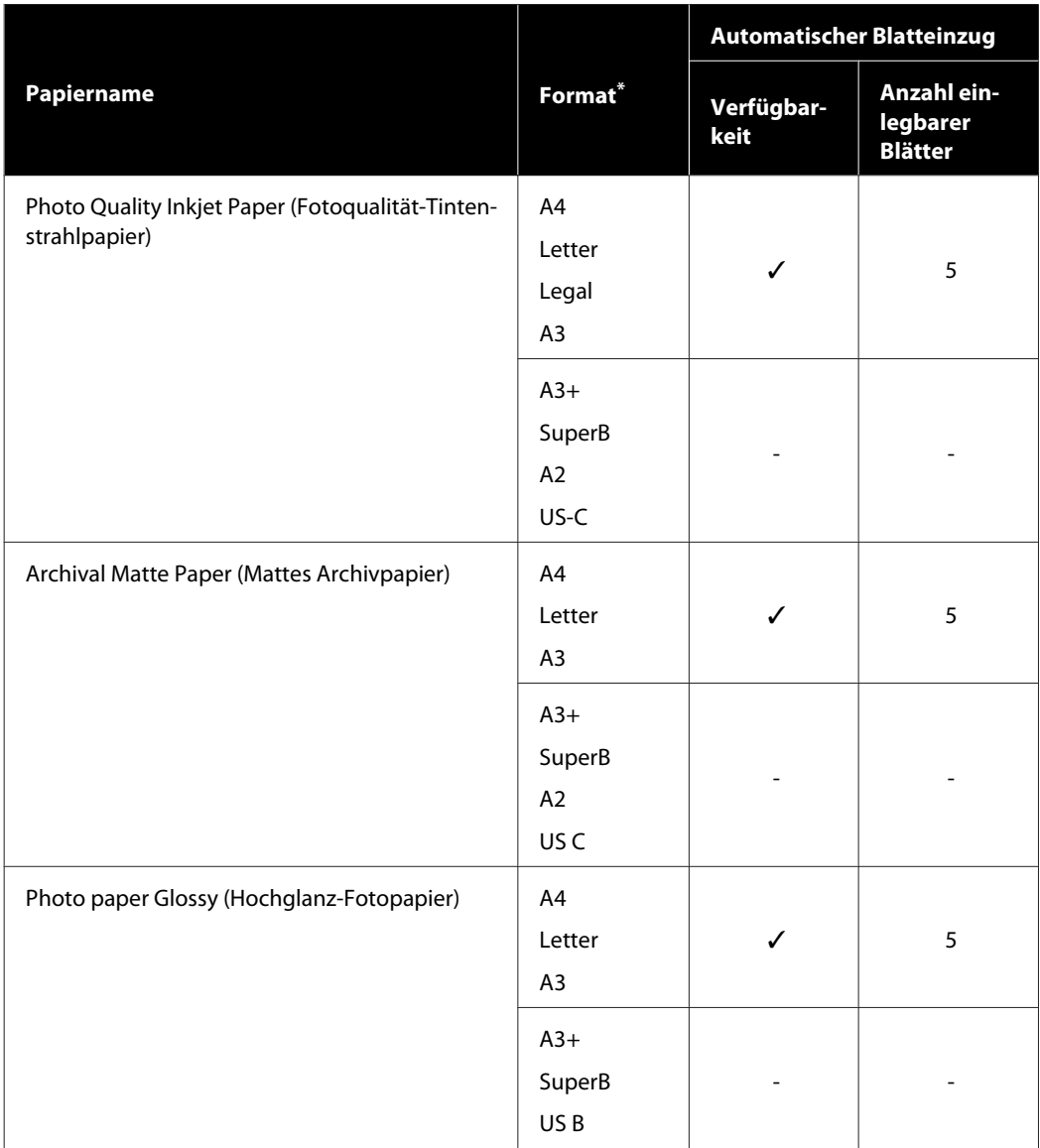

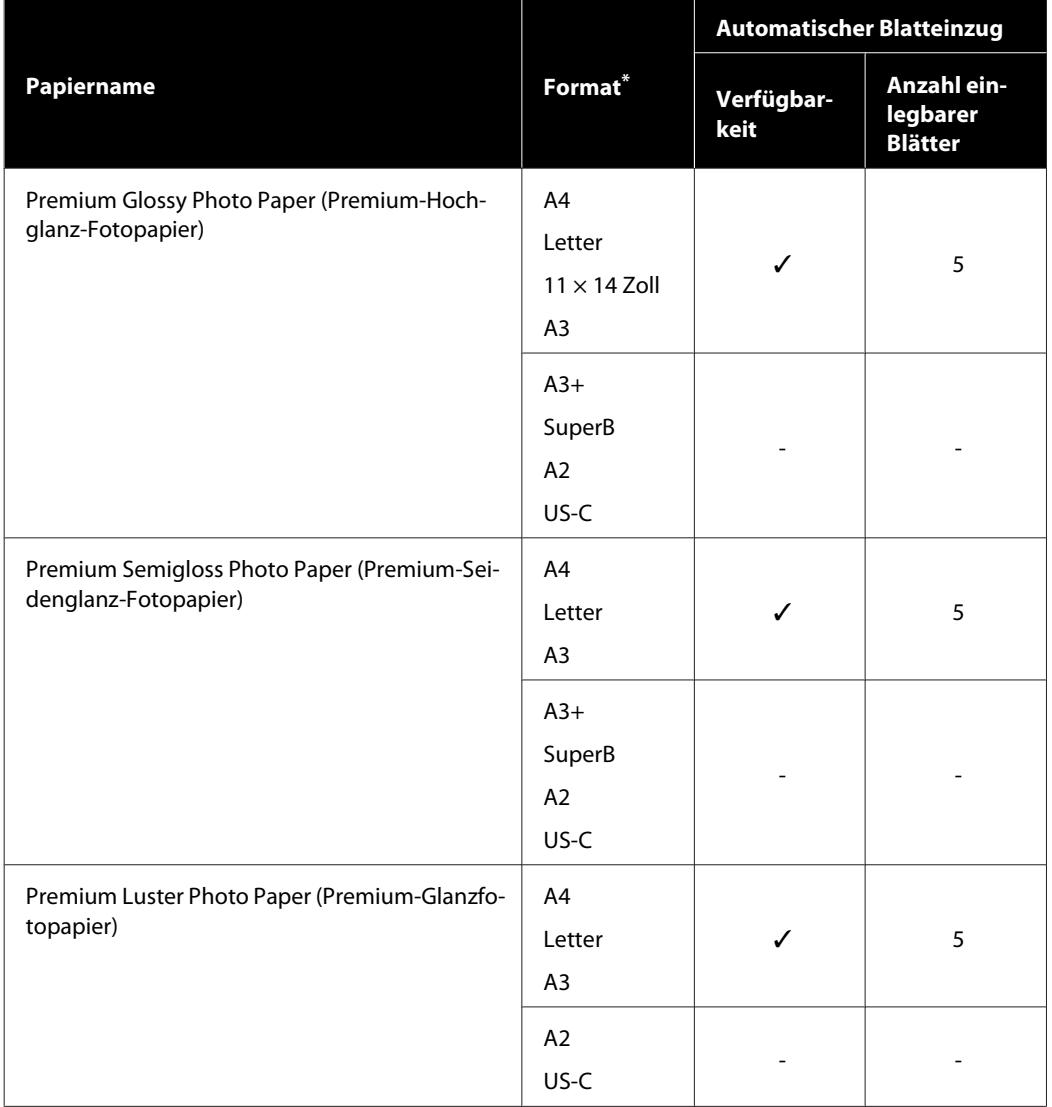

## <span id="page-235-0"></span>**Unterstütztes im Handel erhältliches Papier**

Der Drucker unterstützt die folgenden Papiereigenschaften von Medien, die nicht von Epson stammen.

### **v** *Wichtig*:

- ❏ *Kein Papier verwenden, das geknautscht, abgewetzt, eingerissen oder verschmutzt ist.*
- ❏ *Im Handel erhältliches Papier, das mit den in der Tabelle angegebenen Papiertypen übereinstimmt, kann, solange es den folgenden Spezifikationen entspricht, in den Drucker eingelegt und eingezogen werden. Jedoch kann Epson die Qualität nicht garantieren.*
- ❏ *Nicht in der Tabelle angegebene im Handel erhältliche Papiertypen können, solange sie den folgenden Spezifikationen entsprechen, in den Drucker eingelegt werden. Jedoch kann Epson den Papiereinzug und die Qualität nicht garantieren.*

### **Rollenpapier**

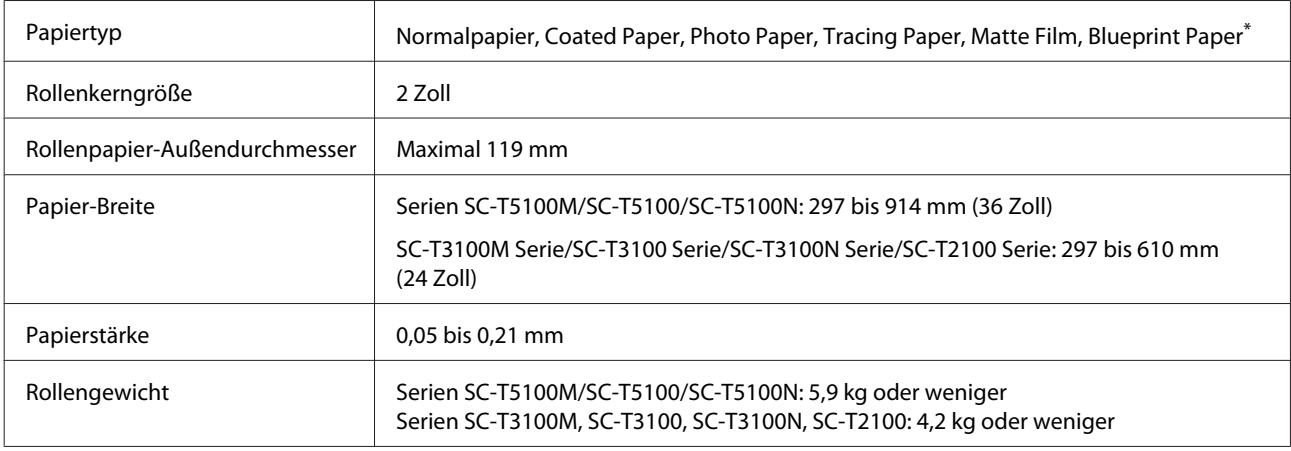

#### **Einzelblatt (Automatischer Blatteinzug)**

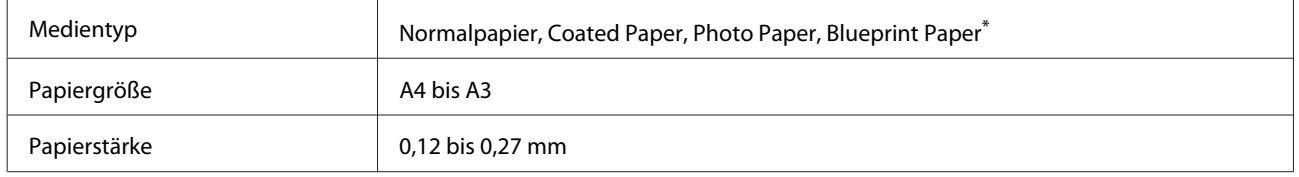

Sie können bis zu 50 Blatt Normalpapier in den automatischen Blatteinzug oder bis zu 5 Blatt anderer Papiersorten einlegen.

Abhängig von der Dicke des Papiers kann die Zuführung jedoch fehlschlagen, auch wenn Sie weniger als die oben genannte Anzahl von Blättern einlegen. Versuchen Sie in dieser Situation, weniger Papierblätter einzulegen.

### **Einzelblatt (1 Blatt)**

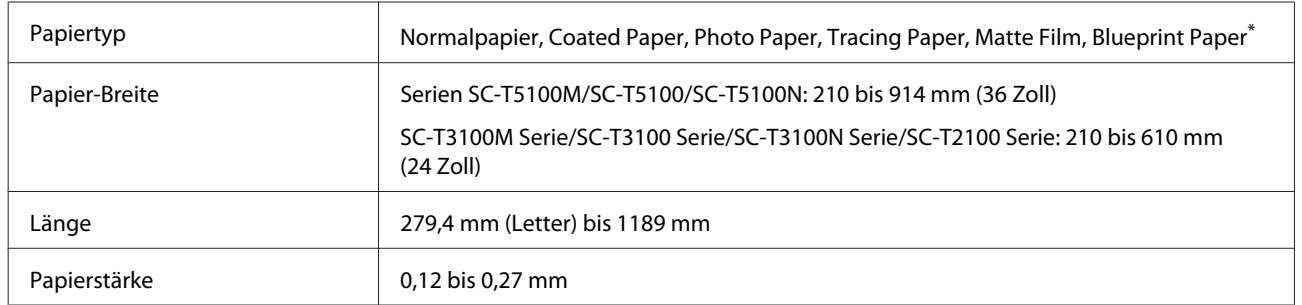

\* Wenn Blueprint Paper ausgewählt ist, werden die Druckdaten in Blau konvertiert und dann gedruckt. Sie können den Blaudruck (Drucken von blauen Linien auf blauem Hintergrund) durchführen. Verwenden Sie für blaues Papier hellblaues Papier von hoher Qualität (ca. 60 bis 80 g/m2).

## **Vor dem Druck auf im Handel erhältlichen Papier**

Wenn Sie im Handel erhältliches Papier verwenden, wählen Sie aus den folgenden Einstellungen die Papiereinstellung, die dem Papier entspricht.

- ❏ Normalpapier
- ❏ Coated Paper(Generic)
- ❏ Photo Paper(Generic)
- ❏ Tracing Paper
- ❏ Tracing Paper <LowDuty>
- ❏ Matte Film
- ❏ Blueprint Paper

Wenn die Druckausgaben Streifen, Knitter oder Verschmierungen oder sogar ungleichmäßige Farben aufweisen, führen Sie eine **Medienanpassung** durch.

 $\mathscr{D}$ , Optimieren von Papiereinstellungen (Medienanpassung)" auf Seite 50

### **Wenn Sie im Handel erhältliches Synthetik-, Leinwand- oder folienartiges Papier verwenden**

Führen Sie vor dem Drucken eine der folgenden Aktionen aus.

❏ Fügen Sie das Papier als neue Papiertypeinstellung hinzu (als benutzerdefiniertes Papier registrieren) und führen Sie eine Medienanpassung durch. Tippen Sie im Startbildschirm auf **Einstellungen** — **Allgemeine Einstellungen** — **Druckereinstellungen** — **Definierte Papiereinstellung** und registrieren Sie ein benutzerdefiniertes Papier. Führen Sie nach dem Registrieren des Papiers eine Medienanpassung durch. Die Ergebnisse der Papieranpassung werden als die neu hinzugefügten Papiertypeinstellungen gespeichert.

Details zu definierten Papiereinstellungen finden Sie im folgenden Menü.

U["Allgemeine Einstellungen — Druckereinstellungen" auf Seite 155](#page-154-0)

❏ Wählen Sie aus den folgenden Einstellungen für Epson-Spezialmedien den Papiertyp und führen Sie eine Medienanpassung durch. Enhanced Adhesive Syn., Enhanced Low Adh. Syn., Heavyweight Polyester, Glossy Film2 Durch die Medienanpassung werden die Einstellungen für die Epson-Spezialmedien von den Einstellungen für das von Ihnen verwendete Papier überschrieben. U["Optimieren von Papiereinstellungen \(Medienanpassung\)" auf Seite 50](#page-49-0)

### *Hinweis:*

*Prüfen Sie daher die Druckqualität mit diesem Drucker, bevor Sie größere Mengen Papier erwerben.*

## **Druckbereich**

In diesem Abschnitt werden die Druckbereiche des Druckers beschrieben.

Wenn die in der Anwendungssoftware angegebenen Druckbereichseinstellungen größer als die folgenden druckbaren Bereiche des Druckers sind, werden die Bereiche außerhalb der angegebenen Ränder nicht gedruckt.

## **Rollenpapier**

Der graue Bereich in der Abbildung unten zeigt den Druckbereich.

Der Pfeil in der Abbildung kennzeichnet die Richtung, in der das Papier ausgeworfen wird.

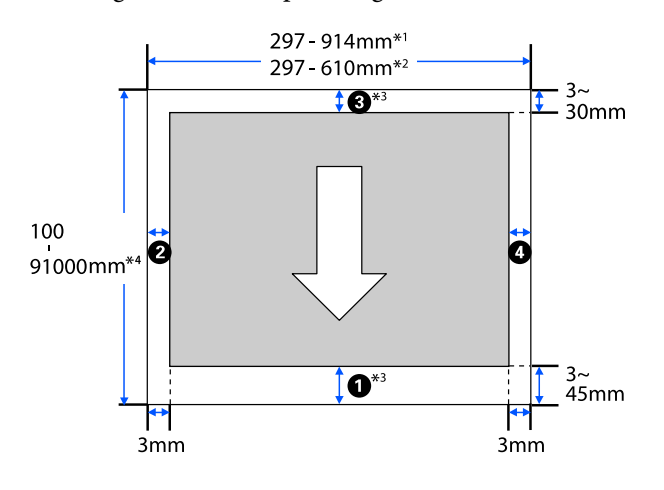

- \*1 Serien SC-T5100M/SC-T5100/SC-T5100N.
- \*2 SC-T3100M Serie/SC-T3100 Serie/SC-T3100N Serie/SC-T2100 Serie.
- \*3 Wenn Sie im Fenster **Layout** des Druckertreibers die Option **Print Banner (Banner drucken)** auswählen, werden der obere und untere Rand des Papiers auf 0 mm gesetzt.
- \*4 Die tatsächliche Druckgröße hängt jedoch von der Anwendung, dem im Drucker eingelegten Papierformat, den Druckertreibereinstellungen und der Computerumgebung ab.

Die Ränder für Rollenpapier hängen von den Einstellungswerten für die Option **Ränder oben/ unten** im Menü ab. Sehen Sie hierzu die nachfolgende Tabelle.

Einstellungen für **Ränder oben/unten** U["Menü Rollenpapier" auf Seite 146](#page-145-0)

Die Standardeinstellung ist **Standard**.

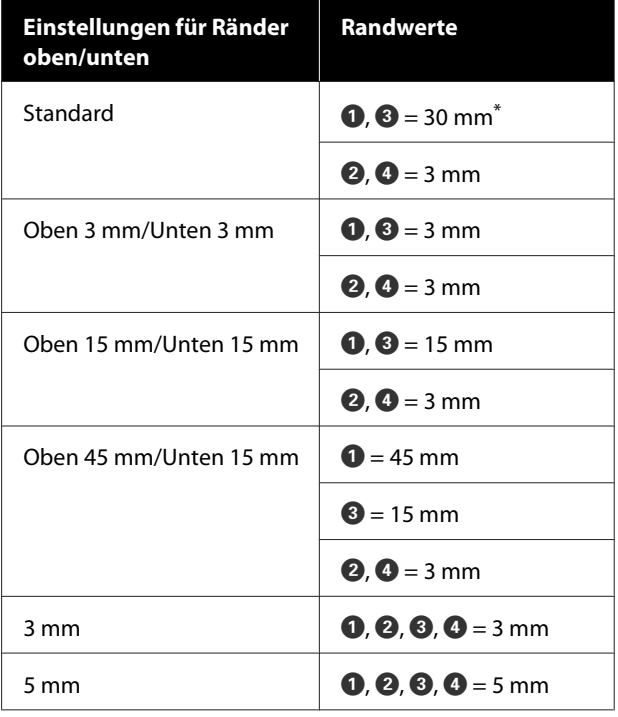

- Wird Standard gewählt, wenn die beiden folgenden Bedingungen erfüllt sind, beträgt der obere und untere Rand 3 mm.
	- ❏ Es wurde eine der folgenden Papiertypeinstellungen festgelegt Singleweight Matte, Coated Paper(Generic), Normalpapier, Plain Paper Thin, Plain Paper Thick, Tracing Paper, Tracing Paper <LowDuty> oder Matte Film, Blueprint Paper
	- ❏ Es wurde eins der folgenden Druckziele im Druckertreiber festgelegt CAD/Line Drawing - Black (CAD/Strichzeichnung - Schwarz), CAD/Line Drawing - Color (CAD/ Strichzeichnung - Farbe), CAD/Line Drawing - Bi-Level (CAD/Strichzeichnung - Binärbild)

### **v** *Wichtig:*

- ❏ *Der Druck wird verzerrt, wenn die Hinterkante des Rollenpapiers den Papierkern verlässt. Achten Sie darauf, dass die Hinterkante nicht in den Druckbereich gerät.*
- ❏ *Wenn die Breite der Druckbereichseinstellungen* **A** *kleiner als die* Breite der Druckdaten **@** ist, werden die *Bereiche außerhalb der druckbaren Breite nicht gedruckt.*

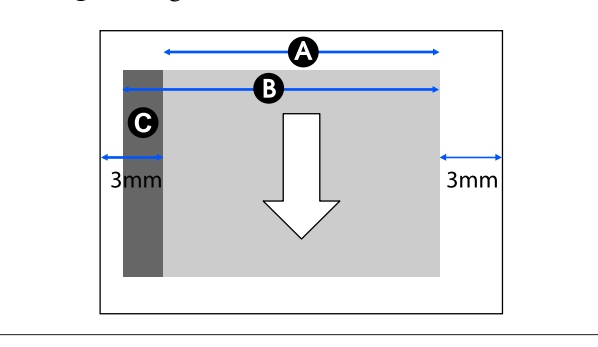

## **Einzelblatt (Automatischer Blatteinzug)**

Der graue Bereich in der Abbildung unten zeigt den Druckbereich. Der Pfeil in der Abbildung kennzeichnet die Richtung, in der das Papier ausgeworfen wird.

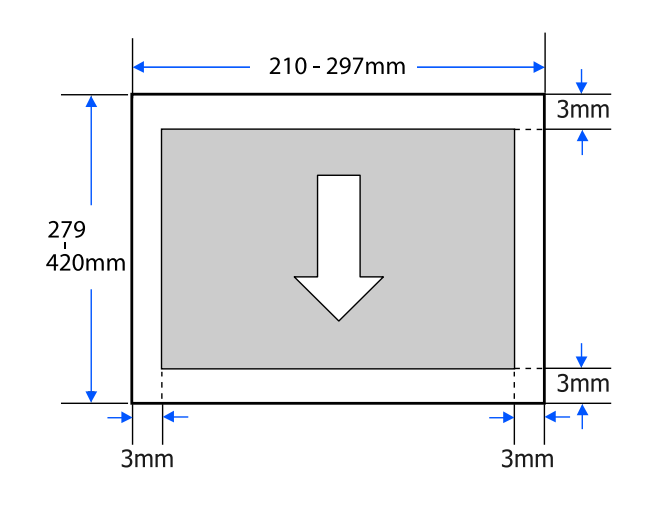

## **Einzelblatt (1 Blatt)**

Der graue Bereich in der Abbildung unten zeigt den Druckbereich. Der Pfeil in der Abbildung kennzeichnet die Richtung, in der das Papier ausgeworfen wird.

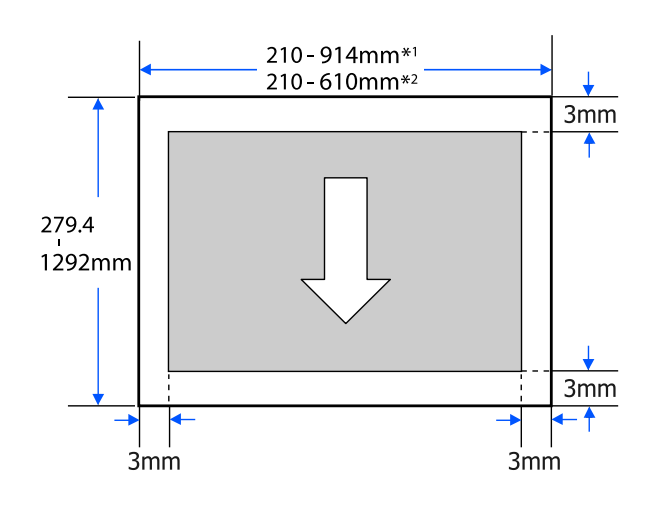

- \*1 Serien SC-T5100M/SC-T5100/SC-T5100N.
- \*2 SC-T3100M Serie/SC-T3100 Serie/SC-T3100N Serie/SC-T2100 Serie.

## <span id="page-240-0"></span>**Bewegen oder Transportieren des Druckers**

In diesem Abschnitt werden die Methoden zum Bewegen und Transportieren des Produktes beschrieben.

## *Vorsicht:*

- ❏ *Der Drucker ist schwer. Führen Sie diese Aktionen deshalb nicht alleine aus. Stellen Sie sicher, dass das Produkt von zwei oder mehr Personen getragen wird, wenn Sie es verpacken oder bewegen.*
- ❏ *Behalten Sie beim Anheben des Druckers eine natürliche Haltung bei.*
- ❏ *Wenn Sie den Drucker anheben, platzieren Sie Ihre Hände an den in der nachfolgenden Abbildung gezeigten Stellen auf der linken und rechten Seite.*

*Wenn Sie den Drucker an anderen Stellen anheben, können Sie sich verletzen. So könnten Sie den Drucker fallenlassen, oder Ihre Finger werden möglicherweise beim Abstellen des Druckers eingequetscht.*

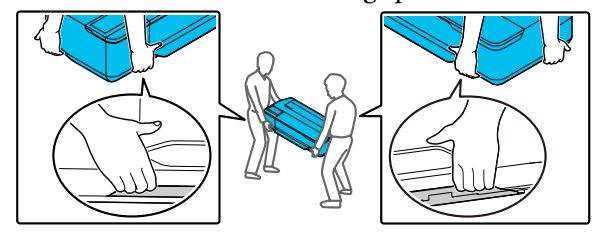

❏ *Das Produkt beim Transport nicht mehr als 10 Grad nach vorne, hinten, links oder rechts kippen. Bei Nichtbeachtung dieser Vorsichtsmaßnahme kann der Drucker kippen und Unfälle verursachen.*

### **v***Wichtig:*

*Der Druckkopf kann ausfallen, wenn die Umgebungstemperatur auf bzw. unter -10 °C fällt.*

*Lassen Sie die Tinte ab, bevor Sie den Drucker ausschalten, wenn Sie annehmen, dass der Drucker in einer Umgebung mit einer Temperatur von weniger als -10 °C bewegt oder transportiert werden wird.*

*Ausführliche Anweisungen finden Sie in der nachfolgenden Prozedurbeschreibung.*

U*["Handhabung beim Transportieren/Lagern](#page-241-0) [des Druckers in einer Umgebung mit einer](#page-241-0) [Temperatur von weniger als -10 °C" auf Seite 242](#page-241-0)*

## **Bewegen an einen anderen Ort im gleichen Gebäude**

## **Vorbereitungen zum Bewegen**

Hier werden die Vorbereitungen zum Bewegen des Druckers über eine kurze Distanz, z. B. innerhalb eines Gebäudes, erläutert. Informationen zum Transport des Druckers auf eine andere Etage oder in ein anderes Gebäude finden Sie im nachfolgenden Abschnitt.

### U["Beim Transport" auf Seite 242](#page-241-0)

Bei Modellen mit Untergestell kann der Drucker auf Lenkrollen verschoben werden, sofern es keine Stufen oder Unebenheiten im Boden entlang der Strecke gibt. Beachten Sie jedoch die folgenden Punkte.

## *Vorsicht:*

*Beachten Sie bei Modellen mit Untergestell die folgenden Punkte, um Schäden infolge von Umkippen zu vermeiden.*

- ❏ *Drucker nicht bei blockierten Lenkrollen bewegen*
- ❏ *Bereiche mit Stufen oder Unebenheiten vermeiden*
- ❏ *Nach dem Bewegen die Lenkrollen vor Gebrauch arretieren*

### <span id="page-241-0"></span>**v** *Wichtig:*

*Achten Sie darauf, den Drucker mit eingesetzten Tintenpatronen zu bewegen und zu transportieren. Nehmen Sie die Tintenpatronen nicht heraus, andernfalls könnten die Düsen verstopfen und den Druck verhindern, oder Tinte könnte auslaufen.*

- A Entfernen Sie das gesamte Papier aus dem Drucker. Achten Sie auch darauf, dass Sie den Paper Stacker (Papierstapler) entfernen, sofern er installiert ist.
- Schließen Sie alle Abdeckungen des Druckers. Schließen Sie bei Modellen mit Untergestell den Papierkorb.
- C Schalten Sie den Drucker aus und ziehen Sie alle Kabel ab, einschließlich Netzkabel, LAN-Kabel usw.
- Lösen Sie bei Modellen mit Untergestell die Arretierung der Lenkrollen.

## **Maßnahmen nach dem Bewegen**

Hier werden die Maßnahmen zur Vorbereitung auf die Verwendung nach dem Bewegen des Druckers erläutert.

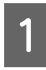

Schließen Sie das Netzkabel an und schalten Sie den Drucker ein.

Prüfen Sie die Druckkopfdüsen auf Verstopfungen und führen Sie bei Bedarf eine Druckkopfreinigung durch.

 $\mathcal{F}$  ["Überprüfung des Druckkopfes auf](#page-200-0) [Verstopfung und anschließende Reinigung" auf](#page-200-0) [Seite 201](#page-200-0)

## **Beim Transport**

Bevor Sie den Drucker transportieren, kontaktieren Sie Ihren Händler oder den Epson Support.

U["Wo Sie Hilfe bekommen" auf Seite 250](#page-249-0)

## **Handhabung beim Transportieren/Lagern des Druckers in einer Umgebung mit einer Temperatur von weniger als -10 °C**

Der Druckkopf kann ausfallen, wenn die Umgebungstemperatur auf bzw. unter -10 °C fällt. Lassen Sie die Tinte gemäß den folgenden Vorgehensweisen ab, wenn Sie annehmen, dass der Drucker Umgebungen mit einer Temperatur von weniger als -10 °C ausgesetzt werden wird.

## *Vorsicht:*

*Halten Sie beim Öffnen und Schließen der Scannerabdeckung Ihre Hände vom Übergang zwischen der Abdeckung und dem Drucker fern.*

*Wenn Ihre Finger oder Hände eingeklemmt werden, kann dies zu einer Verletzung führen.*

## **v***Wichtig:*

*Bei diesem Vorgang wird die Tinte in den Wartungstank abgelassen. Deshalb sollte der Wartungstank über ausreichend Restkapazität verfügen. Wenn die verbleibende Kapazität des Tanks gering ist, machen Sie zunächst einen neuen Wartungstank als Ersatz bereit.*

A Wenn Papier eingelegt wurde, entfernen Sie das gesamte Papier.

U["Entfernen von Rollenpapier" auf Seite 36](#page-35-0)

U["Entfernen von Einzelblattpapier" auf](#page-43-0) [Seite 44](#page-43-0)

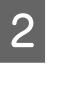

B Tippen Sie im Startbildschirm auf **Einstellungen** — **Wartung** — **Tinte ablassen/ nachfüllen**.

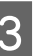

C Tippen Sie auf **Starten**.

Führen Sie die Tintenpatrone zur Austauschposition.

- 
- Öffnen Sie die vordere Abdeckung. Öffnen Sie bei den Serien SC-T5100M/ SC-T3100M die Scannereinheit.

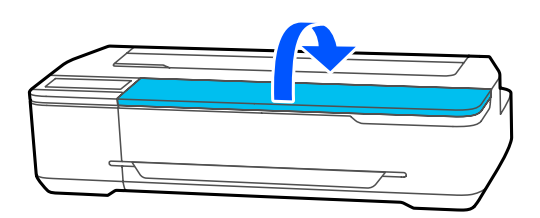

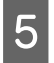

E Öffnen Sie die Tintenpatronenabdeckung und entfernen Sie alle Tintenpatronen.

Setzen Sie die Tintenpatronen nach dem Ablassen der Tinte wieder ein. Platzieren Sie die entfernten Tintenpatronen in der Nähe und achten Sie darauf, dass die Tintenversorgungsöffnung nach unten zeigt oder horizontal liegt.

**6** Schließen Sie die Patronenabdeckung und die vordere Abdeckung.

> Schließen Sie die vordere Abdeckung und starten Sie das Ablassen der Tinte.

### **T** *Wichtig*:

*Öffnen Sie nicht die Abdeckung oder schalten Sie den Drucker nicht aus, während die Tinte abgelassen wird.*

G Wenn die Meldung **Öffnen Sie die Frontplatte und setzen Sie alle Tintenpatronen ein.** angezeigt wird, öffnen Sie erneut die vordere Abdeckung und die Patronenabdeckung.

Setzen Sie alle Tintenpatronen ein, die in Schritt 5 entfernt wurden.

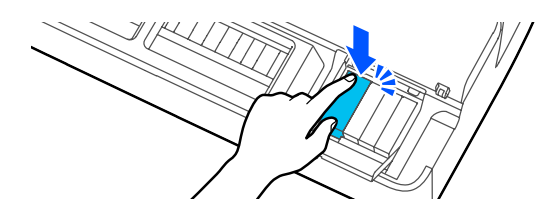

I Schließen Sie die Patronenabdeckung und die vordere Abdeckung.

Schließen Sie bei den Serien SC-T5100M/ SC-T3100M die Patronenabdeckung und die Scannereinheit.

Durch das Schließen der vorderen Abdeckung wird der Drucker automatisch abgeschaltet.

Lesen Sie anschließend die folgenden Hinweise zur Vorbereitung für das Bewegen/den Transport.

 $\mathcal{L}$ , Bewegen an einen anderen Ort im [gleichen Gebäude" auf Seite 241](#page-240-0)

U["Beim Transport" auf Seite 242](#page-241-0)

## *Wichtig:*

*Wenn die Meldung Für einen erneuten Druckerstart benötigen Sie eine neue*

*xxx-Tintenpatrone. angezeigt wird, machen Sie eine Tintenpatrone in der mit XXX angegebenen Farbe bereit, wenn der Drucker das nächste Mal verwendet wird.*

*Wenn der Drucker das nächste Mal eingeschaltet wird und die für das Nachfüllen der Tinte (Füllen mit Tinte bis zum Druckkopfdüsenteil zur Vorbereitung des Gerätes für den Druck) erforderliche Tintenmenge nicht verfügbar ist, ist der Drucker bis zum Austausch der Tintenpatrone nicht nutzbar.*

## **Systemvoraussetzungen**

Die Software für diesen Drucker kann in den folgenden Umgebungen eingesetzt werden (Stand November, 2020).

Die unterstützten Betriebssysteme und andere Elemente können sich ändern.

Aktuelle Informationen finden Sie auf der Epson-Webseite.

## **Druckertreiber**

### **Windows**

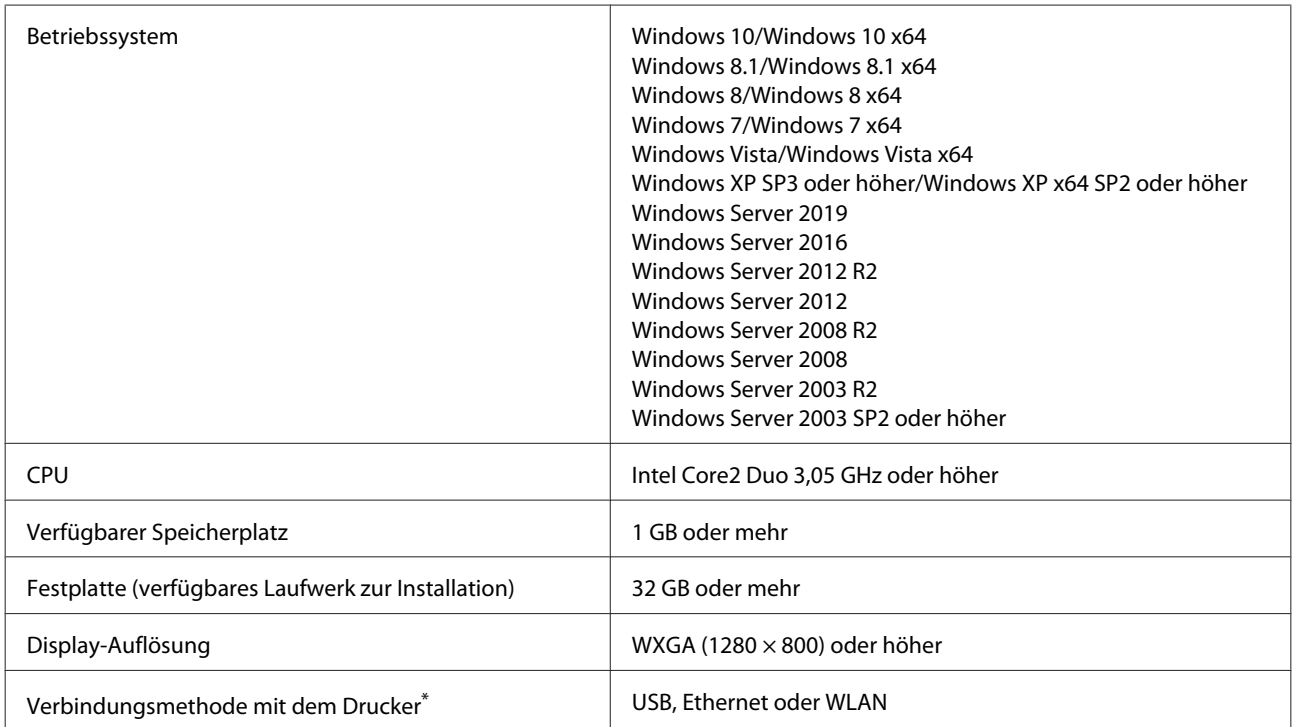

\* Details zu den Verbindungsmethoden (Schnittstellenspezifikationen) finden Sie im Folgenden.

Technische Daten" auf Seite 246

### **Mac**

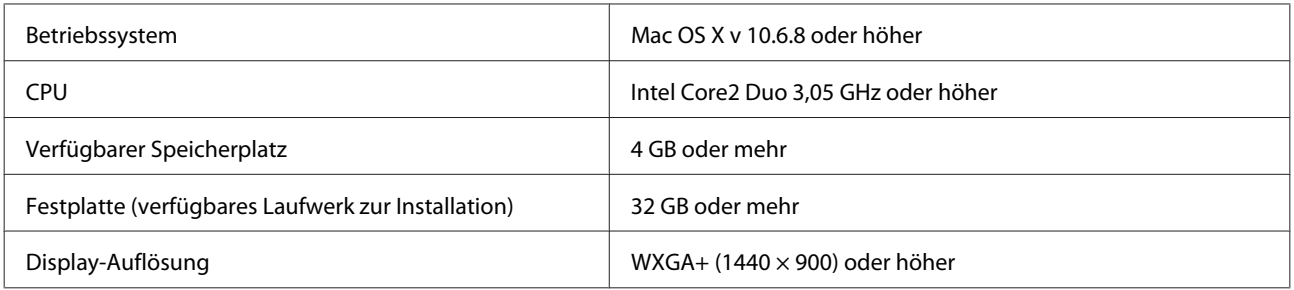

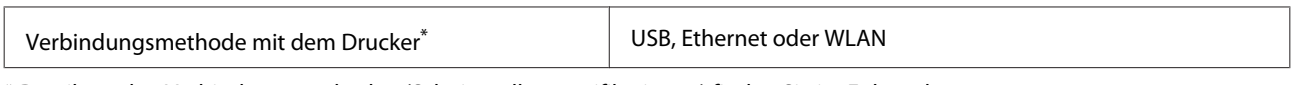

\* Details zu den Verbindungsmethoden (Schnittstellenspezifikationen) finden Sie im Folgenden.

U["Technische Daten" auf Seite 246](#page-245-0)

## **Web Config**

### **Windows**

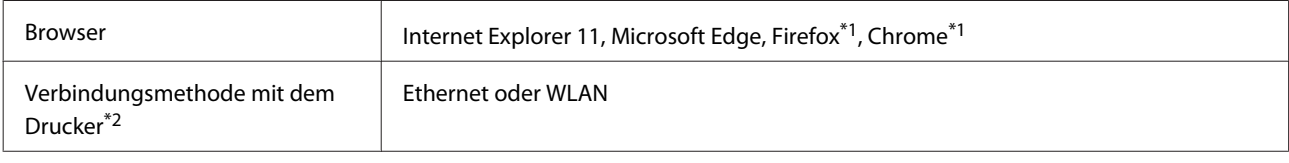

\*1 Neueste Version verwenden.

\*2 Details zu den Netzwerkschnittstellen finden Sie im Folgenden.

U["Technische Daten" auf Seite 246](#page-245-0)

### **Mac**

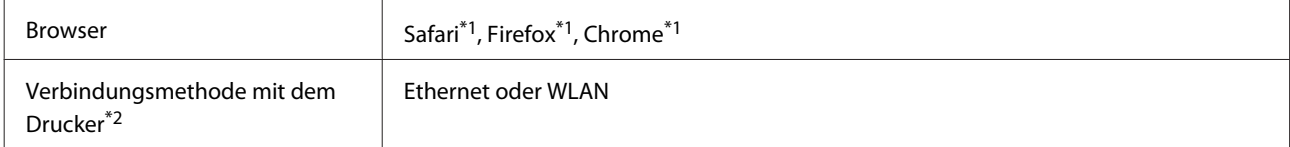

\*1 Neueste Version verwenden.

\*2 Details zu den Netzwerkschnittstellen finden Sie im Folgenden.

U["Technische Daten" auf Seite 246](#page-245-0)

## <span id="page-245-0"></span>**Technische Daten**

In der folgenden Tabelle werden die Modellnamen wie unten dargestellt.

(A): Serie SC-T5100M (B): Serie SC-T3100M (C): Serie SC-T5100 (D): Serie SC-T3100 (E): Serie SC-T5100N (F): Serien SC-T3100N/SC-T2100

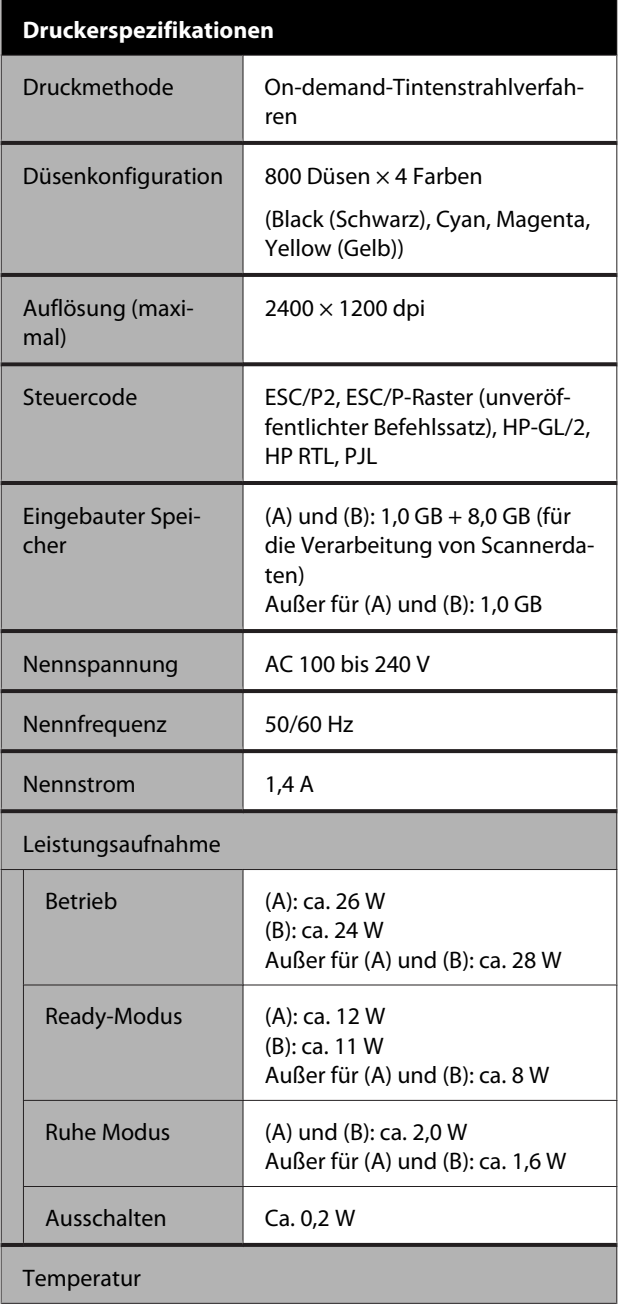

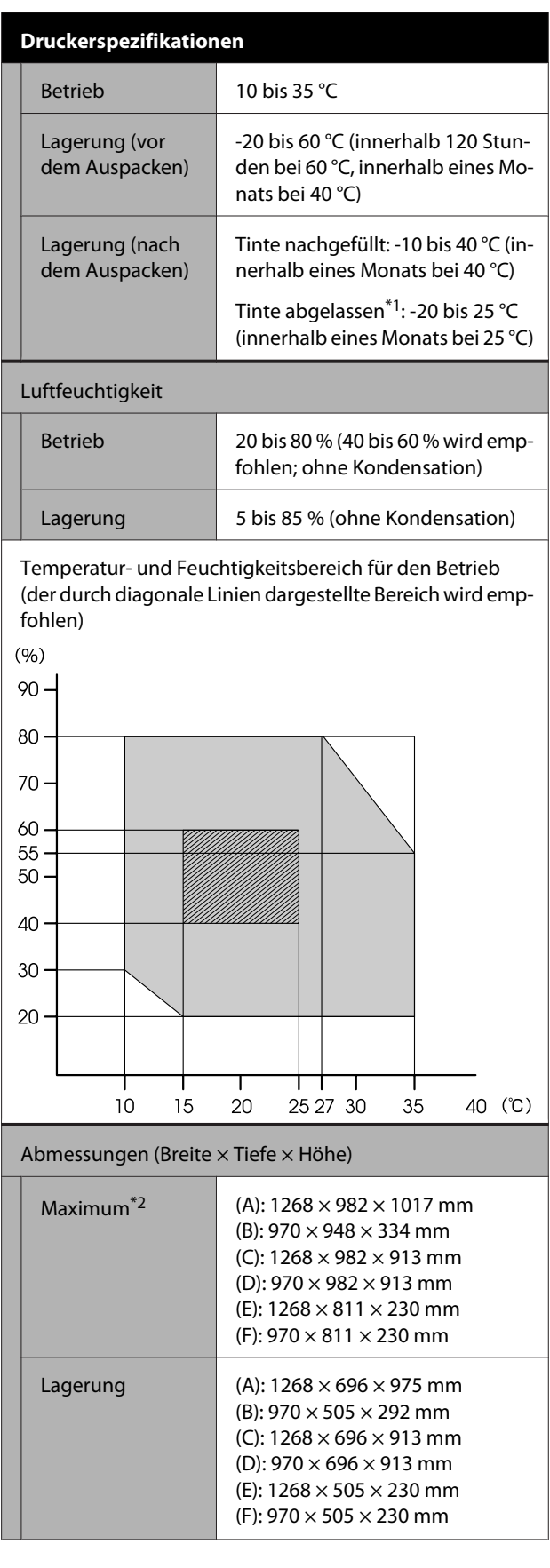

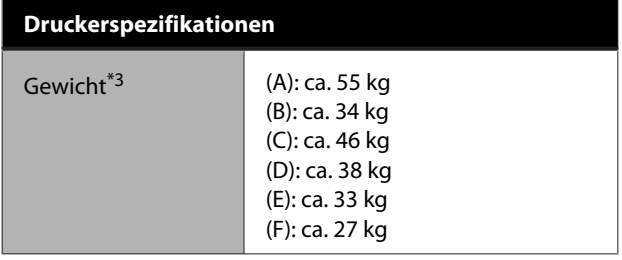

- \*1 Verwenden Sie das Menü **Tinte ablassen/nachfüllen** im Menü Wartung, um Tinte aus dem Drucker abzulassen.  $\mathcal{D}$  Benutzerhandbuch (vorliegendes Handbuch)
- \*2 Bei angebrachtem Papierstapler und geöffnetem Papierkorb. Mit beigefügter Dokumentstütze für die Serie SC-T5100M/

SC-T3100M.

\*3 Ohne Tintenpatronen und Papierstapler.

## **v** *Wichtig:*

*Verwenden Sie den Drucker nicht in einer Höhe über 2000 m.*

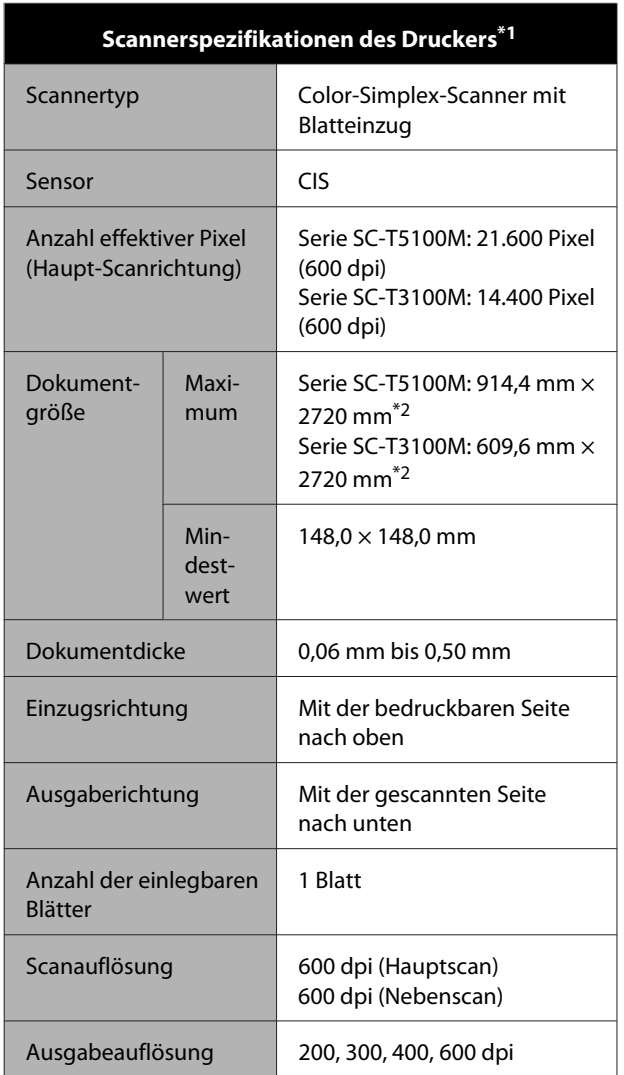

### **Scannerspezifikationen des Druckers\*1**

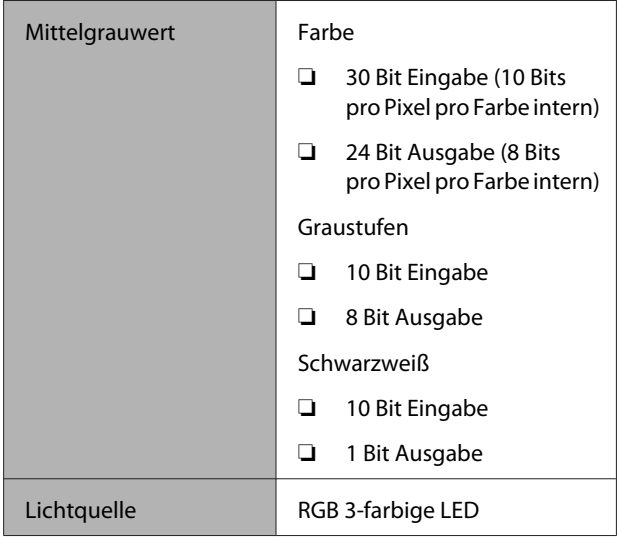

### \*1 Nur Serien SC-T5100M/SC-T3100M

\*2 Maximale Länge nur für Scan (600 dpi) und Kopie (Fein, Superfein): 2672 mm

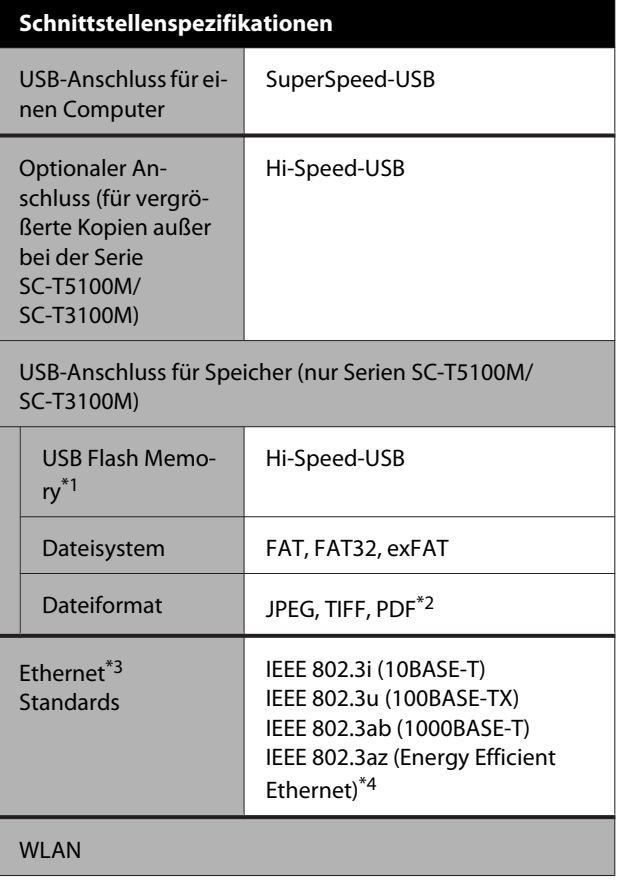

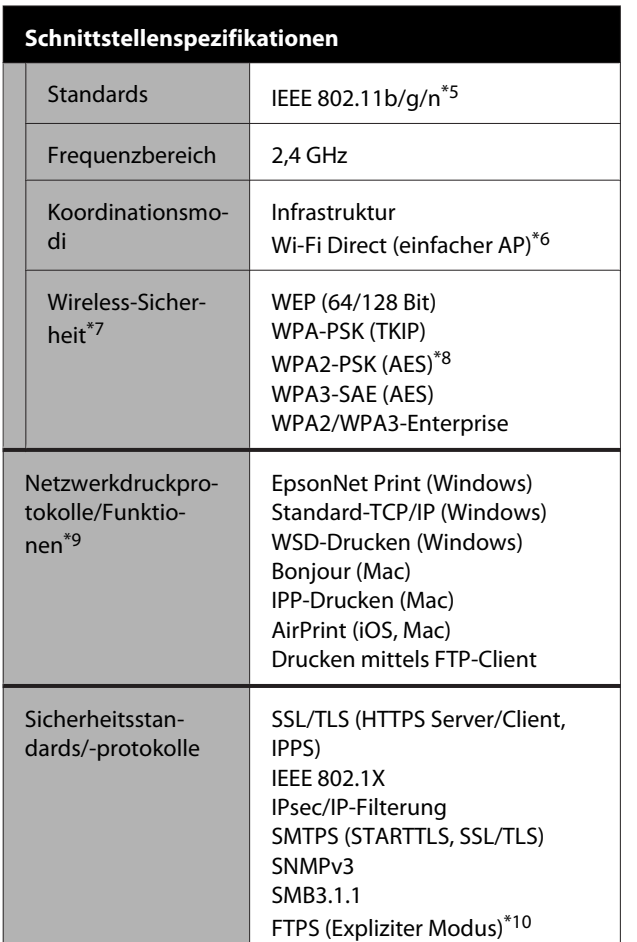

\*1 USB-Flash-Laufwerk mit Sicherheitseinstellungen kann nicht verwendet werden.

- \*2 Nur Serien SC-T5100M/SC-T3100M. Es werden nur Daten unterstützt, die mit der Scanfunktion von Epson-Tintenstrahldruckern erstellt wurden. Die folgenden Dateien werden jedoch nicht unterstützt.
- Daten, die in Anwendungen wie EPSON Scan und Epson Scan2 erstellt wurden.
- Daten, die mehrere Seiten mit unterschiedlichen Ausrichtungen oder Formaten enthalten.
- \*3 Verwenden Sie ein STP-Kabel der Kategorie 5 oder höher (geschirmt, Twisted-Pair). Verwenden Sie für IEEE 802.3ab (1000BASE-T) jedoch ein STP-Kabel der Kategorie 5e oder höher (geschirmt, Twisted-Pair).
- \*4 Das angeschlossene Gerät sollte den IEEE 802.3az-Standards entsprechen.
- \*5 IEEE 802.11n ist nur für den HT20 verfügbar.
- \*6 Nicht unterstützt für IEEE 802.11b.
- \*7 Nur Serien SC-T5100M, SC-T3100M unterstützen WPA3-SAE(AES) und WPA3-Enterprise.
- \*8 Entspricht den WPA2-Standards mit Unterstützung für WPA/WPA2 Personal.
- \*9 EpsonNet Print unterstützt nur IPv4. Die anderen unterstützen sowohl IPv4 als auch IPv6.
- \*10 Nur Scanfunktion der Serien SC-T5100M/SC-T3100M.

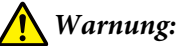

*Um Funkstörungen des lizenzierten Dienstes zu vermeiden, ist dieses Gerät für den Betrieb in Innenräumen und entfernt von Fenstern vorgesehen, um eine maximale Abschirmung zu gewährleisten. Geräte (oder deren Sendeantenne), die im Freien installiert werden, sind genehmigungspflichtig.*

### **Für europäische Anwender**

Informationen zur Funkausrüstung:

Dieses Produkt sendet absichtlich Radiowellen aus, die wie folgt beschrieben werden. (a) Frequenzband, in dem die Funkanlage betrieben wird: 2,4 bis 2,4835 GHz (b) Maximale Hochfrequenzleistung, die in dem Frequenzband übertragen wird, in dem das Funkgerät betrieben wird: 20 dBm (EIRP-Versorgung)

### **ZICTA-Typenzulassung für Anwender in Sambia**

Auf der folgenden Website finden Sie Informationen über die ZICTA-Typenzulassung.

### <https://support.epson.net/zicta/>

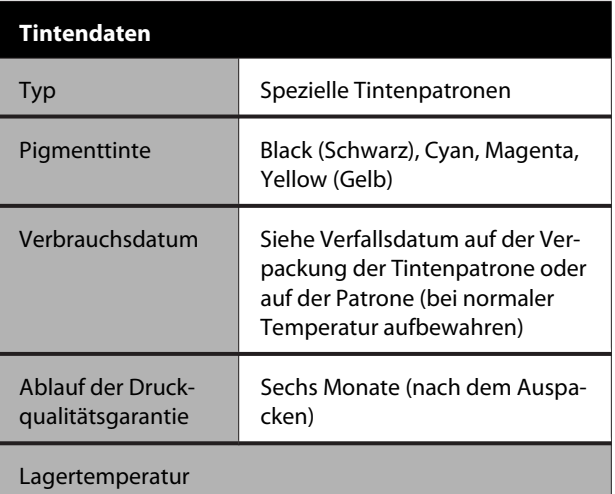

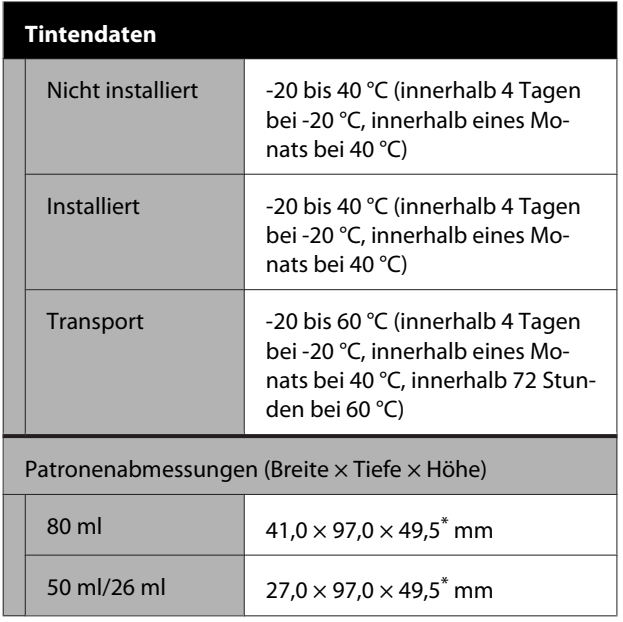

\* Ohne hervorstehende Bereiche

## **g** *Wichtig*:

- ❏ *Die Tinte gefriert, wenn sie längere Zeit Temperaturen von unter -13 °C ausgesetzt ist. Gefrorene Tinte mindestens drei Stunden bei Raumtemperatur (25 °C) liegen lassen.*
- ❏ *Tintenpatronen nicht wieder auffüllen.*

# <span id="page-249-0"></span>**Wo Sie Hilfe bekommen**

## **Website für technischen Support**

Auf der Website für technischen Support von Epson finden Sie Hilfe bei Problemen, die nicht mithilfe der Informationen zur Problembehebung in der Produktdokumentation behoben werden können. Wenn Sie über einen Internetbrowser verfügen und Zugang zum Internet haben, besuchen Sie die Website unter:

### <https://support.epson.net/>

Um Zugang zu den neuesten Treibern, häufig gestellten Fragen (FAQ), Handbüchern und sonstigen herunterladbaren Objekten zu erhalten, besuchen Sie die Website unter:

### <https://www.epson.com>

Wählen Sie dann den Abschnitt "Support" Ihrer regionalen Epson-Website aus.

## **Kontaktaufnahme mit dem Epson-Kundendienst**

## **Bevor Sie sich an Epson wenden**

Wenn das Epson-Produkt nicht ordnungsgemäß funktioniert und Sie das Problem nicht mit Hilfe der Informationen zur Fehlerbehebung in der Produktdokumentation lösen können, wenden Sie sich an den Epson-Kundendienst. Wenn der Epson-Kundendienst für Ihr Land nachfolgend nicht aufgeführt ist, wenden Sie sich an den Fachhändler, bei dem Sie dieses Produkt erworben haben.

Der Epson-Kundendienst kann Ihnen schneller helfen, wenn Sie die folgenden Informationen vor dem Anruf zur Hand haben:

- ❏ Seriennummer des Produkts (Das Typenschild mit der Seriennummer befindet sich in der Regel auf der Geräterückseite.)
- ❏ Produktmodell
- ❏ Softwareversion des Produkts (Klicken Sie auf **About**, **Version Info** oder eine ähnliche Schaltfläche in der Produktsoftware.)
- ❏ Marke und Modell Ihres Computers
- ❏ Name und Version des auf Ihrem Computer installierten Betriebssystems
- ❏ Namen und Versionen der Anwendungssoftware, die Sie mit dem Produkt verwenden

## **Hilfe für Benutzer in Nordamerika**

Epson stellt die die unten aufgeführten technischen Unterstützungsdienste zur Verfügung.

## **Internetsupport**

Besuchen Sie die Webseite von Epson Support unter <https://epson.com/support> und wählen Sie Ihr Produkt, um Lösungen für häufige Probleme zu erhalten. Sie können Treiber und Dokumentationen herunterladen, Tipps zu häufig gestellten Fragen (FAQ) und zur Problembehandlung erhalten und E-Mail-Nachrichten mit Ihren Fragen an Epson senden.

## **Telefonsupport durch Supportmitarbeiter**

Wählen Sie: (562) 276-1300 (USA) oder (905) 709-9475 (Kanada), von 6–18 Uhr pazifischer Zeit, Montag bis Freitag. Tage und Uhrzeiten, an bzw. zu denen Support erhältlich ist, können ohne vorherige Ankündigung geändert werden. Es können Kosten und Gebühren für Ferngespräche anfallen.

Bevor Sie den Epson-Support anrufen, sollten Sie die folgenden Informationen bereit halten:

- ❏ Produktname
- ❏ Seriennummer des Produkts
- ❏ Kaufbeleg (beispielsweise Kassenbon) und Kaufdatum
- ❏ Computerkonfiguration
- ❏ Beschreibung des Problems

### *Hinweis:*

*Technische Supportinformationen zur Verwendung anderer Software auf Ihrem System finden Sie in der Dokumentation der betreffenden Software.*

## **Verbrauchsmaterial und Zubehör kaufen**

Sie können Original Epson-Tintenpatronen, Farbbandkassette, Papier und Zubehör bei den von Epson autorisierten Wiederverkäufern kaufen. Den nächstgelegenen Wiederverkäufer erreichen Sie unter der Nummer 800-GO-EPSON (800-463-7766). Oder nutzen Sie den Online-Einkauf bei <http://www.epsonstore.com> (Vertrieb USA) oder <http://www.epson.ca> (Vertrieb Kanada).

## **Hilfe für Anwender in Europa**

Im **Gesamteuropäischen Garantieschein** finden Sie Informationen, wie Sie sich an den Epson-Kundendienst wenden können.

## **Hilfe für Anwender in Taiwan**

Kontaktdaten für Informationen, Support und Services:

## **World Wide Web (<https://www.epson.com.tw>)**

Informationen zu Produktspezifikationen, Treiber zum Herunterladen und Produktanfragen sind verfügbar.

## **Epson HelpDesk (Telefon: +0800212873)**

Unser HelpDesk-Team kann Sie telefonisch bei folgenden Problemen unterstützen:

- ❏ Verkaufsanfragen und Produktinformationen
- ❏ Fragen zur Produktverwendung oder bei Problemen
- ❏ Fragen zu Reparaturservice und Gewährleistung

## **Reparatur-Servicezentrum:**

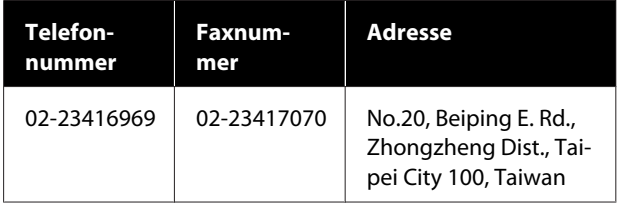

### **Wo Sie Hilfe bekommen**

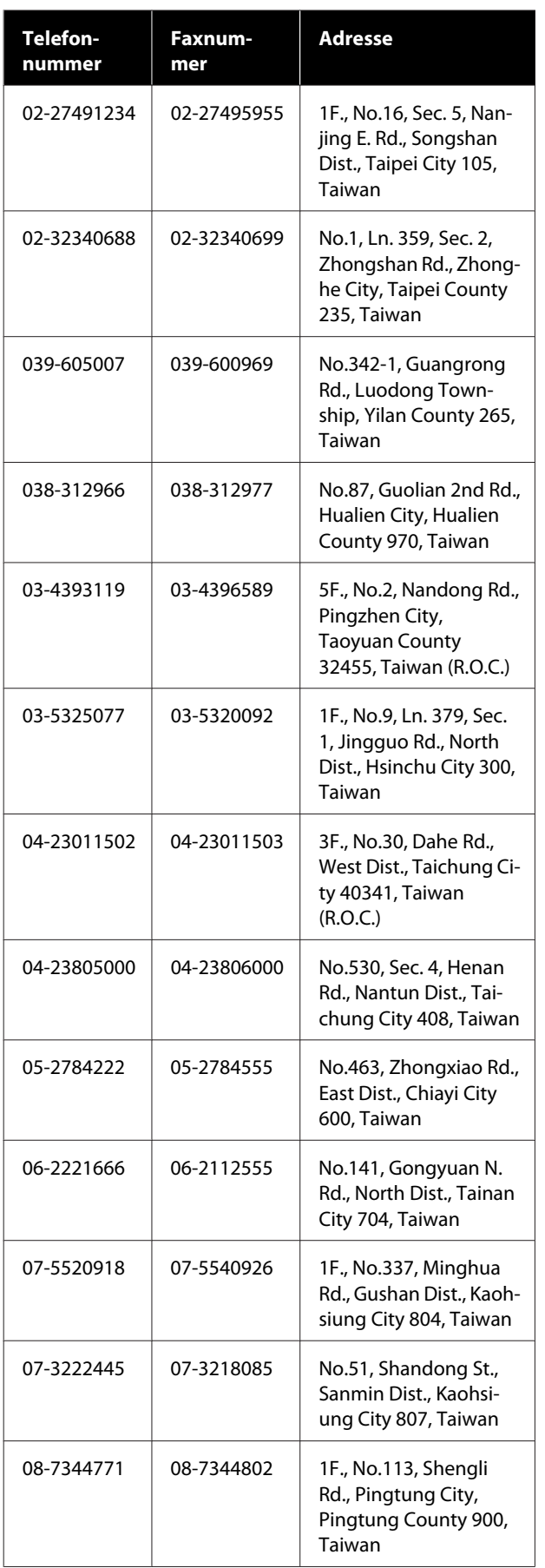

## **Hilfe für Anwender in Australien/ Neuseeland**

Epson Australien/Neuseeland ist bestrebt, Ihnen einen hohen Kundendienststandard zu bieten. Zusätzlich zu der Produktdokumentation bieten wir folgende Informationsquellen.

## **Ihr Fachhändler**

Vergessen Sie nicht, dass Ihr Fachhändler Ihnen häufig beim Identifizieren und Beheben von Problemen behilflich sein kann. Ihr Fachhändler sollte stets der erste sein, an den Sie sich bei einem Problem wenden. Er kann Probleme häufig schnell und leicht beheben und Ihnen Ratschläge zu den nächsten Schritten geben.

## **Internet-URL**

**Australien <https://www.epson.com.au>**

### **Neuseeland <https://www.epson.co.nz>**

Zugang zu den Websites von Epson Australien/ Neuseeland.

Die Website bietet die Möglichkeit, Treiber herunterzuladen, mit Epson direkt Kontakt aufzunehmen, neue Informationen über neue Produkte abzurufen und den Technischen Support (über E-Mail) zu kontaktieren.

## **Epson Helpdesk**

Der Epson Helpdesk ist als letzte Sicherheit gedacht, um zu gewährleisten, dass unsere Kunden bei Problemen einen Ansprechpartner haben. Das Fachpersonal des Helpdesk kann Ihnen bei der Installation, Konfiguration und beim Betrieb Ihres Epson-Produkts behilflich sein. Unser Pre-Sales-Helpdesk-Team kann Ihnen Informationen zu den neuesten Epson-Produkten liefern und Ihnen Auskunft über den nächstgelegenen Vertragshändler oder Kundendienst geben. Eine Vielzahl von Anfragen werden hier beantwortet.

Die Rufnummern des Helpdesks sind folgende:

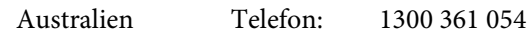
#### **Wo Sie Hilfe bekommen**

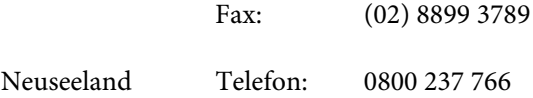

Bitte halten Sie bei einem Anruf alle relevanten Informationen bereit. Je mehr Informationen Sie geben können, desto schneller können wir Ihnen bei der Lösung des Problems behilflich sein. Diese Informationen umfassen die Epson-Produktdokumentation, die Art des Computers, das Betriebssystem, die Anwendungsprogramme und alle weiteren Informationen, die Sie für wichtig erachten.

# **Hilfe für Anwender in Singapur**

Folgende Informationsquellen, Support und Services erhalten Sie bei Epson Singapore:

## **World Wide Web [\(https://www.epson.com.sg](https://www.epson.com.sg))**

Informationen zu Produktspezifikationen, Treiber zum Herunterladen, Häufig gestellte Fragen (FAQ), Verkaufsanfragen und technischer Support sind per E-Mail erhältlich.

## **Epson HelpDesk Gebührenfrei: 800-120-5564**

Unser HelpDesk-Team kann Sie telefonisch bei folgenden Problemen unterstützen:

- ❏ Verkaufsanfragen und Produktinformationen
- ❏ Fragen zur Produktverwendung oder bei Problemen
- ❏ Fragen zu Reparaturservice und Gewährleistung

## **Hilfe für Anwender in Thailand**

Kontaktdaten für Informationen, Support und Services:

#### **World Wide Web [\(https://www.epson.co.th\)](https://www.epson.co.th)**

Informationen zu Produktspezifikationen, Treiber zum Herunterladen, Häufig gestellte Fragen (FAQ), E-Mails sind verfügbar.

### **Epson-Hotline (Telefon: (66) 2685-9899)**

Unser Hotline-Team kann Sie telefonisch bei folgenden Problemen unterstützen:

- ❏ Verkaufsanfragen und Produktinformationen
- ❏ Fragen zur Produktverwendung oder bei Problemen
- ❏ Fragen zu Reparaturservice und Gewährleistung

# **Hilfe für Anwender in Vietnam**

Kontaktdaten für Informationen, Support und Services:

Epson-Hotline (Telefon): +84 28 3925 5545

Service-Center: 68 Nam Ky Khoi Nghia Street, Nguyen Thai Binh Ward, District 1, Ho Chi Minh City Vietnam

# **Hilfe für Anwender in Indonesien**

Kontaktdaten für Informationen, Support und Services:

### **World Wide Web ([https://www.epson.co.id\)](https://www.epson.co.id)**

- ❏ Informationen zu Produktspezifikationen, Treiber zum Herunterladen
- ❏ Häufig gestellte Fragen (FAQ), Fragen zum Verkauf, Fragen per E-Mail

### **Epson-Hotline**

- ❏ Verkaufsanfragen und Produktinformationen
- ❏ Technischer Support Telefon: (62) 21-572 4350
	- Fax: (62) 21-572 4357

#### **Wo Sie Hilfe bekommen**

## **Epson-Service-Center**

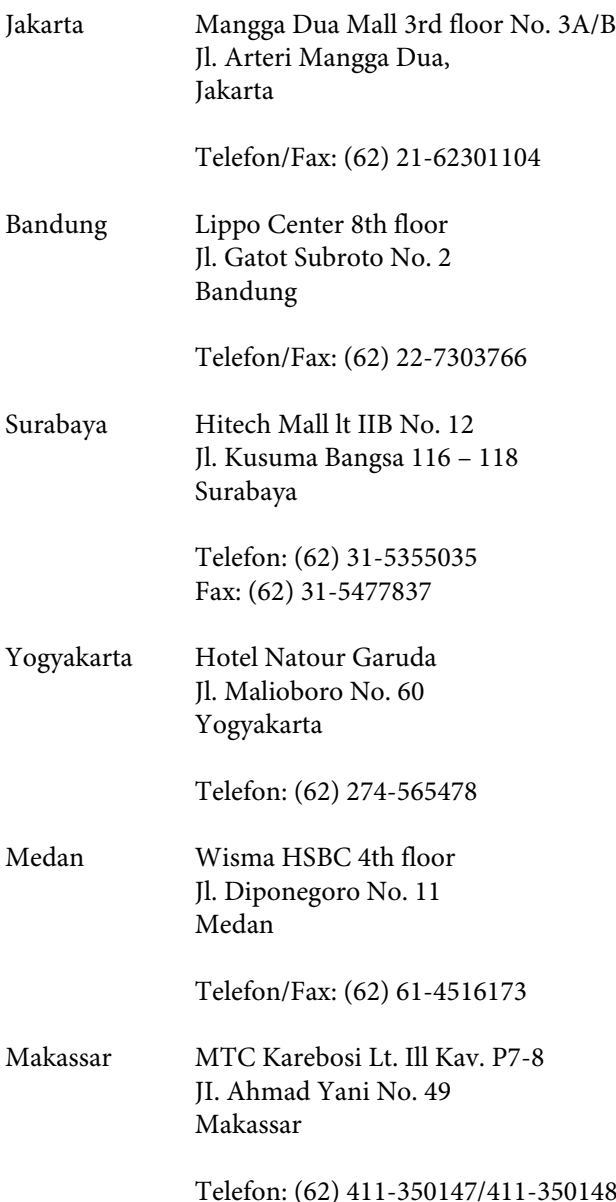

# **Hilfe für Anwender in Hong Kong**

Anwender werden gebeten, sich an Epson Hong Kong Limited zu wenden, um technischen Support und andere Kundendienstleistungen zu erhalten.

## **Homepage im Internet**

Epson Hong Kong hat eine lokale Homepage in Chinesisch und Englisch im Internet eingerichtet, um Benutzern die folgenden Informationen bereitzustellen:

❏ Produktinformationen

- ❏ Antworten auf häufig gestellte Fragen (FAQs)
- ❏ Neueste Versionen von Treibern für Epson-Produkte

Anwender können über folgende Adresse auf unsere Homepage im World Wide Web zugreifen:

<https://www.epson.com.hk>

## **Hotline für technischen Support**

Sie können sich auch unter den folgenden Telefonund Faxnummern an unsere technischen Mitarbeiter wenden:

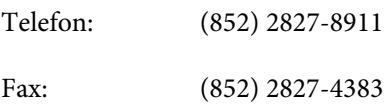

# **Hilfe für Anwender in Malaysia**

Kontaktdaten für Informationen, Support und Services:

### **World Wide Web (<https://www.epson.com.my>)**

- ❏ Informationen zu Produktspezifikationen, Treiber zum Herunterladen
- ❏ Häufig gestellte Fragen (FAQ), Fragen zum Verkauf, Fragen per E-Mail

## **Epson Trading (M) Sdn. Bhd.**

Hauptsitz.

Telefon: 603-56288288

Fax: 603-56288388/399

#### **Epson Helpdesk**

❏ Verkaufsanfragen und Produktinformationen (Infoline) Telefon: 603-56288222

#### **Wo Sie Hilfe bekommen**

❏ Fragen zu Reparaturservices & Gewährleistung, Produktverwendung und zum technischen Support (Techline) Telefon: 603-56288333

## **Hilfe für Anwender in Indien**

Kontaktdaten für Informationen, Support und Services:

#### **World Wide Web [\(https://www.epson.co.in](https://www.epson.co.in))**

Informationen zu Produktspezifikationen, Treiber zum Herunterladen und Produktanfragen sind verfügbar.

## **Helpline**

Für Service, Produktinfo oder Patronenbestellungen — 18004250011 (9 bis 18 Uhr) — gebührenfrei.

Für Service (CDMA & Mobile Anwender) — 3900 1600 (9 bis 18 Uhr), lokale Vorwahl voranstellen.

## **Hilfe für Anwender auf den Philippinen**

Anwender werden gebeten, sich unter den nachfolgenden Telefon- und Faxnummern und nachfolgender E-Mail-Adresse an Epson Philippines Corporation zu wenden, um technischen Support und andere Kundendienstleistungen zu erhalten:

Ferngespräche: (63-2) 706 2609

Fax: (63-2) 706 2665

Helpdesk-Direktleitung: (63-2) 706 2625

E-Mail: epchelpdesk@epc.epson.com.ph

#### **World Wide Web**

[\(https://www.epson.com.ph](https://www.epson.com.ph))

Informationen zu Produktspezifikationen, Treiber zum Herunterladen, häufig gestellte Fragen (FAQ) und Fragen per E-Mails sind verfügbar.

#### **Gebührenfreie Nr. 1800-1069-EPSON(37766)**

Unser Hotline-Team kann Sie telefonisch bei folgenden Problemen unterstützen:

- ❏ Verkaufsanfragen und Produktinformationen
- ❏ Fragen zur Produktverwendung oder bei Problemen
- ❏ Fragen zu Reparaturservice und Gewährleistung